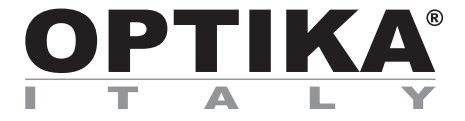

# **Inspection System Series**

# **INSTRUCTION MANUAL**

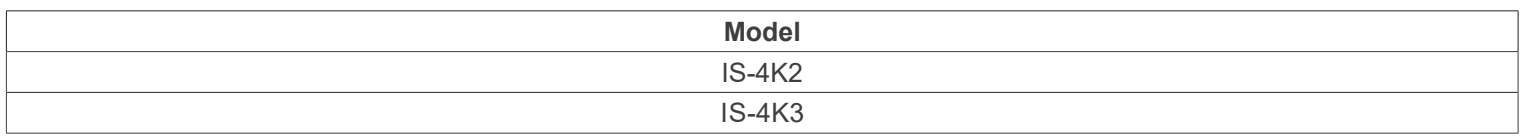

Ver. 1.0 2023

# $CE$   $CFA$

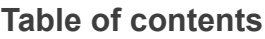

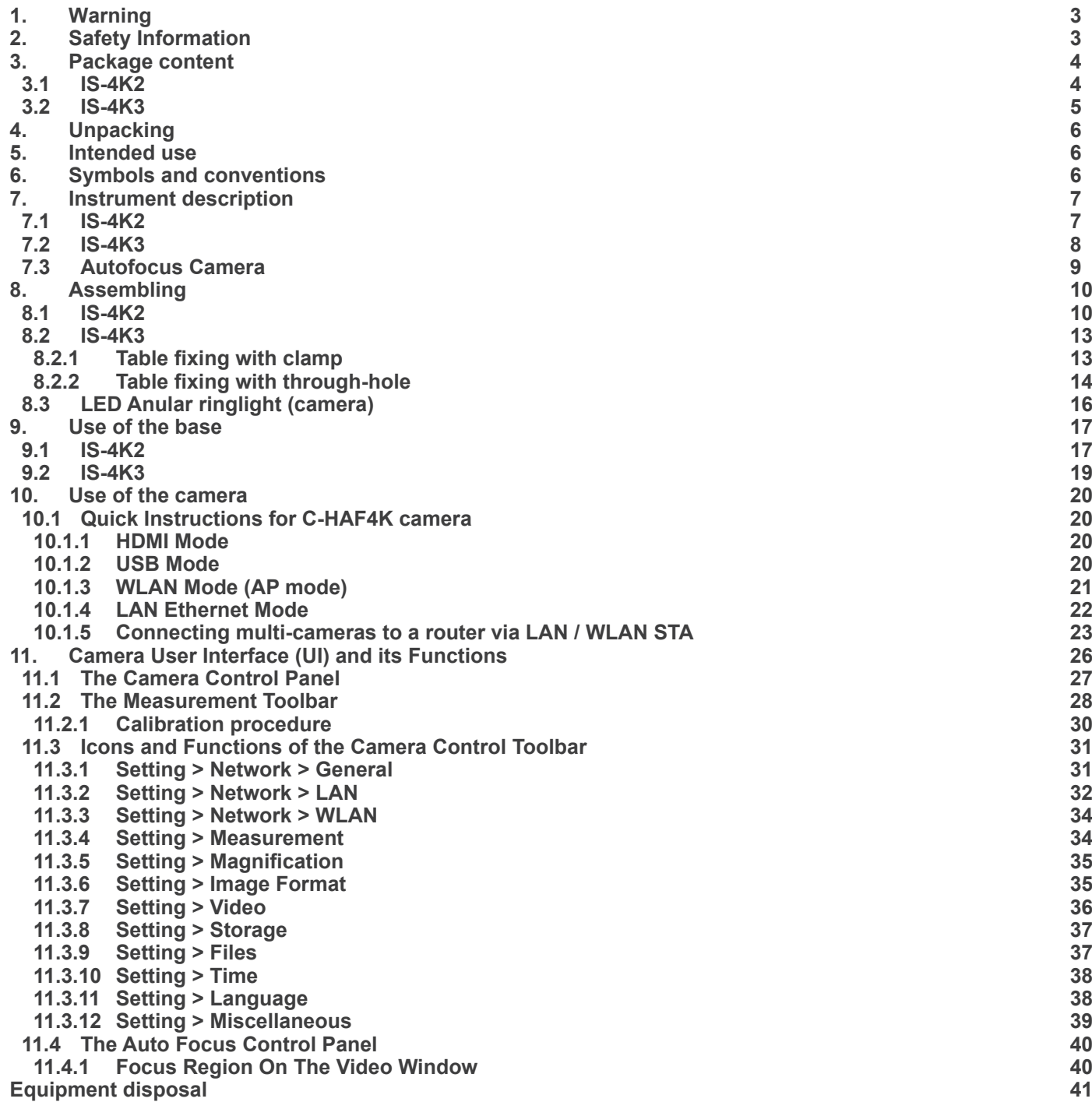

# **1. Warning**

This device is a scientific precision instrument designed to last for many years with a minimum of maintenance. It is built to high optical and mechanical standards and to withstand daily use. We remind you that this manual contains important information on safety and maintenance, and that it must therefore be made accessible to the instrument users. We decline any responsibility deriving from incorrect instrument use uses that does not comply with this manual.

# **2. Safety Information**

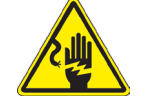

 **Avoiding Electrical Shock**

Before plugging in the power supply, make sure that the supplying voltage of your region matches with the operation voltage of the equipment and that the lamp switch is in off position. Users should observe all safety regulations of the region. The equipment has acquired the CE safety label. However, users have full responsibility to use this equipment safely. Please follow the guidelines below, and read this manual in its entirety to ensure safe operation of the unit.

# **3. Package content**

**3.1 IS-4K2**

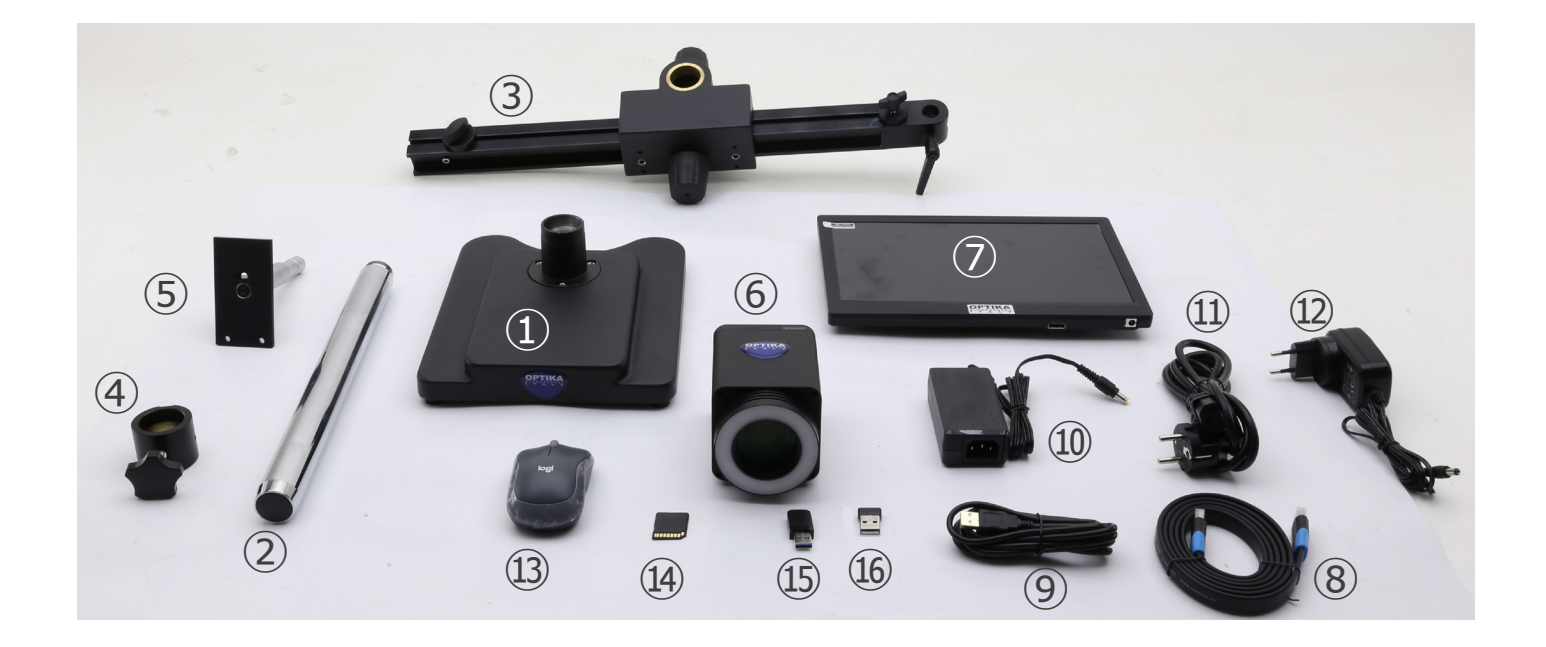

- ① Base
- ② Pillar
- ③ Horizontal arm
- ④ Drop prevention ring
- ⑤ Camera mounting plate
- ⑥ Autofocus camera + LED anular ringlight
- ⑦ Monitor
- ⑧ HDMI cable
- ⑨ USB cable
- ⑩ Camera power supply
- ⑪ Power cord
- ⑫ Monitor power supply
- ⑬ Wireless mouse
- ⑭ SD card
- ⑮ USB WiFi adapter
- **16** USB Wireless mouse adapter

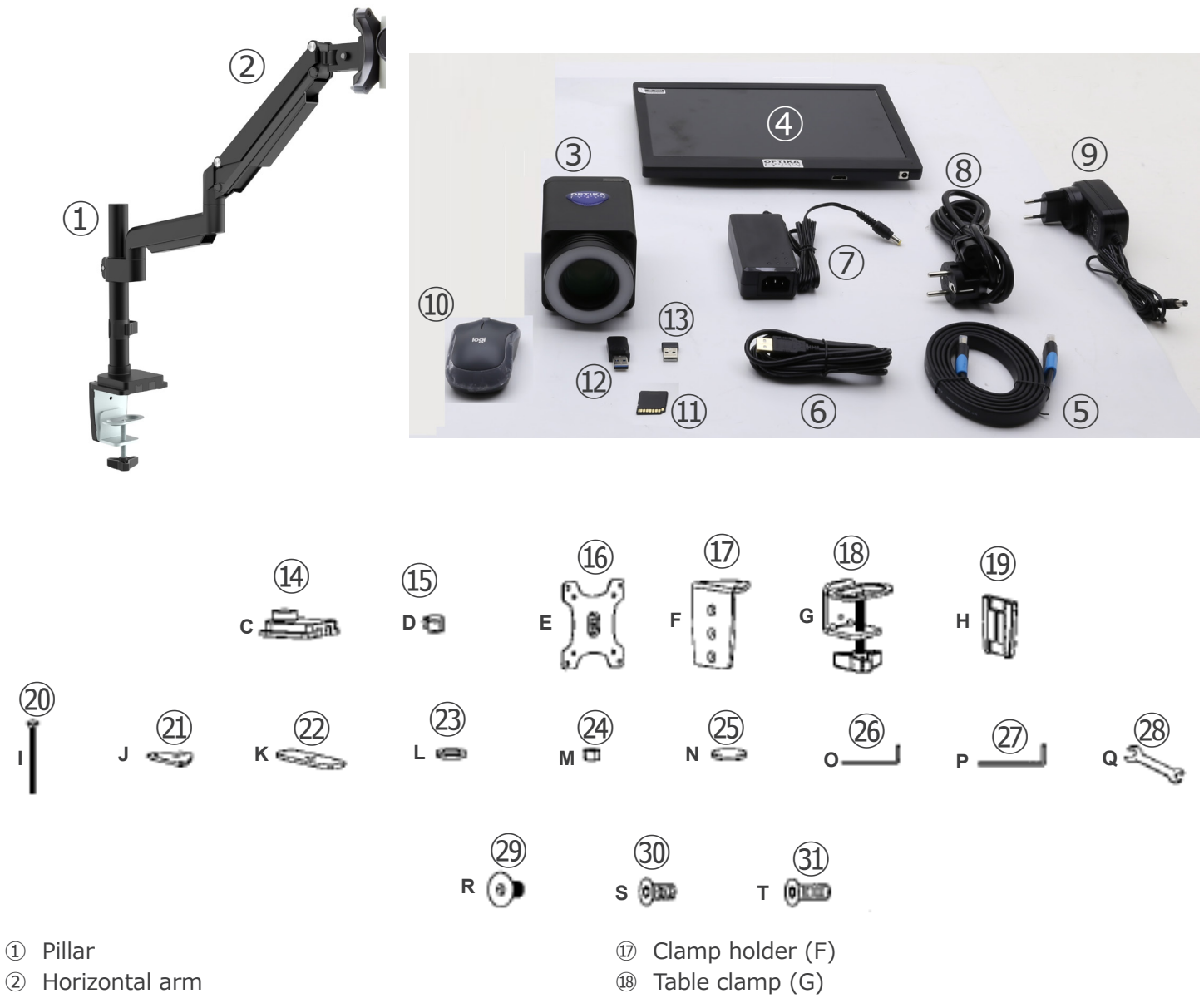

- ③ Autofocus camera + LED anular ringlight
- ④ Monitor
- ⑤ HDMI cable
- ⑥ USB cable
- ⑦ Camera power supply
- ⑧ Power cord
- ⑨ Monitor power supply
- ⑩ Wireless mouse
- ⑪ SD card
- ⑫ USB WiFi adapter
- ⑬ USB Wireless mouse adapter
- ⑭ Table clamp (C)
- ⑮ Cable holder (D)
- ⑯ Camera mounting plate (E)
- 
- **19** Plastic cover (H)
- ⑳ Screw for through-hole mounting (I)
- ㉑ Fixing plate (J)
- ㉒ Fixing plate (K)
- ㉓ Washer (L)
- ㉔ Nut (M)
- ㉕ Rubber pads (4pcs) (N)
- ㉖ Allen wrench 4mm (O)
- ㉗ Allen wrench 6mm (P)
- ㉘ Spanner (Q)
- ㉙ Screws M6x10 (2pcs) (R)
- ㉚ Screws M6x12 (3pcs) (S)
- ㉛ Screws M6x16 (3pcs) (T)

# **4. Unpacking**

The device is housed in a moulded Styrofoam container. Remove the tape from the edge of the container and lift the top half of the container. Take some care to avoid that the optical items (objectives and eyepieces) fall out and get damaged. Using both hands (one around the arm and one around the base), lift the device from the container and put it on a stable desk.

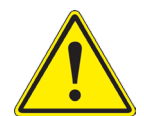

Do not touch with bare hands optical surfaces such as lenses, filters or glasses. Traces of grease or other residuals may deteriorate the final image quality and corrode the optics surface in a short time.

# **5. Intended use**

#### **Standard models**

For research and teaching use only. Not intended for any animal or human therapeutic or diagnostic use.

#### **IVD Models**

Also for diagnostic use, aimed at obtaining information on the physiological or pathological situation of the subject.

# **6. Symbols and conventions**

The following chart is an illustrated glossary of the symbols that are used in this manual.

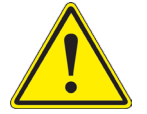

# **CAUTION**

This symbol indicates a potential risk and alerts you to proceed with caution.

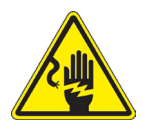

# **ELECTRICAL SHOCK**

This symbol indicates a risk of electrical shock.

# **7. Instrument description**

**7.1 IS-4K2**

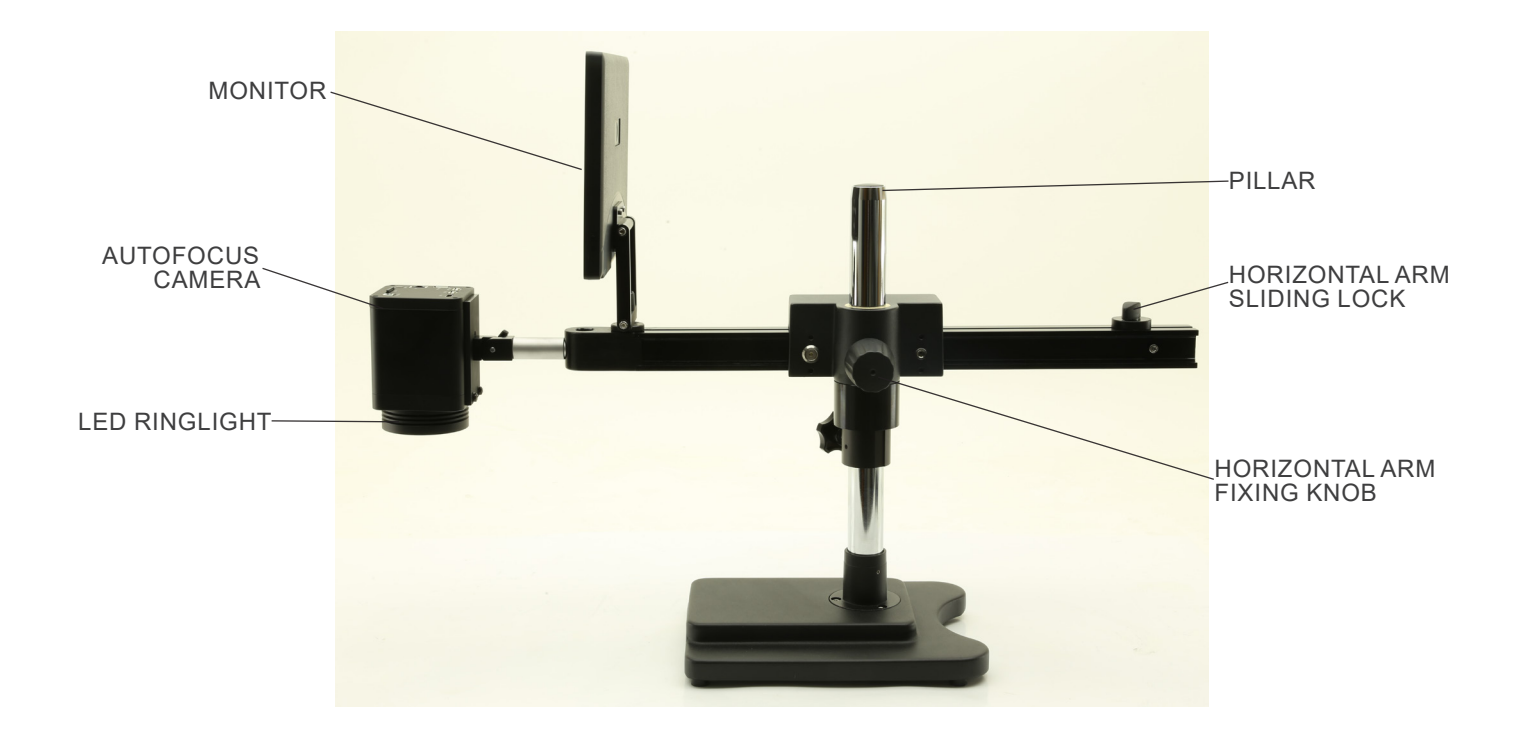

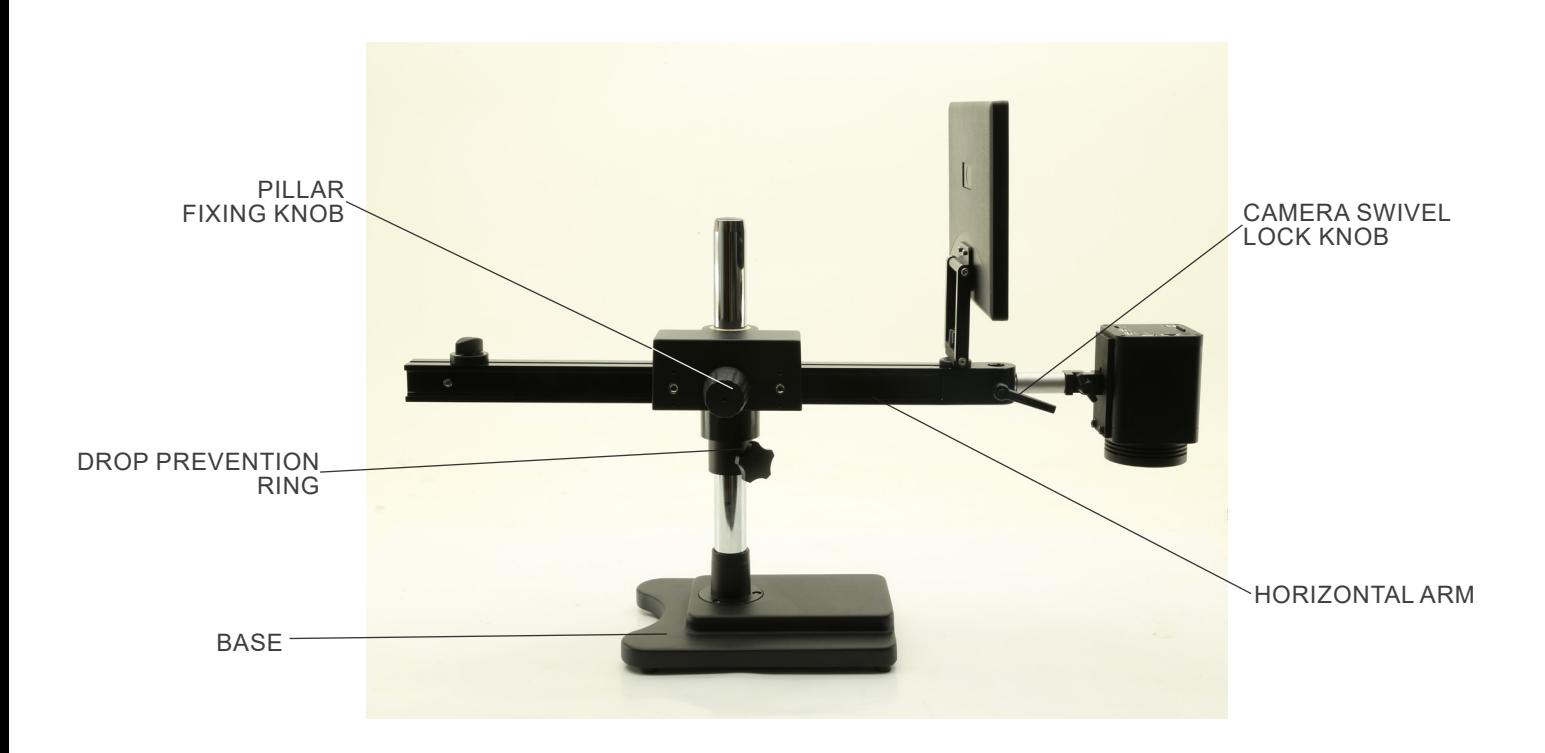

# **7.2 IS-4K3**

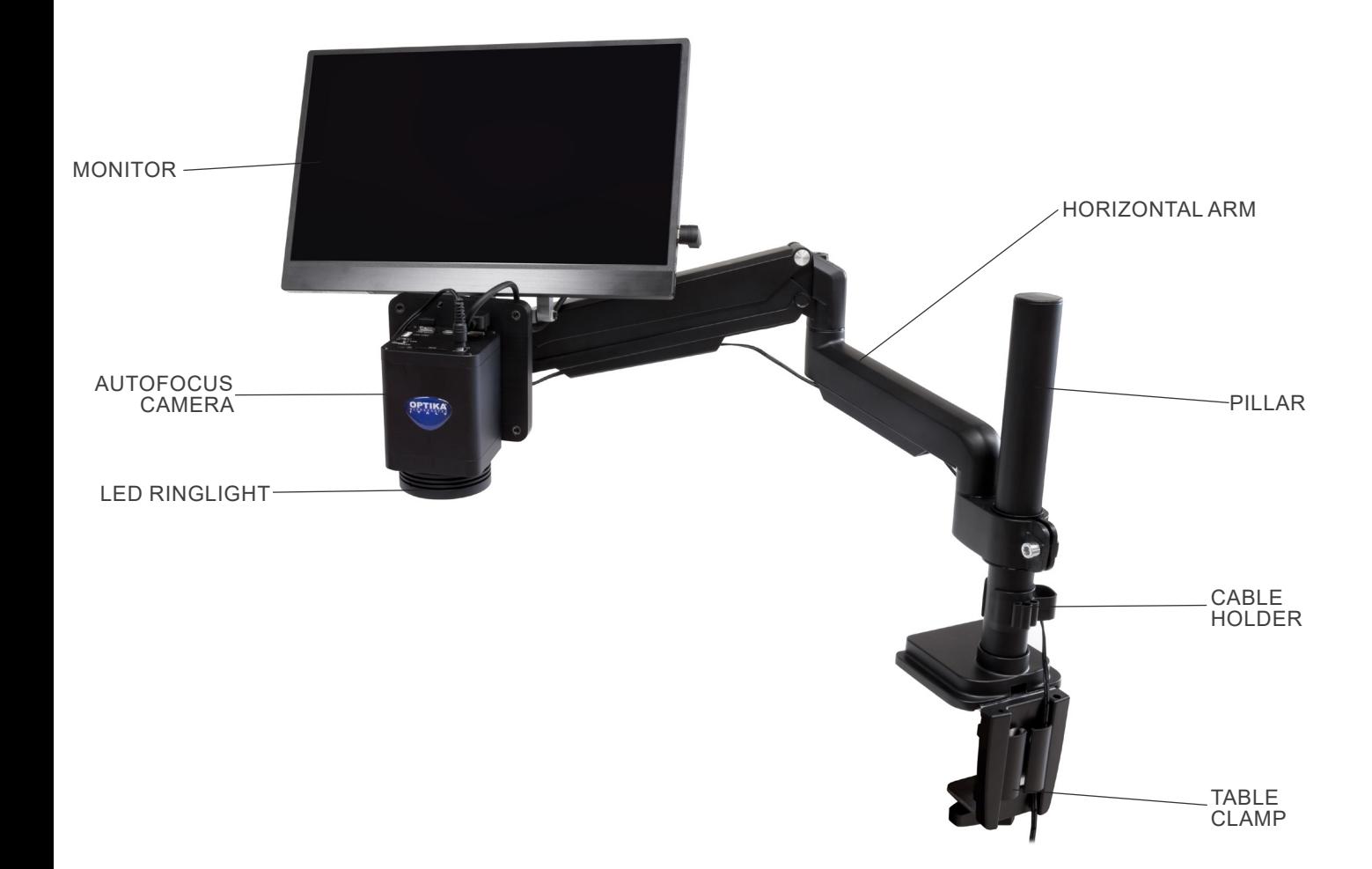

#### **7.3 Autofocus Camera**

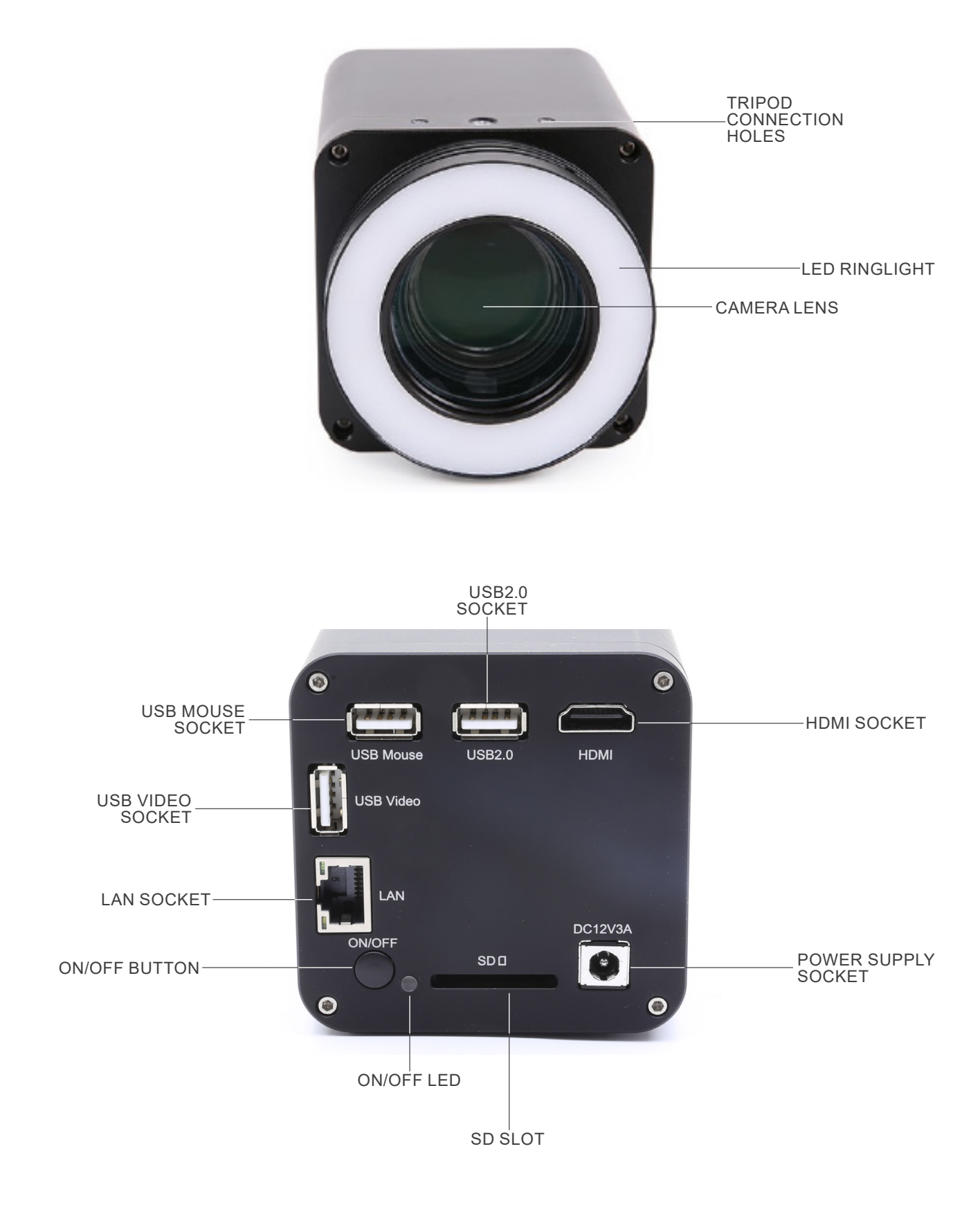

# **8. Assembling**

- **8.1 IS-4K2**
- 1. Screw the pillar on the base. (Fig. 1)

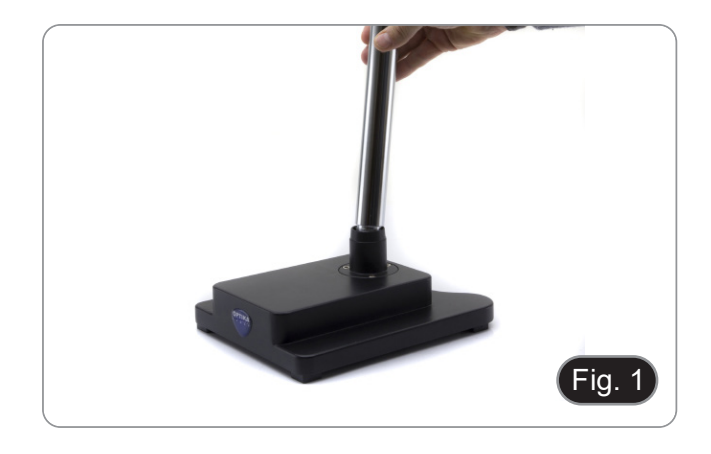

2. Tighten the screw to lock the pillar. (Fig. 2)

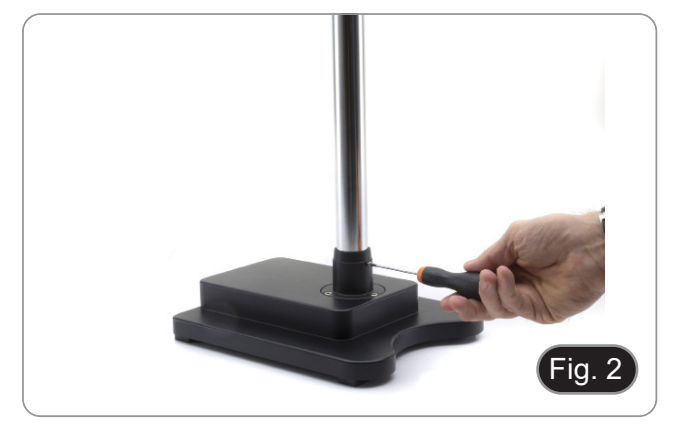

3. Insert the drop preventing ring and fix it at the desired height by screwing the fixing knob. (Fig. 3)

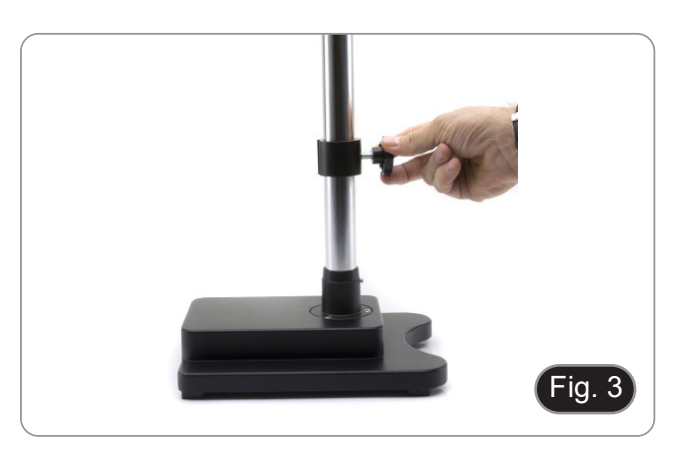

4. Insert the horizontal arm and secure it with the fixing screw ①. (Fig. 4)

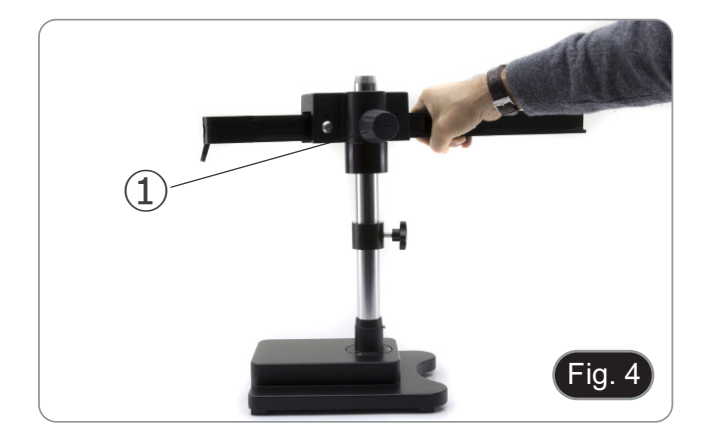

5. Connect the camera to camera holder. Using the provided screws attach the plate of the camera holder to the back side of the camera. (Fig. 5)

6. Insert the back part of the camera holder (silver round part) ② in the hole at the end of the horizontal arm and tighten the knob ③. (Fig. 6)

- 7. Install the HDMI monitor using the provided bracket and the provided screws.
- 8. Insert the provided knob 4 into the monitor bracket, then screw it into the threaded hole of the horizontal arm. (Fig. 7)

9. Connect one end of the HDMI cable to "HDMI" socket  $\circledS$  and

the other end to the monitor. (Fig. 8)

 $\circled{4}$ 

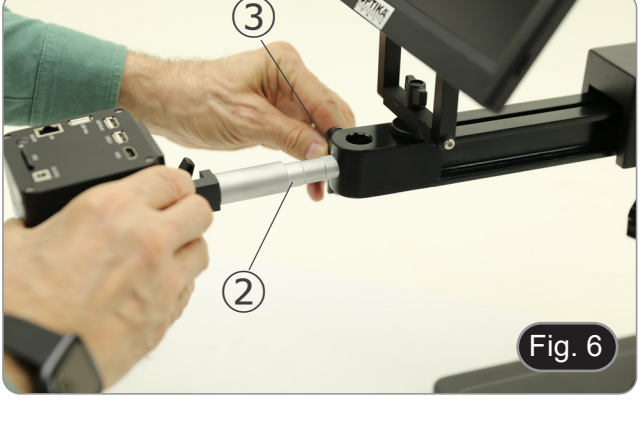

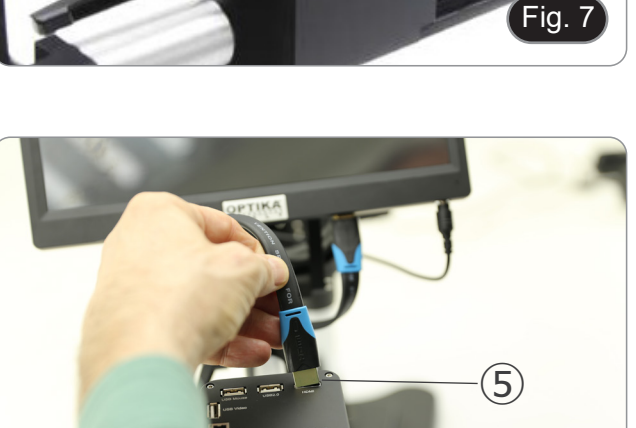

Fig. 8

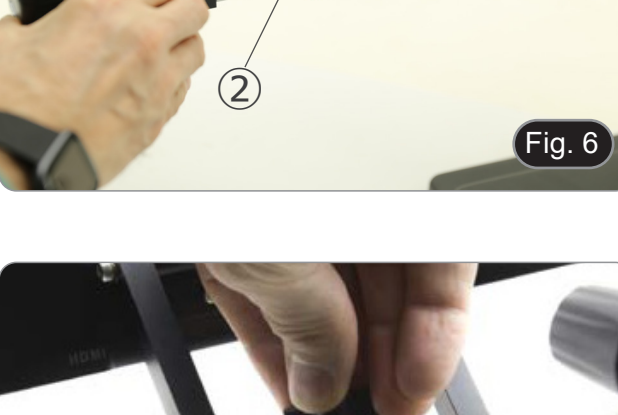

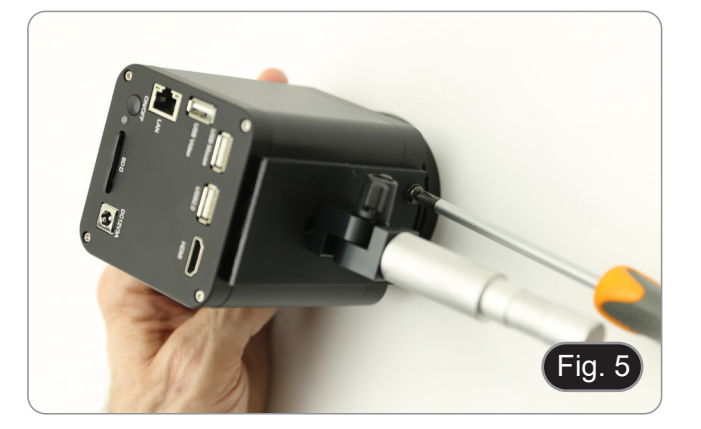

- 10. Connect the USB receiver of the mouse to the "USB Mouse" socket ⑥.
- 11. Insert the SD card into the slot  $\oslash$ .
- 12. Connect the plug of the camera power supply  $\circledS$ .
- 13. Connect the plug of the monitor power supply. 14. Press the "ON/OFF" button ➈ on the camera to turn on the camera.
- Indicator LED  $\omega$  will turn from red to blue. (Fig. 9)

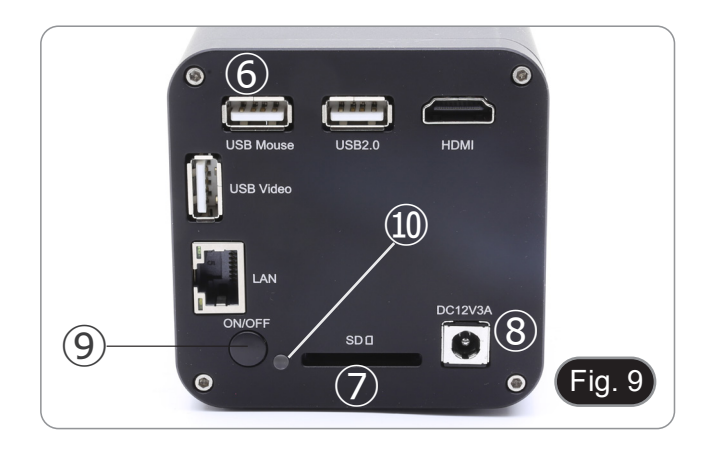

#### **8.2 IS-4K3**

#### **8.2.1 Table fixing with clamp**

1. Attach the pillar (B) to the table clamp (C) using the three screws (T). (Fig. 10)

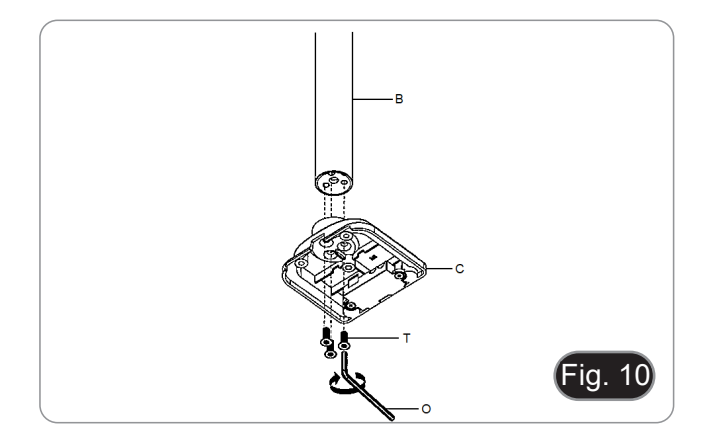

- 2. Attach the clamp holder (F) to the table clamp (C) using the three screws (S). (Fig. 11)
- 3. Stick the rubber damps (N) to the table clamp.

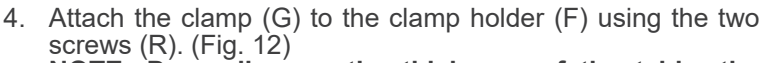

**• NOTE: Depending on the thickness of the table, the clamp (G) can be mounted in two different positions.**

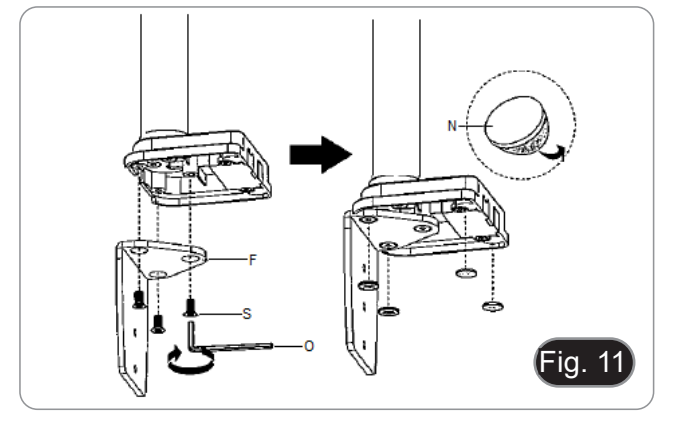

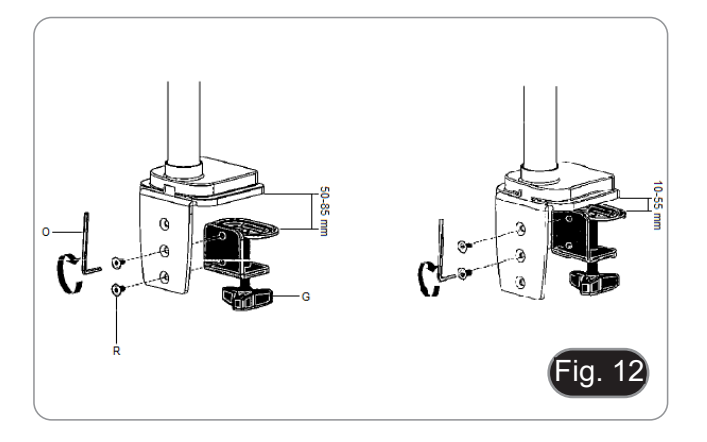

- 5. Attach the plastic cover (H) to the clamp holder, then fix the assembly to the table by screwing the fixing knob. (Fig. 13)
- **• NOTE: The plastic cover (H) also serves as a container for the Allen keys used for assembly and tension adjustment of the various parts.**

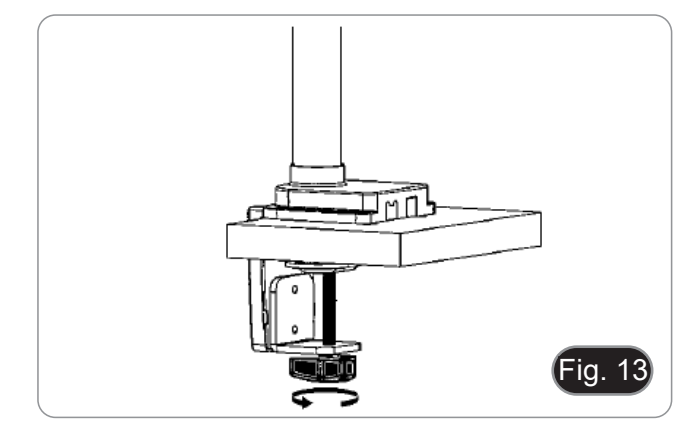

- 6. Insert the cable holder (D) in the pillar.
- Insert the flexible arm  $(A)$  and tighten the fixing screw. (Fig. 14)

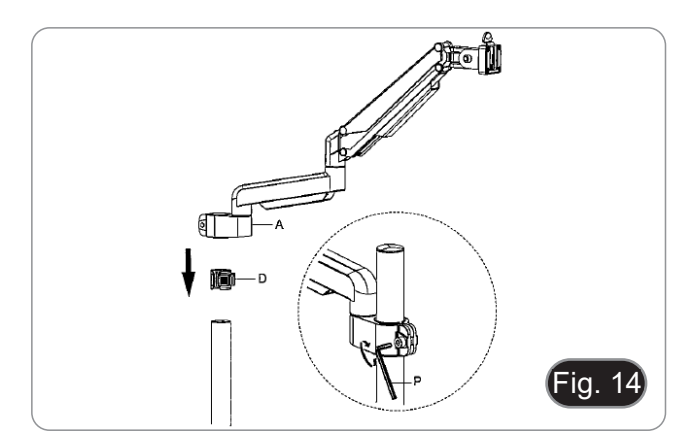

#### **8.2.2 Table fixing with through-hole**

- 1. Drill a hole in the table where you mean to install the stand.<br>2. Repeat the procedure described in step 1) of the chapte
- Repeat the procedure described in step 1) of the chapter 8.2.1.
- 3. Insert the screw (I) into the fixing plate (J).
- 4. Tighten the fixing plate using the three screws (S). (Fig. 15)

Fix the assembly using the fixing plate (K), the washer  $(L)$ 

9. Repeat the procedure described in steps 6) and 7) of the

5. Stick the rubber damps (N) to the table clamp.

6. Insert the screw (I) into the hole of the table.<br>7. Fix the assembly using the fixing plate  $(K)$ .

chapter 8.2.1 to install the flexible arm.

8. Tighten the nut using the spanner (Q). (Fig. 16)

and the nut (M).

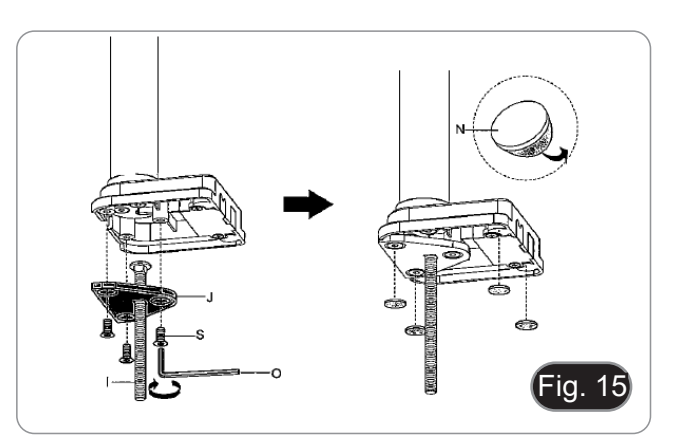

- Fml Tрn ig. 16
- The camera is delivered with a square plate already installed. This is used as a mounting bracket to the base.
- 10. Mount the camera on to the arm, using the provided screws and bolts  $(1)$ . (Fig. 17)

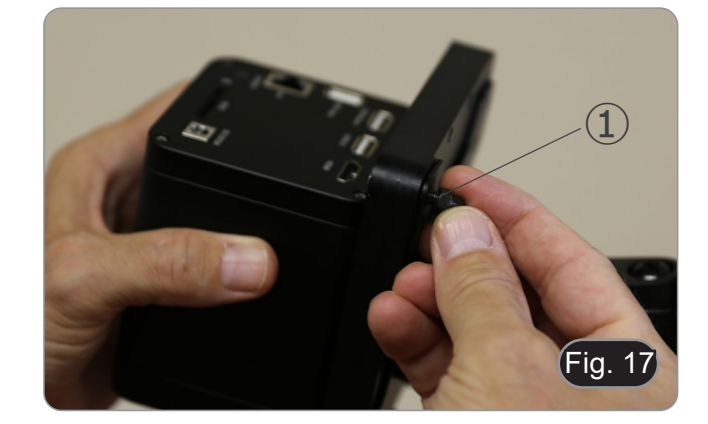

- 11. Install the HDMI monitor using the provided bracket and the provided screws.
- 12. Insert the provided knob ② into the monitor bracket, then screw it into the threaded hole of the horizontal arm. (Fig. 18)

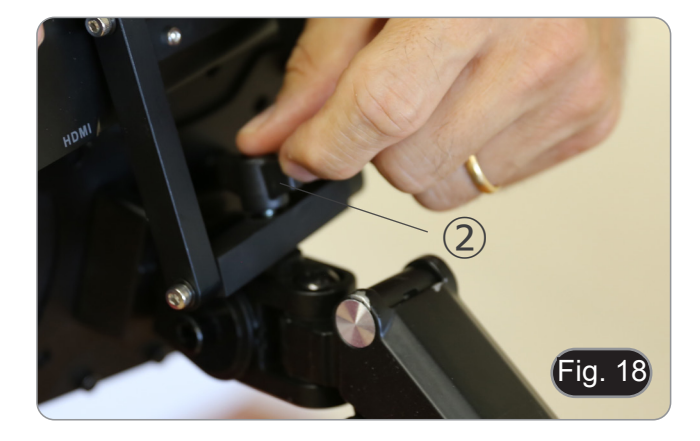

13. Connect one end of the HDMI cable to "HDMI" socket ③ and the other end to the monitor. (Fig. 19)

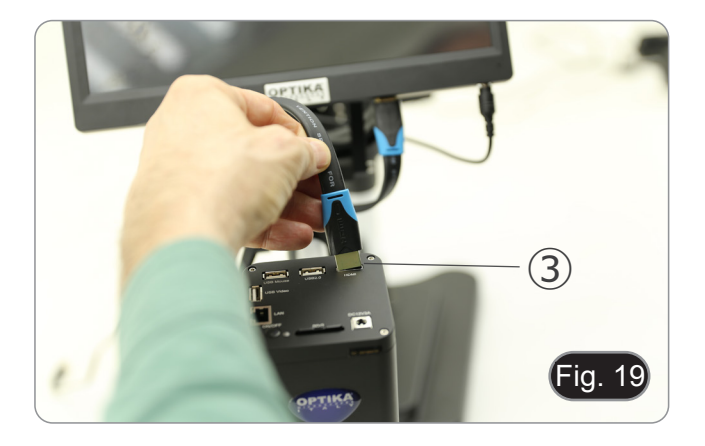

- 14. Connect the USB receiver of the mouse to the USB socket ④.
- 15. Insert the Micro SD card into the slot ⑤.
- 16. Connect the plug of the camera power supply ➅.
- 17. Connect the plug of the monitor power supply.
- 18. Press the "ON/OFF" button  $\oslash$  to turn on the camera.
- Indicator LED ➇ will turn from red to blue. (Fig. 20)

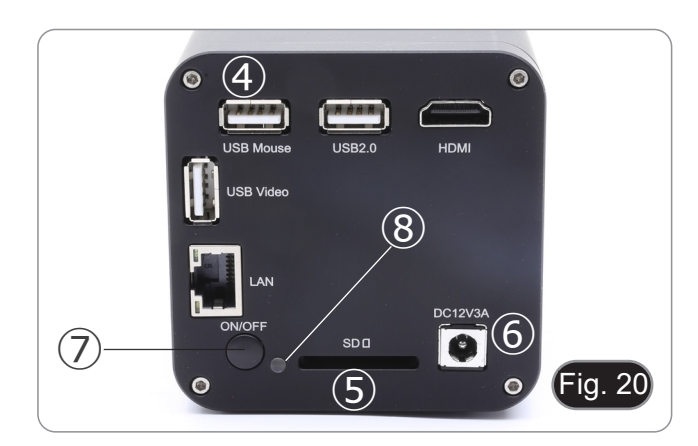

# **8.3 LED Anular ringlight (camera)**

1. Install the LED ringlight by aligning the pins ① on the ringlight with the holes ② on the camera. (Fig. 21)

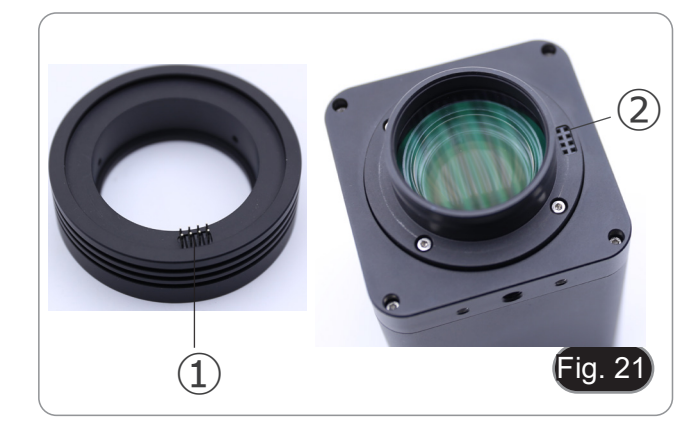

- 2. Tighten the two fixing screws ③. (Fig. 22)
- **• NOTE: Brightness adjustment is done only through the built-in HDMIPRO software.**

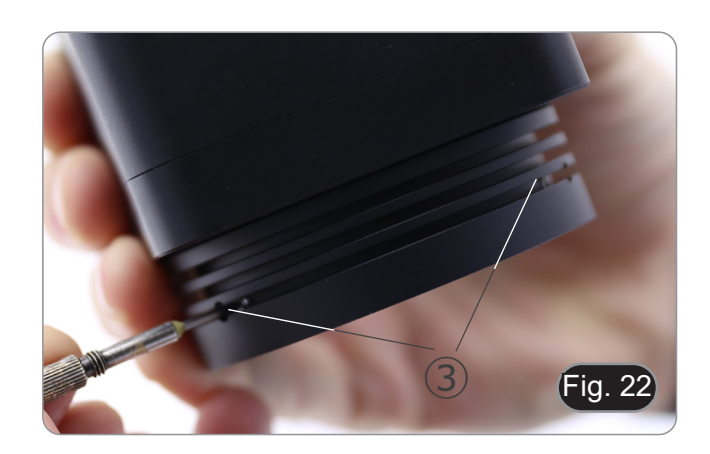

# **9. Use of the base**

**9.1 IS-4K2**

#### **Moving the horizontal arm**

1. Unlock the knob on the right side of the horizontal arm ①. (Fig. 23)

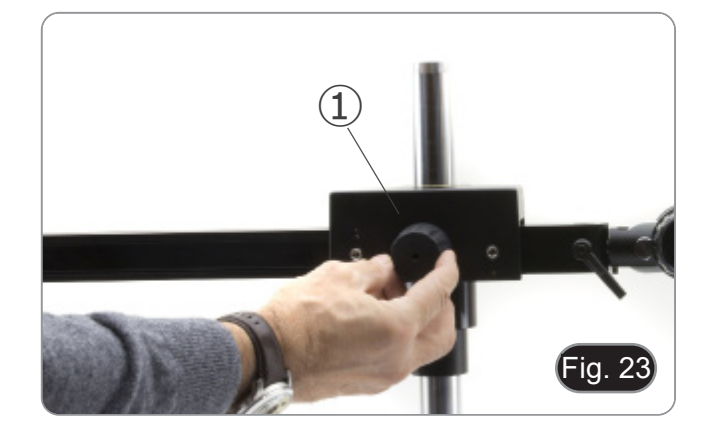

2. The arm can be extended or shortened according to specific needs. (Fig. 24)

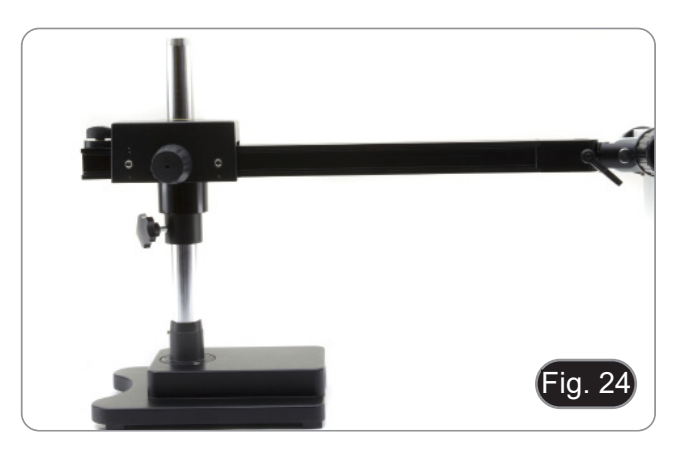

#### **Adjusting the horizontal lock**

- 1. Unlock the fixing knob of the stopper ② and move it in a position suitable to user's needs. (Fig. 25)
- 2. Lock the fixing knob to set the movement limit.

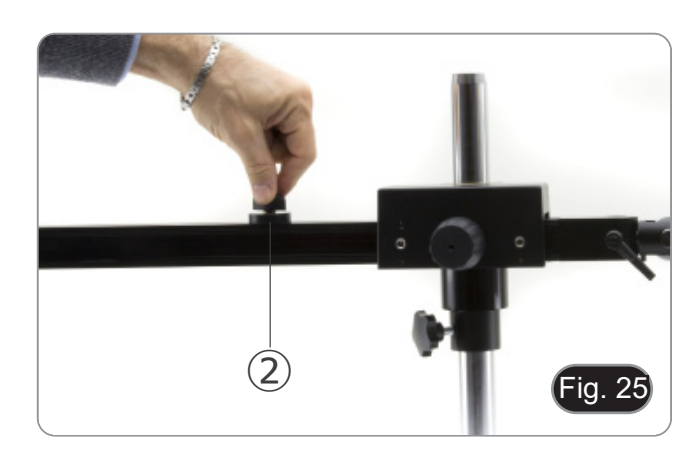

#### **Swivel the camera**

1. Unlock the fixing knob ③ (Fig. 26) and rotate the camera to the desired swivel angle (left or right), (Fig. 27) then fix the knob again.

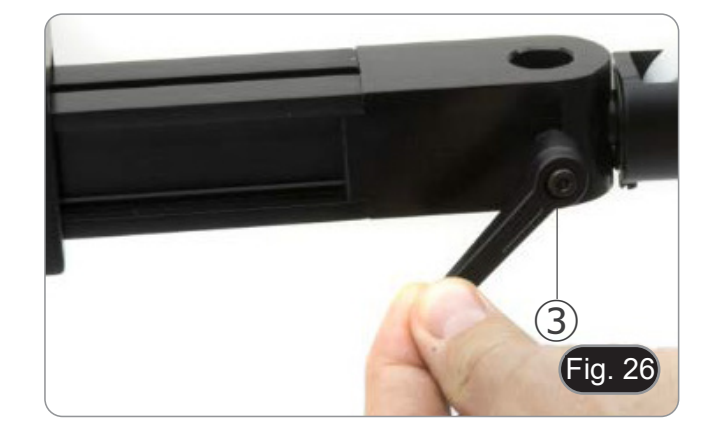

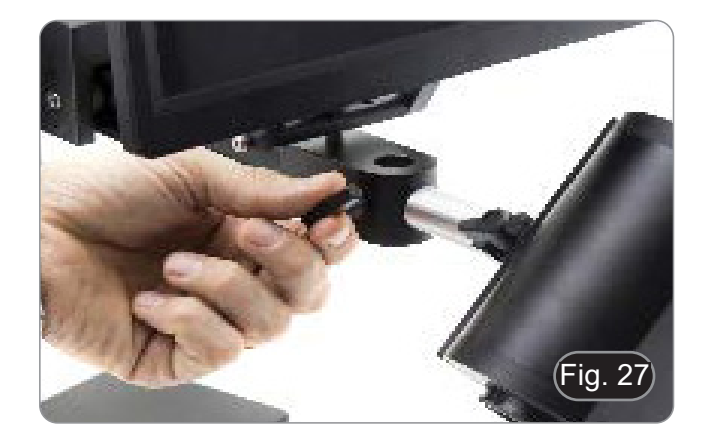

#### **Tilting the camera**

1. Slightly loosen the locking screw ④ and tilt the camera to the  $\qquad \qquad \qquad \qquad \textbf{(4)}$  desired angle, then lock the screw again. (Fig. 28)

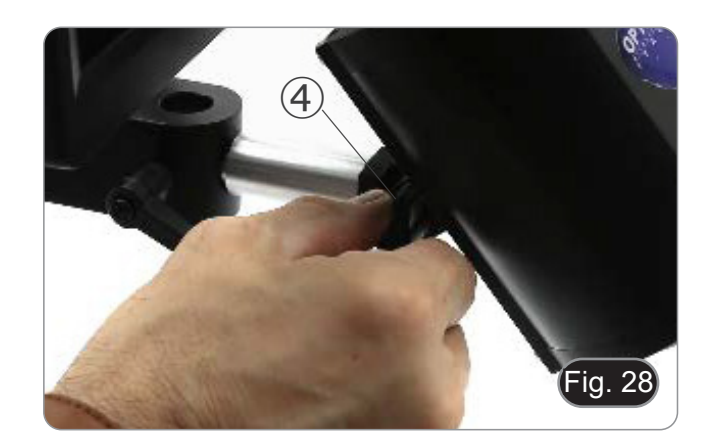

#### **Rotating the horizontal arm**

- 1. Loosen the horizontal arm locking knob ⑤ and rotate the arm, then retighten the knob. (Fig. 29)
- **• NOTE: 180° rotation of the camera with respect to the base could cause a rollover of the entire system.**

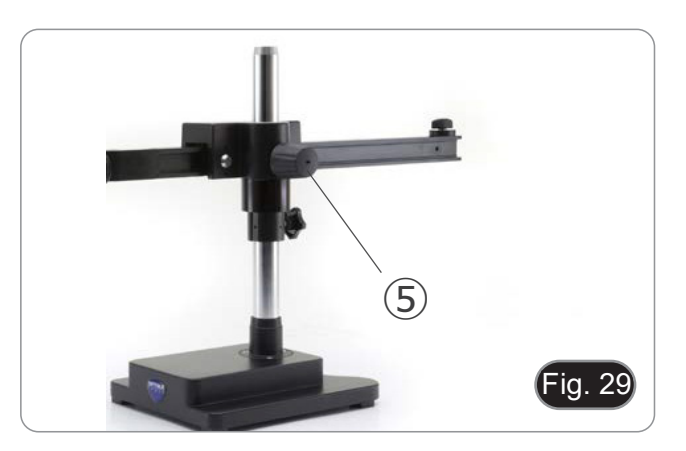

#### **9.2 IS-4K3**

#### **Adjusting the horizontal arm tension**

- **• If the horizontal arm tends to drop automatically, the tension may need to be adjusted to match the total weight of the system.**
- 1. Using 6mm Allen wrench (P) tighten the screw ① to increase the resistance of the horizontal arm bracket. (Fig. 30)
- **• Counterclockwise rotation increases the tension, while clockwise rotation reduces it.**

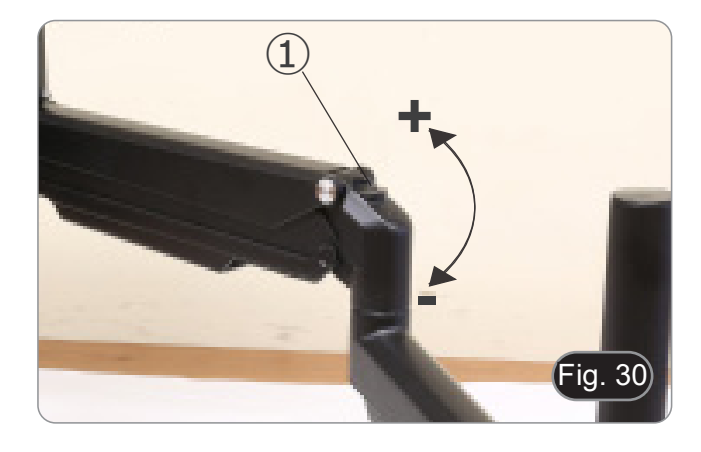

#### **Swinging the camera**

- Camera can be rotated horizontally.<br>1. Using 6mm Allen Wrench (P) loosen
- Using 6mm Allen Wrench (P) loosen the screw ②, rotate the camera in the desired position then tighten the screw. (Fig. 31)

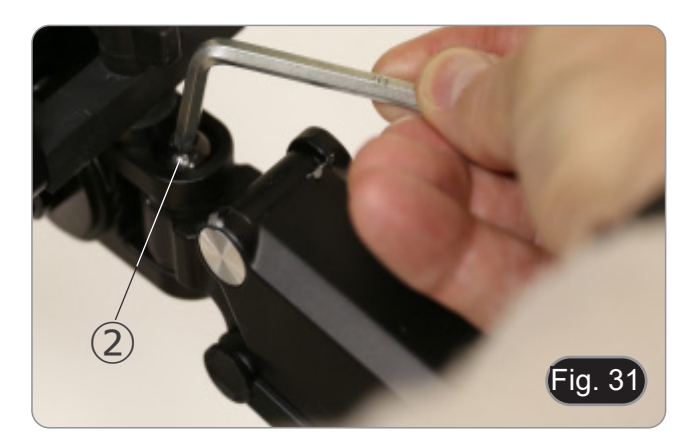

#### **Tilting the camera**

1. Using 6mm Allen Wrench (P) loosen the screw ③, tilt the camera in the desired position then tighten the screw. (Fig. 32)

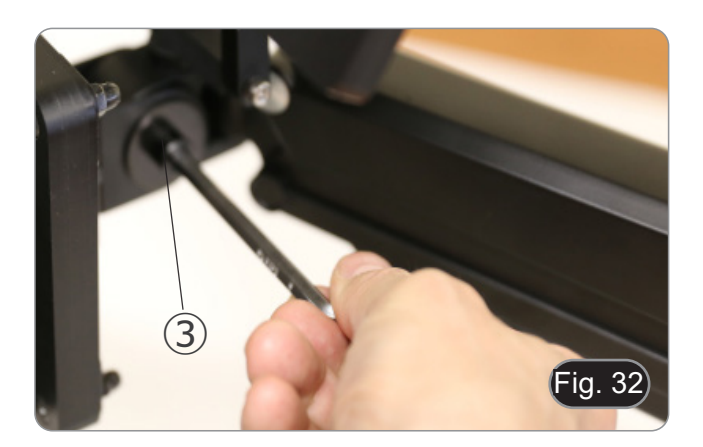

# **10. Use of the camera**

C-HAF4K is a multiple interfaces (HDMI + USB2.0 + LAN + WiFi + SD card) CMOS camera. HDMI, USB2.0 and LAN are used as the data transfer interface to HDMI display or computer.

For HDMI output, the *Camera Control Panel + Measurement Toolbar* and *Camera Control Toolbar* are overlaid on the HDMI screen when the mouse moves to the related region.

In this case, the USB mouse can be used to set the camera, browse and compare the captured image, play the video and perform the measurement.

For USB output, there are three possibilities:<br>1. Connect USB flash drive to save pictures

- 1. Connect USB flash drive to save pictures and videos.<br>2. Connect 5G WLAN modules to transfer image wireles
- 2. Connect 5G WLAN modules to transfer image wirelessly in real time (AP/STA)
- 3. Connect computer with USB connection to transfer image in real time.

For LAN output, the camera can be connected with an Ethernet cable directly to a PC or to a router. From here the ProView/LiteView software can control each camera function.

#### **10.1 Quick Instructions for C-HAF4K camera**

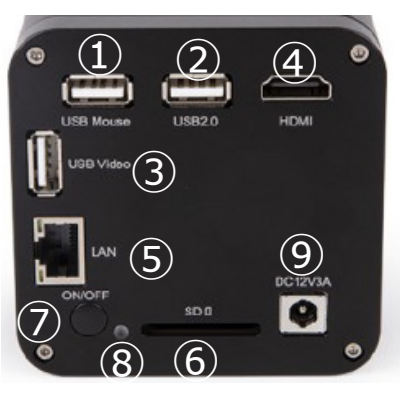

Fig. 33 - C-HAF4K Rear Panel

You can use the C-HAF4K camera in 5 different ways. Each application requires different hardware environment.

#### **10.1.1 HDMI Mode**

- 1. Plug the HDMI cable into the "HDMI" port ④ to connect the C-HAF4K camera to HDMI display.
- 2. Plug the USB mouse into "USB Mouse" port ① to get control of the camera by using built-in software HDMIPRO.
- 3. Plug the power adapter into "DC12V3A" socket ⑨ to supply power for the camera.
- The LED Indicator  $\circled{8}$  will turn into red.
- 4. Insert SD card into "SD" slot ⑥ or a USB flash disk into "USB2.0" port ② for saving images and videos.<br>5. Press "ON/OFF" Button ⑦ to turn on the camera.
- Press "ON/OFF" Button  $(7)$  to turn on the camera.
- The LED indicator will turn into blue.<br>6. Move mouse cursor to the left side of
- 6. Move mouse cursor to the left side of the video window, a *Camera Control Panel* will appear. It includes Manual/ Automatic Exposure, White Balance, Sharpness and other functions, please refer to 11.1 for details.
- 7. Move mouse cursor to the bottom of the video window and a *Camera Control Toolbar* will appear. Operations like Zoom In, Zoom Out, Flip, Freeze, Cross Line, Comparison and so on can be achieved. Please refer to 11.3 for details.
- 8. Move mouse cursor to the upper side of the video window, a *Measurement Toolbar* with calibration and other measurement tools will appear, please refer to 11.2 for details. The measurement data can be output with \*.CSV format.

#### **10.1.2 USB Mode**

- 1. Plug the USB cable provided with the camera into "USB Video" ③ to connect the C-HAF4K camera to the computer. • Do not connect the USB cable into the "USB Mouse" port. Connecting the camera to the "USB Mouse" port, it
- **will not be connected to the PC and it will not display any image on the screen**. 2. Plug the power adapter into "DC12V3A" socket ⑨ to supply power for the camera.
- 
- The LED Indicator  $\circledS$  will turn into red.<br>3. Press "ON/OFF" Button  $\circled7$  to turn on tl Press "ON/OFF" Button  $(7)$  to turn on the camera.
- The LED indicator will turn into blue.<br>4 Install ProView or LiteView on your F
- 4. Install ProView or LiteView on your PC and run the software.<br>5. Clicking the camera name in the Camera List starts the live in
- 5. Clicking the camera name in the *Camera List* starts the live image.
- When the USB cable is connected, the mouse does not operate. If you want to use the mouse, please unplug **the USB cable and restart the camera**.

# **10.1.3 WLAN Mode (AP mode)**

The PC should be a WLAN enabled one.

- 
- extrament wat the Windows 7/8/10 [32/64 bit]), use ProView.<br>• For Windows user (Windows 7/8/10 [32/64 bit]), use ProView.<br>• For Mac OS and Linux user (Mac OS 10.10 or above or Linux distributions with kernel 2.6.27 or high
- 1. Plug the HDMI cable into the "HDMI" port ④ to connect the C-HAF4K camera to HDMI display.
- 2. Plug the USB mouse into "USB Mouse" port ① to get control of the camera by using built-in software HDMIPRO.
- 3. Plug the power adapter into "DC12V3A" socket **⑨** to supply power for the camera.
- The LED Indicator  $(\widehat{8})$  will turn into red.
- 
- 
- 4. Press "ON/OFF" Button  $\oslash$  to turn on the camera.<br>• The LED indicator will turn into blue.<br>5. Move the mouse to the bottom of the screen and Move the mouse to the bottom of the screen and click the  $\%$  button on the *Camera Control Toolbar* at the bottom of the video window. A dialog box called *Settings* will pop up as shown below.

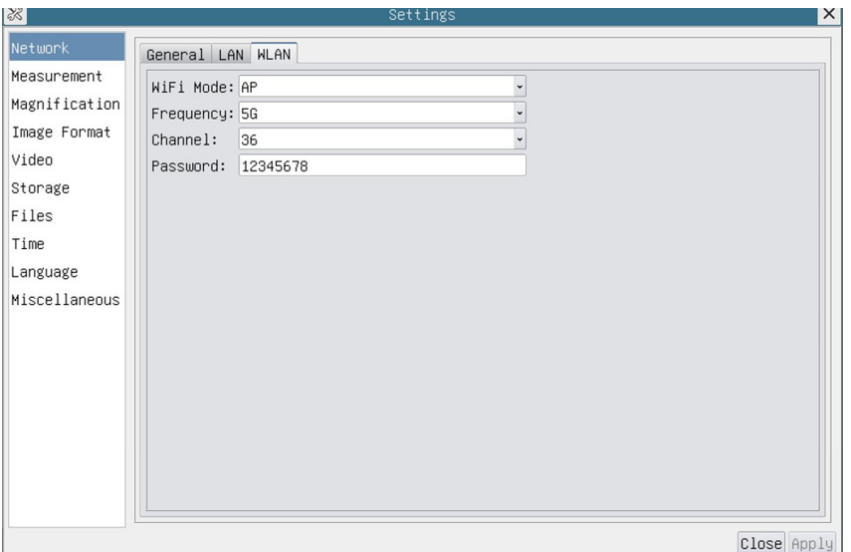

Fig. 34 - WLAN configuration Page

- 6. Click *Network>WLAN* property page and choose the *AP* option in the *WiFi Mode* edit box (the factory default configuration is AP mode).
- 7. Install ProView or LiteView on your PC.
- 8. Plug the USB WLAN adapter into the "USB2.0" port 2 of the camera.<br>9. Connect the PC with the WLAN AP point that the camera provides.
- 
- The network name (SSID) and the WLAN password (default one is 12345678) can be found on the camera's Setting>-<br>Network>WLAN page in AP mode.
- 10. Start ProView / Lite View software and check the configuration.
- Normally, active cameras are automatically recognized.
- The live image of each camera is displayed.
- 11. Clicking the camera name in the *Camera List* starts the live image.

#### **10.1.4 LAN Ethernet Mode**

This mode uses the camera as the network camera. User must configure the IP of the camera and PC manually and ensure their IP addresses are in the same net. The subnet mask and gateway of the camera and PC must be the same.

- 1. Plug the HDMI cable into the "HDMI" port ④ to connect the C-HAF4K camera to HDMI display.
- 2. Plug the USB mouse into "USB Mouse" port ① to get control of the camera by using built-in software HDMIPRO.
- 3. Plug the power adapter into "DC12V3A" socket ⑨ to supply power for the camera.
- The LED Indicator ⑧ will turn into red.
- 4. Press "ON/OFF" Button  $\overline{O}$  to turn on the camera.<br>• The LED indicator will turn into blue.
- 
- 5. Move the mouse to the bottom of the screen and click the  $\mathbb{X}$  button on the *Camera Control Toolbar* at the bottom of the video window. A dialog box called *Settings* will pop up as shown below.
- 6. Click the *LAN* property page, uncheck the *DHCP* item. Input the *IP Address*, *Subnet Mask* and *Default Gateway* for the camera.

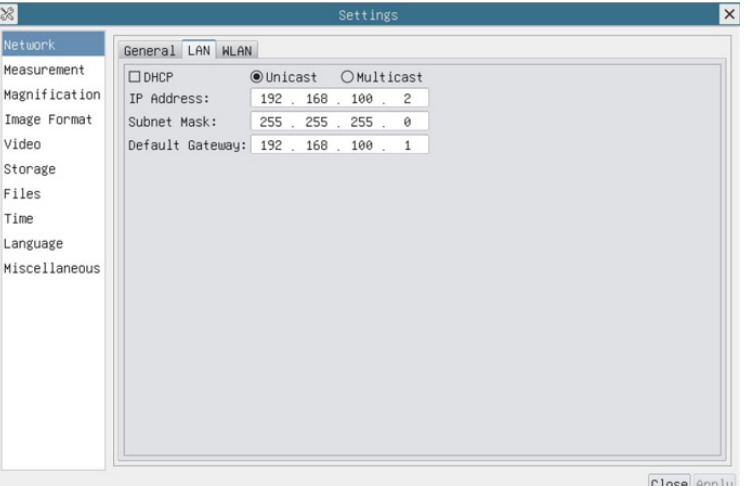

Fig. 35 - Camera IP configuration Page

7. Designate the Internet Protocol Version 4 (TCP/IPv4) Settings page's IP address on the PC with similar configuration as shown below but with different IP address.

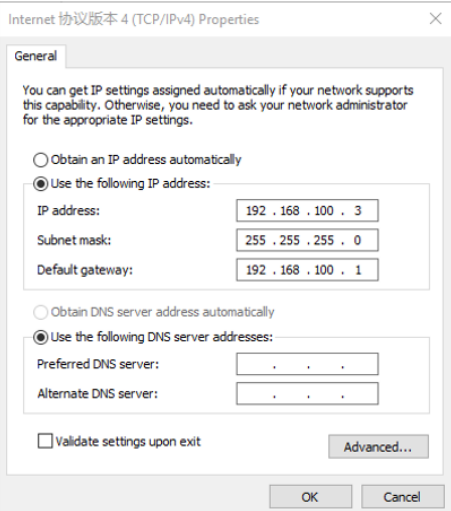

Fig. 36 - PC'S IP configuration Page

- 8. After the above configurations are finished, user can connect the camera to the computer.
- 
- Fromect the "LAN" port **5** with the Ethernet cable to the PC's network port.<br>
Insert the SD card (supplied) or USB flash disk (not supplied) into the camera "SD" slot / "USB2.0" port.
- Start ProView / LiteView software and check the configuration.
- 10. Clicking the camera name in the *Camera List* starts the live video.

#### **10.1.5 Connecting multi-cameras to a router via LAN / WLAN STA**

In LAN/WLAN STA mode, the camera connects to router LAN/WLAN by LAN port / WLAN STA mode. If a router with LAN/WLAN capability is used, users could connect the router with Ethernet cable/WLAN and control the camera.

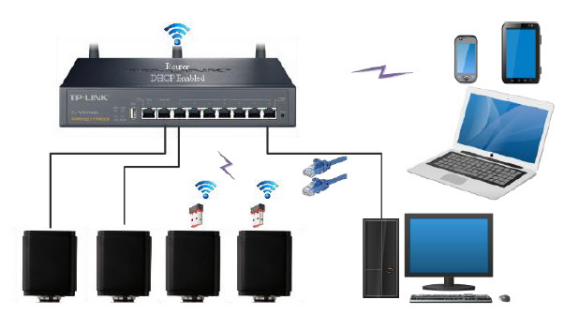

- 1. When connecting via LAN the connection and configuration are just the same as in chapter 10.1.1. or 10.1.4, but here, users need to enable the *DHCP* check box.
- If *Multicast* is disabled or is not supported, users should only select *Unicast*.
- If *Multicast* is supported by the network, users could select *Multicast* to achieve a better performance, especially in the case that multi-users connect to the same camera.
- In addition, please guarantee that the broadcasting function is enabled in the network.

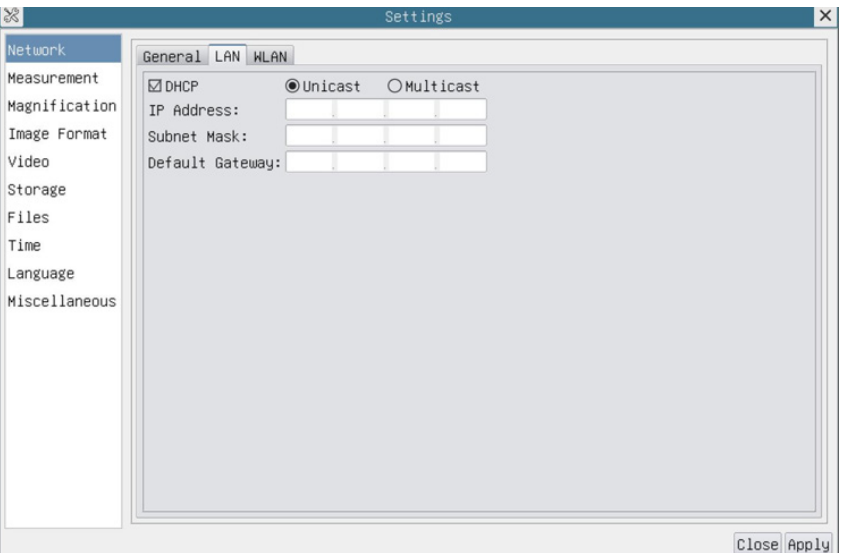

Fig. 37 - LAN configuration

2. When connecting via WLAN the connection and configuration are just the same as in chapter 9.1.3 but here, users need to check *STA*.

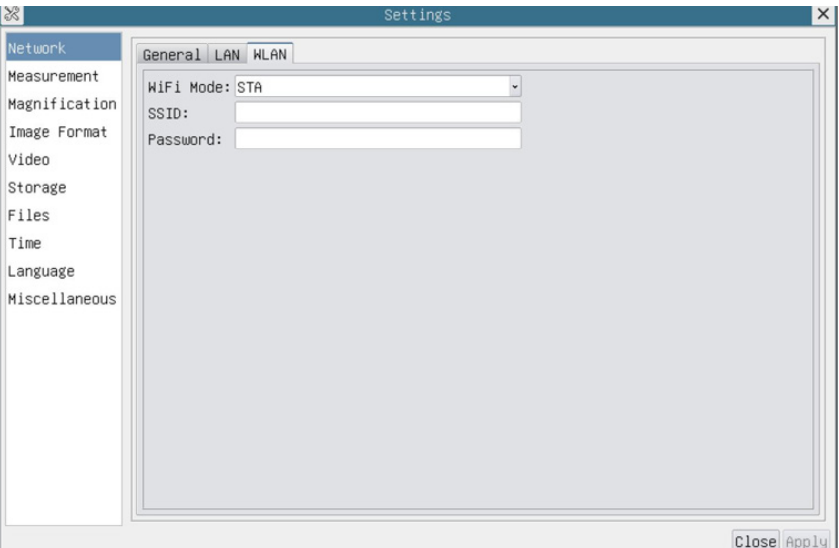

Fig. 38 - WLAN configuration

- 
- 3. Install ProView or LiteView on your PC.<br>• Plug the Ethernet cable into the camera's "LAN" port and the other end to the PC (for those connected to router with WLAN STA mode).

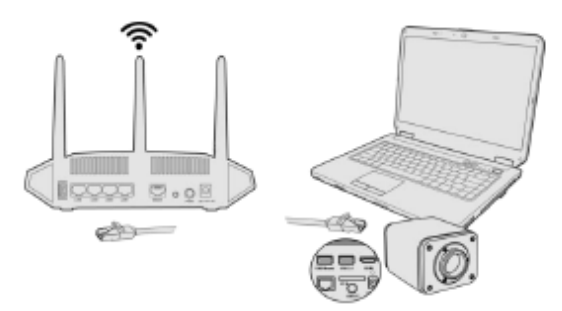

- Or plug the USB WLAN adapter into the camera's "USB2.0" port (for those connected to router with WLAN STA mode).
- 4. Finally as shown below, 2 cameras are connected to the router with LAN cable and 2 HDMI cameras are connected to the same router with WLAN STA mode (the number of the cameras, the connection mode (LAN or WLAN STA) connected to the router are determined by the router performance).

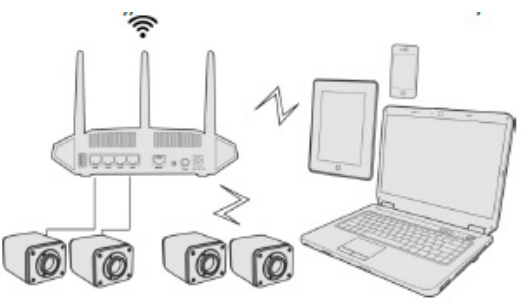

- 5. Make sure that your PC is connected to the LAN or WLAN of the router.<br>6. Start ProView / LiteView software and check the configuration.
- Start ProView / LiteView software and check the configuration.
- Normally, active cameras are automatically recognized.
- The live image of each camera is displayed.<br>7. Clicking the camera name in the Camera List
- 7. Clicking the camera name in the *Camera List* starts the live video.

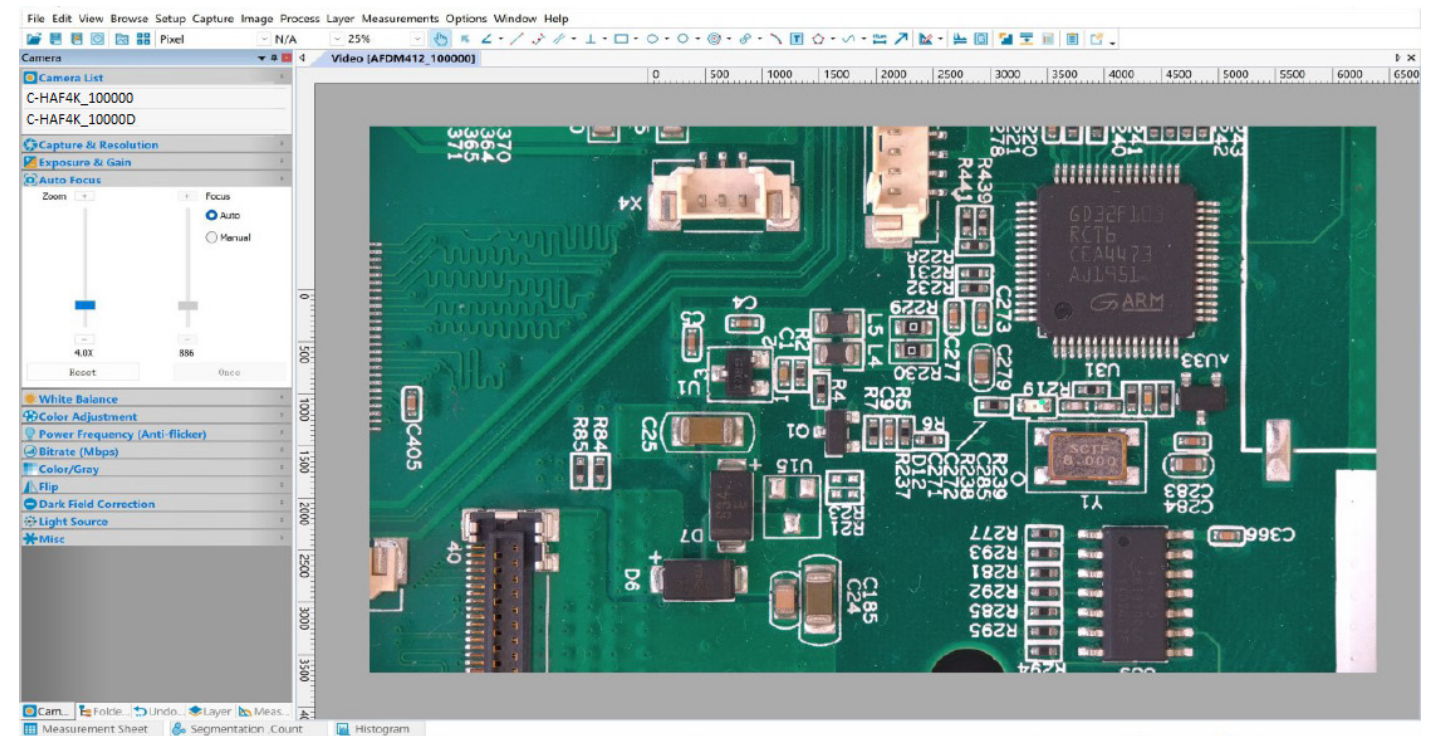

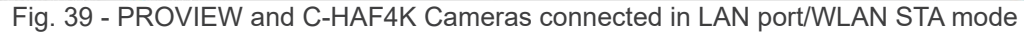

#### **• Note on data security**

The data transfer of the HDMI 4K camera in LAN or WLAN is not encrypted. Anyone who is connected to the network and has installed the Optika software, can see the live image of all active cameras. Operate the camera with the ProView software, if you want to make sure that nobody in the network can see the camera's live image.

#### **• About the routers/switches**

It is suggested that routers/switches supporting 802.11ac 5G segment should be selected to achieve better wireless con- nection experience.

# **11. Camera User Interface (UI) and its Functions**

The C-HAF4K User Interface shown in Fig. 40 includes a *Camera Control Panel* on the left side of the video window, a *Measurement Toolbar* on the upper side of the video window, a *Camera Control Toolbar* on the bottom of the video window and an *Auto Focus Control Panel* on the right side of the video window.

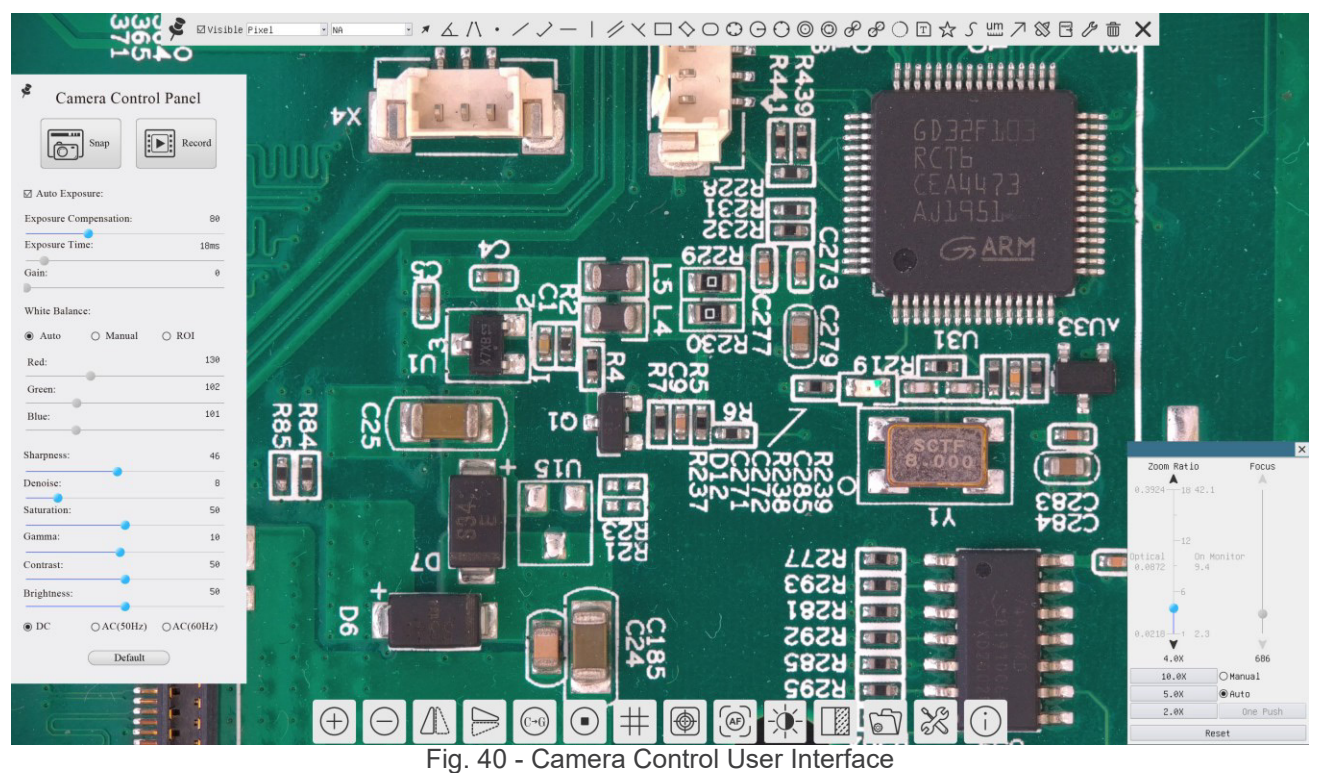

- 1. Move the mouse cursor to the left side of the video window: the *Camera Control Panel* will pop up automatically.
- 2. Move the mouse cursor to the top of the video window: a *Measurement Toolbar* will pop up for the calibration and measurement operations.
- When user left-clicks the *Float/Fixed* button X on the *Measurement Toolbar*, the Measurement Toolbar will be fixed. In this case the *Camera Control Pane*l will not pop up automatically even if users move mouse cursor to left side of the video windows.
- Only when user left-clicks the button on the *Measurement Toolba*r to exit from measuring procedure it will be possible to perform other operations on the *Camera Control Panel*, *Auto Focus Control Panel* or *Camera Control Toolbar*.
- During the measuring process, when a specific measuring object is selected an *Object Location & Attributes Control Bar*   $\mathbb{R} \times \mathbb{R}$   $\cong$   $\mathbb{R}$   $\mathbb{R}$  will appear for changing location and properties of the selected objects.
- 3. Move the mouse cursor to the bottom of the video window, the *Camera Control Toolbar* will pop up automatically.

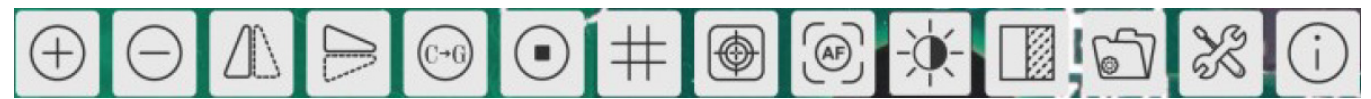

4. Click the button and the *Auto Focus Control Panel* will appear for autofocus operation.

#### **11.1 The Camera Control Panel**

The *Camera Control Panel* controls the camera to achieve the best image quality according to the specific applications. It will pop up automatically when mouse cursor is moved to the left side of the video window (in measurement status, the Camera Control Panel will not pop up. Only when measurement process is terminated will the Camera Control Panel pop up by moving mouse cursor to the left side of the video window).

Left-click button to achieve *Display/ Auto Hide* switch of the Camera Control Panel.

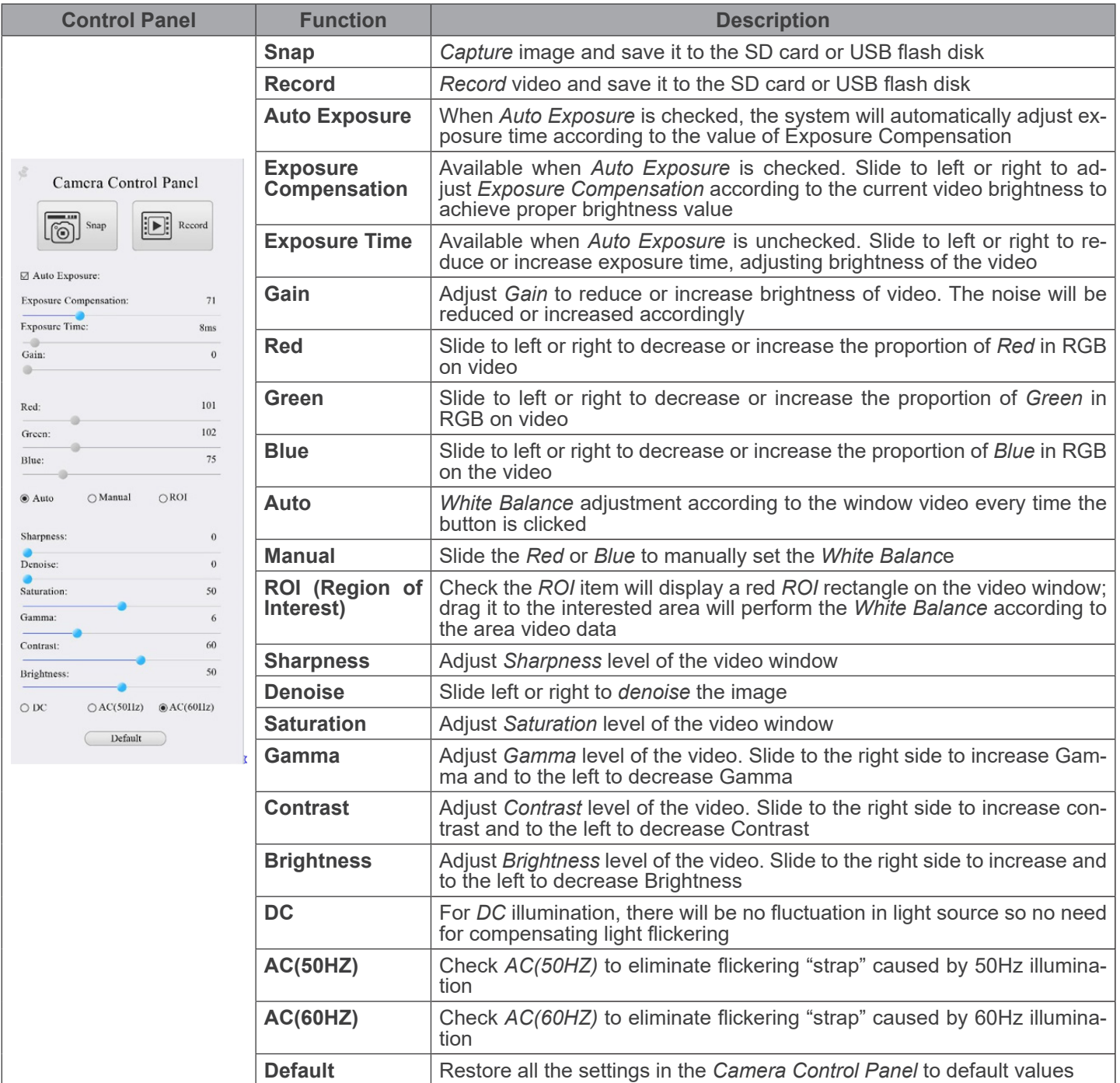

# **11.2 The Measurement Toolbar**

The *Measurement Toolbar* will pop up when moving mouse cursor to any place near the upper side of the video window.

 $\sum$   $\Box$  Visible  $P$ ixel  $\overline{\phantom{a}}$  NA

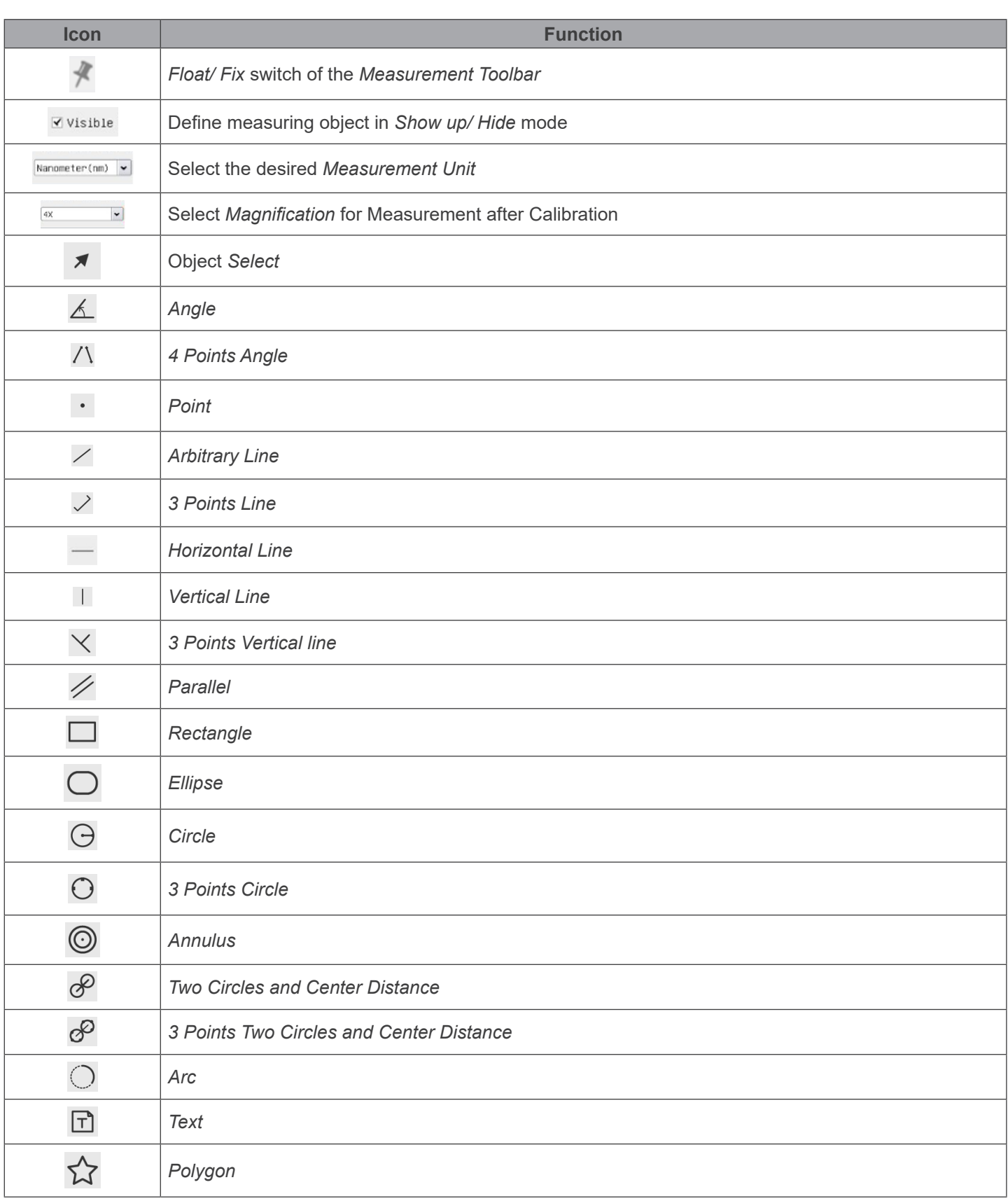

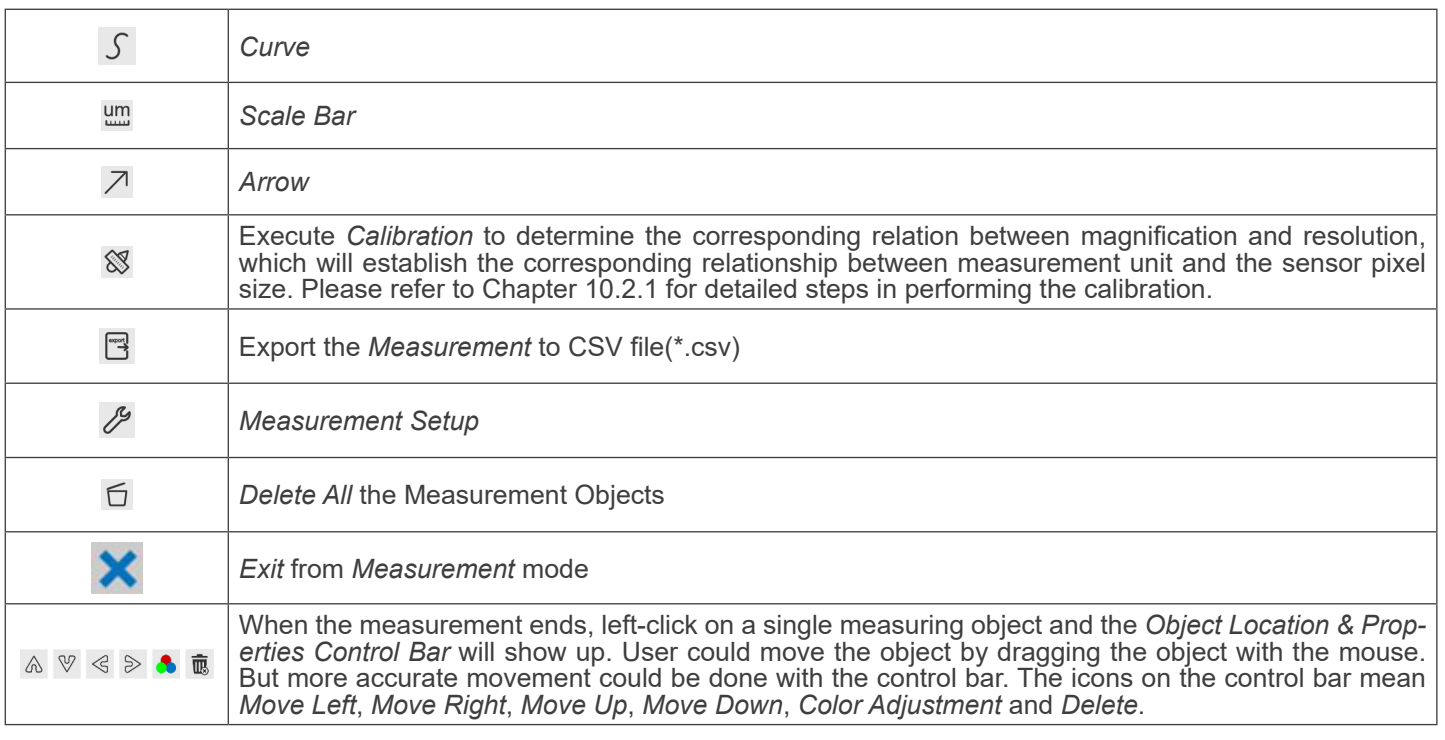

Note:

- 1. When user left-clicks *Display/Hide* button  $\frac{1}{2}$  on the *Measurement Toolbar*, it will be fixed. In this case the *Camera Control Panel* will not pop up automatically even if moving the mouse cursor to the left edge of the video window. Only when user left-click the  $\cdot$  button on the *Measurement Toolbar* to exit from the measurement mode it will be possible to perform other operations on the *Camera Control Panel* or on the *Camera Control Toolbar*.
- 2. When a specific item is selected during the measurement process, the *Object Location & Attributes Control Bar*   $\mathbb{R} \times \mathbb{R}$  will appear for changing the object location and properties of the selected objects.
- 3. To ensure accuracy of the measurement, after the calibration is turned on, the camera will automatically reset, and then sets the normalization magnification to 18X, and adjusts the focus to the required standard object distance. If the *Calibration Object* under the camera is not sharp on the monitor, you need to manually adjust the height of the bracket to the clearest position, which is the standard object distance. After the *Calibration* is completed, use the *Measurement Toolbar* to measure the 1 mm physical distance on the ruler, which should display 1 mm on the monitor.
- 4. Even if the *Calibration* has been completed, once the user needs to measure, but is not sure whether the camera is at the standard object distance position, it is always better to reset it first, adjust the stand height in the reset state to make the observation object clear, and ensure that the camera is at the standard object distance position before mea- surement.

#### **11.2.1 Calibration procedure**

User needs to prepare a *Calibration Object* such as ruler before *Calibration*.

- 1. Move the mouse to the upper side of the video window, the *Measurement Toolbar* will appear.<br>2. Click Calibration button <sup>of</sup> on the *Measurement Toolbar* to start the calibration.
- **Click Calibration button**  $\mathbb{S}$  **on the** *Measurement Toolbar* **to start the calibration.**
- 
- 2. The software will pop up the message box: "1. Camera resetting for calibration..."<br>4. After the reset is finished, the message box: "1. Camera resetting for calibration..." *of the stand until the calibration object is in focus, then click OK button;*" will pop up.
- 5. After clicking the *OK* button, the software will pop up the *Calibration* dialog box:

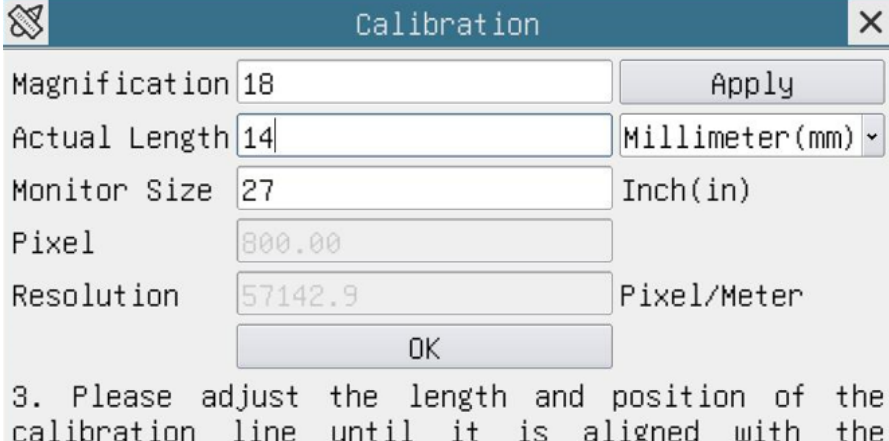

calibration object. Then write down the actual dimension of the calibration object in the "actual length" edit box, and click "OK".

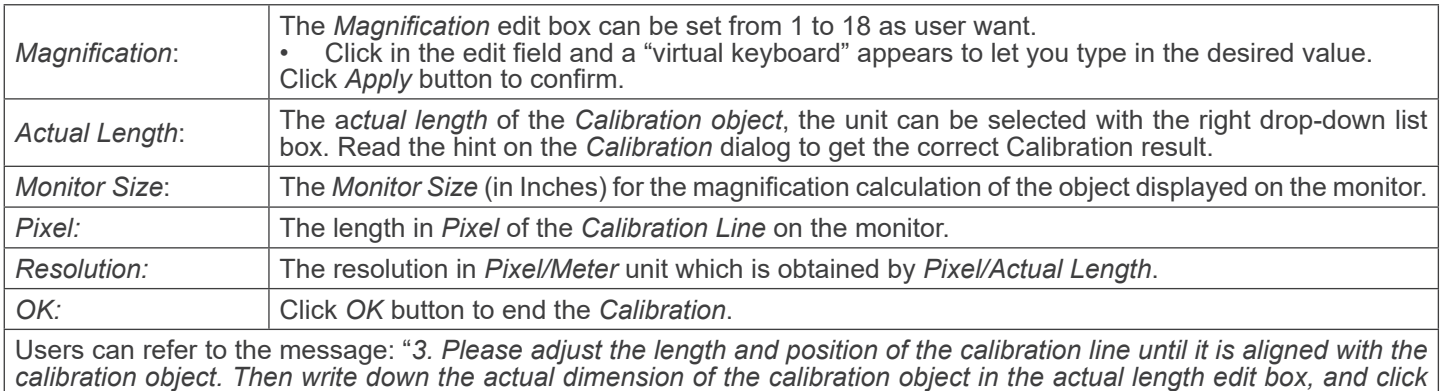

*OK*." to get the correct calibration result.

**• The default monitor size is** *27.0* **inches. Users can enter the effective** *Monitor Size***.**

**• NOTE: The camera, once calibrated, adjusts the measurement according to the zoom currently being used.** This starts only and exclusively if the working distance of the camera is about 250mm. For larger or smaller **working distances, the "auto-calibration" function is not available.**

# **11.3 Icons and Functions of the Camera Control Toolbar**

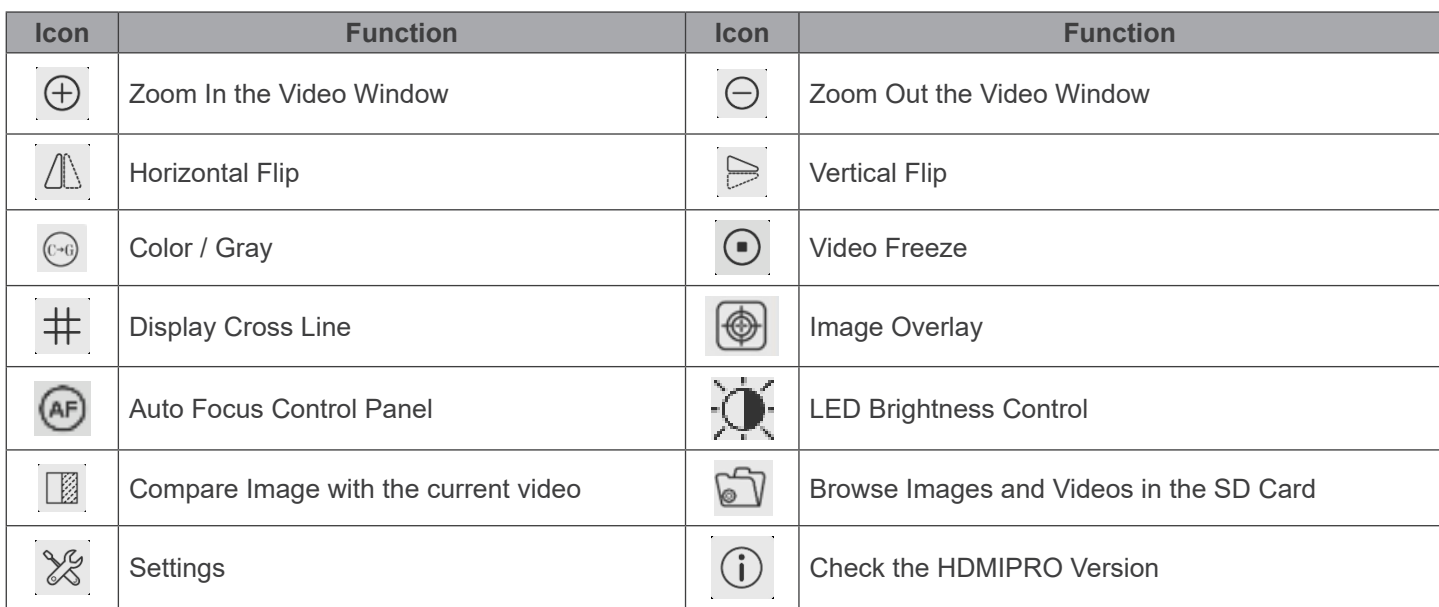

The <sup>18</sup> Setting function is relatively more complicated than the other functions. Here are more info about it:

# **11.3.1 Setting > Network > General**

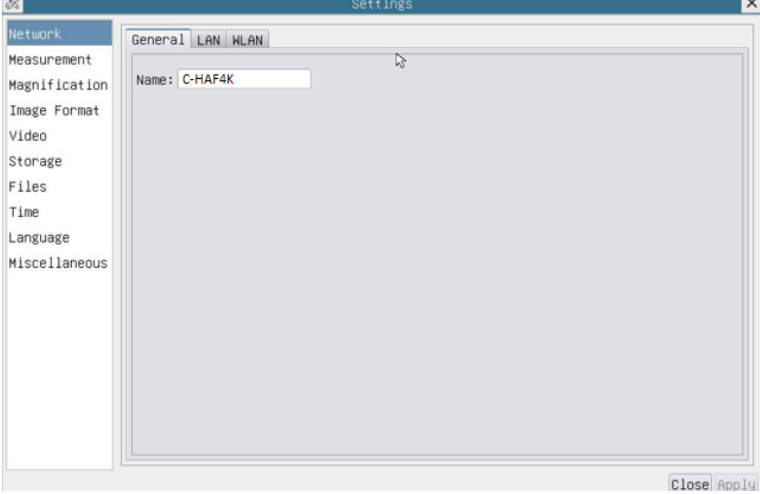

Fig. 41 - General Network Settings Page

| <b>Name</b><br>The current camera name recognized as the network name |  |
|-----------------------------------------------------------------------|--|

# **11.3.2 Setting > Network > LAN**

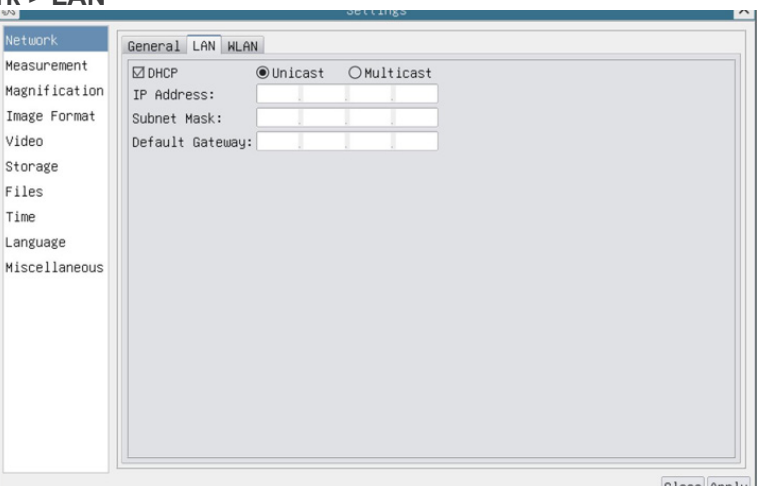

Fig. 42 - LAN Network Settings Page

| <b>DHCP</b>        | Dynamic host control protocol allows DHCP server to automatically assign IP information to the cam-<br>era. Only in Sec. 10.1.4 LAN networking this item should be checked, so that cameras can automati-<br>cally get IP information from routers/switches to facilitate networking operation                                                                                                    |
|--------------------|----------------------------------------------------------------------------------------------------|
| Unicast/Multicast  | By default, Unicast function is used. Only in Sec. 10.1.5 networking environment, when the router/<br>switch has Multicast function, camera can switch to multicast mode, which can save the network band-<br>width consumed by the camera and facilitate the connection of more cameras in the same network                                                                                                    |
| <b>IP Address</b>  | Every machine on a network has a unique identifier. Just as you would address a letter to send in<br>the mail, computers use the unique identifier to send data to specific computers on a network. Most<br>networks today, including all computers on the Internet, use the TCP/IP protocol as the standard for<br>how to communicate on the network. In the TCP/IP protocol, the unique identifier for a computer is<br>called IP address.<br>There are two standards for IP address: IP Version 4 (IPv4) and IP Version 6 (IPv6). All computers<br>with IP addresses have an IPv4 address, and many are starting to use the new IPv6 address system<br>as well.<br>Users must manually configure their IP addresses on the camera side and computer side.<br>The IP addresses set on the camera side and computer side should be in the same network segment.<br>The specific settings are shown.<br>Fig. 13: It's usually a private address. Private address is a non-registered address used exclusively<br>within an organization.<br>The internal private addresses retained are listed below:<br>Class A 10.0.0-10.255.255;<br>Class B 172.16.0-172.31.255.255;<br>Class C 192.168.0-192.168.255.255.<br>The suggested IP address is Class C |
| <b>Subnet Mask</b> | Subnet Mask is used to distinguish network domain from host domain in 32-bit IP address                                                                                                    |
| Default Gateway    | A default gateway allows computers on a network to communicate with computers on another net-<br>work.<br>Without it, the network is isolated from the outside. Basically, computers send data that is bound for<br>other networks (one that does not belong to its local IP range) through the default gateway.<br>Network administrators configure the computer's routing capability with an IP range's starting address<br>as the default gateway and point all clients to that IP address.                                                                                                    |

Uncheck the *DHCP* and select the *Unicast* item, user still need to set the *IP address*, *Subnet ma*sk and *Default Gateway* as shown below:

| $\frac{1}{2}$                                                                     |                                                                                                    | Settings | $\vert x \vert$ |
|-----------------------------------------------------------------------------------|----------------------------------------------------------------------------------------------------|----------|-----------------|
| Network                                                                           | General LAN WLAN                                                                                                    |          |                 |
| Measurement<br>Magnification<br>Image Format<br>Video<br>Storage<br>Files<br>Time | $\Box$ DHCP<br>◉Unicast OMulticast<br>IP Address: 192 . 168 . 100 . 2<br>Subnet Mask: 255 . 255 . 255 . 0<br>Default Gateway: 192 . 168 . 100 . 1 |          |                 |
| Language<br>Miscellaneous                                                         |                                                                                                    |          |                 |
|                                                                                   |                                                                                                    |          | Close Apply     |

Fig. 43 - Manual DHCP in Unicast Settings Page

Uncheck the *DHCP* and select the *Multicast* item, user still need to set the *IP address*, *Subnet Mask* and *Default Gateway* as shown below:

| $ \% $        | Settings                             | ×           |
|---------------|--------------------------------------|-------------|
| Network       | General LAN WLAN                     |             |
| Measurement   | $\Box$ DHCP<br>○Unicast ●Multicast   |             |
| Magnification | IP Address:   192 , 168 , 100 , 2    |             |
| Image Format  | Subnet Mask:<br>255 . 255 . 255 . 0  |             |
| Video         | Default Gateway: 192 . 168 . 100 . 1 |             |
| Storage       |                                      |             |
| Files         |                                      |             |
| Time          |                                      |             |
| Language      |                                      |             |
| Miscellaneous |                                      |             |
|               |                                      |             |
|               |                                      |             |
|               |                                      |             |
|               |                                      |             |
|               |                                      |             |
|               |                                      |             |
|               |                                      |             |
|               |                                      |             |
|               |                                      | Close Apply |

Fig. 44 - Manual DHCP in Multicast Settings Page

#### **11.3.3 Setting > Network > WLAN**

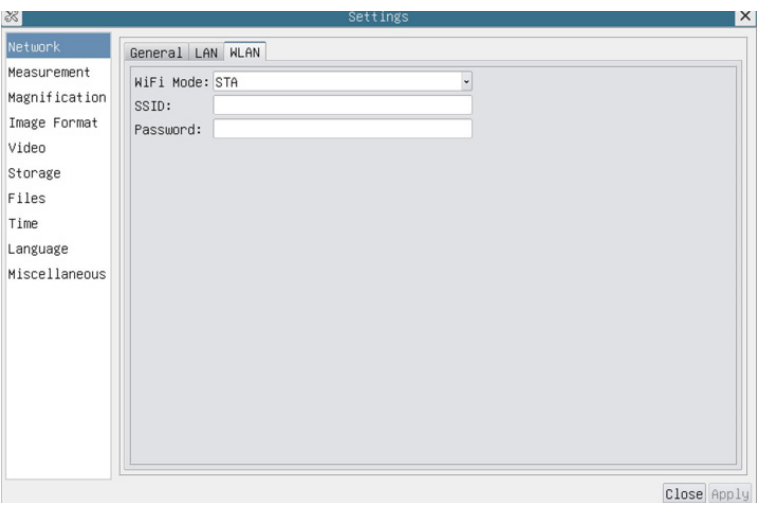

Fig. 45 - WLAN Network Settings Page

| WiFi Mode    | AP/STA mode to select                                                                  |
|--------------|----------------------------------------------------------------------------------------|
| Channel/SSID | Channel for the AP mode and SSID for the STA mode. Here, the SSID is the router's SSID |
| Password     | Camera <i>Password</i> for the AP mode. Router <i>Password</i> for the STA mode        |

# **11.3.4 Setting > Measurement**

This page is used for the definition of the *Measurement Object* properties.

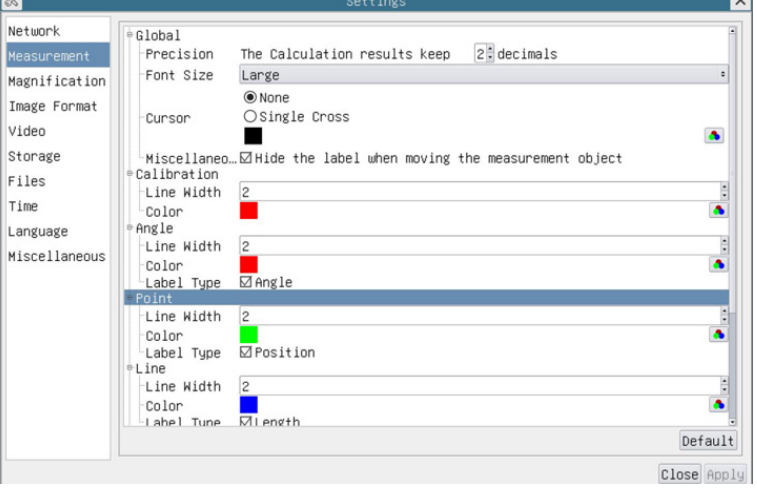

Fig. 46 - Measurement Settings Page

| Global                                                                                                    | Used for setting digits behind the decimal point for measurement results |                                                                                                    |                                                                   |
|----------------------------------------------------------------------------------------------------|--------------------------------------------------------------------------|----------------------------------------------------------------------------------------------------|-------------------------------------------------------------------|
| Calibration                                                                                                    | Line Width                                                               | Used for defining width of the lines for calibration<br>Used for defining color of the lines for calibration |                                                                   |
|                                                                                                    | Color                                                                    |                                                                                                    |                                                                   |
|                                                                                                    | EndPoint                                                                 | Type:                                                                                                    | Used for defining shape of the endpoints of lines for calibration |
|                                                                                                    |                                                                          | Null:                                                                                                    | Means no endpoints                                                |
|                                                                                                    |                                                                          | Rectangle:                                                                                                   | Means rectangle type of endpoints. It makes alignment more easily |
| Point, Angle, Line, Horizontal Line, Vertical Line, Rectangle, Circle, Ellipse, Annulus, Two Circles, Polygon, Curve:                                                       |                                                                          |                                                                                                    |                                                                   |
| Left-click the in-beside the measuring patterns mentioned above will unfold the corresponding attribute settings to set the<br>individual property of the measuring objects |                                                                          |                                                                                                    |                                                                   |

# **11.3.5 Setting > Magnification**

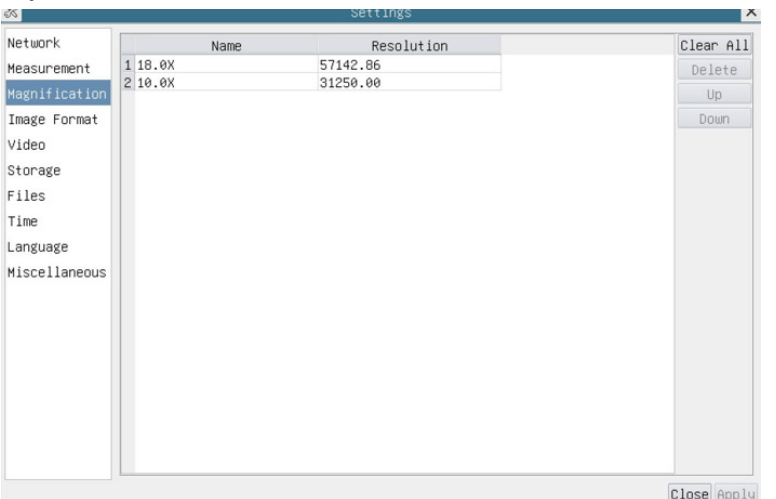

This page's items are formed by the *Measurement Toolbar* --> *Calibration* command.

Fig. 47 - Magnification Settings Page

| Name       | Names such as 4X, 10X, 18X are based on magnification of the digital microscope.    |
|------------|-------------------------------------------------------------------------------------|
| Resolution | Pixels per meter. Devices like microscopes have high resolution value               |
| Clear All  | Click the Clear All button will clear the calibrated magnifications and resolutions |
| Delete     | Click Delete to delete the selected item for specific resolution                    |
| Up         | Click Up to move up the selected magnification                                      |
| Down       | Click Down to move down the selected magnification                                  |

#### **11.3.6 Setting > Image Format**

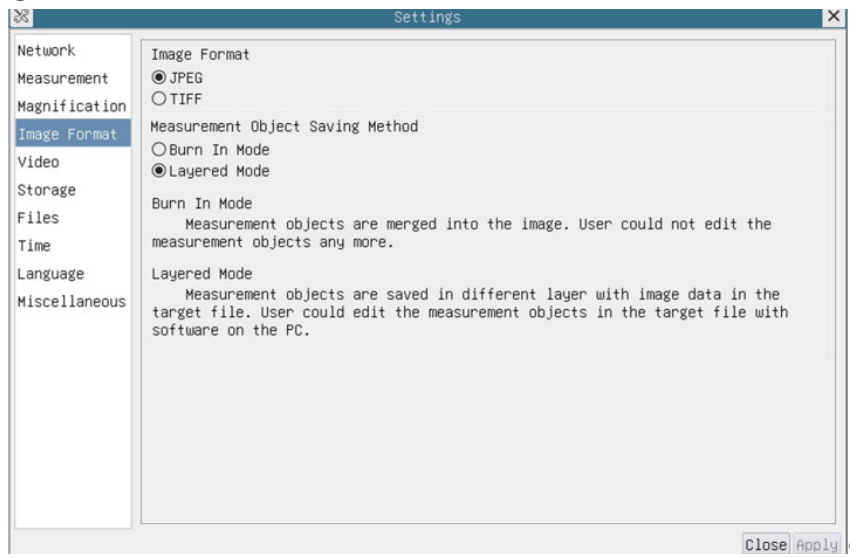

# Fig. 48 - Image Format Settings Page

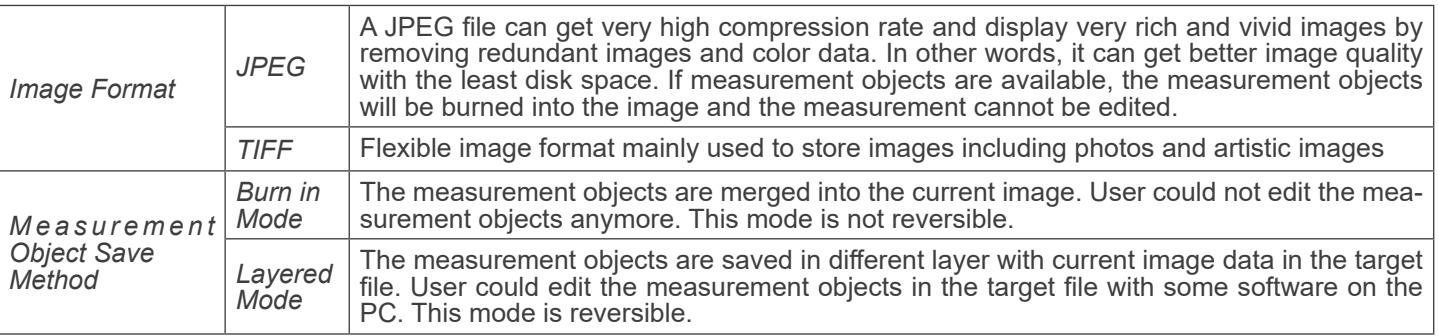

# **11.3.7 Setting > Video**

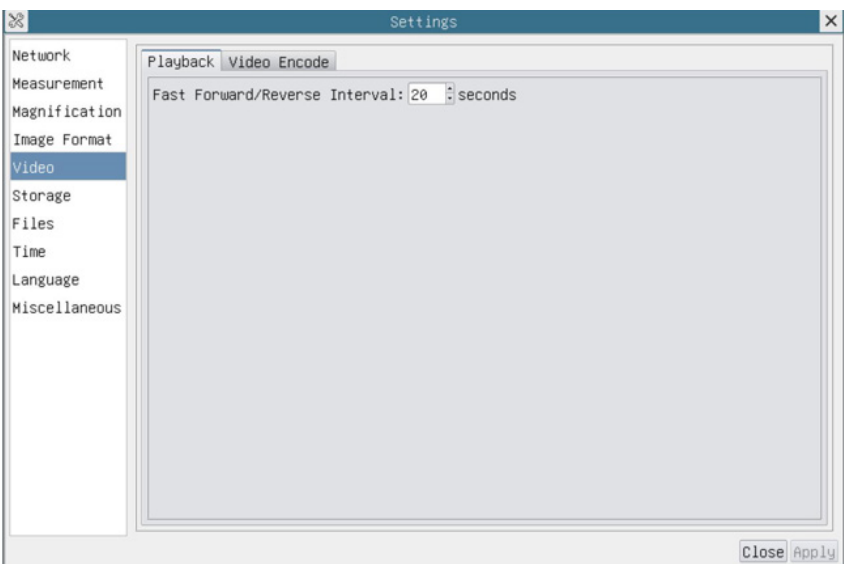

Fig. 49a - Video Settings Page - Playback

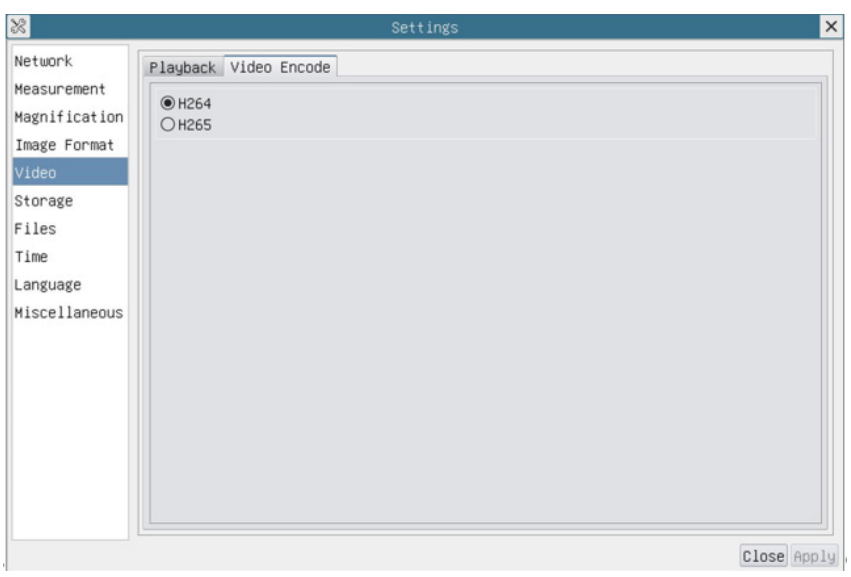

Fig. 49b - Video Settings Page - Video Encode

| Playback     | Fast Forward/Reverse interval in second units for Video Playback                                                                                                    |  |
|--------------|----------------------------------------------------------------------------------------------------|--|
| Video Encode | Select the Video Encode format.<br>It can be $H264$ or $H265$ .<br>Compared with H264, H265 has a higher H265 compression ratio which is primarily used to further $ $<br>reduce the design flow rate, in order to lower the cost of storage and transmission |  |
# **11.3.8 Setting > Storage**

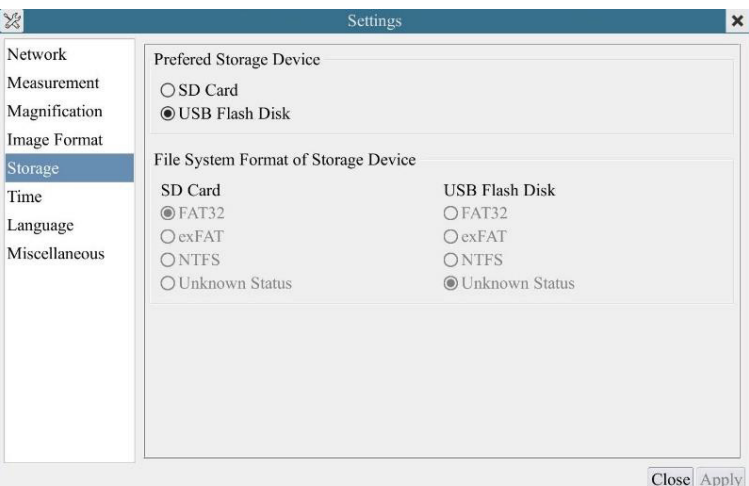

Fig. 50 - SD Card / USB Flash Disk Settings Page

| File System<br>Format of the<br><b>Storage Device</b> | List the file system format of the current storage device |                                                                            |
|-------------------------------------------------------|-----------------------------------------------------------|----------------------------------------------------------------------------|
|                                                       | <b>FAT32</b>                                              | The file system is FAT32. The maximum file size of single file is 4GB      |
|                                                       | exFAT                                                     | The file system is exFAT. The maximum file size of single file is 16EB     |
|                                                       | <b>NTFS</b>                                               | The file system is NTFS. The maximum file size of single file is 2TB.      |
|                                                       | <b>Unknown</b><br><b>Status</b>                           | SD card / USB Flash Disk not detected or the file system is not identified |

# **11.3.9 Setting > Files**

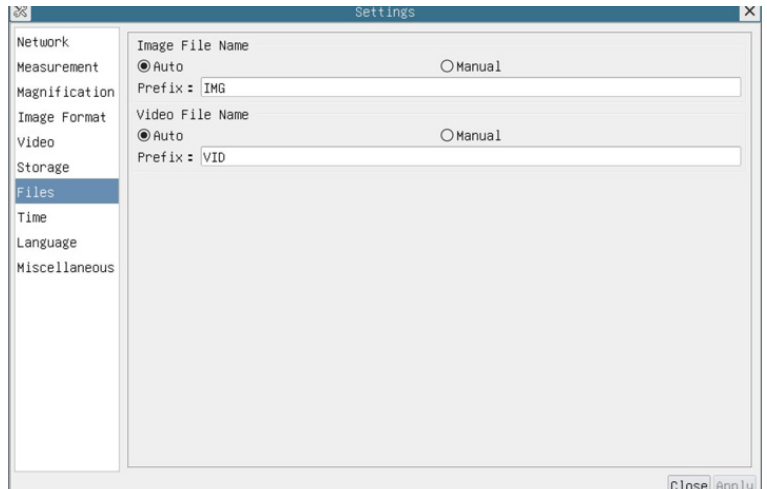

# Fig. 51 - File Name Settings Page

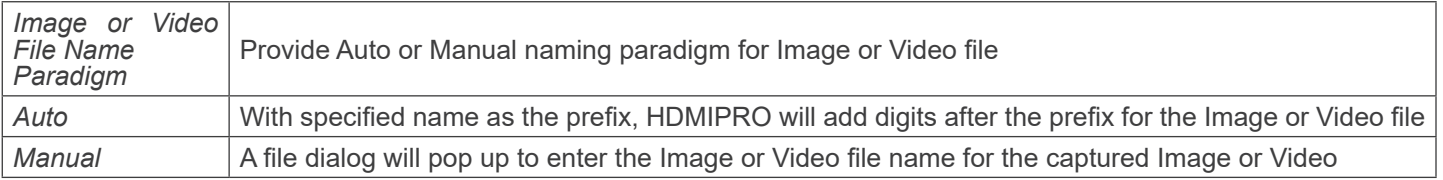

# **11.3.10 Setting > Time**

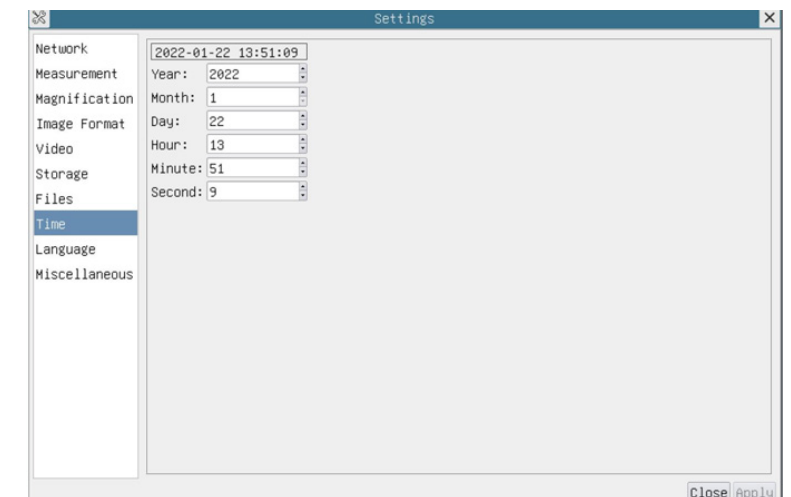

# Fig. 52 - Time Settings Page

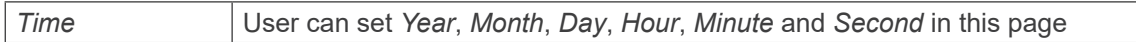

# **11.3.11 Setting > Language**

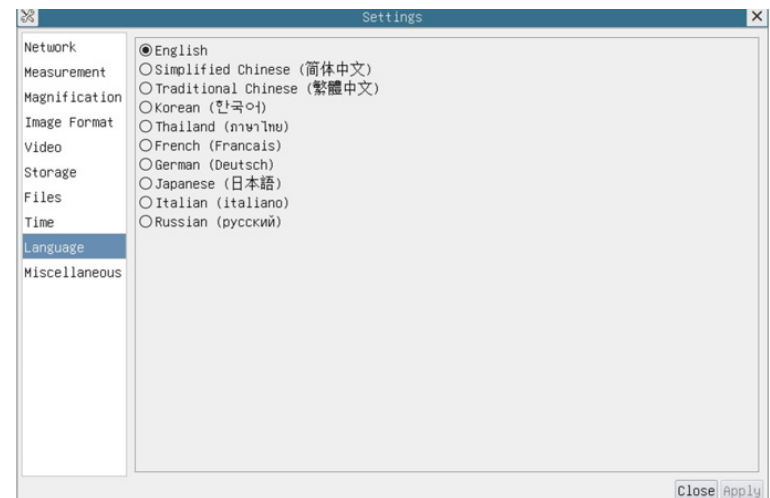

Fig. 53 - Language Settings Page

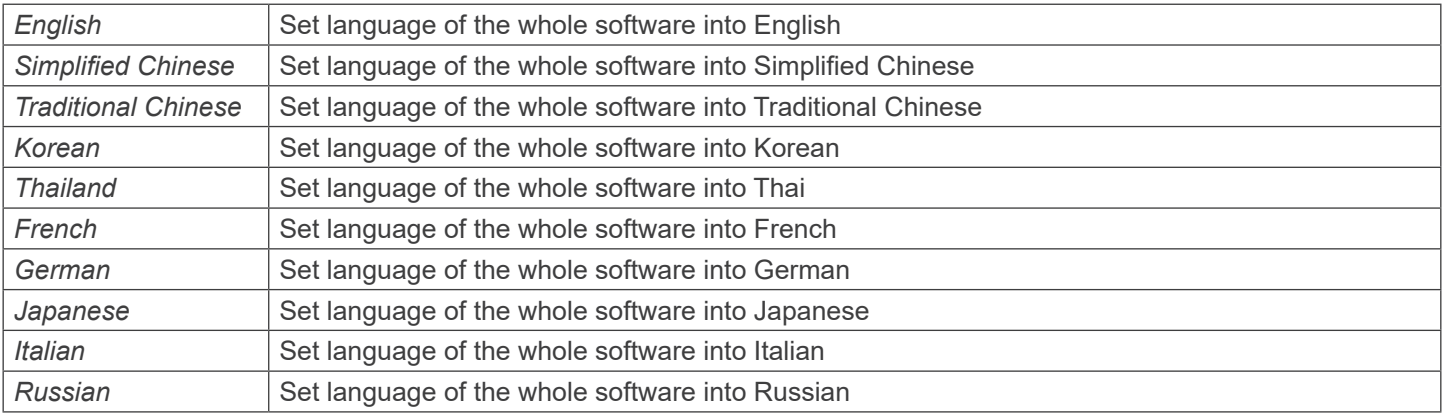

# **11.3.12 Setting > Miscellaneous**

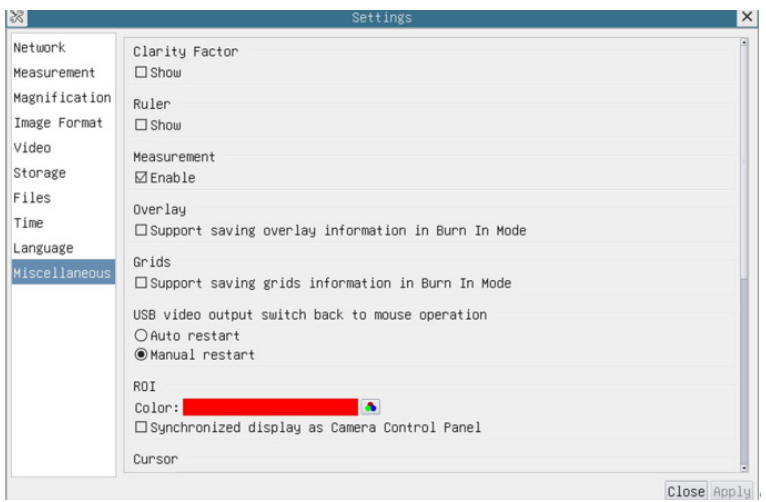

Fig. 54 - Miscellaneous Settings Page

| <b>Clarity Factor</b>                                 | Check this to show the Clarity Factor on the video window screen and inform if the camera is correctly<br>focused or not    |  |  |
|-------------------------------------------------------|----------------------------------------------------------------------------------------------------|--|--|
| Ruler                                                 | Select to display the ruler in the video window, otherwise not to display the ruler                                         |  |  |
| Measurement                                           | Select to display the measurement toolbar in the video window, otherwise not to display the measure-<br>ment toolbar        |  |  |
| Overlay                                               | Select to support saving graphics overlay information in fusion mode, otherwise it will not support                         |  |  |
| Grids                                                 | Select to support saving grids information in fusion mode, otherwise not to support                                         |  |  |
| USB video output<br>switch back to<br>mouse operation | Select automatic restart or manual restart when switching from USB video output to mouse operation                          |  |  |
| <b>ROI Color</b>                                      | Choosing the ROI rectangle line color                                                                                       |  |  |
| Cursor                                                | Choosing the Cursor size according to the screen resolution or personal preference                                          |  |  |
| Auto Exposure                                         | Define the maximum automatic exposure time                                                                                  |  |  |
| Auto<br>Exposure<br>Region                            | Select the AE (Auto Exposure) reference area                                                                                |  |  |
| Camera<br><b>Parameters</b><br>Import                 | Import the Camera Parameters from the SD Card or USB flash drive to use the previously exported<br><b>Camera Parameters</b> |  |  |
| Camera<br><b>Parameters</b><br>Export                 | Export the Camera Parameters to the SD Card or USB flash drive to use the previously exported<br>Camera Parameters          |  |  |
| Reset to factory<br>defaults                          | Restore camera parameters to its factory status                                                                             |  |  |

#### **11.4 The Auto Focus Control Panel**

The *Auto Focus Control Panel* controls the autofocus performances of the camera. It will pop up automatically when mouse cursor is moved to the right side of the video window.

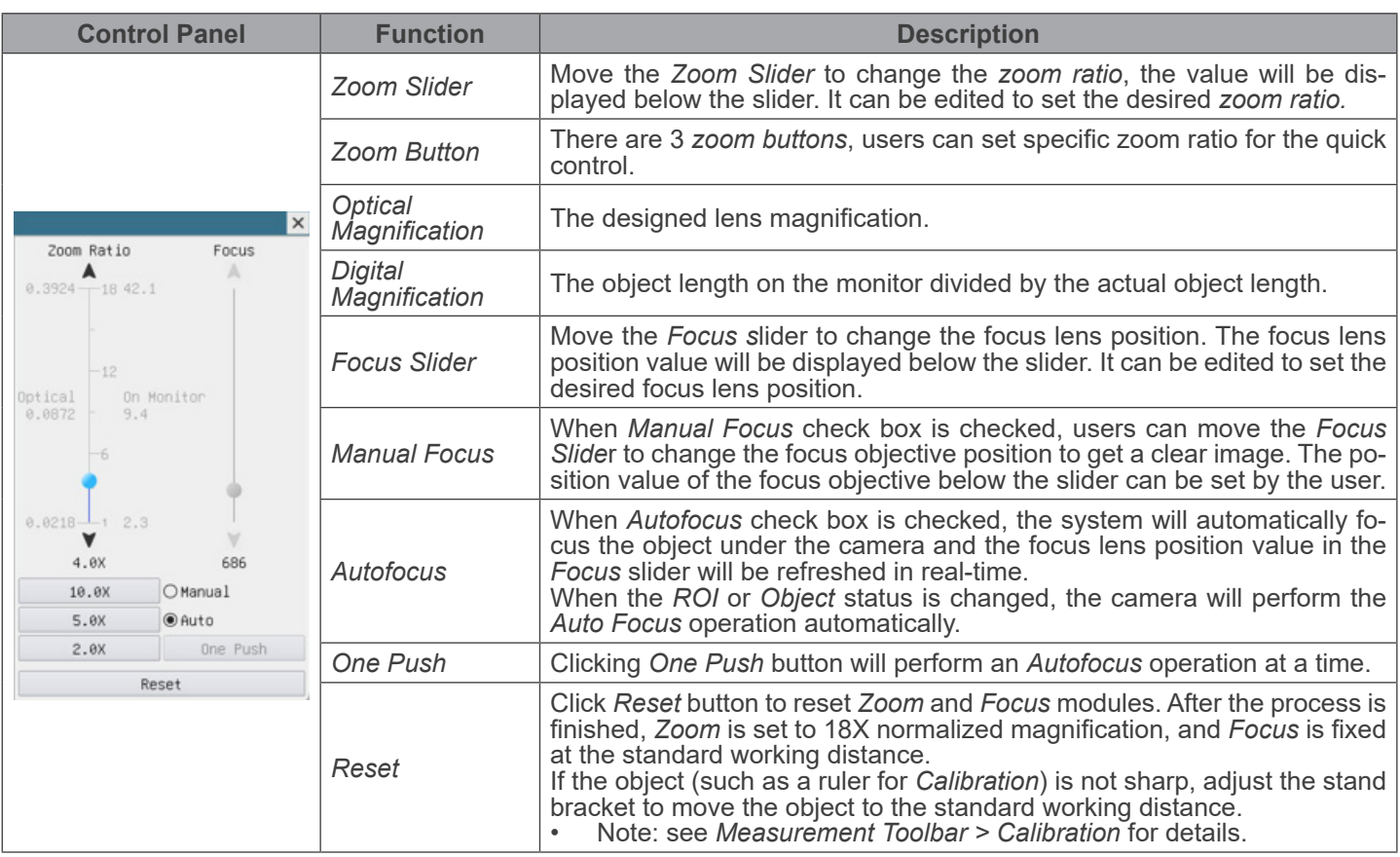

#### **11.4.1 Focus Region On The Video Window**

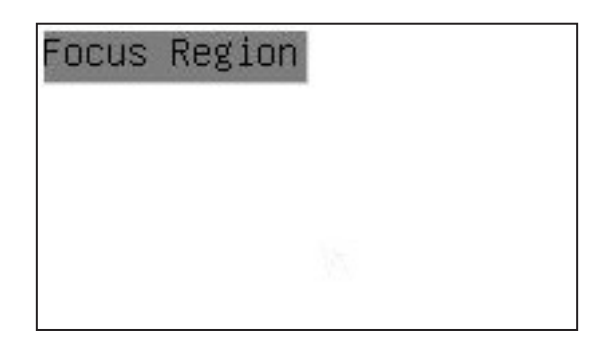

- The *Focus Region* is used for selecting the region of interest for *Auto Focus* operation.
- 1. When user clicks the button © on the *Camera Control Toolbar*, the *Focus Region* will pop up as well with the *Auto Focus* Control Panel.<br>2. Users can click any part of the video window to select the focus region for Auto Focus operation.<br>4. When users close the Auto Focus Control Panel, the Focus Region will be automatically closed.
- 
- 

# **Equipment disposal**

Art.13 Dlsg 25 July 2005 N°151. "According to directives 2002/95/EC, 2002/96/EC and 2003/108/EC relating to the reduc-<br>tion in the use of hazardous substances in electrical and electronic equipment and waste disposal."

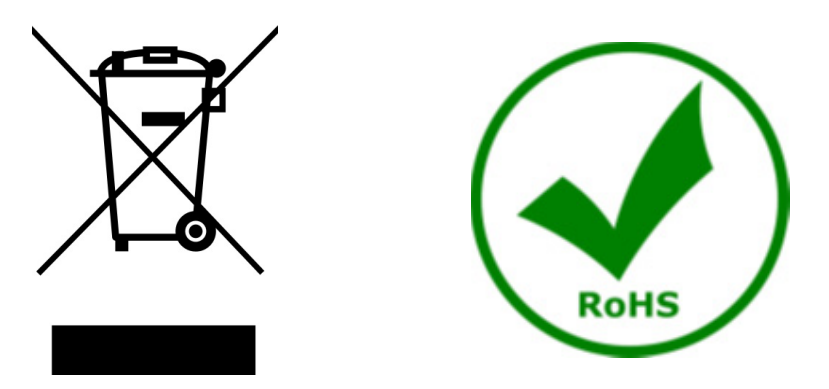

The basket symbol on equipment or on its box indicates that the product at the end of its useful life should be collected separately from other waste. The separate collection of this equipment at the end of its lifetime is organized and managed by the producer. The user will have to contact the manufacturer and follow the rules that he adopted for end-of-life equipment collection. The collection of the equipment for recycling, treatment and environmentally compatible disposal, helps to prevent possible adverse effects on the environment and health and promotes reuse and/or recycling of materials of the equipment. Improper disposal of the product involves the application of administrative penalties as provided by the laws in force.

# OPTIKA<sup>®</sup> S.r.l.

Via Rigla, 30 - 24010 Ponteranica (BG) - ITALY Tel.: +39 035.571.392 info@optikamicroscopes.com - www.optikamicroscopes.com

**OPTIKA<sup>®</sup> Spain**<br>spain@optikamicroscopes.com

**OPTIKA® USA** usa@optikamicroscopes.com

OPTIKA **China** ® china@optikamicroscopes.com

OPTIKA **India** ® india@optikamicroscopes.com

**OPTIKA<sup>®</sup> Central America**<br>camerica@optikamicroscopes.com

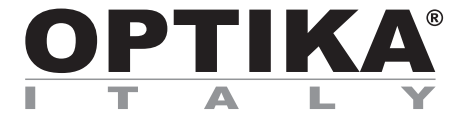

**Serie Sistemi di Ispezione**

# **MANUALE DI ISTRUZIONI**

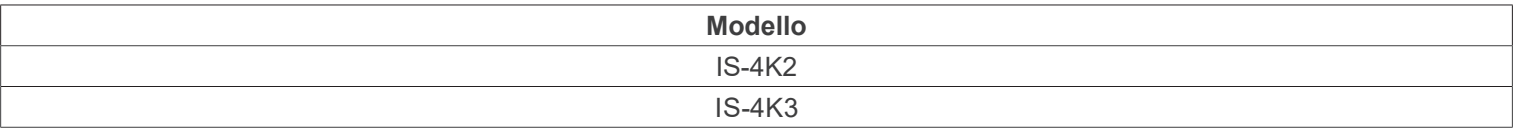

Ver. 1.0 2023

 $CE$   $CFA$ 

# **Sommario**

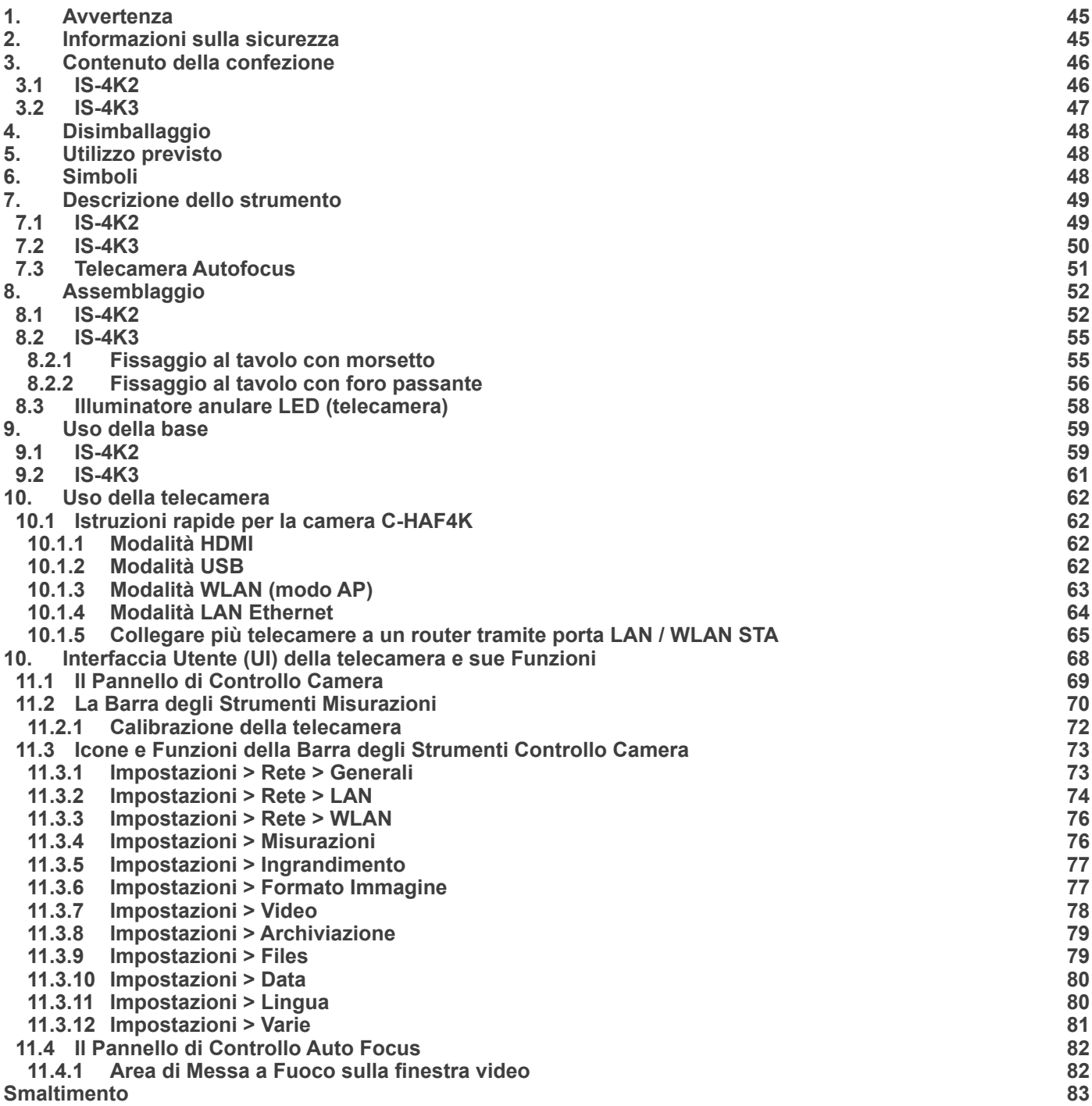

# **1. Avvertenza**

Questo dispositivo è uno strumento scientifico di alta precisione, progettato per durare a lungo con una minima manutenzione; la realizzazione è secondo i migliori standard ottici e meccanici, per poter essere utilizzato quotidianamente. Vi ricordiamo che questo manuale contiene informazioni importanti per la sicurezza e per la manutenzione dello strumento, e deve quindi essere messo a disposizione di coloro che lo utilizzeranno.

Decliniamo ogni responsabilità derivante da un utilizzo dello strumento non indicato nel presente manuale.

### **2. Informazioni sulla sicurezza**

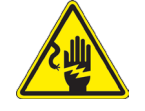

 **Per evitare shock elettrici**

Prima di collegare il cavo di alimentazione alla presa elettrica, assicurarsi che il voltaggio della rete locale coincida con il<br>voltaggio dello strumento e che l'interruttore dell'illuminazione sia nella posizione OFF.

Gli utenti dovranno seguire tutte le norme di sicurezza locali. Lo strumento è certificato CE. In ogni caso, gli utilizzatori sono gli unici responsabili per un utilizzo sicuro dello strumento. Per l'utilizzo in sicurezza dello strumento è importante attenersi alle seguenti istruzioni e leggere il manuale in tutte le sue parti.

# **3. Contenuto della confezione**

**3.1 IS-4K2**

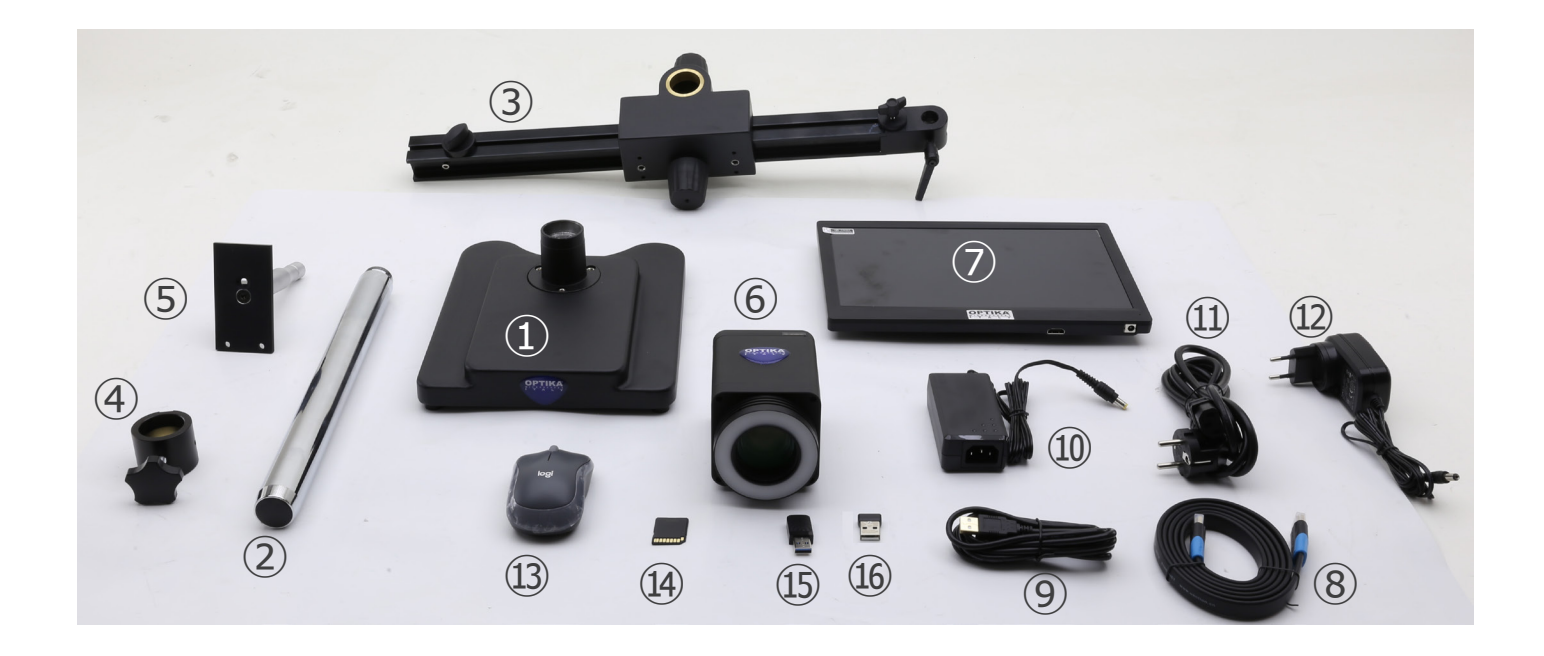

- ① Base
- ② Colonna
- ③ Braccio orizzontale
- ④ Anello prevenzione discesa
- ⑤ Piastra fissaggio telecamera
- ⑥ Telecamera autofocus + illuminatore anulare LED
- ⑦ Monitor
- ⑧ Cavo HDMI
- ⑨ Cavo USB
- ⑩ Alimentatore telecamera
- ⑪ Cavo di alimentazione
- ⑫ Alimentatore monitor
- ⑬ Mouse wireless
- ⑭ Scheda SD
- ⑮ Adattatore USB WiFi
- **66** Adattatore USB mouse senza fili

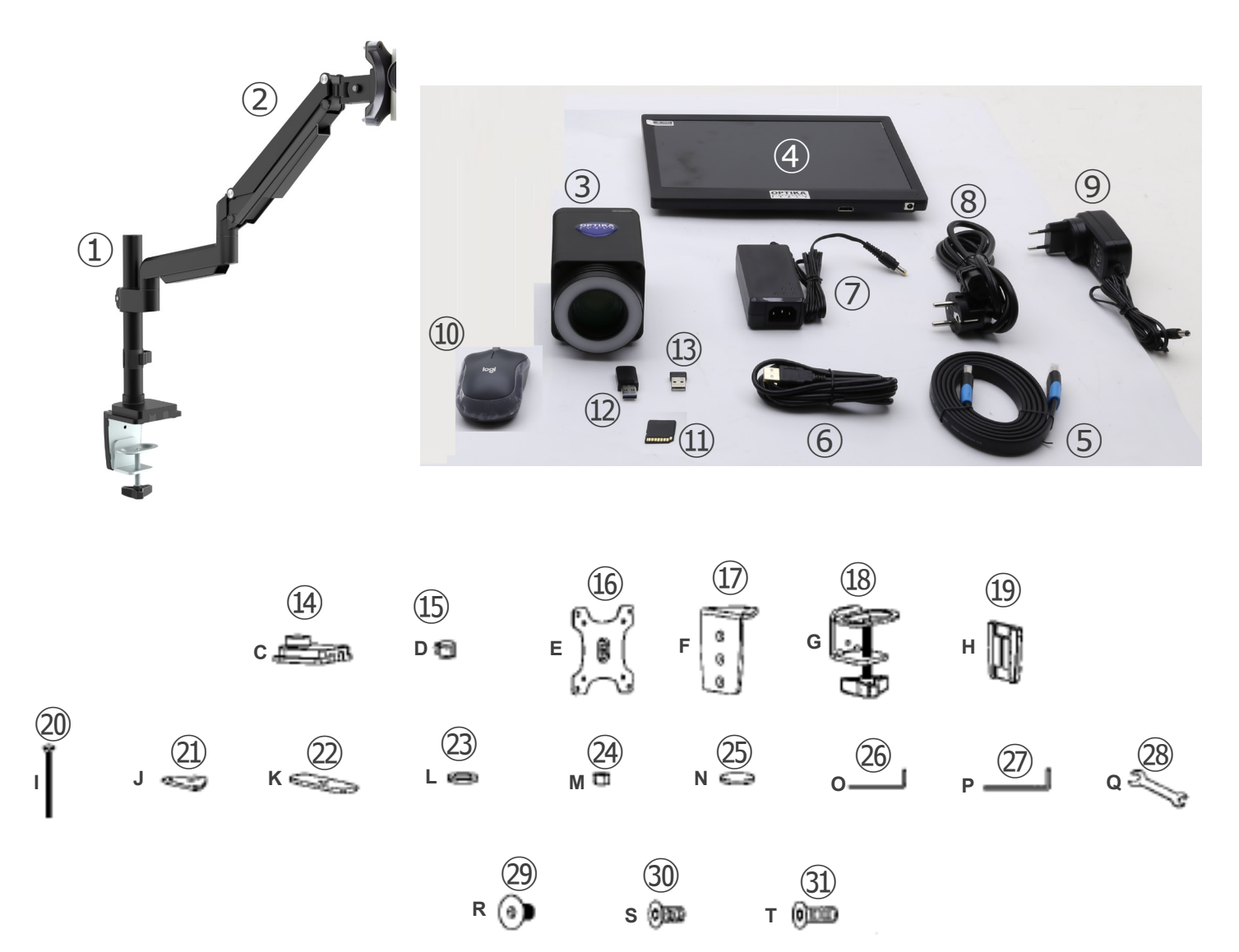

- ① Colonna
- ② Braccio orizzontale
- ③ Telecamera autofocus + illuminatore anulare LED
- ④ Monitor
- ⑤ Cavo HDMI
- ⑥ Cavo USB
- ⑦ Alimentatore telecamera
- ⑧ Cavo elettrico
- ⑨ Alimentatore monitor
- ⑩ Mouse senza fili
- ⑪ Scheda SD
- ⑫ Adattatore USB WiFi
- ⑬ Adattatore USB mouse senza fili
- ⑭ Supporto da tavolo (C)
- ⑮ Ferma cavo (D)
- **16** Piastra montaggio telecamera (E)
- ⑰ Supporto del morsetto (F)
- ⑱ Morsetto (G)
- ⑲ Coperchio in plastica (H)
- ⑳ Vite per montaggio con foro passante (I)
- ㉑ Piastra di fissaggio (J)
- ㉒ Piastra di fissaggio (K)
- ㉓ Rondella (L)
- ㉔ Dado (M)
- ㉕ Piedini in gomma (4pz) (N)
- ㉖ Brugola 4mm (O)
- ㉗ Brugola 6mm (P)
- ㉘ Chiave inglese (Q)
- ㉙ Viti M6x10 (2pz) (R)
- ㉚ Viti M6x12 (3pz) (S)
- ㉛ Viti M6x16 (3pz) (T)

# **4. Disimballaggio**

L'apparecchio è riposto in un imballo di polistirolo espanso. Rimuovere il nastro adesivo dal collo ed aprire la parte superiore dell'imballo. Fare attenzione a non far cadere le parti ottiche (obiettivi e oculari) nell'estrarre l'apparecchio dalla scatola per evitare che vengano danneggiati. Utilizzare entrambe le mani (una intorno allo stativo e una alla base), sfilare l'apparecchio dal contenitore e appoggiarlo su un piano stabile.

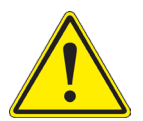

Evitare di toccare le superfici ottiche come lenti, filtri o vetri. Tracce di grasso o altri residui possono ridurre la qualità visiva dell'immagine finale e corrodere la superficie delle ottiche in breve tempo.

# **5. Utilizzo previsto**

#### **Modelli standard**

Solo per applicazioni di ricerca ed usi didattici. Non indicato per utilizzo diagnostico e terapeutico umano e veterinario.

#### **Modelli IVD**

Anche per uso diagnostico, finalizzato ad ottenere informazioni sulla situazione fisiologica o patologica del soggetto.

# **6. Simboli**

La seguente tabella riporta i simboli utilizzati in questo manuale.

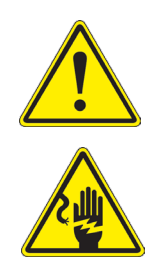

### **PERICOLO**

Questo simbolo indica un rischio potenziale ed avverte di procedere con cautela.

# **SHOCK ELETTRICO**

Questo simbolo indica un rischio di shock elettrico.

- **7. Descrizione dello strumento**
- **7.1 IS-4K2**

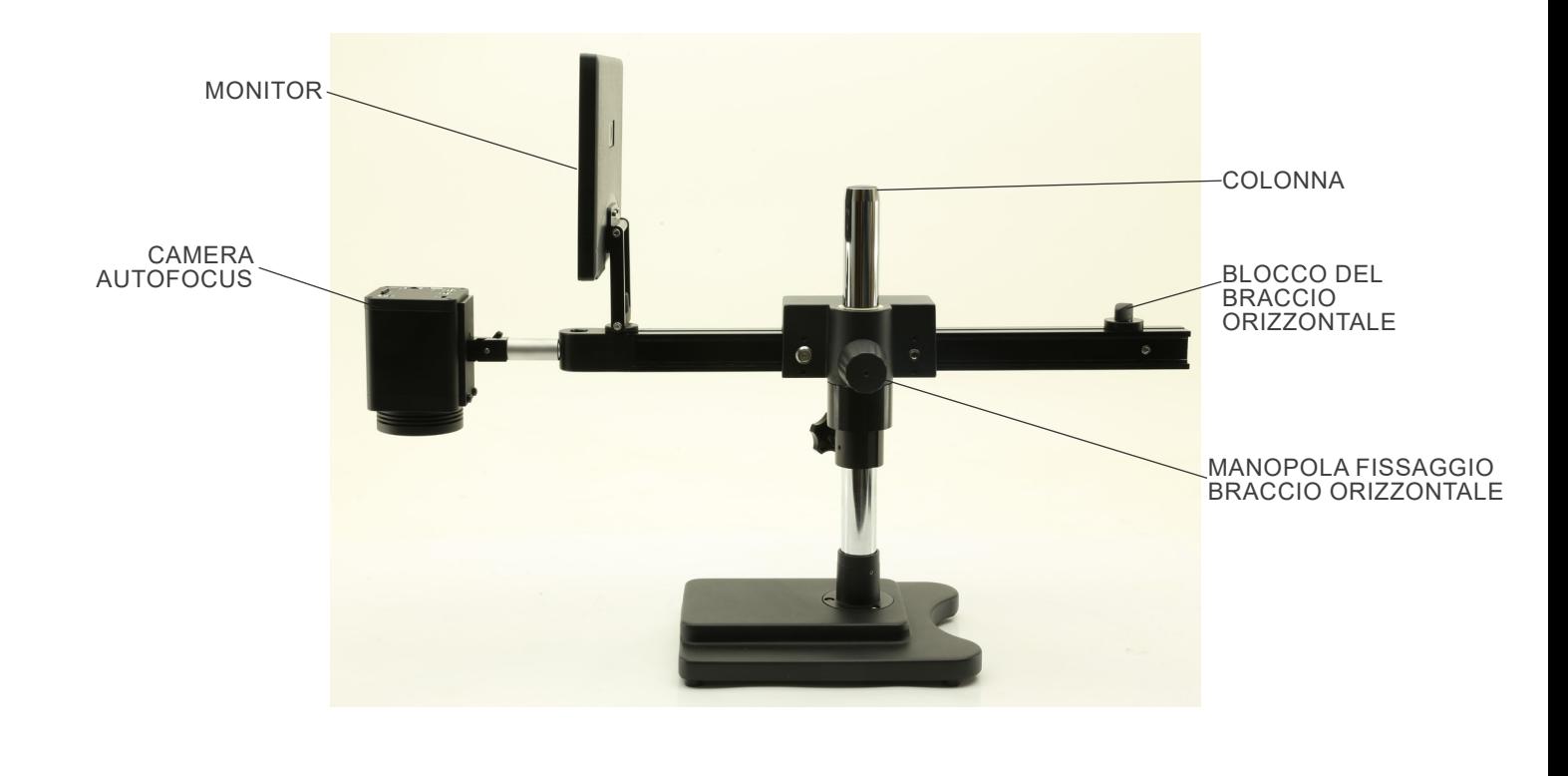

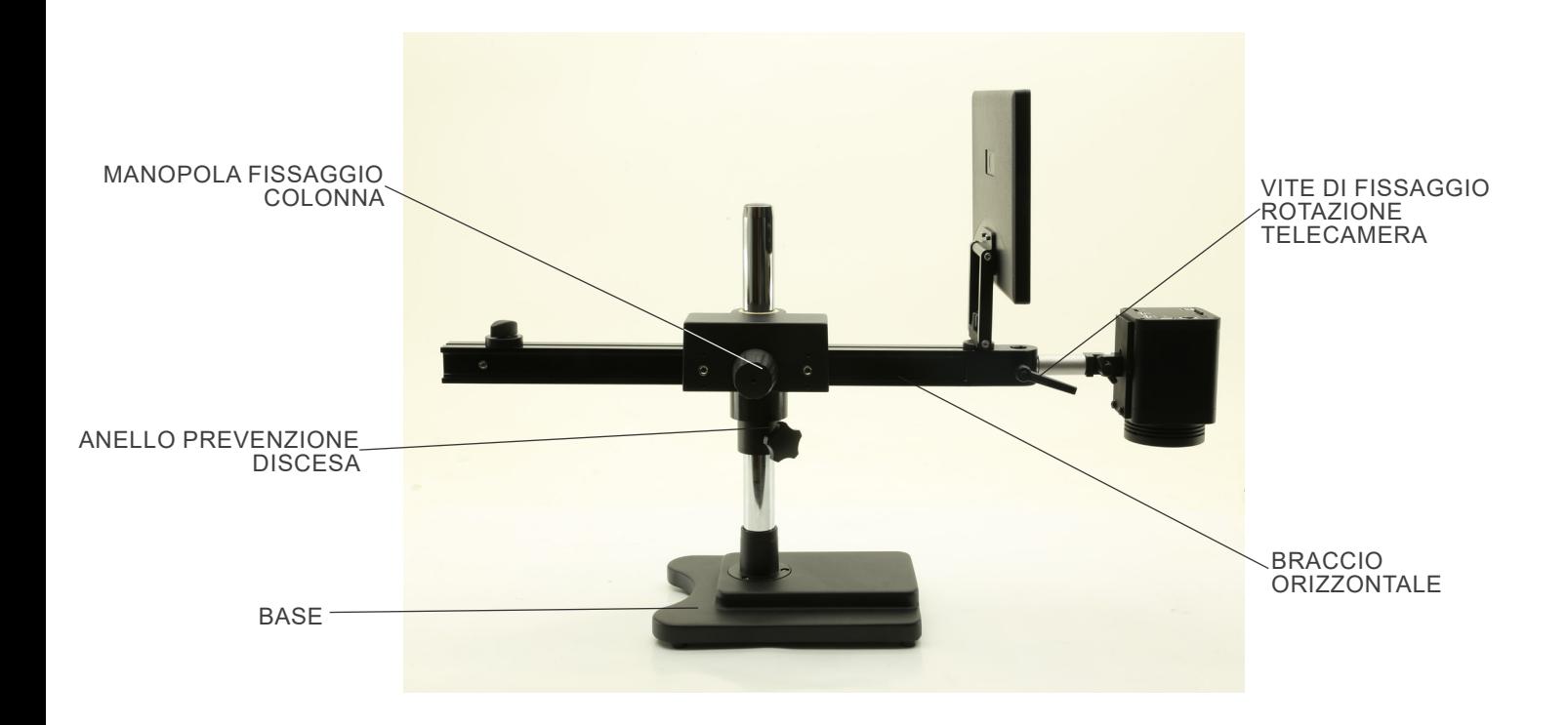

# **7.2 IS-4K3**

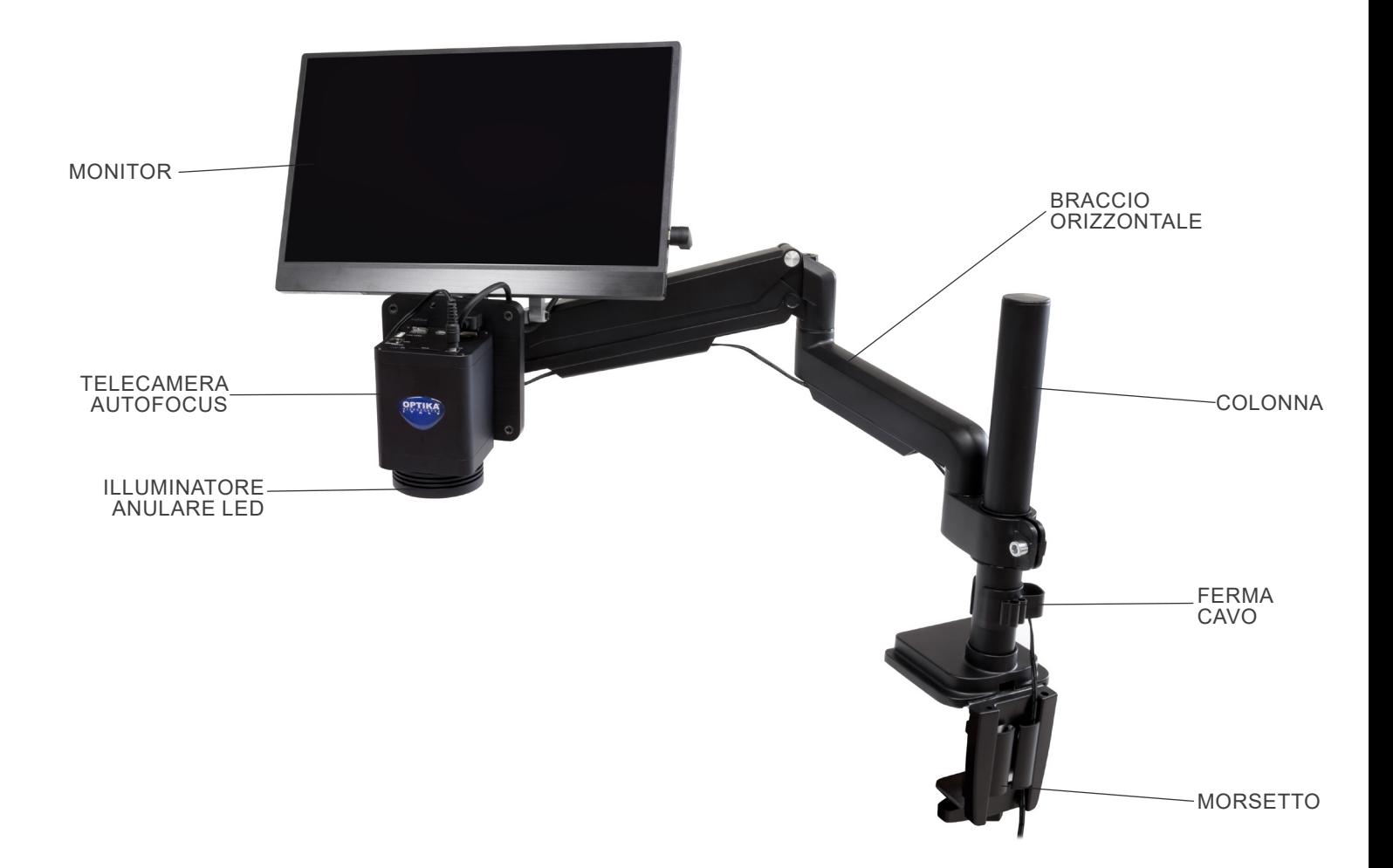

#### **7.3 Telecamera Autofocus**

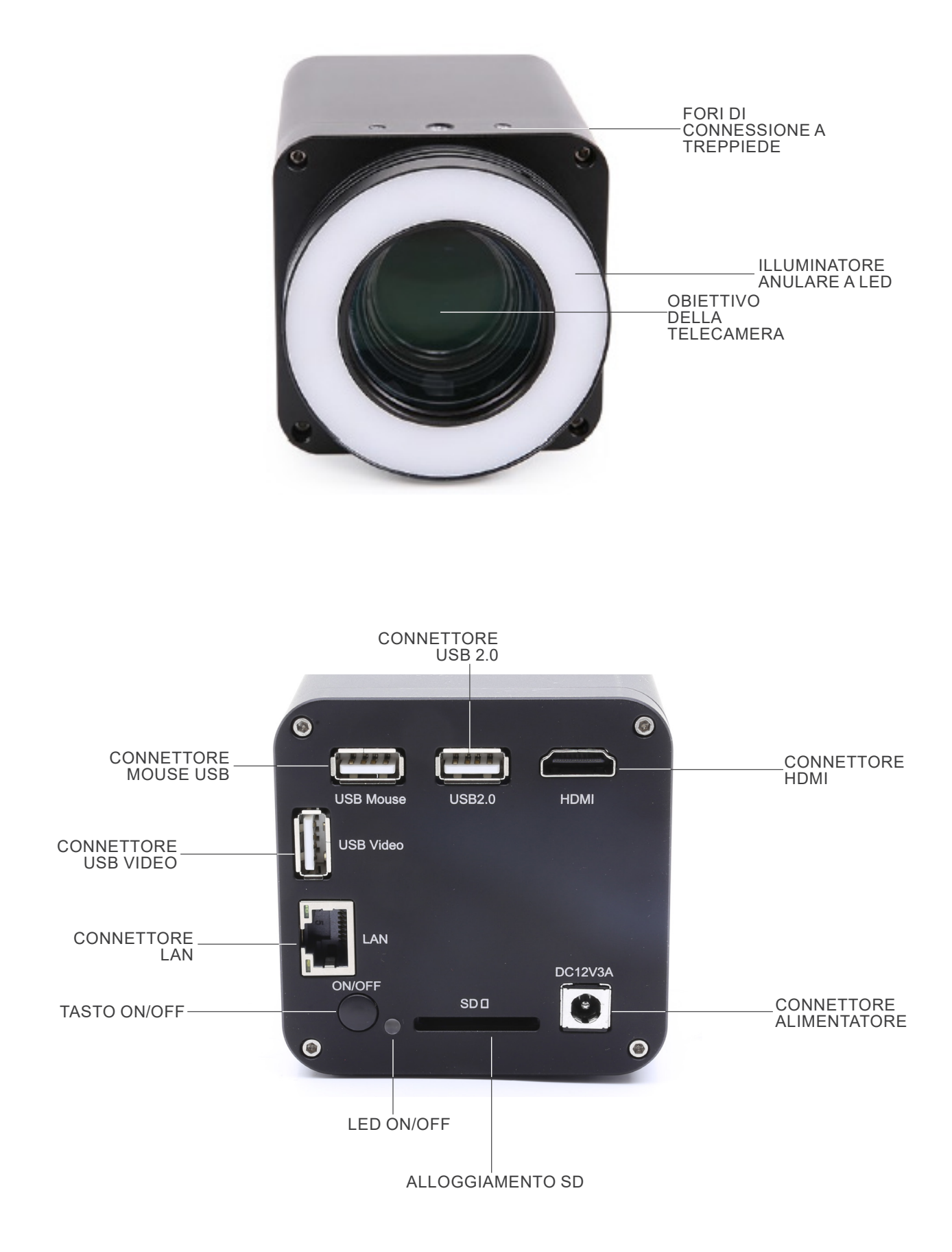

# **8. Assemblaggio**

- **8.1 IS-4K2**
- 1. Avvitare la colonna alla base. (Fig. 1)

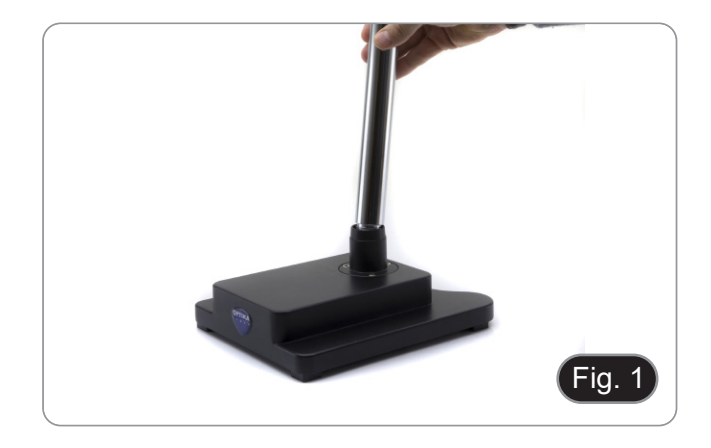

2. Avvitare le viti per bloccare la colonna. (Fig. 2)

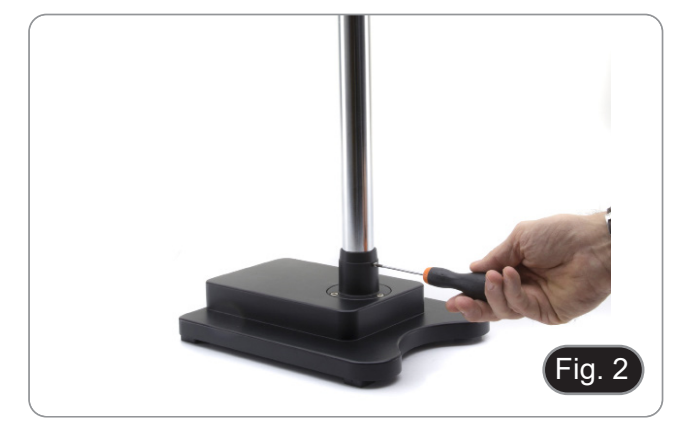

- Fig. 3
- Fig. 4  $\left( \frac{1}{2} \right)$
- 4. Inserire il braccio orizzontale e bloccarlo con la vite di fissaggio ①. (Fig. 24)

3. Inserire l'anello di prevenzione discesa e fissarlo all'altezza desiderata avvitando la manopola di fissaggio. (Fig. 3)

5. Collegare la telecamera al suo supporto. Utilizzando le viti in dotazione montare la piastra di fissaggio al pannello posteriore della telecamera. (Fig. 5)

6. Inserire la parte posteriore del supporto della telecamera (il perno rotondo argentato) ② nel foro al termine del braccio orizzontale e serrare la manopola ③. (Fig. 6)

- 7. Installare il monitor HDMI usando il supporto e le viti in
- dotazione.<br>Inserire la manopola di fissaggio 4 nel supporto del monitor, 8. Inserire la manopola di fissaggio ④ nel supporto del monitor, quindi avvitarla nel foro filettato del braccio orizzontale. (Fig. 7)

Pagina 53

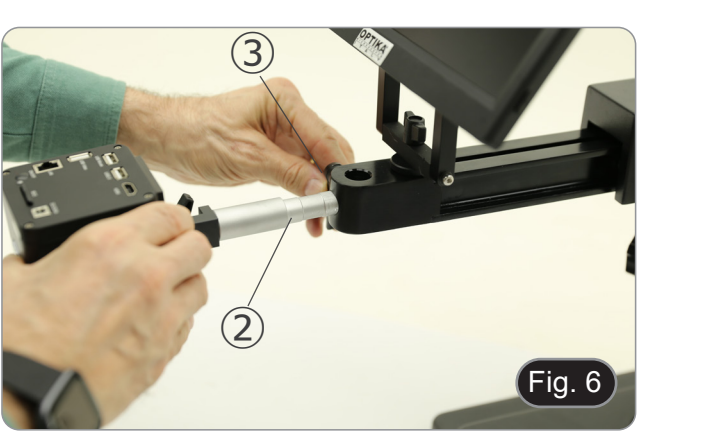

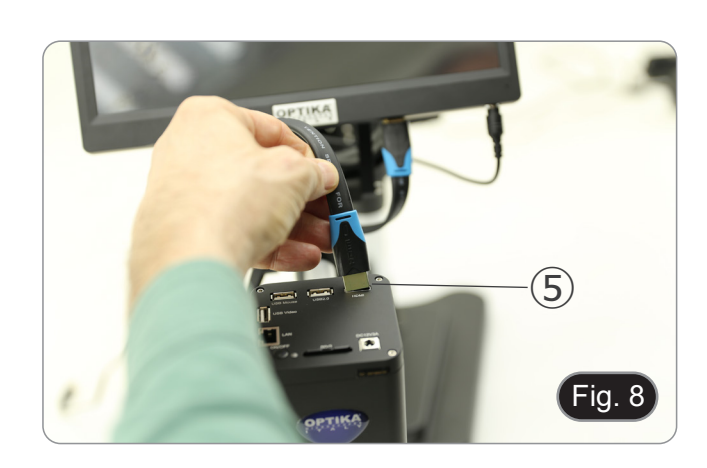

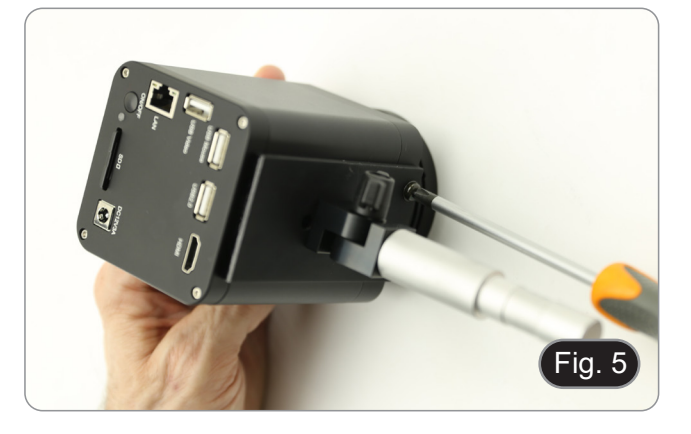

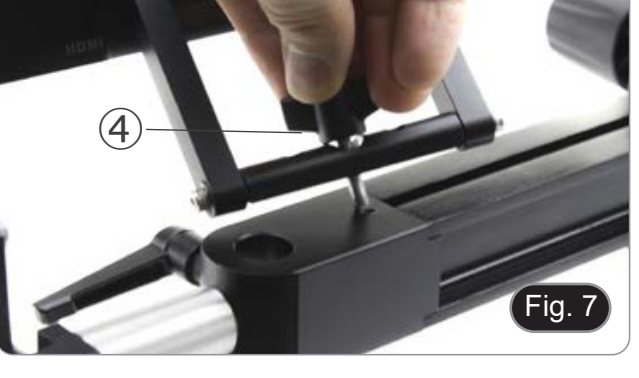

- 
- 
- 9. Collegare una estremità del cavo HDMI al connettore "HDMI" ⑤ e l'altra estremità al monitor. (Fig. 8)
- 10. Collegare il ricevitore USB del mouse alla porta "USB Mouse"
- $@.$ <br>11. Inserire la scheda SD nella fessura  $@.$
- 12. Collegare lo spinotto dell'alimentatore della telecamera ⑧.<br>13. Collegare lo spinotto dell'alimentatore del monitor.
- 
- 14. Premere il tasto "ON/OFF" ➈ sulla telecamera per
- accenderla. Il LED indicatore ⑩ passa da rosso a blu. (Fig. 9)

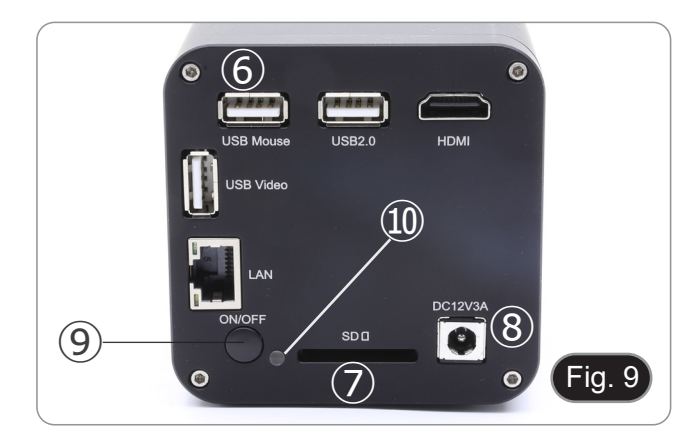

#### **8.2 IS-4K3**

#### **8.2.1 Fissaggio al tavolo con morsetto**

1. Unire la colonna (B) al supporto da tavolo (C) usando le tre viti (T). (Fig. 10)

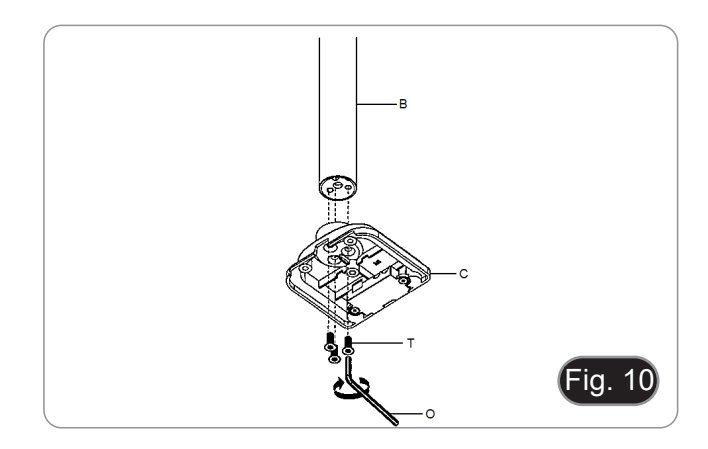

- 2. Unire il supporto del morsetto (F) al supporto da tavolo (C) usando le tre viti (S). (Fig. 11)
- 3. Applicare i piedini in gomma (N) al supporto da tavolo.

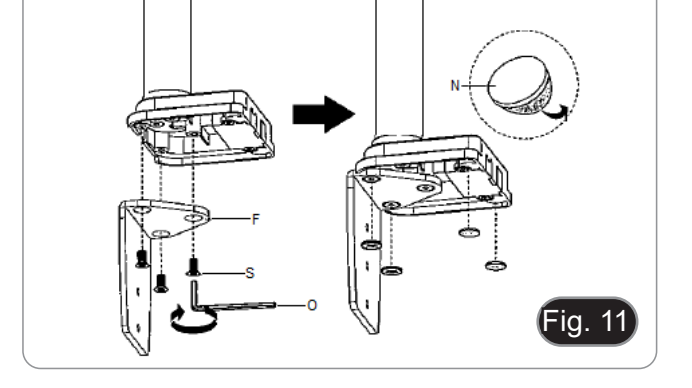

- 4. Unire il morsetto (G) al supporto del morsetto (F) usando le due viti (R). (Fig. 12)
- **• NOTA: a seconda dello spessore del tavolo, il morsetto (G) può essere montato in due diverse posizioni.**

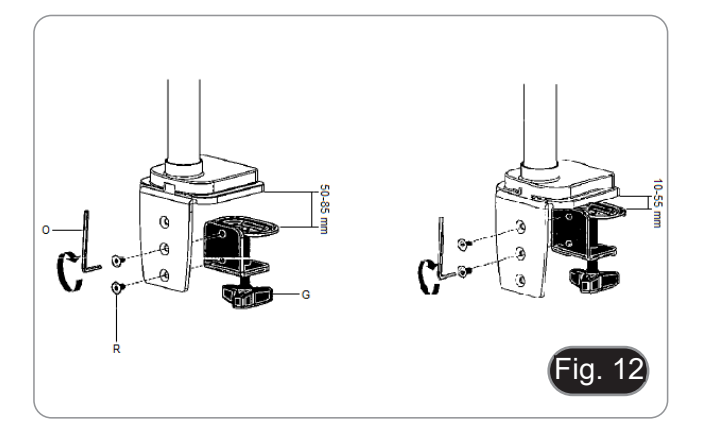

- 5. Applicare il coperchio di plastica (H) al supporto del morset- to, quindi montare il tutto al tavolo serrando la manopola di fissaggio. (Fig. 13)
- NOTA: Il coperchio di plastica (H) serve anche come con-<br>tenitore per le chiavi a brugola utilizzate per il montaggio **e la regolazione della tensione delle varie parti.**

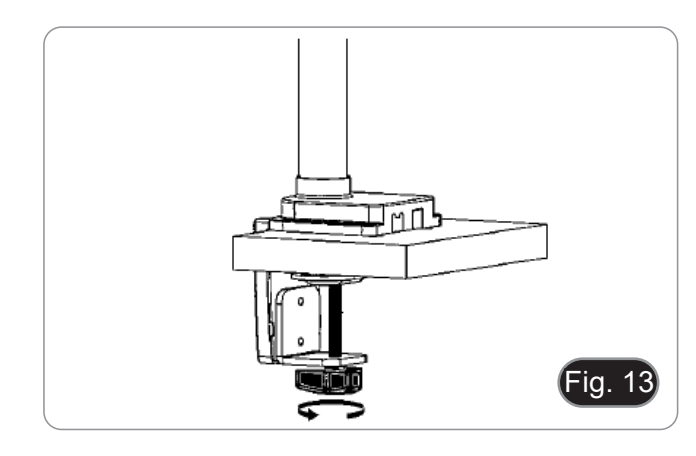

- 
- 6. Inserire il ferma cavo discesa (D) nella colonna. Inserire il braccio orizzontale  $(\dot{A})$  e serrare la vite di fissaggio. (Fig. 14)

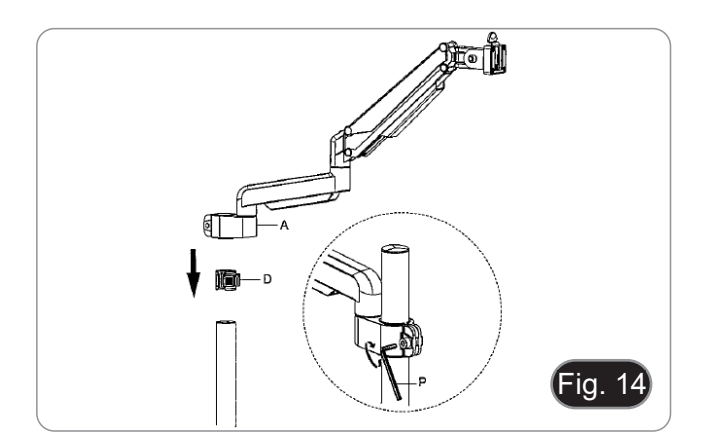

#### **8.2.2 Fissaggio al tavolo con foro passante**

- 1. Praticare un foro nel tavolo dove si intende posizionare lo stativo.
- 2. Ripetere la procedura descritta al passo 1) del paragrafo 8.2.1.
- 3. Inserire la vite (I) nella piastra di fissaggio (J).
- Serrare la piastra di fissaggio usando le tre viti (S). (Fig. 15)
- 5. Applicare i piedini in gomma (N) al supporto da tavolo.

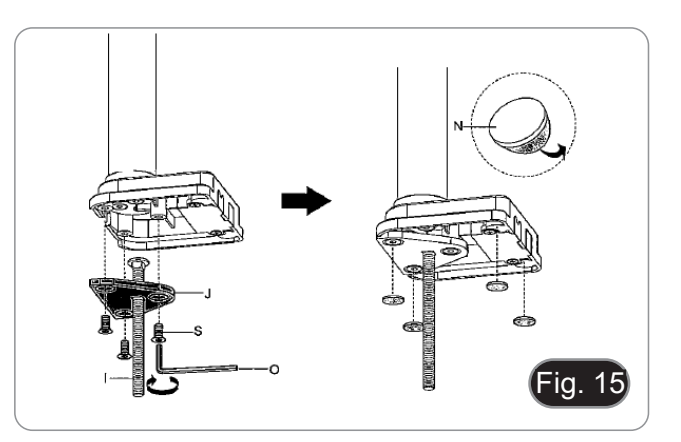

- 6. Inserire la vite (I) nel foro del tavolo.
- Fissare il tutto usando la piastra di fissaggio (K), la rondella (L) ed il dado (M).
- 8. Serrare il dado usando la chiave (Q). (Fig. 16)
- 9. Ripetere la procedura descritta ai punti 6) e 7) del paragrafo 8.2.1 per installare il braccio flessibile.

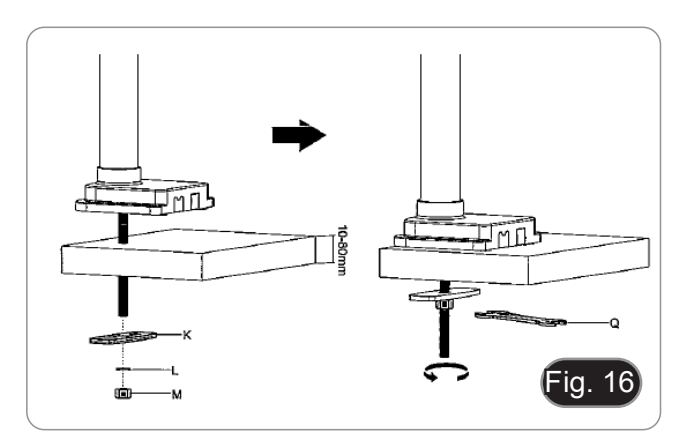

- La telecamera viene fornita con una piastra quadrata già installata. Questa viene utilizzata come staffa di montaggio alla base.
- 10. Montare la telecamera sul braccio, utilizzando le viti e i bulloni in dotazione ①. (Fig. 17)

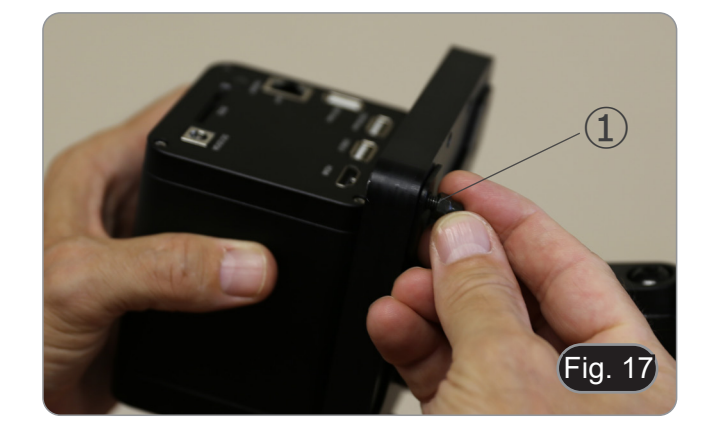

- 11. Installare il monitor HDMI usando il supporto e le viti in dotazione.
- 12. Inserire la manopola di fissaggio ② nel supporto del monitor, quindi avvitarla nel foro filettato del braccio orizzontale. (Fig. 18)

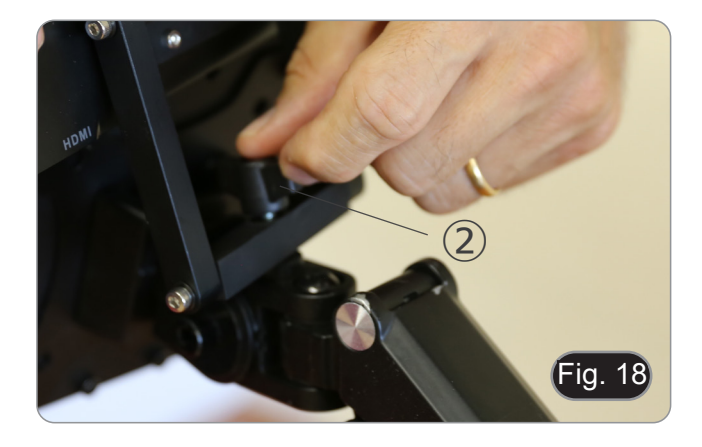

13. Collegare una estremità del cavo HDMI al connettore "HDMI" ③ e l'altra estremità al monitor. (Fig. 19)

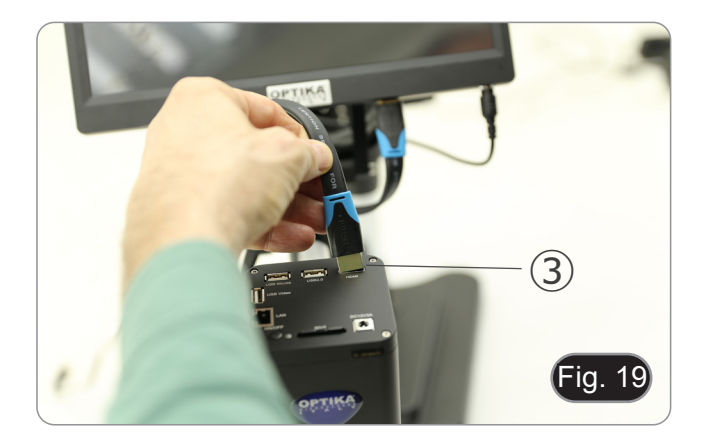

- 14. Collegare il ricevitore USB del mouse alla porta "USB Mouse"
- 
- 15. Inserire la scheda SD nella fessura ⑤.<br>16. Collegare lo spinotto dell'alimentatore della telecamera ⑥. 16. Collegare lo spinotto dell'alimentatore della telecamera ⑥.<br>17. Collegare lo spinotto dell'alimentatore del monitor.
- 
- 18. Premere il tasto "ON/OFF" ➆ sulla telecamera per
- Il LED indicatore <sup>⑧</sup> passa da rosso a blu. (Fig. 20)

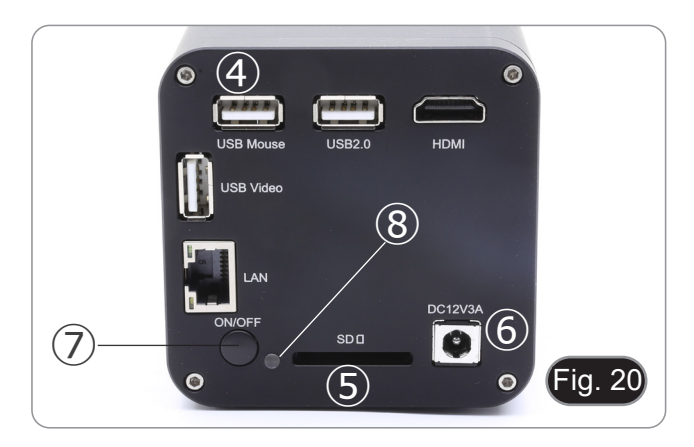

#### **8.3 Illuminatore anulare LED (telecamera)**

1. Installare l'illuminatore anulare a LED allineando i pin ① sull'illuminatore con i fori ② sulla telecamera. (Fig. 21)

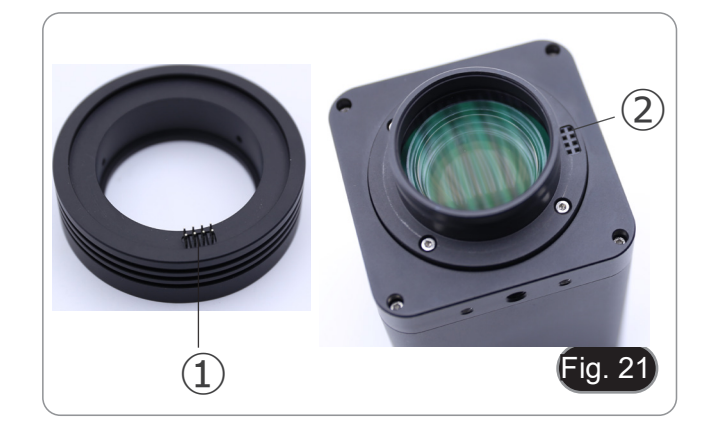

- 2. Serrare le due viti di fissaggio ③. (Fig. 22)
- **• NOTA: la regolazione della luminosità si effettua solamente tramite il software integrato HDMIPRO.**

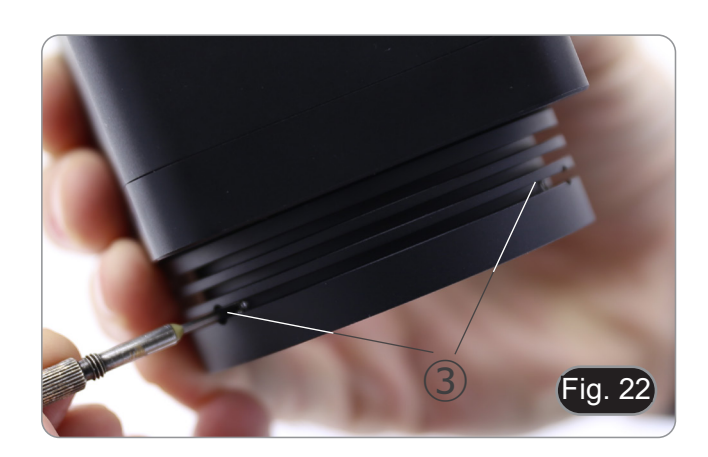

# **9. Uso della base**

**9.1 IS-4K2**

#### **Spostare il braccio orizzontale**

1. Allentare la manopola sulla parte destra del braccio orizzontale ①. (Fig. 23)

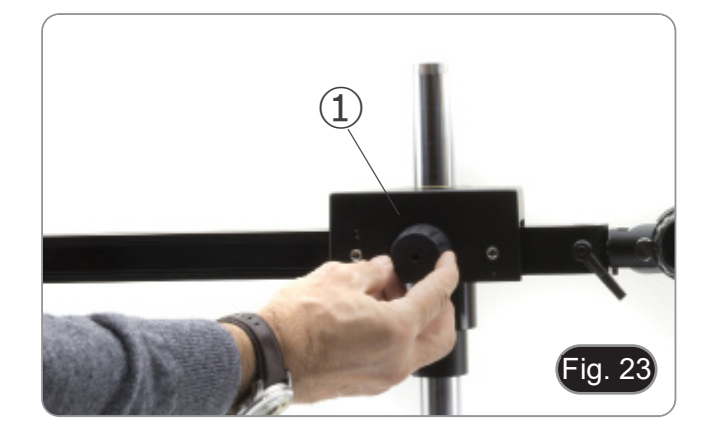

2. Il braccio può essere allungato o accorciato in base alle specifiche esigenze. (Fig. 24)

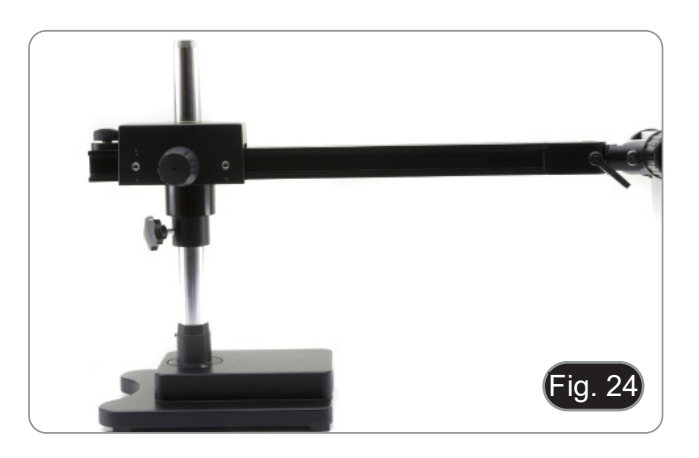

### **Regolazione del blocco orizzontale**

- 1. Sbloccare la manopola di fissaggio del blocco ② e spostarla in una posizione adatta alle esigenze dell'utente. (Fig. 25)
- 2. Bloccare la manopola di fissaggio per impostare il limite di movimento.

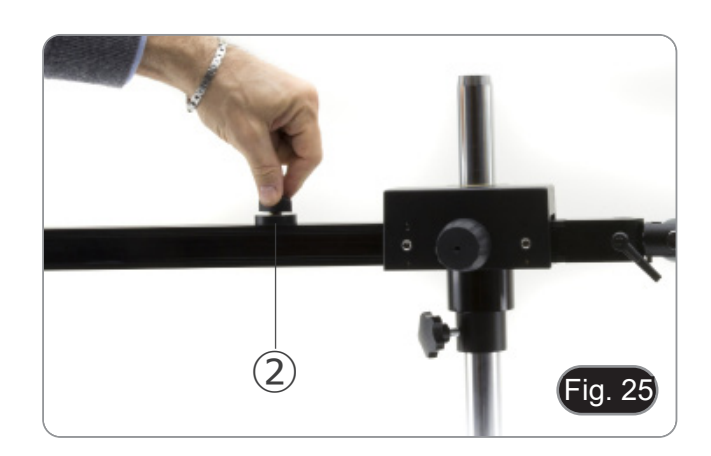

### **Angolare la telecamera**

1. Sbloccare la manopola di fissaggio ③ (Fig. 26) e ruotare la telecamera fino all'angolo di rotazione desiderato (a sinistra o a destra), quindi stringere nuovamente la manopola. (Fig. 27)

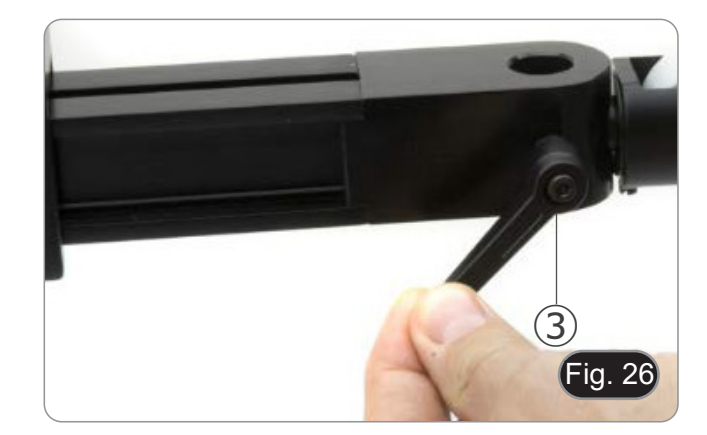

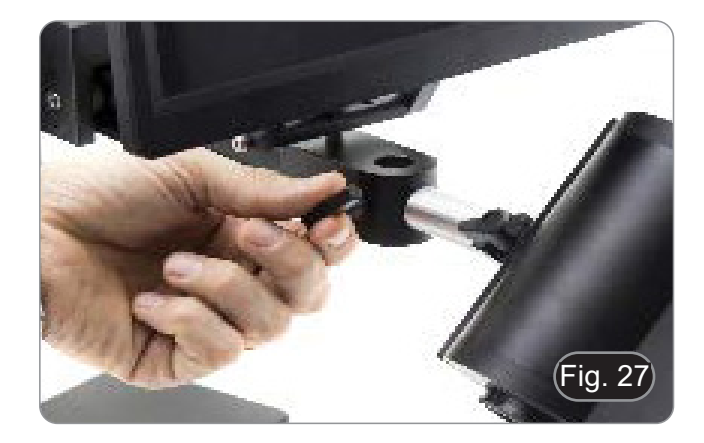

#### **Inclinare la telecamera**

1. Allentare leggermente la vite di bloccaggio ④ e inclinare la telecamera all'angolo desiderato, quindi bloccare nuovamente la vite. (Fig. 28)

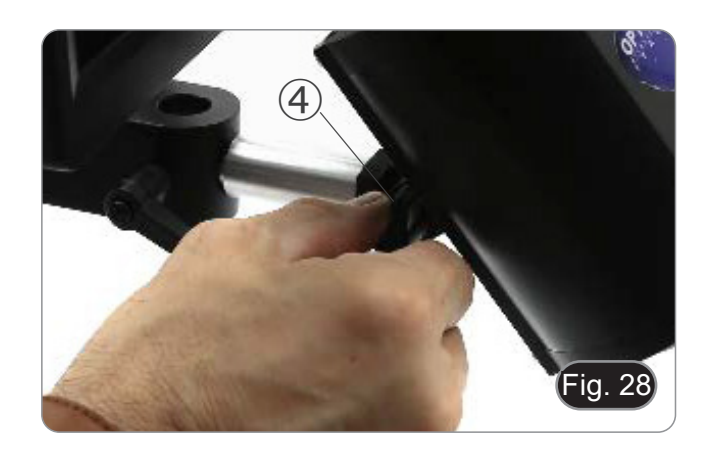

#### **Ruotare il braccio orizzontale**

- 1. Allentare la manopola di fissaggio del braccio orizzontale ⑤ e ruotare il braccio, quindi stringere nuovamente la manopola. (Fig. 29)
- **• NOTA: la rotazione di 180° della camera rispetto alla base potrebbe causare un ribaltamento dell'intero sistema.**

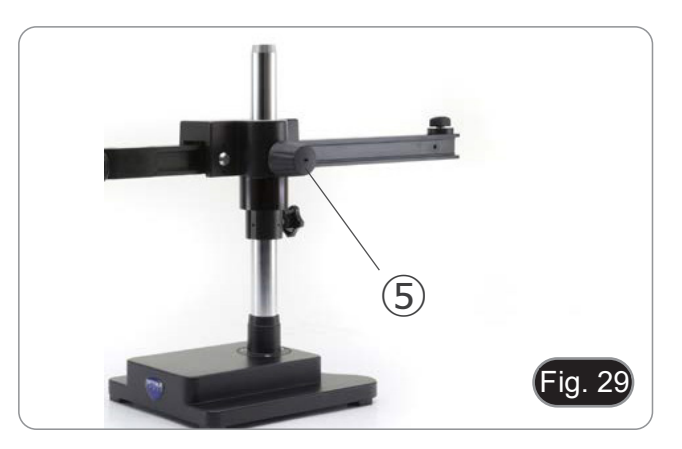

#### **9.2 IS-4K3**

**Regolare la tensione del braccio orizzontale**

- Se il braccio orizzontale tende a scendere automatica-<br>mente, potrebbe essere necessario regolare la tensione **per adattarla al peso totale del sistema.**
- 1. Usando la chiave a brugola da 6mm (P) serrare la vite ① per aumentare la tensione del braccio orizzontale. (Fig. 30)
- **• La rotazione in senso antiorario aumenta la tensione, mentre quella in senso orario la riduce.**

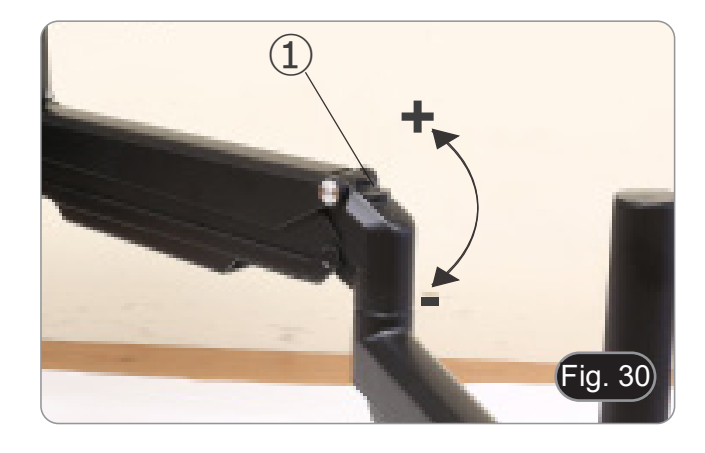

#### **Ruotare orizzontalmente la telecamera**

- La telecamera può essere ruotata orizzontalmente.
- 1. Usando la chiave a brugola da 6mm (P) allentare la vite ②, ruotare la telecamera nella posizione desiderata quindi serrare la vite. (Fig. 31)

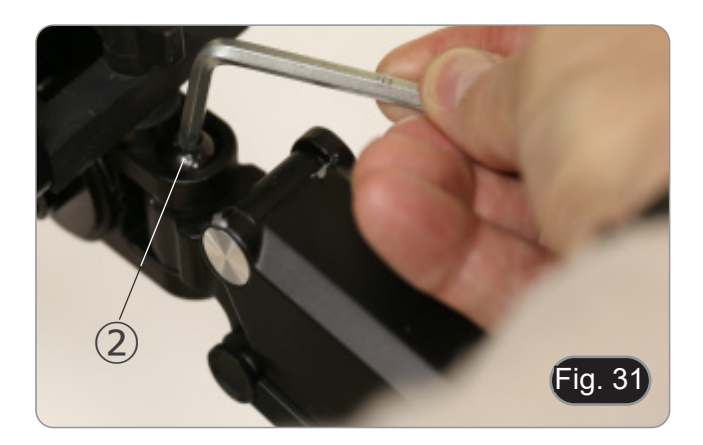

#### **Inclinare la telecamera**

1. Usando la chiave a brugola da 6mm (P) allentare la vite ③, inclinare la telecamera nella posizione desiderata quindi serrare la vite. (Fig. 32)

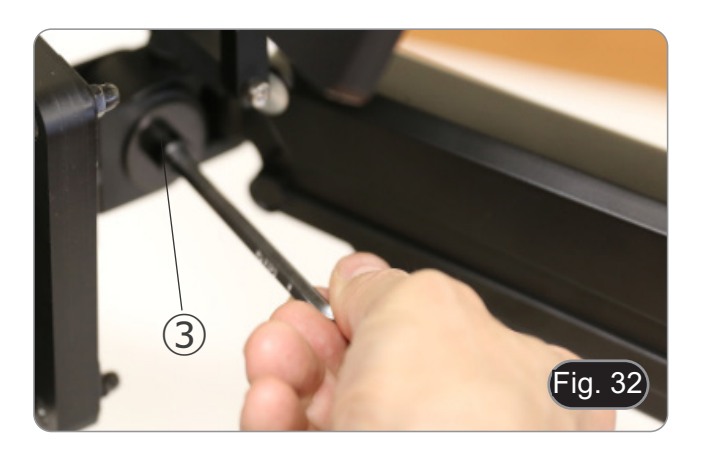

# **10. Uso della telecamera**

La C-HAF4K è una telecamera CMOS ad interfaccia multipla (HDMI + USB2.0 + LAN + WiFi + SD card). HDMI, USB2.0 e LAN vengono usati come interfaccia trasferimento dati ad un monitor HDMI o ad un computer.

Nell'interfaccia HDMI, il *Pannello di Controllo Telecamera + Barra degli strumenti Misurazione* e la *Barra degli Strumenti Controllo Camera* sono in sovraimpressione sul monitor quando il mouse si sposta sulla zona del monitor corrispondente. In questo caso il mouse USB viene usato per impostare i parametri della telecamera, navigare e confrontare le immagini acquisite, riprodurre video, ed eseguire misurazioni.

Nell'interfaccia USB, ci sono tre possibilità:

- 1. Collegare la chiavetta USB per salvare immagini e video.
- 2. Collegare i moduli 5G WLAN per trasferire le immagini in wireless in tempo reale (AP/STA).
- 3. Collegare il computer con connessione USB per trasferire le immagini in tempo reale.

Nell'interfaccia LAN, la telecamera può essere collegata con un cavo Ethernet direttamente ad un PC o ad un router. Da qui il software ProView/LiteView può controllare ogni funzione della telecamera.

#### **10.1 Istruzioni rapide per la camera C-HAF4K**

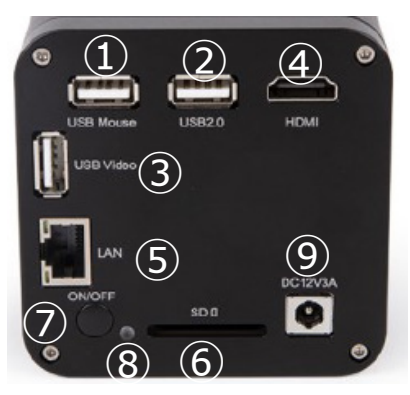

Fig. 33 - Pannello posteriore della C-HAF4K

È possibile utilizzare la telecamera C-HAF4K in 5 modi diversi. Ogni applicazione richiede un ambiente hardware diverso.

#### **10.1.1 Modalità HDMI**

- 1. Collegare il cavo HDMI nella porta "HDMI" ④ per collegare la camera C-HAF4K al monitor HDMI.
- 2. Collegare il mouse USB nella porta "USB Mouse" ① per controllare la camera mediante il software integrato HDMIPRO.
- 3. Collegare il cavo di alimentazione nel connettore "DC12V3A" ⑨ per alimentare la camera.
- L'indicatore LED <sup>3</sup> diventerà rosso.<br>4 lugarita la scheda SD pello slot "SD"
- 4. Inserire la scheda SD nello slot "SD" ⑥ o una chiavetta USB nella porta "USB2.0" ② per salvare immagini e video.<br>5. Premere il tasto "ON/OFF" ⑦ per accendere la camera.
- 5. Premere il tasto "ON/OFF" ⑦ per accendere la camera.
- L'indicatore LED diventerà blu.<br>6. Muovere il cursore del mouse
- 6. Muovere il cursore del mouse sul lato sinistro del monitor; apparirà il *Pannello di Controllo Camera*. Include Manual/ Automatic Exposure, White Balance, Sharpness ed altre funzioni, consultare il paragrafo 10.1 per maggiori dettagli.
- 7. Muovere il cursore del mouse sulla parte bassa del monitor e apparirà una *Barra degli Strumenti Controllo Camera*. Sono possibili operazioni quali Zoom In, Zoom Out, Flip, Freeze, Cross Line, Comparison ed altre. Consultare il paragrafo 11.3.per maggiori dettagli.
- 8. Muovere il cursore del mouse sulla parte alta del monitor; apparirà una B*arra degli Strumenti Misurazioni* con funzioni di calibrazione e di altri strumenti di misura, consultare il paragrafo 10.2 per maggiori dettagli. I dati delle misurazioni possono essere esportati con formato \*.CSV.

#### **10.1.2 Modalità USB**

- 1. Collegare il cavo USB nella porta "USB Video" ③ per collegare la camera C-HAF4K al computer.
- Non collegare il cavo USB alla porta "USB Mouse". Collegando la telecamera alla porta "USB Mouse", essa non **sarà collegata al PC e non visualizzerà alcuna immagine sullo schermo.**
- 2. Collegare il cavo di alimentazione nel connettore "DC12V3A" ⑨ per alimentare la camera.
- L'indicatore LED ⑧ diventerà rosso.<br>3 Premere il tasto "ON/OFF" ⑦ per ac
- 3. Premere il tasto "ON/OFF" ② per accendere la camera.<br>• L'indicatore LED diventerà blu.<br>4. Installare ProView o LiteView sul computer ed avviare il
- 
- 4. Installare ProView o LiteView sul computer ed avviare il software.<br>5. Cliccando sul nome della telecamera nell'Elenco Camere si avvia
- 5. Cliccando sul nome della telecamera nell'*Elenco Camere* si avvia la visualizzazione.
- Quando il cavo USB è collegato, il mouse non funziona. Se si desidera utilizzare il mouse, scollegare il cavo **USB e riavviare la fotocamera.**

#### **10.1.3 Modalità WLAN (modo AP)**

Il PC deve essere un PC abilitato alla WLAN.

- Per utenti Windows (Windows 7/8/10 [32/64 bit]), usare ProView.
- Per utenti Mac OS e Linux (Mac OS 10.10 o superiore o Linux versioni con kernel 2.6.27 o superiori), usare LiteView.
- 
- 1. Collegare il cavo HDMI nella porta "HDMI" ④ per collegare la camera C-HAF4K al monitor HDMI.<br>2. Collegare il mouse USB nella porta "USB Mouse" ① per controllare la camera mediante il software i 2. Collegare il mouse USB nella porta "USB Mouse" ① per controllare la camera mediante il software integrato HDMIPRO.
- 3. Collegare il cavo di alimentazione nel connettore "DC12V3A" ⑨ per alimentare la camera.
- L'indicatore LED (8) diventerà rosso.
- 4. Premere il tasto "ON/OFF" ⑦ per accendere la camera.
- L'indicatore LED diventerà blu.
- 5. Muovere il cursore del mouse nella parte inferiore del monitor e fare clic sul pulsante  $\frac{1}{2}$  della *Barra degli Strumenti di Controllo della Telecamera*. Si aprirà una finestra di dialogo chiamata *Settings*, come mostrato sotto.

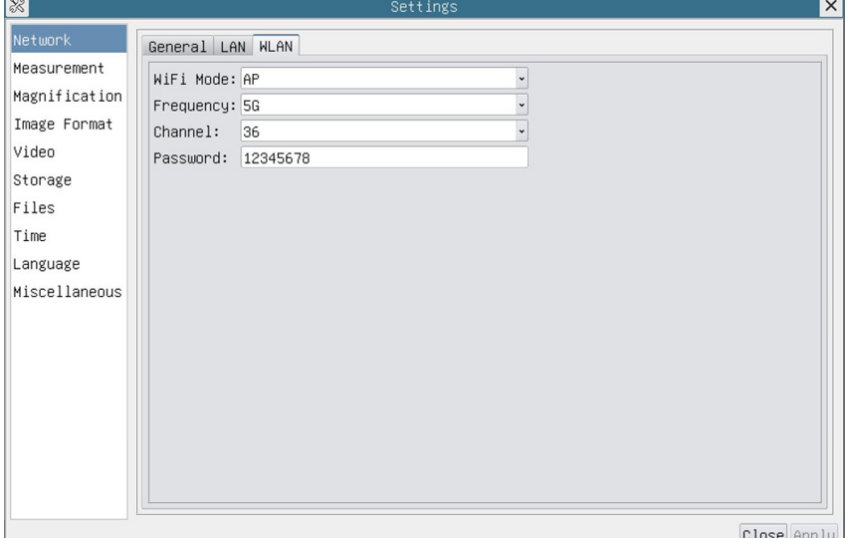

Fig. 34 - Pagina Configurazione WLAN

- 6. Cliccare sulla pagina delle proprietà *Network>WLAN* e selezionare l'opzione *AP* nel campo *WiFi Mode* (la Configurazione preimpostata è la modalità AP).
- 7. Installare ProView o LiteView sul PC.
- 8. Inserire l'adattatore USB WLAN nella porta "USB2.0" ② della telecamera.
- 9. Collegare il PC con il punto AP WLAN che la telecamera fornisce.
- Il nome di rete (*SSID*) e la password WLAN (preimpostato *12345678*) possono essere trovati nella pagina di impostazioni della telecamera *Impostazioni>Network>WLAN* in modalità *AP*.
- 10. Avviare il software ProView / LiteView e verificare la configurazione.
- Normalmente, le telecamere attive vengono riconosciute automaticamente.
- Viene visualizzata l'immagine live di ogni telecamera.
- 11. Cliccando sul nome della telecamera nell'*Elenco Camere* si avvia la visualizzazione.

#### **10.1.4 Modalità LAN Ethernet**

Questa modalità utilizza la telecamera come telecamera di rete. L'utente deve configurare manualmente l'IP della teleca-<br>mera e del PC e assicurarsi che i loro indirizzi IP siano nella stessa rete. La subnet mask e il gate del PC devono essere gli stessi.

- 1. Collegare il cavo HDMI nella porta "HDMI" ④ per collegare la camera C-HAF4K al monitor HDMI.
- 2. Collegare il mouse USB nella porta "USB Mouse" ① per controllare la camera mediante il software integrato HDMIPRO.
- 3. Collegare il cavo di alimentazione nel connettore "DC12V3A" ⑨ per alimentare la camera.
- L'indicatore LED (8) diventerà rosso.
- 4. Premere il tasto "ON/OFF" (7) per accendere la camera.<br>• L'indicatore LED diventerà blu.<br>5. Muovere il cursore del mouse nella parte inferiore del mo
- 
- Muovere il cursore del mouse nella parte inferiore del monitor e fare clic sul pulsante & della *Barra degli Strumenti di Controllo della Telecamera*. Si aprirà una finestra di dialogo chiamata *Settings*, come mostrato sotto.
- 6. Cliccare la pagina delle proprietà *LAN*, deselezionare la voce *DHCP*. Inserire *IP Address*, *Subnet Mask* e *Default Gateway* per la telecamera.

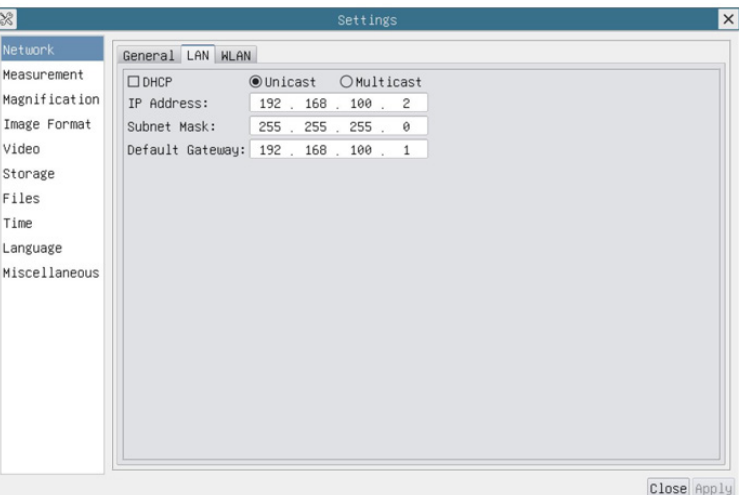

Fig. 35 - Pagina Configurazione IP della Telecamera

7. Designare l'indirizzo IP della pagina delle impostazioni della versione 4 del protocollo Internet (TCP/IPv4) sul PC con una configurazione simile, come mostrato qui sotto, ma con un indirizzo IP diverso.

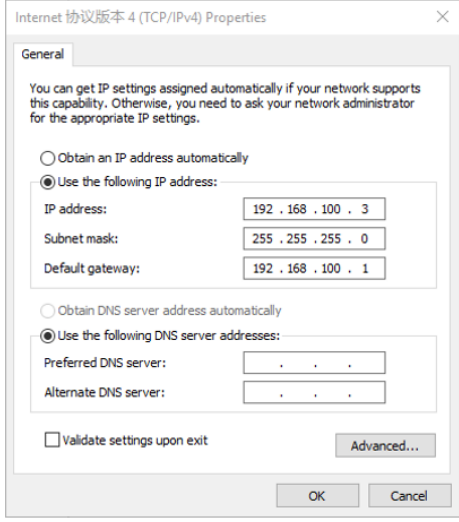

Fig. 36 - Pagina Configurazione IP del PC

- 8. Dopo aver terminato le configurazioni di cui sopra, l'utente può collegare la telecamera al computer.
- Collegare la porta LAN ⑤ con il cavo Ethernet alla porta di rete del PC.
- Inserire la scheda SD (in dotazione) o una chiavetta USB (non in dotazione) nella slot "SD" / porta "USB2.0".
- Avviare il software ProView / LiteView e verificare la configurazione.
- 10. Cliccando sul nome della telecamera nell'*Elenco Camere* si avvia la visualizzazione.

#### **10.1.5 Collegare più telecamere a un router tramite porta LAN / WLAN STA**

In modalità LAN/WLAN STA, la telecamera si collega al router LAN/WLAN tramite cavo LAN / modalità WLAN STA. Se si utilizza un router con funzionalità LAN/WLAN, gli utenti possono collegare il router con cavo Ethernet/WLAN e con- trollare la telecamera.

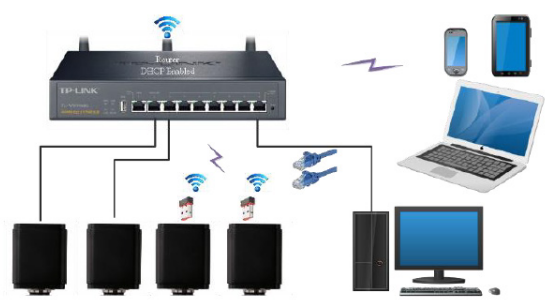

- 1. Quando ci si connette via LAN la connessione e la configurazione sono esattamente le stesse di cui al paragrafo 10.1.1 o 10.1.4, ma qui gli utenti devono abilitare il *DHCP*.
- Se *Multicast* è disabilitato o non supportato, gli utenti devono selezionare solo *Unicast*.
- Se *Multicast* è supportato dalla rete, gli utenti possono selezionare *Multicast* per ottenere prestazioni migliori, soprattutto nel caso in cui più utenti si colleghino alla stessa telecamera.
- Inoltre, si prega di verificare che la funzione di trasmissione sia abilitata nella rete.

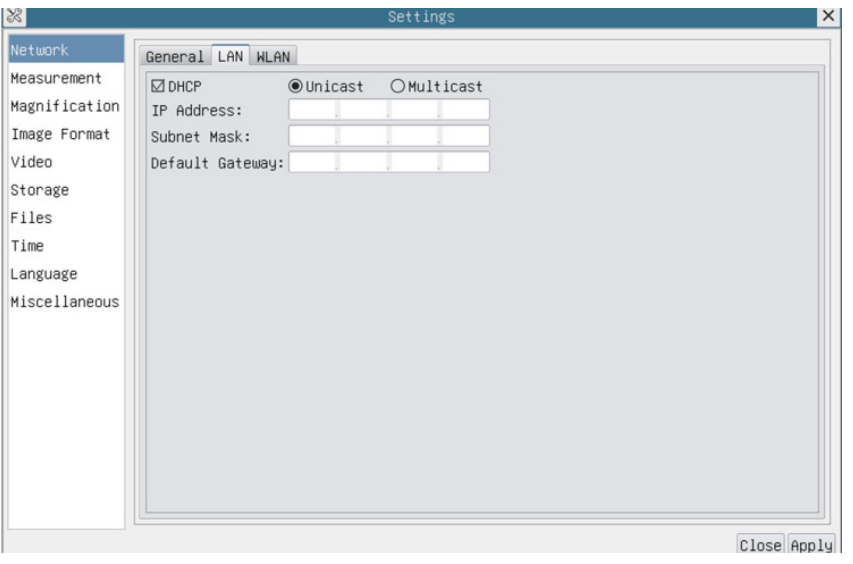

Fig. 37 - Pagina Configurazione LAN

2. In caso di collegamento via WLAN la connessione e la Configurazione sono identiche a quelle del paragrafo 9.1.3, ma in questo caso l'utente deve abilitare *STA*.

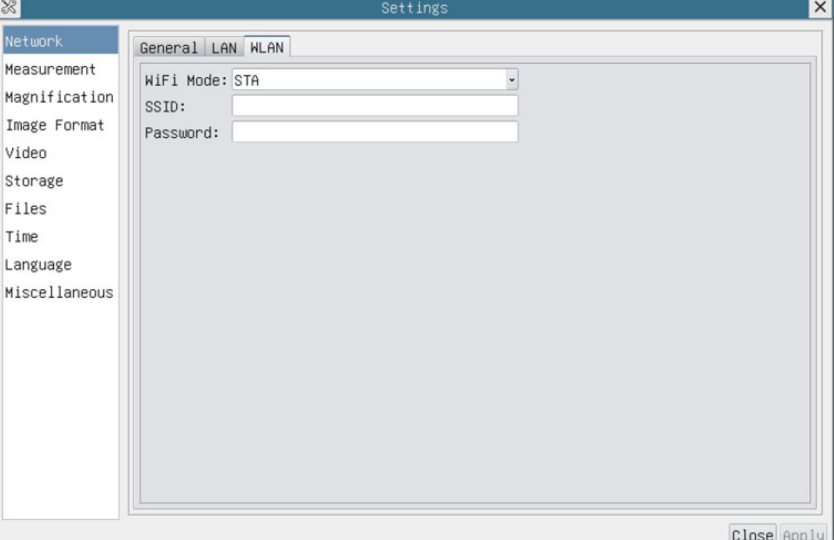

Fig. 38 - Pagina Configurazione WLAN

- 
- 3. Installare ProView o LiteView su PC.<br>• Collegare la porta "LAN" con il cavo Ethernet alla porta di rete del PC (per chi è collegato al router con modalità WLAN STA).

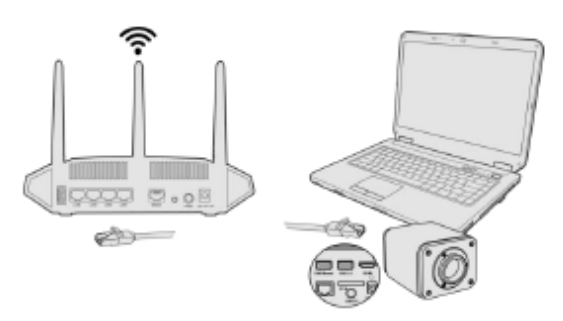

- O collegare l'adattatore USB WLAN nella porta "USB2.0" della telecamera (per chi è collegato al router con modalità WLAN STA).
- 4. Ora, come mostrato qui sotto, 2 telecamere HDMI sono collegate al router con cavo LAN e 2 telecamere HDMI sono collegate allo stesso router con modalità WLAN STA (il numero delle telecamere, la modalità di connessione (LAN o WLAN STA) al router sono determinati dalle prestazioni del router).

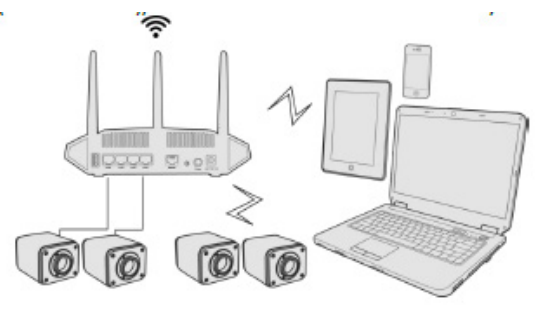

- 5. Assicuratevi che il vostro PC sia collegato alla LAN o alla WLAN del router.
- 6. Avviare il software ProView / LiteView.
- Normalmente, le telecamere attive vengono riconosciute automaticamente.
- Viene visualizzata l'immagine live di ogni telecamera.<br>7. Cliccando sul nome della telecamera nell'*Elenco Can*
- 7. Cliccando sul nome della telecamera nell'*Elenco Camere* si avvia la visualizzazione.

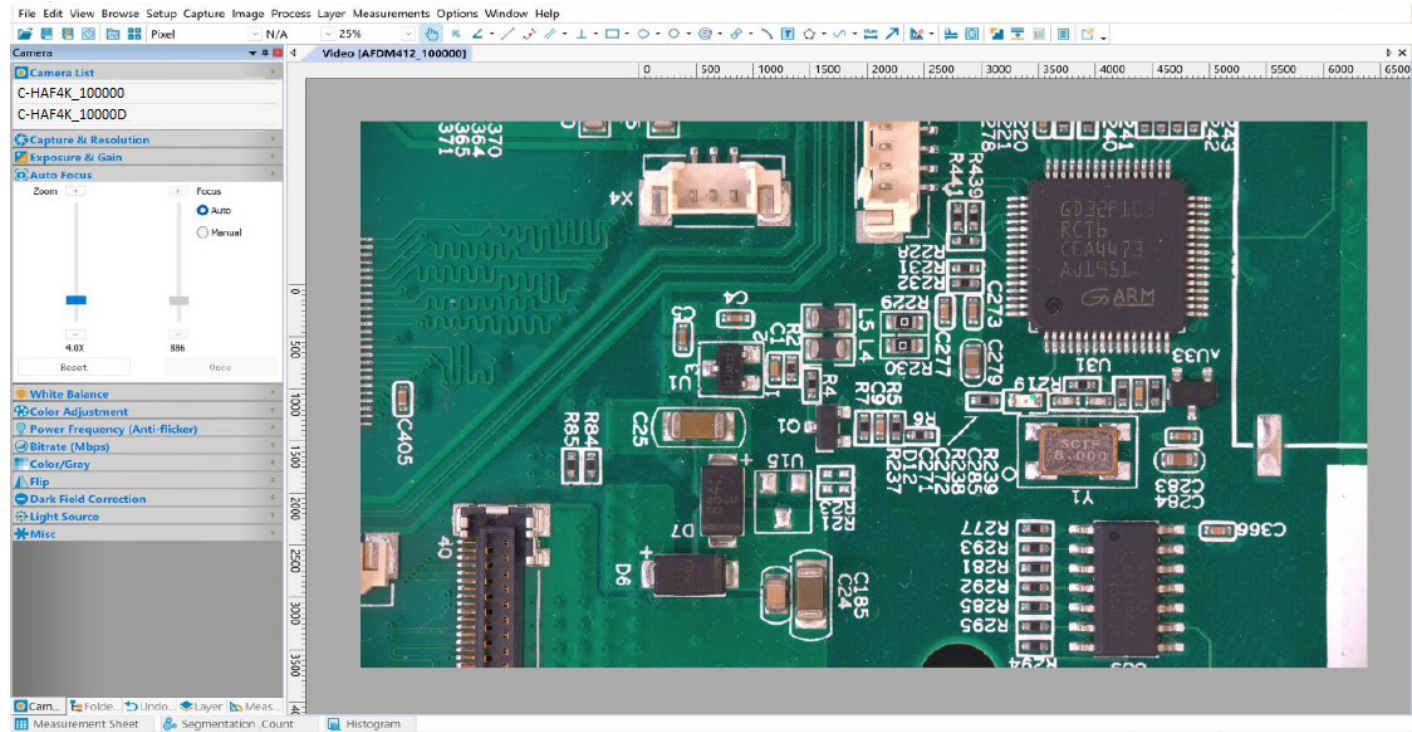

Fig. 39 - PROVIEW e telecamere C-HAF4K connesse tramite porta LAN / modalità WLAN STA

#### **• Note sulla sicurezza dei dati**

Il trasferimento dei dati della telecamera HDMI 4K in LAN o WLAN non è criptato. Chiunque sia collegato alla rete e abbia installato il software Optika, può vedere l'immagine live di tutte le telecamere HDMI 4K attive. Utilizzare la telecamera con il software ProView, se si vuole essere sicuri che nessuno in rete possa vedere l'immagine live della telecamera.

#### **• Informazioni sui router/switch**

Si suggerisce di selezionare i router/switch che supportano il segmento 802.11ac 5G per ottenere una migliore esperienza di connessione wireless.

# **10. Interfaccia Utente (UI) della telecamera e sue Funzioni**

L'Interfaccia Utente C-HAF4K mostrata in Fig. 40 include un *Pannello di Controllo Camera* sul lato sinistro del video, una *Barra degli Strumenti Misurazioni* nella parte alta del video, una *Barra degli Strumenti Controllo Camera* nella parte inferiore ed un *Pannello di Controllo Auto Focus* nella parte destra del video.

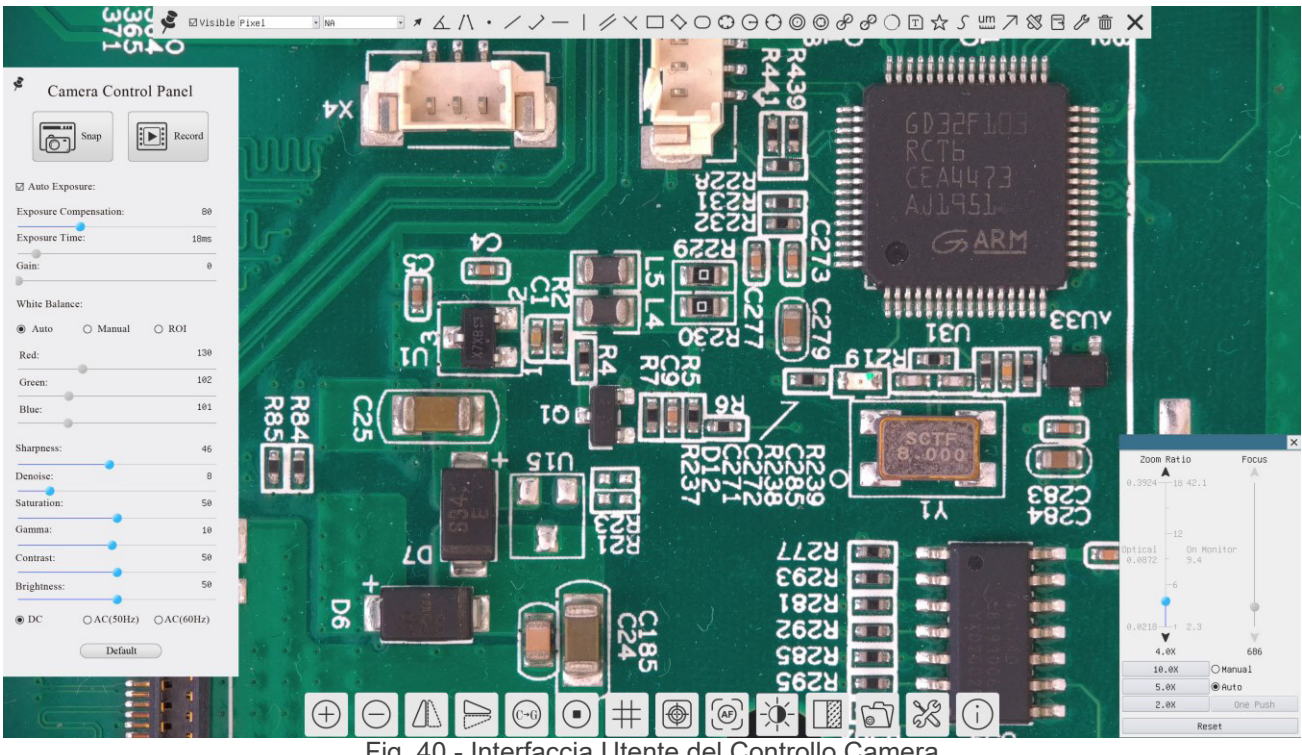

Fig. 40 - Interfaccia Utente del Controllo Camera

- 1. Quando si sposta il cursore verso la parte sinistra del monitor, il *Pannello di Controllo Camera* si attiva automaticamente.
- 2. Quando si sposta il cursore verso la parte alta del monitor, la *Barra degli Strumenti Misurazioni* si attiva per le operazioni di calibrazione e di misurazioni.
- Quando si clicca con il tasto sinistro del mouse sul tasto *Blocca/Nascondi* sulla *Barra degli Strumenti Misurazioni*, questa verrà bloccata. In questo caso il *Pannello di Controllo Camera* non si attiva automaticamente anche quando l'operatore sposta il cursore sul lato sinistro del monitor.
- Solo quando l'operatore clicca sul tasto X sulla *Barra degli Strumenti Misurazioni* per abbandonare la sessione di misurazioni, sarà possibile effettuare altre operazioni sul *Pannello di Controllo Camera*, o sulla *Barra degli Strumenti Controllo Camera*.
- Durante il processo di misurazioni, quando uno specifico oggetto di misura è selezionato, appare una *Barra di Controllo Posizione Oggetto & Attributi* **A M R D A per modificare la posizione e le proprietà degli oggetti selezionati.**
- 3. Quando si sposta il cursore verso la parte bassa del monitor, la *Barra degli Strumenti Controllo Camera* si attiva automaticamente.

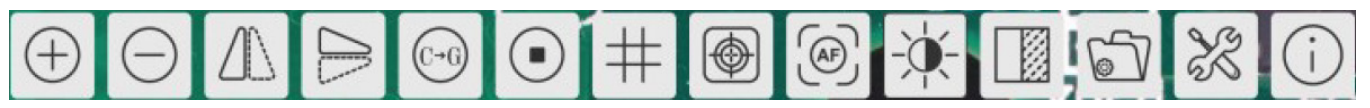

4. Cliccare sul tasto **e** ed apparirà il *Pannello di Controllo Auto Focus* per le operazioni in autofocus.

#### **11.1 Il Pannello di Controllo Camera**

Il *Pannello di Controllo Camera* controlla la telecamera per ottenere la migliore qualità dell'immagine in funzione dell'ap-<br>plicazione specifica. Appare automaticamente quando il cursore del mouse viene spostato nella pa (durante la sessione di misura il Pannello di Controllo Camera non si attiva. Solo quando la sessione di misura è terminata il Pannello di Controllo Camera si attiva muovendo il cursore del nella parte sinistra del monitor). Fare doppio clic sul tasto per attivare la funzione *Mostra/Nascondi Automaticamente* del Pannello di Controllo Camera.

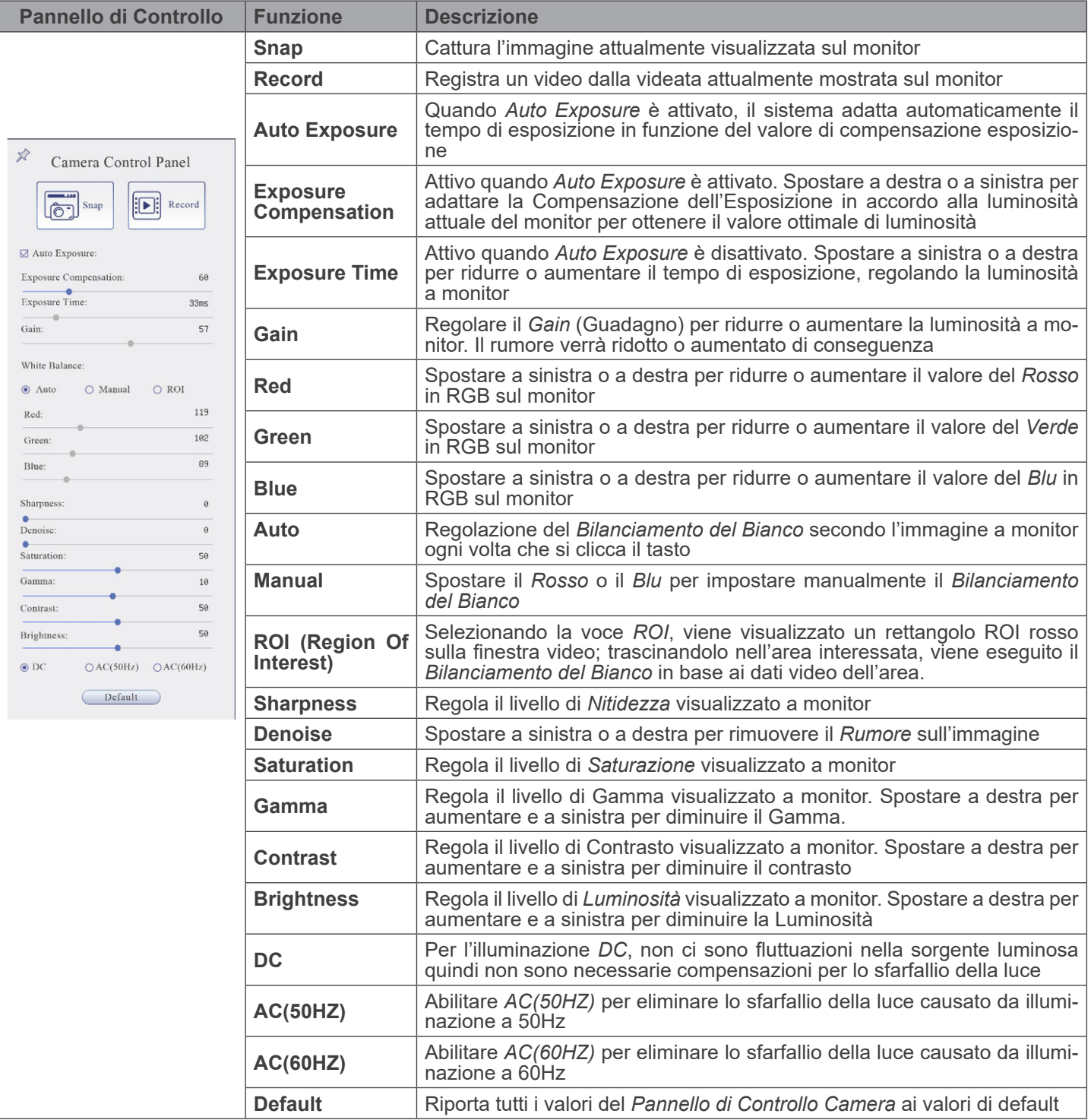

#### **11.2 La Barra degli Strumenti Misurazioni**

La *Barra degli Strumenti Misurazioni* appare quando si sposta il mouse in un qualsiasi punto nella parte alta del monitor.

 $\mathbb{E} \boxtimes \mathbb{E} \wedge \mathbb{E} \wedge \mathbb{$  $\overline{\text{bl}}$ Visible | Micrometer (µm)  $\times$  | 100  $\mathcal{D}$ 

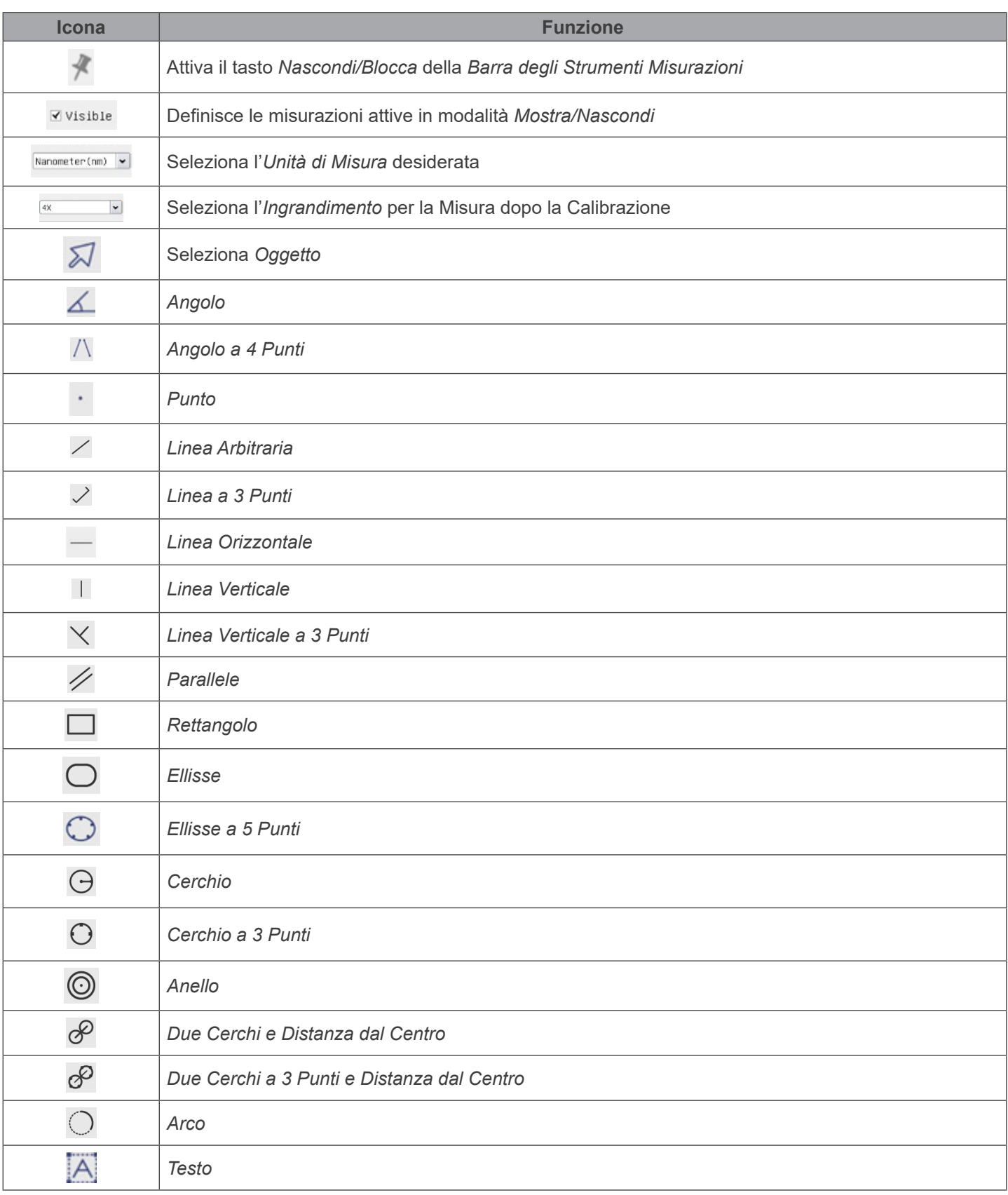

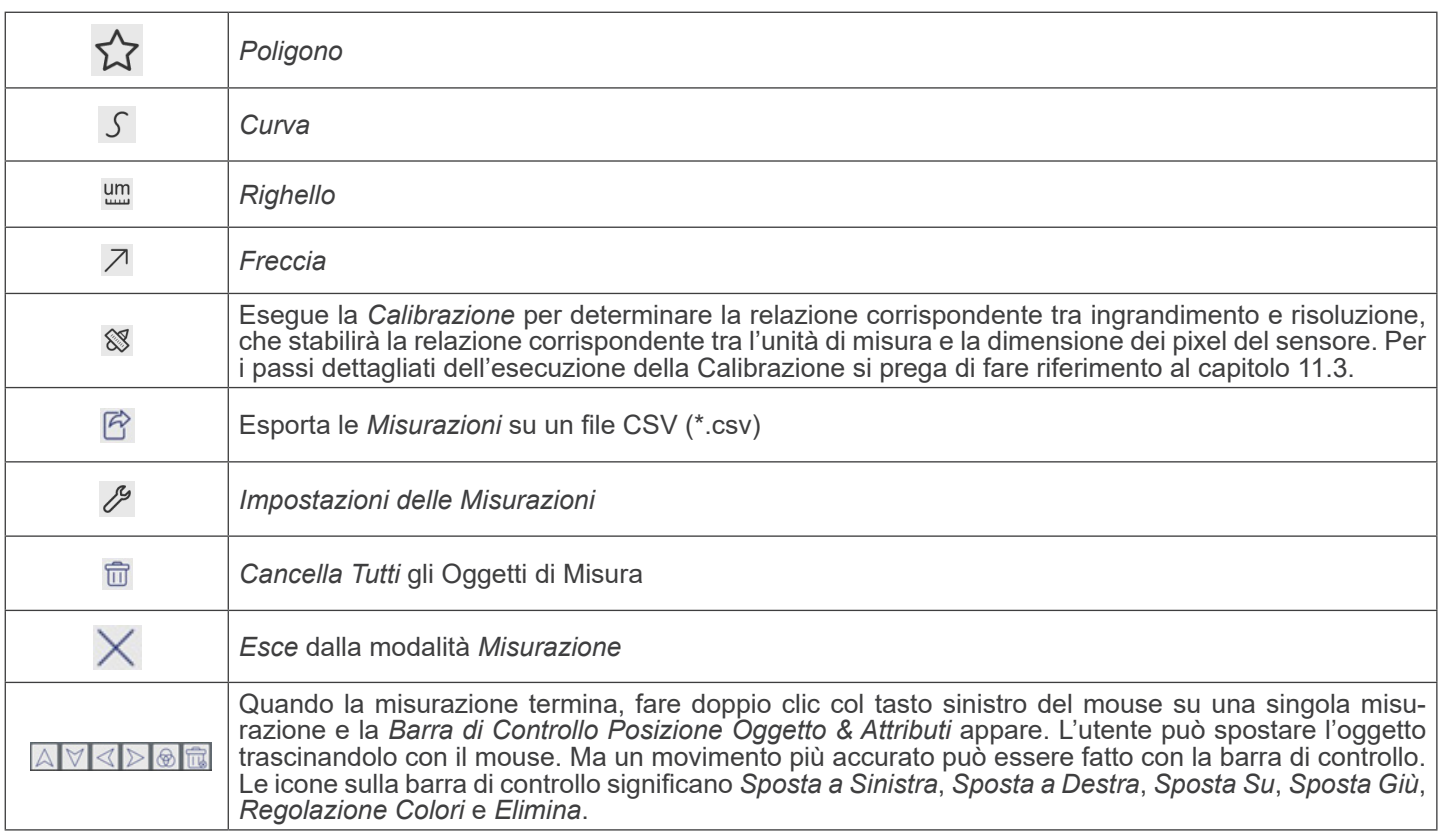

Note:

- 1. Quando l'utilizzatore clicca con il tasto sinistro del mouse il tasto *Mostra/Nascond*i X sulla *Barra degli Strumenti Misurazioni*, la Barra degli Strumenti Misurazioni viene bloccata. In questo caso il Pannello di Controllo Camera non si attiva automaticamente anche se si sposta il cursore del mouse sulla parte sinistra del monitor. Solo quando l'utilizzatore clicca con il tasto sinistro del mouse il tasto  $\times$  sulla Barra degli Strumenti Misurazioni per uscire dalla modalità misurazione, sarà possibile effettuare altre operazioni nel Pannello di Controllo Camera o nella Barra degli Strumenti Controllo Camera.
- 2. Quando uno specifico oggetto di misura viene selezionato durante il processo di misura, la *Barra di Controllo Posizione Oggetto & Attributi* a  $\sqrt{\sqrt{\alpha}}$  **a**  $\frac{1}{\sqrt{\alpha}}$  appare per modificare la posizione e le proprietà degli oggetti selezionati.
- 3. Per garantire l'accuratezza della misurazione, dopo l'attivazione della calibrazione, la telecamera si resetta automati-<br>camente, quindi imposta l'ingrandimento di normalizzazione a 18X e regola la messa a fuoco alla di dell'oggetto richiesta. Se l'oggetto di calibrazione sotto la telecamera non è nitido sul monitor, è necessario regolare manualmente l'altezza della staffa sulla posizione più chiara, che corrisponde alla distanza standard dell'oggetto. Al termine della calibrazione, utilizzare la barra degli strumenti *Misurazioni* per misurare la distanza fisica di 1 mm sul righello, che dovrebbe visualizzare 1 mm sul monitor.
- 4. Anche se la *Calibrazione* è stata completata, se l'utente deve eseguire una misurazione ma non è sicuro che la telecamera si trovi nella posizione di distanza standard dell'oggetto, è sempre meglio resettarla prima, regolare l'altezza del supporto nello stato di reset per rendere chiaro l'oggetto di osservazione e assicurarsi che la telecamera si trovi nella posizione di distanza standard dell'oggetto prima di eseguire la misurazione.

#### **11.2.1 Calibrazione della telecamera**

L'utente deve preparare un Oggetto di Calibrazione (ad esempio un righello) prima della calibrazione.

- 
- 
- 
- 1. Spostando il mouse sul lato superiore della finestra video, viene visualizzata la Barra degli Strumenti Misurazioni.<br>2. Cliccare sul pulsante Calibra <sup>&</sup> nella Barra degli Strumenti Misurazioni.<br>3. Il software visualizz *height of the stand until the calibration object is in focus, then click OK button;*".
- 5. Dopo aver fatto clic sul pulsante *OK*, il software visualizzerà la finestra di dialogo *Calibrazione*:

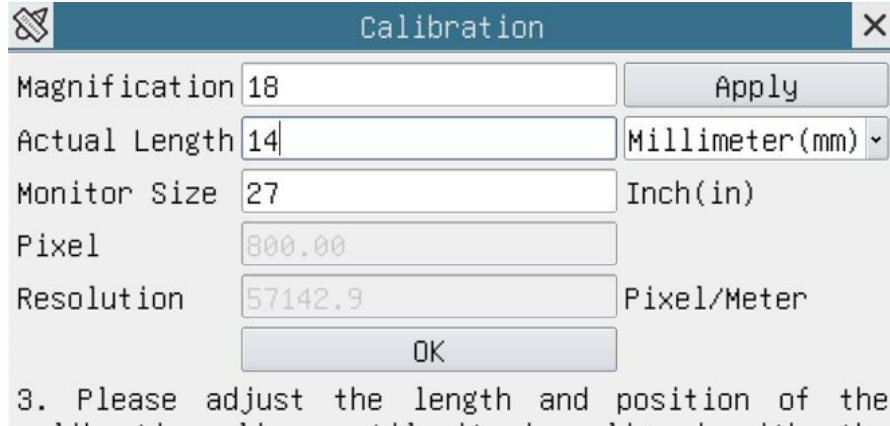

calibration line until it is aligned with the calibration object. Then write down the actual dimension of the calibration object in the "actual length" edit box, and click "OK".

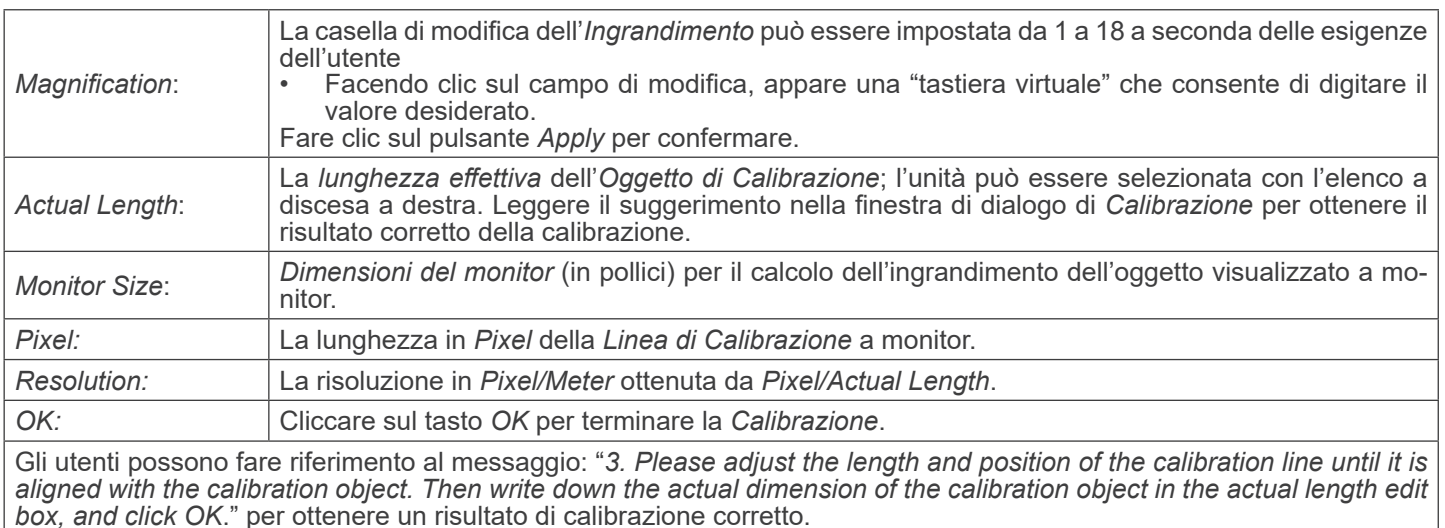

- **• La dimensione predefinita del monitor è** *27,0* **pollici. Gli utenti possono inserire le** *dimensioni effettive del monitor***.**
- NOTA: La telecamera, una volta calibrata, adatta la misura in funzione dello zoom attualmente utilizzato. Que-<br>sto avviene solo ed esclusivamente se la distanza di lavoro della telecamera è di circa 250mm. Per distanze di **lavoro superiori od inferiori, la funzione di "autocalibrazione" non è disponibile.**
# **11.3 Icone e Funzioni della Barra degli Strumenti Controllo Camera**

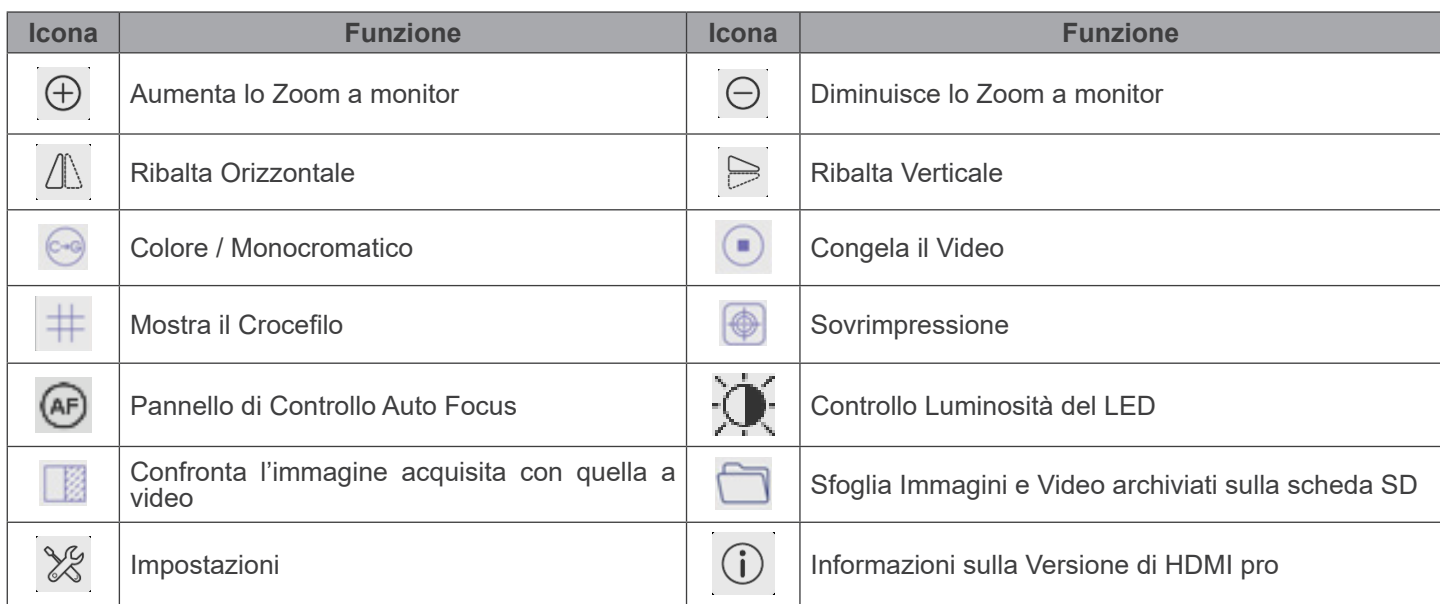

Le funzioni di *Impostazioni* sono leggermente più complicate rispetto alle altre funzioni. Di seguito alcune informazioni aggiuntive in merito:

# **11.3.1 Impostazioni > Rete > Generali**

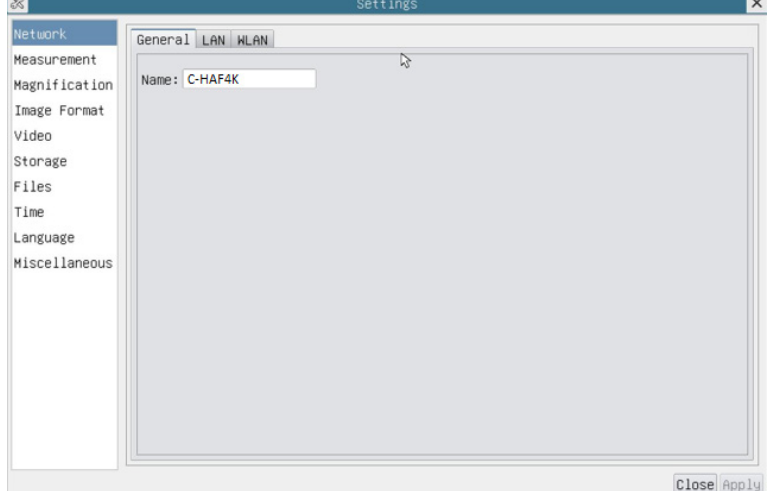

Fig. 41 - Pagina Impostazioni Generali di Rete

| ' Name | Il nome corrente della telecamera riconosciuto come nome di rete |
|--------|------------------------------------------------------------------|
|        |                                                                  |

# **11.3.2 Impostazioni > Rete > LAN**

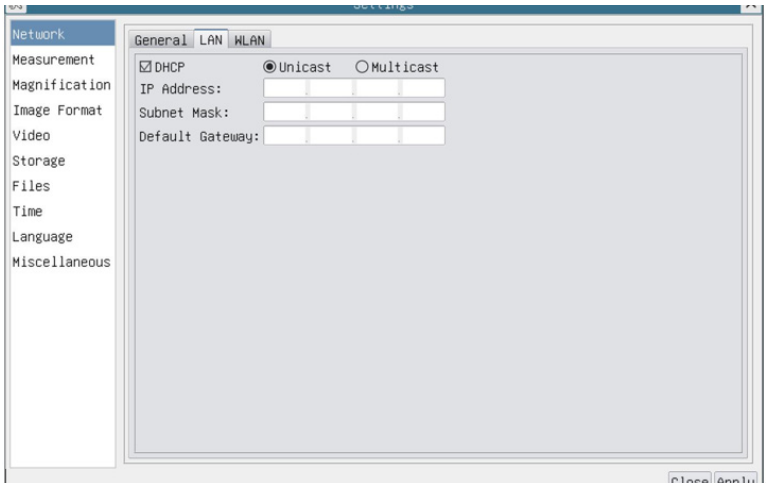

Fig. 42 - Pagina Impostazioni LAN di Rete

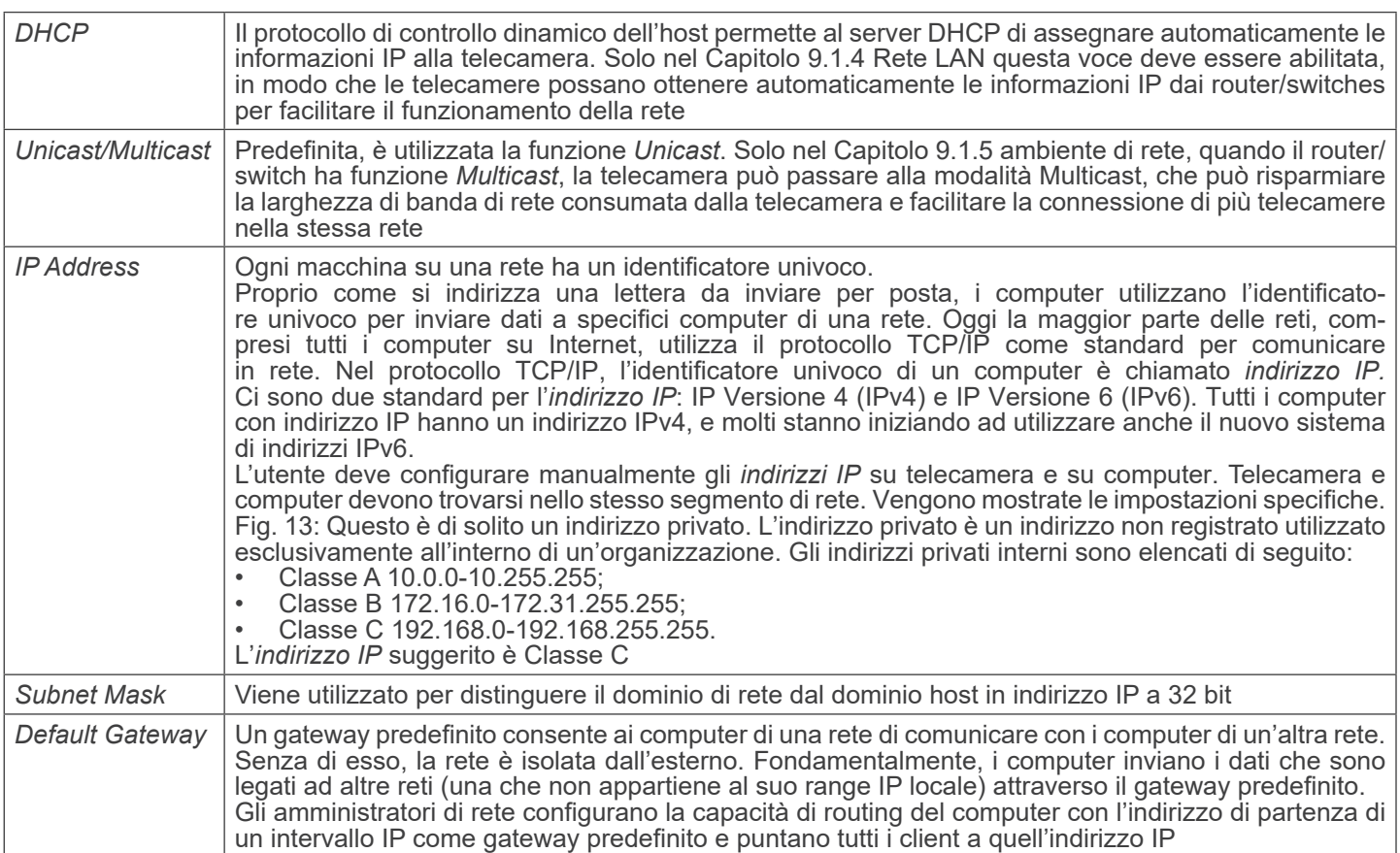

Deselezionare il DHCP e selezionare la voce *Unicast*, l'utente deve ancora impostare l'*indirizzo IP*, la *Subnet mask* e il *Gateway predefinito* come mostrato di seguito:

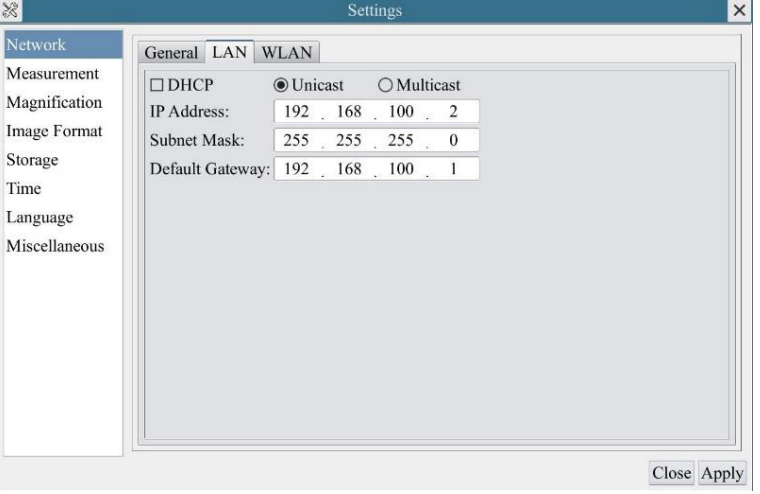

Fig. 43 - Pagina DHCP manuale in Unicast

Deselezionare il DHCP e selezionare la voce *Multicast*, l'utente deve ancora impostare l'*indirizzo IP*, la *Subnet mask* e il *Gateway predefinito* come mostrato di seguito:

| 50            |                  | Settings                             |  |
|---------------|------------------|--------------------------------------|--|
| Network       | General LAN WLAN |                                      |  |
| Measurement   | $\square$ DHCP   | ○Unicast ●Multicast                  |  |
| Magnification | IP Address:      | 192 . 168 . 100 . 2                  |  |
| Image Format  | Subnet Mask:     | 255 255 255 0                        |  |
| Video         |                  | Default Gateway: 192 . 168 . 100 . 1 |  |
| Storage       |                  |                                      |  |
| Files         |                  |                                      |  |
| Time          |                  |                                      |  |
| Language      |                  |                                      |  |
| Miscellaneous |                  |                                      |  |
|               |                  |                                      |  |
|               |                  |                                      |  |
|               |                  |                                      |  |
|               |                  |                                      |  |
|               |                  |                                      |  |
|               |                  |                                      |  |
|               |                  |                                      |  |
|               |                  |                                      |  |
|               |                  |                                      |  |

Fig. 44 - Pagina DHCP manuale in Multicast

#### **11.3.3 Impostazioni > Rete > WLAN**

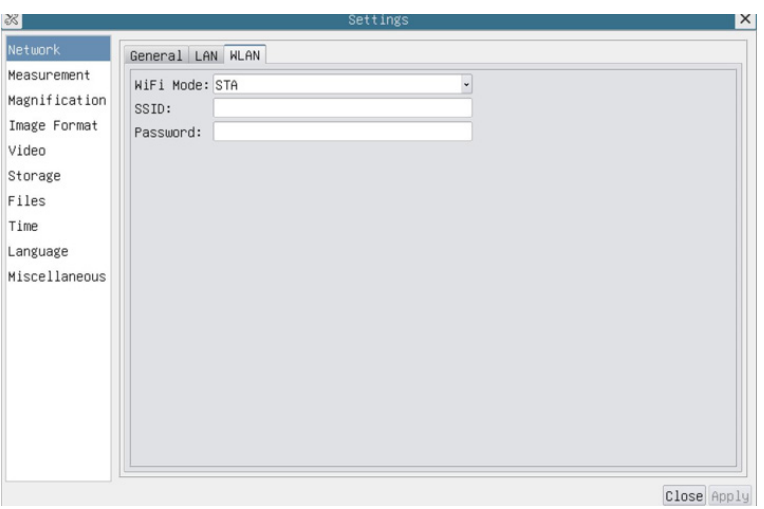

Fig. 45 - Pagina Impostazioni di Rete WLAN

| WiFi Mode    | AP/STA modalità da selezionare                                                     |
|--------------|------------------------------------------------------------------------------------|
| Channel/SSID | Canale per il modo AP e SSID per il modo STA. Qui, l'SSID è l'SSID del router      |
| Password     | Password della telecamera per la modalità AP. Password del router per modalità STA |

# **11.3.4 Impostazioni > Misurazioni**

Questa pagina è utilizzata per la definizione delle proprietà degli *Oggetti di Misura*

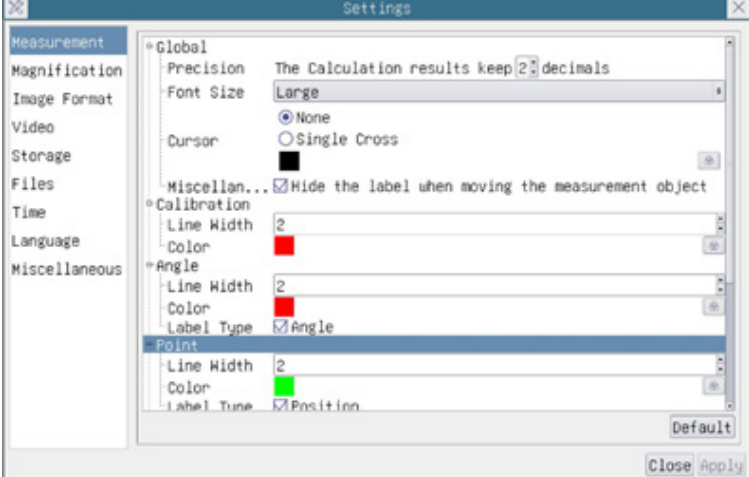

Fig. 46 - Pagina Impostazioni Misurazioni

| Global      | Usato per impostare il numero di decimali dopo la virgola |                                                            |                                                                                                    |  |
|-------------|-----------------------------------------------------------|------------------------------------------------------------|----------------------------------------------------------------------------------------------------|--|
| Calibration | Line Width                                                | Usato per definire lo spessore delle linee di calibrazione |                                                                                                    |  |
|             | Color                                                     |                                                            | Usato per definire il colore delle linee di calibrazione.                                                                                                    |  |
|             | EndPoint                                                  | Type                                                       | Usato per definire la forma dei punti terminali delle linee di calibra-<br>zione                                                                                                    |  |
|             |                                                           | Null                                                       | Indica nessun punto terminale                                                                                                    |  |
|             |                                                           | Rectangle                                                  | Indica un terminale rettangolare.<br>Consente un allineamento più semplice                                                                                                    |  |
|             |                                                           |                                                            | Point, Angle, Line, Horizontal Line, Vertical Line, Rectangle, Circle, Ellipse, Annulus, Two Circles, Polygon, Curve                                                                                                    |  |
|             |                                                           |                                                            | Fare clic col tasto sinistro del mouse su paraccanto al modello di misura indicato sopra, si apriranno le impostazioni degli<br>attributi corrispondenti per impostare la proprietà individuale degli oggetti di misurazione. |  |

#### **11.3.5 Impostazioni > Ingrandimento**

Le voci di questa pagina sono formate dal comando *Barra degli Strumenti di Misura --> Calibrazione*

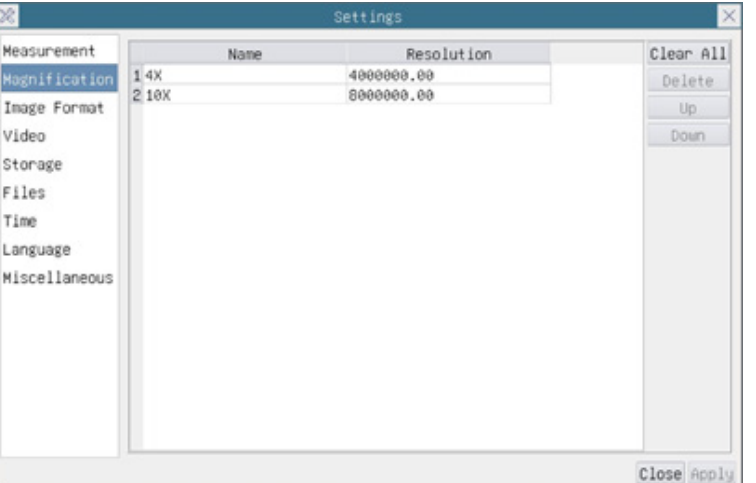

Fig. 47 - Pagina Impostazioni Ingrandimenti

| Name       | I nomi 4X, 10X, 18X si basano sugli ingrandimenti del microscopio digitale                 |
|------------|--------------------------------------------------------------------------------------------|
| Resolution | Pixels per metro. Dispositivi quali i microscopi hanno alti valori di risoluzione          |
| Clear All  | Cliccare il tasto Clear All per eliminare gli ingrandimenti calibrati e le risoluzioni.    |
| Delete     | Cliccare il tasto Delete per eliminare l'item selezionato per quella specifica risoluzione |
| Up         | Cliccare Up per spostare in alto l'Ingrandimento selezionato                               |
| Down       | Cliccare Down per spostare in basso l'Ingrandimento selezionato                            |

# **11.3.6 Impostazioni > Formato Immagine**

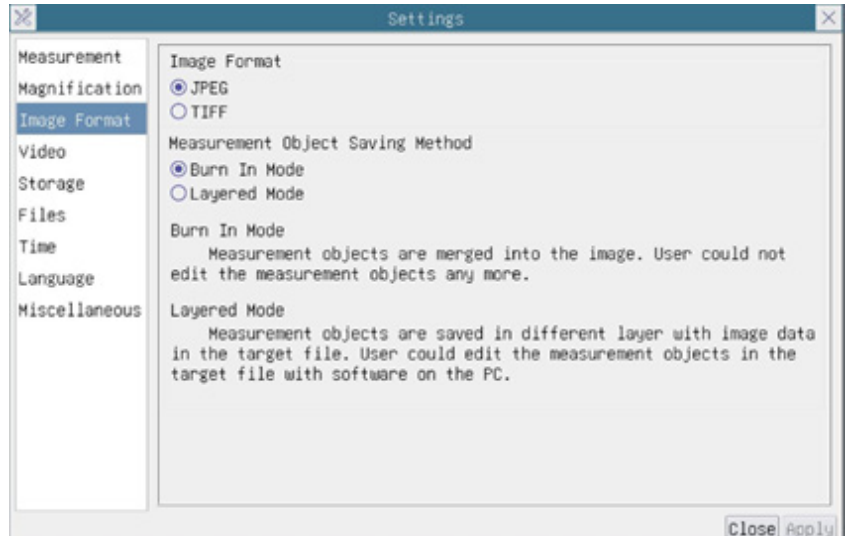

#### Fig. 48 - Pagina Impostazioni Formato Immagine

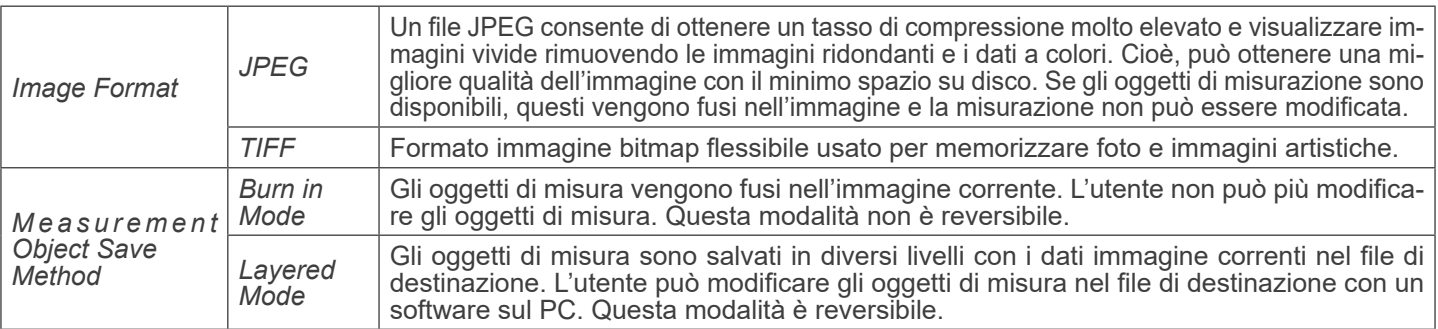

#### **11.3.7 Impostazioni > Video**

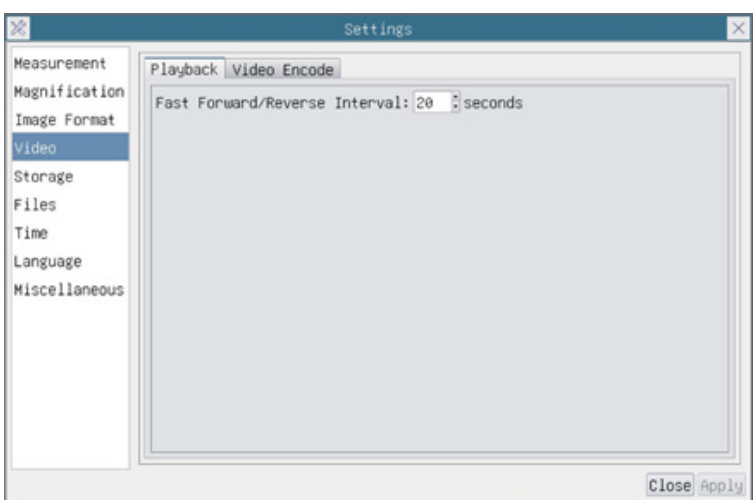

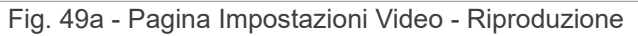

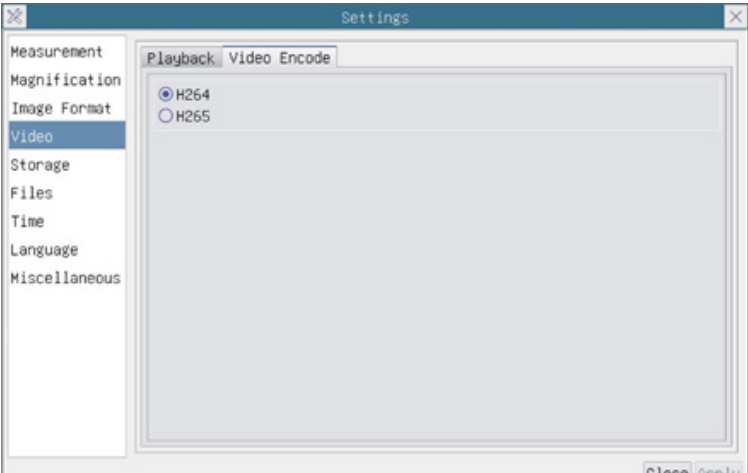

Fig. 49b - Pagina Impostazioni Video - Codifica Video

| Playback     | Intervallo Avanti/Indietro Veloce in unità di secondi per la riproduzione di video                                                                                                    |
|--------------|----------------------------------------------------------------------------------------------------|
| Video Encode | Selezionare il formato di codifica video.<br>Può essere H264 o H265.<br>Rispetto all'H264, l'H265 ha un rapporto di compressione più alto che viene utilizzato principalmente<br>per ridurre ulteriormente la portata del progetto, al fine di abbassare il costo di archiviazione e tra-<br>smissione |

# **11.3.8 Impostazioni > Archiviazione**

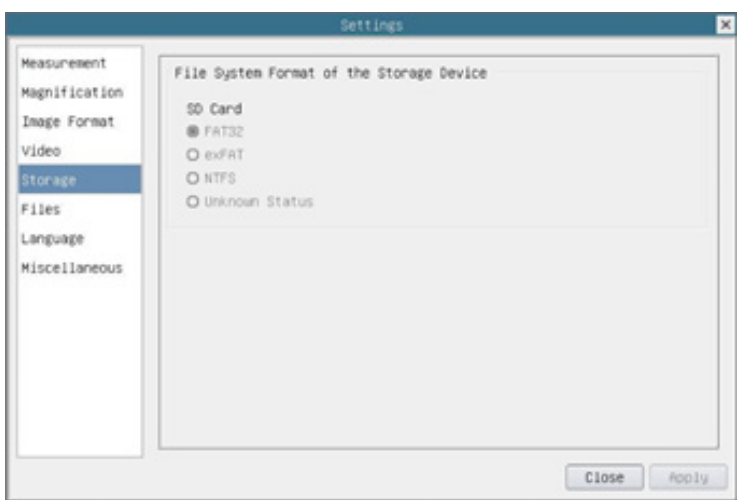

Fig. 50 - Pagina Impostazioni Scheda SD / Chiave USB

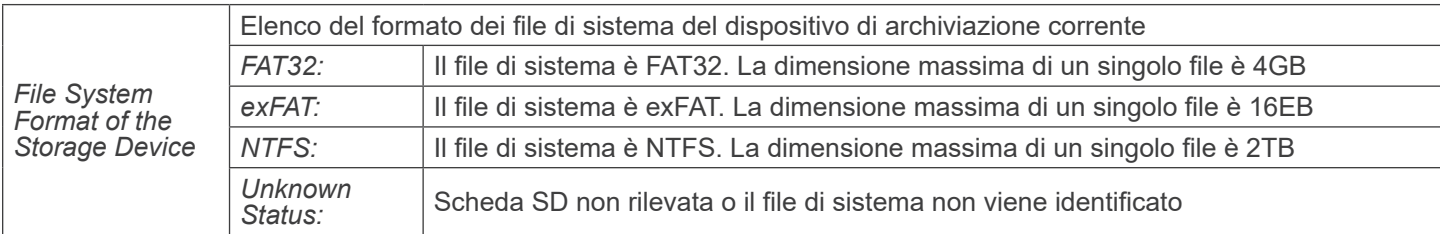

#### **11.3.9 Impostazioni > Files**

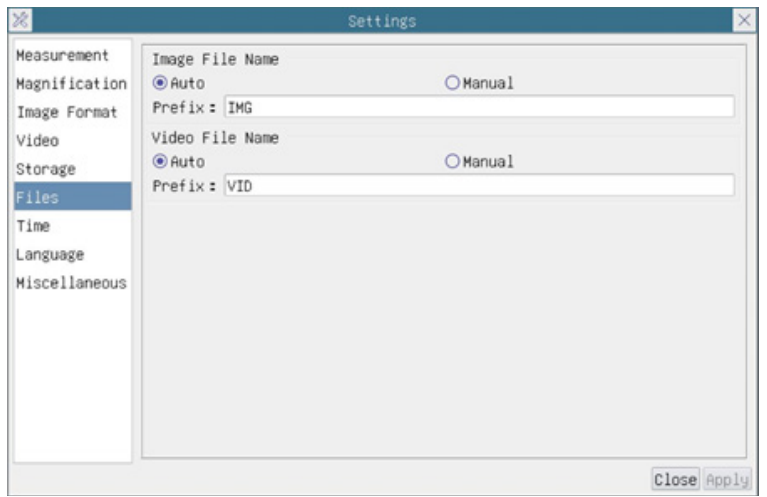

#### Fig. 51 - Pagina Impostazioni Files

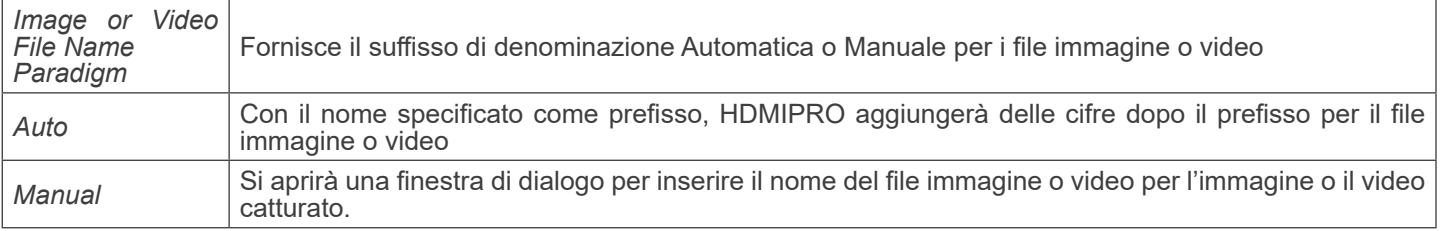

# **11.3.10 Impostazioni > Data**

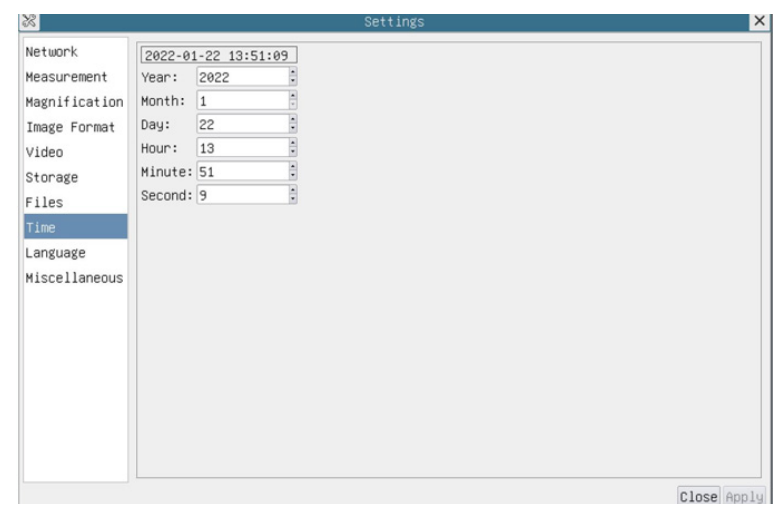

Fig. 52 - Pagina Impostazioni Data

| Time<br>L'utilizzatore può impostare Anno, Mese, Giorno, Ora, Minuti e Secondi in questa pagina |  |
|-------------------------------------------------------------------------------------------------|--|
|-------------------------------------------------------------------------------------------------|--|

# **11.3.11 Impostazioni > Lingua**

| $\infty$                                                                                                    | Settings                                                                                                    | $\times$    |
|----------------------------------------------------------------------------------------------------|----------------------------------------------------------------------------------------------------|-------------|
| Measurement<br>Magnification<br>Image Format<br>Video<br>Storage<br>Files<br>Time<br>Language<br>Miscellaneous | <b>O</b> English<br>○Simplified Chinese (简体中文)<br>○Traditional Chinese (繁體中文)<br>○Korean (한국어)<br>OThailand (ภาษาไทย)<br>OFrench (Francais)<br>O German (Deutsch)<br>○Japanese (日本語)<br>O Italian (italiano)<br>○Russian (русский) |             |
|                                                                                                    |                                                                                                    | Close Apply |

Fig. 53 - Pagina Impostazioni Lingua

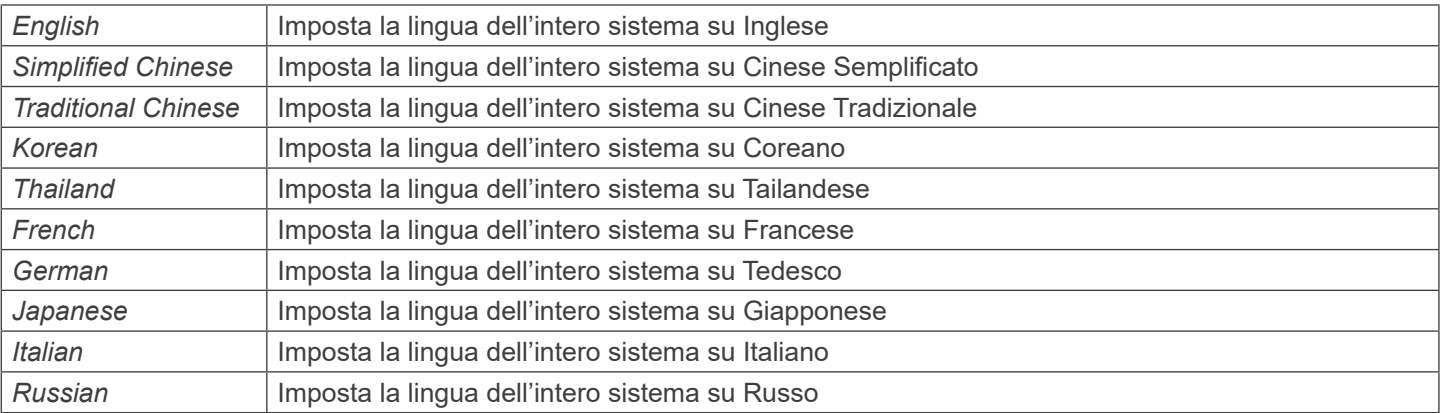

# **11.3.12 Impostazioni > Varie**

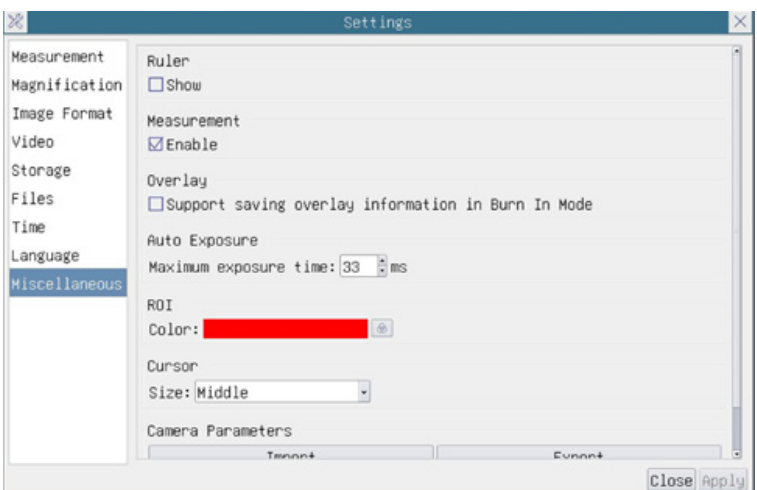

Fig. 54 - Pagina Impostazioni Varie

| <b>Clarity Factor</b>                                 | Abilitare questa opzione per mostrare il Valore di Messa a Fuoco sullo schermo e informare se la<br>telecamera è correttamente a fuoco o meno         |
|-------------------------------------------------------|----------------------------------------------------------------------------------------------------|
| Ruler                                                 | Selezionare per visualizzare il righello nella finestra video, oppure non visualizzare il righello                                                    |
| Overlay                                               | Selezionare per supportare il salvataggio delle informazioni di sovrapposizione grafica in modalità<br>fusione, oppure non supportarlo                |
| Grids                                                 | Selezionare per supportare il salvataggio delle informazioni delle griglie in modalità fusione, oppure<br>non supportarlo                             |
| USB video output<br>switch back to<br>mouse operation | Seleziona il riavvio automatico o il riavvio manuale per passare dall'uscita video USB al funzionamen-<br>to del mouse                                |
| <b>ROI Color</b>                                      | Scelta del colore della linea del rettangolo ROI (Region Of Interest)                                                                                 |
| Cursor                                                | Scelta della dimensione del Cursore in base alla risoluzione dello schermo o alle preferenze personali                                                |
| <b>Auto Exposure</b>                                  | Definire il tempo massimo di esposizione automatica                                                                                                   |
| Exposure<br>Auto<br>Region                            | Selezionare l'area di riferimento AE (Auto Esposizione)                                                                                               |
| Camera<br>Parameters<br>Import                        | Importare i parametri della telecamera dalla scheda SD o dalla chiavetta USB per utilizzare i parametri<br>della telecamera precedentemente esportati |
| Camera<br>Parameters<br>Export                        | Esportare i parametri della telecamera sulla scheda SD o sulla chiavetta USB per utilizzare i parametri<br>della telecamera precedentemente importati |
| Reset to<br>factory<br>defaults                       | Ripristina i parametri della telecamera allo stato di fabbrica                                                                                        |

#### **11.4 Il Pannello di Controllo Auto Focus**

Il *Pannello di Controllo Auto Focus* controlla le prestazioni dell'autofocus della telecamera. Si aprirà automaticamente quan- do il cursore del mouse viene spostato sul lato destro della finestra video.

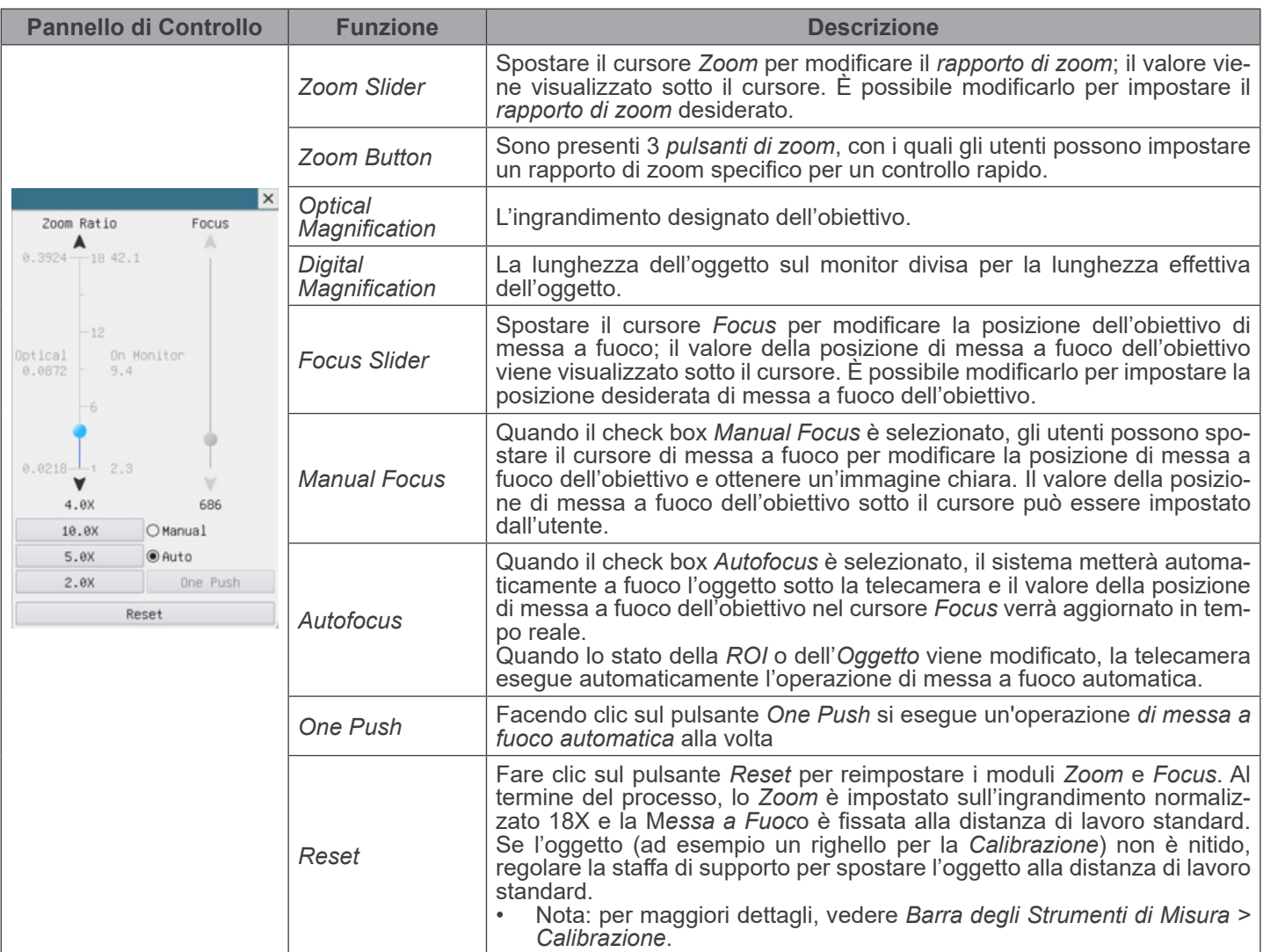

#### **11.4.1 Area di Messa a Fuoco sulla finestra video**

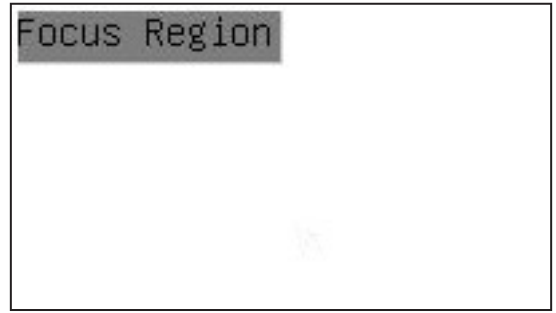

- L'*Area di Messa a Fuoco* viene utilizzata per selezionare la regione di interesse per l'operazione di *messa a fuoco automatic*a.
- 1. Quando l'utente fa clic sul pulsante nella *Barra degli Strumenti di Controllo Camera*, vengono visualizzati la *Regione*
- *di Messa a Fuoco* e il *Pannello di Controllo Auto Focus*. 2. L'utente può fare clic su qualsiasi parte della finestra video per selezionare la regione di messa a fuoco per l'operazione
- Quando si chiude il Pannello di Controllo Auto Focus, la Regione di Messa a Fuoco viene chiusa automaticamente.

# **Smaltimento**

Ai sensi dell'articolo 13 del decreto legislativo 25 luglio 2005 n°151. "Attuazione delle direttive 2002/95/CE, 2002/96/CE e 2003/108/CE, relative alla riduzione dell'uso di sostanze pericolose nelle apparecchiature elettriche ed elettroniche, nonché allo smaltimento dei rifiuti".

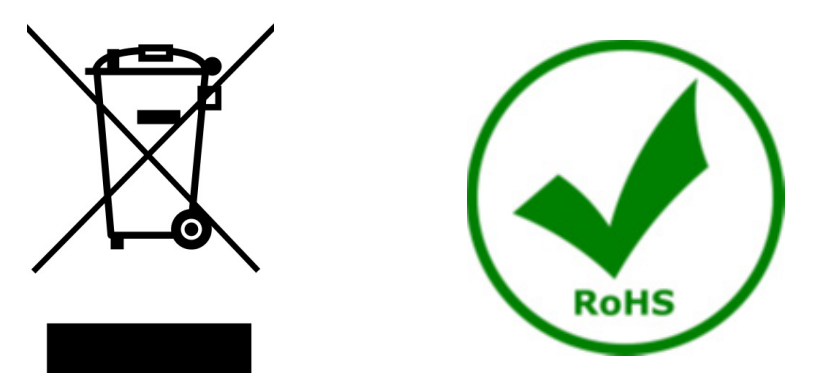

Il simbolo del cassonetto riportato sulla apparecchiatura o sulla sua confezione indica che il prodotto alla fine della propria<br>vita utile deve essere raccolto separatamente degli altri rifiuti. La raccolta differenziata d ta a fine vita è organizzata e gestita dal produttore. L'utente che vorrà disfarsi della presente apparecchiatura dovrà quindi contattare il produttore e seguire il sistema che questo ha adottato per consentire la raccolta separata dell'apparecchiatura giunta a fine vita. L'adeguata raccolta differenziata per l'avvio successivo della apparecchiatura dismessa al riciclaggio, al trattamento e allo smaltimento ambientalmente compatibile contribuisce ad evitare possibili effetti negativi sull'ambiente e sulla salute e favorisce il reimpiego e/o riciclo dei materiali di cui è composta l'apparecchiatura. Lo smaltimento abusivo del prodotto da parte del detentore comporta l'applicazione delle sanzioni amministrative previste dalla normativa vigente.

# OPTIKA<sup>®</sup> S.r.l.

Via Rigla, 30 - 24010 Ponteranica (BG) - ITALY Tel.: +39 035.571.392 info@optikamicroscopes.com - www.optikamicroscopes.com

**OPTIKA<sup>®</sup> Spain**<br>spain@optikamicroscopes.com

**OPTIKA® USA** usa@optikamicroscopes.com

OPTIKA **China** ® china@optikamicroscopes.com

OPTIKA **India** ® india@optikamicroscopes.com

**OPTIKA<sup>®</sup> Central America**<br>camerica@optikamicroscopes.com

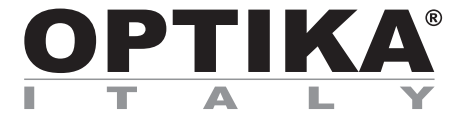

**Serie Sistema de inspección**

# **MANUAL DE INSTRUCCIONES**

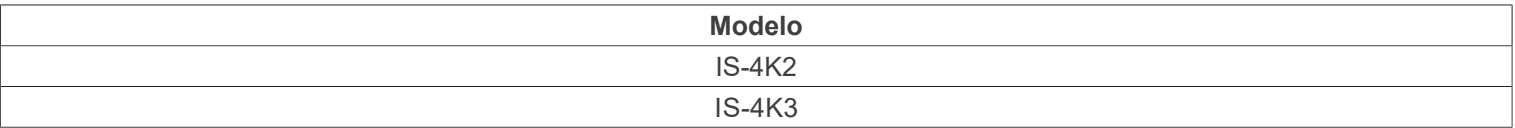

Ver. 1.0 2023

 $CE$   $E$ 

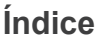

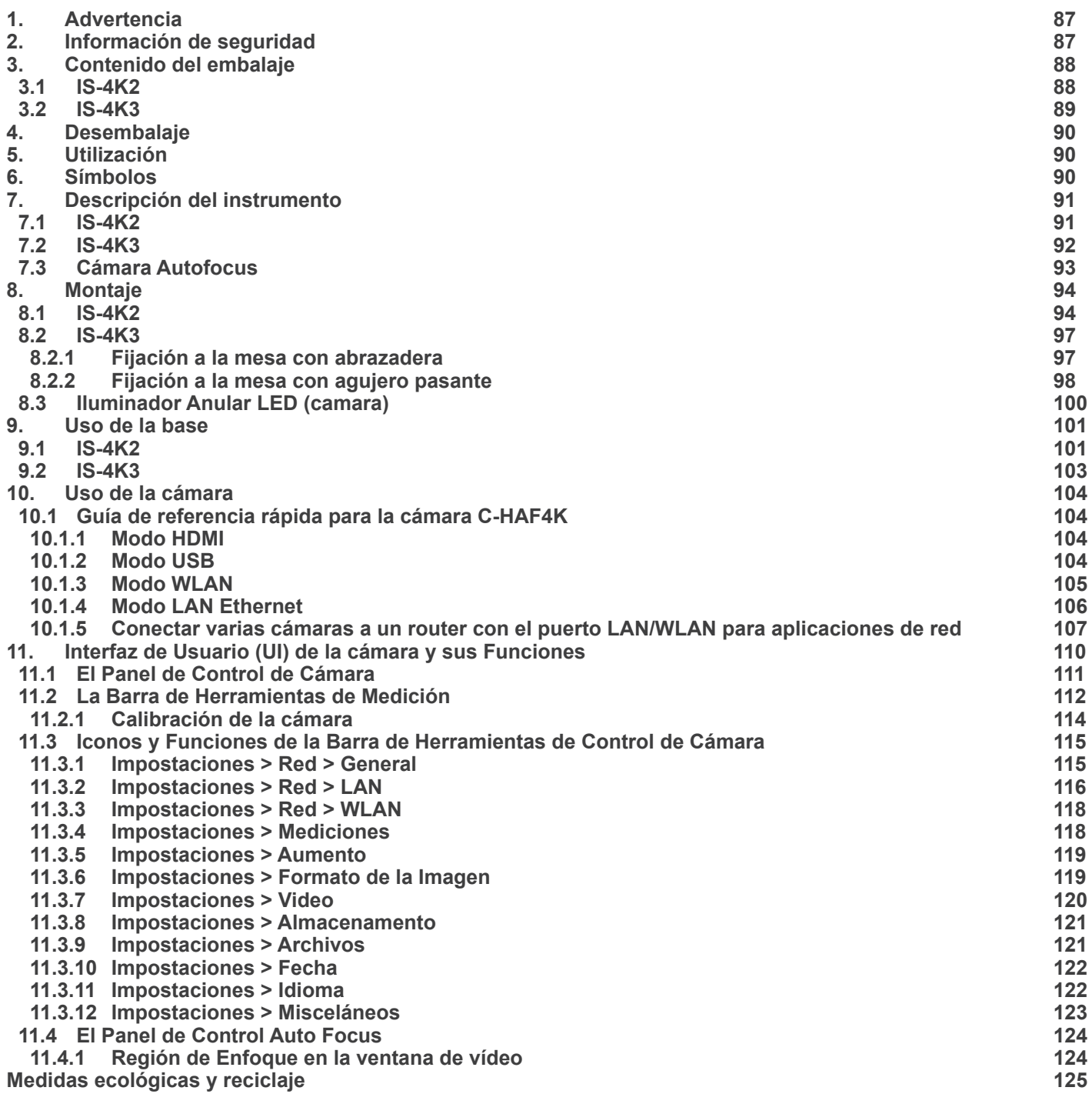

# **1. Advertencia**

Este equipo es un instrumento científico de precisión. Su utilización está pensada para una larga duración con un mínimo nivel de mantenimiento. Para su fabricación se han utilizado elementos ópticos y mecánicos de elevada calidad que lo convierten en el instrumento ideal para la utilización diaria en las aulas y el laboratorio. Informamos que esta guía contiene importantes informaciones sobre la seguridad y el mantenimiento del producto y por lo tanto debe ser accesible a todos aquellos que utilizan dicho instrumento.

# **2. Información de seguridad**

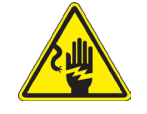

Evitar una descarga eléctrica

Antes de conectar el cable de alimentación a la toma de corriente, asegúrese de que la tensión de red local coincide con la tensión del instrumento y de que el interruptor de la iluminación esté en la posición "OFF".

Los usuarios deben seguir todas las normas de seguridad locales. El instrumento está certificado por CE. En cualquier caso, los usuarios son los únicos responsables del uso seguro del instrumento. Para un uso seguro del instrumento es importante seguir las siguientes instrucciones y leer el manual en todas sus partes.

# **3. Contenido del embalaje**

**3.1 IS-4K2**

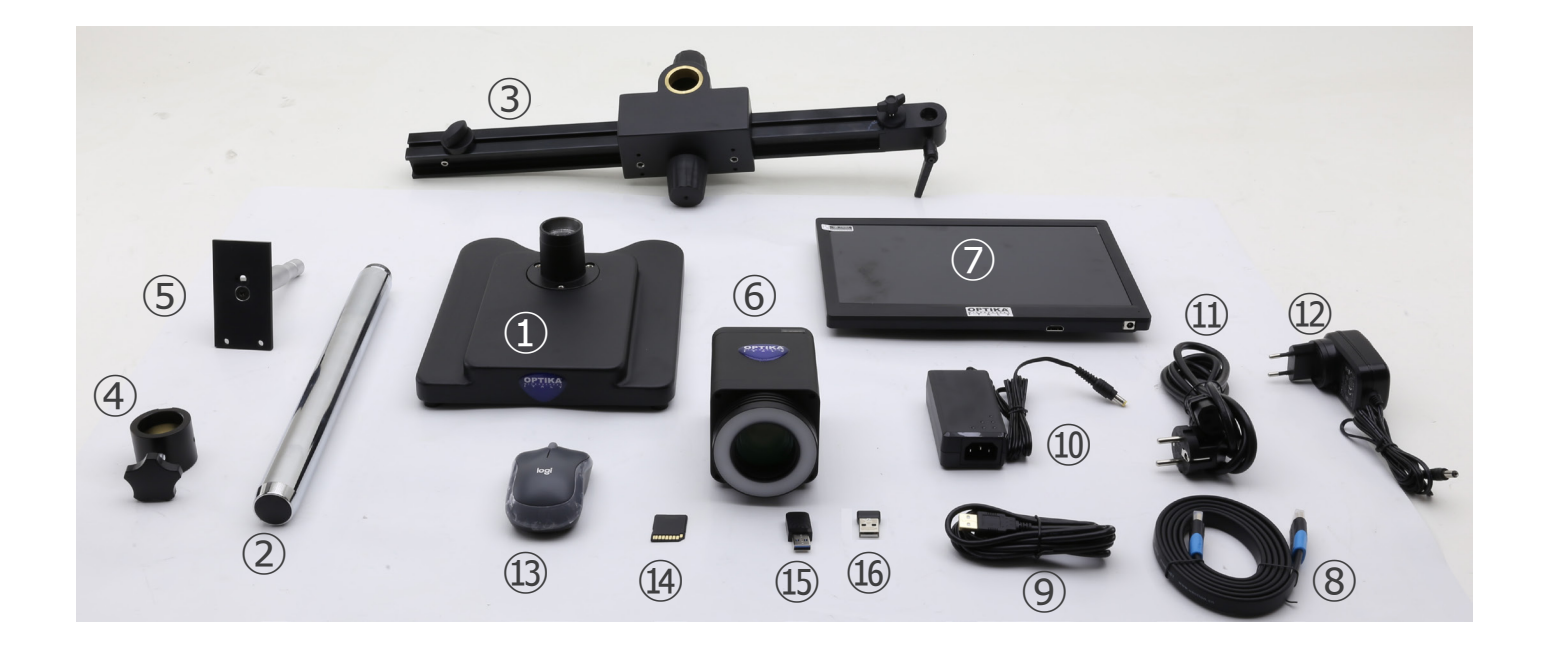

- ① Base
- ② Pilar
- ③ Brazo horizontal
- ④ Anillo de prevención de caídas
- ⑤ Placa de montaje de la cámara
- ⑥ Cámara autofocus + luz anular LED
- ⑦ Monitor
- ⑧ Cable HDMI
- ⑨ Cable USB
- ⑩ Alimentación de la cámara
- ⑪ Cable de alimentación
- ⑫ Alimentación del monitor
- ⑬ Ratón inalámbrico
- ⑭ Tarjeta SD
- ⑮ Adaptador WiFi USB
- ⑯ Adaptador USB ratón inalámbrico

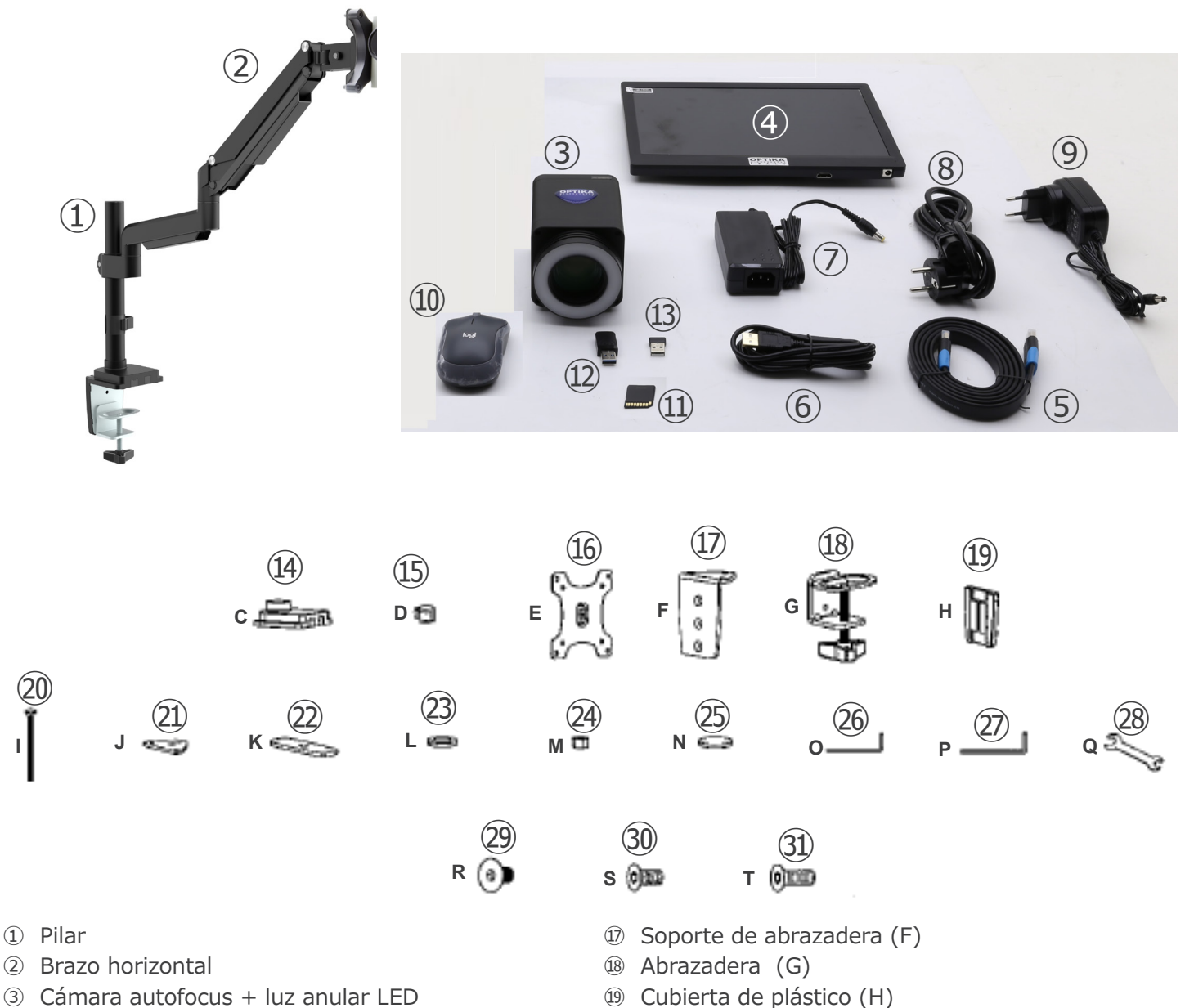

- ④ Monitor
- ⑤ Cable HDMI
- ⑥ Cable USB
- ⑦ Fuente de alimentación de la cámara
- ⑧ Cable de alimentación
- ⑨ Fuente de alimentación del monitor
- ⑩ Ratón inalámbrico
- ⑪ Tarjeta SD
- ⑫ Adaptador WiFi USB
- ⑬ Adaptador USB ratón inalámbrico
- ⑭ Soporte de mesa (C)
- ⑮ Clip para cable (D)
- ⑯ Placa de montaje de la cámara (E)
- 
- ⑳ Tornillo para montaje en orificio pasante (I)
- ㉑ Placa de montaje (J)
- ㉒ Placa de montaje (K)
- ㉓ Arandela (L)
- ㉔ Tuerca (M)
- ㉕ Pies de goma (4uds) (N)
- ㉖ Llave Allen 4mm (O)
- ㉗ Llave Allen 6mm (P)
- ㉘ Llave (Q)
- ㉙ Tornillos M6x10 (2uds) (R)
- ㉚ Tornillos M6x12 (3uds) (S)
- ㉛ Tornillos M6x16 (3uds) (T)

# **4. Desembalaje**

El sistema está alojado en un contenedor de poliestireno moldeado. Retire la cinta adhesiva del borde del recipiente y levante la mitad superior del mismo. Tenga cuidado para evitar que los elementos ópticos se caigan y se dañen.

# **5. Utilización**

#### **Modelos estándar**

Para uso exclusivo de investigación y docencia. No está destinado a ningún uso terapéutico o diagnóstico animal o humano.

#### **Modelos IVD**

También para uso diagnóstico, orientado a obtener información sobre la situación fisiológica o patológica del sujeto.

# **6. Símbolos**

A continuación le mostramos una lista de los símbolos que encontrará a lo largo de éste manual.

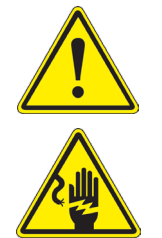

# **PRECAUCIÓN**

Éste símbolo indica riesgo alto y le advierte de proceder con precaución.

# **DESCARGA ELÉCTRICA**

Éste símbolo indica riesgo de descarga eléctrica.

- **7. Descripción del instrumento**
- **7.1 IS-4K2**

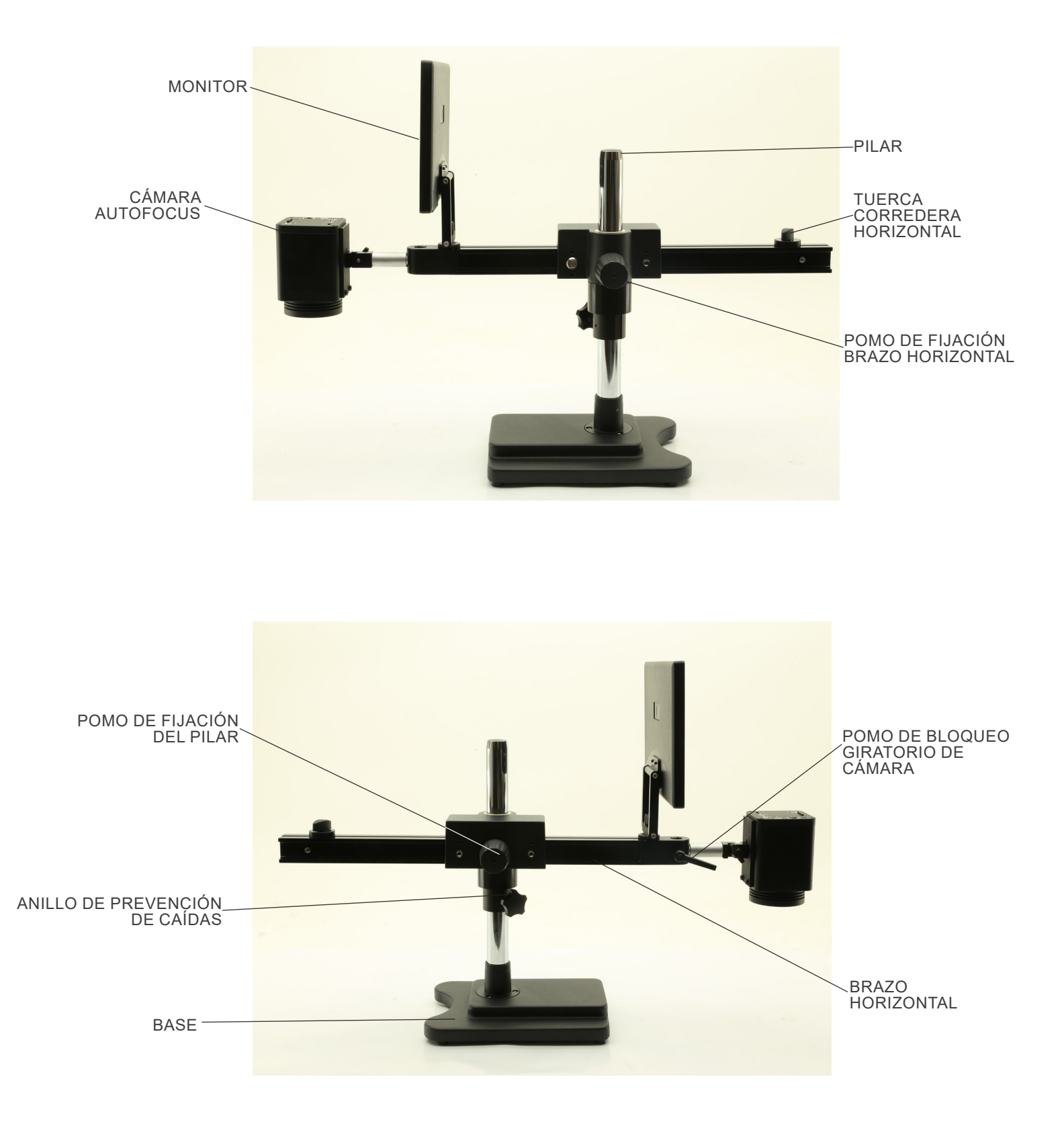

# **7.2 IS-4K3**

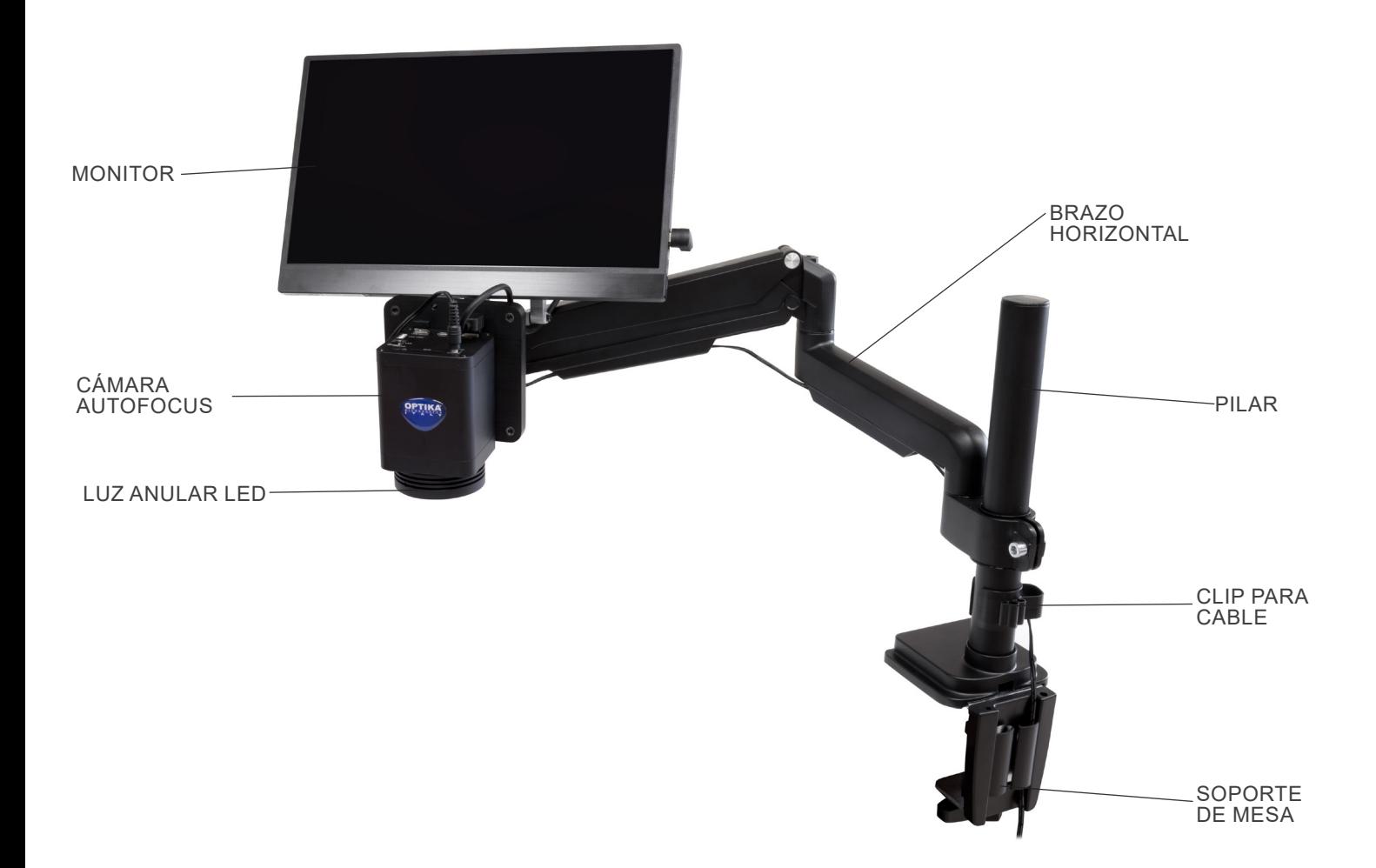

# **7.3 Cámara Autofocus**

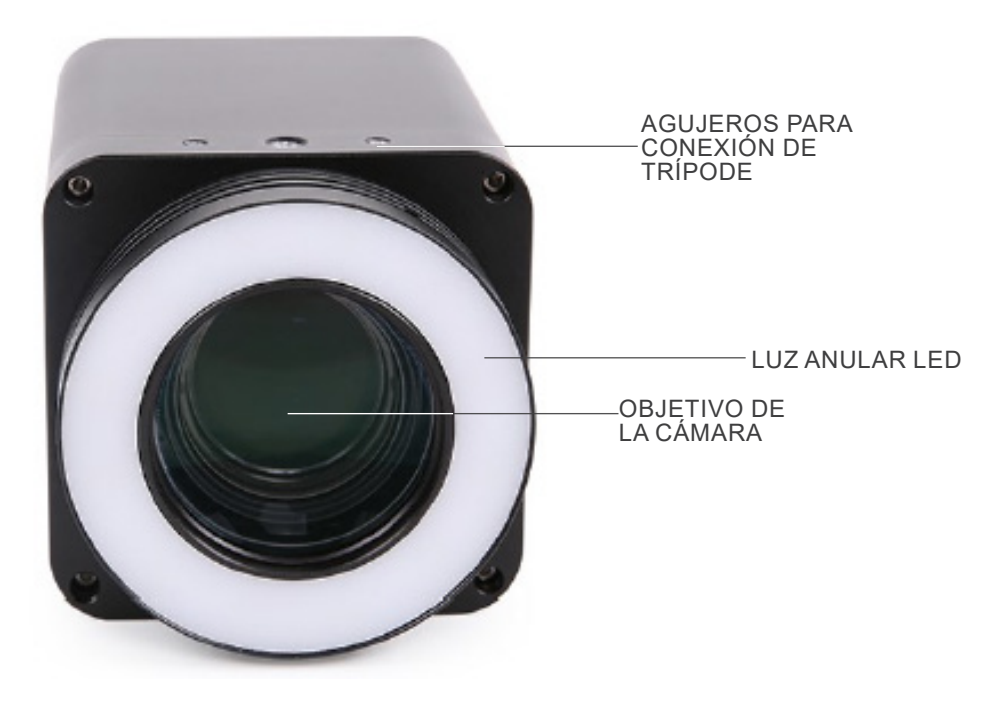

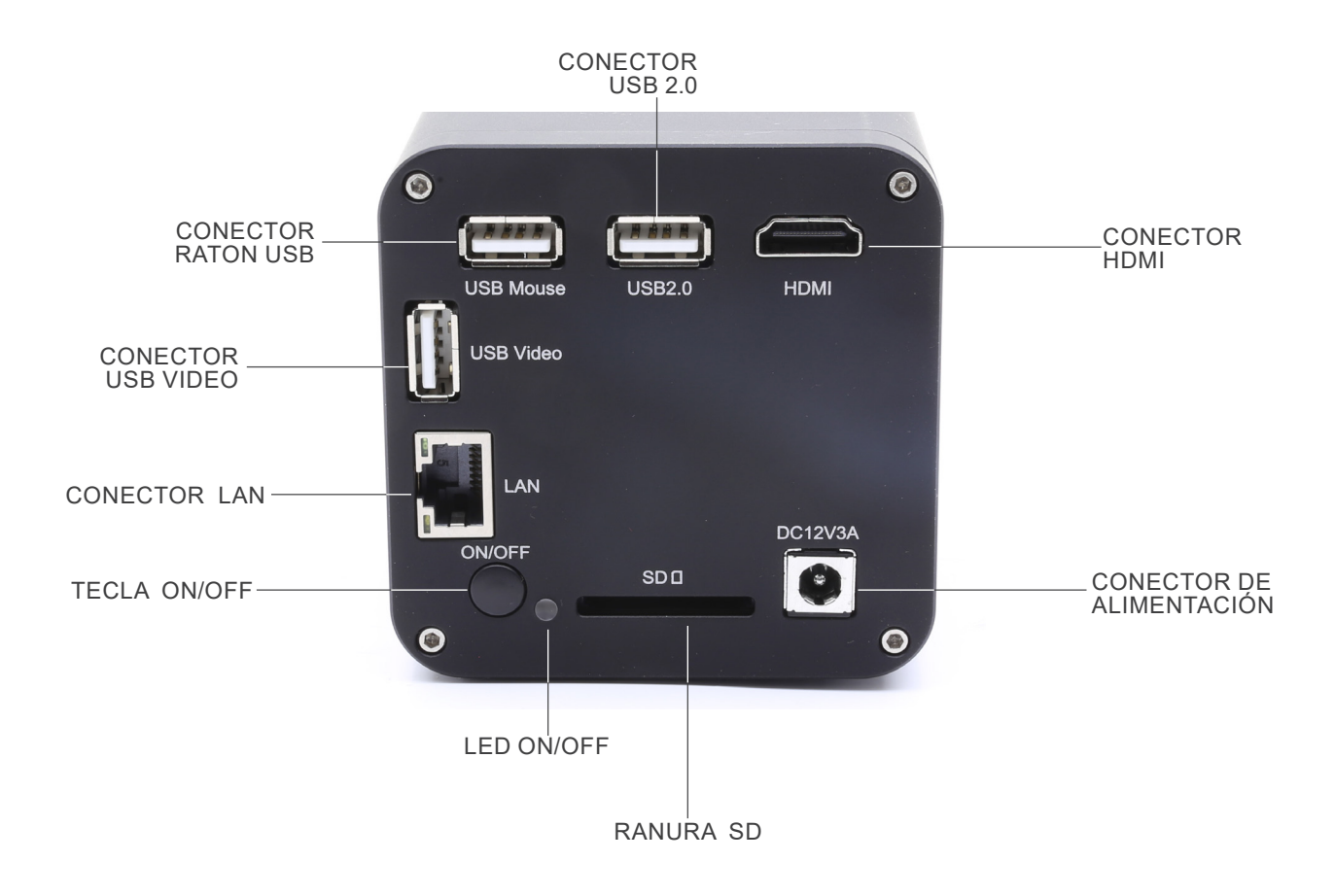

# **8. Montaje**

- **8.1 IS-4K2**
- 1. Atornillar el pilar a la base. (Fig. 21)

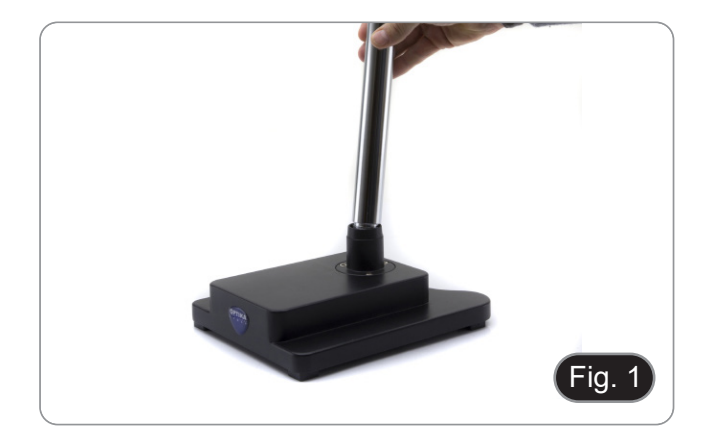

2. Apretar los tornillos para bloquear el pilar. (Fig. 2)

deseada atornillando el pomo de fijación. (Fig. 3)

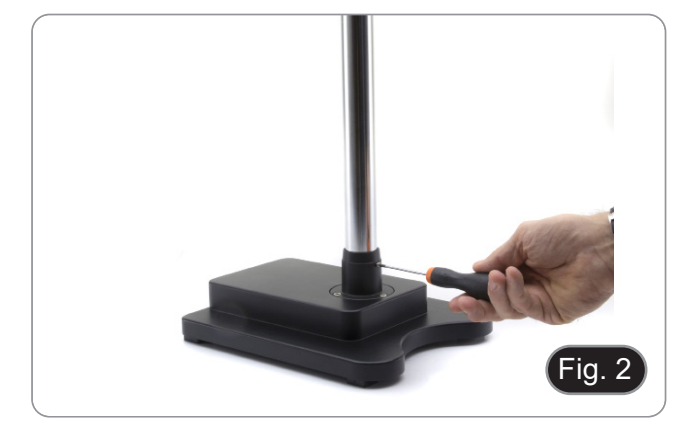

- 3. Insertar el anillo de prevención de caídas y fijarlo a la altura
	- Fig. 4  $\left( \frac{1}{2} \right)$

Fig. 3

4. Insertar el brazo horizontal y bloquearlo con la perilla de bloque ①. (Fig. 4)

5. Colocar la cámara en su soporte. Con los tornillos suministrados, montar la placa de fijación en el panel posterior de la cámara. (Fig. 5)

6. Colocar la parte posterior del soporte de la cámara (el pasador redondo plateado) ② en el orificio del extremo del brazo horizontal y apretar el pomo ③. (Fig. 6)

- 7. Instalar el monitor HDMI utilizando el soporte y los tornillos suministrados.
- 8. Colocar el pomo de fijación ④ en el soporte del monitor y, a continuación, atornillarlo en el orificio roscado del brazo horizontal. (Fig. 7)

y el otro extremo al monitor. (Fig. 8)

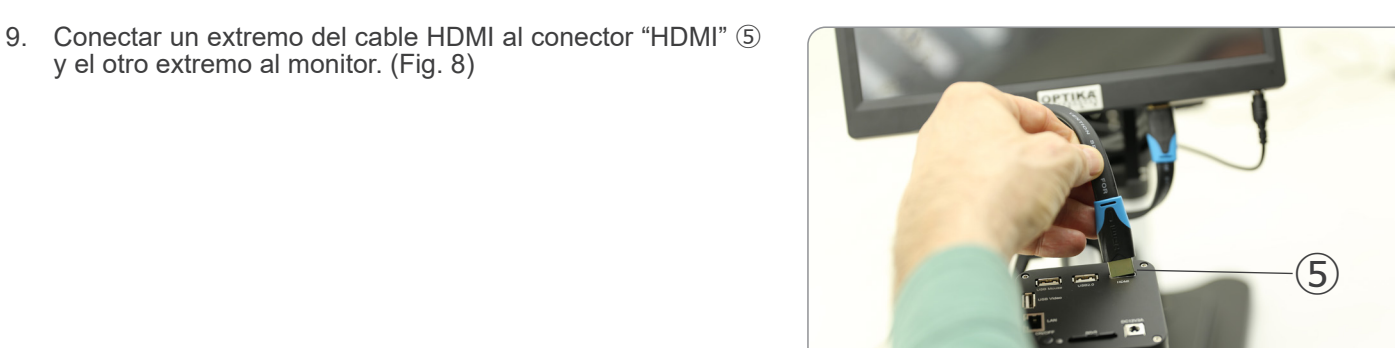

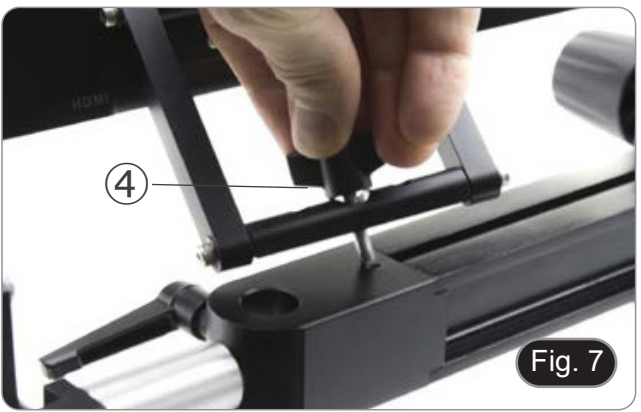

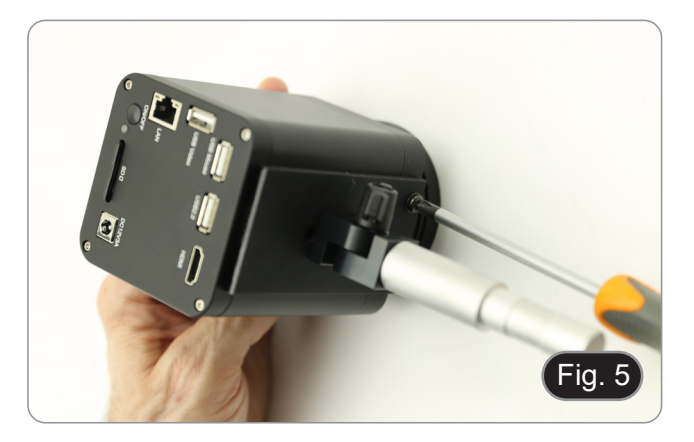

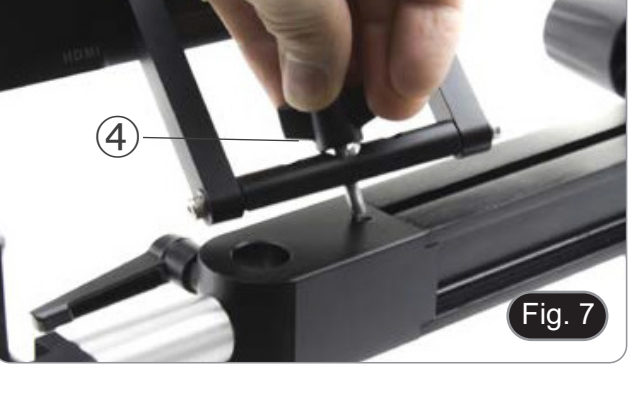

Fig. 8

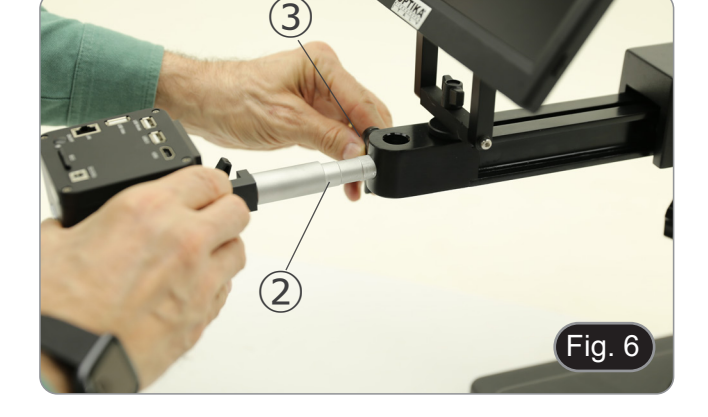

- 10. Conectar el receptor USB del ratón al puerto "USB Mouse"
- $(6)$ .<br>11. Insertar la tarjeta SD en la ranura  $(7)$ .
- 12. Conectar el enchufe de la fuente de alimentación de la cámara ➇. 13. Conectar el enchufe de la fuente de alimentación del monitor.
- 14. Pulsar el botón "ON/OFF" ➈ de la cámara para encenderla.
- El LED indicador ⑩ cambia de rojo a azul. (Fig. 10.

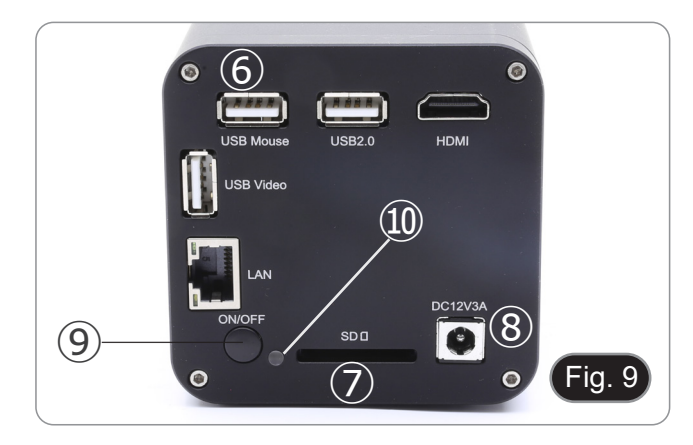

#### **8.2 IS-4K3**

#### **8.2.1 Fijación a la mesa con abrazadera**

1. Fijar el pilar (B) al soporte de la mesa (C) con los tres tornillos (T). (Fig. 11.

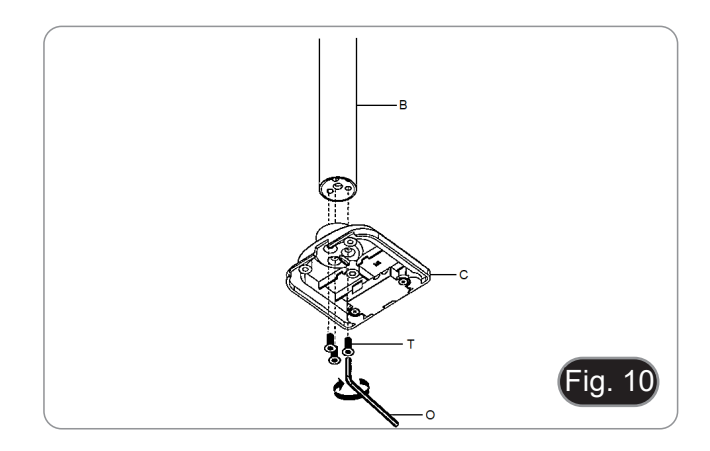

- 2. Fijar el soporte de la abrazadera (F) al soporte de la mesa (C) con los tres tornillos (S). (Fig. 11)
- 3. Fijar las patas de goma (N) al soporte de la mesa.

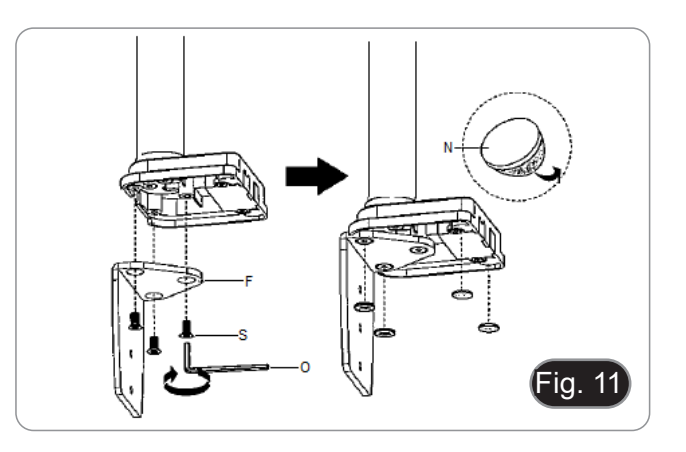

- 4. Unir la abrazadera (G) al soporte de la abrazadera (F) mediante los dos tornillos (R). (Fig. 12)
- **• NOTA: Dependiendo del grosor de la mesa, la abrazadera (G) puede montarse en dos posiciones diferentes.**

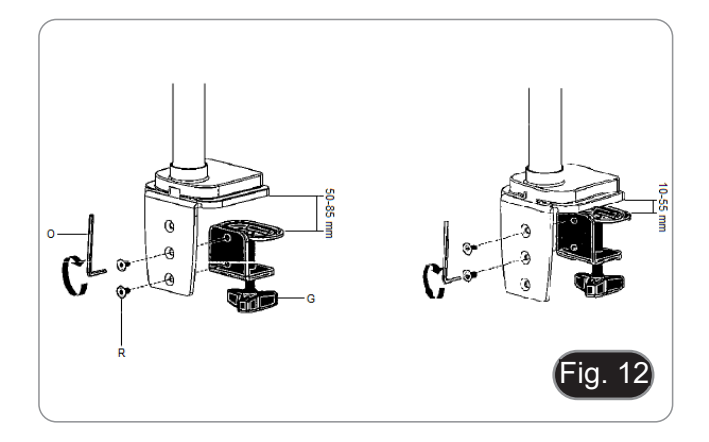

- 5. Fijar la cubierta de plástico (H) en el soporte de la abrazade- ra y, a continuación, montarla en la mesa apretando el pomo de fijación. (Fig. 13)
- **• NOTA: La cubierta de plástico (H) también sirve como contenedor para las llaves Allen utilizadas para montar y ajustar la tensión de las distintas piezas.**

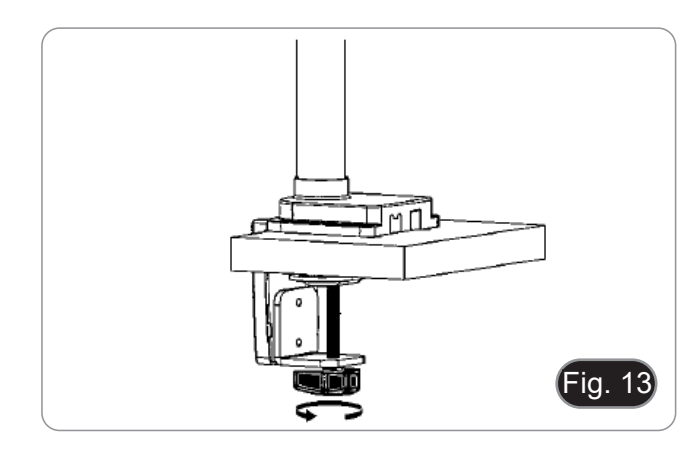

- 
- 6. Insertar el anillo de prevención de caídas (D) en el pilar. Insertar el brazo flexible (A) y apretar el tornillo de fijación. (Fig. 14)

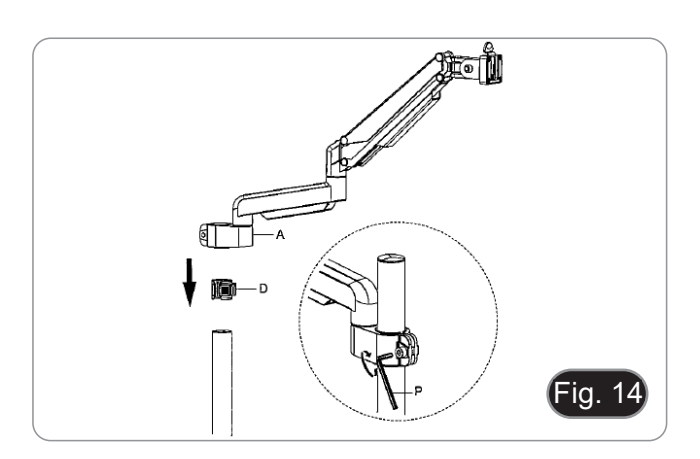

# **8.2.2 Fijación a la mesa con agujero pasante**

- 1. Realizar un orificio en la mesa donde se vaya a colocar el soporte.
- 2. Repetir el procedimiento descrito en el paso 1) del apartado 8.2.1.
- 3. Introducir el tornillo (I) en la placa de fijación (J).
- 4. Apretar la placa de fijáción con los tres tornillos (S). (Fig. 15)<br>5. Fijar las patas de goma (N) al soporte de la mesa.
- 5. Fijar las patas de goma (N) al soporte de la mesa.

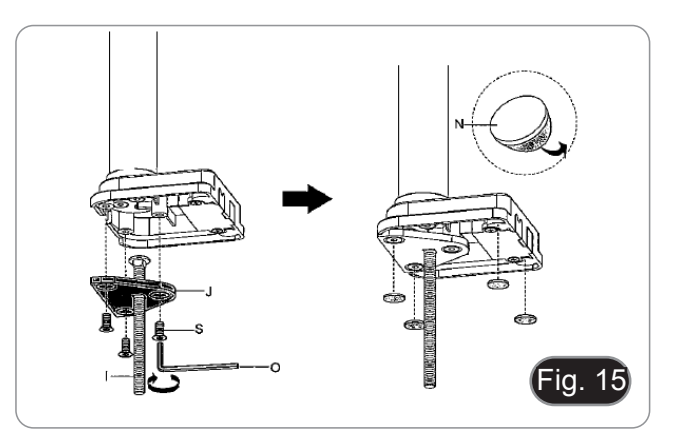

- 6. Introducir el tornillo (I) en el orificio de la mesa.<br>7. Fijarlo con la placa de fijación (K), la arandela (
- Fijarlo con la placa de fijación (K), la arandela (L) y la tuerca (M).
- 8. Apretar la tuerca con la llave (Q). (Fig. 16)
- Repetir el procedimiento descrito en los pasos 6) y 7) del apartado 8.2.1 para instalar el brazo flexible.

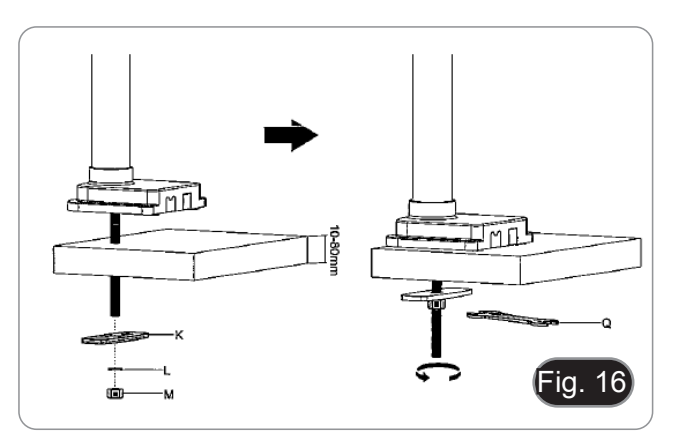

- La cámara se entrega con una placa cuadrada ya instalada. Ésta se utiliza como soporte de montaje a la base
- 10. Monte la cámara en el brazo, utilizando los tornillos y pernos suministrados ①. (Fig. 17)

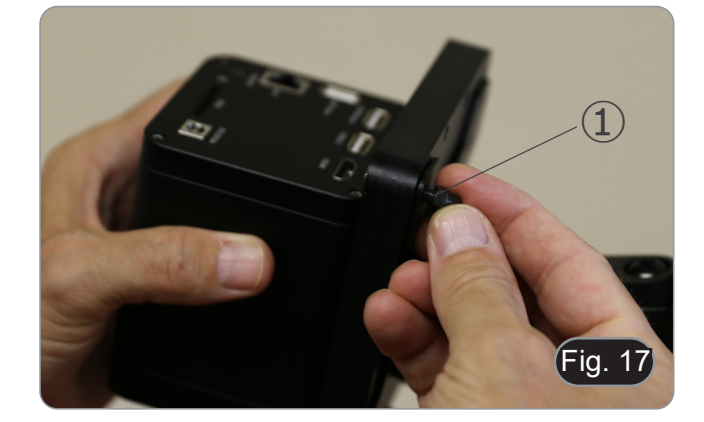

- 11. Instalar el monitor HDMI utilizando el soporte y los tornillos suministrados.
- 12. Colocar el pomo de fijación ② en el soporte del monitor y, a continuación, atornillarlo en el orificio roscado del brazo horizontal.. (Fig. 18)

13. Conectar un extremo del cable HDMI al conector "HDMI" ③ y el otro extremo al monitor. (Fig. 19)

- 14. Conectar el receptor USB del ratón al puerto "USB Mouse" ④.
- 15. Insertar la tarjeta SD en la ranura ⑤.
- 16. Conectar el enchufe de la fuente de alimentación de la cámara ➅.
- 17. Conectar el enchufe de la fuente de alimentación del monitor.
- 18. Pulsar el botón "ON/OFF" ⑦ de la cámara para encenderla.
- El LED indicador ⑧ cambia de rojo a azul. (Fig. 20)

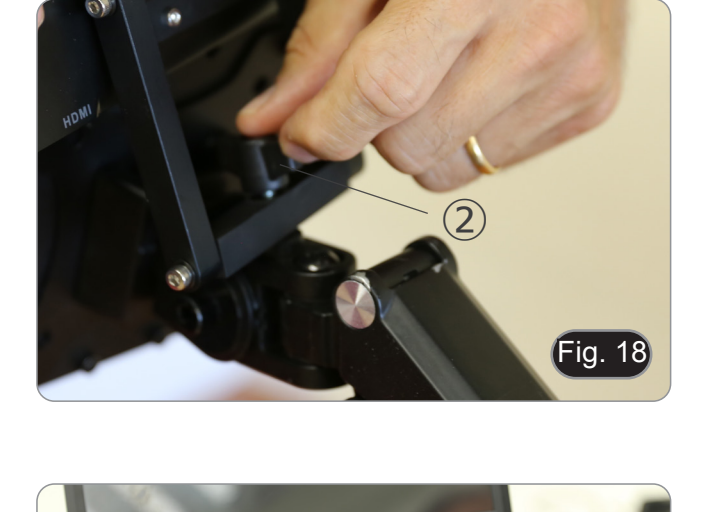

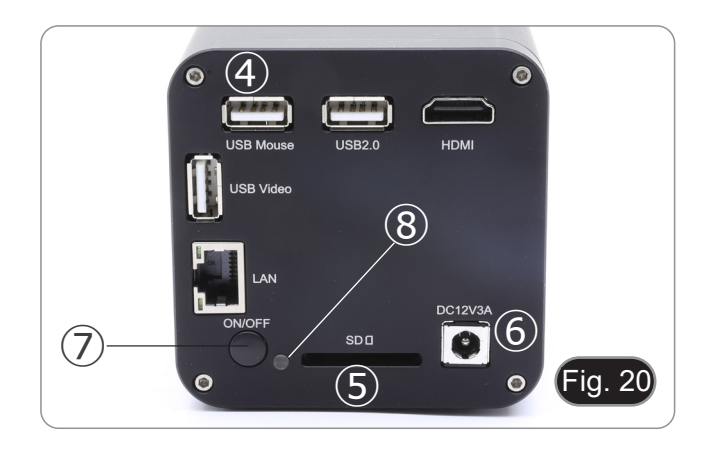

Fig. 19

③

#### **8.3 Iluminador Anular LED (camara)**

1. Instalar el iluminador anular LED alineando las patillas ② del iluminador con los orificios ② de la cámara. (Fig. 21)

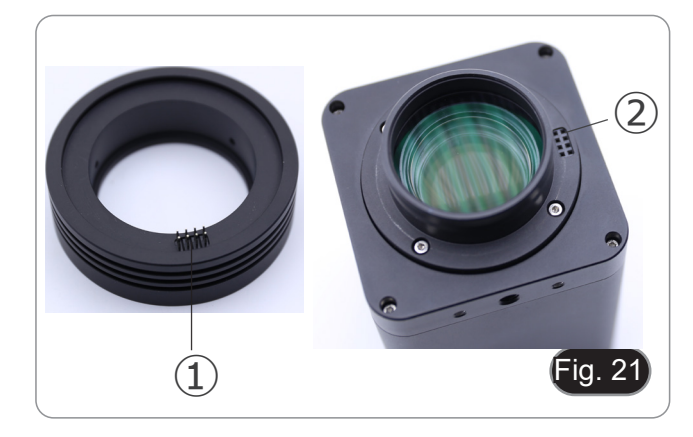

- 2. Apretar los dos tornillos de fijación ③. (Fig. 22)
- **• NOTA: El ajuste del brillo sólo se realiza a través del software integrado HDMIPRO.**

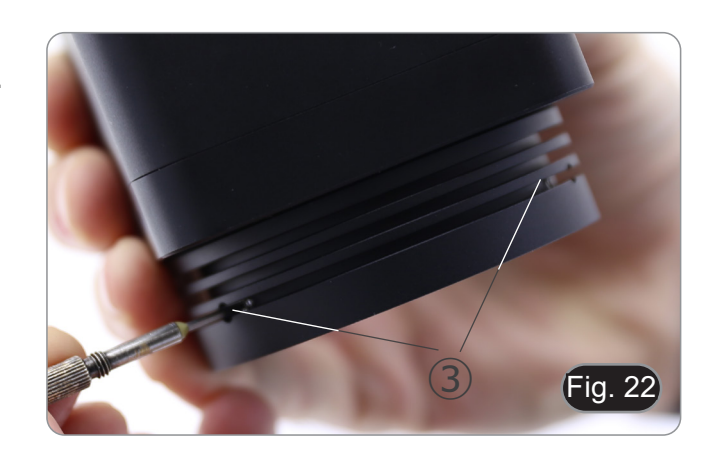

# **9. Uso de la base**

**9.1 IS-4K2**

# **Mover el brazo horizontal**

1. Afloje las perillas del lado derecho del brazo horizontal ①. (Fig. 23)

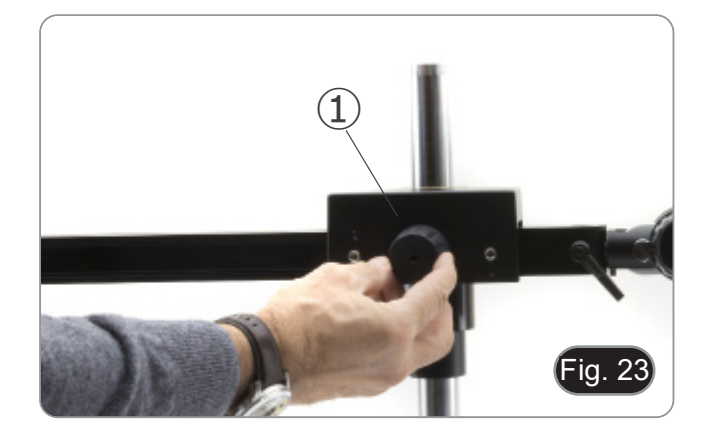

2. El brazo puede ser extendido o acortado de acuerdo a las necesidades específica. (Fig. 24)

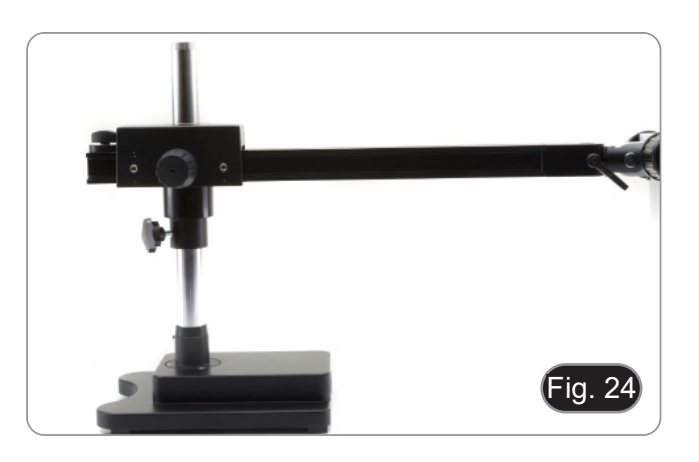

# **Ajuste del bloque horizontal**

- 1. Desbloquear la perilla de fijación de la cerradura ② y moverla a una posición adecuada para las necesidades del usuario. (Fig. 25)
- 2. Bloquear el pomo de fijación para ajustar el límite de movimiento.

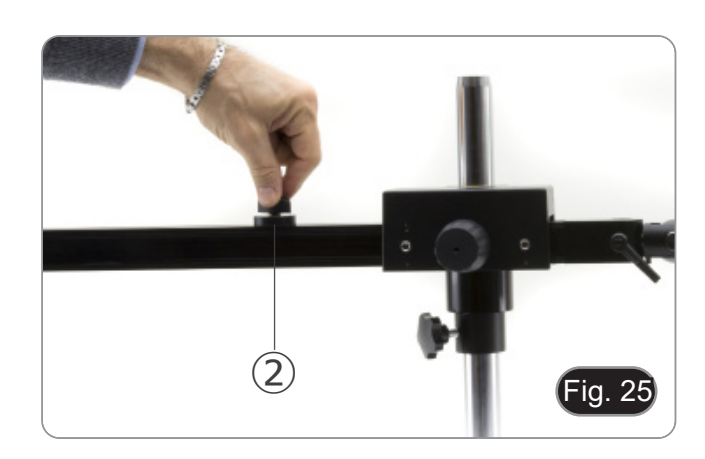

# **Cambiar el ángulo de la cámara**

1. Desbloquear el pomo de fijación ③ (Fig. 26) y girar la cámara hasta el ángulo de giro deseado (izquierda o derecha), luego vuelva a apretar el pomo. (Fig. 27)

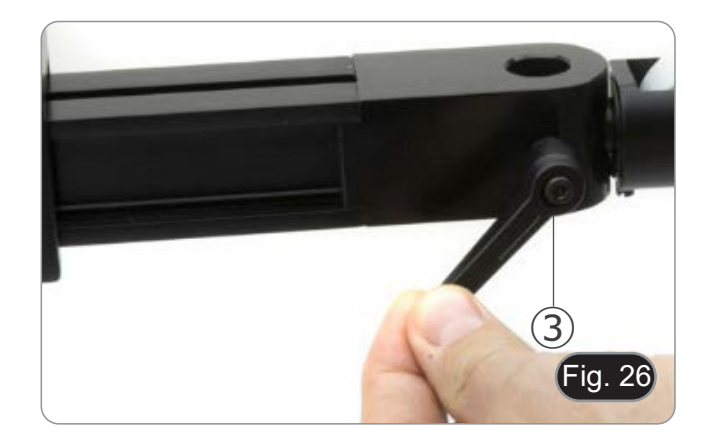

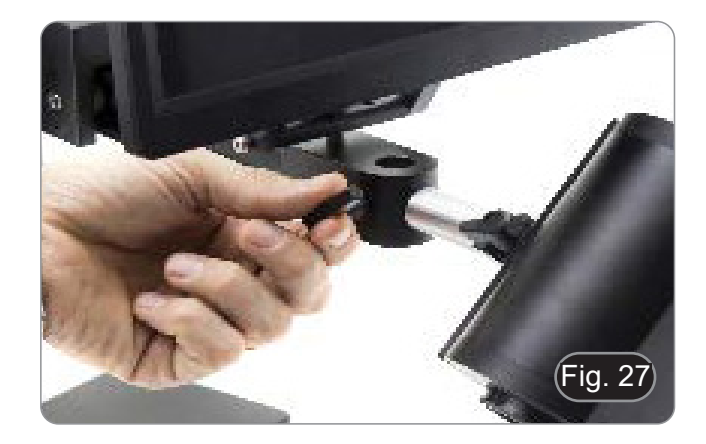

#### **Inclinar la cámara**

- 1. Aflojar el tornillo de bloqueo ④ (Fig. 28) en la parte superior del soporte de cabeza.
- 2. La parte negra se puede mover. Una vez alcanzado el ángulo deseado, vuelva a apretar el tornillo.

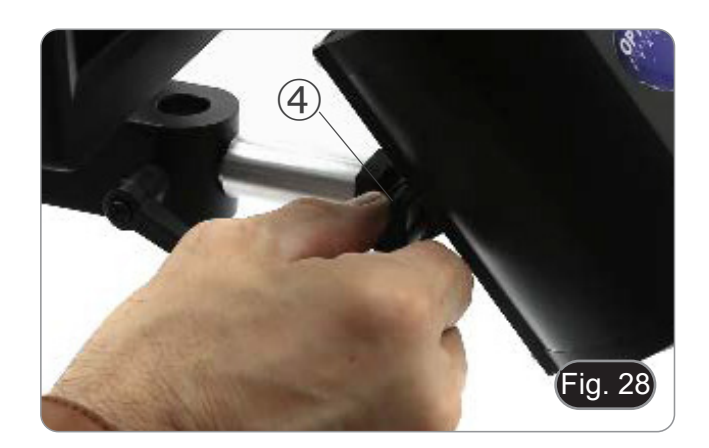

#### **Girar el brazo horizontal**

- 1. Afloje la perilla de fijación del brazo horizontal ⑤ y gire el brazo, luego vuelva a apretar la perilla. (Fig. 29)
- **• NOTA: Girar la cámara 180° desde la base puede causar que todo el sistema se vuelque.**

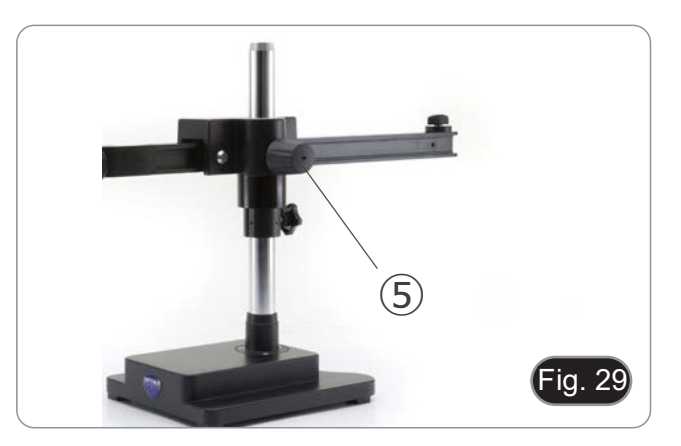

#### **9.2 IS-4K3**

**Ajustar la tensión del brazo horizontal**

- **• Si el brazo horizontal tiende a caer automáticamente, puede ser necesario ajustar la tensión para adaptarla al peso total del sistema.**<br>1. Con una llave Allen de 6 mm (P) apretar el tornillo ① para au-
- mentar la resistencia del soporte del brazo horizontal. (Fig. 30)
- **• La rotación en sentido antihorario aumenta la tensión, mientras que la rotación en sentido horario la reduce.**

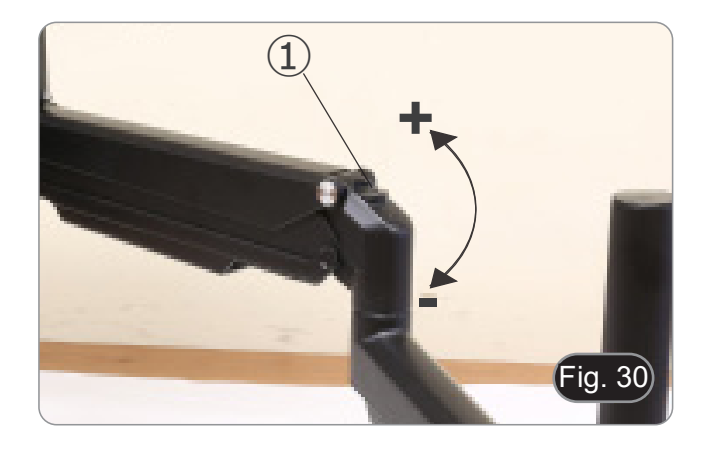

#### **Girar la cámara**

- La cámara se puede girar horizontalmente.
- 1. Con una llave Allen de 6 mm (P) aflojar el tornillo ②, girar la cámara en la posición deseada y luego apretar el tornillo. (Fig. 31)

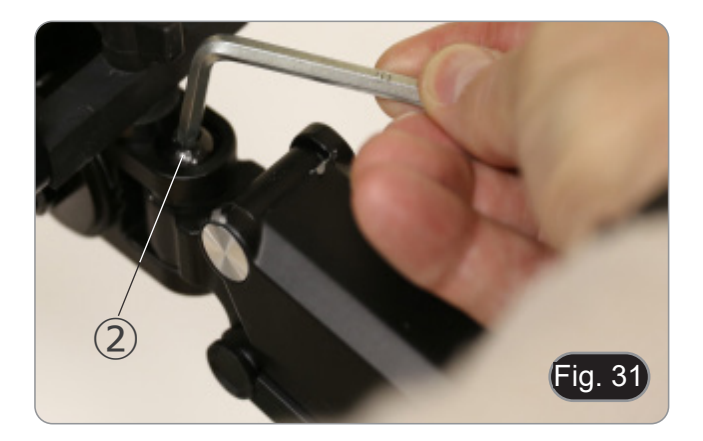

#### **Inclinar la cámara**

1. Usando la llave Allen de 6mm (P) aflojar el tornillo ③, inclinar la cámara en la posición deseada y luego apretar el tornillo. (Fig. 32)

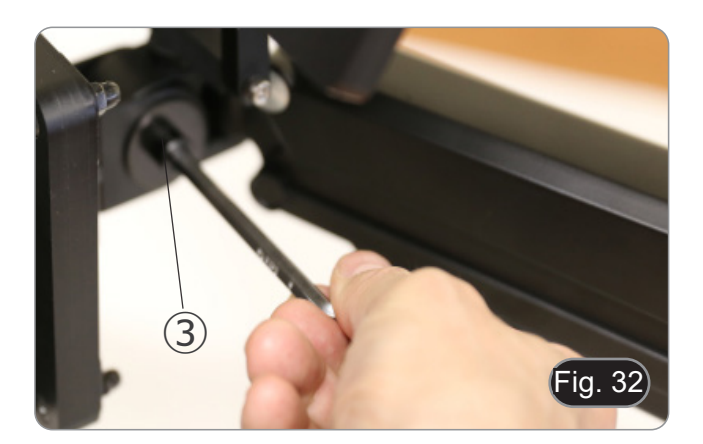

# **10. Uso de la cámara**

La C-HAF4K es una cámara CMOS con interfaz múltiple (HDMI + USB2.0 + LAN + WiFi + tarjeta SD). HDMI, USB2.0 y LAN se utilizan como interfaces de transferencia de datos a un monitor HDMI u ordenador.

En la interfaz HDMI, el *Panel de Control de la Cámara + Barra de Herramientas de Medición* y la *Barra de Herramientas de Control de la Cámara* se superponen en el monitor HDMI cuando el ratón se desplaza al área del monitor correspondiente. En este caso, el ratón USB se utiliza para establecer los parámetros de la cámara, navegar y comparar imágenes captu-<br>radas, reproducir vídeo y tomar medidas.

En la interfaz USB, hay tres posibilidades:

- 1. Conectar la unidad flash USB para guardar imágenes y videos.
- 2. Conectar módulos WLAN 5G para transferir imágenes de forma inalámbrica en tiempo real (AP/STA).
- 3. Conectar el ordenador con conexión USB para transferir imágenes en tiempo real.

En la interfaz LAN, la cámara puede conectarse con un cable Ethernet directamente a un PC o a un router. Desde aquí, el software ProView/LiteView puede controlar cada función de la cámara.

#### **10.1 Guía de referencia rápida para la cámara C-HAF4K**

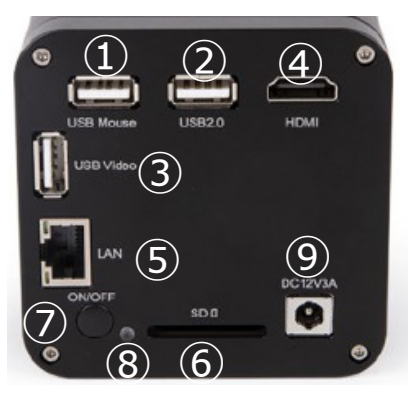

Fig. 33 - Panel trasero de C-HAF4K

Puedes usar la cámara C-HAF4K de 5 maneras diferentes. Cada aplicación requiere un entorno de hardware diferente.

#### **10.1.1 Modo HDMI**

- 1. Conectar el cable HDMI al puerto "HDMI" ④ para conectar la cámara C-HAF4K al monitor HDMI.
- 2. Conectar el ratón USB al puerto "USB Mouse" ① para obtener el control de la cámara con el software HDMIPRO.
- 3. Conectar el cable de alimentación al conector "DC12V3A" ⑨ para alimentar la cámara.
- El indicador LED <sup>®</sup> se pondrá de color rojo.<br>4 Libertar la tarieta SD en la rapura "SD" © o
- 4. Insertar la tarjeta SD en la ranura "SD" ⑥ o una flash USB en el puerto "USB2.0" ② para guardar imágenes y videos.<br>5. Pulsar la tecla "ON/OFF" ⑦ para encender la cámara.
- 5. Pulsar la tecla "ON/OFF" ⑦ para encender la cámara.
- El indicador LED se pondrá de color azul.
- 6. Mover el cursor del ratón al lado izquierdo de la pantalla; aparecerá el *Panel de Control de la Cámara*. Incluye Manual/ Automatic Exposure, White Balance, Sharpness y otras funciones; consulte el párrafo 11.1 para obtener más detalles.
- 7. Mover el cursor del ratón sobre la parte inferior de la pantalla y aparecerá una *Barra de Herramientas de Control de Cámara*. Es posible Zoom In, Zoom Out, Flip, Freeze, Cross Line, Comparison y mucho más. Véase el párrafo 11.3 para más detalles.
- 8. Mover el cursor del ratón sobre la parte superior de la pantalla; aparecerá una *Barra de Herramientas de Medición* con funciones de calibración y otras herramientas de medición; consultar el párrafo 11.2 para obtener más detalles. Los datos de medición se pueden exportar en formato \*.CSV.

#### **10.1.2 Modo USB**

- 1. Conectar el cable USB al puerto "USB Video" ③ para conectar la cámara C-HAF4K al ordenador.
- · No conecte el cable USB en el puerto "USB Mouse". Si conecta la cámara al puerto "USB Mouse", no se conec**tará al PC y no mostrará ninguna imagen en la pantalla**.
- 2. Conectar el cable de alimentación al conector "DC12V3A" ⑨ para alimentar la cámara.
- El indicador LED ⑧ se pondrá de color rojo.
- 3. Pulse la tecla "ON/OFF" ⑦ para encender la cámara.<br>• El indicador LED se pondrá de color azul.
- 
- 4. Inicie el software ProView.<br>5. Al bacer clic en el nombre
- 5. Al hacer clic en el nombre de la cámara en la lista de cámaras se iniciará la vista.
- Cuando el cable USB está conectado, el ratón no funcionará. Si desea utilizar el ratón, desenchufe el cable USB **y reinicie la cámara**.

#### **10.1.3 Modo WLAN**

El PC debe ser un PC con WLAN.

- 
- Para los usuarios de Windows (Windows 7/8/11.[32/64 bit]), usar ProView. Para los usuarios de Mac OS y Linux (Mac OS 10.10 o superior o versiones del kernel de Linux 2.6.27 o superior), usar LiteView.
- 1. Conectar el cable HDMI al puerto "HDMI" ④ para conectar la cámara C-HAF4K al monitor HDMI.<br>2. Conectar el ratón USB al puerto "USB Mouse" ① para obtener el control de la cámara mediante el
- 2. Conectar el ratón USB al puerto "USB Mouse" ① para obtener el control de la cámara mediante el software HDMIPRO integrado.
- 3. Conectar el cable de alimentación al conector "DC12V3A" ⑨ para alimentar la cámara.<br>• El indicador LED ⑧ se pondrá de color rojo.<br>4. Pulsar la tecla "ON/OFF" ⑦ para encender la cámara.
- 
- El indicador LED ® se pondrá de color rojo.<br>Pulsar la tecla "ON/OFF" ⑦ para encender la cámara.<br>El indicador LED se pondrá de color azul.
- 
- 5. Mover el ratón a la parte inferior de la interfaz de usuario y hacer clic en el botón  $\chi$  de la *Barra de Herramientas de Control de la Cámara* en la parte inferior de la ventana de vídeo. Se abrirá una pequeña ventana llamada *Settings*, como se muestra a continuación.

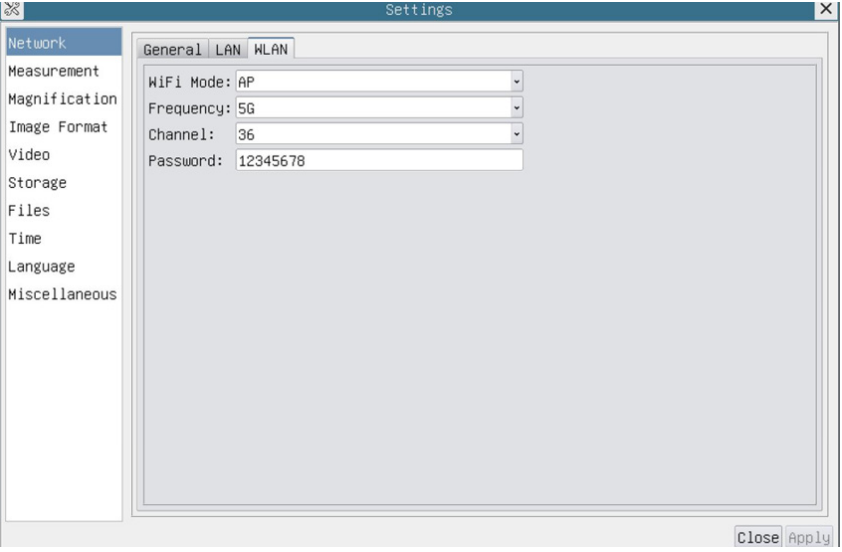

Fig. 34 - Configuración de la WLAN

- 6. Hacer clic en la página de *Network>WLAN* y seleccionar la opción *AP* en el campo *Modo WiFi* (la configuración por defecto es el Modo AP).
- 7. Instalar ProView o LiteView en su PC o instalar la aplicación en su dispositivo móvil.
- 8. Enchufe el adaptador WLAN USB en el puerto USB2.0 ② de la cámara.
- 9. Conectar el PC con el punto AP WLAN que proporciona la cámara.
- El nombre de red (*SSID*) y la contraseña de WLAN (predeterminada *12345678*) se encuentran en la página de ajustes de la cámara *Ajustes>Network>WLAN* en el modo *AP*.
- 10. Iniciar el software ProView / LiteView y compruebe la configuración.
- Normalmente, las cámaras activas son reconocidas automáticamente.
- La imagen en vivo de cada cámara se muestra.
- 11. Para la visualización, la ventana de la *Lista de Cámaras* se utiliza en ProView/LiteView.

#### **10.1.4 Modo LAN Ethernet**

Esta aplicación utiliza la cámara como una cámara de red. El usuario tiene que configurar manualmente la IP de la cámara y el PC y asegurarse de que sus direcciones IP están en la misma red. La máscara de subred y la puerta de entrada de la cámara y el PC debe ser la misma.

- 1. Conectar el cable HDMI al puerto "HDMI" ④ para conectar la cámara C-HAF4K al monitor HDMI.
- 2. Conectar el ratón USB al puerto "USB Mouse" ① para obtener el control de la cámara mediante el software HDMIPRO integrado.
- 3. Conectar el cable de alimentación al conector "DC12V3A" ⑨ para alimentar la cámara.
- El indicador LED ⑧ se pondrá de color rojo.
- 4. Pulsar la tecla "ON/OFF" ⑦ para encender la cámara.<br>• El indicador LED se pondrá de color azul.<br>5. Mover el ratón a la parte inferior de la interfaz de usua
- 
- 5. Mover el ratón a la parte inferior de la interfaz de usuario y hacer clic en el botón de la *Barra de Herramientas de Control de la Cámara* en la parte inferior de la ventana de vídeo. Se abrirá una pequeña ventana llamada *Settings*, como se muestra a continuación.
- 6. Hacer clic en la página de propiedades de *LAN*, desmarcar la entrada *DHCP*. Introducir la *dirección IP*, la *Máscara de Subred* y la *Puerta de Enlace por Defecto* de la cámara.

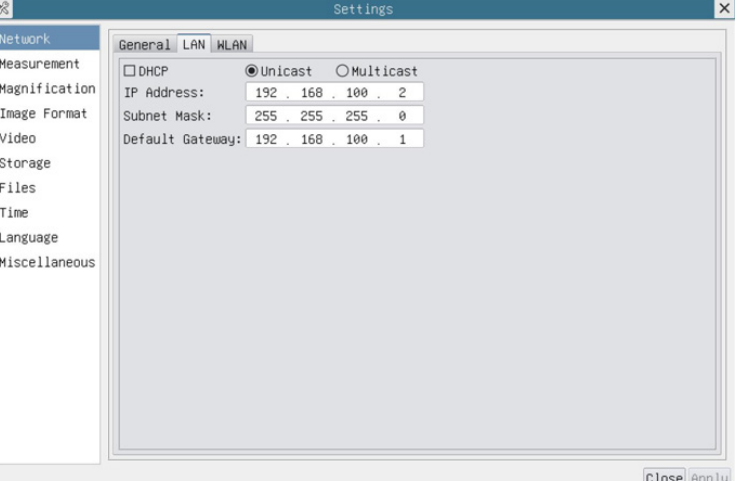

Fig. 35 - Configuración de IP de la cámara

7. Designar la dirección IP de la página de ajustes del Protocolo de Internet versión 4 (TCP/IPv4) en el PC con una configuración similar, como se muestra a continuación, pero con una dirección IP diferente.

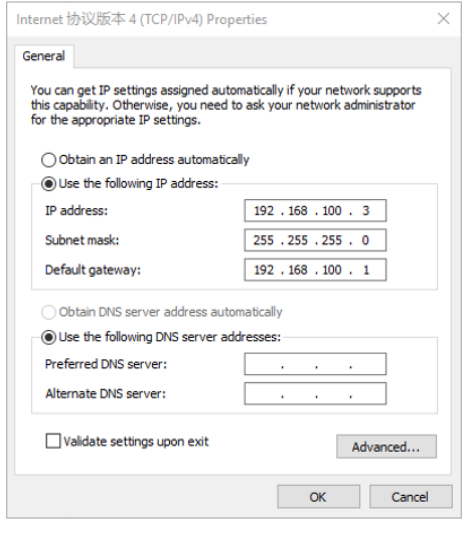

Fig. 36 - Configuración de IP del PC

- 8. Después de terminar las configuraciones anteriores, el usuario puede conectar la cámara al ordenador a través del
- 
- Conectar el puerto LAN con el cable Ethernet al puerto de red de su PC.<br>Insertar la tarjeta SD (suministrada) o el flash USB (no suministrado) en la ranura "SD" / puerto "USB2.0".
- Iniciar el software ProView / LiteView y comprobar la configuración.
- 10. Al hacer clic en el nombre de la cámara en la lista de cámaras se iniciará la vista.

#### **10.1.5 Conectar varias cámaras a un router con el puerto LAN/WLAN para aplicaciones de red**

En el modo LAN/WLAN STA, la cámara se conecta al router LAN/WLAN a través del puerto LAN / modo WLAN STA. Si se utiliza un router con funcionalidad LAN/WLAN, los usuarios pueden conectar el router con el cable Ethernet/WLAN y controlar la cámara.

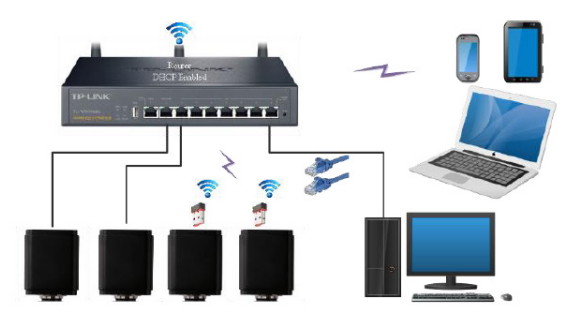

- 1. Cuando se conecta a través de LAN la conexión y la configuración son exactamente las mismas que en el Par. 10.1.1 o 10.1.4, pero aquí los usuarios deben habilitar el DHCP.
- Si *Multicast* está desactivado o no es compatible, los usuarios deben seleccionar sólo *Unicast*.
- Si la red soporta *Multicast*, los usuarios pueden seleccionar *Multicast* para un mejor rendimiento, especialmente si varios usuarios se conectan a la misma cámara.
- Además, por favor, comprobar que la función de transmisión está habilitada en la red.

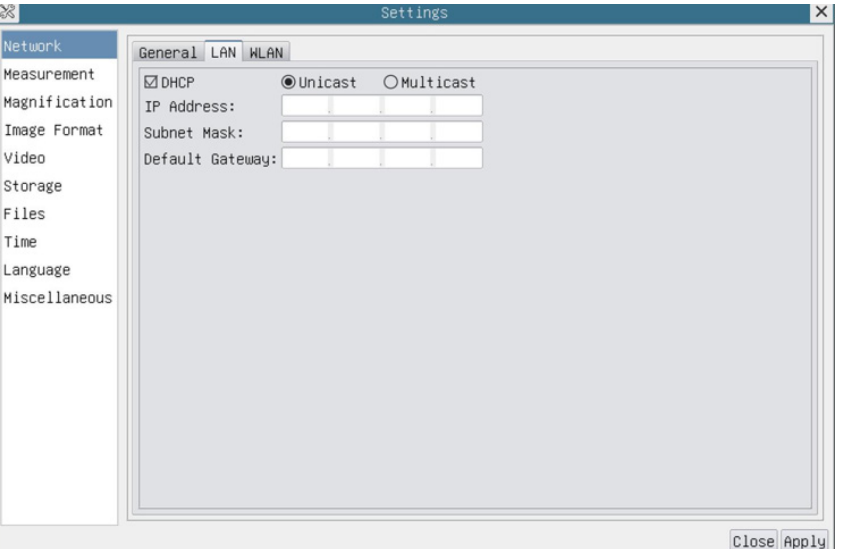

Fig. 37 - Configuración de la LAN

2. En el caso de una conexión WLAN, la conexión y la configuración son idénticas a las de la sección 10.1.3, pero en este caso el usuario debe habilitar *STA*.

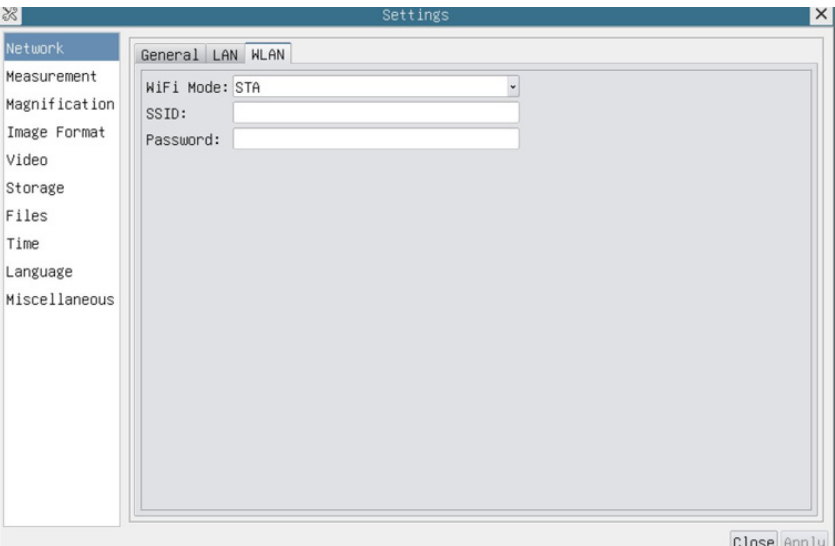

Fig. 38 - Configuración de la WLAN

- 
- 3. Instalar ProView o LiteView en su PC.<br>• Conectar el puerto "LAN" con el cable Ethernet al puerto de red de su PC (para los que están conectados al router con el modo STA WLAN).

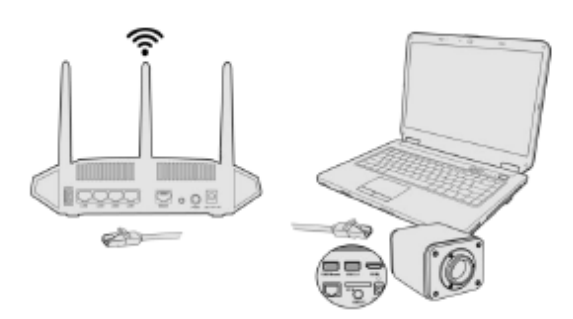

- O conectar el adaptador USB WLAN al puerto "USB2.0" de la cámara (para los que están conectados al router con el modo STA WLAN).
- 4. Ahora, como se muestra a continuación, 2 cámaras HDMI están conectadas al router con el cable LAN y 2 cámaras HDMI están conectadas al mismo router con el modo WLAN STA (el número de cámaras, el modo de conexión (LAN o WLAN STA) al router están determinados por el rendimiento del router).

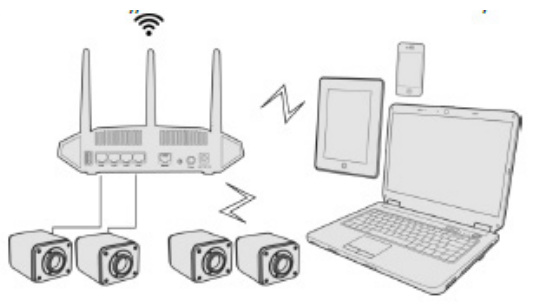

- 5. Asegúrarse de que el PC esté conectado a la LAN o WLAN del router.
- Iniciar el software ProView / LiteView y compruebe la configuración.
- Normalmente, las cámaras activas son reconocidas automáticamente.
- La imagen en vivo de cada cámara se muestra.<br>7. Para la visualización, la ventana de la Lista de e
- 7. Para la visualización, la ventana de la *Lista de Cámaras* se utiliza en ProView/LiteView.

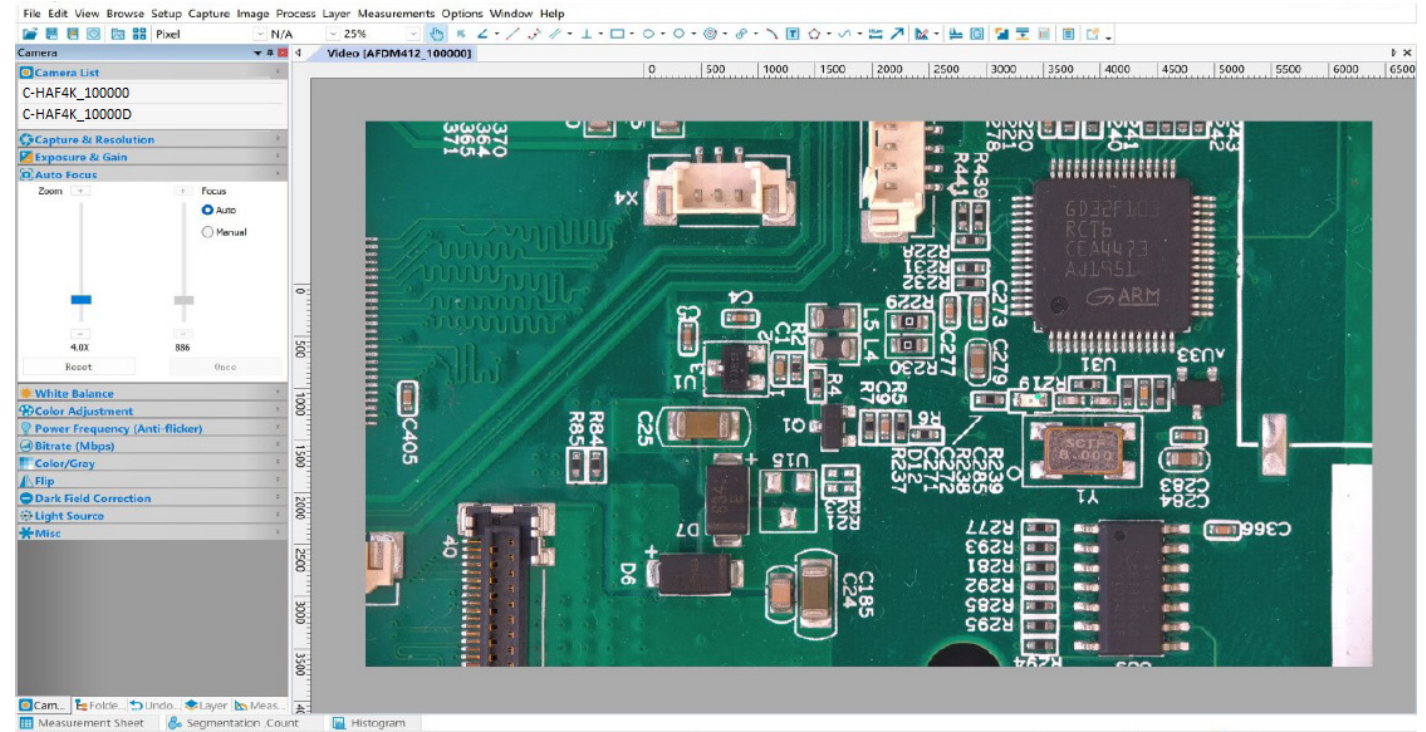

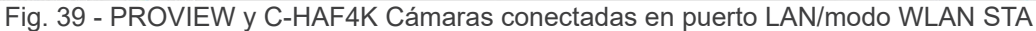
#### **• Notas sobre la seguridad de los datos**

La transferencia de datos de la cámara HDMI 4K en LAN o WLAN no está encriptada. Cualquiera que esté conectado a la red y tenga el software de Optika instalado puede ver la imagen en vivo de todas las cámaras HDMI 4K activas. Utilizar la cámara con el software ProView si quiere asegurarse de que nadie en la red pueda ver la imagen en vivo de la cámara.

#### **• Acerca de los routers/switches**

Se sugiere seleccionar routers/switches que soporten el segmento 802.11ac 5G para obtener una mejor experiencia de conexión inalámbrica.

#### **11. Interfaz de Usuario (UI) de la cámara y sus Funciones**

La Interfaz de Usuario C-HAF4K que se muestra en la Fig. 40 incluye un *Panel de Control de Cámara* en el lado izquierdo del vídeo, una *Barra de Herramientas de Medición* en la parte superior del vídeo, una *Barra de Herramientas de Control de Cámara* en la parte inferior y un *Panel de Control Auto Focus* en la parte derecha del vídeo.

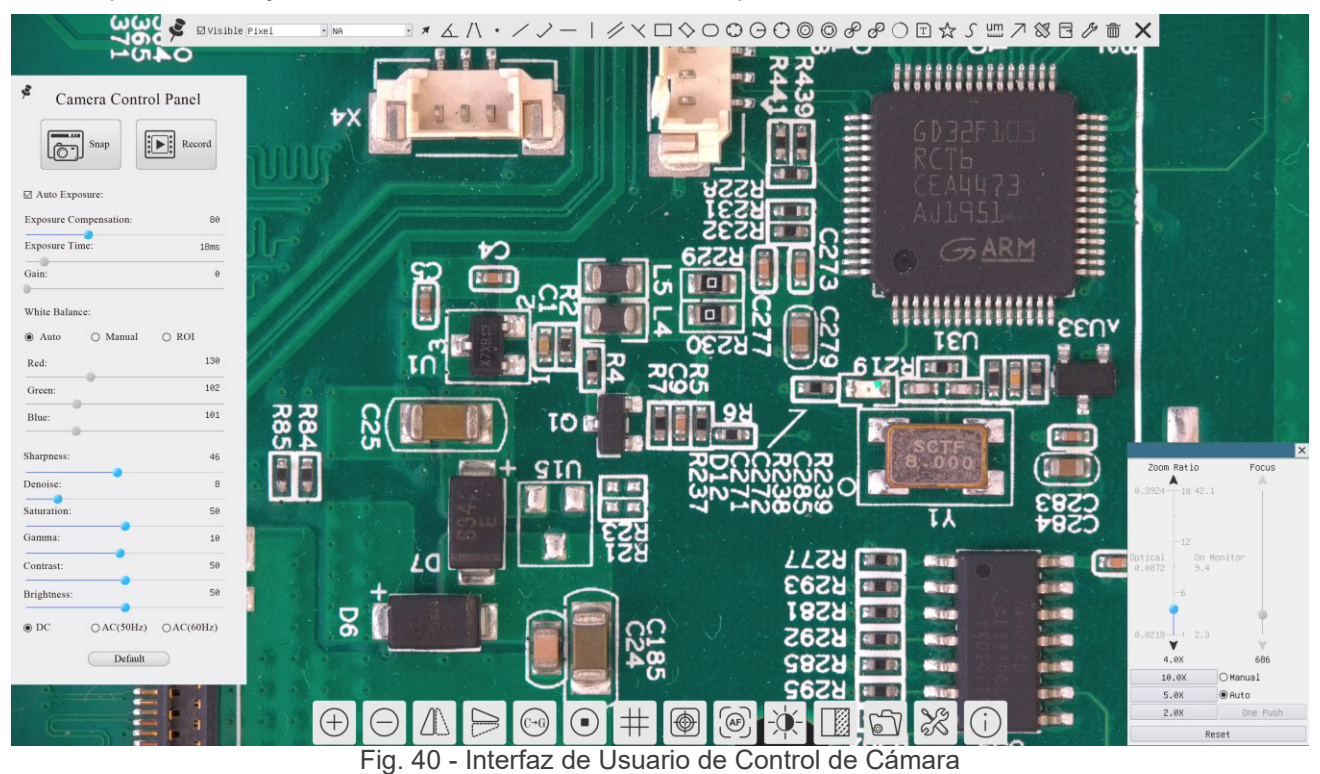

1. Cuando mueve el cursor al lado izquierdo del monitor, el *Panel de Control de Cámara* se activa automáticamente.

- 2. Mover el cursor a la parte superior del monitor, la *Barra de Herramientas de Medición* está activa para las operaciones de calibración y medición.
- Al hacer clic con el botón izquierdo del ratón en el botón *Bloquear/Ocultar* de la Barra de Herramientas de Medición, se bloqueará. En este caso, el Panel de Control de Cámara no se activa automáticamente incluso cuando el operador mueve el cursor al lado izquierdo del monitor.
- Sólo cuando el operador haga clic en el botón X de la Barra de Herramientas de Medición para salir de la sesión de medición será posible realizar otras operaciones en el *Panel de Control de Cámara*, o en la Barra de Herramientas de Control de Cámara.
- Durante el proceso de medición, cuando se selecciona un objeto de medición específico, aparece una *Barra de Control de Posición y Atributos de Objeto*  $\leftrightarrow \land \lor \bullet \text{ m}$  para cambiar la posición y las propiedades de los objetos seleccionados.
- 3. Cuando mueve el cursor a la parte inferior del monitor, la *Barra de Herramientas de Control de Cámara* se activa automáticamente.

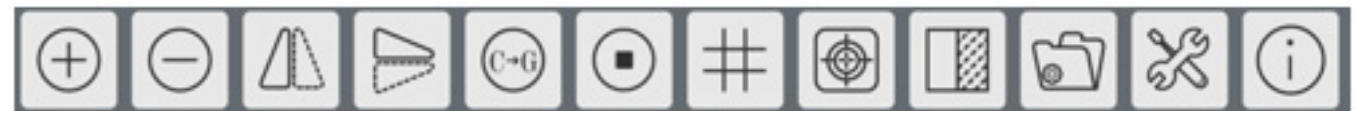

4. Pulsar sobre el botón o y aparecerá el Panel de Control de Enfoque Automático.

#### **11.1 El Panel de Control de Cámara**

El *Panel de Control de Cámara* controla la cámara para obtener la mejor calidad de imagen dependiendo de la aplicación específica. Aparece automáticamente cuando el cursor del ratón se mueve al lado izquierdo del monitor (durante la sesión de medición el Panel de Control de Cámara no se activa). Una vez finalizada la sesión de medición, el Panel de Control de Cámara se activa moviendo el cursor del ratón a la izquierda del monitor.) Haga doble clic en el botón para activar la función *Mostrar/Ocultar Automáticamente* del Panel de Control de Cámara.

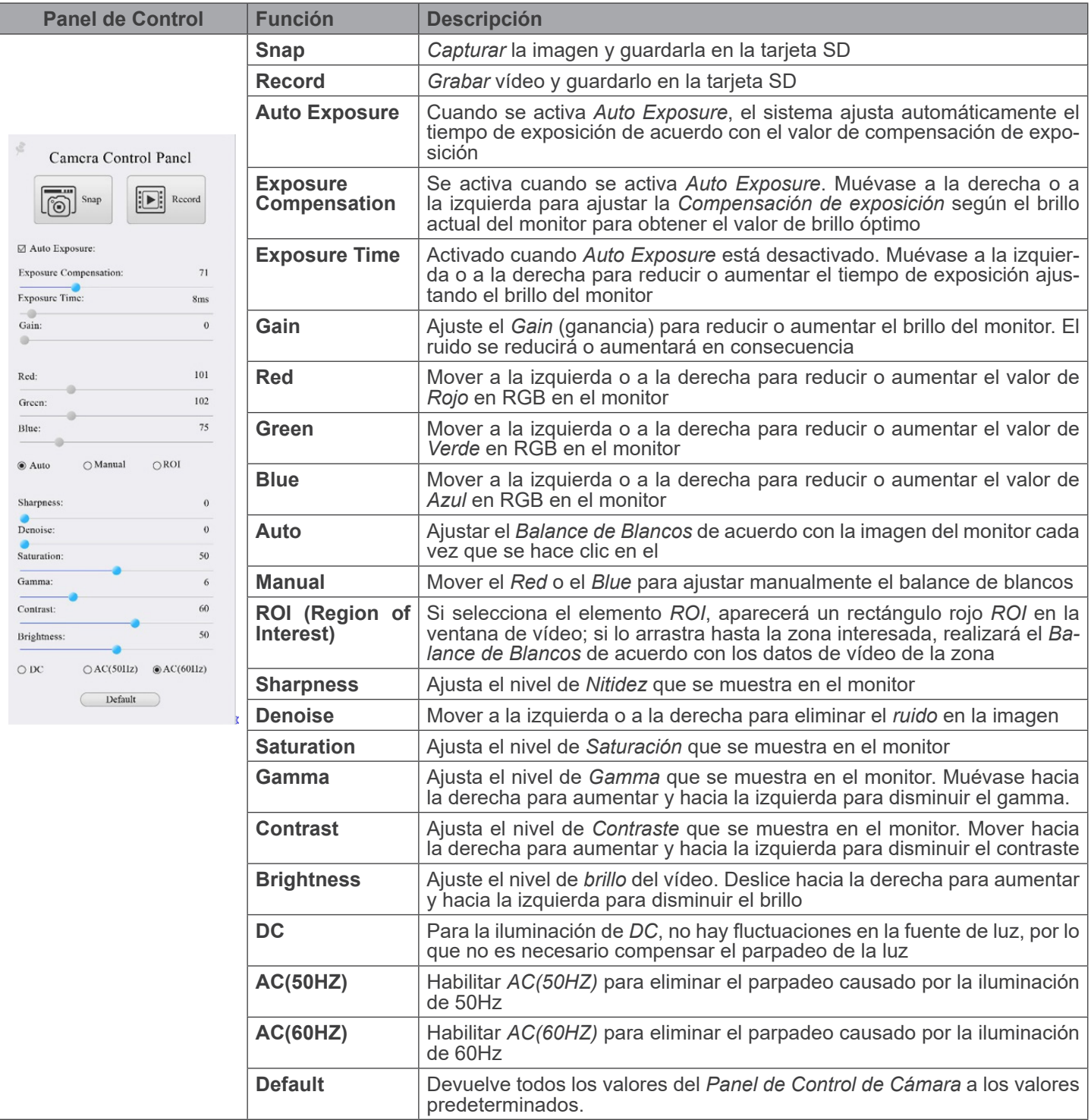

#### **11.2 La Barra de Herramientas de Medición**

La *Barra de Herramientas de Medición* aparece cuando mueves el cursor a cualquier lugar cerca de la parte superior del monitor.

 $\textcolor{blue}{\textbf{H}} \textbf{1} \textbf{1} \textbf{$  $\sum$  *E* visible  $P$ ixel  $\overline{\phantom{a}}$  NA

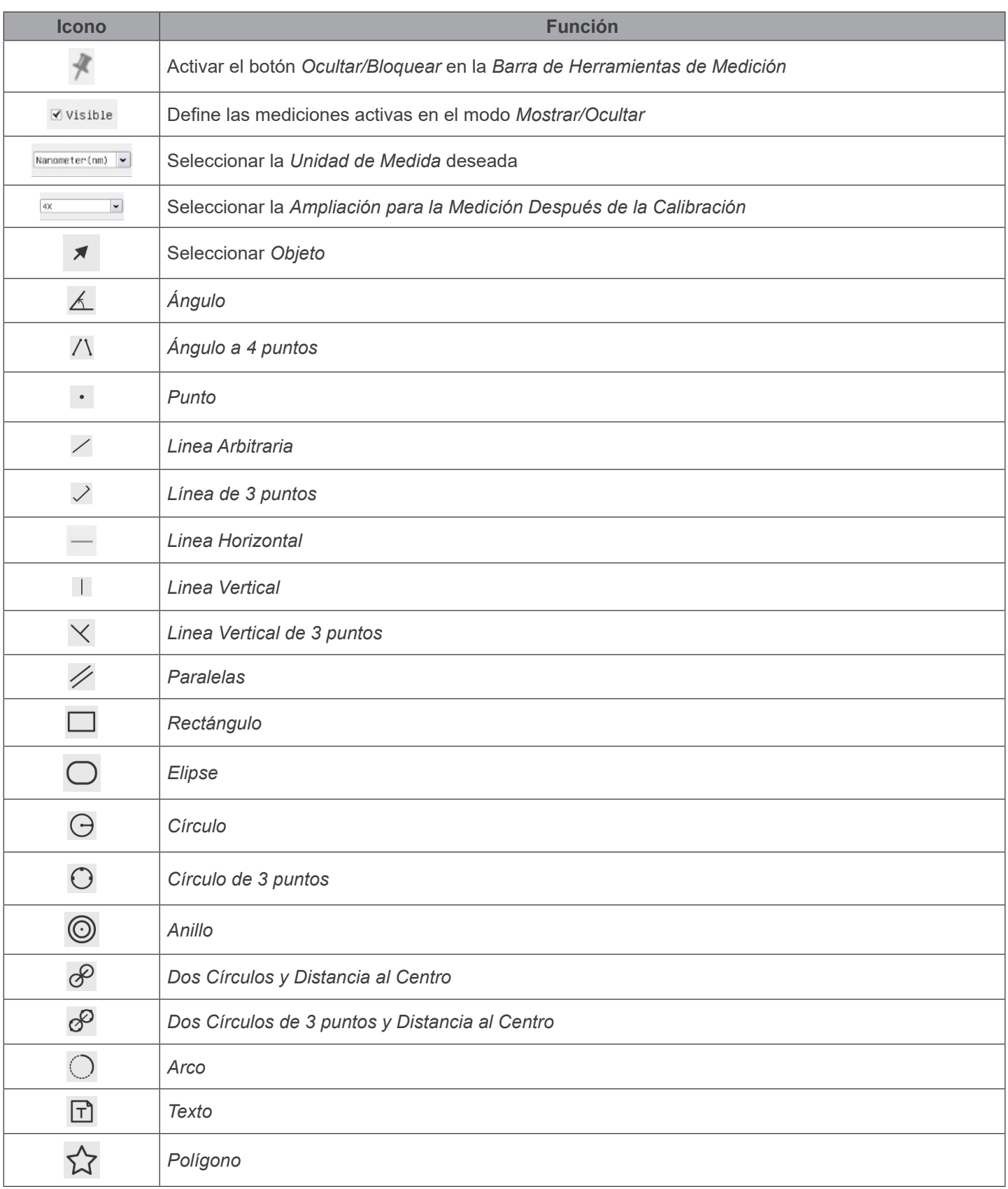

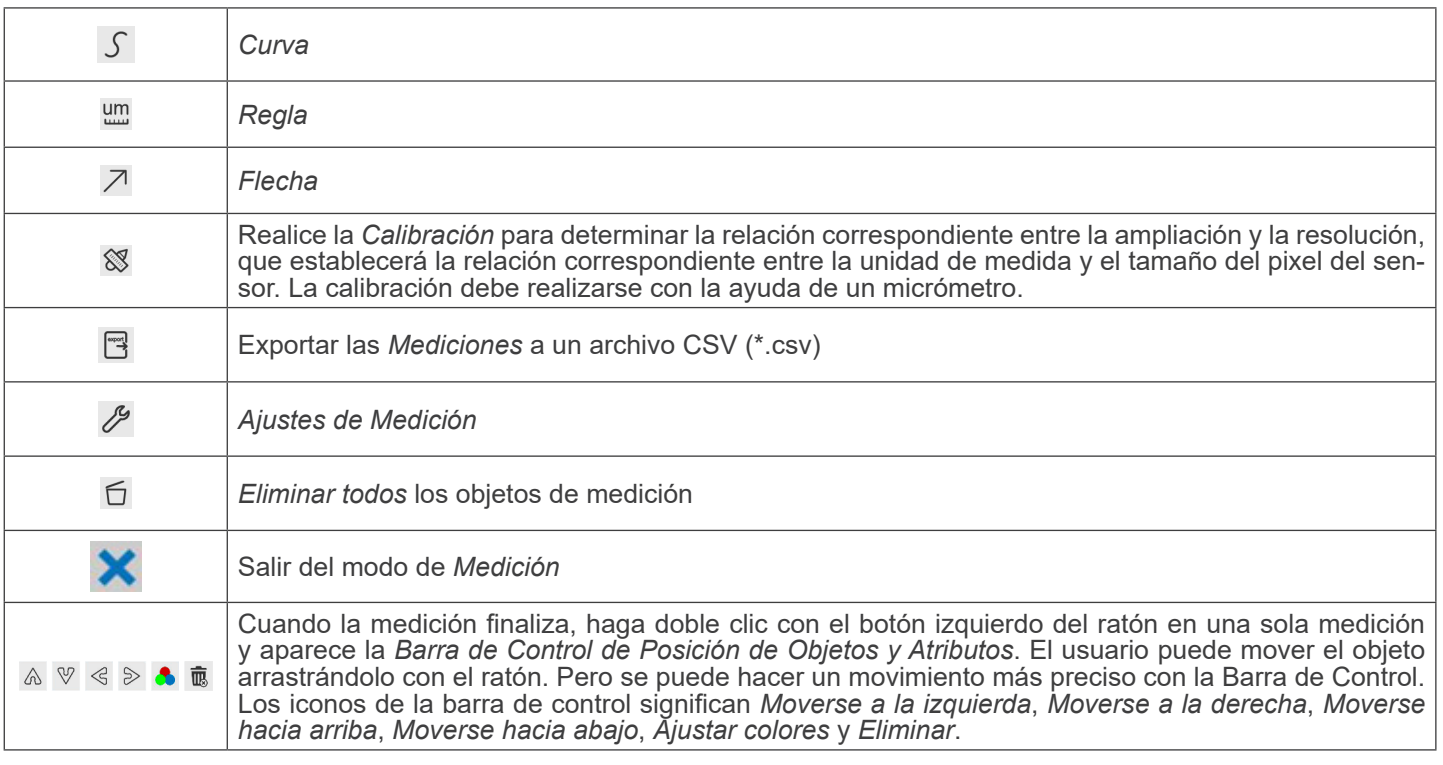

Notas:

- 1. Cuando el usuario hace clic en el botón *Mostrar/Ocultar* de la *Barra de Herramientas de Medición* con el botón izquierdo del ratón, la Barra de Herramientas de Medición queda bloqueada. En este caso, el Panel de Control de la Cámara no se activa automáticamente aunque mueva el cursor del ratón a la izquierda del monitor. Sólo cuando el usuario hace clic en el botón  $\bf{X}$  de la Barra de Herramientas de Medición con el botón izquierdo del ratón para salir del modo de medición, será posible realizar otras operaciones en el Panel de Control de la Cámara o en la Barra de Herramientas de Control de la Cámara
- *2. C*uando se selecciona un objeto de medición específico durante el proceso de medición, la *Barra de Control de Posición Objeto y Atributos* < > ∧ V ↑ m aparece para cambiar la posición y las propiedades de los objetos seleccionados.
- 3. Para garantizar la precisión de las mediciones, la cámara se reinicia automáticamente tras la activación de la calibración, a continuación establece el aumento de normalización en 18X y ajusta el enfoque a la distancia de objeto estándar requerida. mente a la posición más nítida, que corresponde a la distancia estándar del objeto. Una vez finalizada la calibración, utilice la barra de herramientas *Medidas* para medir la distancia física de 1 mm en la regla, que debería mostrar 1 mm en el monitor.
- 4. Aunque se haya completado la *Calibración*, si el usuario necesita realizar una medición pero no está seguro de si la cámara se encuentra en la posición de distancia al objeto estándar, siempre es mejor restablecerla primero, ajustar la altura del soporte en el estado de restablecimiento para que el objeto de observación esté despejado y asegurarse de que la cámara se encuentra en la posición de distancia al objeto estándar antes de realizar la medición.

#### **11.2.1 Calibración de la cámara**

El usuario debe preparar un *Objeto de Calibración* (por ejemplo, una regla) antes de la *calibración*.

- 1. Al mover el ratón sobre la parte superior de la ventana de vídeo aparece la Barra de Herramientas de Medición.<br>2. Pulsar el botón Calibrar <sup>®</sup> de la Barra de Herramientas de Medición.<br>3. El software mostrará el mensaje:
- 
- 
- *adjust the height of the stand until the calibration object is in focus, then click OK button;*".
- 5. Tras pulsar el botón *OK*, el software mostrará el cuadro de diálogo *Calibración*:

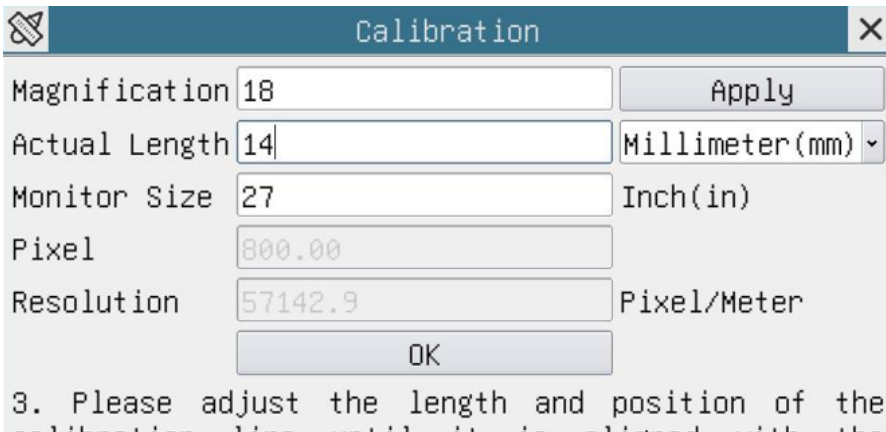

calibration line until it is aligned with the calibration object. Then write down the actual dimension of the calibration object in the "actual length" edit box, and click "OK".

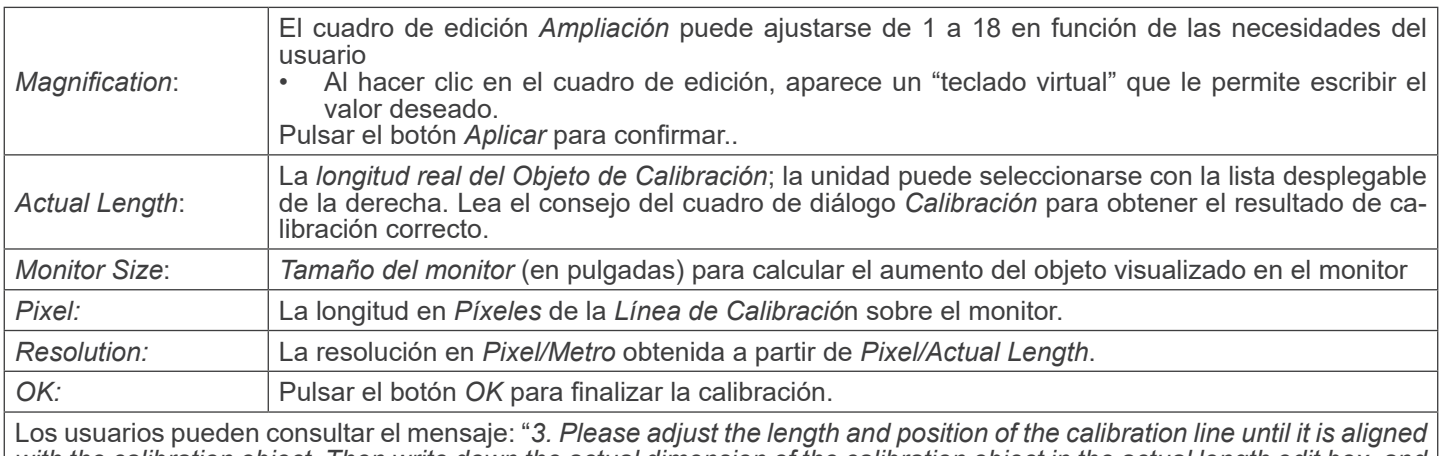

*with the calibration object. Then write down the actual dimension of the calibration object in the actual length edit box, and click OK*." para obtener un resultado de calibración correcto.

- **• El tamaño por defecto del monitor es de** *27,0* **pulgadas. Los usuarios pueden introducir el** *tamaño real del monitor***.**
- NOTA: La cámara, una vez calibrada, aiusta la medición en función del zoom que se esté utilizando en ese momento. Esto sólo se inicia si la distancia de trabajo de la cámara es de aproximadamente 250 mm. Para dis**tancias de trabajo mayores o menores, la función de "autocalibración" no está disponible.**

#### **11.3 Iconos y Funciones de la Barra de Herramientas de Control de Cámara**

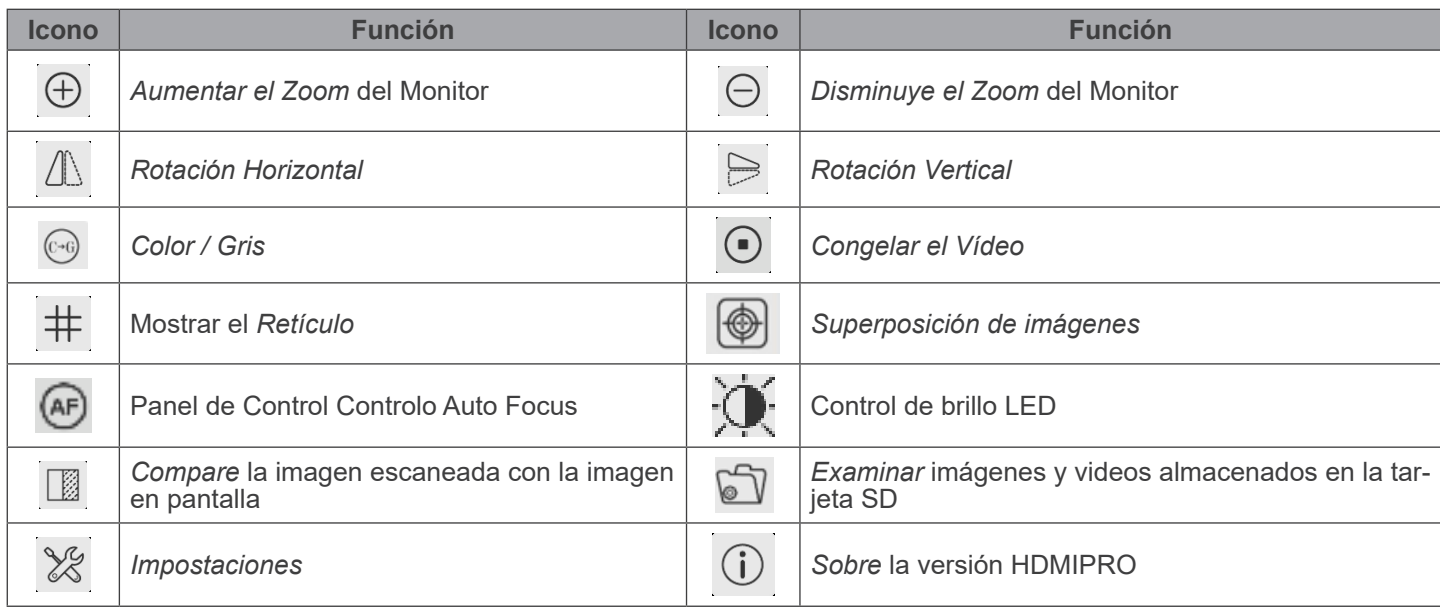

Las funciones de *Impostaciones* X son un poco más complicadas que las otras funciones. A continuación se ofrece infor-<br>mación adicional sobre este tema:

#### **11.3.1 Impostaciones > Red > General**

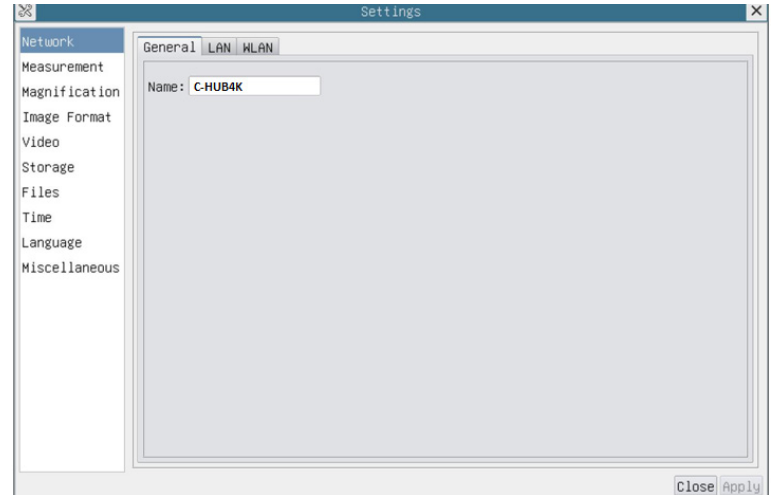

Fig. 41 - Página Impostaciones General de la Red

| Name | El nombre de la cámara actual reconocido como el nombre de la red |
|------|-------------------------------------------------------------------|
|      |                                                                   |

#### **11.3.2 Impostaciones > Red > LAN**

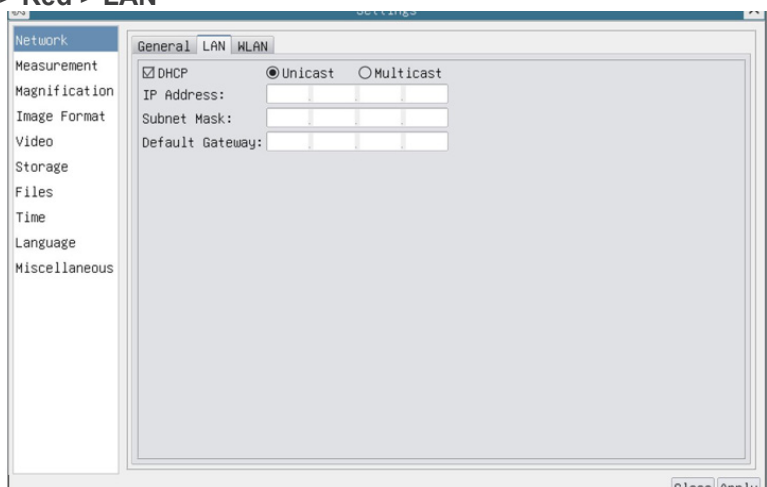

Fig. 42 - Página Impostaciones de la Red LAN

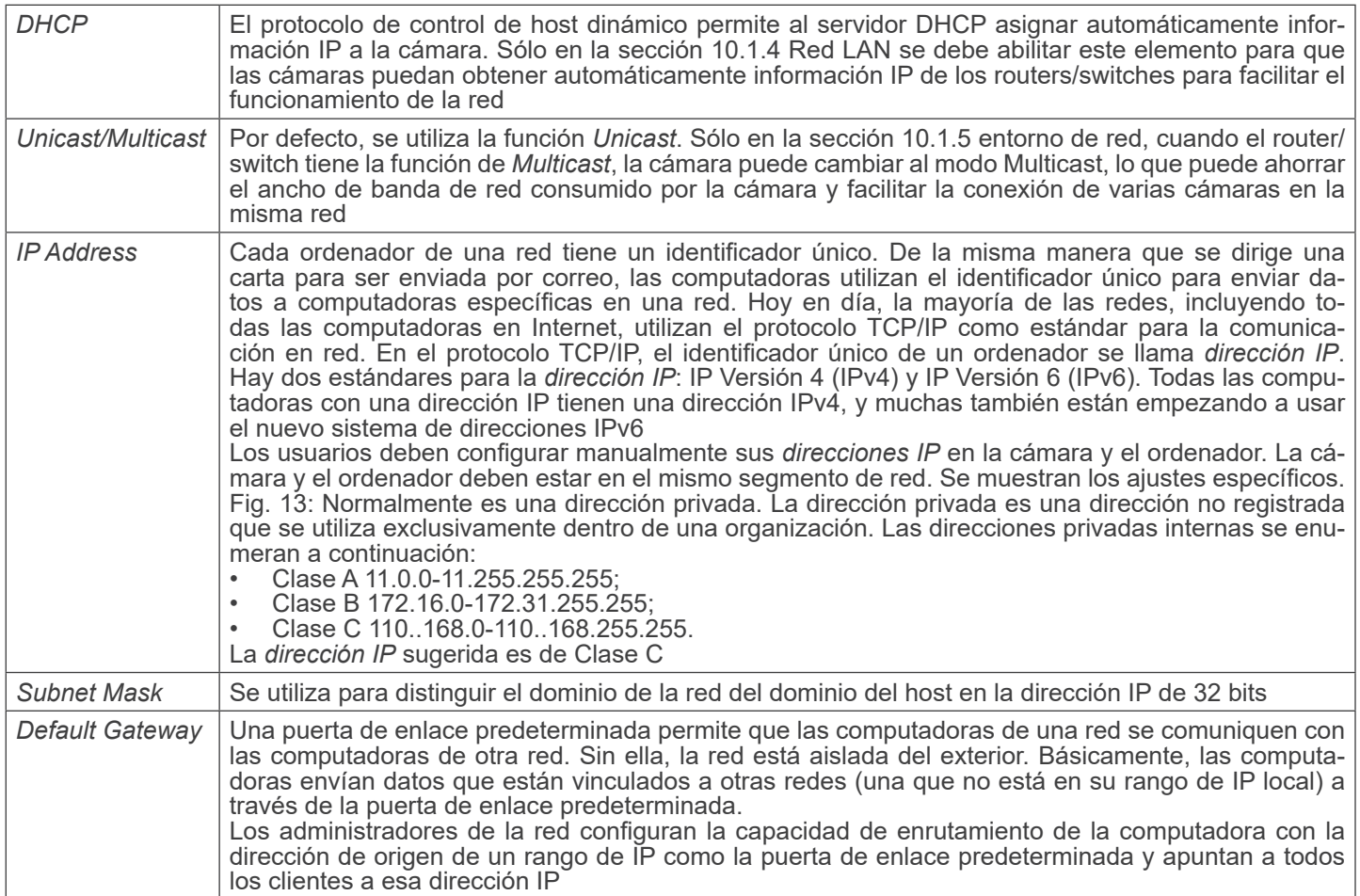

Desmarcar la opción DHCP y seleccionar *Unicast*, el usuario aún debe configurar la *dirección IP*, la *máscara de subred* y la *puerta de enlace por defecto* como se muestra a continuación:

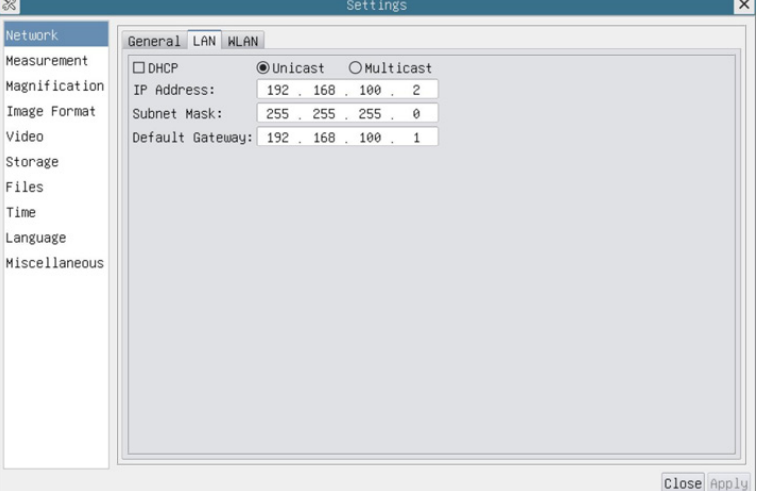

Fig. 43 - DHCP manual en Unicast

Desmarcar la opción DHCP y seleccionar *Multcast*, el usuario aún debe configurar la *dirección IP*, la *máscara de subred* y la *puerta de enlace por defecto* como se muestra a continuación:

| $\sqrt{2}$    |                                      | Settings            | $\lambda$   |
|---------------|--------------------------------------|---------------------|-------------|
| Network       | General LAN WLAN                     |                     |             |
| Measurement   | $\square$ DHCP                       | ○Unicast ●Multicast |             |
| Magnification | IP Address:                          | 192 . 168 . 100 . 2 |             |
| Image Format  | Subnet Mask:                         | 255 . 255 . 255 . 0 |             |
| Video         | Default Gateway: 192 . 168 . 100 . 1 |                     |             |
| Storage       |                                      |                     |             |
| Files         |                                      |                     |             |
| Time          |                                      |                     |             |
| Language      |                                      |                     |             |
| Miscellaneous |                                      |                     |             |
|               |                                      |                     |             |
|               |                                      |                     |             |
|               |                                      |                     |             |
|               |                                      |                     |             |
|               |                                      |                     |             |
|               |                                      |                     |             |
|               |                                      |                     |             |
|               |                                      |                     |             |
|               |                                      |                     | Close Apply |

Fig. 44 - DHCP manual en Multicast

#### **11.3.3 Impostaciones > Red > WLAN**

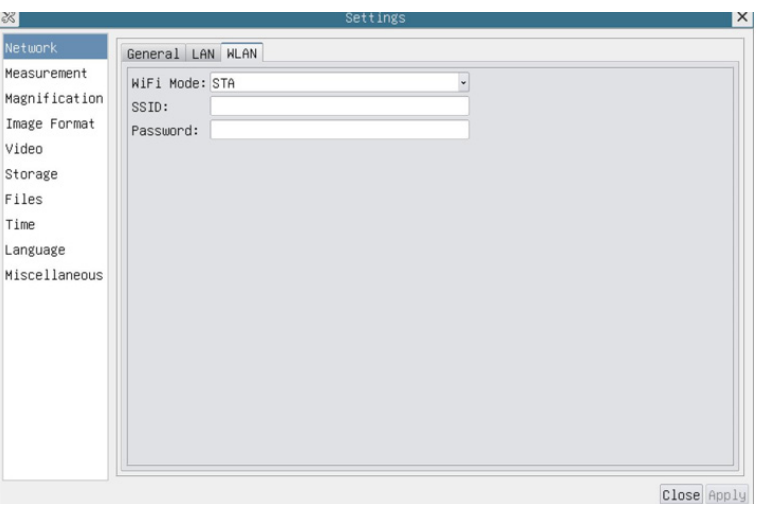

Fig. 45 - Página Impostaciones de la Red WLAN

| l WiFi Mode  | Modo AP/STA a seleccionar                                                          |
|--------------|------------------------------------------------------------------------------------|
| Channel/SSID | Canal para el modo AP y SSID para el modo STA. Aquí, el SSID es el SSID del router |
| Password     | Contraseña de la cámara para el modo AP. Contraseña del router para el modo STA    |

#### **11.3.4 Impostaciones > Mediciones**

Esta página se utiliza para definir las propiedades de los *Objetos de Medición*

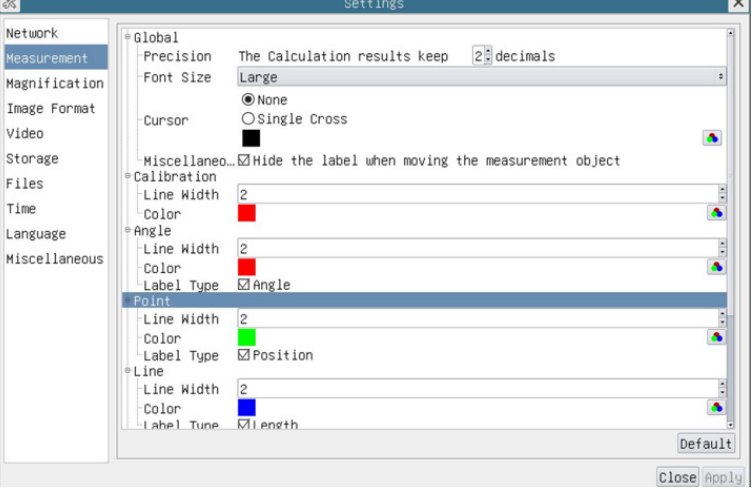

Fig. 46 - Página Impostaciones Mediciones

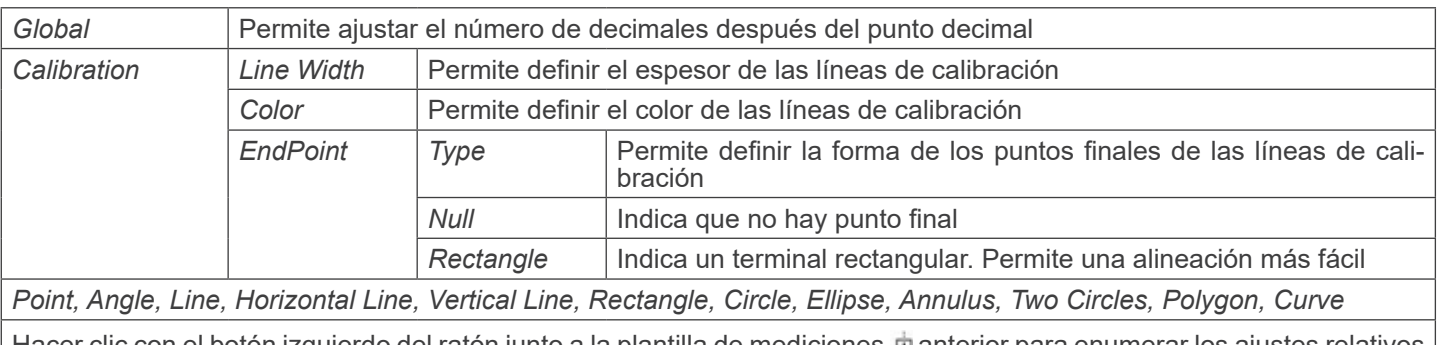

Hacer clic con el botón izquierdo del ratón junto a la plantilla de mediciones di anterior para enumerar los ajustes relativos para establecer las propiedades individuales de las distintas mediciones.

#### **11.3.5 Impostaciones > Aumento**

Los elementos de esta página están formados por el comando *Barra de Herramientas de Medición --> Calibración.*

| ∝ ।           |                | Settings                  | X           |
|---------------|----------------|---------------------------|-------------|
| Network       | Name           | <b>Resolution</b>         | Clear All   |
| Measurement   | 14X            | 4000000.00                | Delete      |
| Magnification | 2 10X<br>3 40X | 8000000.00<br>16000000.00 | Up          |
| Image Format  |                |                           | <b>Down</b> |
| Video         |                |                           |             |
| Storage       |                |                           |             |
| Files         |                |                           |             |
| Time          |                |                           |             |
| Language      |                |                           |             |
| Miscellaneous |                |                           |             |
|               |                |                           |             |
|               |                |                           |             |
|               |                |                           |             |
|               |                |                           |             |
|               |                |                           |             |
|               |                |                           |             |
|               |                |                           |             |
|               |                |                           |             |
|               |                |                           | Close Apply |

Fig. 47 - Página Impostaciones Aumentos

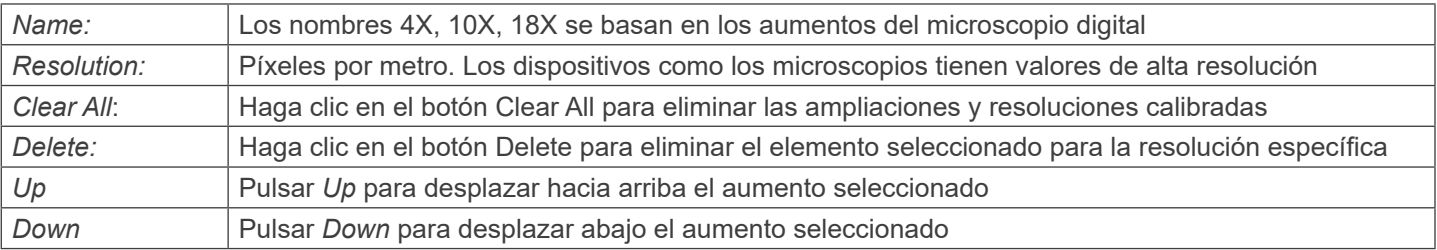

#### **11.3.6 Impostaciones > Formato de la Imagen**

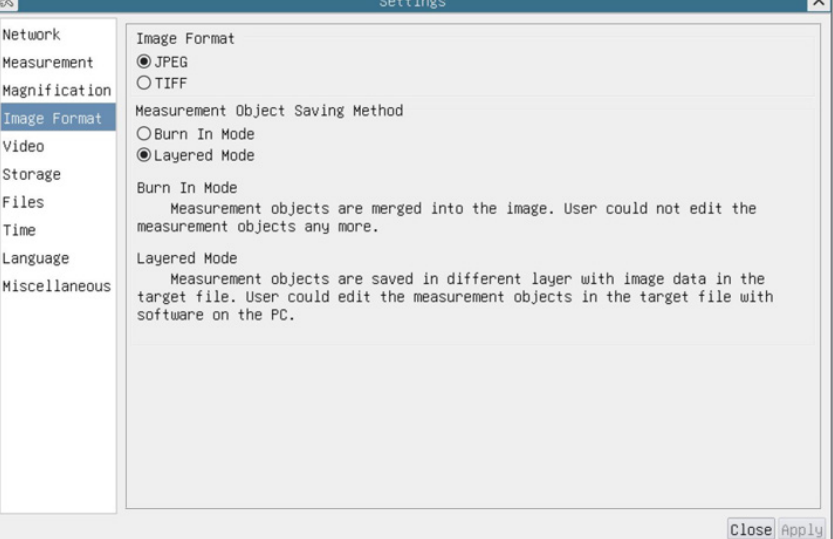

#### Fig. 48.- Página Impostaciones Formato de la Imagen

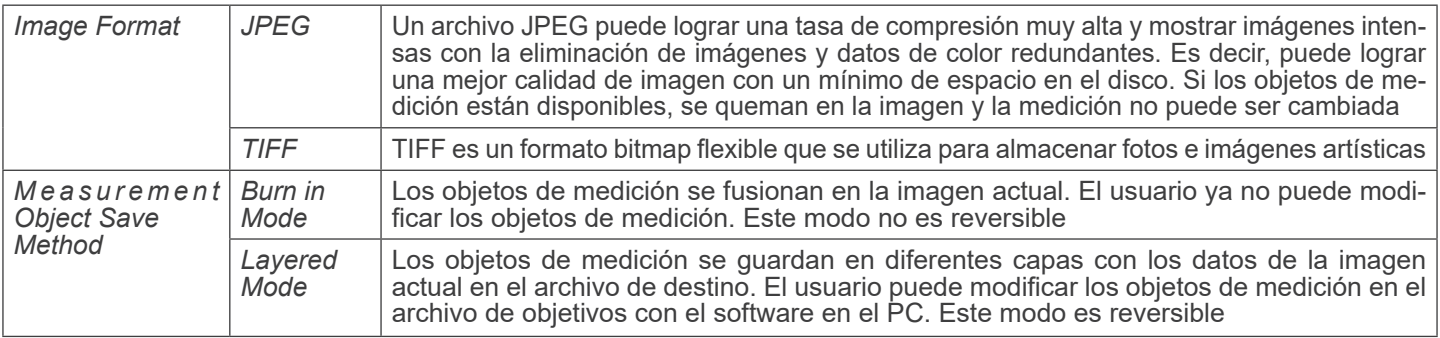

#### **11.3.7 Impostaciones > Video**

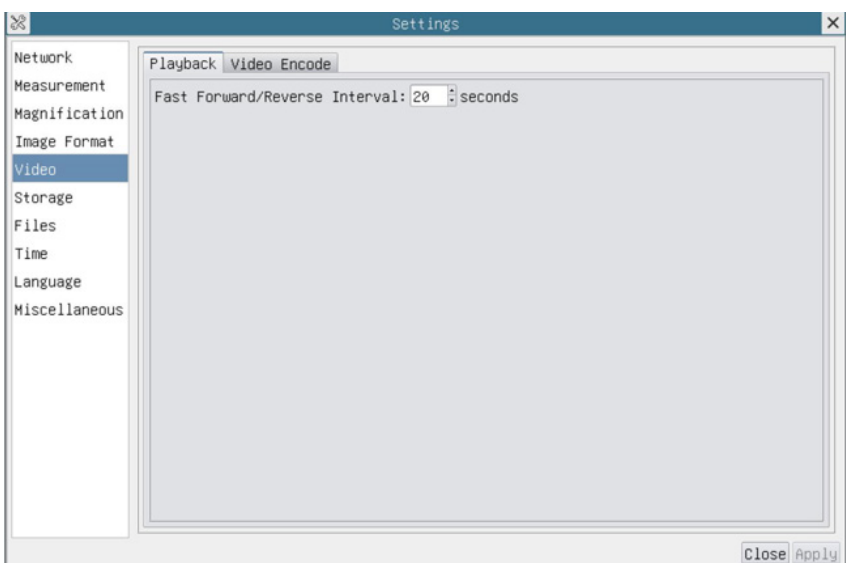

Fig. 49a - Página Impostaciones Video - Reproduccion

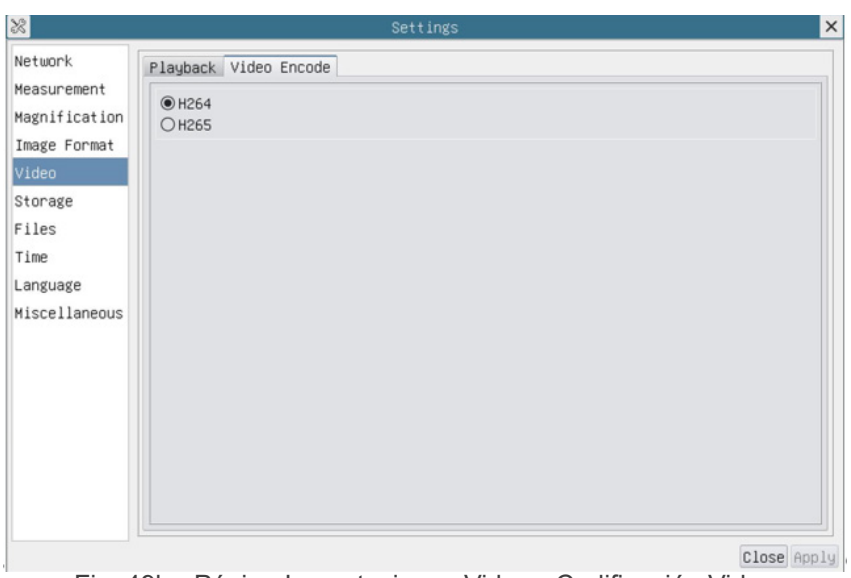

Fig. 49b - Página Impostaciones Video - Codificación Video

| Playback     | Intervalo de avance/retroceso en unidades de segundo para la reproducción de vídeo                                                                                                    |
|--------------|----------------------------------------------------------------------------------------------------|
| Video Encode | Seleccionar el formato de codificación de vídeo.<br>Puede ser H264 o H265.<br>En comparación con H264, H265 tiene una mayor relación de compresión H265 que se utiliza prin-<br>cipalmente para reducir aún más la tasa de flujo de diseño, con el fin de reducir el costo de almace-<br>namiento y transmisión |

#### **11.3.8 Impostaciones > Almacenamento**

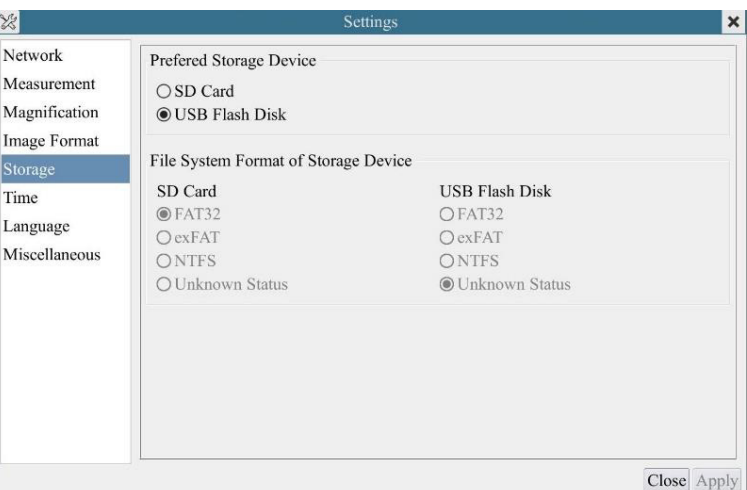

Fig. 50 - Página Impostaciones Tarjeta SD / Llave USB

| <b>File System</b><br>Format of the<br><b>Storage Device</b> | Lista el formato del sistema de archivos del dispositivo de almacenamiento actual |                                                                                                |  |
|--------------------------------------------------------------|-----------------------------------------------------------------------------------|------------------------------------------------------------------------------------------------|--|
|                                                              | FAT32                                                                             | El sistema de archivos de la tarjeta SD es FAT32. El tamaño máximo de un archivo<br>es de 4GB  |  |
|                                                              | exFAT                                                                             | El sistema de archivos de la tarjeta SD es exFAT. El tamaño máximo de un archivo<br>es de 16EB |  |
|                                                              | <b>NTFS</b>                                                                       | El sistema de archivos de la tarjeta SD es NTFS. El tamaño máximo de un archivo<br>es de 2TB.  |  |
|                                                              | Unknown<br><b>Status</b>                                                          | No se detecta la tarjeta SD o no se identifica el archivo de sistema                           |  |

#### **11.3.9 Impostaciones > Archivos**

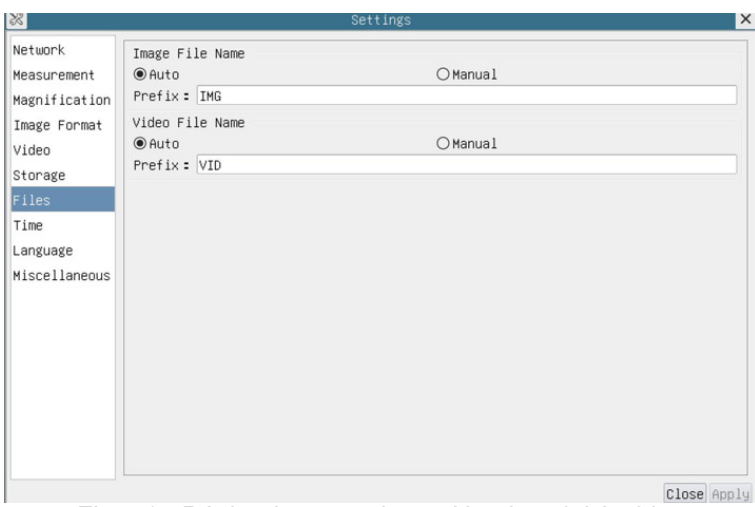

Fig. 51 - Página Impostaciones Nombre del Archivo

| Image or<br>File Name<br>Paradigm | Video   Proporcionar el paradigma de nomenclatura Automática o Manual para el archivo de imagen o vídeo                     |
|-----------------------------------|----------------------------------------------------------------------------------------------------|
| Auto                              | Con el nombre especificado como prefijo, HDMIPRO añadirá dígitos después del prefijo para el ar-<br>chivo de imagen o vídeo |
| Manual                            | Aparecerá un cuadro de diálogo para introducir el nombre del archivo de imagen o vídeo capturado                            |

#### **11.3.10 Impostaciones > Fecha**

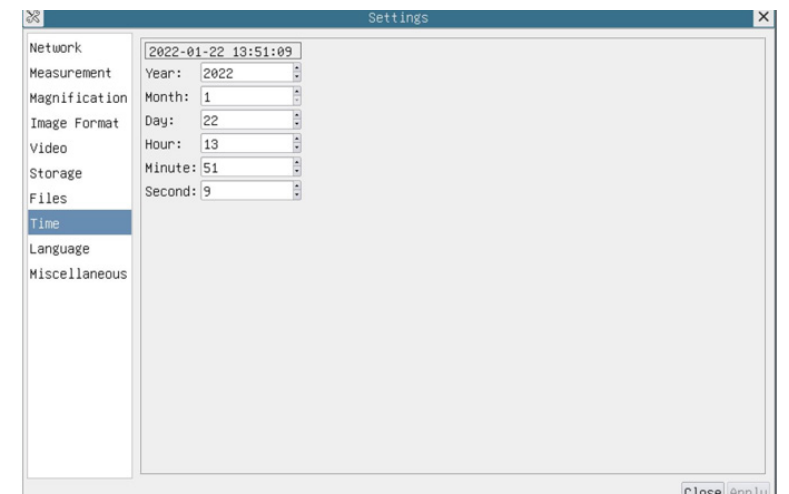

Fig. 52 - Página Impostaciones Fecha

| El usuario puede establecer Año, Mes, Día, Hora, Minutos y Segundos en esta página<br>Time |
|--------------------------------------------------------------------------------------------|
|--------------------------------------------------------------------------------------------|

#### **11.3.11 Impostaciones > Idioma**

| $ \% $                                                                                                    | Settings                                                                                                    | $\times$    |
|----------------------------------------------------------------------------------------------------|----------------------------------------------------------------------------------------------------|-------------|
| Network<br>Measurement<br>Magnification<br>Image Format<br>Video<br>Storage<br>Files<br>Time<br>Language<br>Miscellaneous | $@$ English<br>○Simplified Chinese (简体中文)<br>○Traditional Chinese (繁體中文)<br>OKorean (한국어)<br>O Thailand (ภาษาไทย)<br>OFrench (Francais)<br>O German (Deutsch)<br>○Japanese (日本語)<br>O Italian (italiano)<br>○Russian (русский) |             |
|                                                                                                    |                                                                                                    | Close Apply |

Fig. 53 - Página Impostaciones Idioma

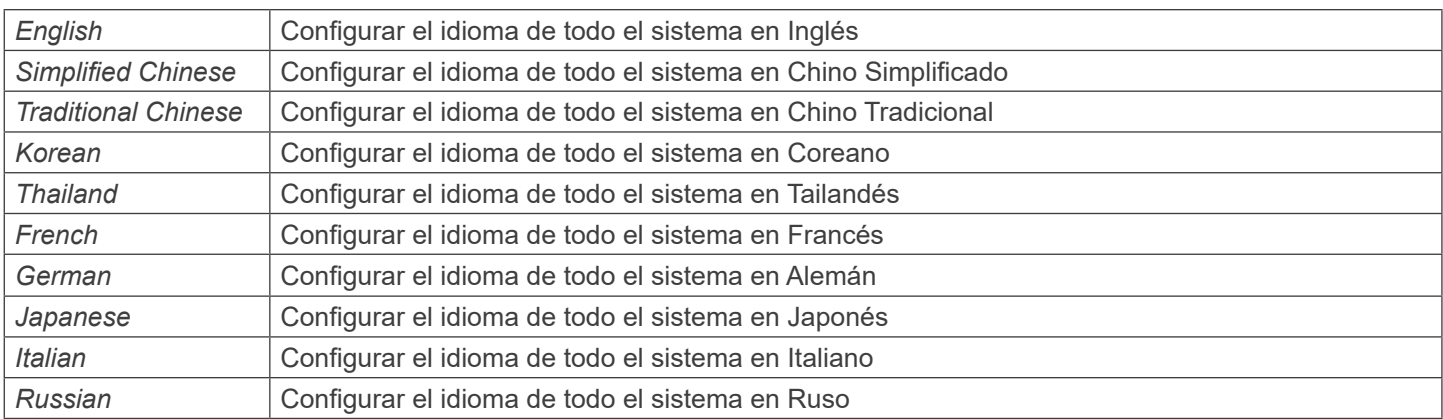

#### **11.3.12 Impostaciones > Misceláneos**

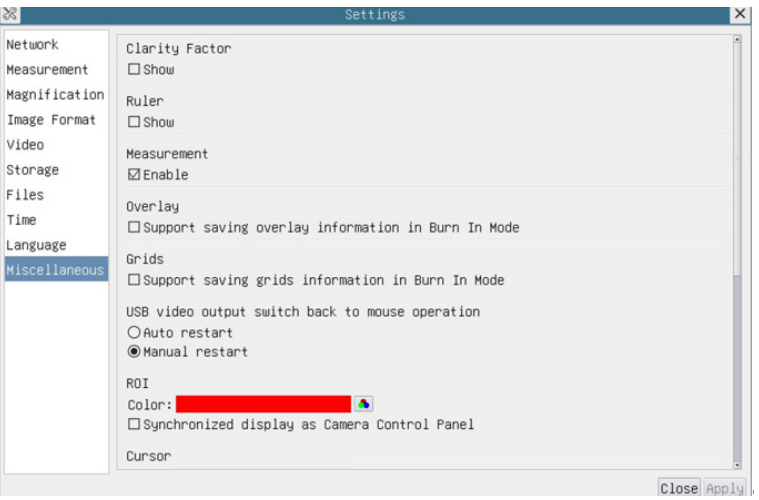

Fig. 54 - Página Impostaciones Misceláneos

| <b>Clarity Factor</b>                                 | Habilitar esta opción para mostrar el valor de enfoque en la pantalla e informarle si la cámara está<br>correctamente enfocada o no         |
|-------------------------------------------------------|----------------------------------------------------------------------------------------------------|
| Ruler                                                 | Seleccionar para mostrar la regla en la ventana de vídeo, de lo contrario no mostrará la regla                                              |
| Overlay                                               | Seleccionar si desea guardar la información de la superposición de gráficos en el modo de fusión, de<br>lo contrario no lo hará             |
| Grids                                                 | Seleccionar si se puede guardar la información de las rejillas en el modo de fusión, de lo contrario no<br>se admite                        |
| USB video output<br>switch back to<br>mouse operation | Seleccionar el reinicio automático o el reinicio manual para pasar de la salida de vídeo USB al fun-<br>cionamiento del ratón               |
| <b>ROI Color</b>                                      | Elección del color de la línea del rectángulo ROI (Region Of Interest)                                                                      |
| Cursor                                                | Elección del tamaño del Cursor basado en la resolución de la pantalla o en la preferencia personal                                          |
| <b>Auto Exposure</b>                                  | Definir el tiempo máximo de exposición automática                                                                                           |
| Exposure<br>Auto<br>Region                            | Seleccionar la zona de referencia AE (Exposición Automática)                                                                                |
| Camera<br>Parameters<br>Import                        | Importar los parámetros de la cámara desde la tarjeta SD o la flash USB para utilizar los parámetros<br>de la cámara previamente exportados |
| Camera<br>Parameters<br>Export                        | Exporta los parámetros de la cámara a la tarjeta SD o a la flash USB para utilizar los parámetros de<br>la cámara previamente importados    |
| defaults                                              | Reset to factory Restaurar los parámetros de la cámara al estado predeterminado de fábrica                                                  |

#### **11.4 El Panel de Control Auto Focus**

El *Panel de Control Auto Focus* controla el rendimiento del enfoque automático de la cámara. Se abre automáticamente cuando el cursor del ratón se desplaza a la derecha de la ventana de vídeo.

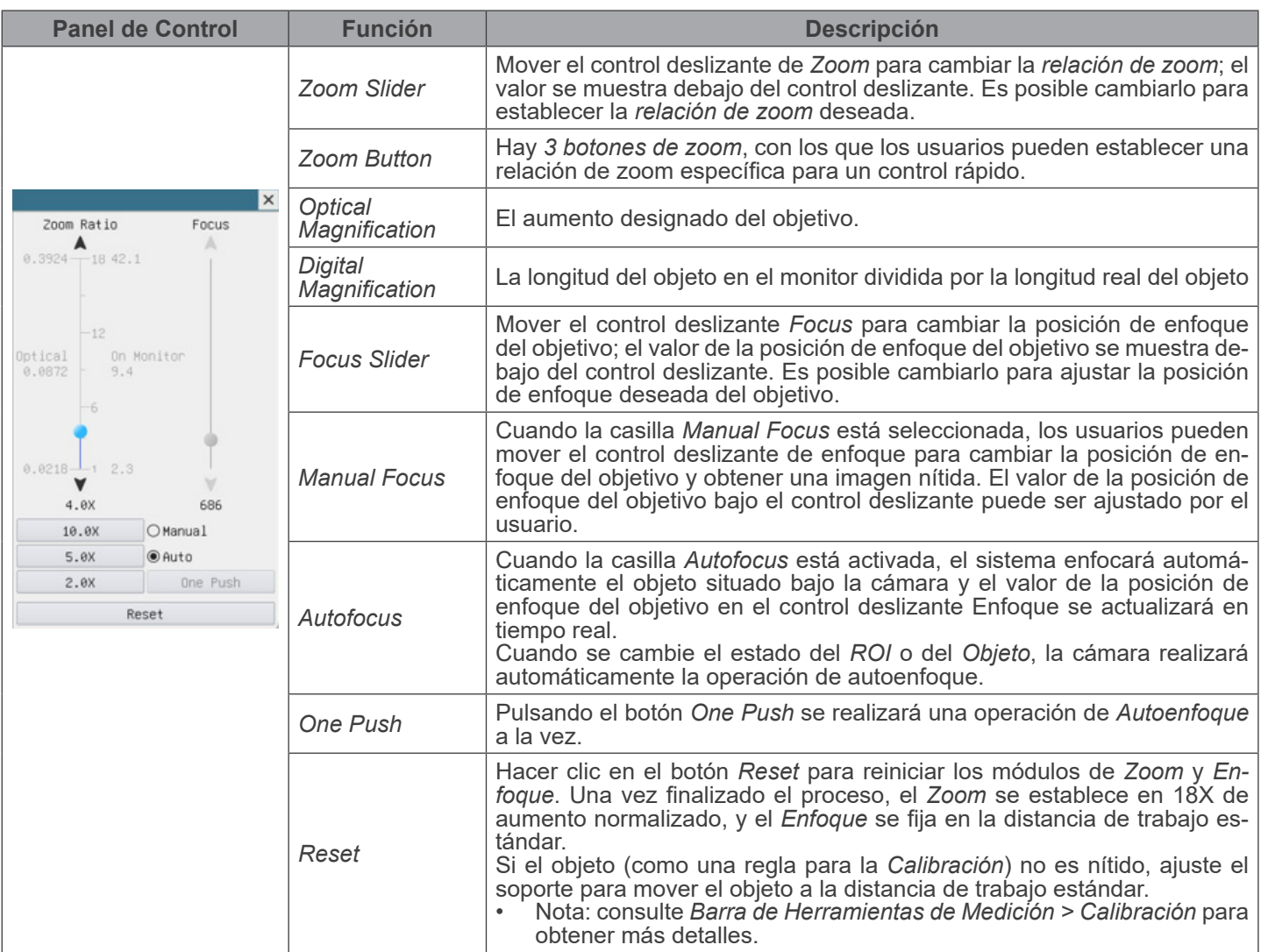

#### **11.4.1 Región de Enfoque en la ventana de vídeo**

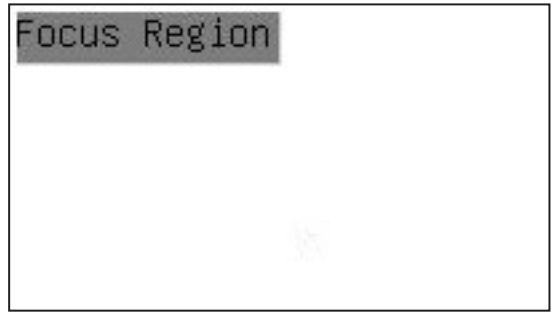

- 
- La *Región de Enfoque* se utiliza para seleccionar la región de interés para la operación de *Autoenfoque*. 1. Cuando el usuario hace clic en el botón de la *Barra de Herramientas de Control de Cámara*, la *Región de Enfoque*
- 2. Los usuarios pueden hacer clic en cualquier parte de la ventana de vídeo para seleccionar la región de enfoque para<br>la operación Auto Focus.
- la operación *Auto Focus*. Cuando el usuario cierre el *Panel de Control de Auto Focus*, la *Región de Enfoque* se cerrará automáticamente.

#### **Medidas ecológicas y reciclaje**

De conformidad con el artículo 13 del Decreto Legislativo Nº 151, de 25 de julio de 2005. "Aplicación de las Directivas 2002/10./CE, 2002/10./CE y 2003/11./CE sobre la reducción del uso de sustancias peligrosas en aparatos eléctricos y electrónicos y la eliminación de residuos.

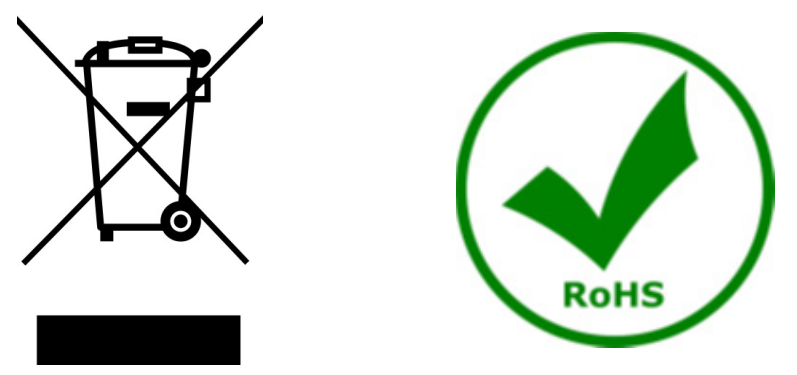

El símbolo del envase en el aparato o en su embalaje indica que el producto debe ser recogido separadamente de otros residuos al final de su vida útil. La recogida selectiva de estos equipos al final de su vida útil es organizada y gestionada por el fabricante. Por lo tanto, el usuario que desee deshacerse de este equipo debe ponerse en contacto con el fabricante y seguir el sistema que ha adoptado para permitir la recogida selectiva del equipo al final de su vida útil. La recogida selectiva adecuada para el posterior reciclado, tratamiento y eliminación de los equipos desechados de forma compatible con el medio ambiente contribuye a evitar posibles efectos negativos sobre el medio ambiente y la salud y promueve la reutilización y/o el reciclado de los materiales que componen el equipo. La eliminación ilegal del producto por parte del propietario conlleva la aplicación de las sanciones administrativas previstas en la legislación vigente.

### OPTIKA<sup>®</sup> S.r.l.

Via Rigla, 30 - 24010 Ponteranica (BG) - ITALY Tel.: +39 035.571.392 info@optikamicroscopes.com - www.optikamicroscopes.com

**OPTIKA<sup>®</sup> Spain**<br>spain@optikamicroscopes.com

**OPTIKA® USA** usa@optikamicroscopes.com

OPTIKA **China** ® china@optikamicroscopes.com

OPTIKA **India** ® india@optikamicroscopes.com

**OPTIKA<sup>®</sup> Central America**<br>camerica@optikamicroscopes.com

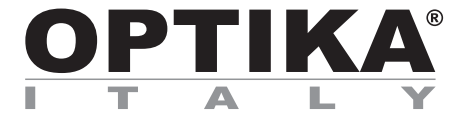

**Série Systèmes d'Inspection**

## **MANUEL D'UTILISATION**

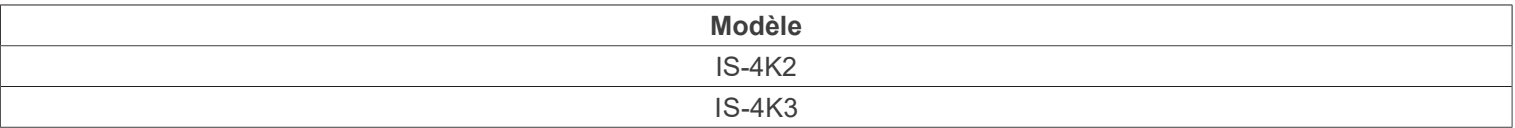

Ver. 1.0 2023

# $CE$   $CFA$

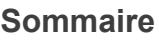

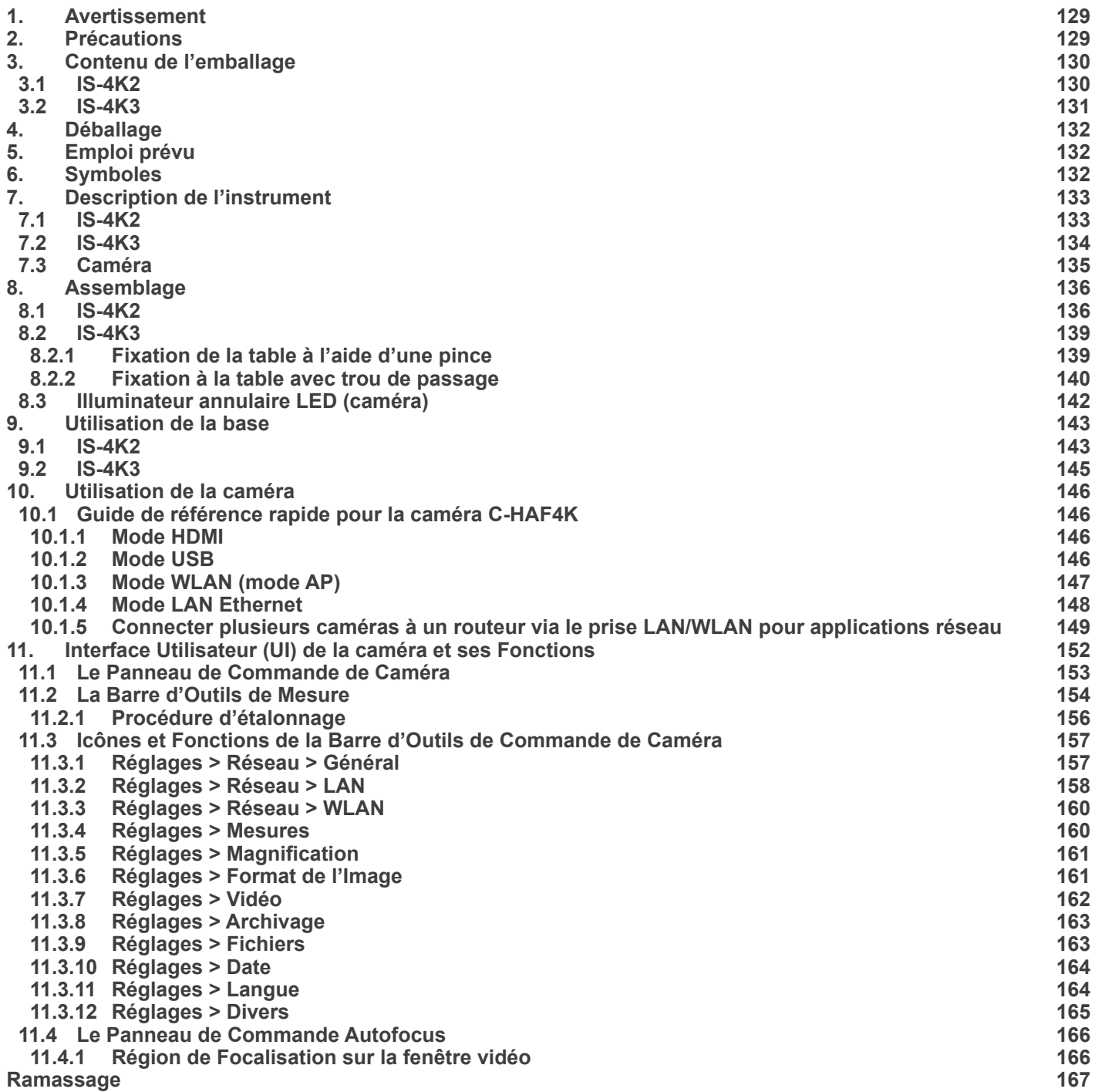

#### **1. Avertissement**

Le présent appareil est un appareil scientifique de précision créé pour offrir une durée de vie de plusieurs années avec un niveau d'entretien minimum. Les meilleurs composants optiques et mécaniques ont été utilisés pour sa conception ce qui fond de lui un appareil idéal pour une utilisation journalière.

Ce guide contient des informations impriseantes sur la sécurité et l'entretien du produit et par conséquent il doit être accessible à tous ceux qui utilisent cet instrument.

Nous déclinons toute responsabilité quant à des utilisations de l'instrument non conformes au présent manuel.

#### **2. Précautions**

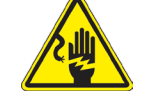

 **Éviter choc électrique**

Avant de connecter le câble d'alimentation au réseau électrique assurez vous que la tension d'entrée soit compatible avec celle de l'appareil et que l'interrupteur de l'éclairage soit en position arrêt. L'utilisateur devra consulter les normes de sécurités de son pays. L'appareil inclût une étiquette de sécurité C.E. Dans tous les cas, l'utilisateur assume toute responsabilité relative à l'utilisation sûre de l'appareil. Suivre les directives ci-dessous et lire ce manuel dans son intégralité pour un fonctionnement sûr de l'instrument.

#### **3. Contenu de l'emballage**

**3.1 IS-4K2**

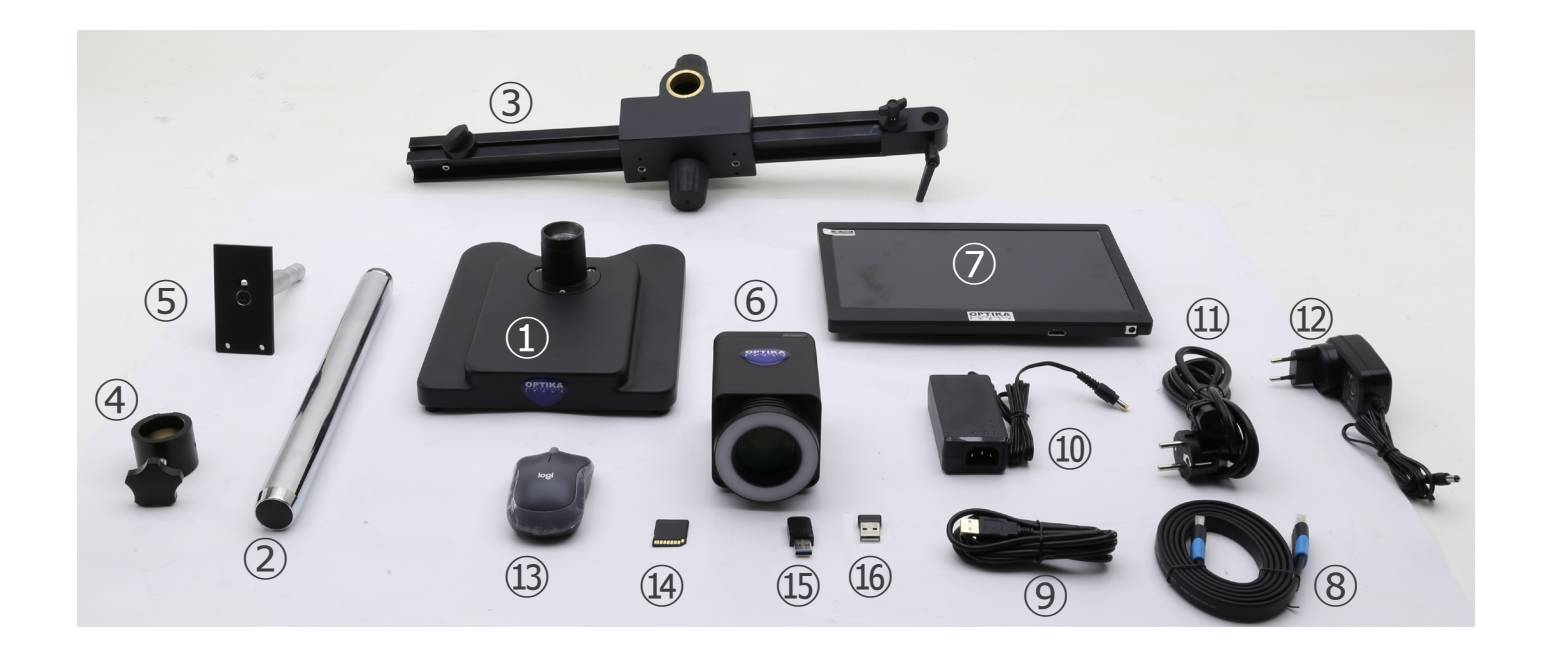

- ① Base
- ② Pilier
- ③ Brs horizontal
- ④ Anneau de prévention de descente
- ⑤ Plaque de fixation de la caméra
- ⑥ Caméra autofocus + illuminateur annulaire LED
- ⑦ Moniteur
- ⑧ Câble HDMI
- ⑨ Câble USB
- ⑩ Alimentation électrique caméra
- ⑪ Câble d'alimentation
- ⑫ Alimentation électrique moniteur
- ⑬ Souris sans fil
- ⑭ Carte mémoire SD
- **13 Adaptateur WiFi USB**
- ⑯ Adaptateur de souris sans fil USB

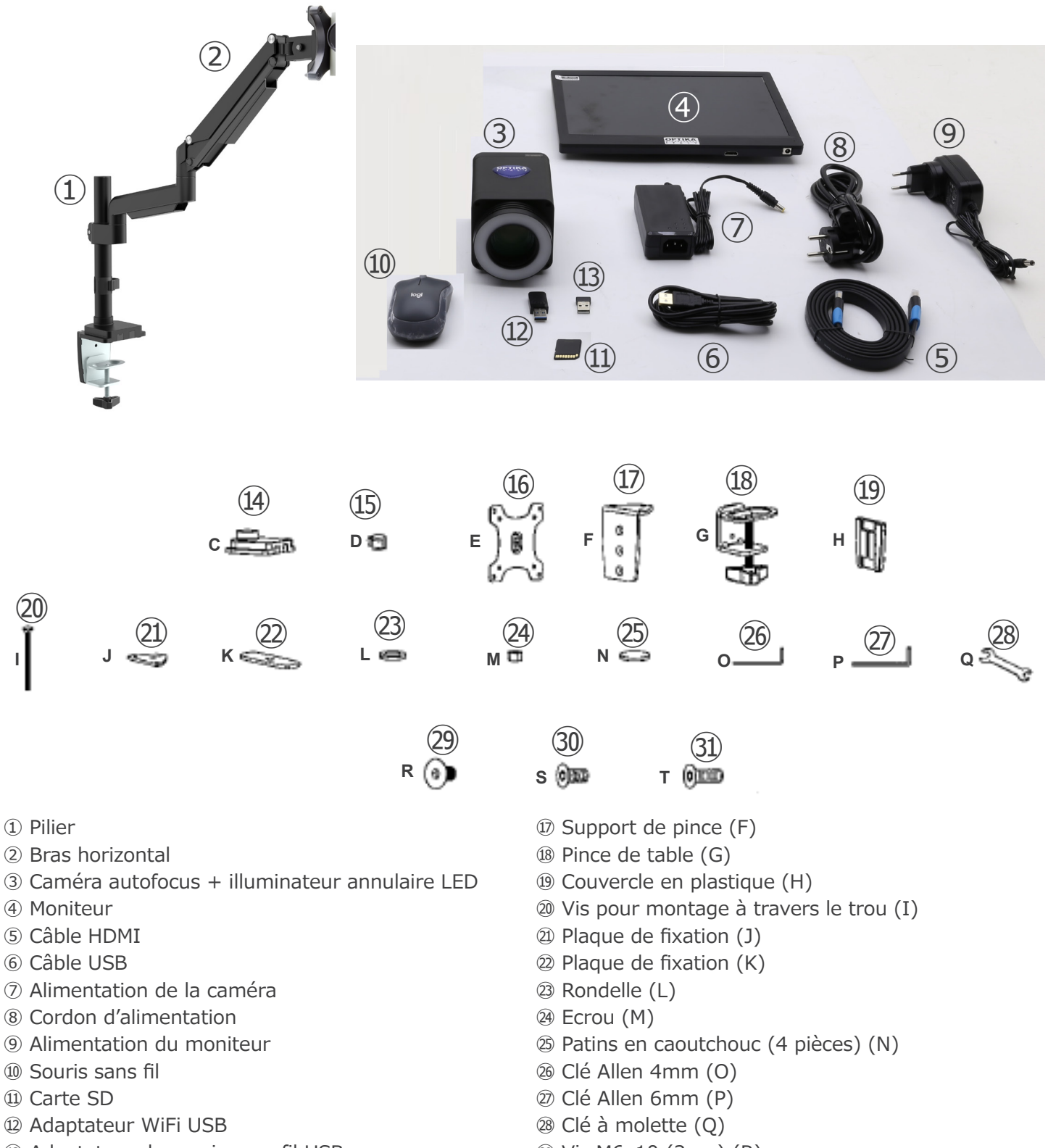

- Adaptateur de souris sans fil USB
- Pince de table (C)
- Support de câble (D)
- Plaque de montage de la caméra (E)
- Page 131
- Vis M6x10 (2pcs) (R)
- Vis M6x12 (3pcs) (S)
- Vis M6x16 (3pcs) (T)

#### **4. Déballage**

Le système est logé dans un conteneur en polystyrène moulé. Retirez le ruban adhésif du bord du conteneur et soulevez la moitié supérieure du conteneur. Faites attention à ce que les éléments optiques ne tombent pas et ne soient pas endommagés.

#### **5. Emploi prévu**

#### **Modèles standard**

Réservé à la recherche et à l'enseignement. Ne pas utiliser à des fins thérapeutiques ou diagnostiques, animales ou humaines.

#### **Modèles de DIV**

Également à usage diagnostique, visant à obtenir des informations sur la situation physiologique ou pathologique du sujet.

#### **6. Symboles**

Le tableau suivant est un glossaire illustré des symboles qui sont utilisés dans ce manuel.

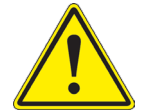

#### **ATTENTION**

Ce symbole indique un risque potentiel et vous avertit de procéder avec prudence.

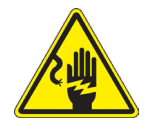

#### **CHOC ÉLECTRIQUE**

Ce symbole indique un risque de choc électrique.

#### **7. Description de l'instrument**

**7.1 IS-4K2**

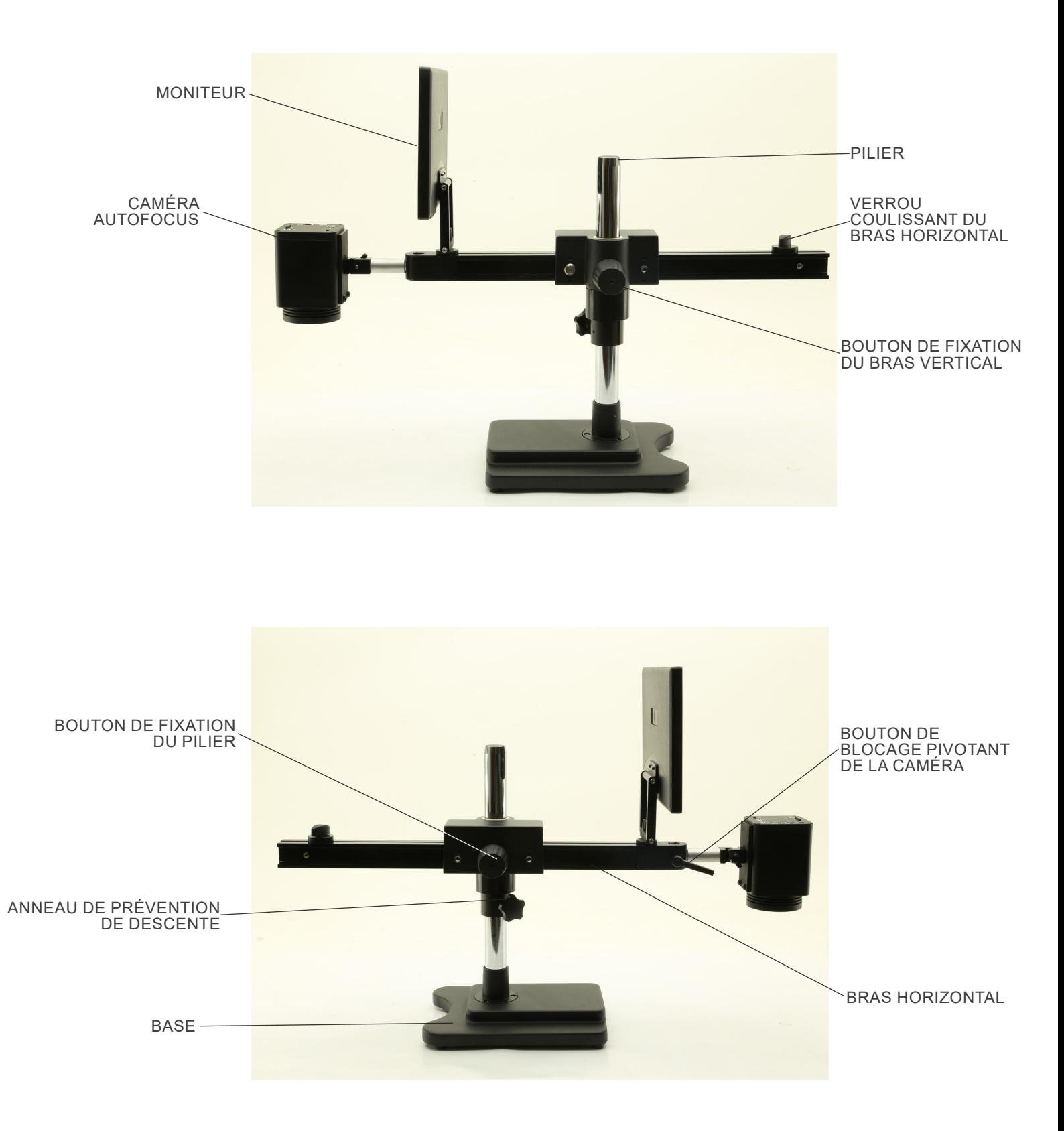

#### **7.2 IS-4K3**

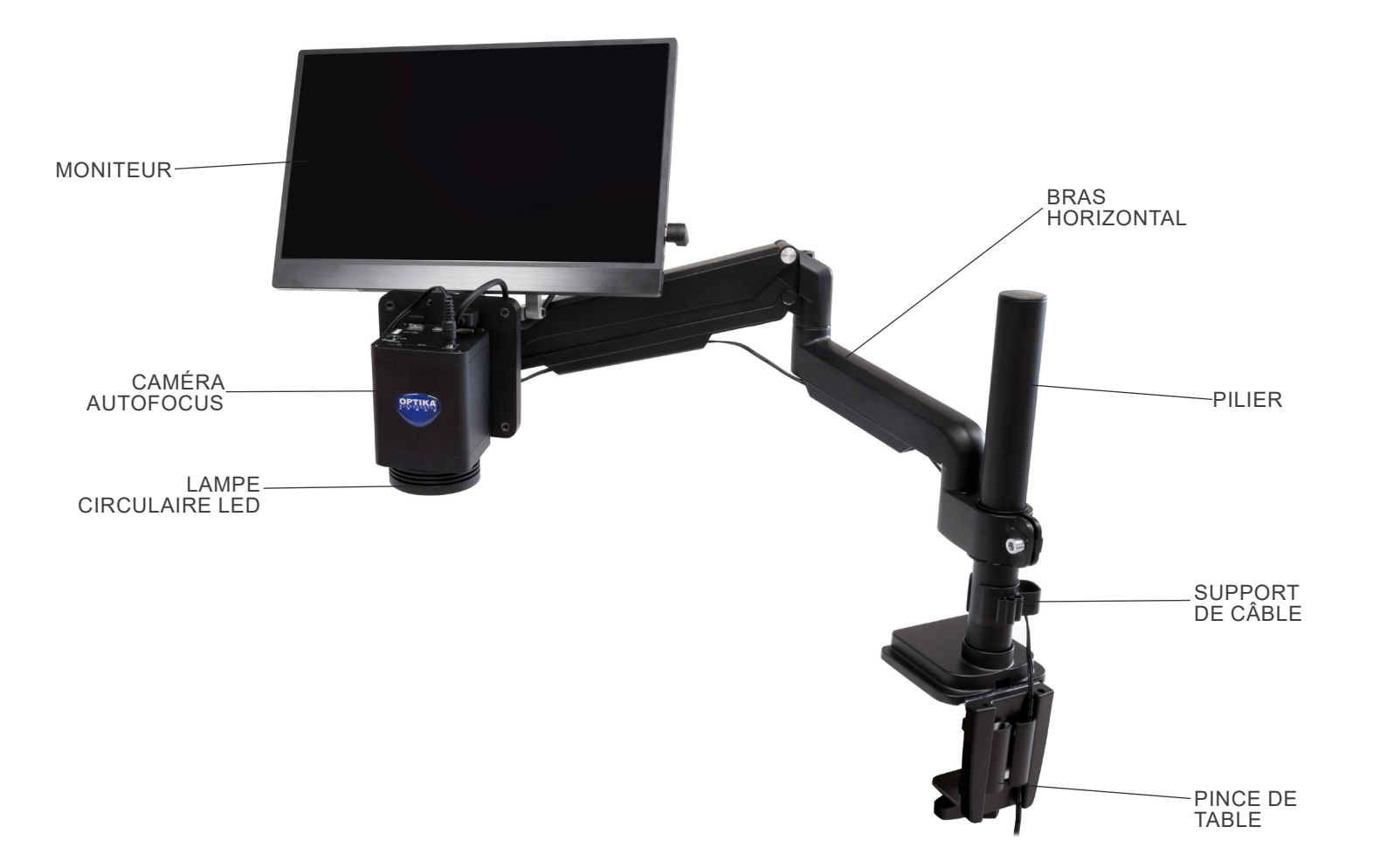

**7.3 Caméra**

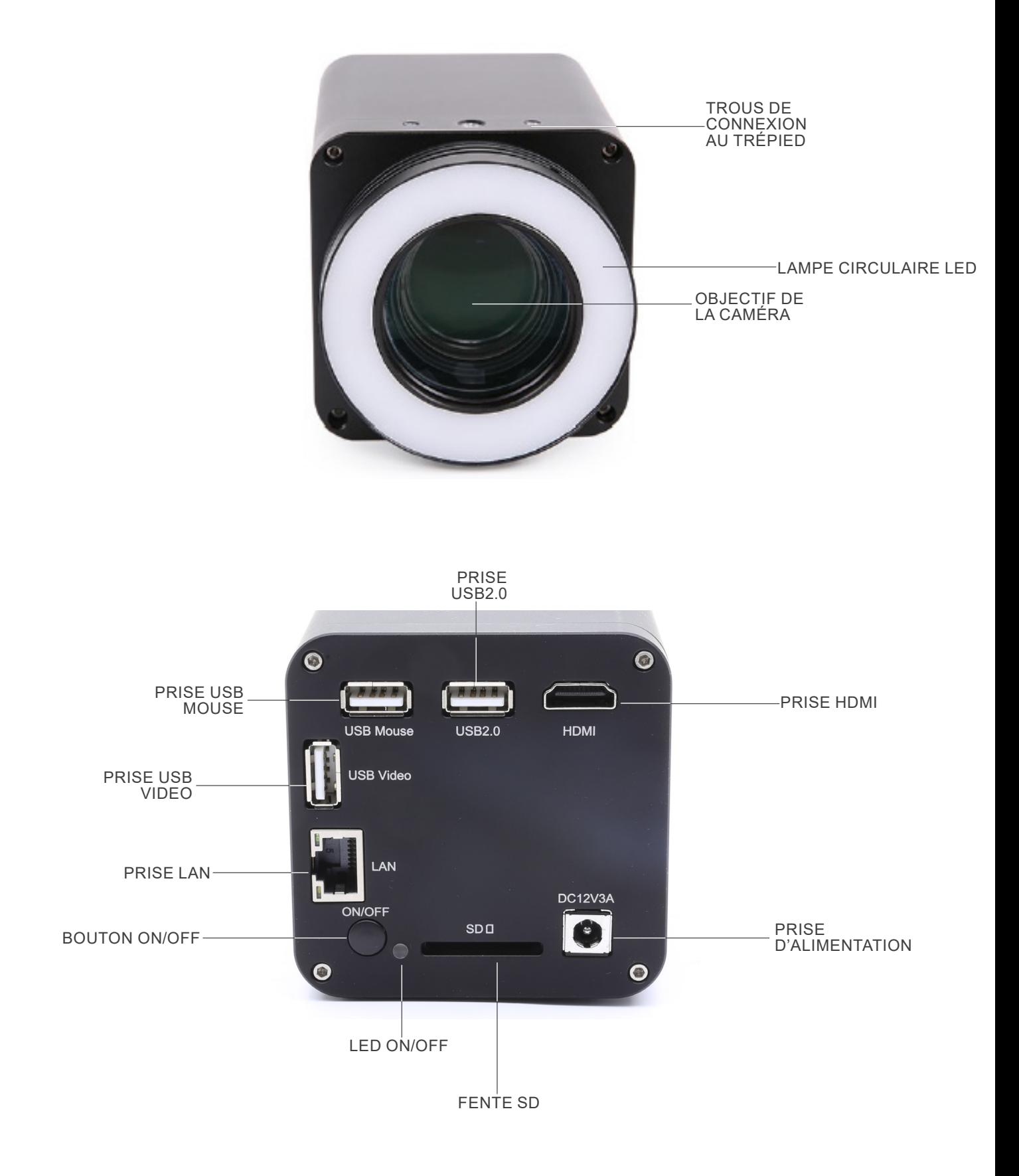

#### **8. Assemblage**

- **8.1 IS-4K2**
- 1. Visser le pilier à la base. (Fig. 1)

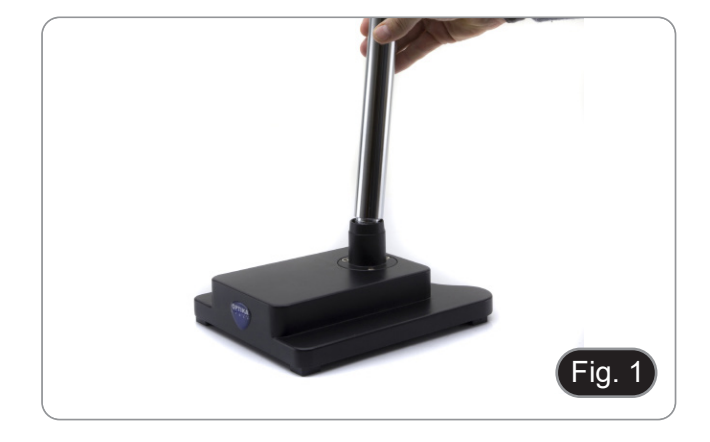

2. Serrer les vis pour bloquer le pilier. (Fig. 2)

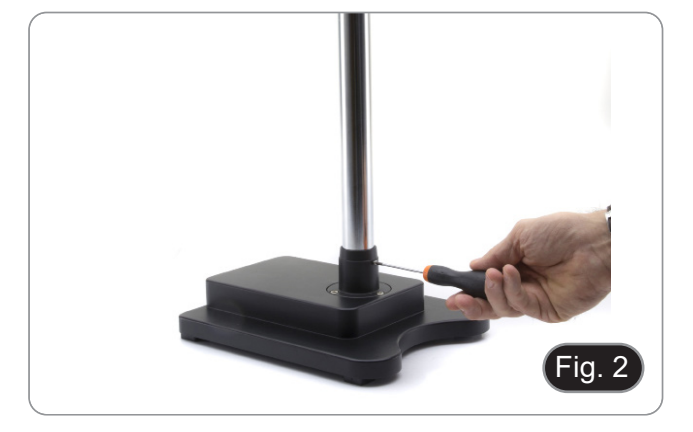

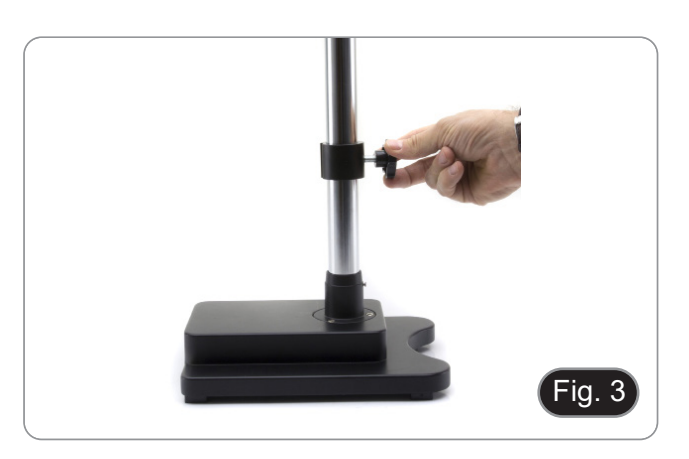

3. Insérez la bague de prévention de descente et fixez-la à la hauteur désirée en vissant le bouton de fixation. (Fig. 3)

4. Insérer le bras horizontal et le fixer à l'aide de la vis de fixation ①. (Fig. 24)

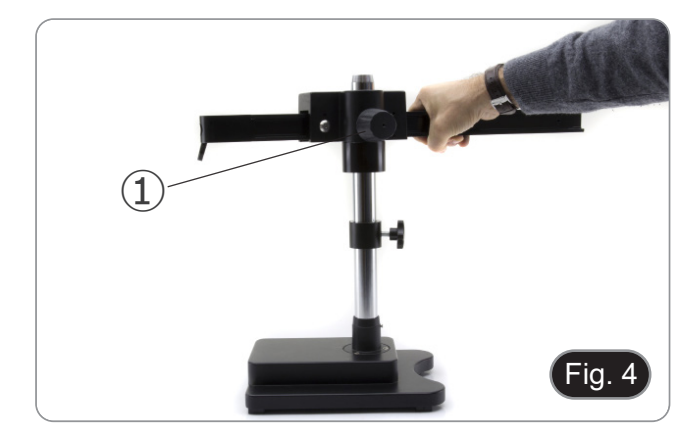

5. Connectez la caméra au support de caméra. À l'aide des vis fournies, fixez la plaque du support de la caméra à l'arrière de la caméra. (Fig. 5)

6. Insérer la partie arrière du support de caméra (partie ronde argentée) ② dans le trou à l'extrémité du bras horizontal et serrer le bouton ③. (Fig. 6)

- 7. Installer le moniteur HDMI à l'aide du support et des vis fournis.
- 8. Insérer le bouton fourni 4 dans le support du moniteur, puis le visser dans le trou fileté du bras horizontal. (Fig. 7)

9. Connectez une extrémité du câble HDMI à la prise de la caméra "HDMI" ⑤ et l'autre extrémité au moniteur. (Fig. 8)

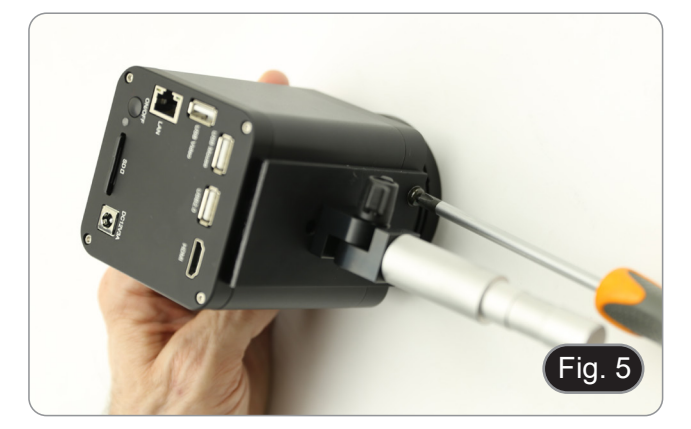

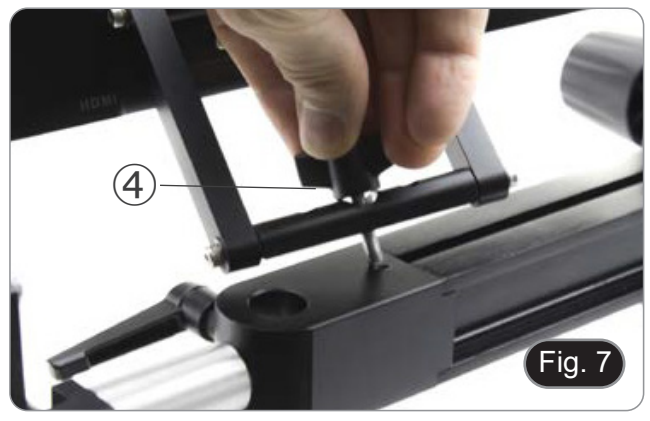

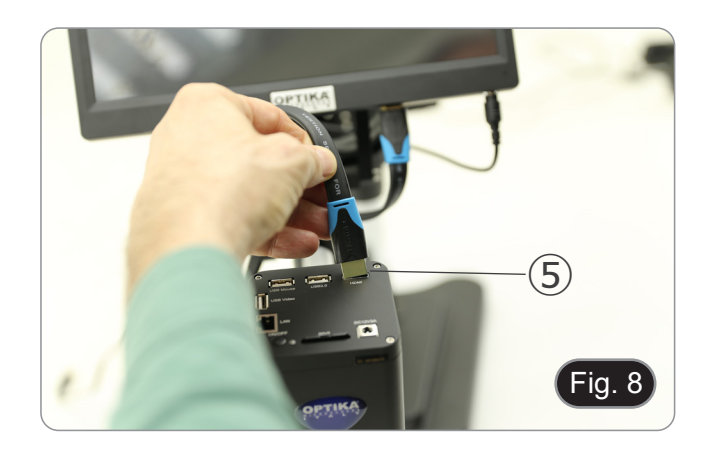

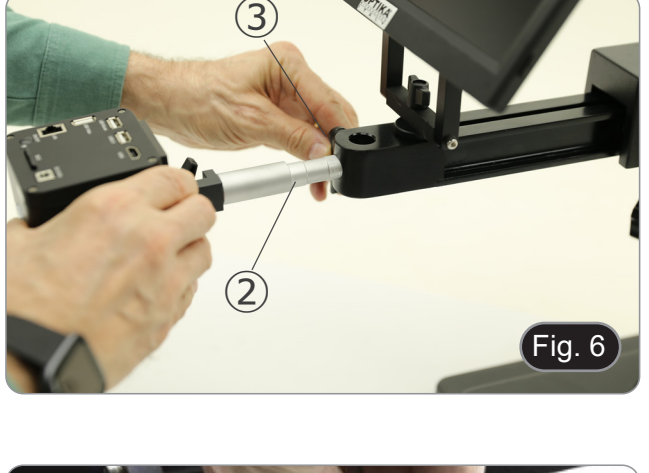

- 10. Connecter le récepteur USB de la souris à la prise "USB
- Mouse"  $\odot$ .<br>11. Insérer la carte SD dans la fente  $\oslash$ .
- 12. Connecter la fiche de l'alimentation électrique de la caméra <sup>➇</sup>. 13. Connecter la fiche de l'alimentation électrique du moniteur.
- 
- 14. Appuyez sur le bouton "ON/OFF" <sup>➈</sup> pour allumer la caméra. L'indicateur LED ⑩ passe du rouge au bleu. (Fig. 9)

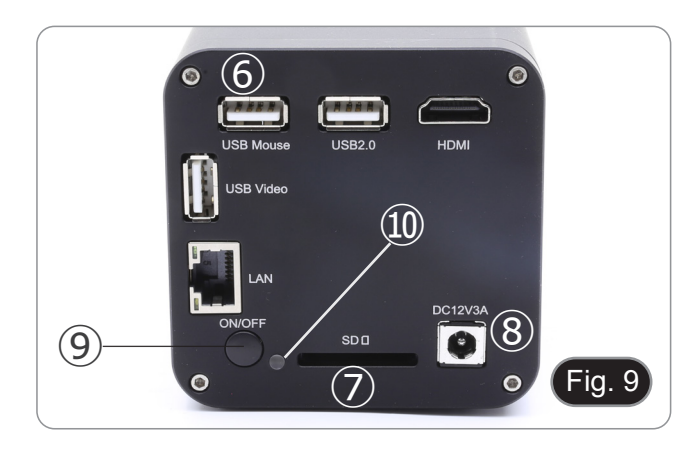

#### **8.2 IS-4K3**

#### **8.2.1 Fixation de la table à l'aide d'une pince**

- 1. Fixer le pilier (B) à la pince de table (C) à l'aide des trois vis (T). (Fig. 10)
- Fig. 10
- 2. Fixer le support de pince (F) à la pince de table (C) à l'aide des trois vis (S). (Fig. 11)
- 3. Coller les amortisseurs en caoutchouc (N) sur la pince de la table.

- 4. Fixer la pince (G) au support de pince (F) à l'aide des deux vis (R). (Fig. 12)
- **• NOTE : En fonction de l'épaisseur de la table, la pince (G) peut être montée dans deux positions différentes.**

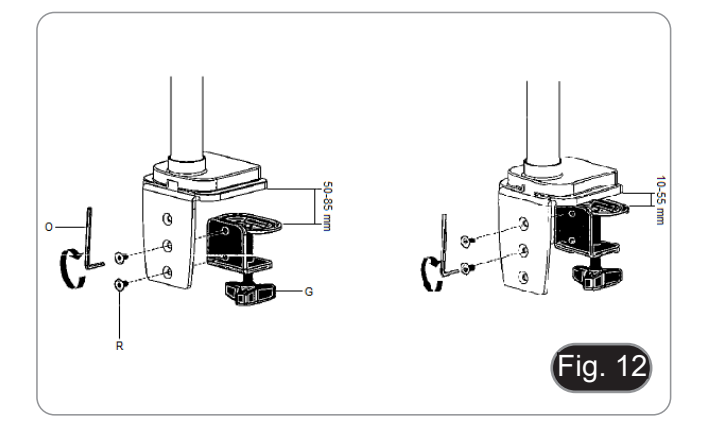

Fig. 11

- 5. Fixer le couvercle en plastique (H) au support de la pince, puis fixer l'ensemble à la table en vissant le bouton de fixation. (Fig. 13)
- **• REMARQUE : Le couvercle en plastique (H) sert également à ranger les clés Allen utilisées pour l'assemblage et le réglage de la tension des différentes pièce.**

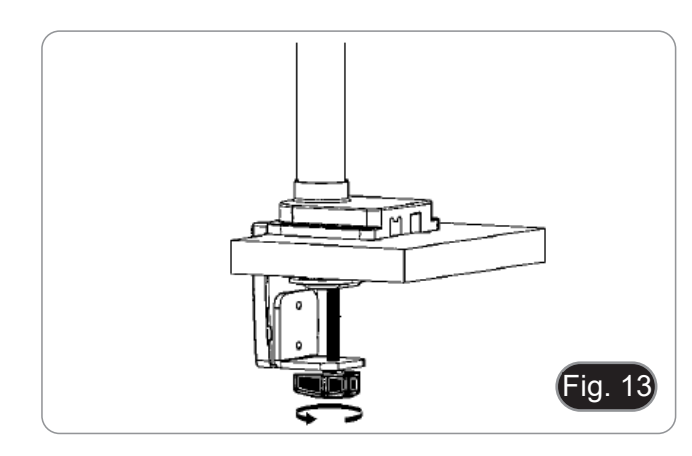

- 6. Insérer l'anneau anti-chute (D) dans le pilier.
- 7. Insérer le bras flexible (A) et serrer la vis de fixation. (Fig. 14)

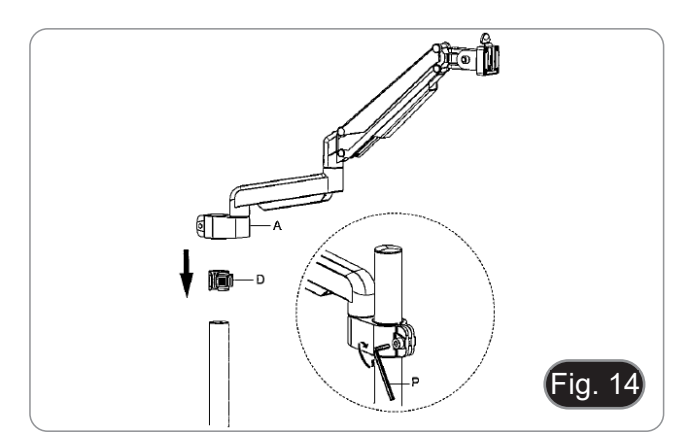

#### **8.2.2 Fixation à la table avec trou de passage**

- 1. Percez un trou dans la table à l'endroit où vous souhaitez installer le support.
- 2. Répétez la procédure décrite à l'étape 1) du chapitre 8.2.1.<br>3. Insérez la vis (I) dans la plaque de fixation (J).
- 3. Insérez la vis (I) dans la plaque de fixation (J).
- 4. Serrez la plaque de fixation à l'aide des trois vis (S). (Fig. 15) Coller les amortisseurs en caoutchouc (N) sur la pince de la table.

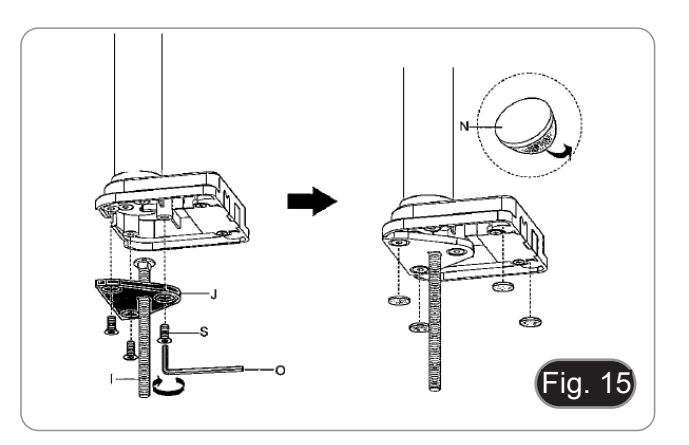

- 6. Insérer la vis (I) dans le trou de la table.
- 7. Fixez l'ensemble à l'aide de la plaque de fixation (K), de la rondelle (L) et de l'écrou (M).
- 8. Serrer l'écrou à l'aide de la clé (Q). (Fig. 16)<br>9. Répétez la procédure décrite aux étapes 6)
- Répétez la procédure décrite aux étapes 6) et 7) du chapitre 8.2.1 pour installer le bras flexible.

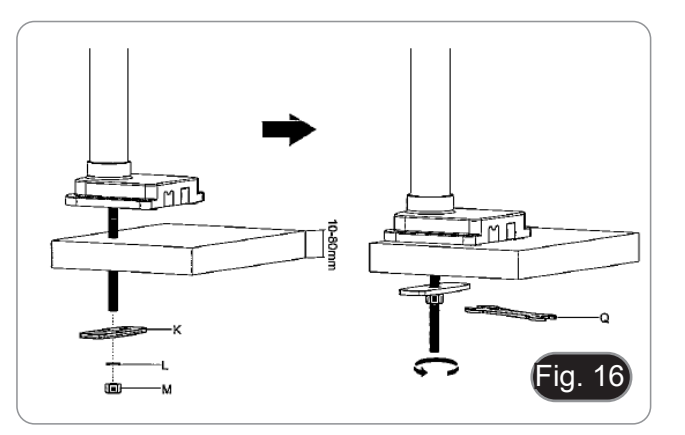

- La caméra est livrée avec une plaque carrée déjà ins- tallée. Elle sert de support de montage à la base.
- 10. Monter la caméra sur le bras à l'aide des vis et des boulons ① fournis. (Fig. 17)

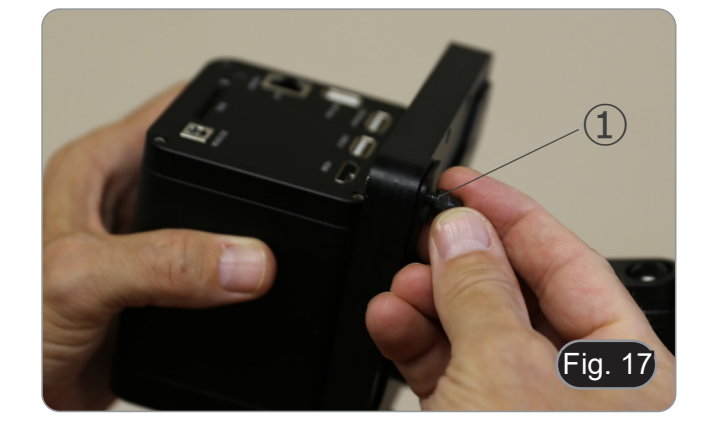

- 11. Installer le moniteur HDMI à l'aide du support et des vis fournis.
- 12. Insérer le bouton fourni ② dans le support du moniteur, puis le visser dans le trou fileté du bras horizontal. (Fig. 18)

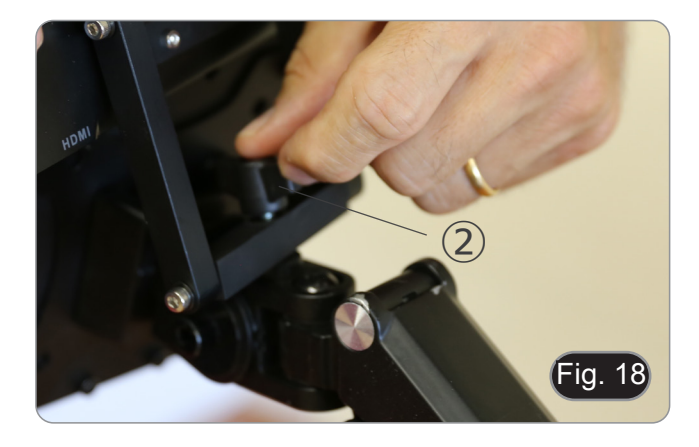

13. Connectez une extrémité du câble HDMI à la prise de la caméra "HDMI" ③ et l'autre extrémité au moniteur. (Fig. 19)

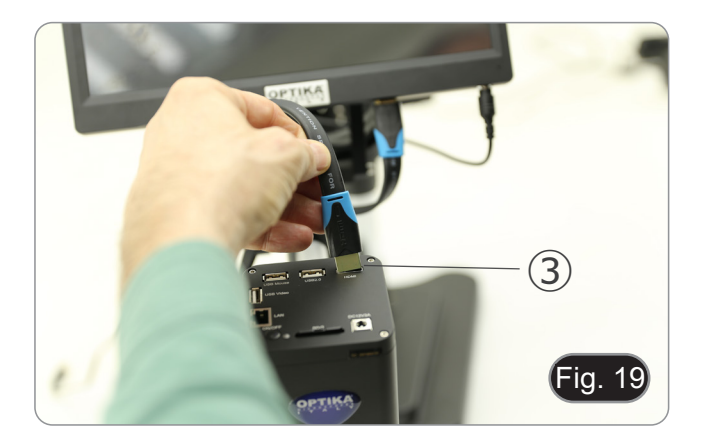

- 14. Connecter le récepteur USB de la souris à la prise "USB Mouse" ④.
- 15. Insérer la carte SD dans la fente ⑤
- 16. Connecter la fiche de l'alimentation électrique de la caméra ➅.
- 17. Connecter la fiche de l'alimentation électrique du moniteur.
- 18. Appuyez sur le bouton "ON/OFF"  $\oslash$  pour allumer la caméra.
- L'indicateur LED ➇ passe du rouge au bleu. (Fig. 20)

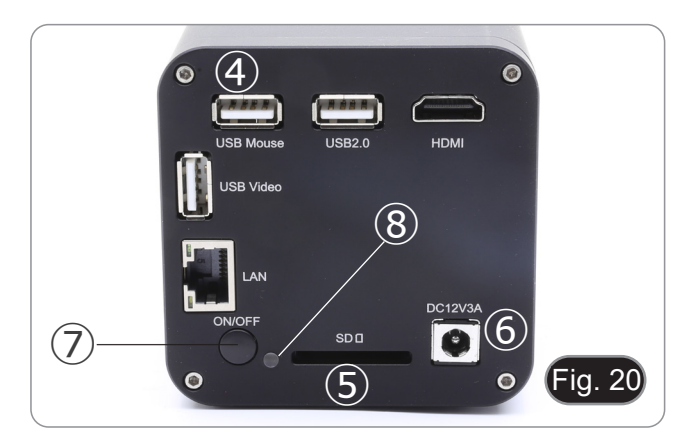

#### **8.3 Illuminateur annulaire LED (caméra)**

1. Installez la lampe annulaire LED en alignant les broches ① de la lampe annulaire avec les trous ② de la caméra. (Fig. 21)

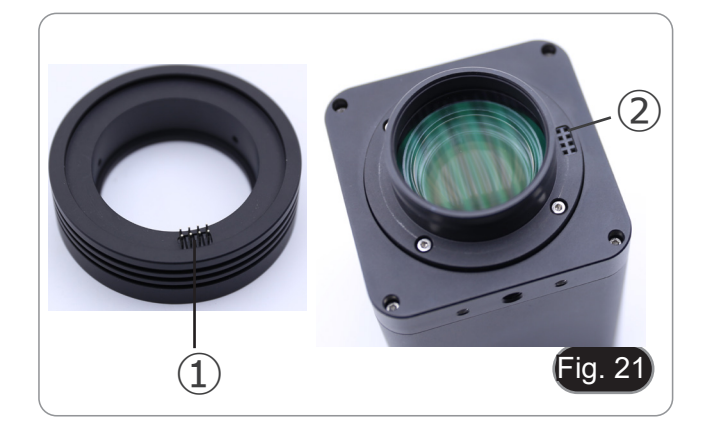

- 2. Serrez les deux vis de fixation ③.(Fig. 22)
- **• NOTA : le réglage de la luminosité s'effectue uniquement à l'aide du logiciel intégré HDMIPRO.**

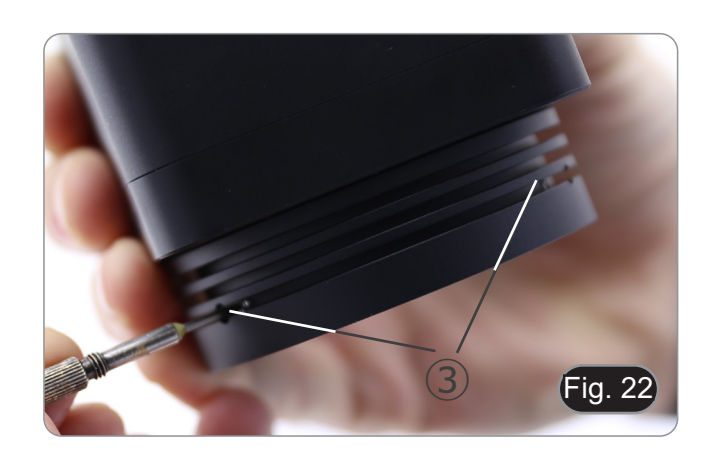

#### **9. Utilisation de la base**

**9.1 IS-4K2**

#### **Déplacer le bras horizontal**

1. Desserrez les bouton du côté droit du bras horizontal ①. (Fig. 23)

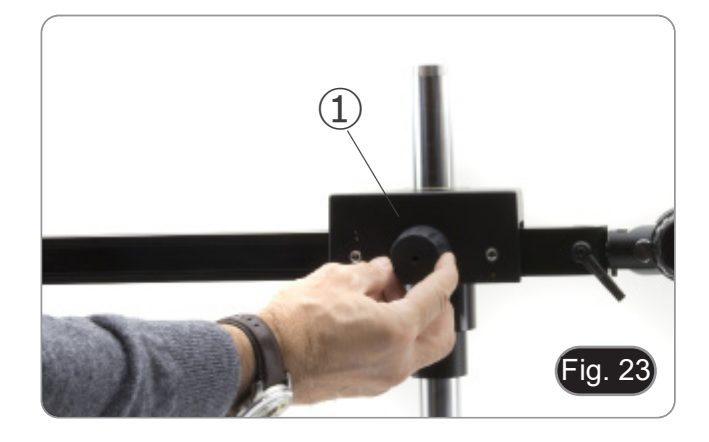

2. Le bras peut être allongé ou raccourci selon les besoins spécifiques. (Fig. 24)

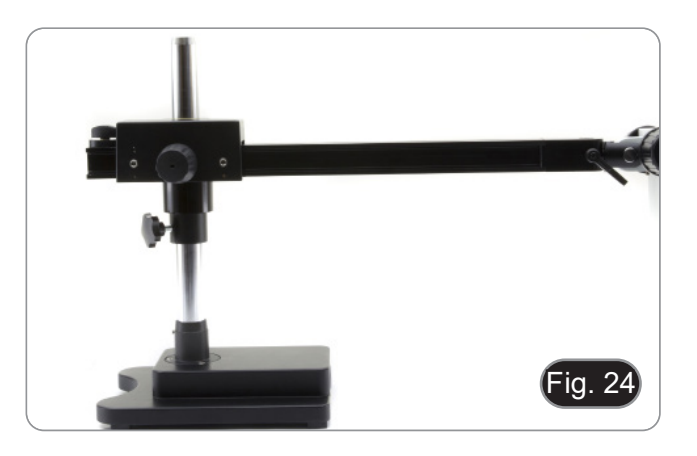

#### **Réglage du bloc horizontal**

- 1. Déverrouiller le bouton de fixation du verrou ② et le placer dans une position adaptée aux besoins de l'utilisateur. (Fig. 25)
- 2. Verrouiller le bouton de fixation pour régler la limite de mouvement.

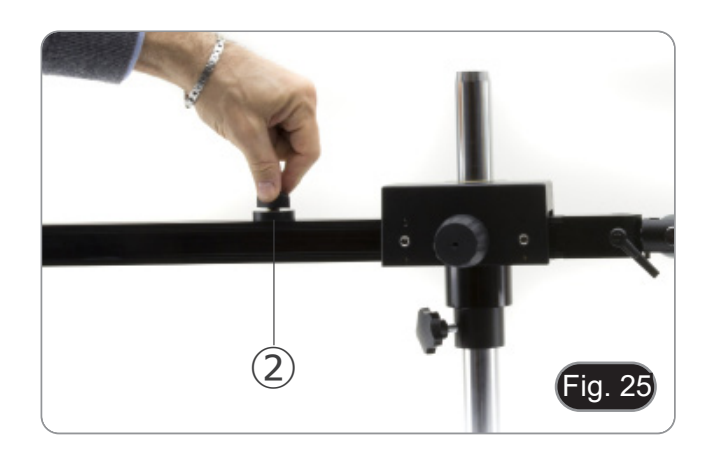

#### **Incliner la caméra**

1. Déverrouiller le bouton de fixation ③ (Fig. 26) et tourner la caméra jusqu'à l'angle de pivotement souhaité (gauche ou droite), puis fixer à nouveau le bouton. (Fig. 27)

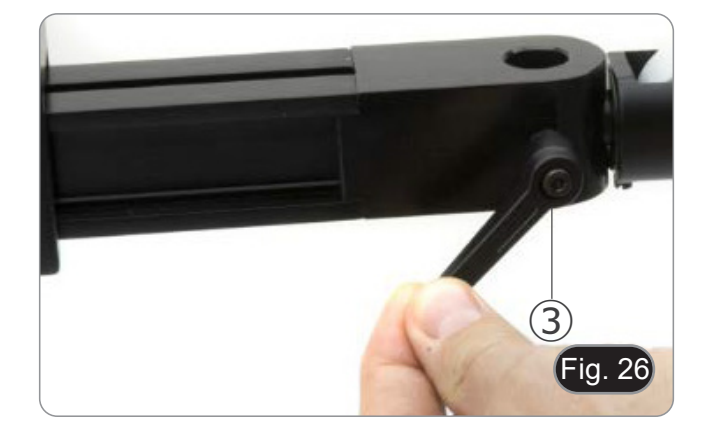

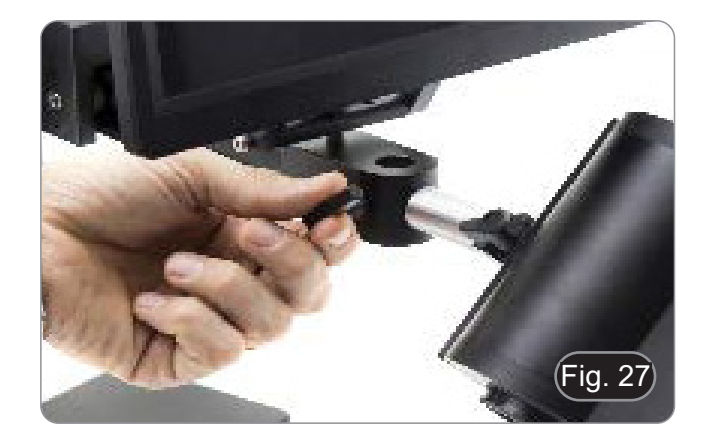

#### **Inclinaison de la caméra**

1. Desserrer légèrement la vis de blocage ④ et incliner la caméra à l'angle désiré, puis bloquer à nouveau la vis. (Fig. 28)

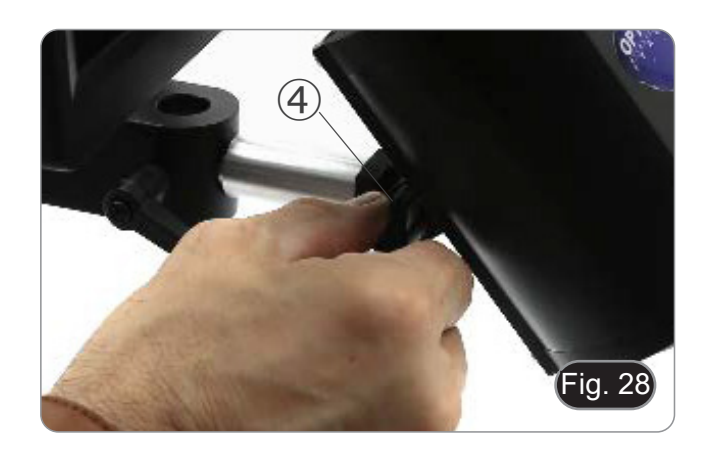

#### **Tourner le bras horizontal**

- 1. Desserrer le bouton de verrouillage du bras horizontal ⑤ et faire tourner le bras, puis resserrer le bouton. (Fig. 29)
- **• REMARQUE : Une rotation da caméra de 180° par rapport à la base peut faire basculer l'ensemble du système.**

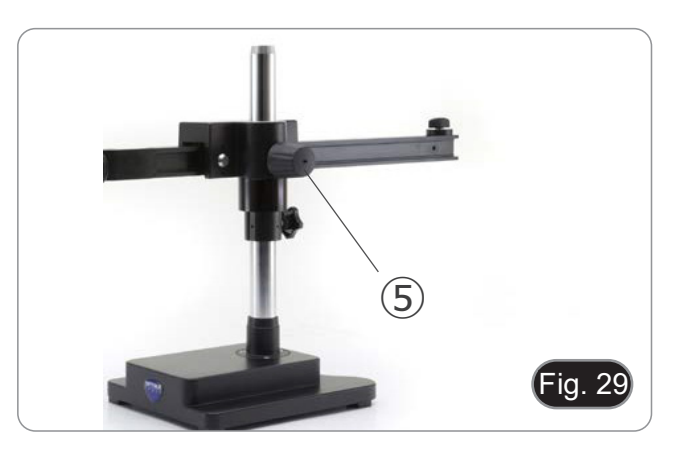
#### **9.2 IS-4K3**

**Réglage de la tension du bras horizontal**

- **• Si le bras horizontal a tendance à s'abaisser automatiquement, il peut être nécessaire de régler la tension pour qu'elle corresponde au poids total du système.**
- 1. À l'aide d'une clé Allen de 6 mm (P), serrez la vis de ① pour augmenter la résistance du support du bras horizontal. (Fig.  $30)$
- **• La rotation dans le sens inverse des aiguilles d'une montre augmente la tension, tandis que la rotation dans le sens des aiguilles d'une montre la réduit.**

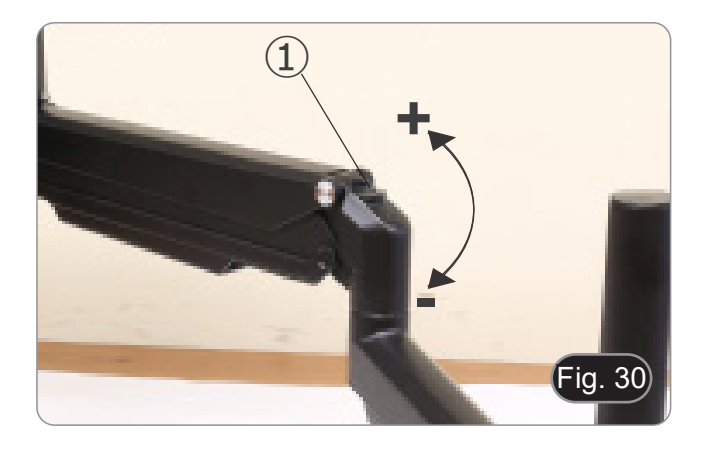

#### **Faire pivoter la caméra**

- La caméra peut être tournée horizontalement.
- 1. À l'aide d'une clé Allen de 6 mm (P), desserrez la vis de ②, faites pivoter l'appareil dans la position souhaitée, puis resserrez la vis. (Fig. 31)

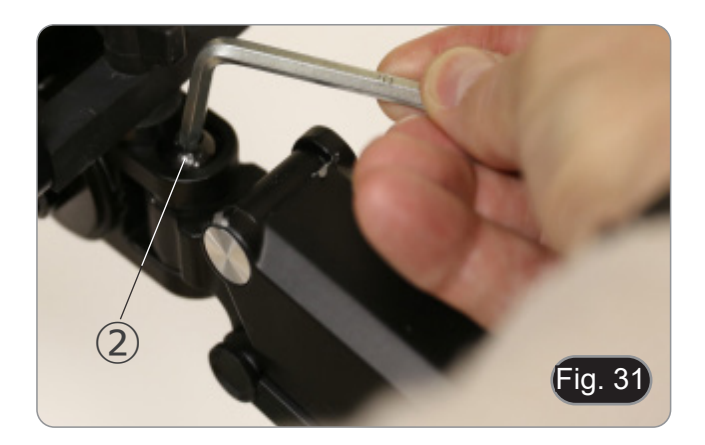

#### **Inclinaison de la caméra**

1. À l'aide d'une clé Allen de 6 mm (P), desserrez la vis ③, inclinez la caméra dans la position souhaitée, puis serrez la vis. (Fig. 32)

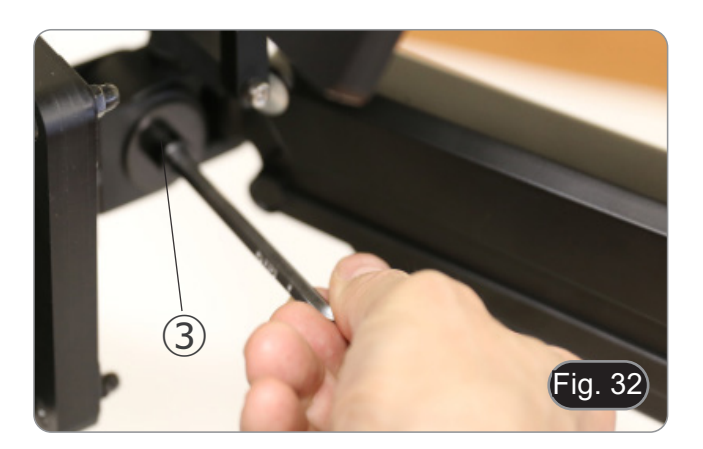

#### **10. Utilisation de la caméra**

Le C-HAF4K est une caméra CMOS à interface multiple (HDMI + USB2.0 + LAN + WiFi + carte SD). HDMI, USB2.0 et LAN sont utilisés comme interfaces de transfert de données vers un moniteur HDMI ou un ordinateur.

Dans l'interface HDMI, le *Panneau de Commande de Caméra + Barre d'Outils de Mesure* et la *Barre d'Outils de Commande de Caméra* sont superposés sur le moniteur HDMI lorsque la souris se déplace vers la zone de moniteur correspondante. Dans ce cas, la souris USB est utilisée pour définir les paramètres de la caméra, naviguer et comparer les images captu-<br>rées, lire des vidéos et prendre des mesures.

Dans l'interface USB, il y a trois possibilités:

- 1. Connecter la clé USB pour enregistrer des images et des vidéos.
- 2. Connecter des modules WLAN 5G pour transférer des images sans fil en temps réel (AP/STA).
- 3. Connectez l'ordinateur avec une connexion USB pour transférer des images en temps réel.

Dans l'interface LAN, la caméra peut être connectée avec un câble Ethernet directement à un ordinateur ou à un routeur. De là, le logiciel ProView peut contrôler toutes les fonctions de la caméra.

#### **10.1 Guide de référence rapide pour la caméra C-HAF4K**

Avant de mettre la caméra sous tension, branchez l'adaptateur "C" sur la caméra et insérez l'adaptateur dans le prise trinoculaire du microscope.

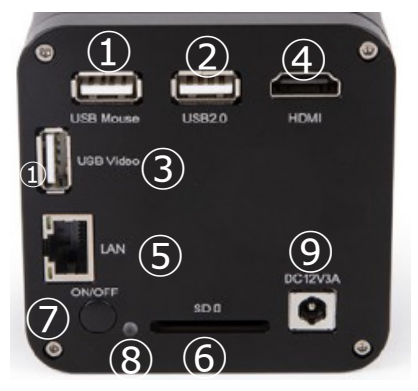

Fig. 33 - Panneau arrière de la C-HAF4K

Vous pouvez utiliser la caméra C-HAF4K de 4 manières différentes. Chaque application nécessite un environnement différent.

#### **10.1.1 Mode HDMI**

- 
- 1. Connectez le câble HDMI à la prise "HDMI" ④ pour connecter la caméra C-HAF4K au moniteur HDMI.<br>2. Branchez la souris USB à la prise "USB Mouse" ① pour contrôler la caméra à l'aide du logiciel HDMIPI 2. Branchez la souris USB à la prise "USB Mouse" ① pour contrôler la caméra à l'aide du logiciel HDMIPRO intégré.
- 3. Connectez le câble d'alimentation dans le connecteur "DC12V3A" ⑨ pour alimenter la caméra.
- L'indicateur LED ⑧ devient rouge.<br>4 Linsérez la carte SD dans la fente "
- 4. Insérez la carte SD dans la fente "SD" ⑥ ou une clé USB dans le prise "USB2.0" ② pour enregistrer images et vidéos.
- 5. Appuyez sur le bouton "ON/OFF" ⑦ pour allumer la caméra.
- L'indicateur LED devient bleu.<br>6. Déplacez le souris sur le côté d
- 6. Déplacez le souris sur le côté gauche de l'écran; le *Panneau de Commande de Caméra* apparaît. Comprend l'Exposition Manuelle/Automatique, la Balance des Blancs, la Netteté et d'autres fonctions, voir paragraphe 11.1 pour plus de détail.
- 7. Déplacez le souris sur le bas de l'écran et une *Barre d'Outils de Contrôle de Caméra* apparaîtra. Zoom In, Zoom Out, Flip, Freeze, Cross Line, Comparaison et plus encore sont possibles. Voir paragraphe 11.3 pour plus de détails.
- 8. Déplacez le curseur de la souris sur le haut de l'écran; une *Barre d'Outils de Mesure* avec des fonctions d'étalonnage et d'autres outils de mesure apparaîtra, voir paragraphe 11.2 pour plus de détails. Les données de mesure peuvent être exprimées au format \*.CSV.

#### **10.1.2 Mode USB**

- 1. Connectez le câble USB à la prise "USB Video" ③ pour connecter la caméra C-HAF4K à l'ordinateur.
- Ne connectez pas le câble USB à la prise "USB Mouse". Lorsque vous connectez la caméra à la prise "USB **Mouse", la caméra ne sera pas connecté a l'ordinateur et n'affichera aucune image à l'écran.** 2. Connectez le câble d'alimentation dans le connecteur "DC12V3A" ⑨ pour alimenter la caméra.
- 
- L'indicateur LED <sup>®</sup> devient rouge.<br>3. Appuvez sur le bouton ON/OFF 7 3. Appuyez sur le bouton ON/OFF ⑦ pour allumer la caméra.<br>• L'indicateur LED devient bleu.<br>4 Démarrez le logiciel ProView.
- 
- 4. Démarrez le logiciel ProView.<br>5. En cliquant sur le nom de la c
- 5. En cliquant sur le nom de la caméra dans la Liste des Caméras, l'affichage commence.
- Lorsque le câble USB est connecté, la souris ne fonctionne pas. Si vous souhaitez utiliser la souris, veuillez **débrancher le câble USB et redémarrer la caméra.**

#### **10.1.3 Mode WLAN (mode AP)**

L'ordinateur doit être compatible avec le réseau local sans fil (WLAN).

- 
- Pour les utilisateurs de Windows (Windows 7/8/11.[32/64 bit]), utilisez ProView. Pour les utilisateurs de Mac OS et de Linux (Mac OS 11.11.ou supérieur ou noyau Linux versions 2.6.27 ou supé- rieures), utilisez LiteView.
- 1. Connectez le câble HDMI à la prise "HDMI" ④ pour connecter la caméra C-HAF4K au moniteur HDMI.<br>2. Branchez la souris USB sur le prise "USB Mouse" ① pour contrôler la caméra à l'aide du logiciel HDMI
- 2. Branchez la souris USB sur le prise "USB Mouse" ① pour contrôler la caméra à l'aide du logiciel HDMIPRO intégré.<br>3. Connectez le câble d'alimentation dans le connecteur "DC12V3A" ⑨ pour alimenter la caméra.
- 3. Connectez le câble d'alimentation dans le connecteur "DC12V3A" ⑨ pour alimenter la caméra.<br>• L'indicateur LED ⑧ devient rouge.<br>4. Appuvez sur le bouton "ON/OFF" ⑦ pour allumer la caméra.
- 
- 4. Appuyez sur le bouton "ON/OFF" ⑦ pour allumer la caméra.<br>• L'indicateur LED devient bleu.<br>5. Déplacez la souris au bas de l'interface utilisateur et cliquez
- 
- 5. Déplacez la souris au bas de l'interface utilisateur et cliquez sur le bouton 《 de la *Barre d'Outils de Contrôle de la Caméra* au bas de la fenêtre vidéo. Une petite fenêtre appelée Paramètres s'ouvrira, comme indiqué ci-dessous.

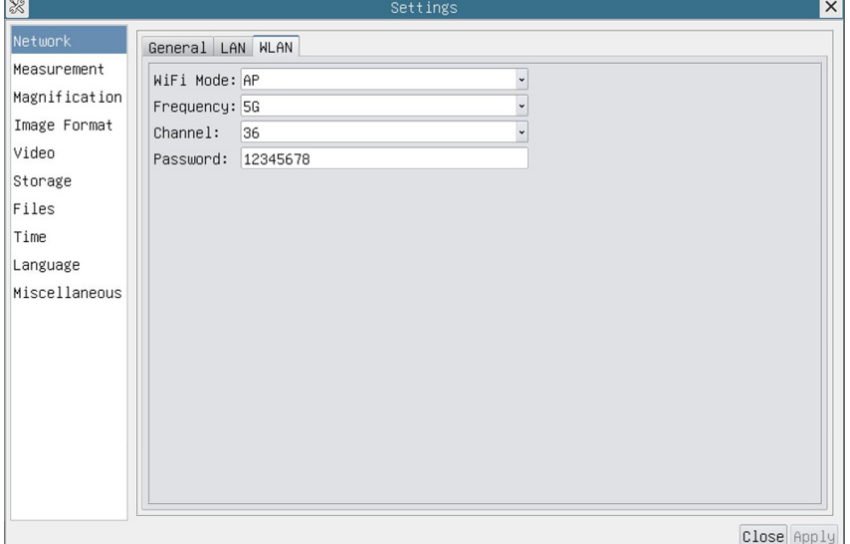

Fig. 34 - Page Configuration WLAN

- 6. Cliquez sur la page *Réseau>Propriétés WLAN* et sélectionnez l'option AP dans le champ *Mode WiFi* (la configuration par défaut est Mode AP).
- 7. Installez ProView ou LiteView sur votre ordinateur.<br>8. Branchez l'adaptateur WLAN USB dans le prise "L
- 8. Branchez l'adaptateur WLAN USB dans le prise "USB2.0" ② de la caméra.
- 9. Connecter l'ordinateur ou l'appareil mobile avec le point d'accès WLAN que la caméra fournit.
- Le nom du réseau (*SSID*) et le mot de passe WLAN (par défaut *12345678*) peuvent être trouvés sur la page des paramètres de la caméra *Paramètres>Réseau>WLAN* en mode *AP*.
- 10. Démarrez le logiciel ProView / LiteView et vérifiez la configuration.
- Normalement, les caméras actives sont automatiquement reconnues.
- L'image en direct de chaque caméra est affichée.
- 11. Un clic sur le nom de la caméra dans la *Liste des Caméras* permet de démarrer la vue de la caméra.

#### **10.1.4 Mode LAN Ethernet**

Cette application utilise la caméra comme une caméra réseau. L'utilisateur doit configurer manuellement l'IP de la caméra et de l'Ordinateur et s'assurer que leurs adresses IP se trouvent dans le même réseau. Le Masque de Sous-Réseau et la Passerelle par Défaut de la caméra et de l'ordinateur doivent être identiques.

- 1. Connectez le câble HDMI à la prise "HDMI" ④ pour connecter la caméra C-HAF4K au moniteur HDMI.<br>2. Branchez la souris USB sur le prise "USB Mouse" ① pour contrôler la caméra à l'aide du logiciel HDMI
- 2. Branchez la souris USB sur le prise "USB Mouse" ① pour contrôler la caméra à l'aide du logiciel HDMIPRO intégré.<br>3. Connectez le câble d'alimentation dans le connecteur "DC12V3A" ⑨ pour alimenter la caméra.
- 3. Connectez le câble d'alimentation dans le connecteur "DC12V3A" <sup>⑨</sup> pour alimenter la caméra. L'indicateur LED ⑧ devient rouge.
- 
- 4. Appuyez sur le bouton "ON/OFF" ⑦ pour allumer la caméra.<br>• L'indicateur LED devient bleu.
- 
- 5. Déplacez la souris au bas de l'interface utilisateur et cliquez sur le bouton 《 de la *Barre d'Outils de Contrôle de la Caméra* au bas de la fenêtre vidéo. Une petite fenêtre appelée Paramètres s'ouvrira, comme indiqué ci-dessous.
- 6. Cliquez sur la page des propriétés du réseau *LAN*, décochez l'entrée *DHCP*. Entrez l'*adresse IP*, le *Masque de Sous-Réseau* et la *Passerelle par Défaut* de la caméra.

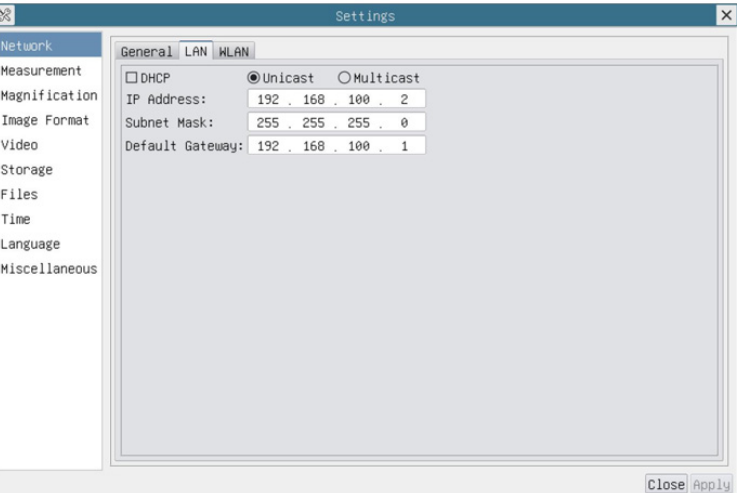

Fig. 35 - Page Configuration IP de la Caméra

7. Désigner l'adresse IP de la page des paramètres du protocole Internet version 4 (TCP/IPv4) sur l'ordinateur avec une configuration similaire, comme indiqué ci-dessous, mais avec une adresse IP différente.

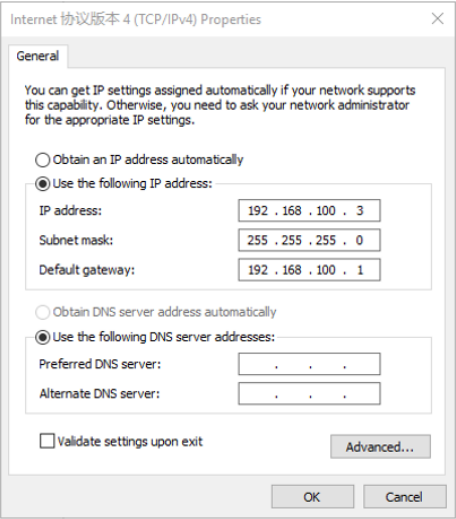

Fig. 36 - Page Configuration IP de l'ordinateur

- 8. Après avoir terminé les configurations ci-dessus, l'utilisateur peut connecter la caméra à l'ordinateur via l'adaptateur<br>USB vers Ethernet comme indiqué ci-dessous:
- 
- USB vers Ethernet comme indiqué came in diverse comme in the connecter le prise LAN avec le câble Ethernet à la prise réseau de l'ordinateur.<br>
Insérez la carte SD (fournie) ou la clé USB (non fournie) dans la fente "SD"
- Démarrez le logiciel ProView / LiteView.
- 10. Un clic sur le nom de la caméra dans la *Liste des Caméras* permet de démarrer la vue de la caméra.

#### **10.1.5 Connecter plusieurs caméras à un routeur via le prise LAN/WLAN pour applications réseau**

En mode LAN/WLAN STA, la caméra se connecte au routeur LAN/WLAN via le mode câble LAN / mode WLAN STA. Si vous utilisez un routeur avec une fonctionnalité LAN/WLAN, les utilisateurs peuvent connecter le routeur avec un câble Ethernet/WLAN et contrôler la caméra.

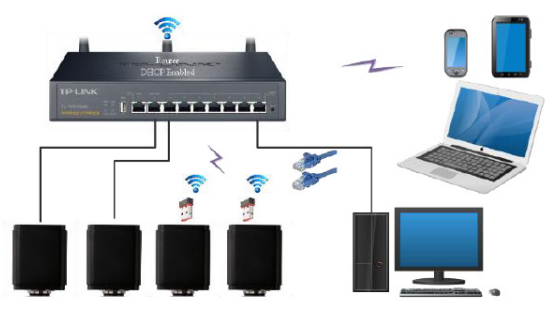

- 1. Lorsque vous connectez via LAN, la connexion et la configuration sont exactement les mêmes qu'au paragraphe 10.1.1 ou 10.1.4, mais ici les utilisateurs doivent activer le DHCP.
- Si *Multicast* est désactivé ou n'est pas pris en charge, les utilisateurs doivent sélectionner uniquement *Unicast*.
- Si *Multicast* est prise en charge par le réseau, les utilisateurs peuvent sélectionner *Multicast* pour obtenir de meilleures performances, en particulier si plusieurs utilisateurs se connectent à la même caméra.
- En outre, veuillez vérifier que la fonction de transmission est activée dans le réseau.

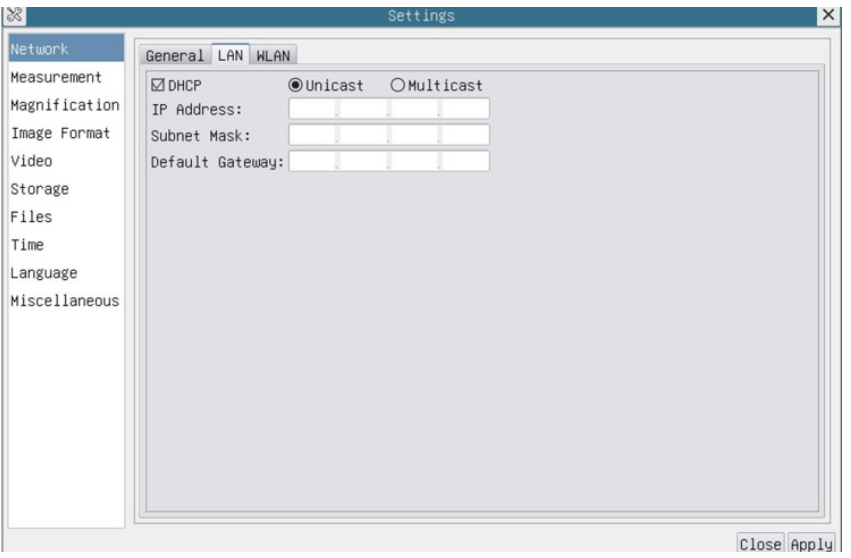

- Fig. 37 Page Configuration LAN
- 2. Lors d'une connexion via WLAN, la connexion et la configuration sont identiques à celles du paragraphe 10.1.3, mais dans ce cas, l'utilisateur doit activer *STA*.

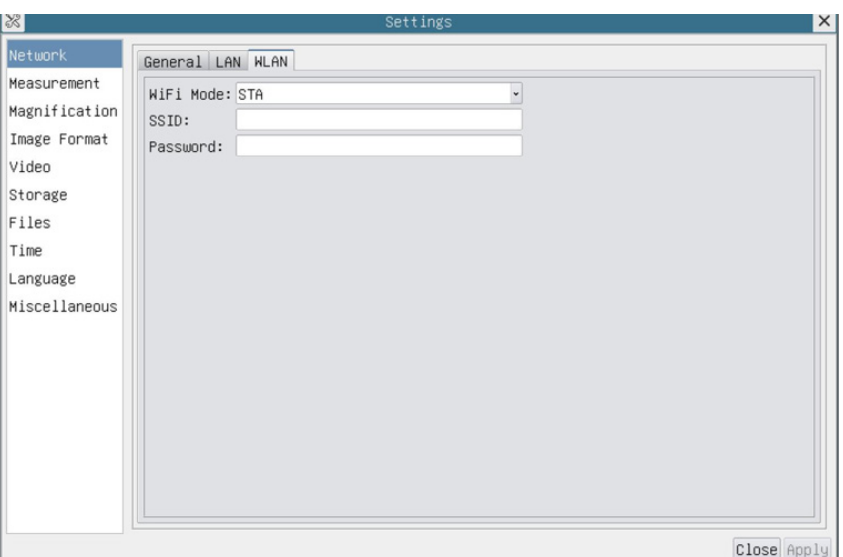

Fig. 38 - Page Configuration WLAN

- 3. Installez ProView ou LiteView sur votre ordinateur.
- Connectez le prise "LAN" avec le câble Ethernet à la prise réseau de l'ordinateur (pour ceux qui sont connectés au routeur avec le mode WLAN STA)

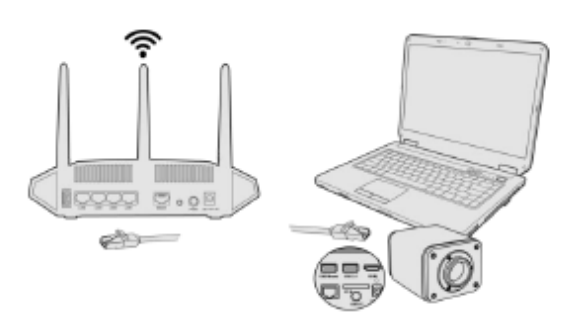

- Ou connectez l'adaptateur WLAN USB à la prise "USB2.0 de la caméra (pour ceux qui sont connectés au routeur avec le mode WLAN STA).
- 4. Maintenant, comme indiqué ci-dessous, 2 caméras HDMI sont connectées au routeur avec un câble LAN et 2 caméras HDMI sont connectées au même routeur en mode WLAN STA (le nombre de caméras, le mode de connexion (LAN ou WLAN STA) au routeur sont déterminés par la performance du routeur).

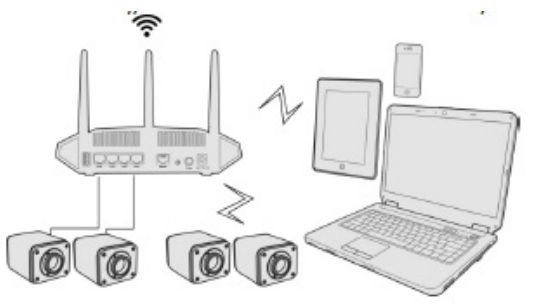

- 5. Assurez-vous que votre ordinateur ou votre appareil mobile est connecté au LAN ou au WLAN de votre routeur.<br>6. Démarrez le logiciel ProView / LiteView et vérifiez la configuration.<br>• Normalement, les caméras actives son
- 
- 
- 
- 7. Un clic sur le nom de la caméra dans la *Liste des Caméras* permet de démarrer la vue de la caméra.

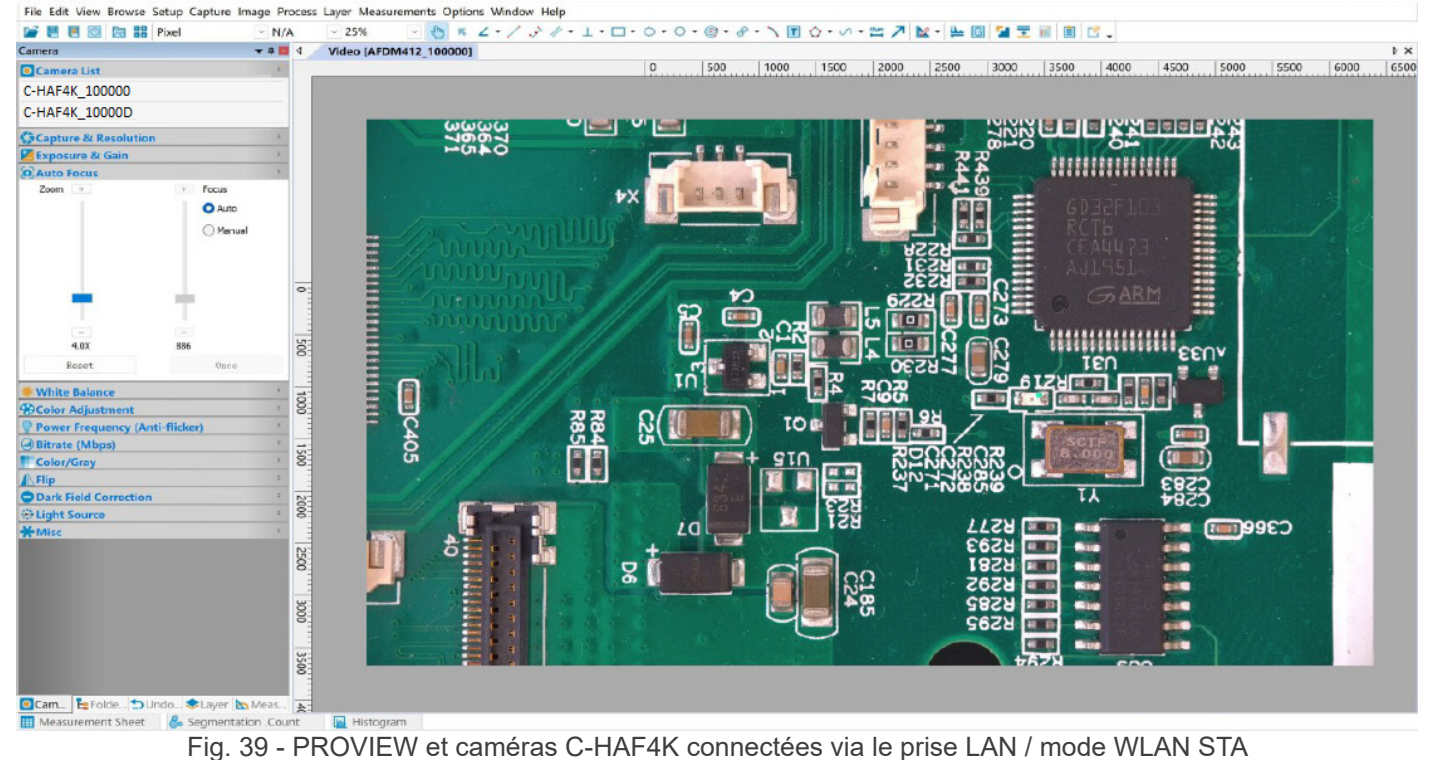

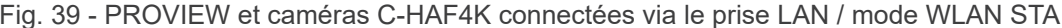

#### **• Notes sur la sécurité des données**

Le transfert de données de la caméra HDMI 4K en LAN ou WLAN n'est pas crypté. Toute personne connectée au réseau et disposant du logiciel Optika installée peut voir l'image en direct de toutes les caméras HDMI 4K actives. Utilisez la caméra avec le logiciel ProView si vous voulez vous assurer que personne sur le réseau ne puisse voir l'image en direct de la caméra.

#### **• À propos des routeurs/commutateurs**

Il est suggéré de sélectionner des routeurs/commutateurs qui prennent en charge le segment 5G 802.11ac afin d'obtenir une meilleure expérience de connexion sans fil.

#### **11. Interface Utilisateur (UI) de la caméra et ses Fonctions**

L'interface Utilisateur C-HAF4K montrée à la Fig. 11 comprend un *Panneau de Commande de Caméra* sur le côté gauche de l'écran, une *Barre d'Outils de Mesure* en haut de l'écran, une *Barre de Commande de Caméra* en bas et un *Panneau de Commande Auto Focus* sur le côté droit de l'écran.

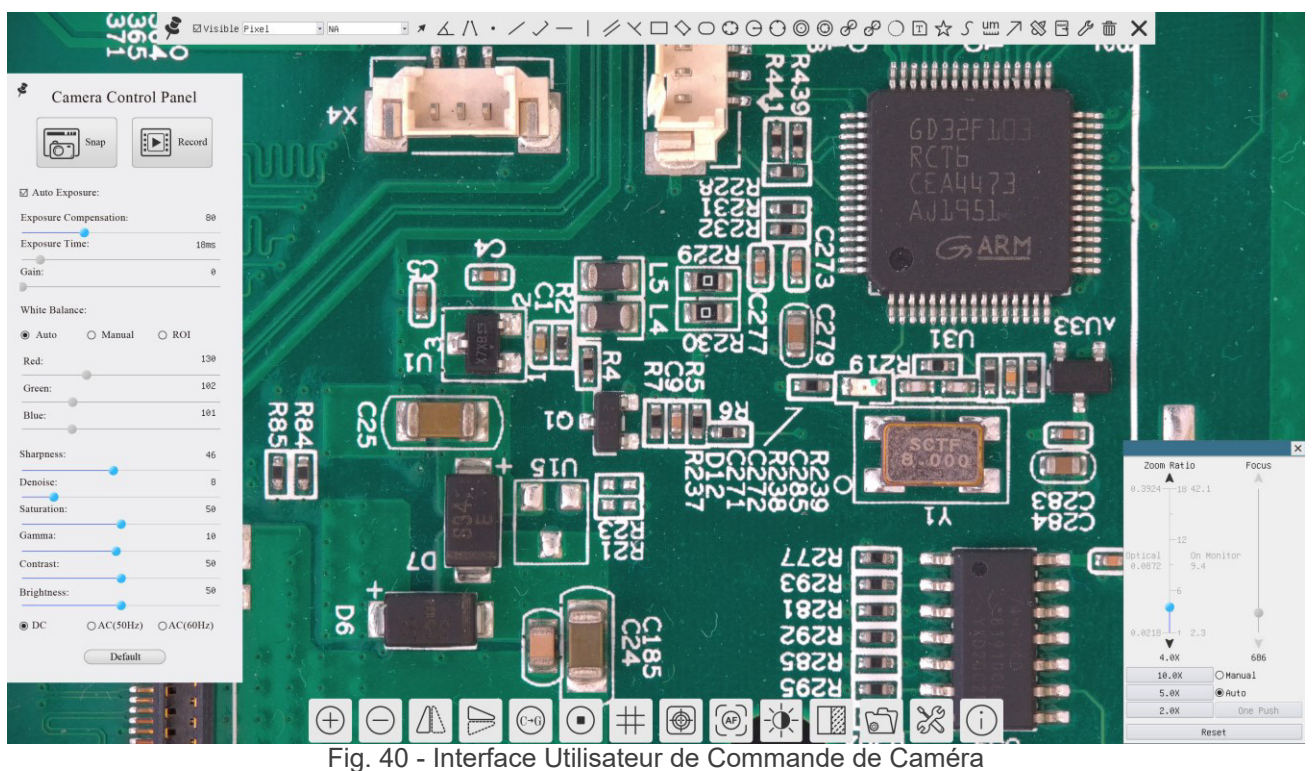

- 1. Lorsque vous déplacez le curseur sur le côté gauche de l'écran, le *Panneau de Commande de Caméra* est automatiquement activé.
- 2. Déplacez le curseur vers le haut du moniteur, la *Barre d'Outils de Mesure* est active pour les opérations d'étalonnage
- Lorsque vous cliquez avec le bouton gauche de la souris sur le bouton Verrouiller/Masquer **de la Barre d'Outils de** *Mesure*, celle-ci est verrouillée. Dans ce cas, le Panneau de Commande de Caméra ne s'active pas automatiquement, même lorsque l'opérateur déplace le curseur sur le côté gauche du moniteur.<br>Ce n'est que lorsque l'opérateur clique sur le bouton **X** de la Barre d'Outils de Mesure pour quitter la session de mesure
- qu'il est possible d'effectuer d'autres opérations sur le *Panneau de Commande de Caméra* ou sur la Barre d'Outils<br>Commande de Caméra.
- Pendant le processus de mesure, lorsqu'un objet de mesure spécifique est sélectionné, une barre de contrôle Position *de l'Objet & Attributs*  $\longleftrightarrow$  A V & m apparaît pour modifier la position et les propriétés des objets sélectionnés.
- 3. Lorsque vous déplacez le curseur vers le bas du moniteur, la *Barre d'Outils de Commande de Camér*a s'active automatiquement.

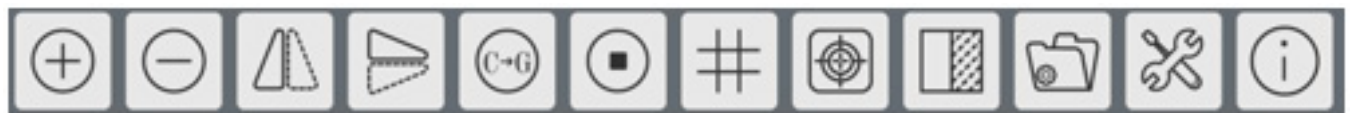

4. Cliquez sur le bouton **et le** *Panneau de Commande Auto Focus* **apparaîtra pour l'opération de mise au point auto**matique.

#### **11.1 Le Panneau de Commande de Caméra**

Le *Panneau de Commande de Caméra* contrôle la caméra pour obtenir la meilleure qualité d'image en fonction de l'application spécifique. Il apparaît automatiquement lorsque le curseur de la souris est déplacé sur le côté gauche de l'écran (pendant la session de mesure, le Panneau de Commande de Caméra ne s'active pas). Une fois la session de mesure terminée, le Panneau de Commande de Caméra est activé en déplaçant le curseur de la souris vers la gauche du moniteur). Double-cliquez sur le bouton pour activer la fonction *Afficher/Masquer automatiquement* du Panneau de Commande de Caméra.

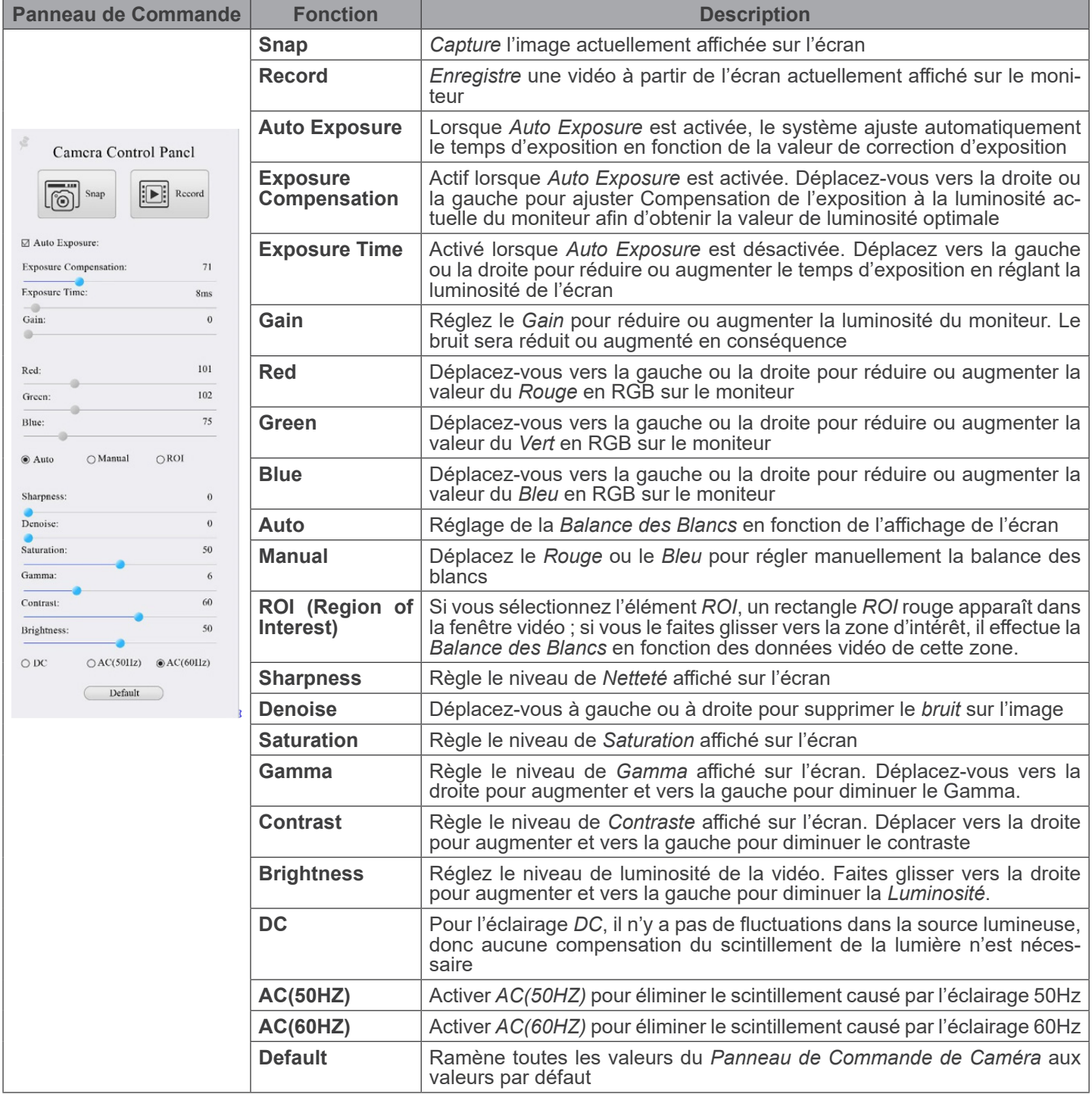

#### **11.2 La Barre d'Outils de Mesure**

La *Barre d'Outils de Mesure* apparaît lorsque vous déplacez le curseur à proximité du haut de l'écran.

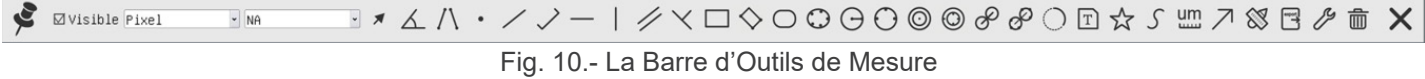

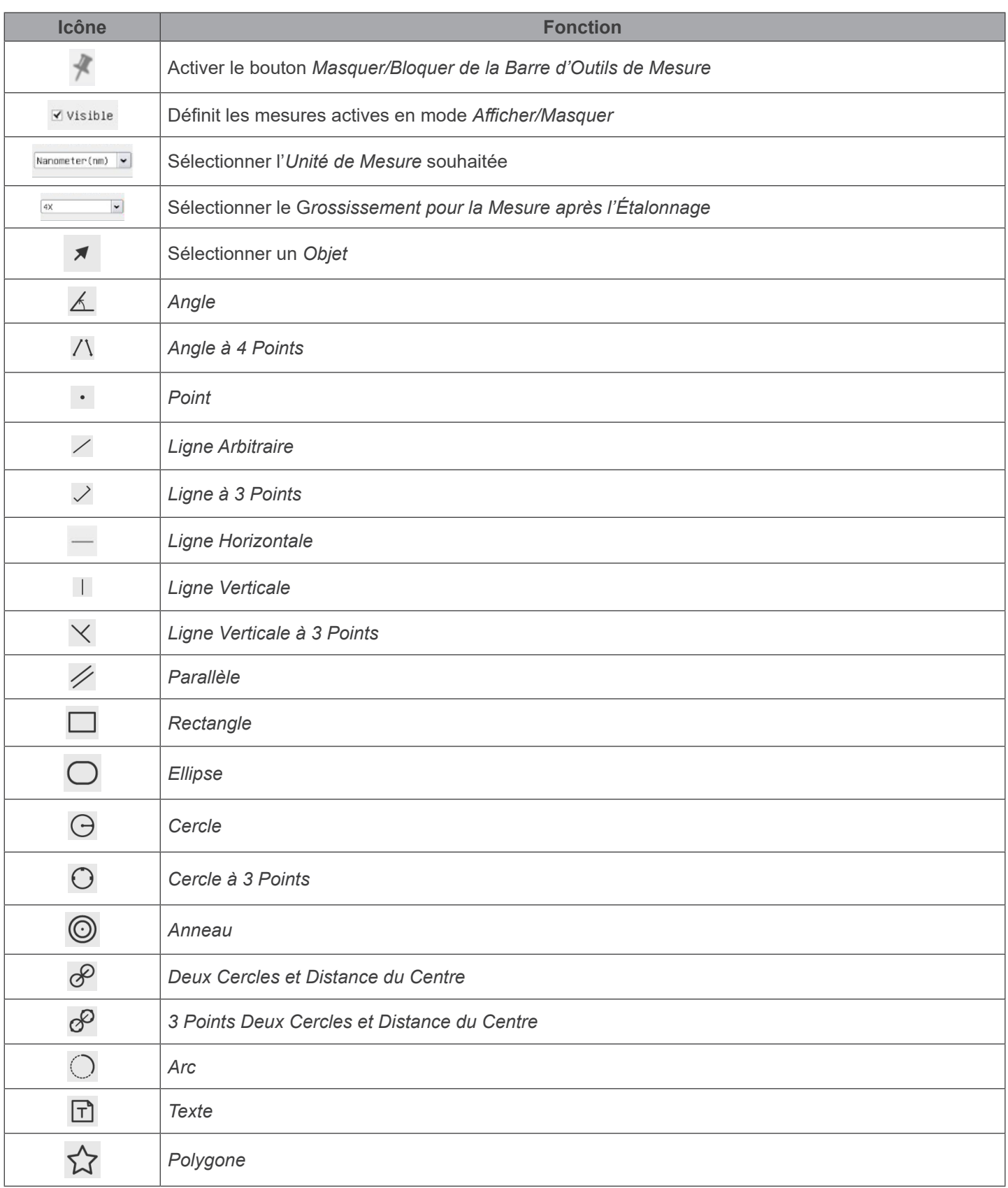

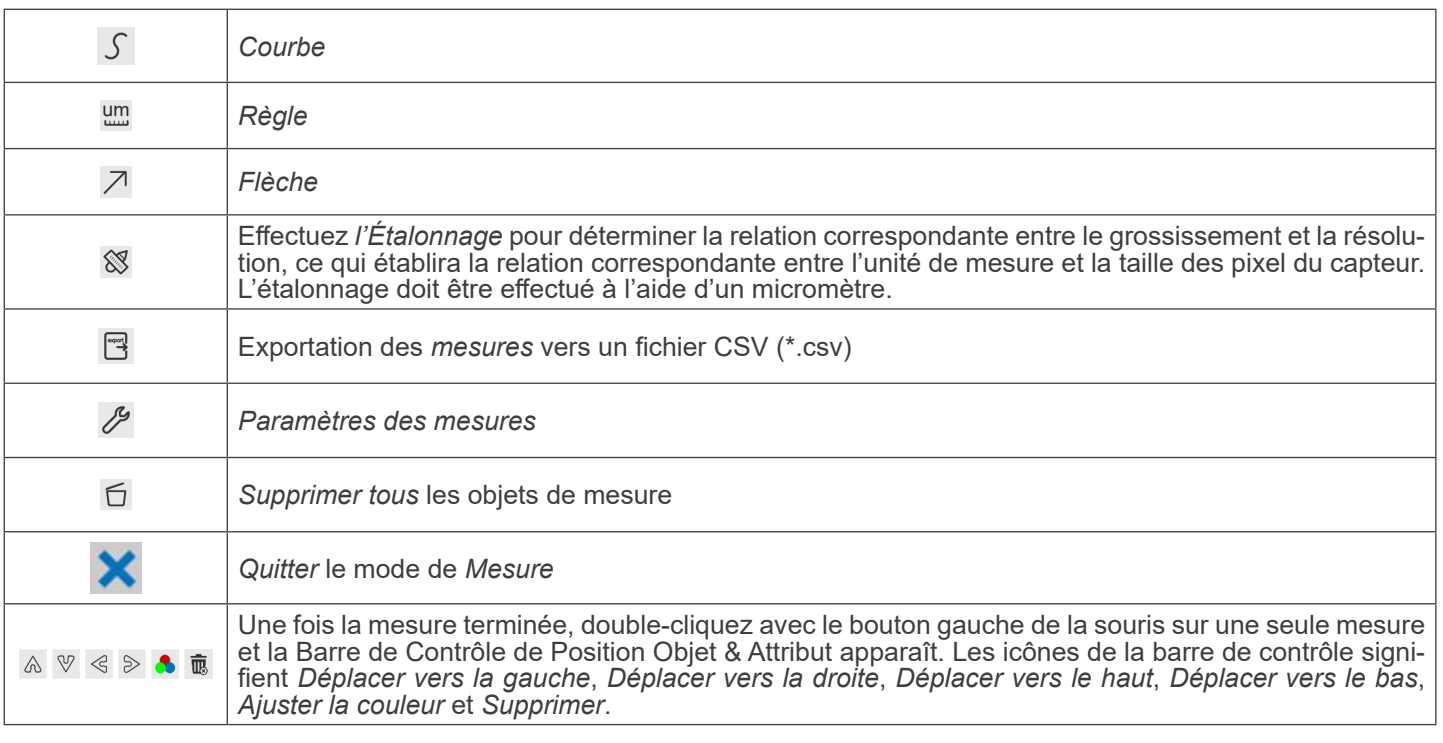

#### Notes:

- 1. Lorsque l'utilisateur clique sur le bouton *Afficher/Masque*r *⊠* de la *Barre d'Outils de Mesure* avec le bouton gauche de la souris, la *Barre d'Outils de Mesure* est verrouillée. Dans ce cas, le *Panneau de Commande de Caméra* ne s'active pas automatiquement, même si vous déplacez le curseur de la souris vers la gauche du moniteur. Ce n'est que lorsque l'utilisateur clique sur le bouton x de la *Barre d'Outils de Mesure* avec le bouton gauche de la souris pour quitter le mode de mesure qu'il est possible d'effectuer d'autres opérations dans le *Panneau de Commande de Caméra* ou dans la *Barre d'Outils de la Caméra*.
- 2. Lorsqu'un objet de mesure spécifique est sélectionné pendant le processus de mesure, la *Barre de Contrôle de Position Objet & Attribut*  $\leftrightarrow$   $\land$   $\bullet$   $\bullet$   $\bullet$   $\bullet$   $\bullet$   $\bullet$  apparaît pour modifier la position et les propriétés des objets sélectionnés.
- 3. Pour garantir la précision de la mesure, après la mise en marche de l'étalonnage, la caméra se réinitialise automatiquement, puis règle le grossissement de normalisation sur 18X et ajuste la mise au point sur la distanc port sur la position la plus nette, qui correspond à la distance standard de l'objet. Une fois l'Etalonnage terminé, utilisez la *Barre d'Outils de Mesure* pour mesurer la distance physique de 1 mm sur la règle, qui doit afficher 1 mm sur l'écran.
- 4. Même si *l'Étalonnage* a été effectué, lorsque l'utilisateur a besoin de mesurer, mais qu'il n'est pas sûr que la caméra se trouve à la position de distance standard de l'objet, il est toujours préférable de la réinitialiser d'abord, de régler la hauteur du support dans l'état de réinitialisation pour que l'objet d'observation soit clair, et de s'assurer que la caméra se trouve à la position de distance standard de l'objet avant de mesurer.

#### **11.2.1 Procédure d'étalonnage**

L'utilisateur doit préparer un *objet de calibrage*, tel qu'une règle, avant de procéder a l*'Étalonnage*.

- 1. Déplacez la souris sur le côté supérieur de l'écran, la *Barre d'Outils de Mesure* apparaît.
- 2. Cliquez sur le bouton *Calibration* **Secure 12 années d'Outils de Mesure** pour lancer l'étalonnage.
- 
- 3. Le logiciel affiche un message: "*1. Camera resetting for calibration...*" 4. Une fois la réinitialisation terminée, le message "*2. Please put the calibration object on the stage(if not), adjust the height of the stand until the calibration object is in focus, then click OK button;*" s'affiche.
- 5. Après avoir cliqué sur le bouton *OK*, le logiciel fait apparaître la boîte de dialogue *Calibration*:

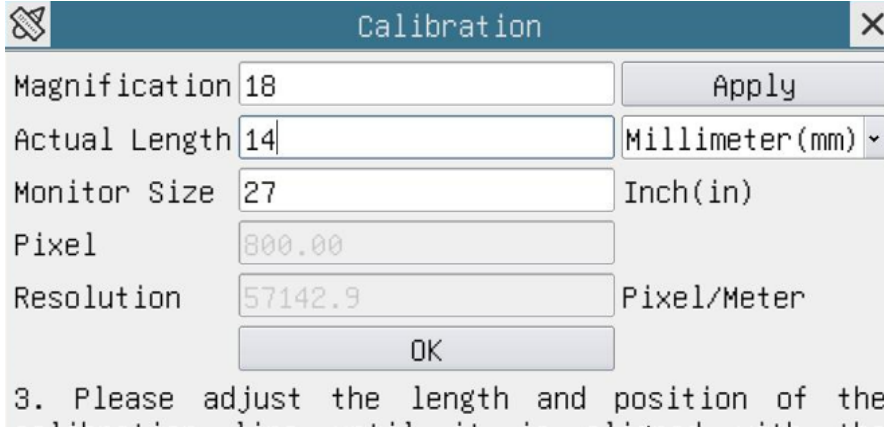

calibration line until it is aligned with the calibration object. Then write down the actual dimension of the calibration object in the "actual length" edit box, and click "OK".

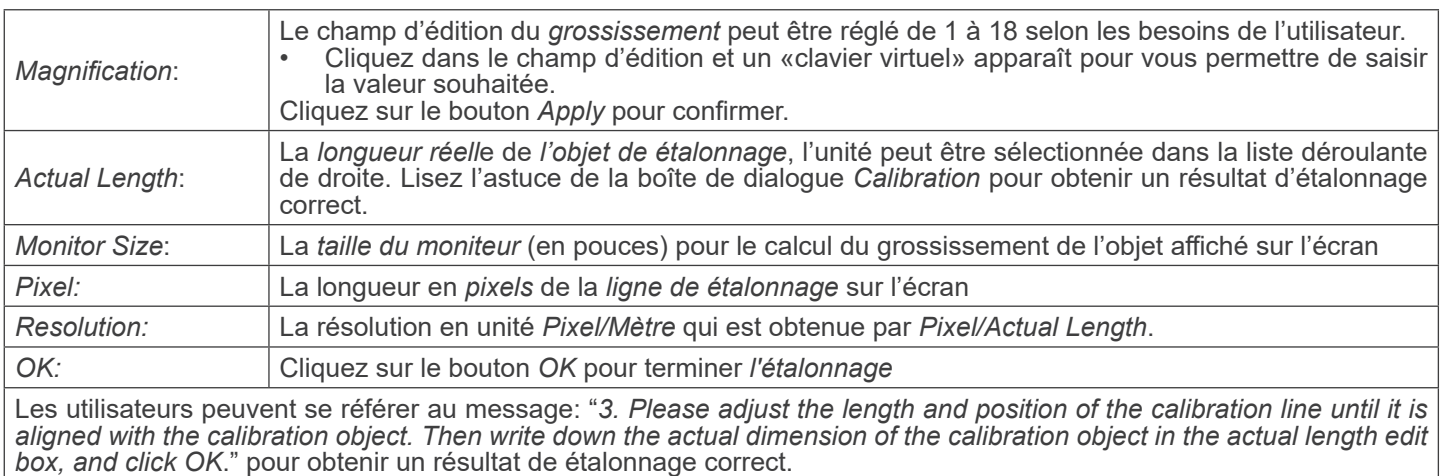

La taille du moniteur par défaut est de 27,0 pouces. Les utilisateurs peuvent entrer la *taille effective du moni-*<br>*teur*.

REMARQUE : une fois calibré, l'appareil photo ajuste la mesure en fonction du zoom utilisé. Cette opération ne commence que si la distance de travail de l'appareil photo est d'environ 250 mm. Pour des distances de travail **plus grandes ou plus petites, la fonction de "calibrage automatique" n'est pas disponible.**

#### **11.3 Icônes et Fonctions de la Barre d'Outils de Commande de Caméra**

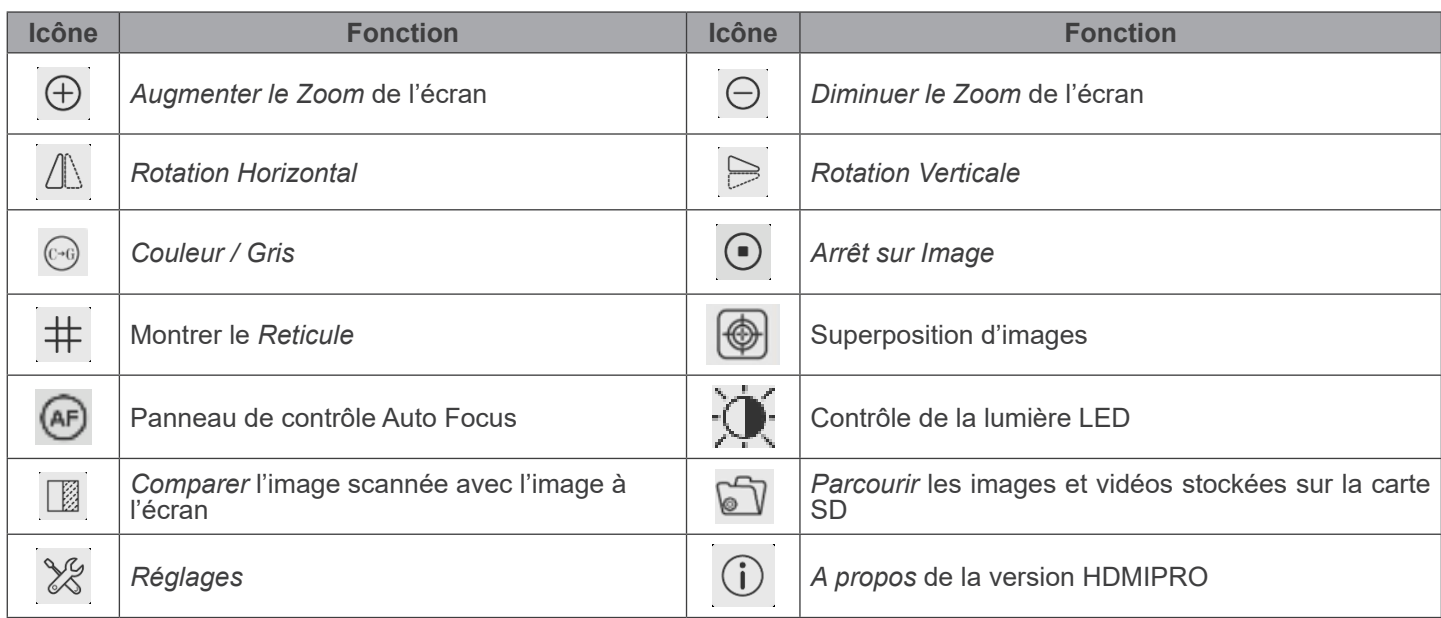

Les fonctions des *Réglages* ★ sont un peu plus compliquées que les autres fonctions. Vous trouverez ci-dessous quelques informations supplémentaires:

#### **11.3.1 Réglages > Réseau > Général**

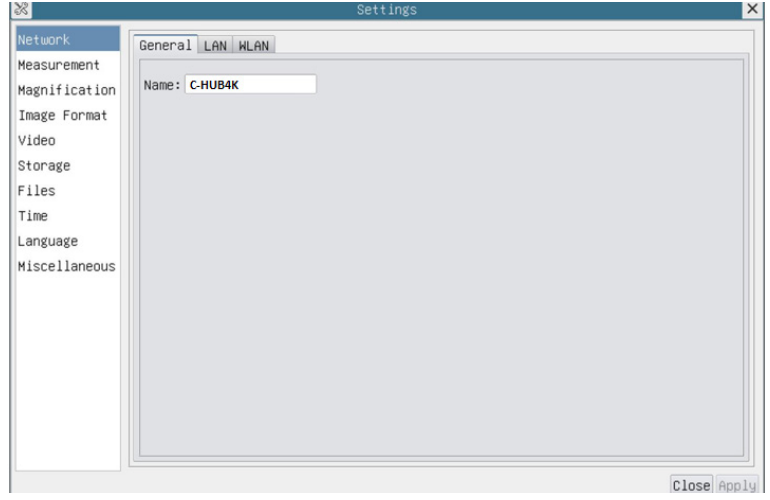

Fig. 41 - Page des Réglages Généraux du Réseau

| Name<br>Le nom de la caméra actuelle reconnu comme le nom du réseau |
|---------------------------------------------------------------------|
|---------------------------------------------------------------------|

#### **11.3.2 Réglages > Réseau > LAN**

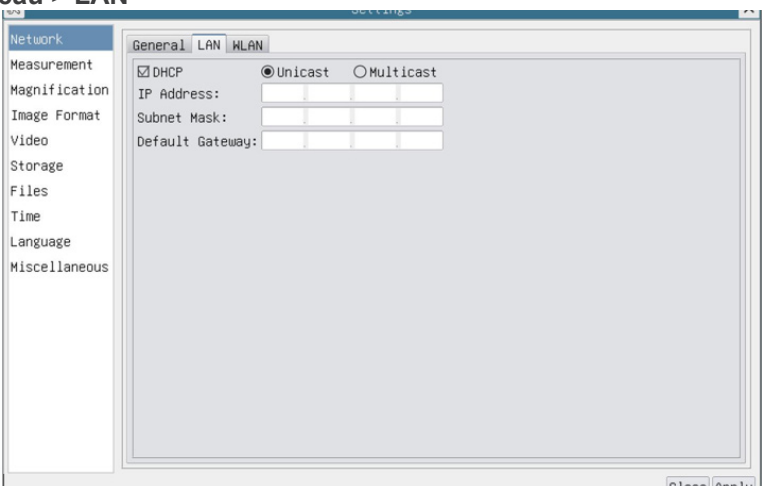

Fig. 42 - Page des Réglages du Réseau LAN

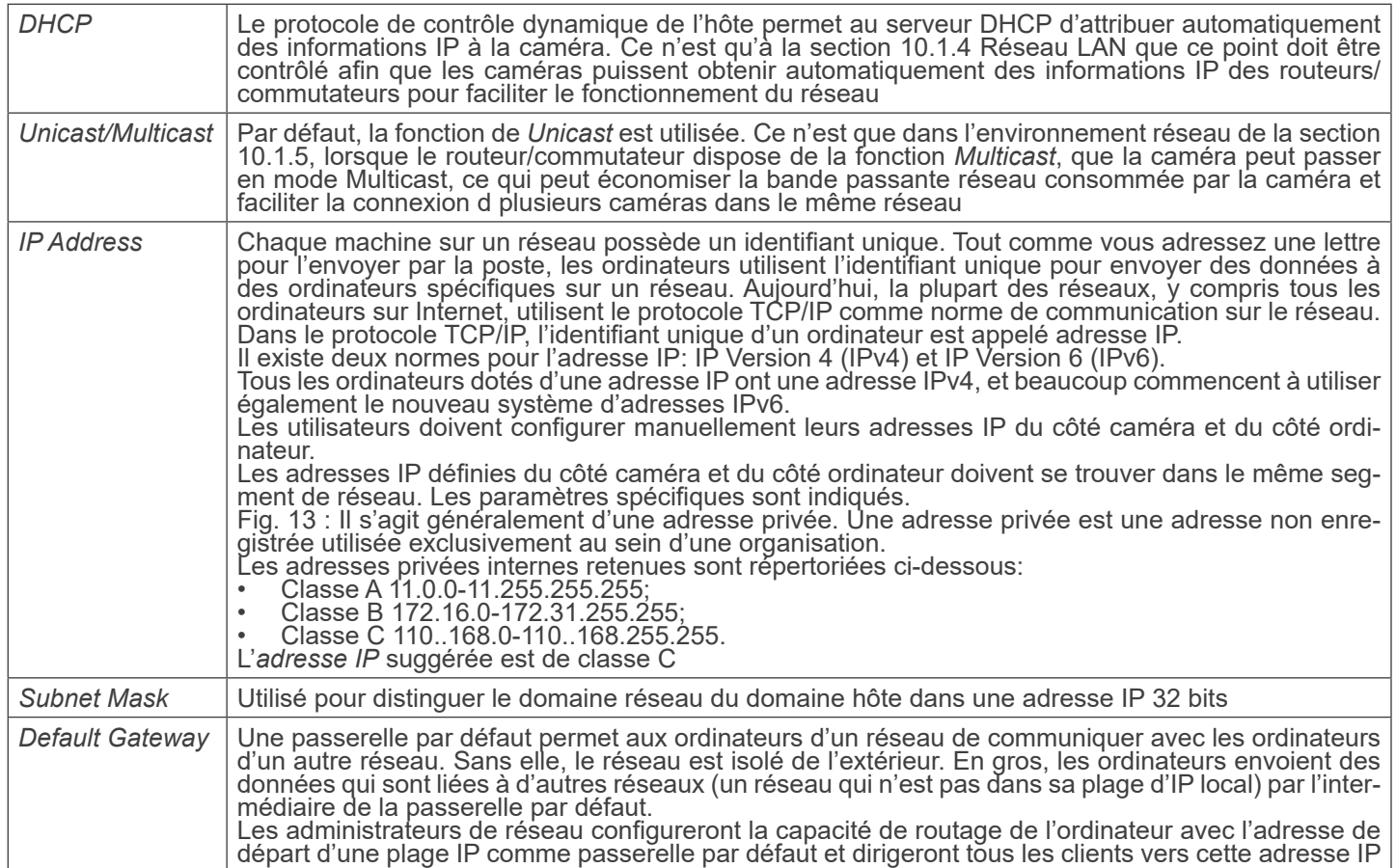

Décochez DHCP et sélectionnez *Unicast*, l'utilisateur doit encore définir l'*adresse IP*, le *masque de sous-réseau* et la *passerelle par défaut* comme indiqué ci-dessous:

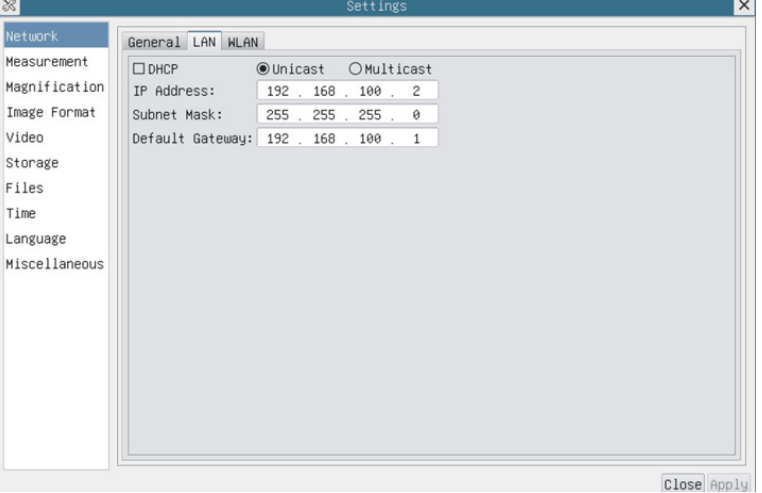

Fig. 43 - Page des Réglages DHCP manuelle dans Unicast

Décochez DHCP et sélectionnez *Multicast*, l'utilisateur doit encore définir l'*adresse IP*, le *masque de sous-réseau* et la *passerelle par défaut* comme indiqué ci-dessous:

| 381           | Settings                              |             |
|---------------|---------------------------------------|-------------|
| Network       | General LAN WLAN                      |             |
| Measurement   | $\square$ DHCP<br>○Unicast ●Multicast |             |
| Magnification | IP Address:   192 . 168 . 100 . 2     |             |
| Image Format  | Subnet Mask:<br>255 255 255 0         |             |
| Video         | Default Gateway: 192 . 168 . 100 . 1  |             |
| Storage       |                                       |             |
| Files         |                                       |             |
| Time          |                                       |             |
| Language      |                                       |             |
| Miscellaneous |                                       |             |
|               |                                       |             |
|               |                                       |             |
|               |                                       |             |
|               |                                       |             |
|               |                                       |             |
|               |                                       |             |
|               |                                       |             |
|               |                                       |             |
|               |                                       | Close Apply |

Fig. 44 - Page des Réglages DHCP manuelle dans Multicast

#### **11.3.3 Réglages > Réseau > WLAN**

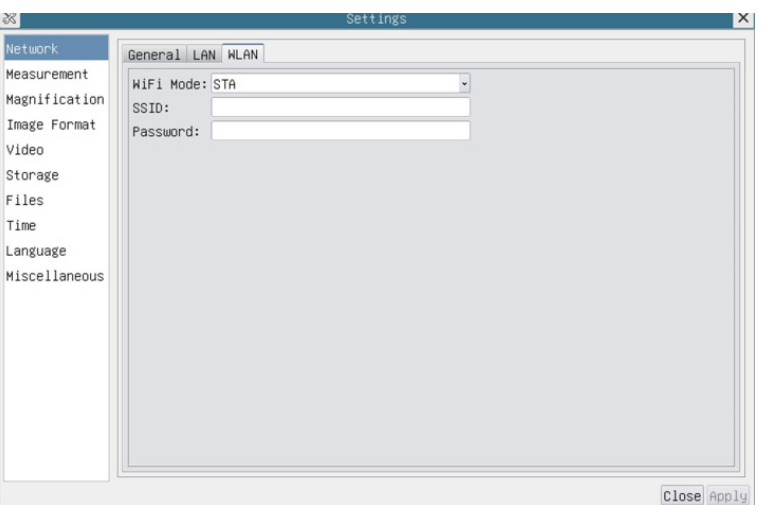

Fig. 45 - Page Réglages du Réseau WLAN

| WiFi Mode    | Mode AP/STA à sélectionner                                                          |
|--------------|-------------------------------------------------------------------------------------|
| Channel/SSID | Canal pour le mode AP et SSID pour le mode STA. Ici, le SSID est le SSID du routeur |
| Password     | Mot de passe de la Caméra pour le mode AP. Mot de passe du routeur pour le mode STA |

#### **11.3.4 Réglages > Mesures**

Cette page est utilisée pour définir les propriétés des *Objets de Mesure*

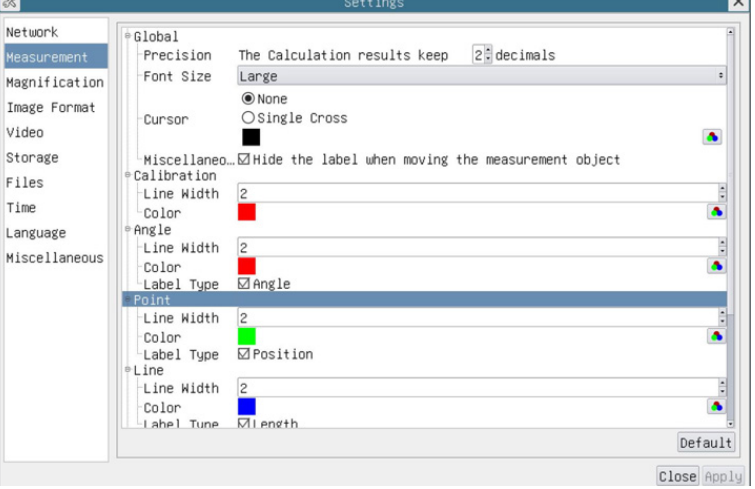

Fig. 46 - Page Réglages Mesures

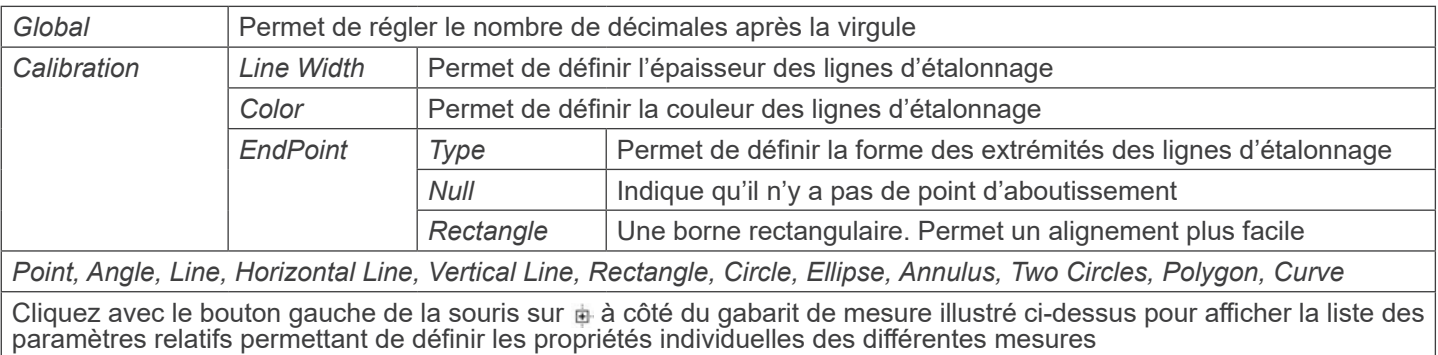

#### **11.3.5 Réglages > Magnification**

 $\frac{1}{3}$  $\mathbf{X}$  $Network$ Name Resolution Clear All Measurement<br>Magnification 2 10X<br>Magnification 3 40X 4000000.00<br>6000000.00<br>6000000.00 Delete  $\mathsf{Up}$ Image Format  $\text{Down}$ Video Storage  $Files$ Time Language Miscellaneous Close Apply

Les éléments de cette page sont formés par la commande *Measurement Toolbar --> Calibration*.

Fig. 47 - Page Réglages de Grossissements

| Name       | Les noms 4X, 10X, 18X sont basés sur les grossissements du microscope numerique.                   |  |  |
|------------|----------------------------------------------------------------------------------------------------|--|--|
| Resolution | Pixels par mètre. Les appareils tels que les microscopes ont des valeurs de résolution élevées     |  |  |
| Clear All  | Cliquez sur le bouton Clear All pour supprimer les agrandissements et les résolutions calibrés     |  |  |
| Delete     | Cliquez sur le bouton Delete pour supprimer l'élément sélectionné pour cette résolution spécifique |  |  |
| Up         | Cliquez sur Up pour déplacer le grossissement sélectionné vers le haut                             |  |  |
| Down       | Cliquez sur Down pour déplacer le grossissement sélectionné vers le bas                            |  |  |

#### **11.3.6 Réglages > Format de l'Image**

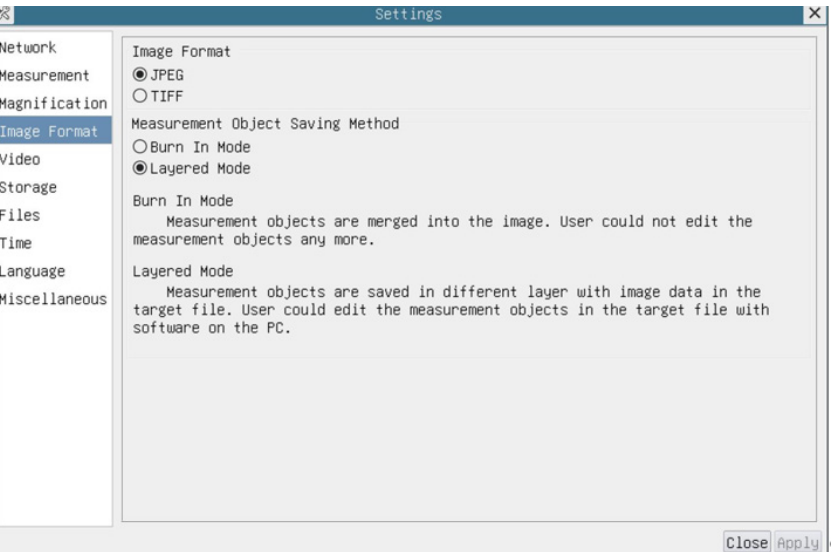

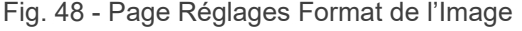

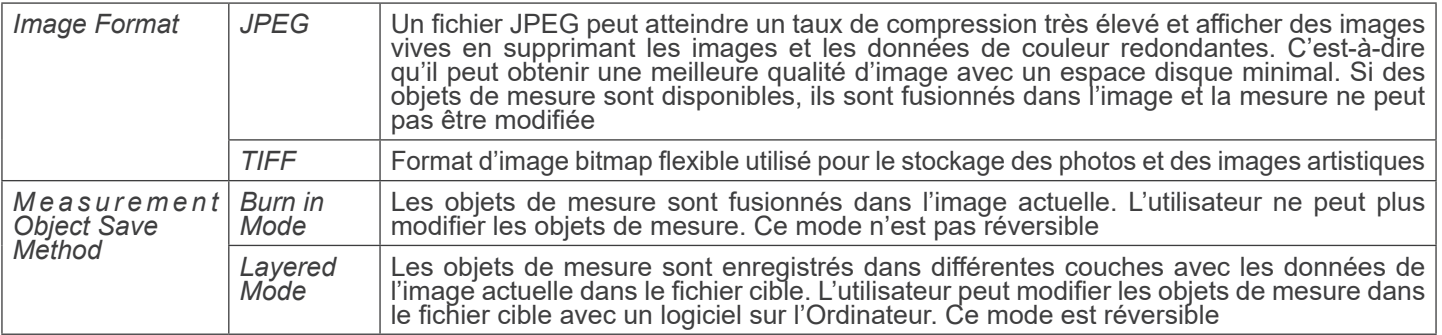

#### **11.3.7 Réglages > Vidéo**

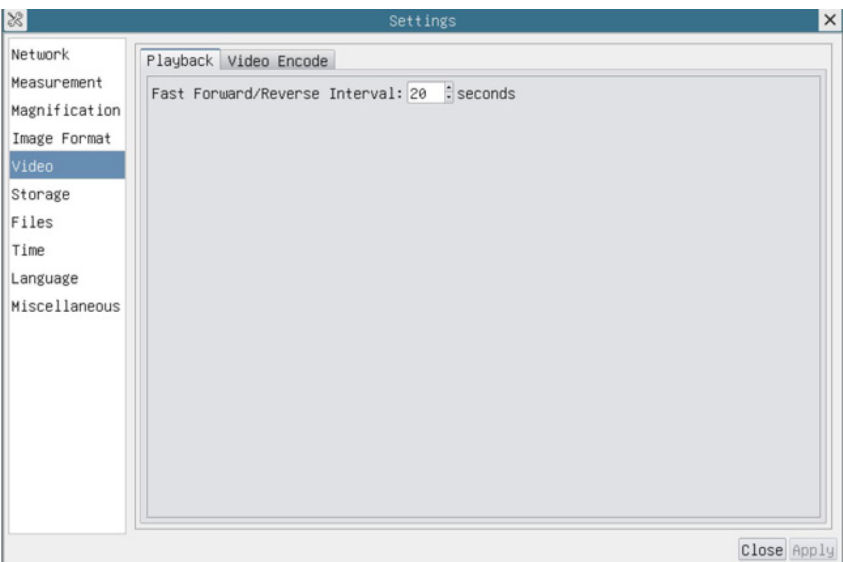

Fig. 49a - Page Réglages Vidéo - Reproduction

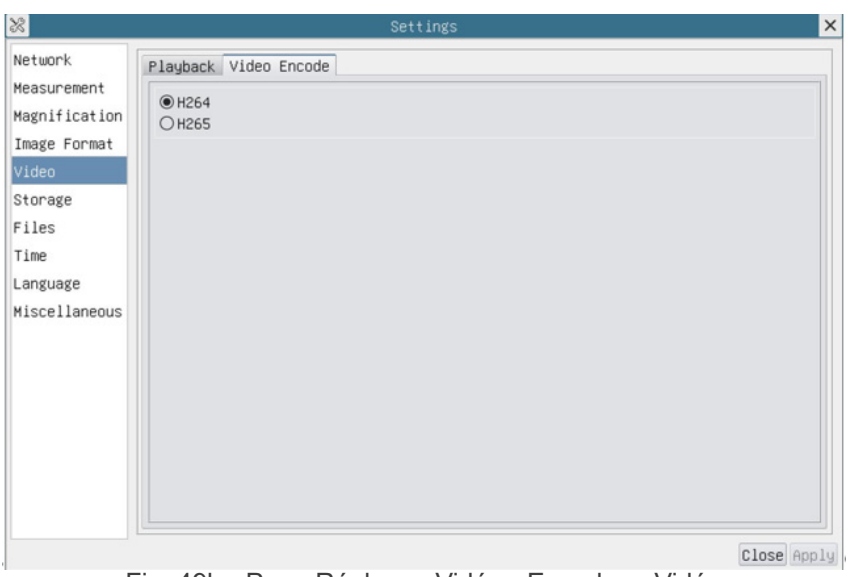

Fig. 49b - Page Réglages Vidéo - Encodage Vidéo

| Playback            | Intervalle d'avance/retour rapide en unités de seconde pour la lecture vidéo                                                                                                    |
|---------------------|----------------------------------------------------------------------------------------------------|
| <b>Video Encode</b> | Sélectionnez le format de codage vidéo.<br>II peut s'agir de H264 ou de H265.<br>Par rapprise au H264, le H265 a un taux de compression plus élevé qui est principalement utilisé pour<br>réduire davantage le débit de conception, afin de diminuer le coût du stockage et de la transmission |

#### **11.3.8 Réglages > Archivage**

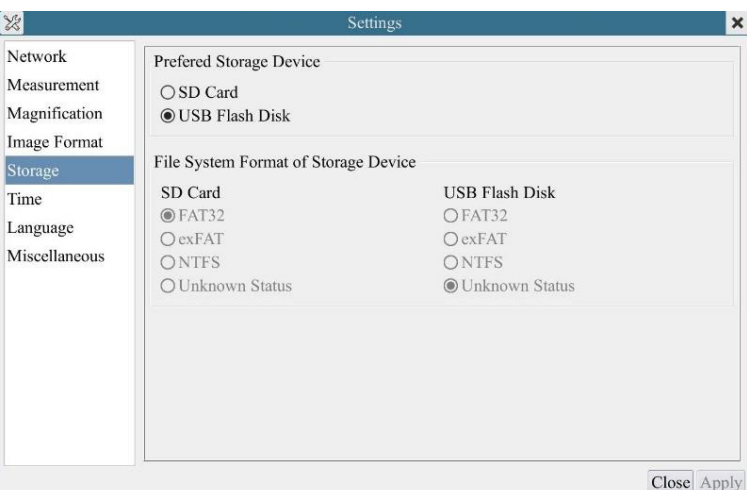

Fig. 50 - Page Réglages carte SD / Disque Flash USB

| <b>File System</b><br>Format of the<br><b>Storage Device</b> |                          | Liste du format du système de fichiers du périphérique de stockage actuel                              |
|--------------------------------------------------------------|--------------------------|----------------------------------------------------------------------------------------------------|
|                                                              | FAT32                    | Le système de fichiers de la carte SD est FAT32. La taille maximale d'un fichier unique<br>est de 4GB  |
|                                                              | exFAT                    | Le système de fichiers de la carte SD est exFAT. La taille maximale d'un fichier unique<br>est de 16EB |
|                                                              | <b>NTFS</b>              | Le système de fichiers de la carte SD est NTFS. La taille maximale d'un fichier unique<br>est de 2TB.  |
|                                                              | Unknown<br><b>Status</b> | Carte SD n'est pas détectée ou le fichier système n'est pas identifié                                  |

#### **11.3.9 Réglages > Fichiers**

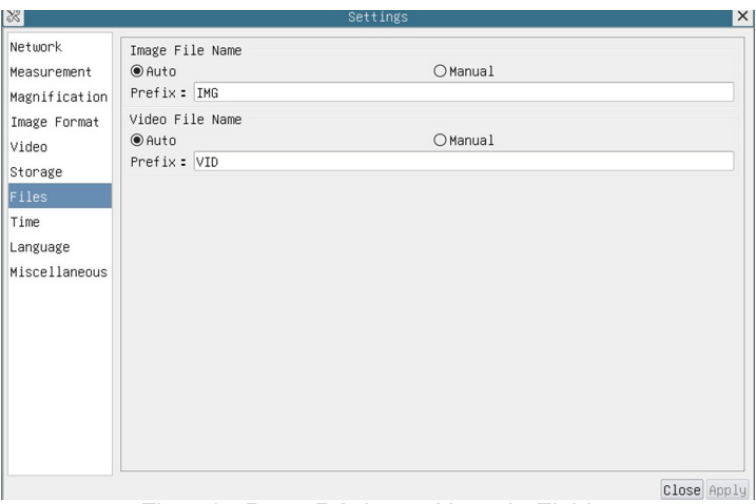

Fig. 51 - Page Réglages Nom du Fichier

| Image or Video<br>File Name<br>Paradigm | Fournir un paradigme de nommage automatique ou manuel pour les fichiers image ou vidéo                               |
|-----------------------------------------|----------------------------------------------------------------------------------------------------|
| Auto                                    | Avec le nom spécifié comme Préfixe, HDMIPRO ajoutera des chiffres après le Préfixe pour le fichier<br>image ou vidéo |
| Manual                                  | Une boîte de dialogue de fichier s'ouvre pour saisir le nom du fichier image ou vidéo capturé                        |

#### **11.3.10 Réglages > Date**

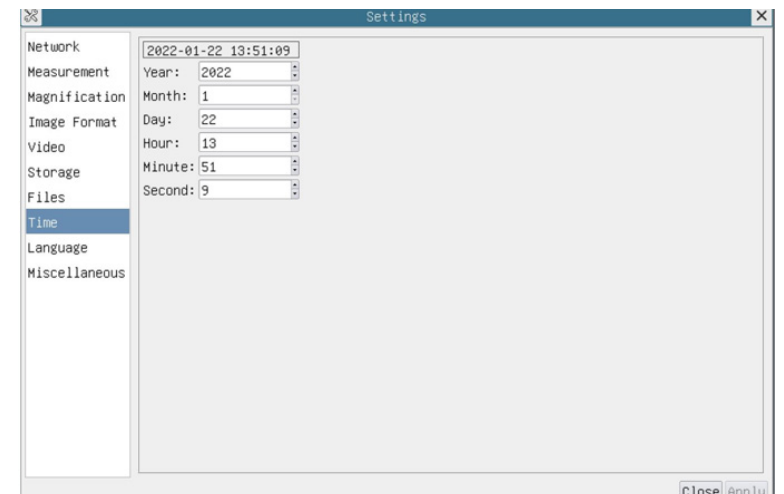

#### Fig. 52 - Page Réglages Date

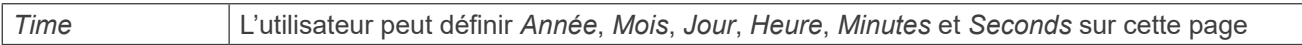

#### **11.3.11 Réglages > Langue**

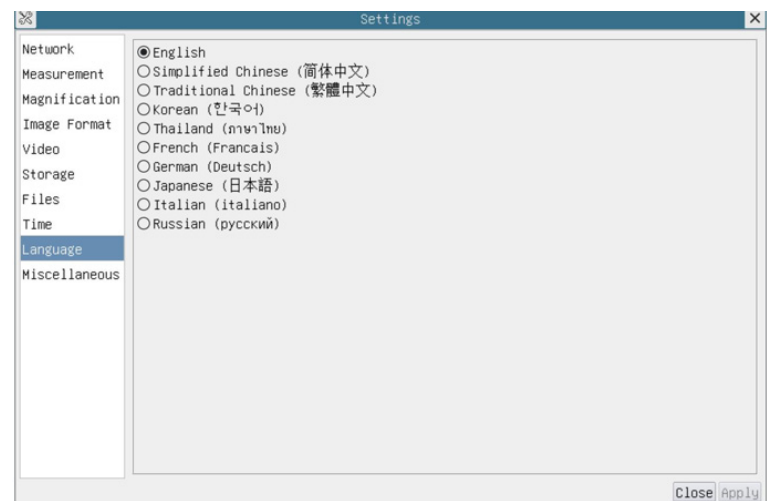

Fig. 53 - Page Réglages Langue

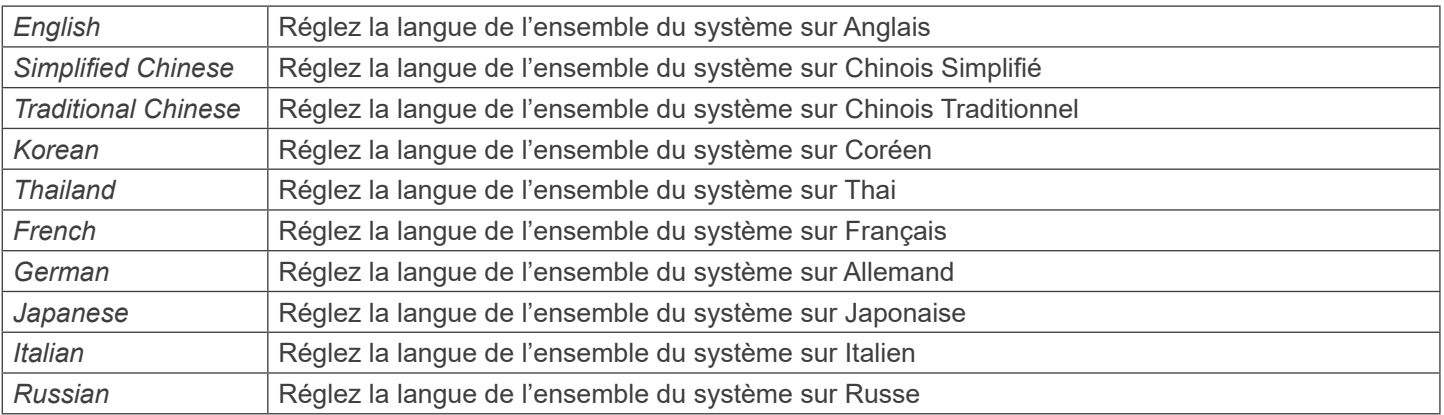

#### **11.3.12 Réglages > Divers**

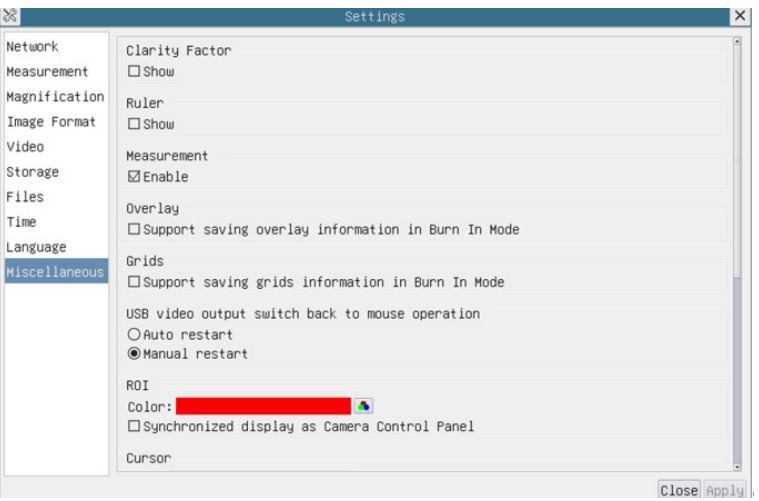

Fig. 54 - Page Réglages Divers

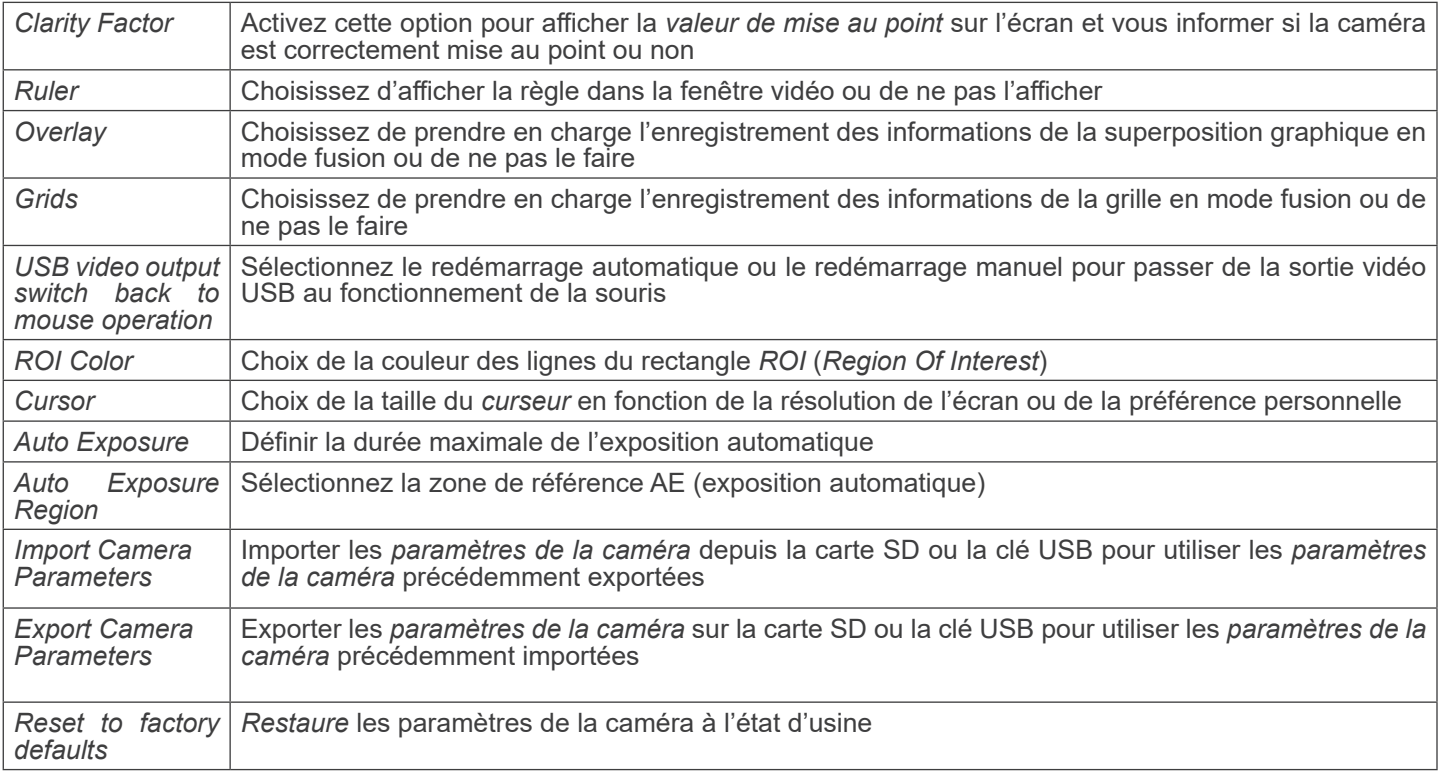

#### **11.4 Le Panneau de Commande Autofocus**

Le *Panneau de Commande Autofocus* contrôle les performances de l'autofocus de la caméra. Il s'affiche automatiquement lorsque le curseur de la souris est déplacé vers le côté droit de la fenêtre vidéo.

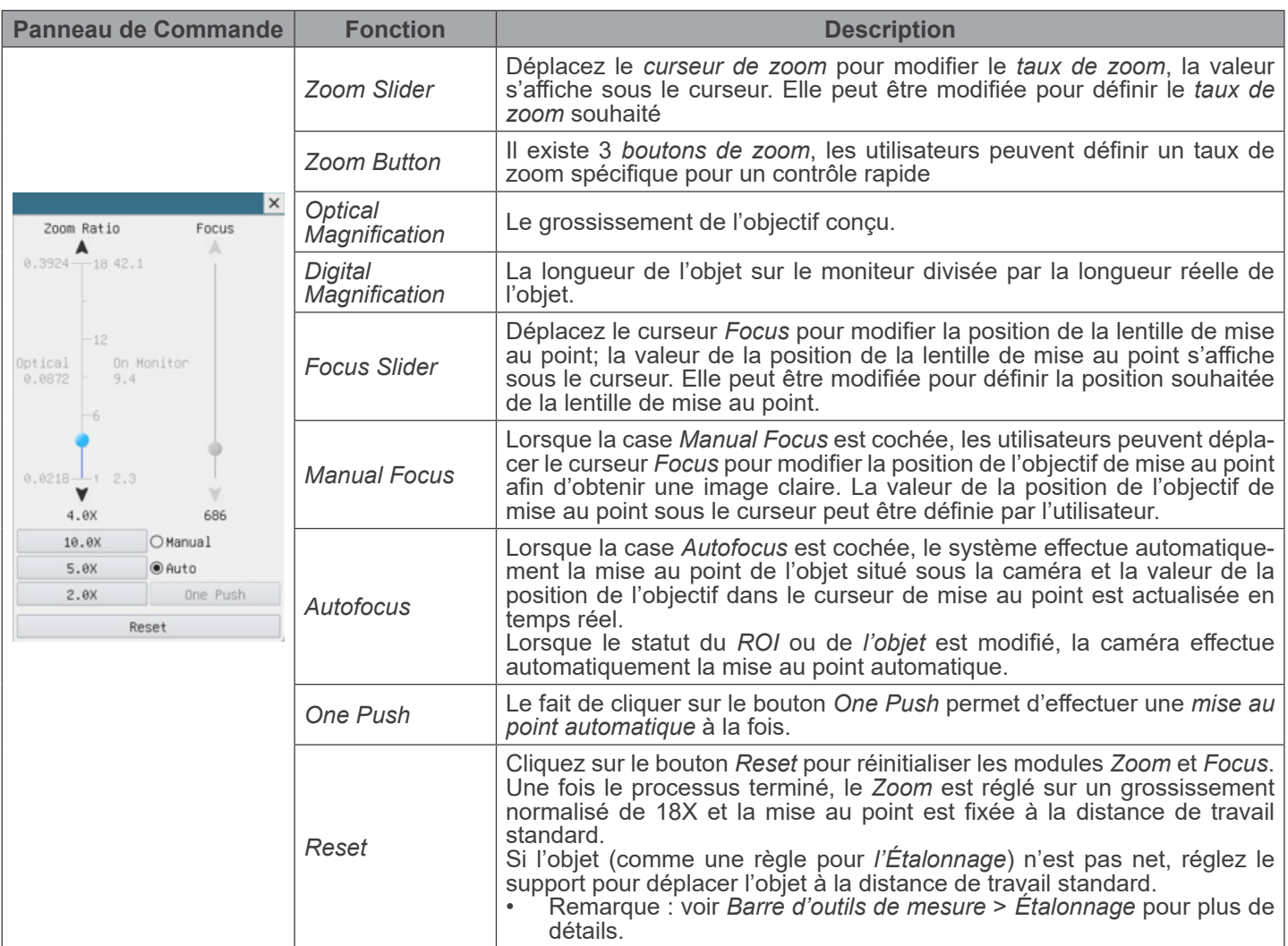

#### **11.4.1 Région de Focalisation sur la fenêtre vidéo**

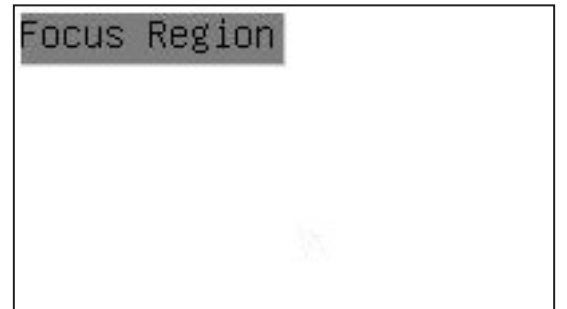

- La *Région de Mise au Point* est utilisée pour sélectionner la région d'intérêt pour l'opération de *mise au point automatique*.
- 1. Lorsque l'utilisateur clique sur le bouton @ de la *Barre d'Outils de Contrôle de la Caméra*, la *Région de Mise au Point* s'affiche également avec le *Panneau de Contrôle de la Mise au Point Automatique*.
- 2. L'utilisateur peut cliquer sur n'importe quelle partie de la fenêtre vidéo pour sélectionner la zone de mise au point pour l'opération de *mise au point automatique*.
- Lorsque l'utilisateur ferme le *Panneau de Contrôle de la Mise au Point Automatique*, la *Région de Mise au Point* est automatiquement fermée.

#### **Ramassage**

Conformément à l'Article 13 du D.L du 25 Juillet 2005 nº 151

Action des Directives 2002/10./CE, 2002/10./CE et 2003/11./CE, relatives à la réduction de l'utilisation de substances dangereuses dans l'appareil électrique et électronique et à l'élimination des résidus.

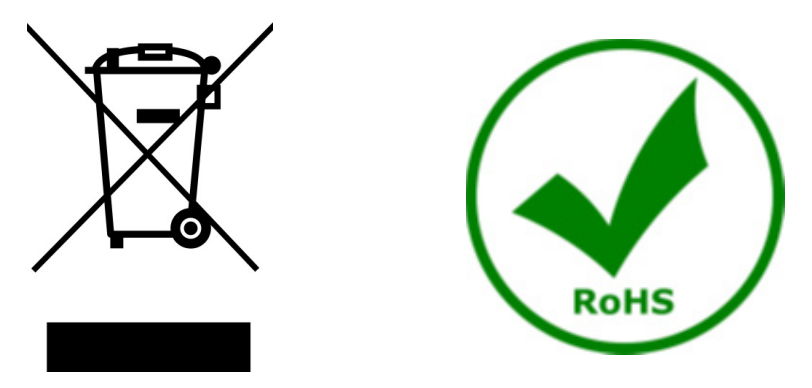

Le Symbole du conteneur qui figure sur l'appareil électrique ou sur son emballage indique que le produit devra être, à la fin de sa vie utile, séparé du reste des résidus. La gestion du ramassage sélectif du présent instrument sera effectuée par le fabricant. Par conséquent, l'utilisateur qui souhaite éliminer l'appareil devra se mettre en contact avec le fabricant et suivre le système que celui-ci a adopté pour permettre le ramassage sélectif de l'appareil. Le ramassage sélectif correct de l'appareil pour son recyclage, traitement et élimination compatible avec l'environnement contribue à éviter d'éventuels effets négatifs sur l'environnement et la santé et favorise sa réutilisation et/ou recyclage des composants de l'appareil. L'élimination du produit de manière abusive de la part de l'utilisateur entraînera l'application de sanctions administratives sur la norme en vigueur.

#### OPTIKA<sup>®</sup> S.r.l.

Via Rigla, 30 - 24010 Ponteranica (BG) - ITALY Tel.: +39 035.571.392 info@optikamicroscopes.com - www.optikamicroscopes.com

**OPTIKA<sup>®</sup> Spain**<br>spain@optikamicroscopes.com

**OPTIKA® USA** usa@optikamicroscopes.com

OPTIKA **China** ® china@optikamicroscopes.com

OPTIKA **India** ® india@optikamicroscopes.com

**OPTIKA<sup>®</sup> Central America**<br>camerica@optikamicroscopes.com

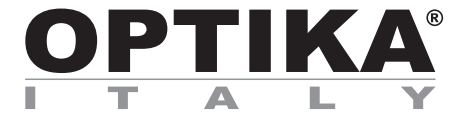

### **Inspektionssystem-Serie**

## **BEDIENUNGSANLEITUNG**

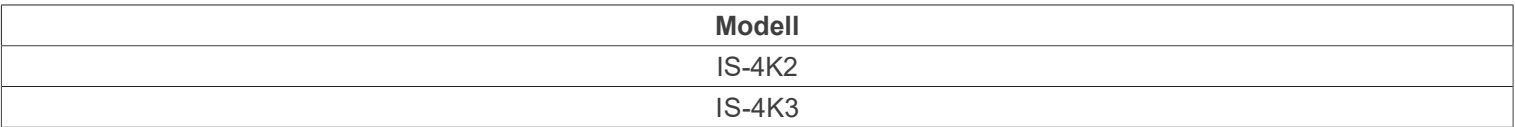

Ver. 1.0 2023

# $CE$   $CFA$

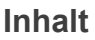

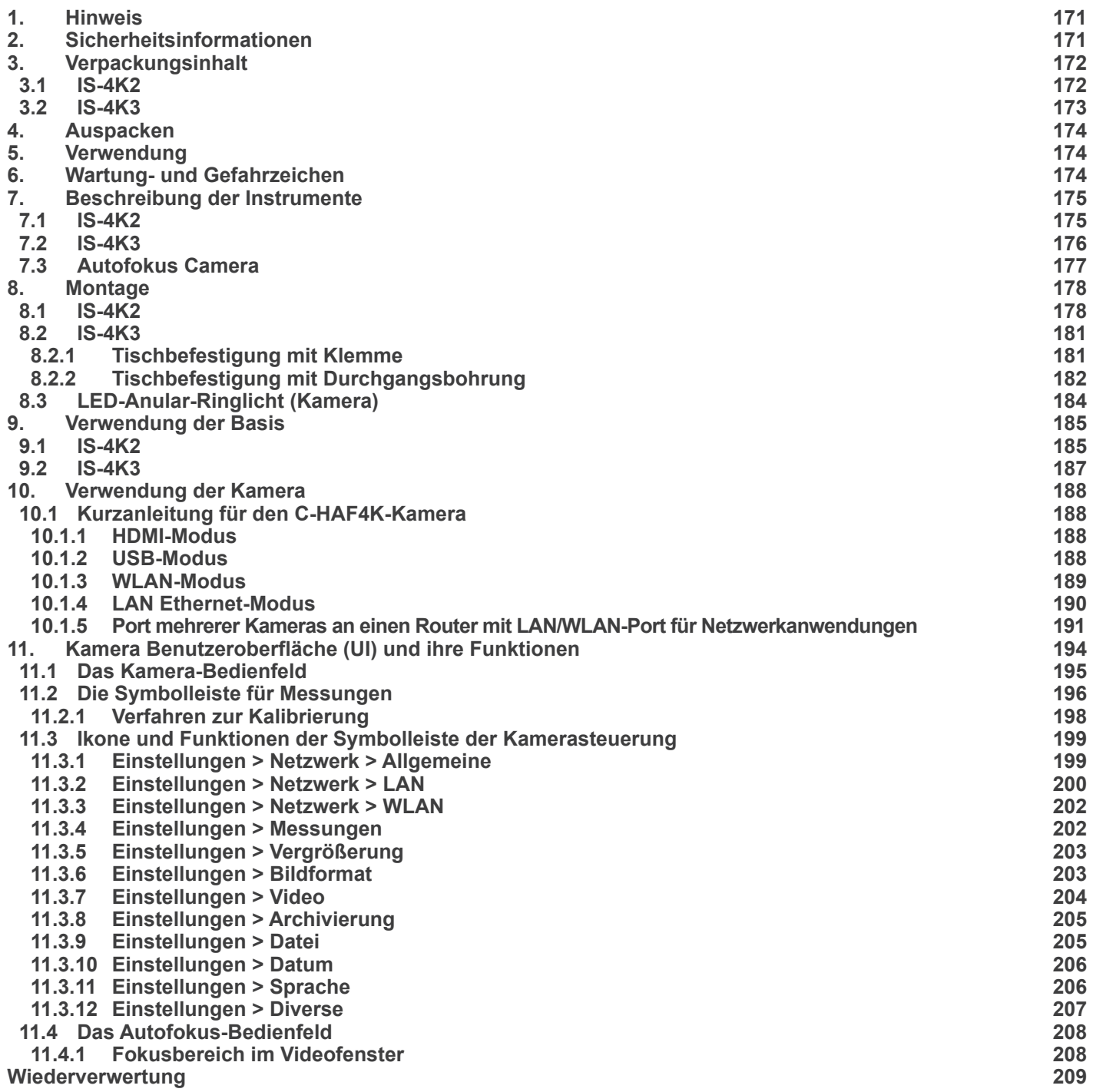

#### **1. Hinweis**

Dieses Gerät ist ein wissenschaftliches Präzisionsgerät, es wurde entwickelt für eine jahrelange Verwendung bei einer minimalen Wartung. Dieses Gerät wurde nach den höchsten optischen und mechanischen Standards und zum täglichen Gebrauch hergestellt. Diese Bedienungsanleitung enthält wichtige Informationen zur korrekten und sicheren Benutzung des Geräts. Diese Anleitung soll allen Benutzern zur Verfügung stehen.

Wir lehnen jede Verantwortung für eine fehlerhafte, in dieser Bedienungsanleitung nicht gezeigten Verwendung Ihrer Produkte ab.

#### **2. Sicherheitsinformationen**

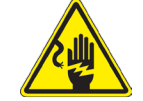

#### **Elektrische Entladung verhindern**

Bevor Sie das Netzkabel anstecken, vergewissern Sie sich, dass die Spannung für das Mikroskop geeignet ist und dass der Beleuchtungsschalter sich in Position OFF befindet.

Beachten Sie alle Sicherheitsvorschriften des Arbeitsplatzes, an dem Sie mit dem Mikroskop arbeiten. Das Gerät entspricht den CE-Normen. Die Benutzer tragen während der Nutzung des Geräts die volle Verantwortung dafür.

#### **3. Verpackungsinhalt**

**3.1 IS-4K2**

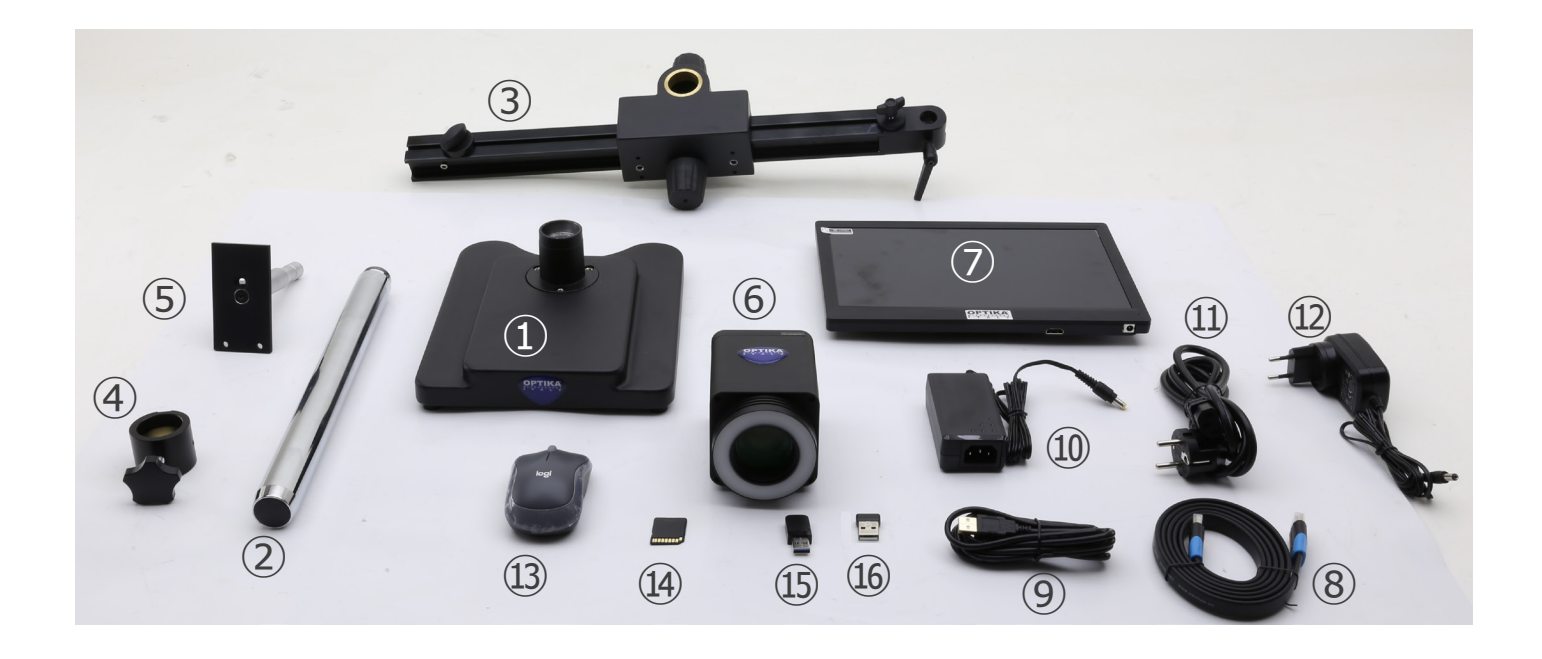

- Basis
- Säule
- Horizontaler Arm
- Fallschutzring
- Kameramontageplatte
- Autofokus-Kamera + LED-Ringlicht
- Bildschirm
- HDMI Kabel
- USB Kabel
- Kameranetzteil
- Netzkabel
- Monitor-Netzteil
- Drahtlose Maus
- SD-Karte
- USB-WiFi-Adapter
- USB-Drahtlose Maus-Adapter

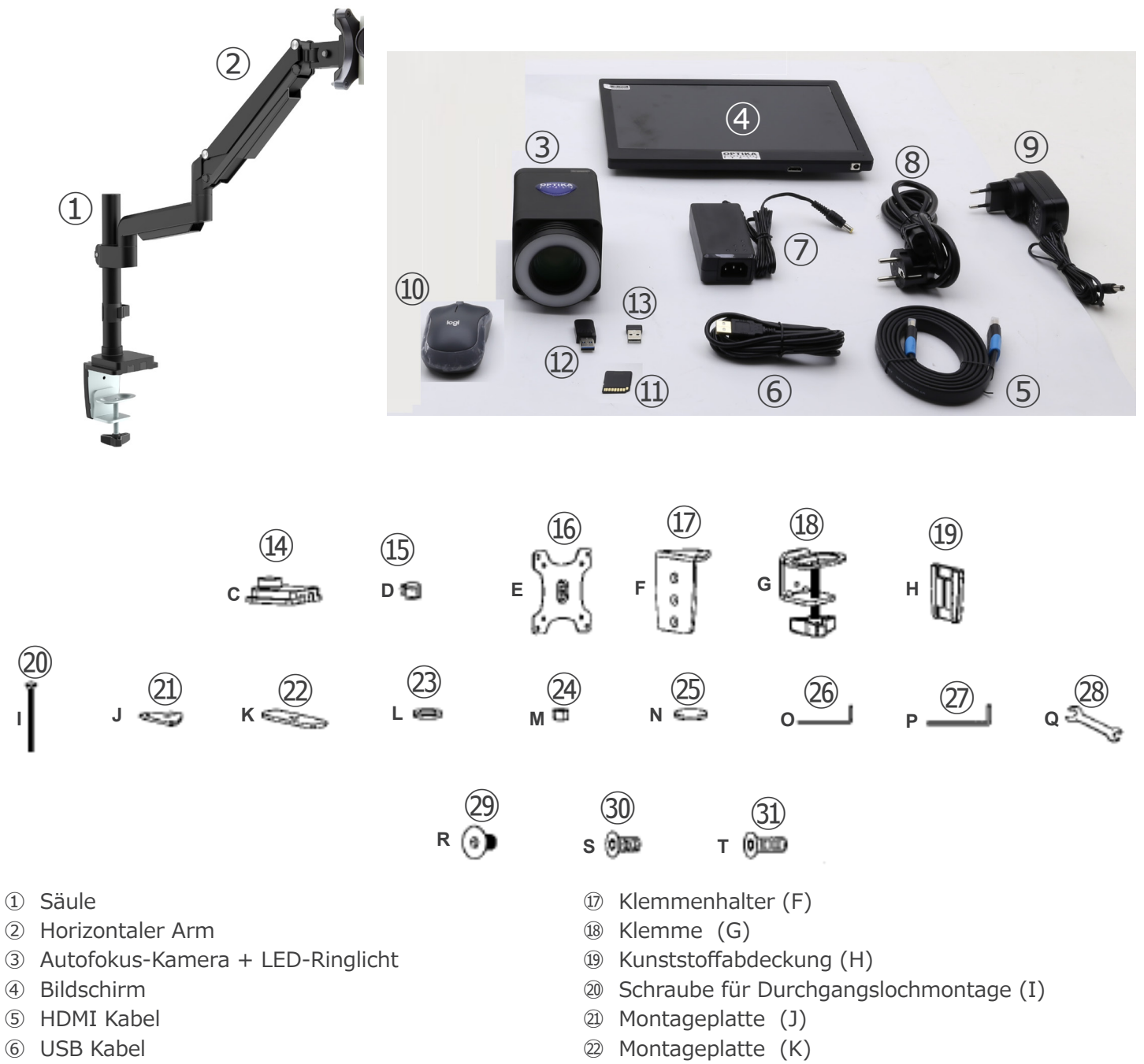

- ⑦ Kameranetzteil
- ⑧ Netzkabel
- ⑨ Monitor-Netzteil
- ⑩ Drahtlose Maus
- ⑪ SD-Karte
- ⑫ USB-WiFi-Adapter
- ⑬ USB-Drahtlose Maus-Adapter
- ⑭ Tischständer (C)
- ⑮ Kabelklemme (D)
- ⑯ Kameramontageplatte (E)
- ㉓ Unterlegscheibe (L)
- ㉔ Mutter (M)
- ㉕ Gummifüße (4 Stk.) (N)
- ㉖ Inbusschlüssel 4mm (O)
- ㉗ Inbusschlüssel 6mm (P)
- ㉘ Inbusschlüssel (Q)
- ㉙ Schrauben M6x10 (2 Stck.) (R)
- ㉚ Schrauben M6x12 (3Stk.) (S)
- ㉛ Schrauben M6x16 (3Stk.) (T)

#### **4. Auspacken**

Das System ist in einem geformten Polystyrolbehälter untergebracht. Entfernen Sie das Klebeband vom Rand des Behälters und heben Sie die obere Hälfte des Behälters an. Achten Sie darauf, dass die optischen Elemente nicht herausfallen und beschädigt werden.

#### **5. Verwendung**

#### **Standardmodelle**

Nur für Forschung und Lehre verwenden. Nicht für therapeutische oder diagnostische Zwecke bei Tieren oder Menschen bestimmt.

#### **IVD-Modelle**

Auch für diagnostische Zwecke, um Informationen über die physiologische oder pathologische Situation des Patienten zu erhalten.

#### **6. Wartung- und Gefahrzeichen**

Die folgende Tabelle zeigt die Symbole, die in dieser Anleitung verwendet werden.

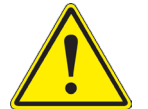

#### **VORSICHT**

Dieses Symbol zeigt eine potentielle Gefahr und warnt, mit Vorsicht zu verfahren.

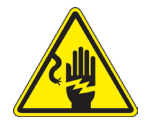

#### **ELEKTRISCHE ENTLADUNG**

Dieses Symbol weist auf eine Gefahr von Stromschlägen.

- **7. Beschreibung der Instrumente**
- **7.1 IS-4K2**

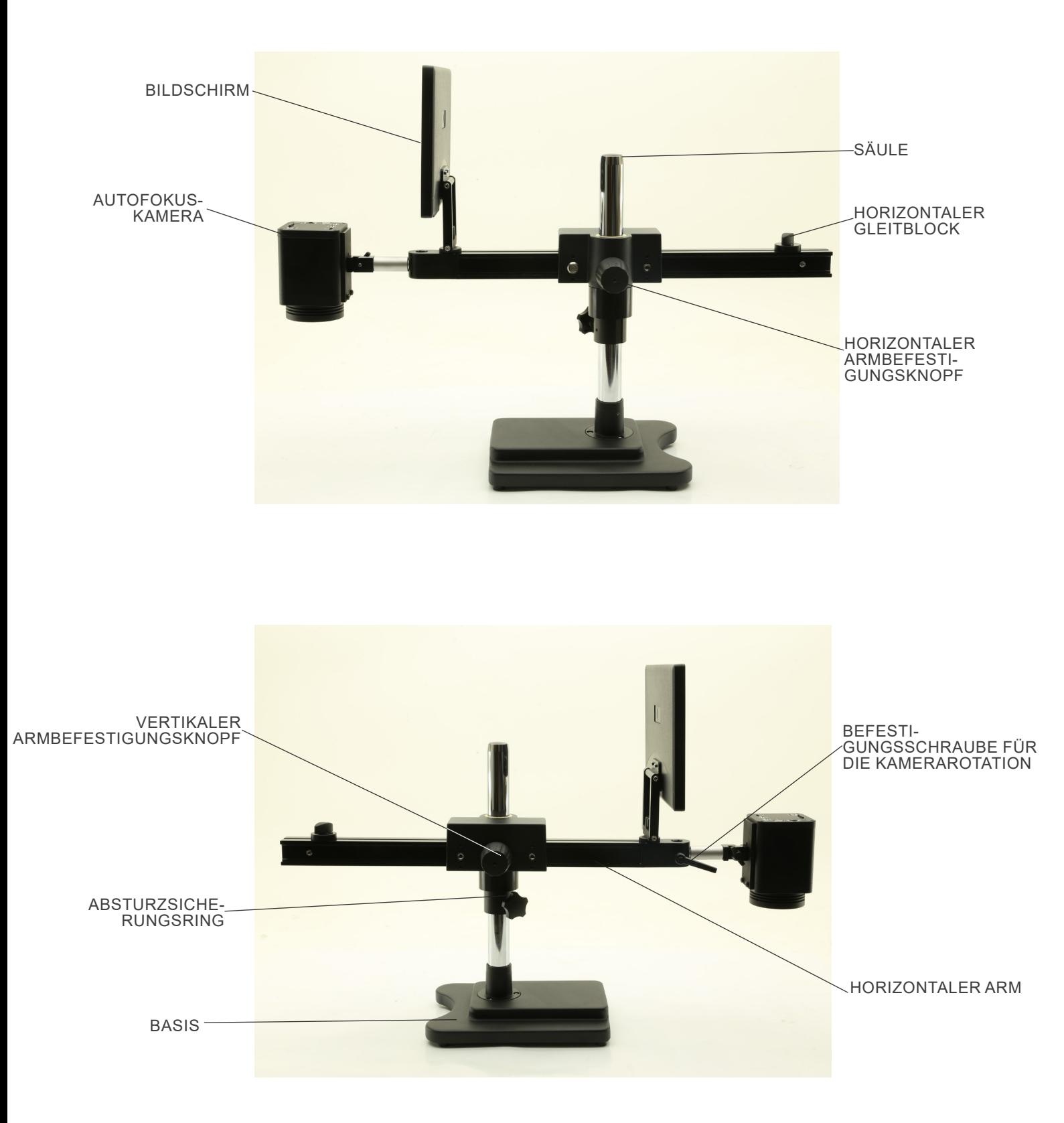

#### **7.2 IS-4K3**

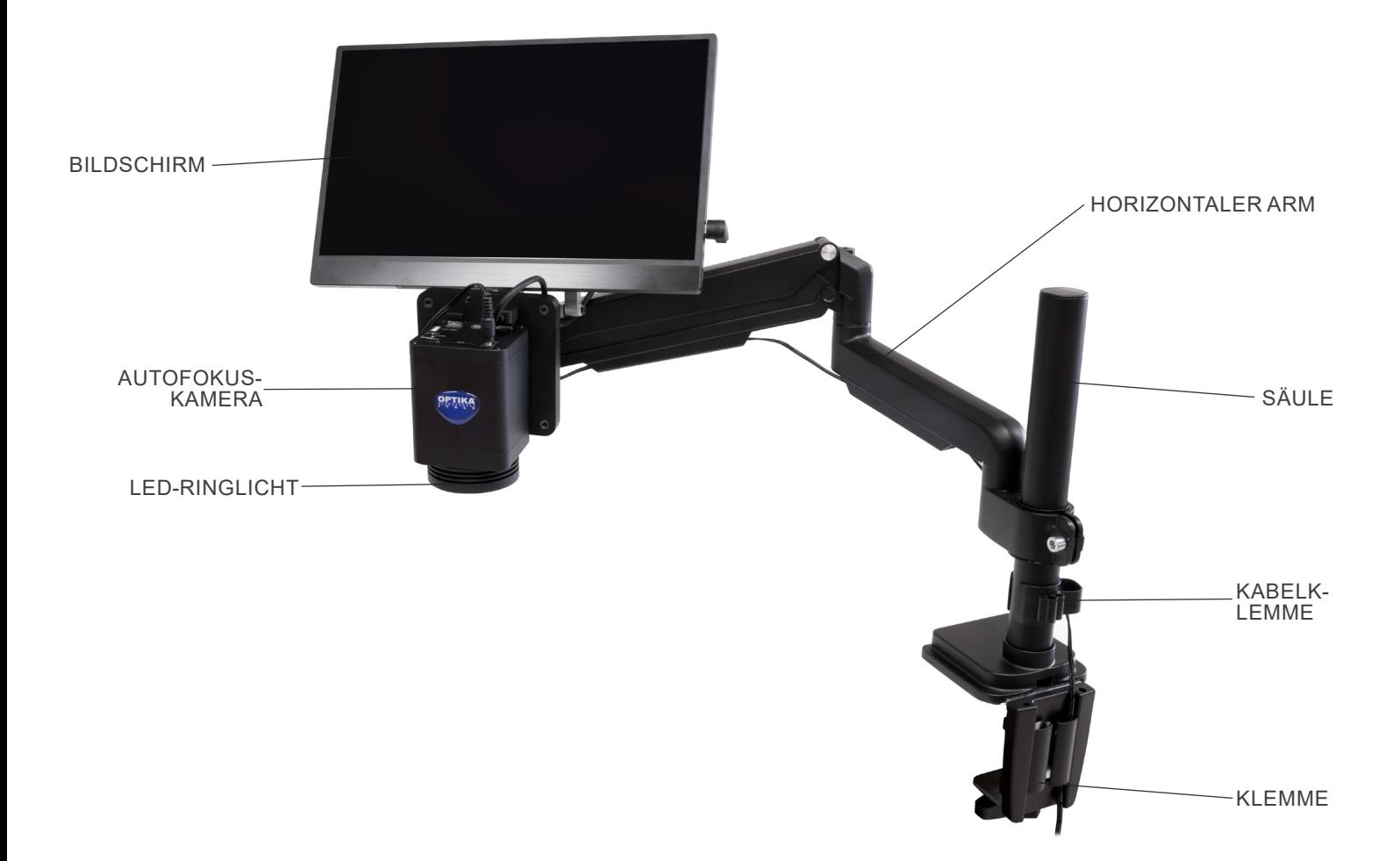

#### **7.3 Autofokus Camera**

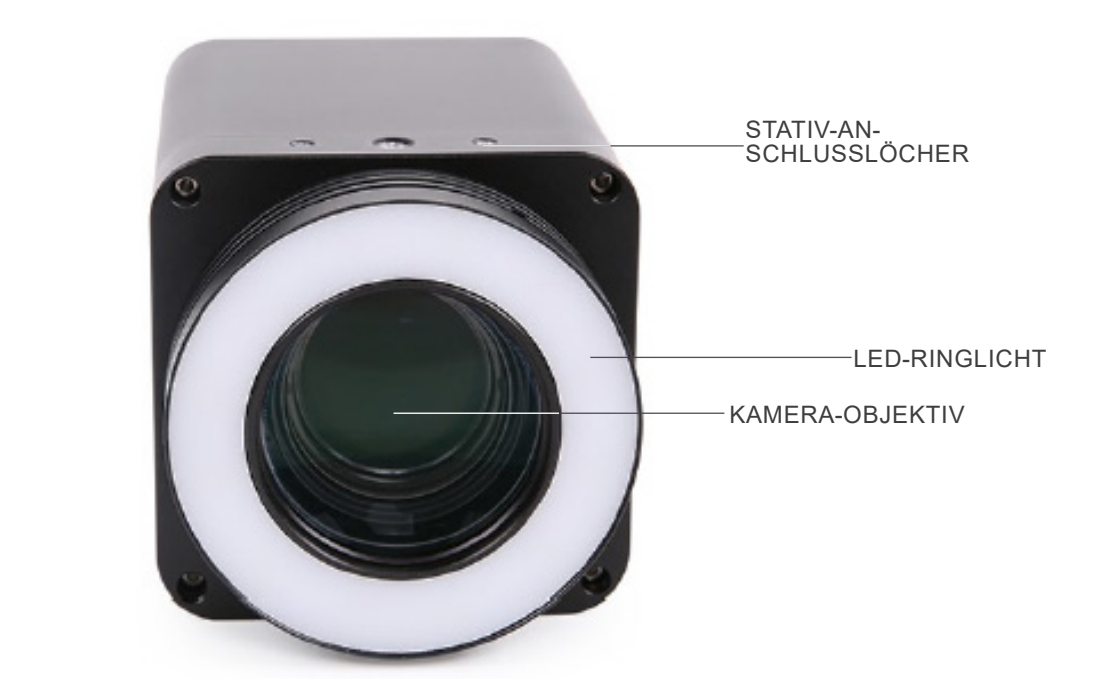

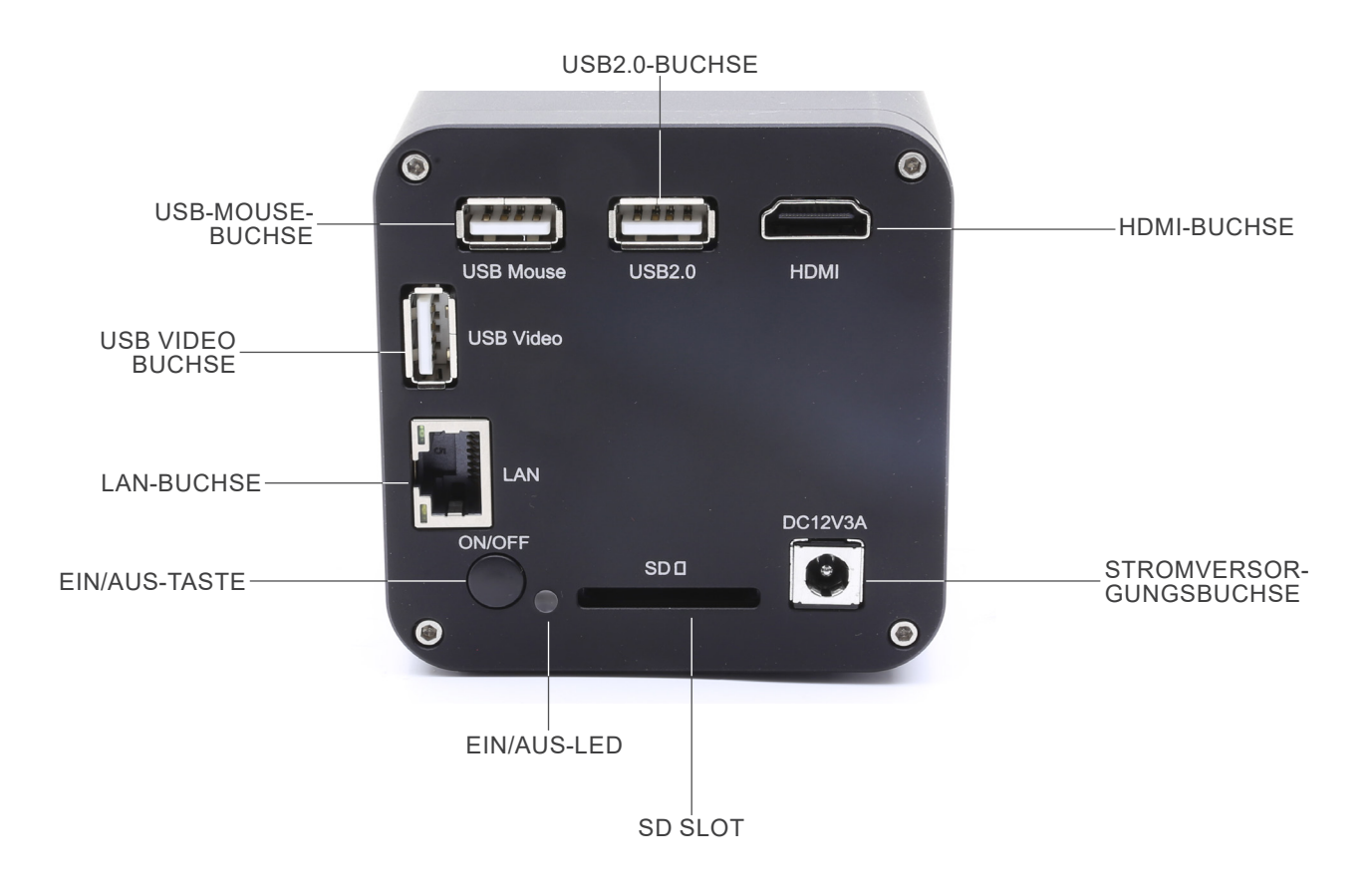

#### **8. Montage**

- **8.1 IS-4K2**
- 1. Schrauben die Säule an den Säule. (Fig. 1)

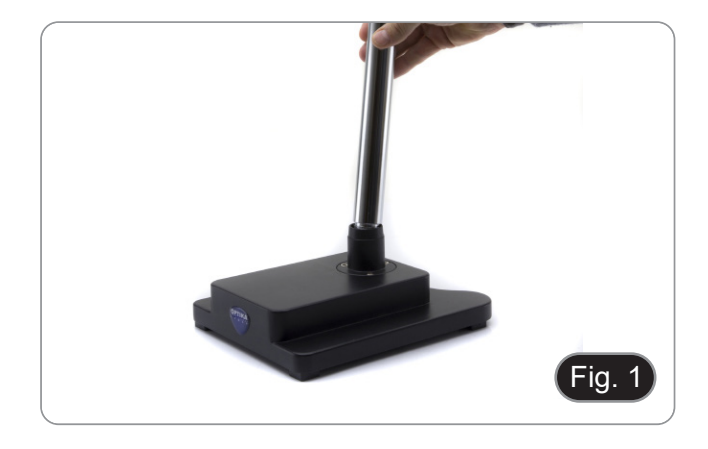

2. Ziehen die Schrauben an, um die Säule zu sichern. (Fig. 2)

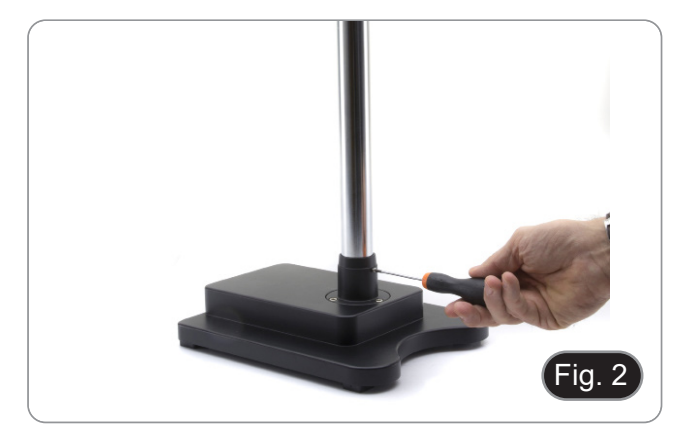

3. Setzen den Absturzsicherungsring ein und befestigen ihn in der gewünschten Höhe durch Aufschrauben des Befestigungsknopfes. (Fig. 3)

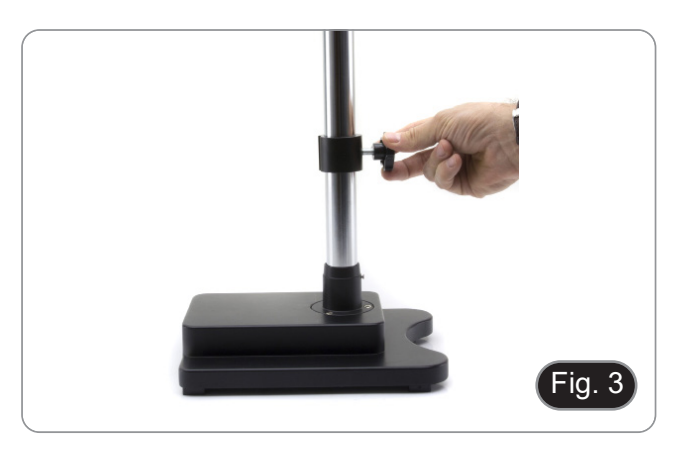

4. Setzen den Horizontalarm ein und sichern ihn mit der Befestigungsschraube ①. (Fig. 4)

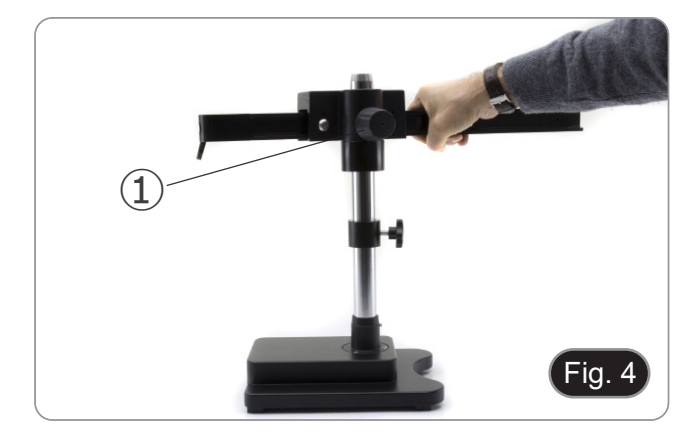

5. Verbinden Sie die Kamera mit dem Kamerahalter. Befestigen Sie die Platte des Kamerahalters mit den mitgelieferten Schrauben an der Rückseite der Kamera. (Fig. 5)

6. Stecken Sie den hinteren Teil des Kamerahalters (silberner runder Teil) ② in das Loch am Ende des horizontalen Arms und ziehen Sie den Knopf 3 fest. (Fig. 6)

- 7. Installieren Sie den HDMI-Monitor mit der mitgelieferten Halterung und den mitgelieferten Schraubens.
- 8. Stecken Sie den mitgelieferten Knopf ④ in die Monitorhalterung und schrauben Sie ihn dann in das Gewindeloch des horizontalen Arms. (Fig. 7)

9. Schließen Sie ein Ende des HDMI-Kabels an die Buchse "HDMI" ⑤ und das andere Ende an den Monitor an. (Fig. 8)

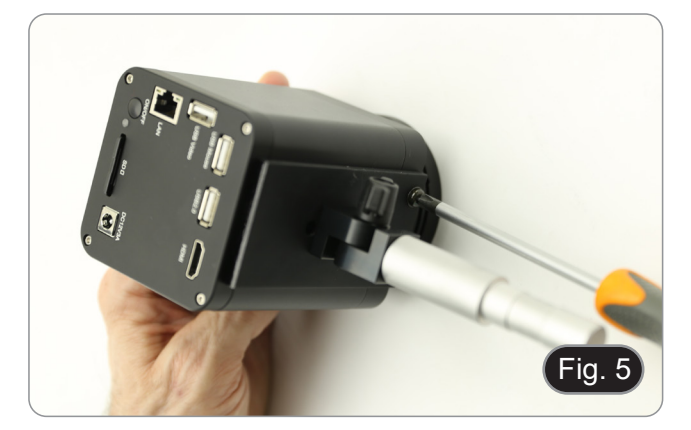

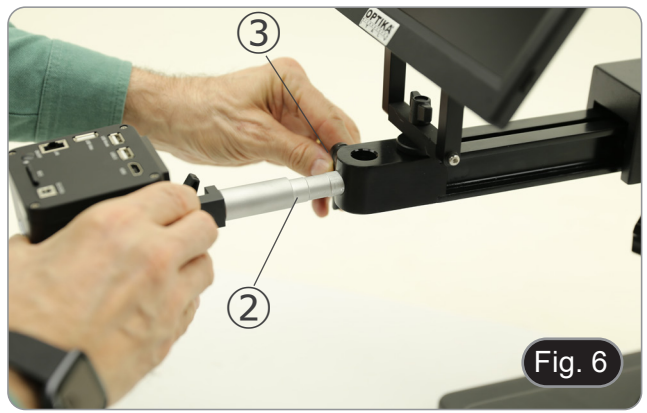

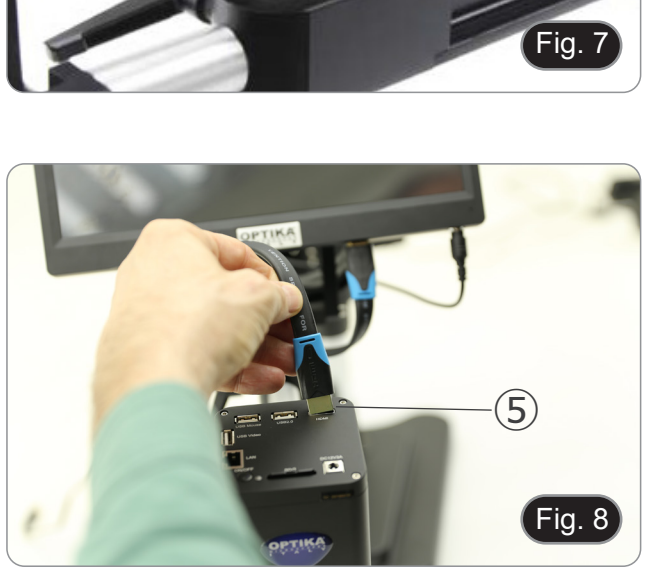

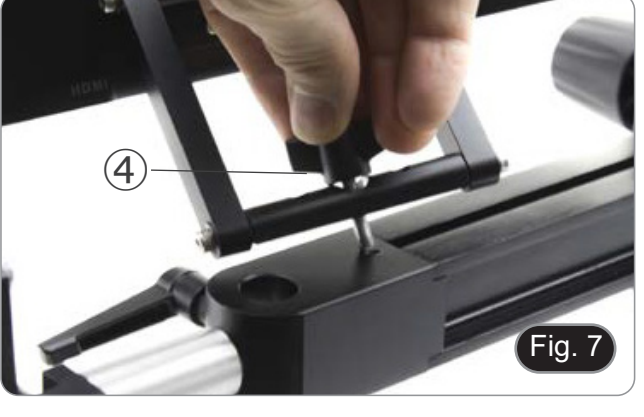

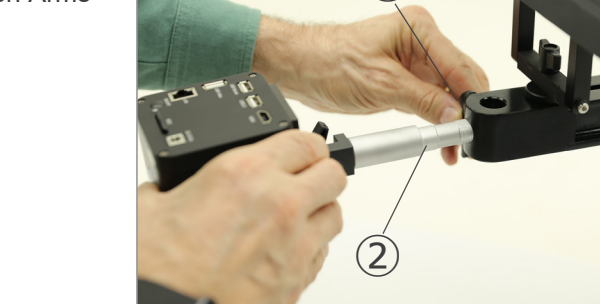

- 10. Schließen Sie den USB-Empfänger der Maus an die Buchse "USB-Maus" ⑥ an.
- 11. Stecken Sie die SD-Karte in den Steckplatz  $\oslash$ .
- 12. Verbinden Sie den Stecker des Kameranetzteils ⑧.<br>13. Stecken Sie den Stecker des Moni<u>t</u>or-Netzteils ein.
- 14. Drücken Sie die "ON/OFF"-Taste ➈ an der Kamera, um die
- Kamera einzuschalten. Die LED-Anzeige ⑩ wechselt von rot auf blau. (Fig. 9)

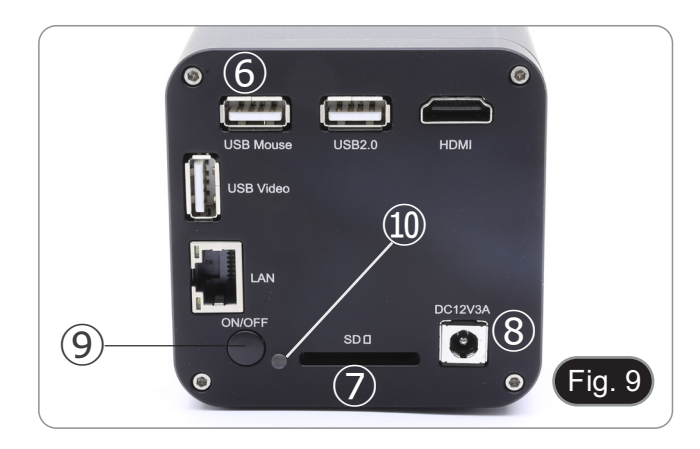
#### **8.2 IS-4K3**

#### **8.2.1 Tischbefestigung mit Klemme**

1. Befestigen Sie die Säule (B) mit den drei Schrauben (T) an der Tischklemme (C). (Fig. 10)

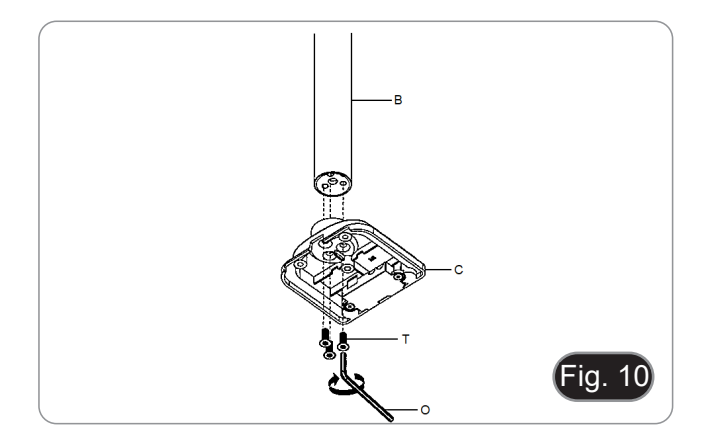

- 2. Befestigen Sie den Klemmhalter (F) mit den drei Schrauben (S) an der Tischklemme (C). (Fig. 11)
- 3. Kleben Sie die Gummidämpfer (N) auf die Tischklemme.

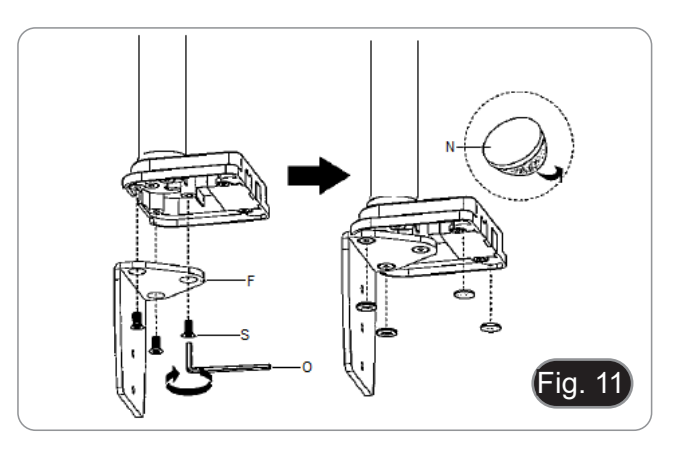

- 4. Befestigen Sie die Klammer (G) mit den beiden Schrauben (R) am Klammerhalter (F). (Fig. 12)
- **• HINWEIS: Je nach Dicke des Tisches kann die Klemme (G) in zwei verschiedenen Positionen angebracht wer- den.**

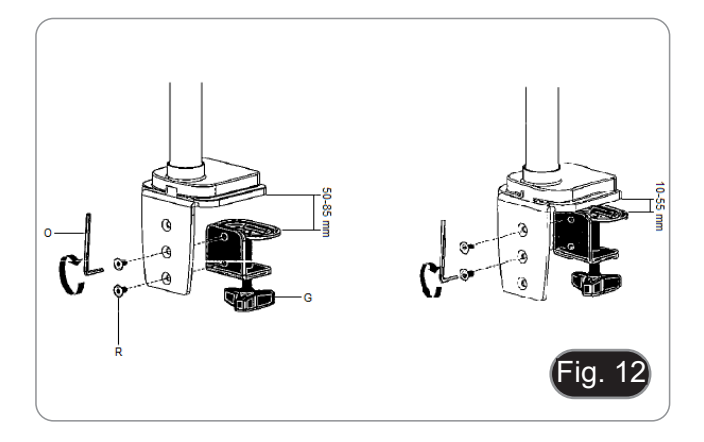

- 5. Bringen Sie die Kunststoffabdeckung (H) an der Klemmhal- terung an und befestigen Sie die Baugruppe dann mit dem Befestigungsknopf am Tisch. (Fig. 13)
- **• HINWEIS: Die Kunststoffabdeckung (H) dient auch als Behälter für die Inbusschlüssel, die für die Montage und die Einstellung der Spannung der verschiedenen Teile verwendet werden.**

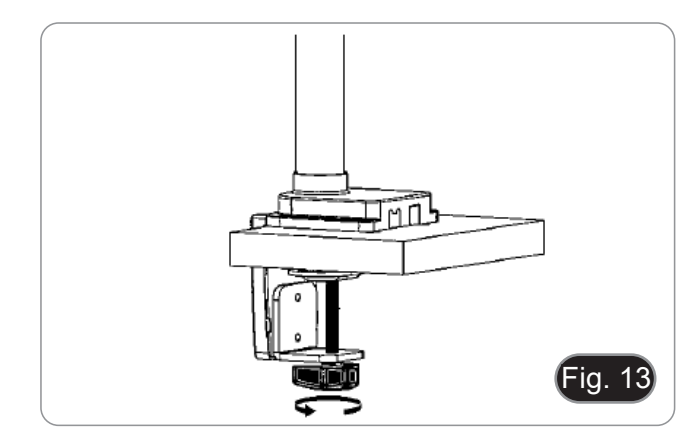

- 
- 6. Setzen Sie den Kabelhalter (D) in die Säule ein. 7. Setzen Sie den flexiblen Arm (A) ein und ziehen Sie die Befestigungsschraube an. (Fig. 14)

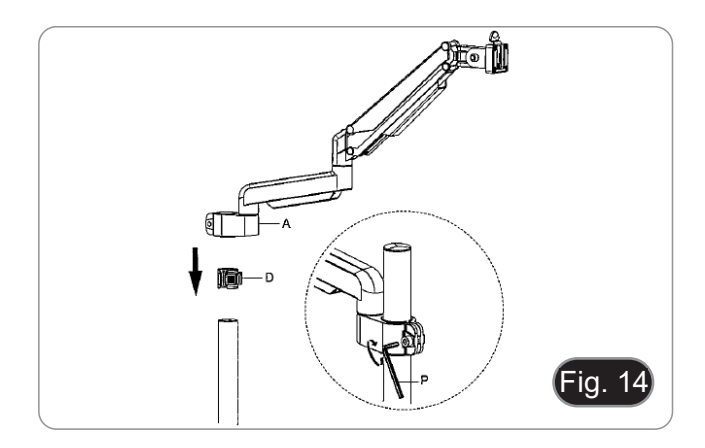

# **8.2.2 Tischbefestigung mit Durchgangsbohrung**

- 1. Bohren Sie ein Loch in den Tisch, wo Sie den Ständer anbringen wollen.
- 2. Wiederholen Sie den Vorgang wie in Schritt 1) des Kapitels 8.2.1 beschrieben.
- 3. Setzen Sie die Schraube (I) in die Befestigungsplatte (J) ein.
- Ziehen Sie die Befestigungsplatte mit den drei Schrauben
- (S) fest. (Fig. 15) 5. Kleben Sie die Gummidämpfer (N) auf die Tischklemme.

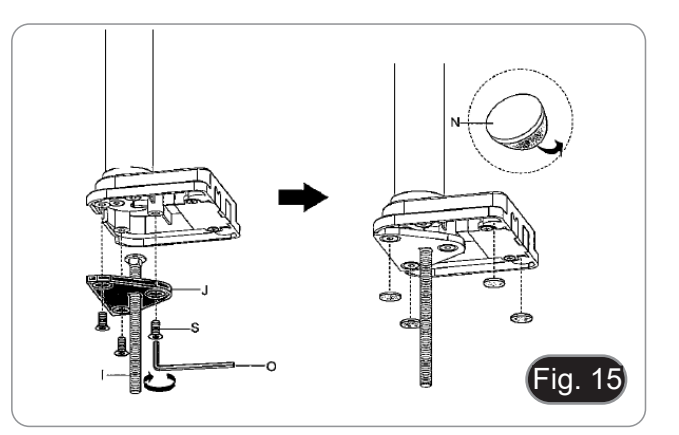

- ЏД∏ חמ∓ ia. 16
- 6. Stecken Sie die Schraube (I) in die Bohrung des Tisches.<br>7. Befestigen Sie die Baugruppe mit der Befestigungsplatte (
- Befestigen Sie die Baugruppe mit der Befestigungsplatte (K), der Unterlegscheibe (L) und der Mutter (M).
- 8. Ziehen Sie die Mutter mit dem Schraubenschlüssel (Q) fest. (Fig. 16)
- 9. Wiederholen Sie die Schritte 6) und 7) in Kapitel 8.2.1, um den flexiblen Arm zu installieren.

- Die Kamera wird mit einer bereits montierten quadratischen Platte geliefert. Diese wird als Halterung für die Basis verwendet.
- 10. Montieren Sie die Kamera mit den mitgelieferten Schrauben und Bolzen ① an den Arm. (Fig. 17)

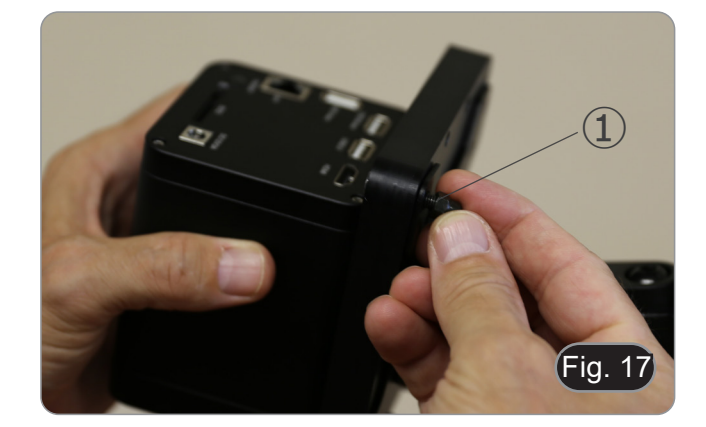

- 11. Installieren Sie den HDMI-Monitor mit der mitgelieferten Halterung und den mitgelieferten Schraubens
- 12. Stecken Sie den mitgelieferten Knopf ② in die Monitorhalterung und schrauben Sie ihn dann in das Gewindeloch des horizontalen Arms. (Fig. 18)

13. Schließen Sie ein Ende des HDMI-Kabels an die Buchse "HDMI" ③ und das andere Ende an den Monitor an. (Fig. 19)

- 14. Schließen Sie den USB-Empfänger der Maus an die USB-Buchse ④ an.
- 15. Stecken Sie die Micro SD-Karte in den Steckplatz ⑤.
- 
- 16. Verbinden Sie den Stecker des Kameranetzteils ⑥.<br>17. Stecken Sie den Stecker des Monitor-Netzteils ein.
- 18. Drücken Sie die "ON/OFF"-Taste ➆, um die Kamera einzuschalten.<br>• Die LED-Anzeige ⑧ wechselt von rot auf blau. (Fig. 20)
- 

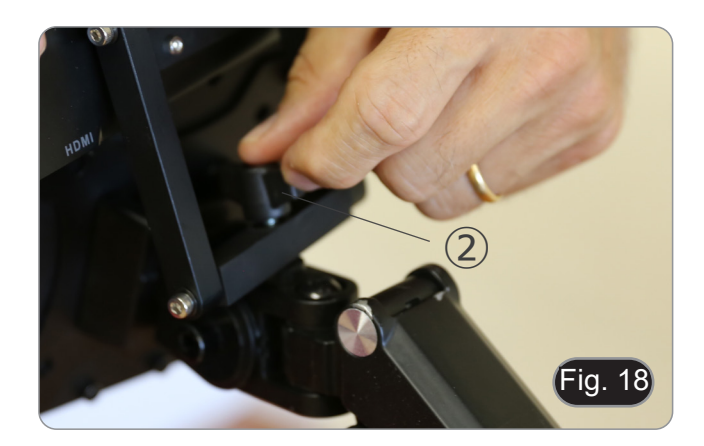

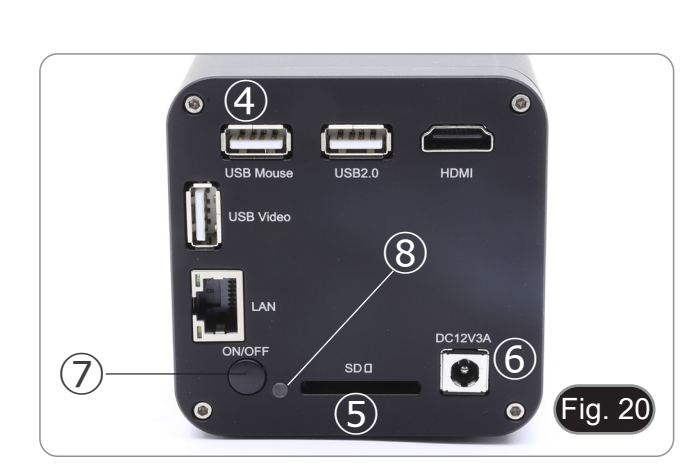

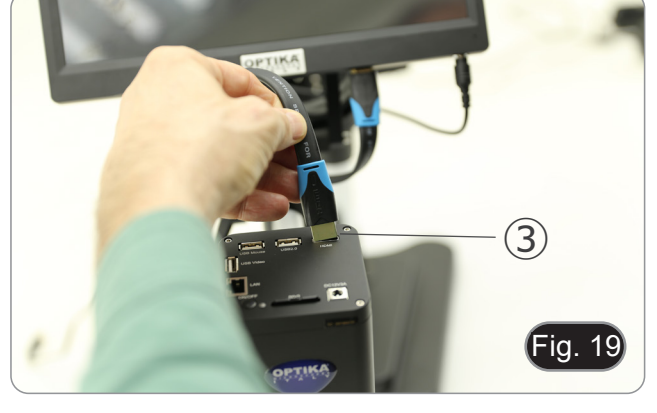

## **8.3 LED-Anular-Ringlicht (Kamera)**

1. Installieren Sie das LED-Ringlicht, indem Sie die Stifte ① des Ringlichts auf die Löcher ② der Kamera ausrichten. (Fig. 21)

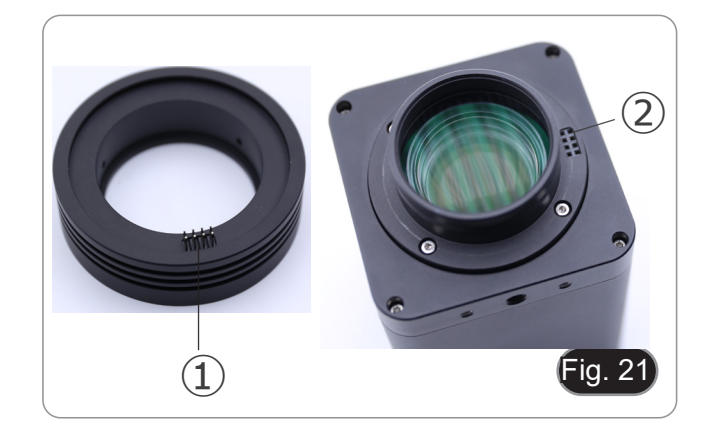

- 2. Ziehen Sie die beiden Befestigungsschrauben ③ an. (Fig. 22)
- **• HINWEIS: Die Helligkeit kann nur über die integrierte HDMIPRO-Software eingestellt werden.**

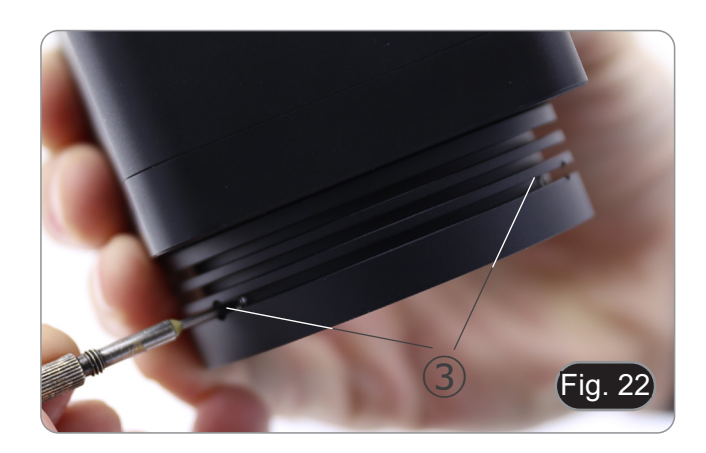

# **9. Verwendung der Basis**

**9.1 IS-4K2**

#### **Bewegen den horizontalen Arm**

1. Lösen die Knöpf auf der rechten Seite des horizontalen Arms ①. (Fig. 23)

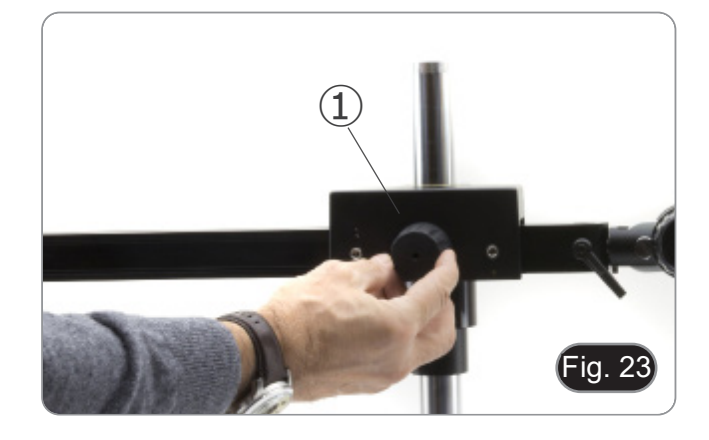

2. Der Arm kann je nach Bedarf verlängert oder verkürzt werden. (Fig. 24)

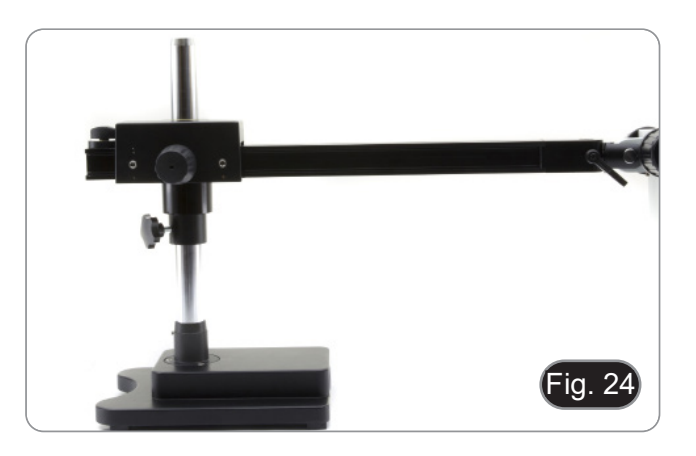

#### **Einstellen des horizontalen Blocks**

- 1. Entriegeln den Verriegelungsknopf ② und bringen ihn in eine Position, die den Bedürfnissen des Benutzers entspricht. (Fig. 25)
- 2. Verriegeln den Feststellknopf, um die Bewegungsgrenze einzustellen.

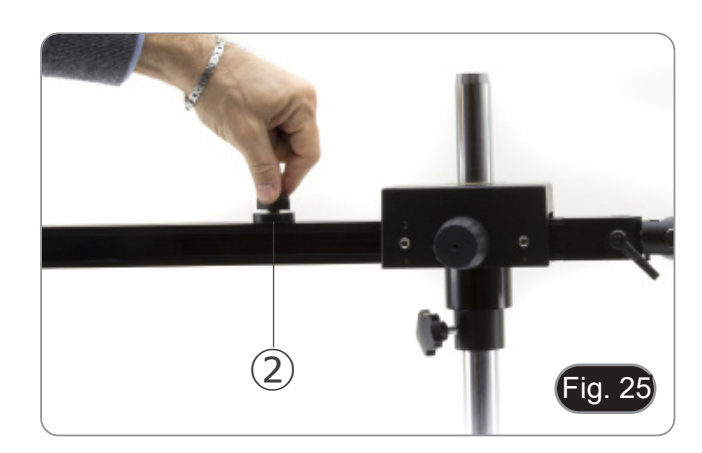

#### **Ändern des Winkels des Kamera**

1. Lösen Sie den Feststellknopf ③ (Fig. 26) und drehen Sie die Kamera in den gewünschten Schwenkwinkel (links oder rechts), (Fig. 27) dann fixieren Sie den Knopf wieder.

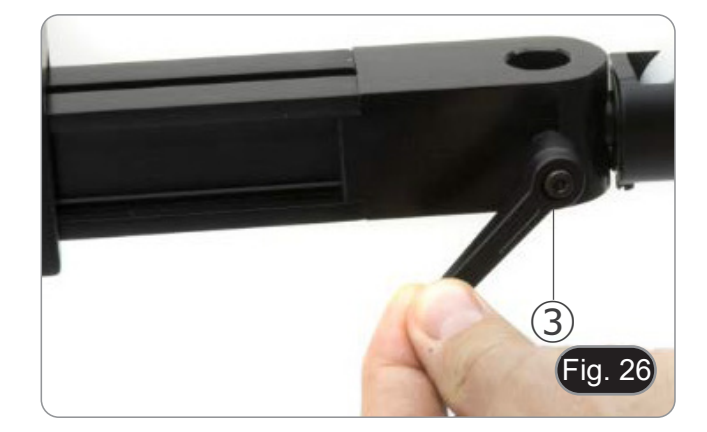

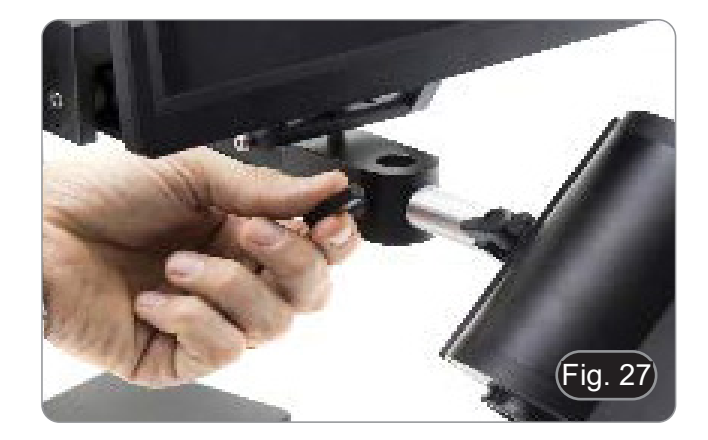

#### **Neigen der Kamera**

1. Lösen Sie die Feststellschraube ④ leicht und neigen Sie die Kamera in den gewünschten Winkel, dann ziehen Sie die Schraube wieder. (Fig. 28)

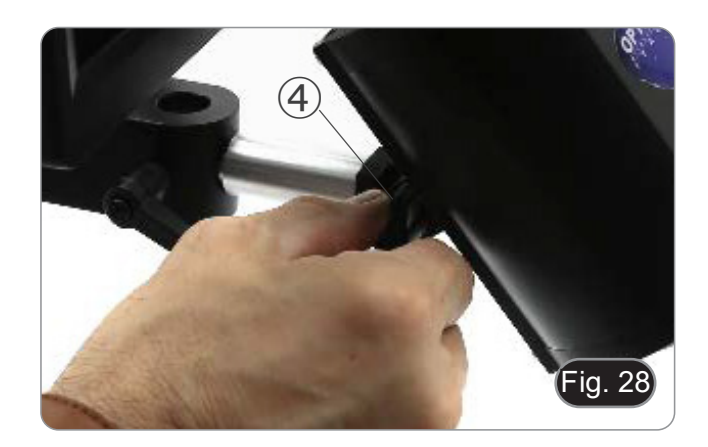

#### **Drehen des Horizontalarms**

- 1. Lösen Sie den Befestigungsknopf des horizontalen Arms ⑤ und drehen Sie den Arm, dann ziehen Sie den Knopf wieder fest. (Fig. 29)
- **• HINWEIS: Eine Drehung der Kamera um 180° in Bezug auf die Basis kann zu einem Umkippen des gesamten Systems führen.**

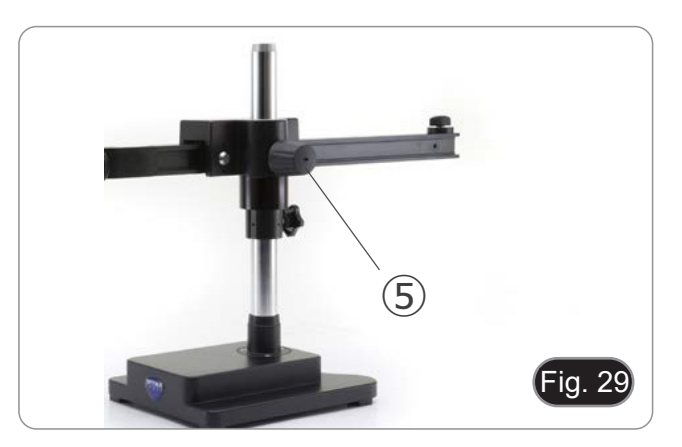

#### **9.2 IS-4K3**

**Einstellen der Spannung des Horizontalarms**

- **• Wenn der Horizontalarm dazu neigt, von selbst zu sinken, muss die Spannung möglicherweise an das Gesamtgewicht des Systems angepasst werden.**
- 1. Ziehen Sie mit dem 6-mm-Inbusschlüssel (P) die Schraube ① an, um den Widerstand der Horizontalarmhalterung zu erhöhen. (Fig. 30)
- **• Eine Drehung gegen den Uhrzeigersinn erhöht die Spannung, eine Drehung im Uhrzeigersinn verringert sie.**

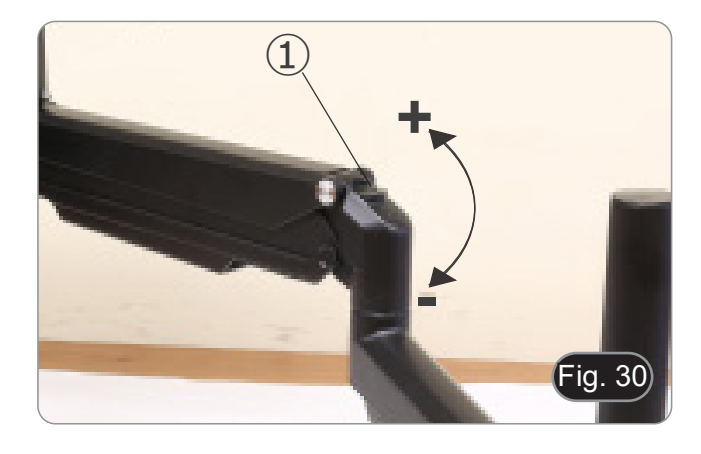

#### **Schwenken der Kamera**

- Die Kamera kann horizontal gedreht werden.
- 1. Lösen Sie die Schraube ② mit dem 6mm Inbusschlüssel (P), drehen Sie die Kamera in die gewünschte Position und ziehen Sie die Schraube wieder fest. (Fig. 31)

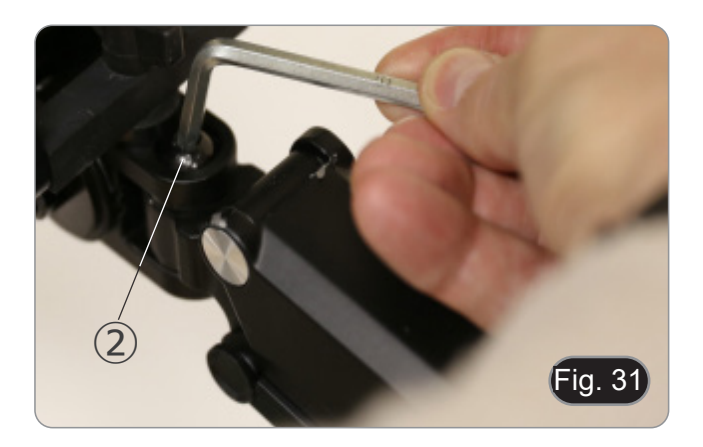

#### **Kippen der Kamera**

1. Lösen Sie mit dem 6-mm-Inbusschlüssel (P) die Schraube ③, kippen Sie die Kamera in die gewünschte Position und ziehen Sie die Schraube fest. (Fig. 32)

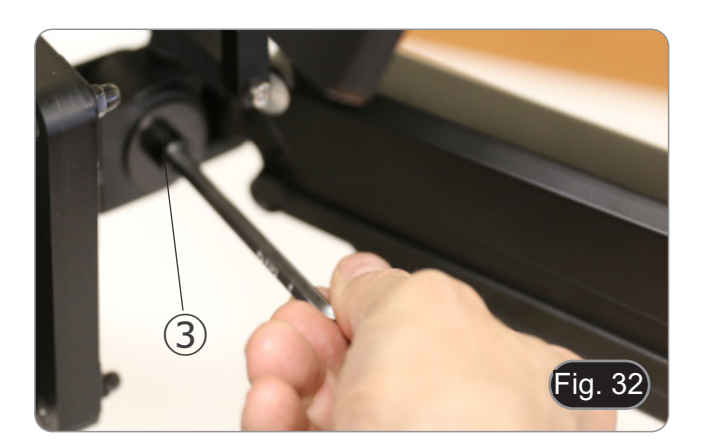

# **10. Verwendung der Kamera**

Die C-HAF4K ist eine CMOS-Kamera mit Mehrfach-Schnittstelle (HDMI + USB2.0 + LAN + WiFi + SD-Karte). HDMI, USB2.0 und LAN werden als Datenübertragungsschnittstellen zu einem HDMI-Monitor oder Computer verwendet.

Bei der HDMI-Schnittstelle werden das Kamera-Bedienfeld + Symbolleiste für Messungen und das Symbolleiste für die Ka-<br>merasteuerung auf dem HDMI-Monitor überlagert, wenn sich die Maus über den entsprechenden Monitorbereich In diesem Fall wird die USB-Maus verwendet, um Kameraparameter einzustellen, aufgenommene Bilder zu navigieren und zu vergleichen, Videos wiederzugeben und Messungen durchzuführen.

Bei der USB-Schnittstelle gibt es drei Möglichkeiten:

- 1. Schließen Sie den USB-Stick an, um Bilder und Videos zu speichern.
- 2. Verbinden Sie 5G-WLAN-Module, um Bilder drahtlos in Echtzeit zu übertragen (AP/STA).
- 3. Schließen Sie den Computer mit USB-Port an, um Bilder in Echtzeit zu übertragen.

Für die LAN-Ausgabe kann die Kamera mit einem Ethernet-Kabel direkt an einen PC oder an einen Router angeschlossen werden. Von hier aus kann die ProView-Software jede Funktion der Kamera steuern.

#### **10.1 Kurzanleitung für den C-HAF4K-Kamera**

Schließen Sie vor dem Einschalten der Kamera den Stufenadapter "C" an die Kamera an und stecken Sie den Adapter in den binokularen Port des Mikroskops.

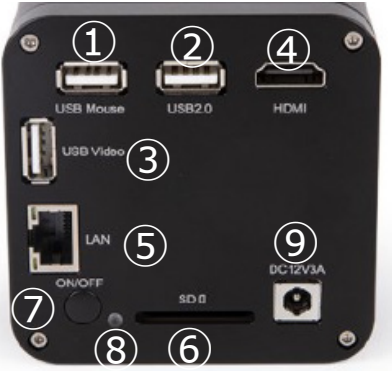

Fig. 33 - C-HAF4K Rückseite

Die C-HAF4K kann auf 5 verschiedene Arten verwendet werden. Jede Anwendung erfordert eine andere Hardware-Umgebung.

#### **10.1.1 HDMI-Modus**

- 1. Stecken das HDMI-Kabel in den "HDMI"-Port ④ um die C-HAF4K-Kamera an den HDMI-Bildschirm anzuschließen.<br>2. Schließen Sie die USB-Maus an den "USB Mouse" Port ① an. um die Steuerung der Kamera mit der integri
- 2. Schließen Sie die USB-Maus an den "USB Mouse" Port ① an, um die Steuerung der Kamera mit der integrierten HDMIPRO-Software zu übernehmenen.
- 3. Schließen Sie das Netzkabel an den "DC12V3A"-Port ⑨ an, um die Kamera mit Strom zu versorgen.
- Die LED-Indikator <sup>®</sup> leuchtet rot.<br>4. Stecken Sie die SD-Karte in den "
- 4. Stecken Sie die SD-Karte in den "SD"-Steckplatz ⑥ oder einen USB-Stick in den "USB2.0"-Port ② um aufgenommene Bilder und aufgezeichnete Videos zu speichern.
- 5. Drücken Sie die "ON/OFF"-Taste ⑦, um die Kamera einzuschalten.
- Die LED-Indikator leuchtet blau.<br>6 Bewegen Sie den Mauszeiger a
- 6. Bewegen Sie den Mauszeiger auf die linke Seite des Videofensters, es erscheint ein *Kamerabedienfeld*. Es enthält *manuelle/automatische Belichtung, Weißabgleich, Schärfe und andere Funktionen*, siehe 10.1 für Details.
- 7. Bewegen Sie den Mauszeiger über das untere Ende des Videofensters und es erscheint eine *Symbolleiste für die Kamerasteuerung*. Sie können Dinge wie Vergrößern, Verkleinern, Spiegeln, Einfrieren, Kreuzen, Vergleichen und mehr tun. Siehe Abschnitt 10.3 für weitere Details.
- 8. Bewegen den Mauszeiger auf die obere Seite des Videofensters. Es erscheint eine Mess-Symbolleiste mit Kalibrierungsund anderen Messwerkzeugen, siehe 10.2 für Details. Die Messdaten können im \*.CSV-Format ausgegeben werden.

#### **10.1.2 USB-Modus**

- 1. Verbinden Sie das USB-Kabel mit dem "USB Video"-Port ③ um die C-HAF4K-Kamera mit dem PC zu verbinden.
- Schließen das USB-Kabel nicht an den Port "USB Mouse" an. Wenn Sie die Kamera an den "USB Mouse"-Port **anschließen, wird sie nicht mit dem PC verbunden und zeigt kein Bild auf dem Bildschirm an.**
- 2. Schließen Sie das Netzkabel an den "DC12V3A"-Port ⑨ an, um die Kamera mit Strom zu versorgen.<br>• Die LED-Indikator ⑧ leuchtet rot.<br>3. Drücken Sie die "ON/OFF"-Taste ⑦. um die Kamera einzuschalten.
- 
- 3. Drücken Sie die "ON/OFF"-Taste ⑦, um die Kamera einzuschalten.<br>• Die LED-Indikator leuchtet blau.<br>4 Starten Sie die Software ProView
- 
- Starten Sie die Software ProView.
- 5. Klicken Sie auf den Kameranamen in der *Kameraliste*, um die Ansicht zu starten.
- **• Wenn das USB-Kabel angeschlossen ist, funktioniert die Maus nicht. Wenn Sie die Maus verwenden möchten, ziehen Sie bitte das USB-Kabel ab und starten Sie die Kamera neu**.

#### **10.1.3 WLAN-Modus**

Der Computer muss ein WLAN-fähiger Computer sein.

- 
- Für Windows-Benutzer (Windows 7/8/10 [32/64 Bit]), verwenden Sie ProView. Für Mac OS- und Linux-Benutzer (Mac OS 10.10 oder höher oder Linux-Kernel-Versionen 2.6.27 oder höher), verwen- den Sie LiteView.
- 1. Verbinden Sie das HDMI-Kabel mit dem "HDMI"-Port ④ um die C-HAF4K-Kamera mit dem HDMI-Monitor zu verbinden.<br>2. Schließen Sie die USB-Maus an den "USB Mouse" Port ① an. um die Steuerung der Kamera mit der integrierten
- 2. Schließen Sie die USB-Maus an den "USB Mouse" Port ① an, um die Steuerung der Kamera mit der integrierten HDMIPRO-Software zu übernehmenen.
- 3. Schließen Sie das Netzkabel an den "DC12V3A"-Port ⑨ an, um die Kamera mit Strom zu versorgen.<br>• Die LED-Indikator ⑧ leuchtet rot.<br>4. Drücken Sie die "ON/OFF"-Taste ⑦. um die Kamera einzuschalten.
- 
- 4. Drücken Sie die "ON/OFF"-Taste ⑦, um die Kamera einzuschalten. Die LED-Indikator leuchtet blau.
- 
- Bewegen Sie die Maus an den unteren Rand der Benutzeroberfläche und klicken Sie auf die Schaltfläche  $\frac{1}{20}$  in der *Kamerasteuerungs-Symbolleiste* am unteren Rand des Videofensters. Es öffnet sich ein kleines Fenster namens Einstellungen, wie unten dargestellt.

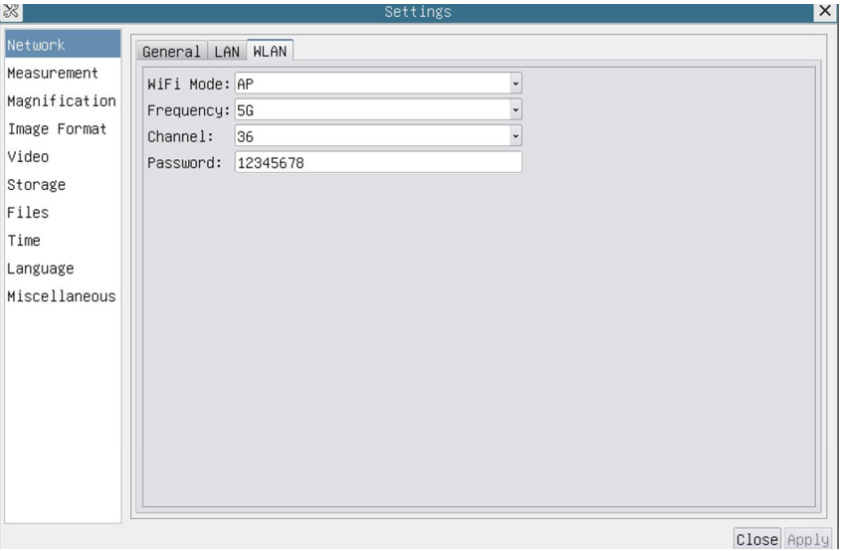

Fig. 34 - Seite WLAN Konfiguration

- 6. Klicken Sie auf die Seite *Netzwerk>WLAN*-Eigenschaften und wählen Sie die Option *AP* im Feld *WiFi-Modus* (die Standardkonfiguration ist der AP-Modus).
- 7. Installieren Sie ProView oder LiteView auf Ihrem Computer.
- 8. Schließen Sie den USB-WLAN-Adapter an den "USB2.0"-Port ② der Kamera an.
- Verbinden Sie Ihren Computer mit dem AP-WLAN-Punkt, den die Kamera zur Verfügung stellt.
- Den Netzwerknamen (*SSID*) und das WLAN-Kennwort (Standard *12345678*) finden Sie auf der Seite mit den Kameraeinstellungen unter *Einstellungen>Netzwerk>WLAN* im *AP*-Modus.
- 10. Starten Sie die Software ProView / LiteView oder die mobile Anwendung und überprüfen Sie die Konfiguration. Normalerweise werden aktive Kameras automatisch erkannt. Das Live-Bild jeder Kamera wird angezeigt.
- 11. Zur Ansicht wird das Fenster *Kameraliste* in ProView/LiteView.

#### **10.1.4 LAN Ethernet-Modus**

Diese Anwendung verwendet die Kamera als Netzwerk-Kamera. Der Benutzer muss die IP der Kamera und des Computers manuell konfigurieren und sicherstellen, dass sich ihre IP-Adressen im selben Netzwerk befinden. Die Subnetzmaske und das Gateway der Kamera und des Computers müssen gleich sein.

- 1. Verbinden Sie das HDMI-Kabel mit dem "HDMI"-Port ④ um die C-HAF4K-Kamera mit dem HDMI-Monitor zu verbinden.
- 2. Schließen Sie die USB-Maus an den "USB Mouse" Port ① an, um die Steuerung der Kamera mit der integrierten HDMIPRO-Software zu übernehmenen.
- 3. Schließen Sie das Netzkabel an den "DC12V3A"-Port ⑨ an, um die Kamera mit Strom zu versorgen.<br>• Die LED-Indikator ⑧ leuchtet rot.<br>4. Drücken Sie die "ON/OFF"-Taste ⑦. um die Kamera einzuschalten.
- 
- 4. Drücken Sie die "ON/OFF"-Taste ⑦, um die Kamera einzuschalten.<br>• Die LED-Indikator leuchtet blau.<br>5. Bewegen Sie die Maus an den unteren Rand der Benutzeroberfläc
- 
- Bewegen Sie die Maus an den unteren Rand der Benutzeroberfläche und klicken Sie auf die Schaltfläche  $\frac{1}{26}$  in der *Kamerasteuerungs-Symbolleiste* am unteren Rand des Videofensters. Es öffnet sich ein kleines Fenster namens Einstellungen, wie unten dargestellt.
- 6. Klicken Sie auf die *LAN*-Eigenschaften-Seite, entfernen Sie das Häkchen vor dem *DHCP*-Eintrag. Geben Sie die *IP-Adresse*, die *Subnetzmaske* und das *Standard-Gateway* für die Kamera ein.

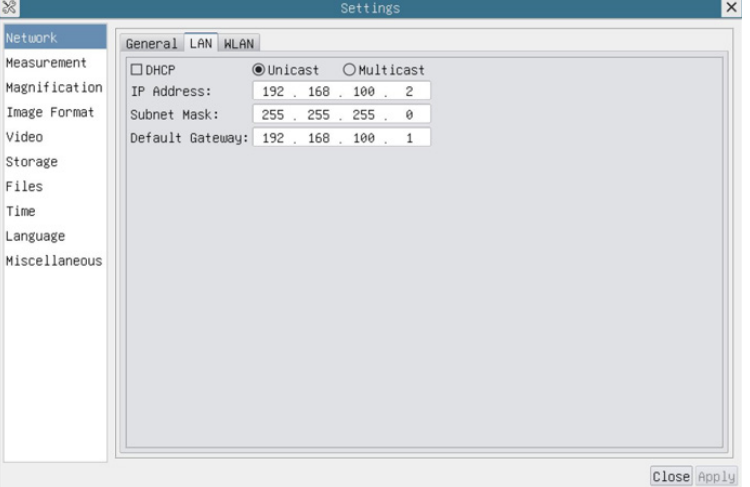

Fig. 35 - Seite IP-Konfiguration der Kamera

7. Bestimmen Sie die IP-Adresse der Einstellungsseite des Internetprotokolls Version 4 (TCP/IPv4) auf dem Computer mit einer ähnlichen Konfiguration, wie unten gezeigt, aber mit einer anderen IP-Adresse.

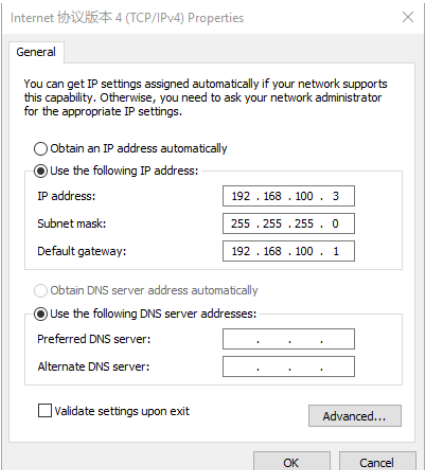

Fig. 36 - Seite IP-Konfiguration der Computer

- 8. Nach der Fertigstellung der obigen Konfigurationen kann der Benutzer die Kamera über den USB-Ethernet-Adapter wie
- Schließen Sie den "LAN"-Port mit dem Ethernet-Kabel an den Netzwerkanschluss Ihres Computers an.<br>Stecken Sie die SD-Karte (mitgeliefert) oder den USB-Stick (nicht mitgeliefert) in den "SD" -Kartenschlitz / "USB2.0"-
- Port ein.
- 9. Starten Sie die Software ProView / LiteView und überprüfen Sie die Konfiguration.
- 10. Klicken Sie auf den Kameranamen in der *Kameraliste*, um die Ansicht zu starten.

#### **10.1.5 Port mehrerer Kameras an einen Router mit LAN/WLAN-Port für Netzwerkanwendungen**

Im LAN/WLAN STA-Modus wird die Kamera über den LAN-Ethernet/WLAN STA-Kabelmodus mit dem LAN/WLAN-Router verbunden.

Bei Verwendung eines Routers mit LAN/WLAN-Funktionalität können Benutzer den Router mit einem Ethernet/WLAN-Kabel anschließen und die Kamera steuern.

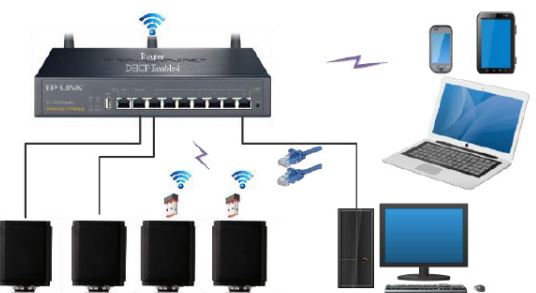

- 1. Bei einer Verbindung über ein LAN sind die Verbindung und die Konfiguration genau die gleichen wie in Abschnitt 10.1.1 oder 10.1.4, aber hier müssen die Benutzer DHCP aktivieren.
- Wenn *Multicast* deaktiviert oder nicht unterstützt wird, müssen Benutzer nur *Unicast* auswählen.
- Wenn *Multicast* vom Netzwerk unterstützt wird, können Benutzer *Multicast* wählen, um eine bessere Leistung zu erzielen, insbesondere wenn mehrere Benutzer an dieselbe Kamera angeschlossen sind.
- Bitte überprüfen Sie außerdem, ob die Übertragungsfunktion im Netzwerk aktiviert ist.

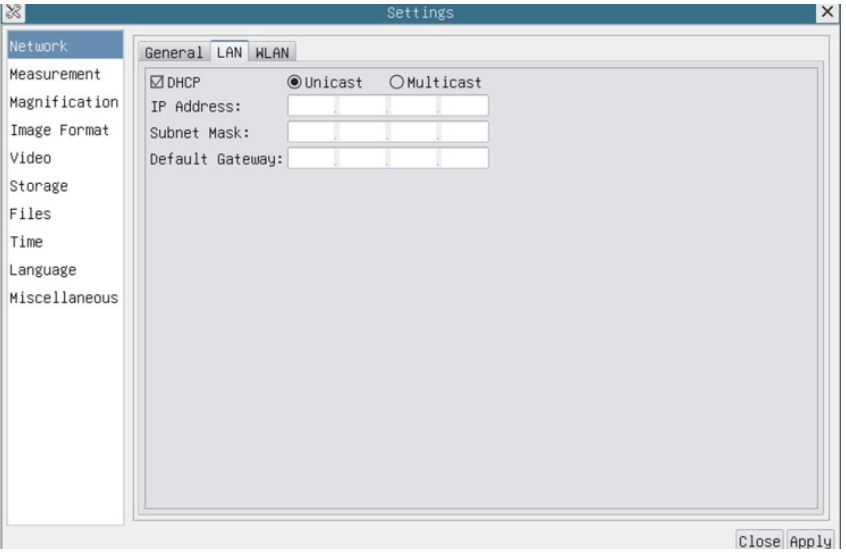

Fig. 37 - Seite LAN-Konfiguration

2. Im Falle einer WLAN-Verbindung sind Verbindung und Konfiguration identisch mit denen in Abschnitt 10.1.3, aber in diesem Fall muss der Benutzer *STA* aktivieren.

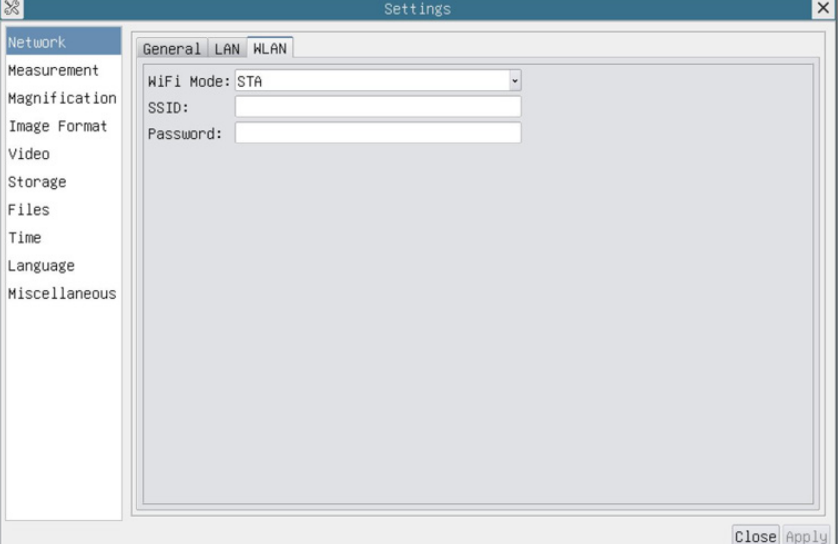

Fig. 38 - Seite WLAN-Konfiguration

- 
- 3. Installieren Sie ProView oder LiteView auf Ihrem Computer.<br>• Verbinden Sie den "LAN"-Port mit dem Ethernet-Kabel mit dem Netzwerkanschluss Ihres Computers

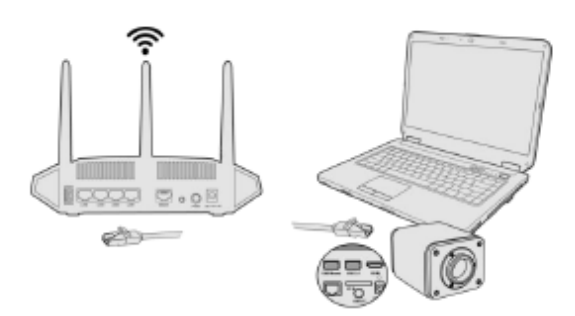

- Oder schließen Sie den USB-WLAN-Adapter an den "USB2.0"-Port der Kamera an (für diejenigen, die an den Router im WLAN-STA-Modus angeschlossen sind).
- 4. Jetzt werden, wie unten dargestellt, 2 HDMI-Kameras mit dem Router mit LAN-Kabel und 2 HDMI-Kameras mit demselben Router mit WLAN-STA-Modus verbunden (die Anzahl der Kameras, der Verbindungsmodus (LAN oder WLAN STA) zum Router werden durch die Leistung des Routers bestimmt).

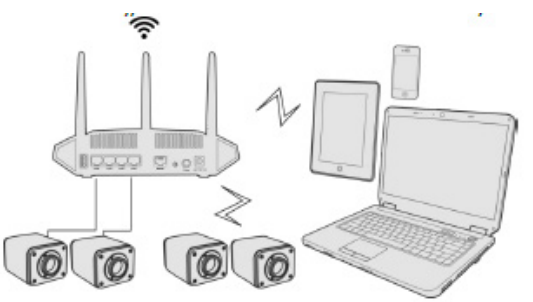

- 5. Stellen Sie sicher, dass Ihr Computer oder mobiles Gerät mit dem LAN oder WLAN Ihres Routers verbunden ist.<br>6. Starten Sie die Software ProView / LiteView und überprüfen Sie die Konfiguration. Normalerweise werden aktiv
- 6. Starten Sie die Software ProView / LiteView und überprüfen Sie die Konfiguration. Normalerweise werden aktive Kameras automatisch erkannt. Das Live-Bild jeder Kamera wird angezeigt.
- 7. Zur Ansicht wird das Fenster *Kameraliste* in ProView/LiteView.

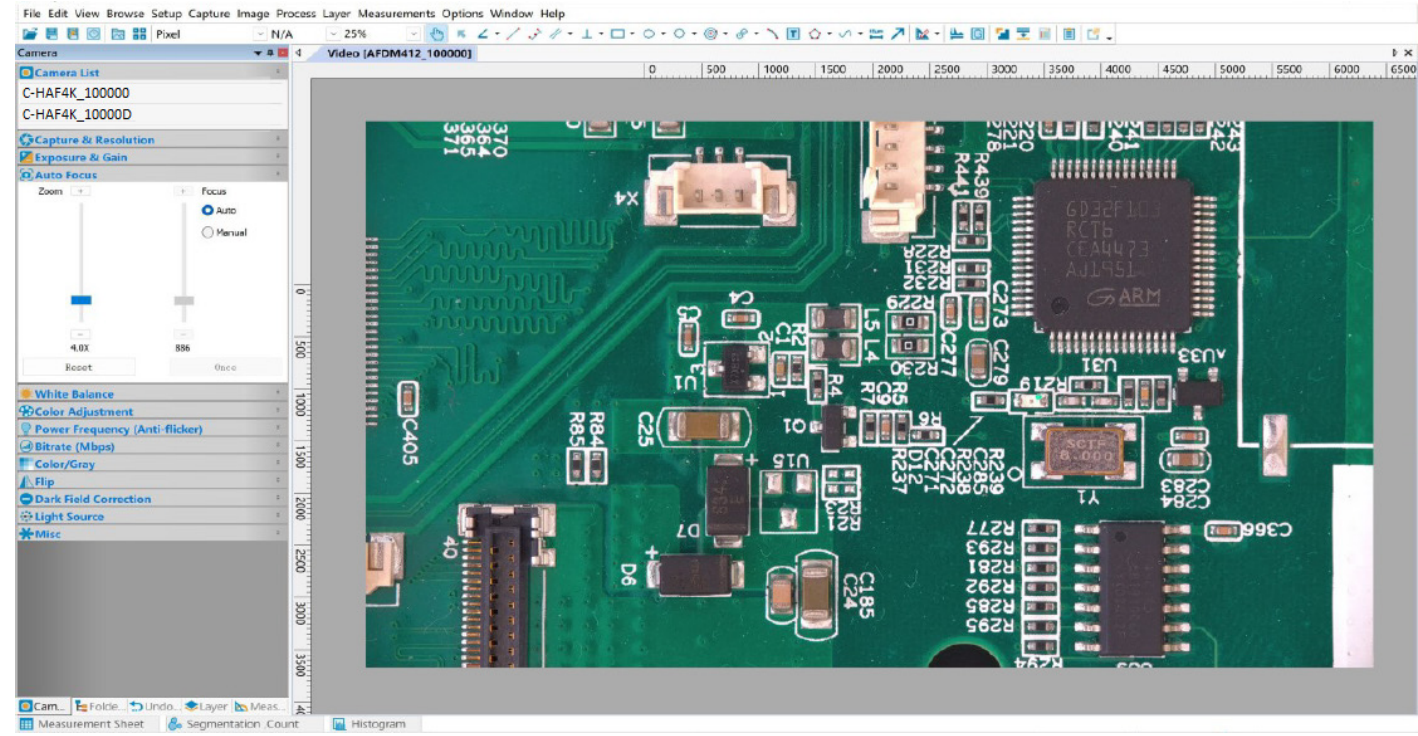

Fig. 39 - PROVIEW und C-HAF4K-Kameras verbunden über LAN-Port / WLAN STA-Modus

#### **• Hinweise zur Datensicherheit**

Die Datenübertragung der HDMI 4K-Kamera im LAN oder WLAN ist nicht verschlüsselt. Jeder, der mit dem Netzwerk verbunden ist und die Optika-Software installiert hat, kann das Live-Bild aller aktiven HDMI 4K-Kameras sehen. Verwenden Sie die Kamera mit der ProView-Software, wenn Sie sicherstellen möchten, dass niemand im Netzwerk das Live-Bild der Kamera sehen kann.

#### **• Über Router/Switches**

Es wird empfohlen, Router/Switches auszuwählen, die das 802.11ac 5G-Segment unterstützen, um eine bessere drahtlose Verbindung zu ermöglichen.

# **11. Kamera Benutzeroberfläche (UI) und ihre Funktionen**

Die in Fig. 40 dargestellte Benutzeroberfläche von C-HAF4K umfasst ein *Kamera-Bedienfeld* auf der linken Seite des rasteuerung am unteren Rand des Videofensters und ein Autofokus-Bedienfeld auf der rechten Seite des Videofensters.

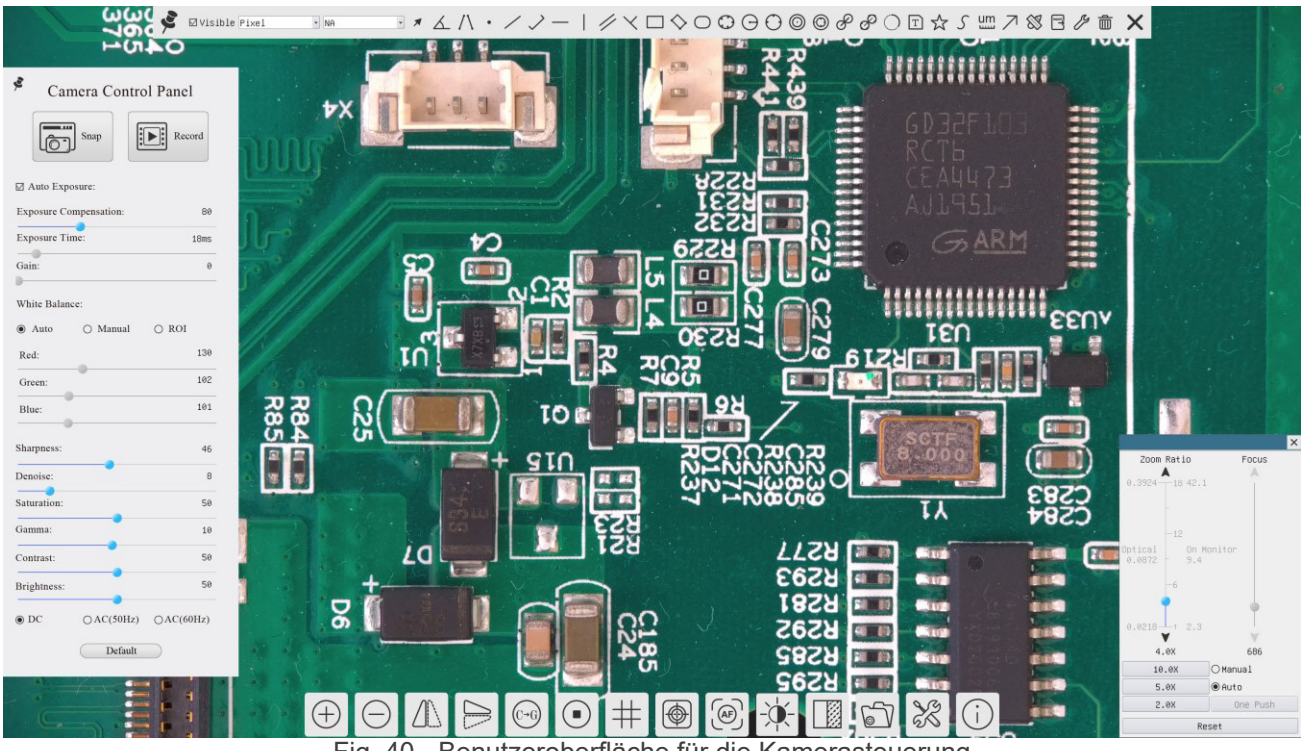

Fig. 40 - Benutzeroberfläche für die Kamerasteuerung

- 1. Wenn Sie den Cursor auf die linke Seite des Monitors bewegen, wird das *Kamera-Bedienfeld* automatisch aktiviert.
- 2. Bewegen Sie den Cursor auf die Oberseite des Monitors, das *Symbolleiste für Messungen* wird für Kalibrier- und Messvorgänge aktiviert.
- Wenn Sie mit der linken Maustaste auf die Schaltfläche *Sperren/Verbergen* auf der *Symbolleiste für Messungen* klicken, wird sie gesperrt. In diesem Fall wird das Kamera-Bedienfeld nicht automatisch aktiviert, auch wenn der Bediener den Cursor auf die linke Seite des Monitors bewegt.
- Erst wenn der Bediener auf die Schaltfläche X auf der Symbolleiste für Messungen klickt, um die Messitzung zu verlassen, ist es möglich, andere Operationen auf dem *Kamera-Bedienfeld* oder auf der Symbolleiste für die Kamerasteuerung durchzuführen.
- Wenn während des Messvorgangs ein bestimmtes Messobjekt ausgewählt wird, erscheint eine *Objektposition & Attribute-Steuerleiste* < > A V & m, um die Position und Eigenschaften der ausgewählten Objekte zu ändern
- 3. Wenn Sie den Cursor auf die Unterseite des Monitors bewegen, wird die *Symbolleiste für die Kamerasteuerung* automatisch aktiviert.

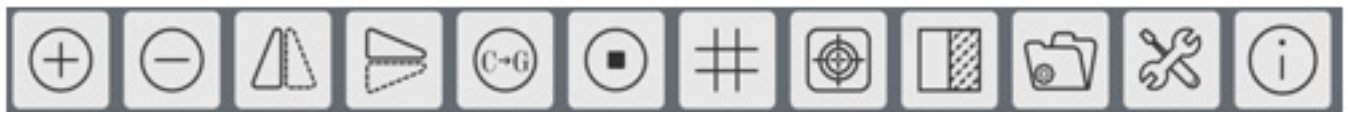

4. Klicken Sie auf die Schaltfläche und das *Autofokus-Bedienfeld* wird für den Autofokusbetrieb angezeigt.

#### **11.1 Das Kamera-Bedienfeld**

Das *Kamera-Bedienfeld* steuert die Kamera, um die beste Bildqualität für die jeweilige Anwendung zu erhalten. Sie er-<br>scheint automatisch, wenn der Mauszeiger auf die linke Seite des Monitors bewegt wird (das Kamera-Bedie während der Messung nicht aktiviert). Erst nach Abschluss der Messung aktiviert sich das Kamera-Bedienfeld, indem der Cursor nach links neben dem Monitor bewegt wird.)

Mit einem Doppelklick auf die Schaltfläche ⊠ wird die Funktion *Automatisches Ausblenden/Einblenden* des Kamera-Be-<br>dienfeldes aktiviert.

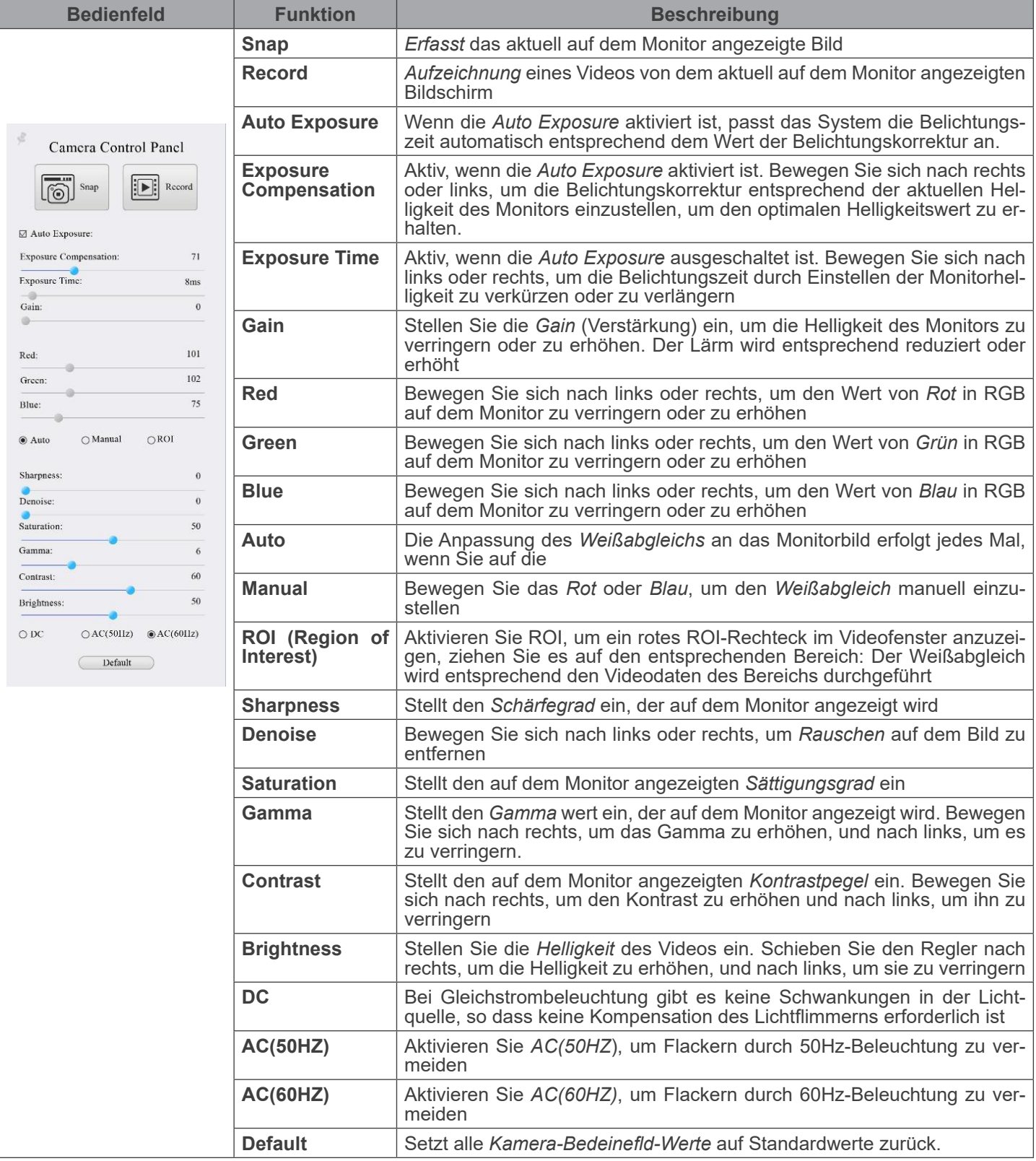

# **11.2 Die Symbolleiste für Messungen**

Die *Symbolleiste für Messungen* erscheint, wenn Sie den Mauszeiger irgendwo an die Oberseite des Monitors bewegen.

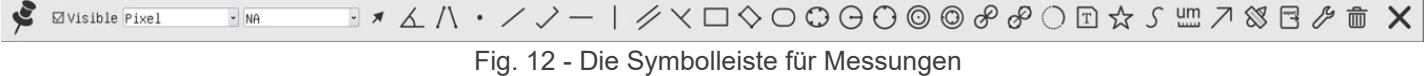

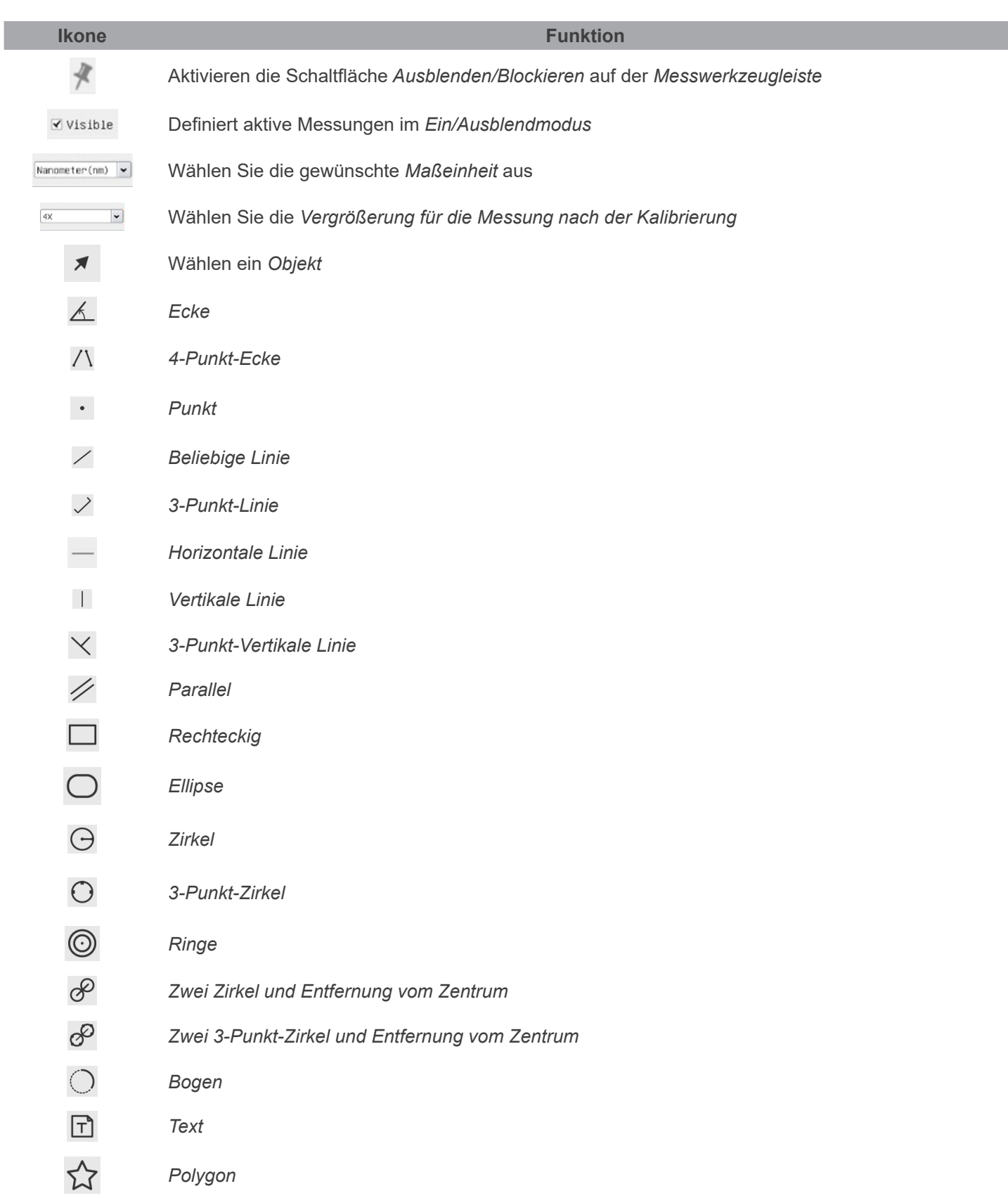

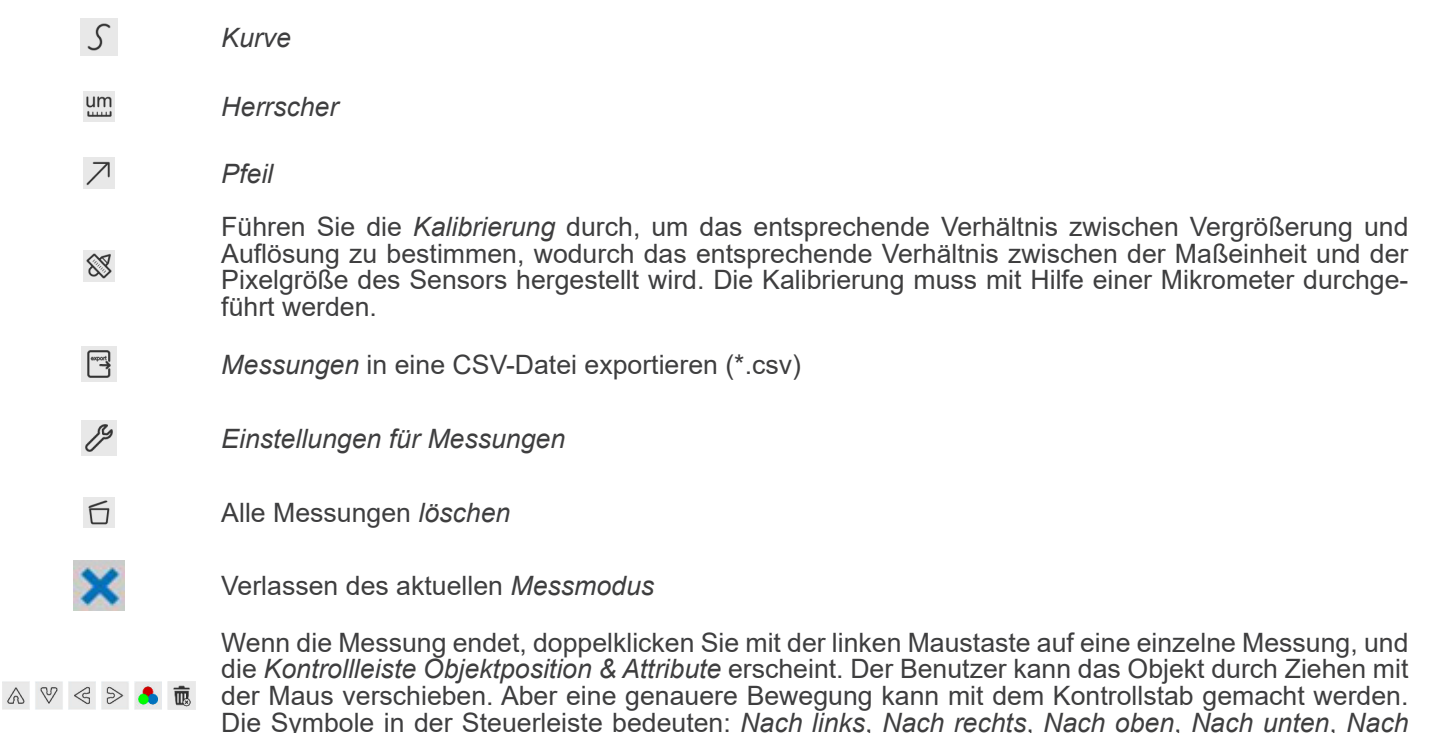

#### Hinweis:

1. Wenn der Benutzer mit der linken Maustaste auf der *Symbolleiste für Messungen* auf die Schaltfläche Ein-/Ausblenden klickt, ist die Symbolleiste für Messungen gesperrt. In diesem Fall wird das Kamera-Bedienfeld nicht automatisch aktiviert, auch wenn Sie den Mauszeiger links neben dem Monitor bewegen. Erst wenn der Benutzer mit der linken Maustaste auf die Schaltfläche  $\blacktriangleright$  auf dem Symbolleiste für Messungen klickt, um den Messmodus zu verlassen, ist es möglich, weitere Operationen im Kamera-Bedienfeld oder in der Kamerasteuerungs-Symbolleiste durchzuführen.

*Farben anpassen* und *Löschen*.

- 2. Wenn während des Messvorgangs ein bestimmtes Messobjekt ausgewählt wird, erscheint die *Kontrollleiste Objektpo*sition & Attribute  $\langle \rangle$  A V  $\stackrel{\bullet}{\bullet}$  m, um die Position und Eigenschaften der ausgewählten Objekte zu ändern.
- 3. Um die Genauigkeit der Messung zu gewährleisten, wird die Kamera nach dem Einschalten der Kalibrierung automatisch zurückgesetzt, die Normalisierungsvergrößerung auf 18-fach eingestellt und der Fokus auf den erforderlichen Standardobjektabstand eingestellt. Wenn das *Kalibrierungsobjekt* unter der Kamera auf dem Monitor nicht scharf ist, müssen Sie die Höhe der Halterung manuell auf die deutlichste Position einstellen, die dem Standardobjektabstand entspricht. Nachdem die *Kalibrierung* abgeschlossen ist, verwenden Sie die *Mess-Symbolleiste*, um den physikalischen Abstand von 1 mm auf dem Lineal zu messen, der auf dem Monitor 1 mm anzeigen sollte.
- 4. Selbst wenn die *Kalibrierung* abgeschlossen ist und der Benutzer messen möchte, aber nicht sicher ist, ob sich die Kamera in der Position des Standardobjektabstands befindet, ist es immer besser, sie zuerst zurückzusetzen, die Stativhöhe im zurückgesetzten Zustand anzupassen, um das Beobachtungsobjekt freizustellen, und sicherzustellen, dass sich die Kamera vor der Messung in der Position des Standardobjektabstands befindet.

#### **11.2.1 Verfahren zur Kalibrierung**

Der Benutzer muss vor der *Kalibrierung* ein *Kalibrierungsobjekt* wie ein Lineal vorbereiten.

- 1. Bewegen Sie die Maus auf die obere Seite des Videofensters, die *Mess-Symbolleiste* wird angezeigt.
- 2. Klicken Sie auf die Schaltfläche *Kalibrierung* in der *Messwerkzeugleiste*, um die Kalibrierung zu starten.
- 3. Die Software zeigt ein Meldungsfenster an: "*1. Camera resetting for calibration...*"
- 4. Nach dem Zurücksetzen erscheint die Meldung "*2. Please put the calibration object on the stage(if not), adjust the height of the stand until the calibration object is in focus, then click OK button;*".
- 5. Nachdem Sie auf die Schaltfläche OK geklickt haben, öffnet die Software das Dialogfeld *Calibration*:

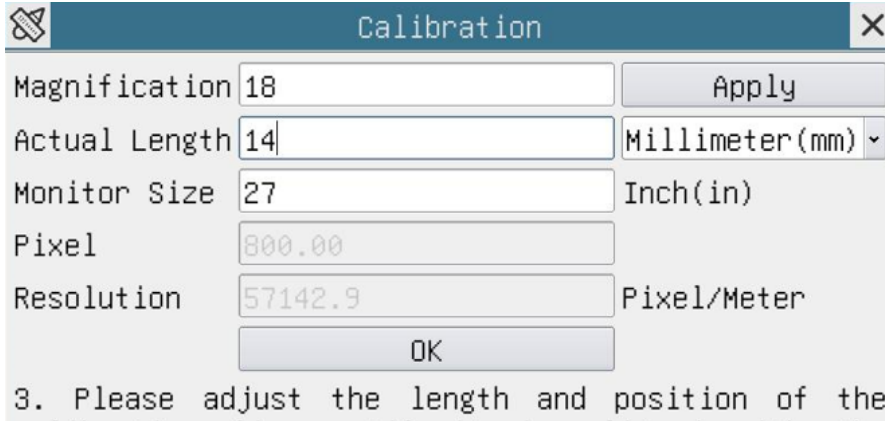

calibration line until it is aligned with the calibration object. Then write down the actual dimension of the calibration object in the "actual length" edit box, and click "OK".

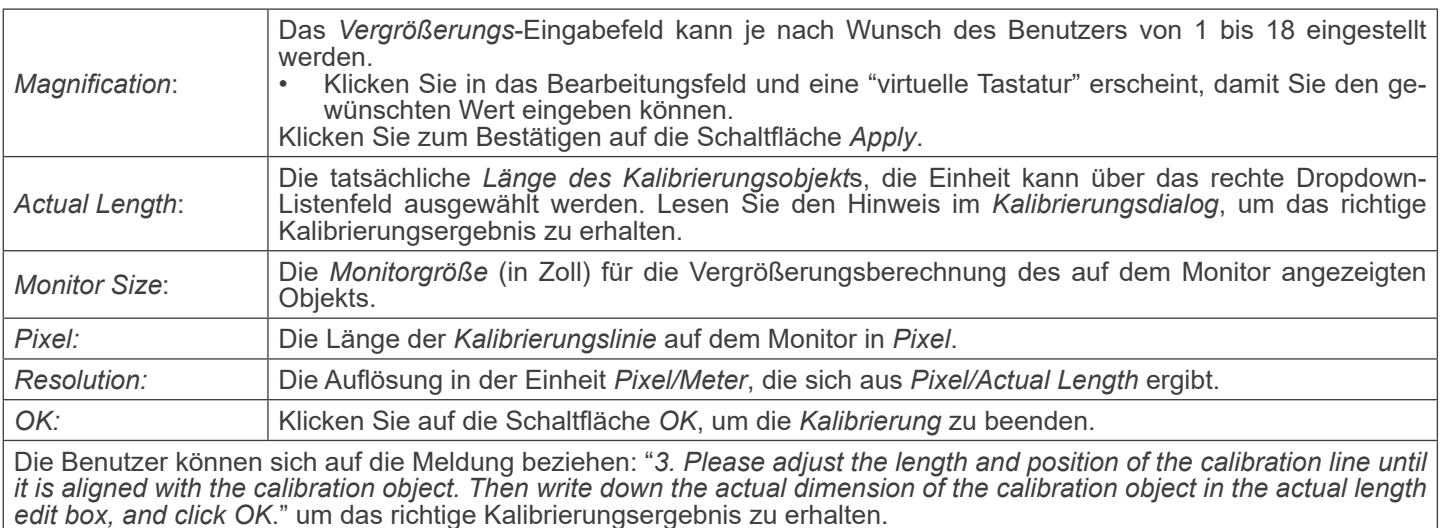

- **• Die Standardmonitorgröße ist** *27,0* **Zoll. Benutzer können die effektive** *Monitor Size* **eingeben.**
- **• HINWEIS: Sobald die Kamera kalibriert ist, stellt sie die Messung entsprechend dem aktuell verwendeten Zoom ein. Dies geschieht nur und ausschließlich, wenn der Arbeitsabstand der Kamera etwa 250 mm beträgt. Bei größeren oder kleineren Arbeitsabständen ist die Funktion "Auto-Kalibrierung" nicht verfügbar.**

#### **11.3 Ikone und Funktionen der Symbolleiste der Kamerasteuerung**

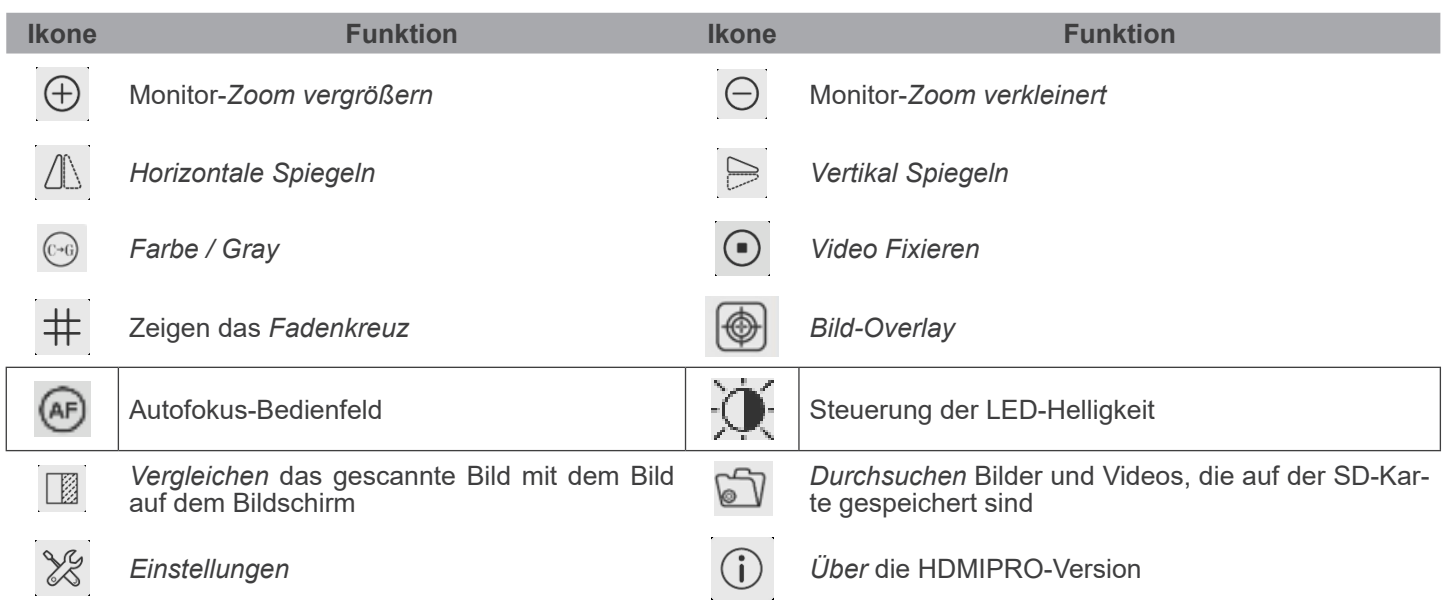

Die Funktionen von *Einstellungen ×* sind etwas komplizierter als die der anderen Funktionen. Nachfolgend finden Sie einige zusätzliche Informationen:

## **11.3.1 Einstellungen > Netzwerk > Allgemeine**

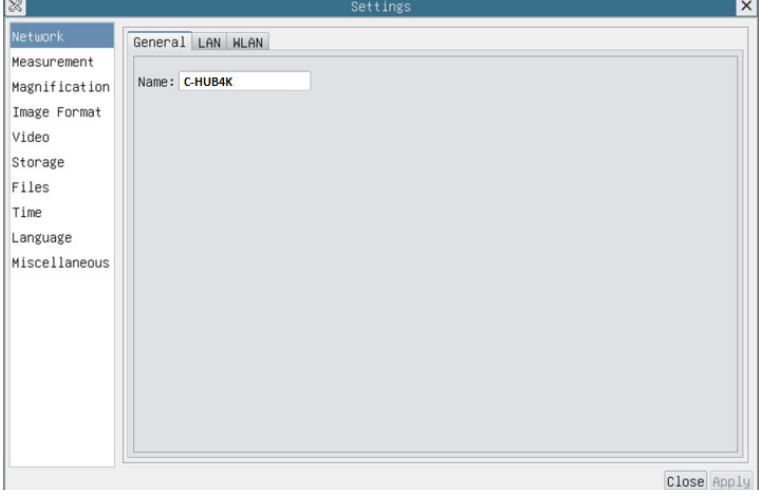

Fig. 41 - Seite Allgemeine Netzwerkeinstellungen

| Der aktuelle Kameraname, der als Netzwerkname erkannt wurde<br>Name |
|---------------------------------------------------------------------|
|---------------------------------------------------------------------|

# **11.3.2 Einstellungen > Netzwerk > LAN**

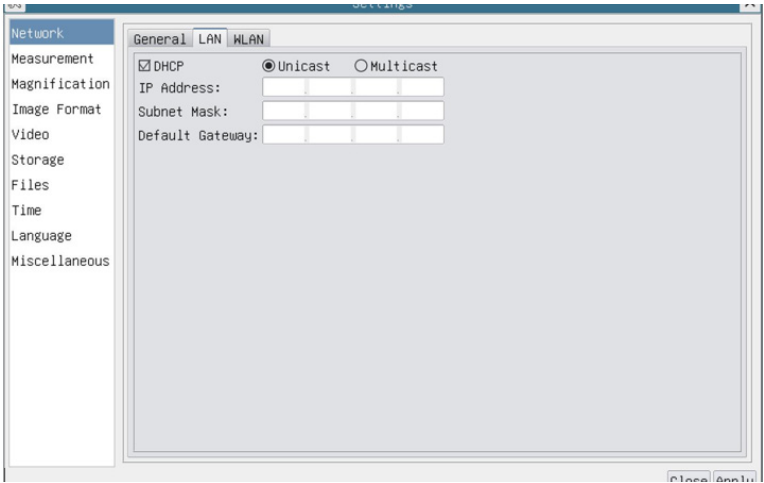

Fig. 42 - Seite LAN-Netzwerk-Einstellungen

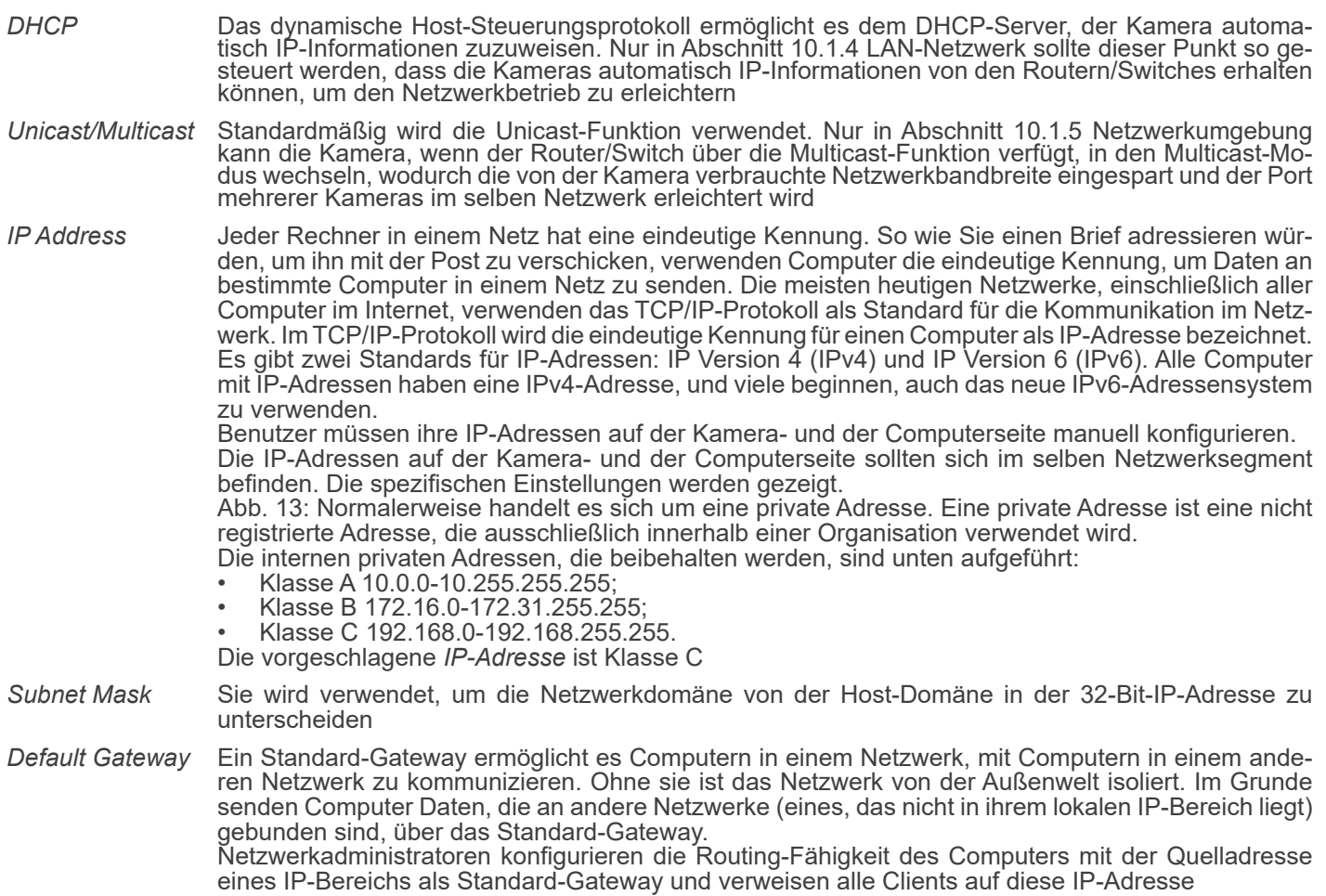

Deaktivieren Sie DHCP und wählen Sie *Unicast*. Der Benutzer muss noch die *IP-Adresse*, die *Subnetzmaske* und das S*tandard-Gateway* wie unten gezeigt einstellen:

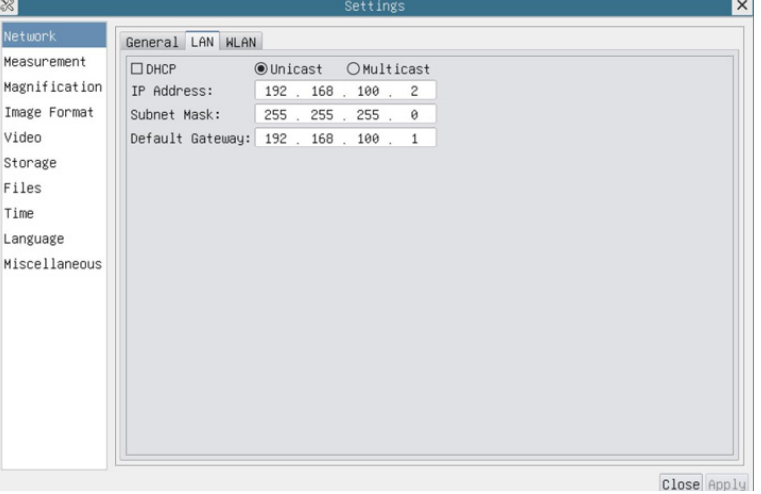

Fig. 43 - Seite DHCP manuell in Unicast

Deaktivieren Sie DHCP und wählen Sie *Multicast*. Der Benutzer muss noch die *IP-Adresse*, die *Subnetzmaske* und das S*tandard-Gateway* wie unten gezeigt einstellen:

| 38            |                  | Settings                             | $\times$    |
|---------------|------------------|--------------------------------------|-------------|
| Network       | General LAN WLAN |                                      |             |
| Measurement   | $\Box$ DHCP      | OUnicast OMulticast                  |             |
| Magnification | IP Address:      | 192 . 168 . 100 . 2                  |             |
| Image Format  |                  | Subnet Mask: 255 . 255 . 255 . 0     |             |
| Video         |                  | Default Gateway: 192 . 168 . 100 . 1 |             |
| Storage       |                  |                                      |             |
| Files         |                  |                                      |             |
| Time          |                  |                                      |             |
| Language      |                  |                                      |             |
| Miscellaneous |                  |                                      |             |
|               |                  |                                      |             |
|               |                  |                                      |             |
|               |                  |                                      |             |
|               |                  |                                      |             |
|               |                  |                                      |             |
|               |                  |                                      |             |
|               |                  |                                      |             |
|               |                  |                                      |             |
|               |                  |                                      | Close Apply |

Fig. 44 - Seite DHCP manuell in Multicast

# **11.3.3 Einstellungen > Netzwerk > WLAN**

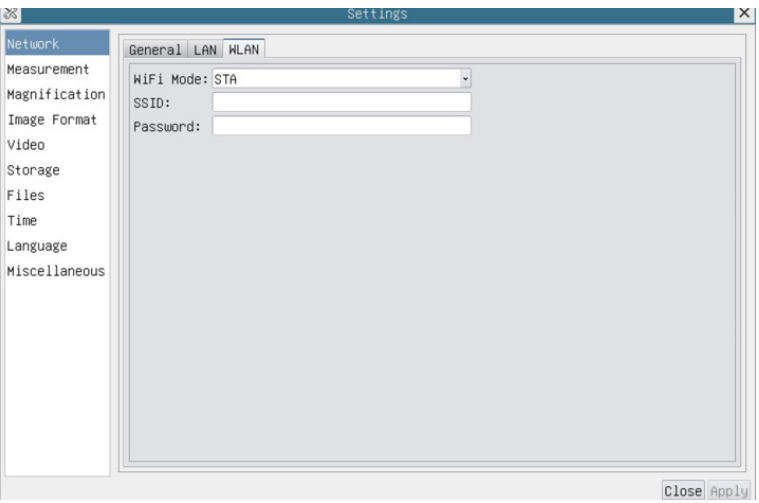

Fig. 45 - Seite WLAN-Netzwerk-Einstellungen

| WiFi Mode    | AP/STA-Modus zur Auswahl                                                                  |
|--------------|-------------------------------------------------------------------------------------------|
| Channel/SSID | Kanal für den AP-Modus und SSID für den STA-Modus. Hier ist die SSID die SSID des Routers |
| Password     | <sup>⊦</sup> Kamerapasswort für den AP-Modus. Router-Passwort für den STA-Modus           |

#### **11.3.4 Einstellungen > Messungen**

Diese Seite dient dazu, die Eigenschaften von *Messobjekten* zu definieren

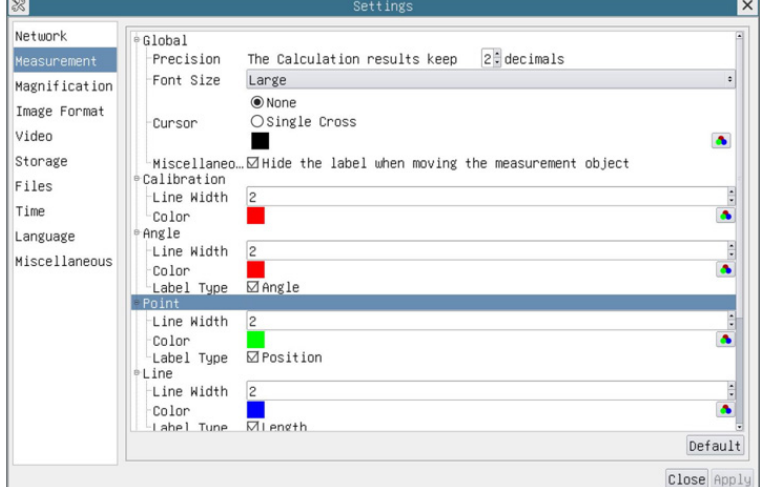

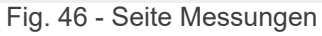

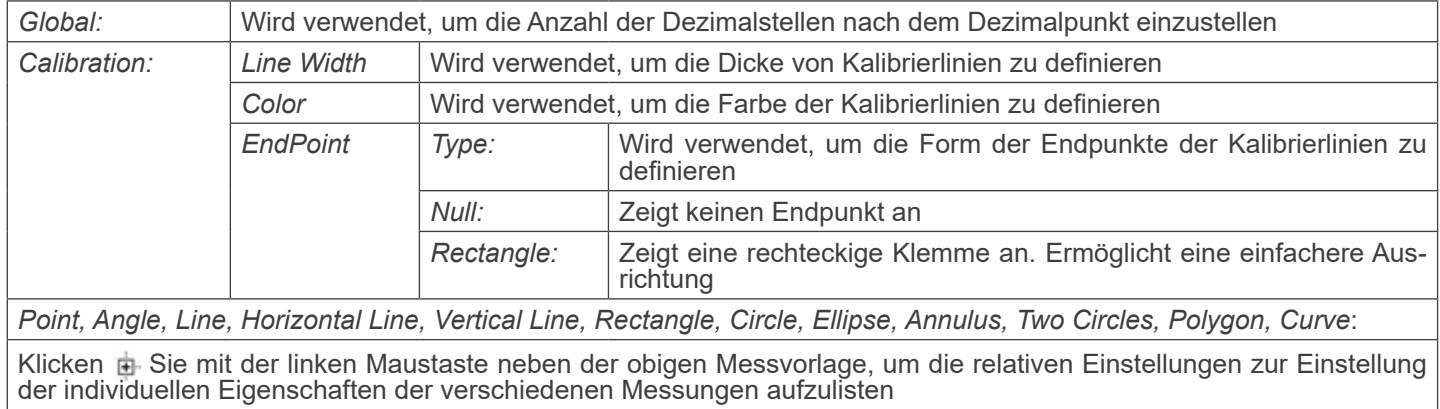

# **11.3.5 Einstellungen > Vergrößerung**

Die Elemente dieser Seite werden durch den Befehl Measurement Toolbar --> Calibration gebildet

| ॐ             |                | Settings                  | $\times$    |
|---------------|----------------|---------------------------|-------------|
| Network       | Name           | Resolution                | Clear All   |
| Measurement   | 14X            | 4000000.00                | Delete      |
| Magnification | 2 10X<br>3 40X | 8000000.00<br>16000000.00 | Up          |
| Image Format  |                |                           | <b>Down</b> |
| Video         |                |                           |             |
| Storage       |                |                           |             |
| Files         |                |                           |             |
| Time          |                |                           |             |
| Language      |                |                           |             |
| Miscellaneous |                |                           |             |
|               |                |                           |             |
|               |                |                           |             |
|               |                |                           |             |
|               |                |                           |             |
|               |                |                           |             |
|               |                |                           |             |
|               |                |                           |             |
|               |                |                           |             |
|               |                |                           | Close Apply |

Fig. 47 - Seite Einstellung von Erweiterungen

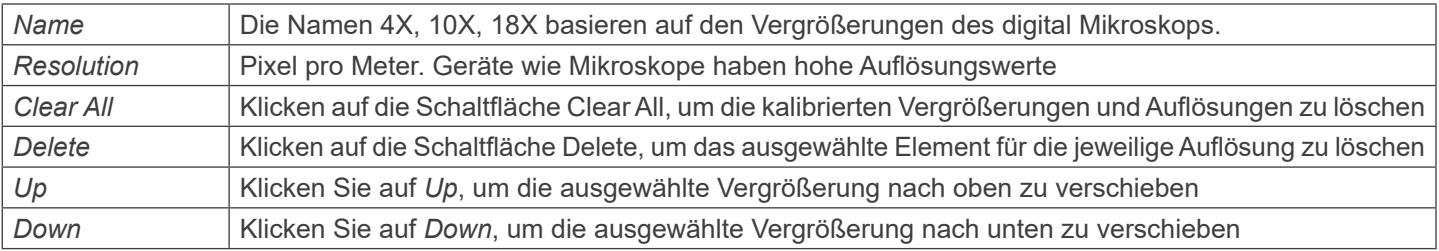

#### **11.3.6 Einstellungen > Bildformat**

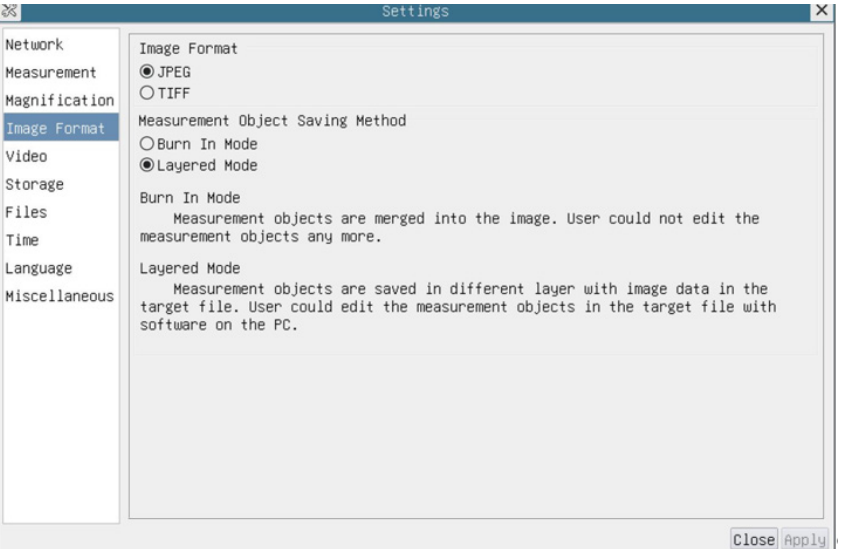

# Fig. 48 - Seite Einstellung des Bildformats

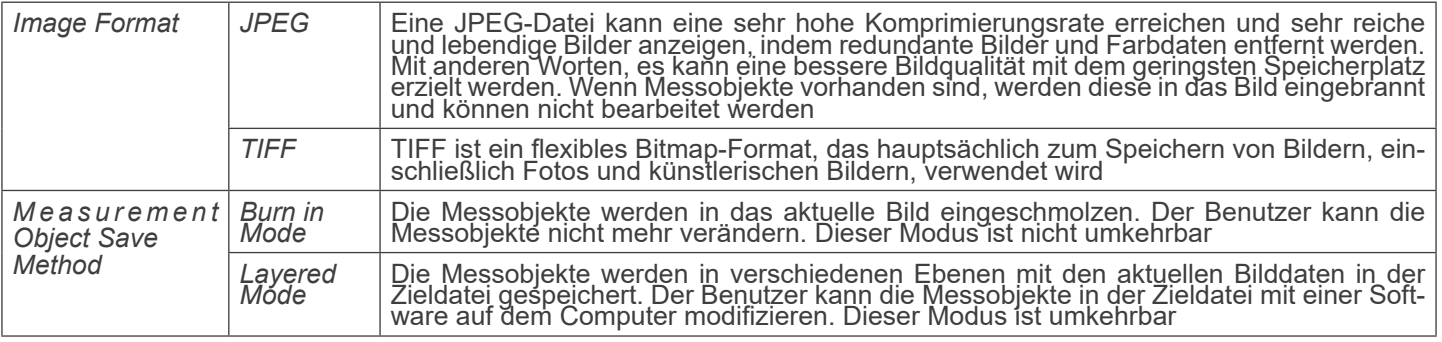

# **11.3.7 Einstellungen > Video**

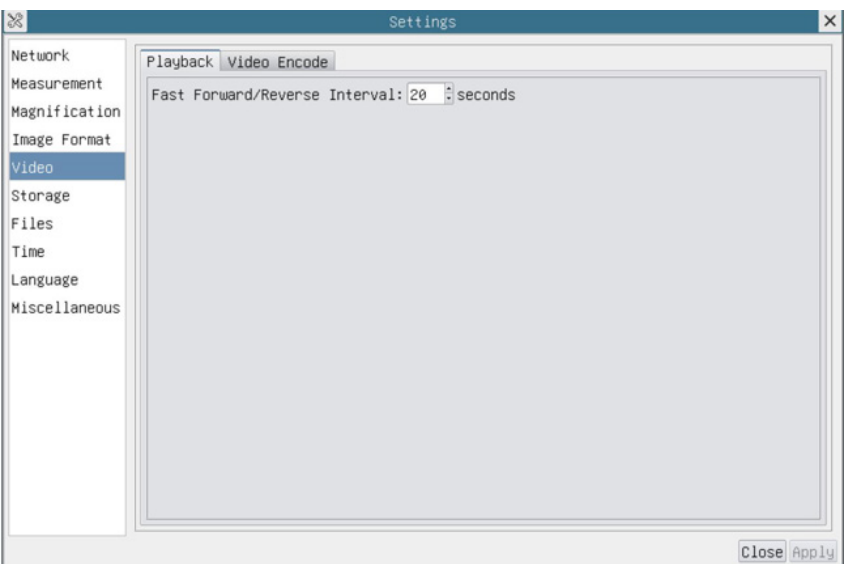

Fig. 49a - Seite Einstellung Video - Wiedergabe

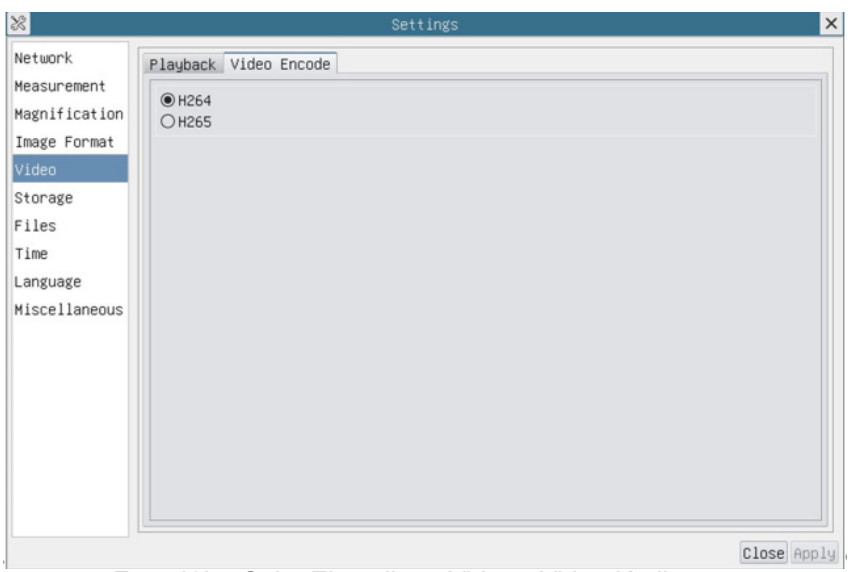

Fog. 49b - Seite Einstellung Video - Video Kodierung

| Playback     | Schneller Vorlauf/Rücklauf in Sekundeneinheiten für die Videowiedergabe                                                                                                    |
|--------------|----------------------------------------------------------------------------------------------------|
| Video Encode | Wählen Sie das Video-Encoding-Format.<br>Es kann H264 oder H265 sein.<br>Im Vergleich zu H264 hat H265 ein höheres H265-Komprimierungsverhältnis, das in erster Linie ver-<br>wendet wird, um die Design-Flow-Rate weiter zu reduzieren, um die Kosten für Speicherung und<br>Übertragung zu senken |

# **11.3.8 Einstellungen > Archivierung**

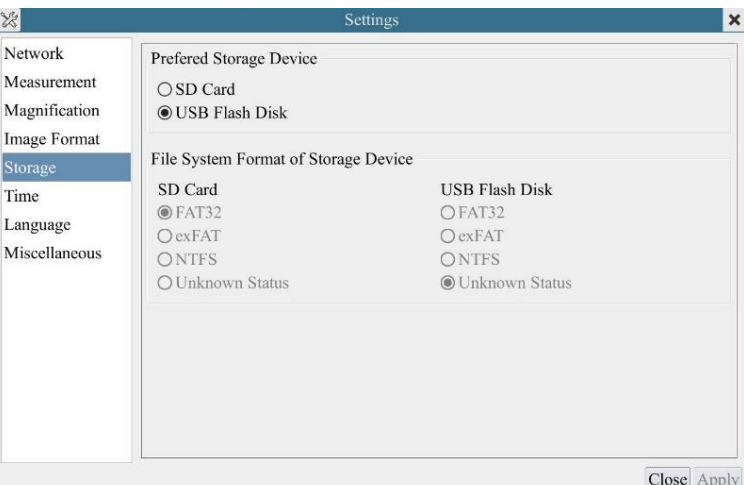

Fig. 50 - Seite Einstellungen der SD-Karte / USB-Flash-Disk

| <b>File System</b><br>Format of the<br><b>Storage Device</b> | Auflisten des Dateisystemformats des aktuellen Speichergeräts |                                                                                                    |
|--------------------------------------------------------------|---------------------------------------------------------------|----------------------------------------------------------------------------------------------------|
|                                                              | <b>FAT32</b>                                                  | Das Dateisystem der SD-Karte ist FAT32. Die maximale Dateigröße einer einzelnen<br>Datei beträgt 4GB  |
|                                                              | exFAT                                                         | Das Dateisystem der SD-Karte ist exFAT. Die maximale Dateigröße einer einzelnen<br>Datei beträgt 16EB |
|                                                              | <b>NTFS</b>                                                   | Das Dateisystem der SD-Karte ist NTFS. Die maximale Dateigröße einer einzelnen<br>Datei beträgt 2TB.  |
|                                                              | <b>Unknown</b><br><b>Status</b>                               | SD-Karte nicht erkannt oder Systemdatei nicht identifiziert                                           |

#### **11.3.9 Einstellungen > Datei**

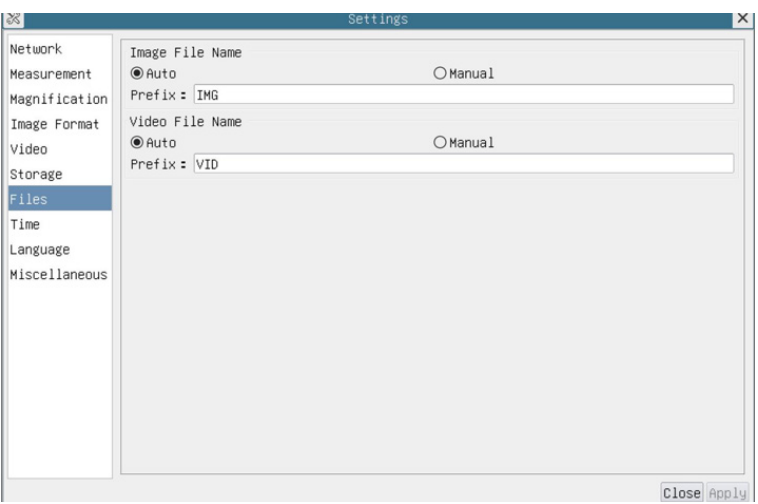

Fig. 51 - Seite Einstellungen Datei Name

| File Name<br>Paradigm | Image or Video   Automatisches oder manuelles Benennungsparadigma für Bild- oder Videodateien                                               |
|-----------------------|----------------------------------------------------------------------------------------------------|
| Auto                  | Wenn der Name als Präfix angegeben wird, fügt HDMIPRO nach dem Präfix Ziffern für die Bild- oder<br>Videodatei hinzu                        |
| Manual                | Es wird ein Dateidialog angezeigt, in dem Sie den Namen der Bild- oder Videodatei für das aufgenom-<br>mene Bild oder Video eingeben können |

# **11.3.10 Einstellungen > Datum**

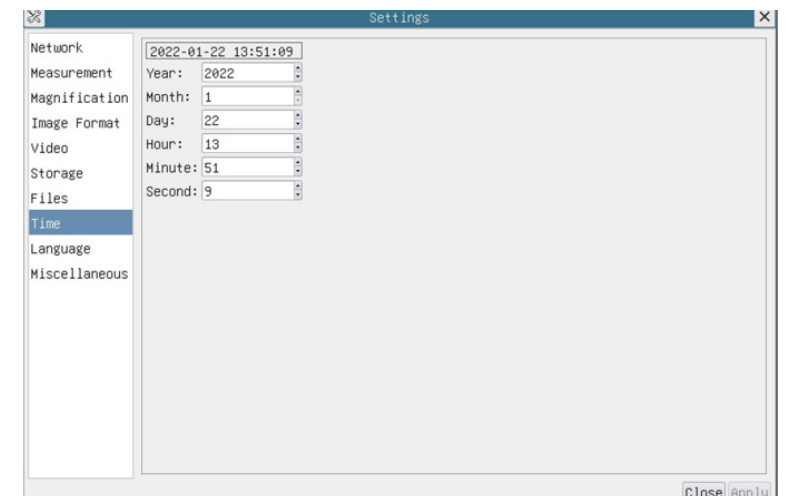

Fig. 52 - Seite Einstellungen Datum

| Time | Der Benutzer kann Jahr, Monat, Tag, Stunde, Minuten und Sekunden auf dieser Seite einstellen |
|------|----------------------------------------------------------------------------------------------|
|------|----------------------------------------------------------------------------------------------|

#### **11.3.11 Einstellungen > Sprache**

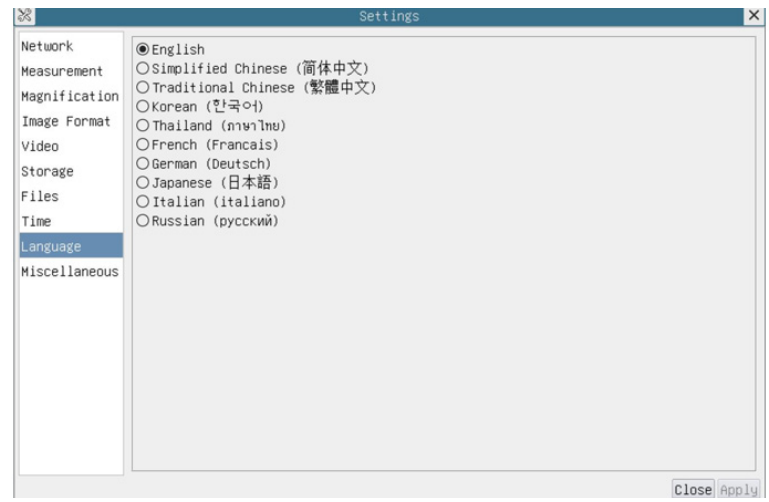

Fig. 53 - Seite Einstellungen Sprache

| English                    | Sprache der gesamten Software einstellen in Englisch                 |
|----------------------------|----------------------------------------------------------------------|
| <b>Simplified Chinese</b>  | Sprache der gesamten Software einstellen in Vereinfachtes Chinesisch |
| <b>Traditional Chinese</b> | Sprache der gesamten Software einstellen in Traditionell Chinesisch  |
| Korean                     | Sprache der gesamten Software einstellen in Koreanisch               |
| <b>Thailand</b>            | Sprache der gesamten Software einstellen in Thailändisch             |
| French                     | Sprache der gesamten Software einstellen in Französisch              |
| German                     | Sprache der gesamten Software einstellen in Deutsch                  |
| Japanese                   | Sprache der gesamten Software einstellen in Japanisch                |
| Italian                    | Sprache der gesamten Software einstellen in Italienisch              |
| Russian                    | Sprache der gesamten Software einstellen in Russisch                 |

# **11.3.12 Einstellungen > Diverse**

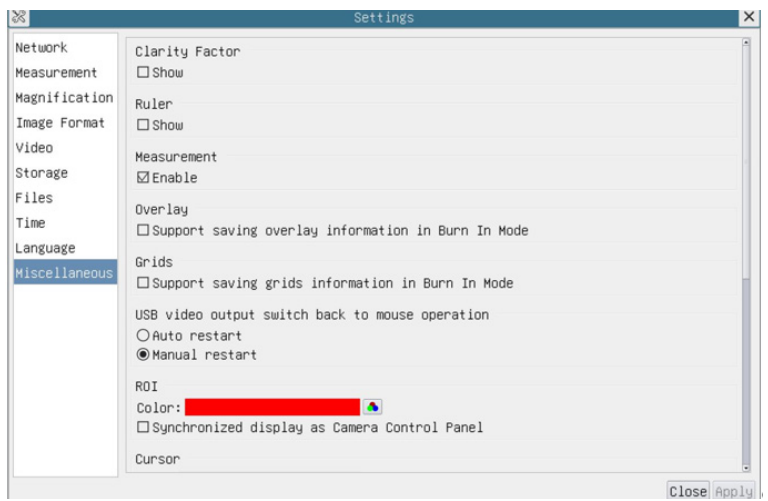

Fig. 54 - Seite Einstellungen Diverses

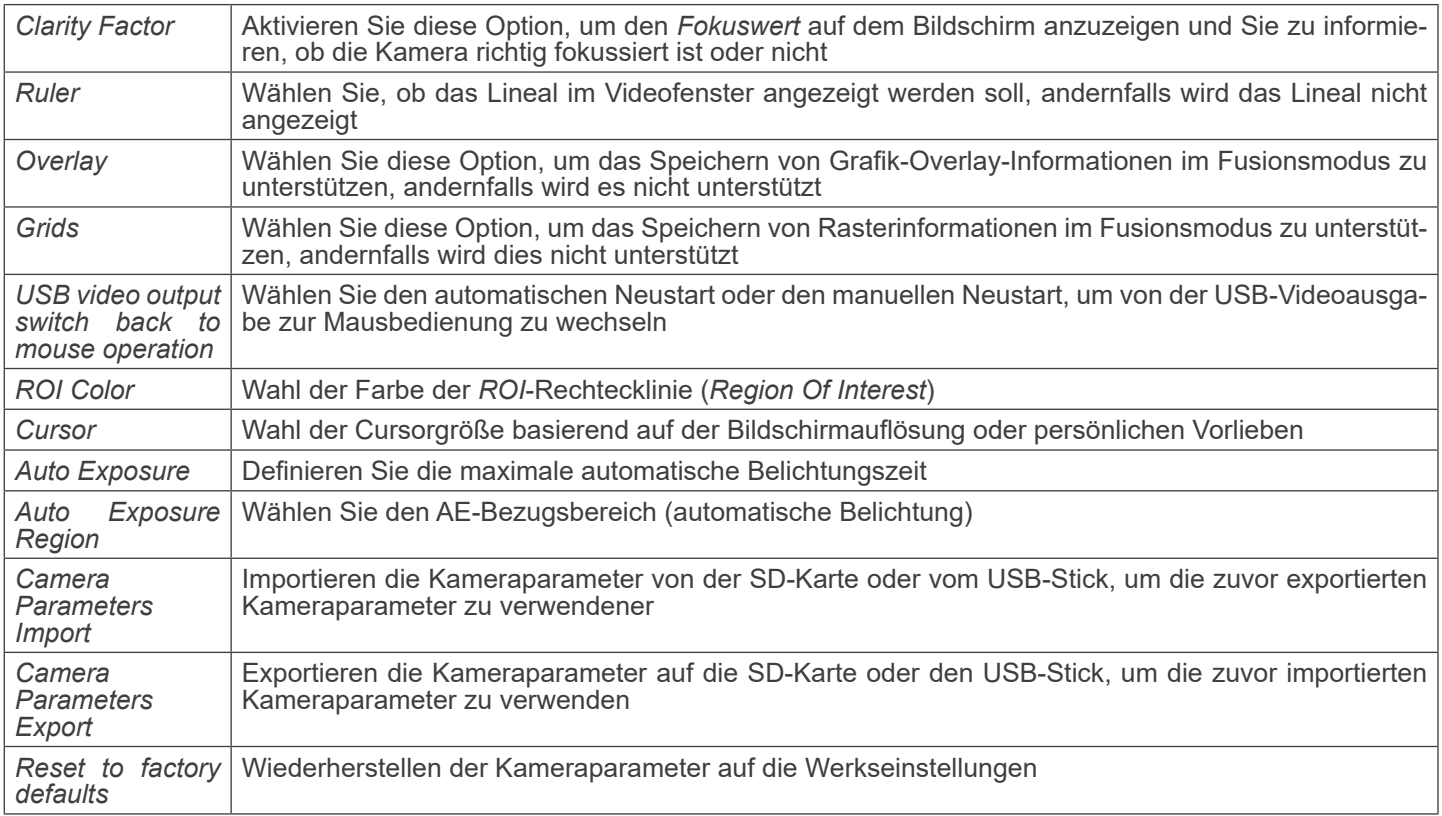

#### **11.4 Das Autofokus-Bedienfeld**

Das *Autofokus-Bedienfeld* steuert die Autofokusleistung der Kamera. Es öffnet sich automatisch, wenn der Mauszeiger auf die rechte Seite des Videofensters bewegt wird.

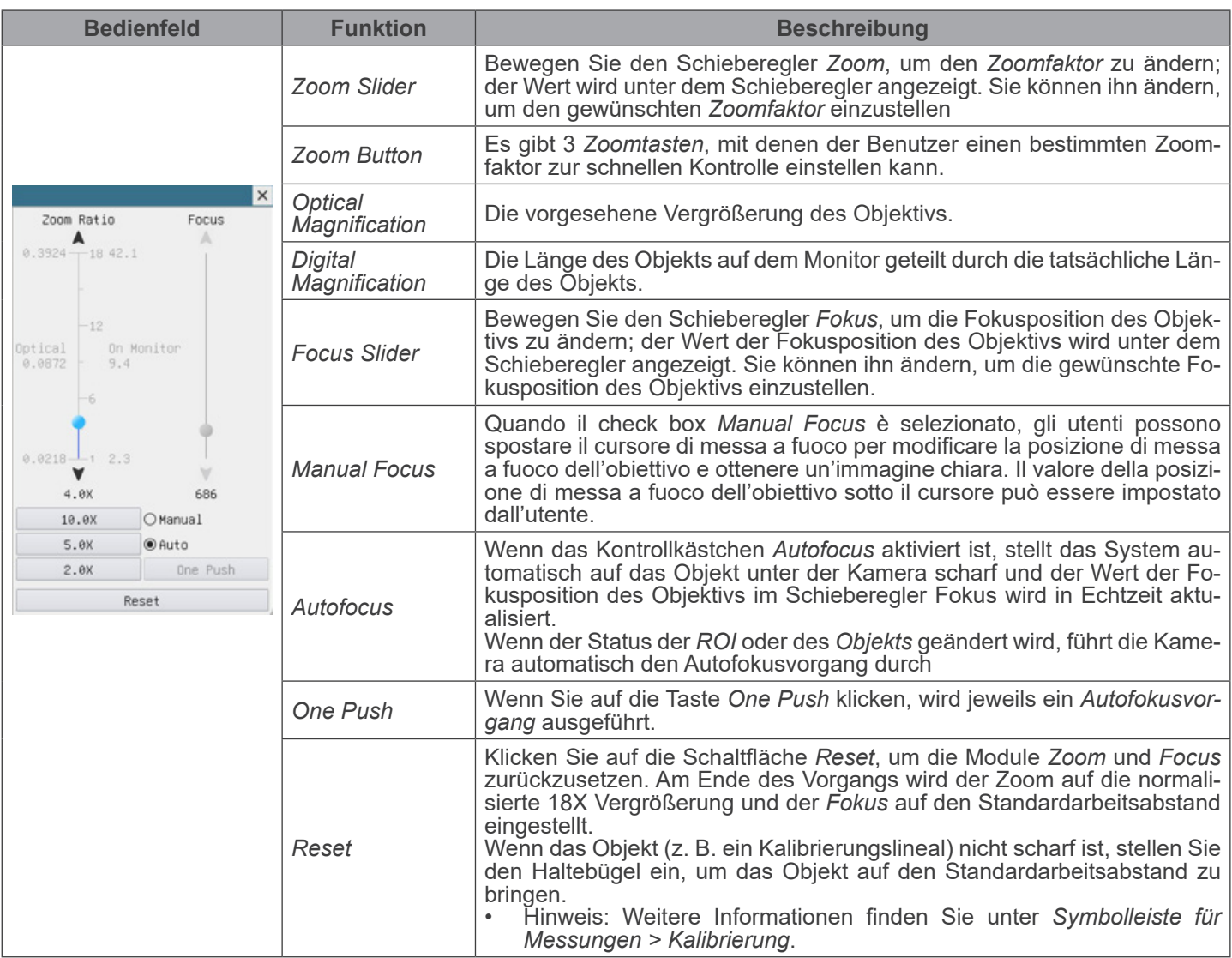

#### **11.4.1 Fokusbereich im Videofenster**

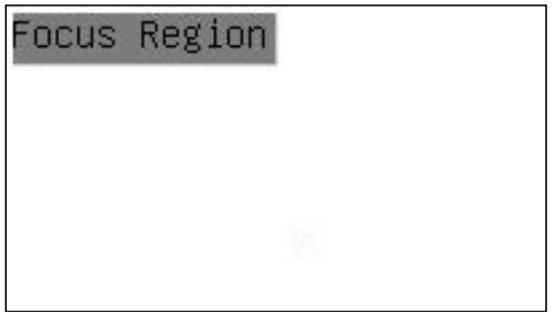

- Der *Fokusbereich* wird verwendet, um den interessierenden Bereich für den *Autofokusvorgang* auszuwählen.
- 1. Wenn der Benutzer auf die Schaltfläche in der *Kamerasteuerungs-Symbolleiste* klickt, werden der *Fokusbereich* und das *Autofokus-Steuerungsfeld* angezeigt.
- 2. Der Benutzer kann auf eine beliebige Stelle im Videofenster klicken, um den Fokusbereich für den *Autofokusvorgang*
- Wenn Sie das Autofokus-Bedienfeld schließen, wird der Fokusbereich automatisch geschlossen.

#### **Wiederverwertung**

Gemäß dem Artikel 13 vom Dekret Nr. 151 vom 25.07.2005 "Umsetzung der Richtlinien 2002/95/EG, 2002/96/EG und 2003/108/EG in Bezug auf die Verwendung gefährlicher Stoffe in elektrischen und elektronischen Geräten sowie die Abfal- lentsorgung".

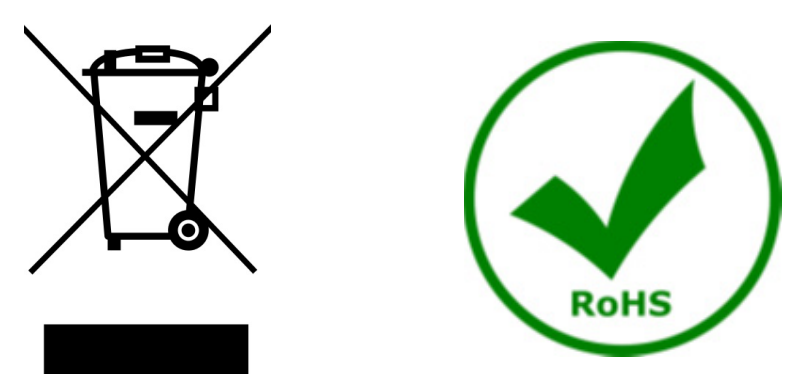

Das Symbol vom Müllcontainer erscheint auf dem Gerät oder der Verpackung und weist darauf hin, dass das Produkt Ende des Lebens separat von anderen Abfällen entsorgt werden muss. Die getrennte Sammlung von Geräten, die am Ende Ihrer Lebensdauer sind, wird vom Hersteller organisiert. Der Benutzer, der dieses Gerät entsorgen möchtet, muss dann Kontakt mit dem Hersteller aufnehmen und der Vorgehensweise folgen, die zur separaten Entsorgung eingeführt geworden ist. Die korrekte Sammlung von Geräten um die nachfolgende Behandlung, Entsorgung und umweltfreundliche Wiederverwendung zu ermöglichen ist ein Beitrag um negative Auswirkungen auf der Umwelt und der Gesundheit zu vermeiden und die Wiederverwendung der Gerätkomponenten zu begünstigen. Die Illegale Entsorgung des Produkts vom Benutzer wird gemäß den geltenden Bestimmungen bestraft.

# OPTIKA<sup>®</sup> S.r.l.

Via Rigla, 30 - 24010 Ponteranica (BG) - ITALY Tel.: +39 035.571.392 info@optikamicroscopes.com - www.optikamicroscopes.com

**OPTIKA<sup>®</sup> Spain**<br>spain@optikamicroscopes.com

**OPTIKA® USA** usa@optikamicroscopes.com

OPTIKA **China** ® china@optikamicroscopes.com

OPTIKA **India** ® india@optikamicroscopes.com

**OPTIKA<sup>®</sup> Central America**<br>camerica@optikamicroscopes.com

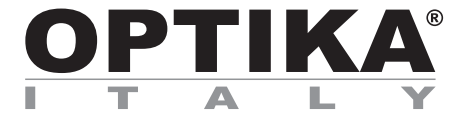

**Série Sistemas de Inspeção**

# **MANUAL DE INSTRUÇÕES**

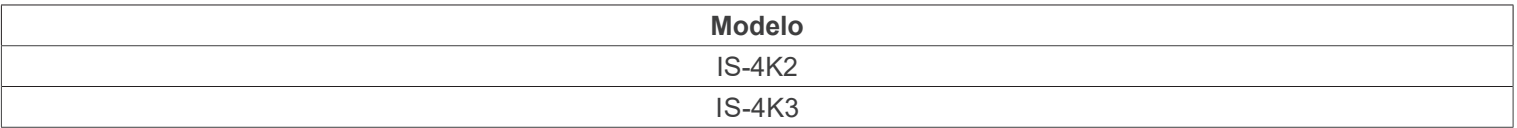

Ver. 1.0 2023

 $CE$   $E$ 

# **Tabela de Conteúdos**

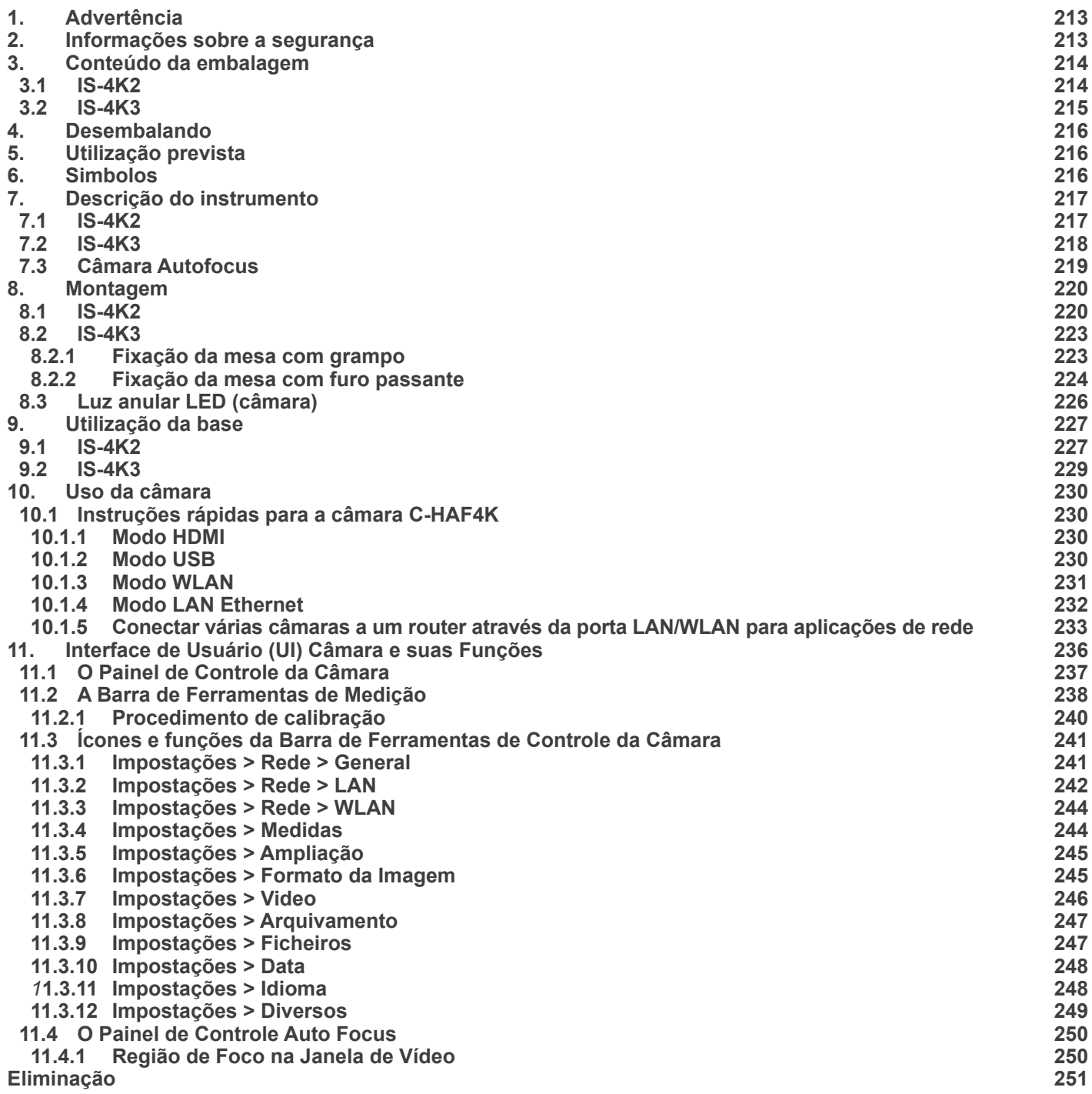

# **1. Advertência**

Este dispositivo é um instrumento científico de alta precisão, projectado para durar um longo tempo com manutenção mínima; a sua realização respeita os melhores padrões ópticos e mecânicos, para que possa ser utilizado diariamente. Recordamos que este manual contém informações importantes para a segurança e a manutenção do instrumento, portanto deve ser colocado à disposição daqueles que o irão utilizar. O fabricante exime-se de qualquer responsabilidade em caso de utilização do instrumento não indicada neste manual.

# **2. Informações sobre a segurança**

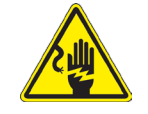

#### **Para evitar choques eléctricos**

Antes de ligar o cabo de alimentação com a tomada eléctrica, certificar-se de que a tensão da rede local coincida com a tensão do instrumento e que o interruptor da iluminação esteja na posição "OFF".

Os utilizadores deverão seguir todas as normas de segurança locais. O instrumento tem certificação CE. Em todo o caso, os utilizadores são os únicos responsáveis pela utilização segura do instrumento. Para a utilização com segurança do instrumento, é importante respeitar as seguintes instruções e ler completamente o manual.

# **3. Conteúdo da embalagem**

**3.1 IS-4K2**

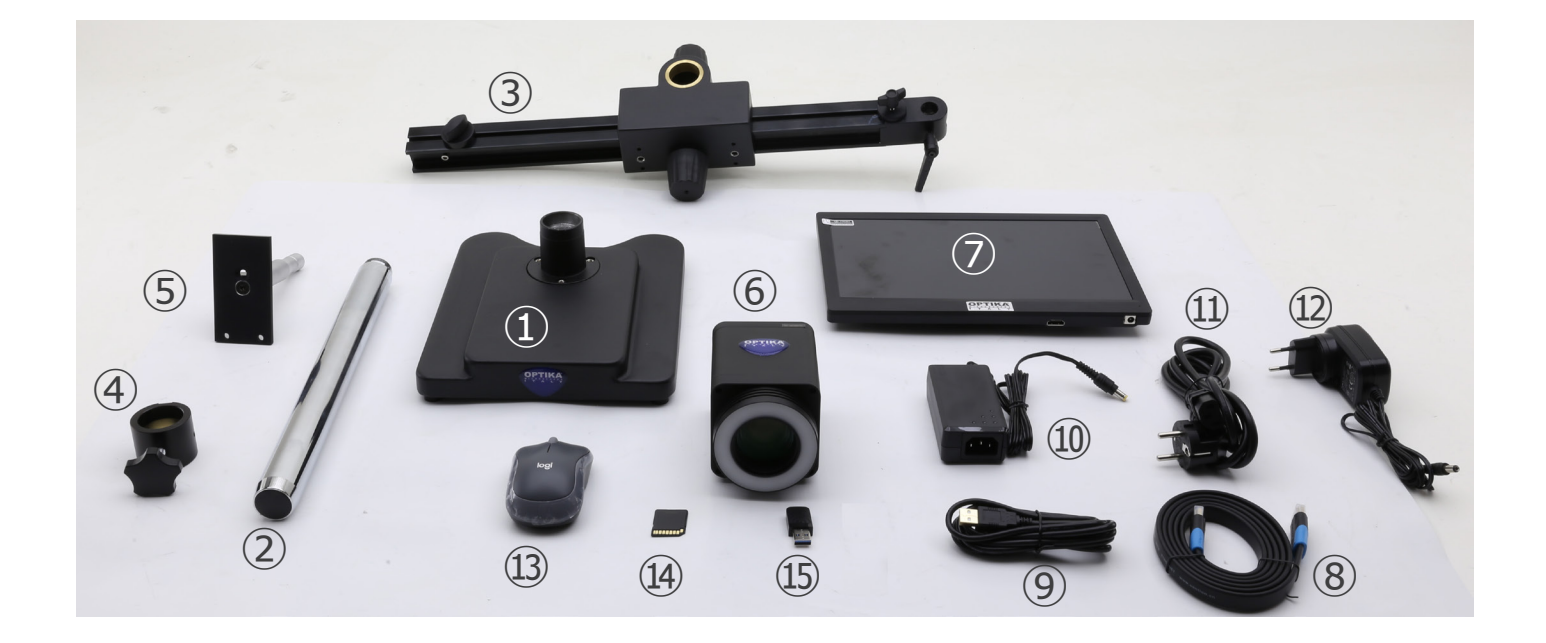

- Base
- Pilar
- Braço horizontal
- Anel de prevenção de queda
- Placa de montagem da câmara
- Câmara autofocus + LED anular
- Monitor
- Cabo HDMI
- Cabo USB
- Fonte de alimentação da câmara
- Cabo de alimentação
- Fonte de alimentação do monitor
- Rato sem fios
- Cartão SD
- Adaptador USB WiFi
- ⑯ Adaptador USB de rato sem fios

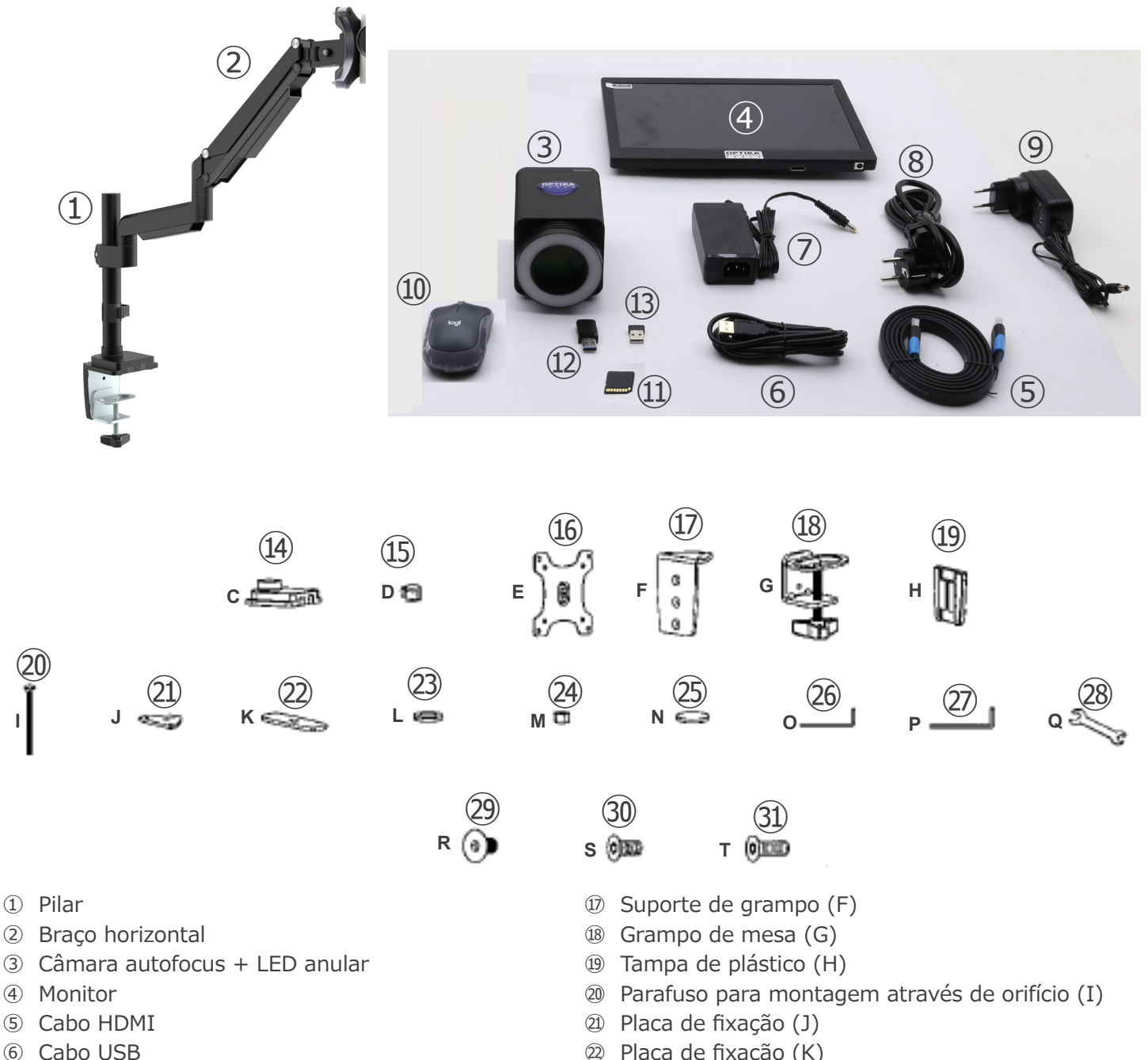

- ⑦ Fonte de alimentação da câmara
- ⑧ Cabo de alimentação
- ⑨ Fonte de alimentação do monitor
- ⑩ Rato sem fios
- ⑪ Cartão SD
- ⑫ Adaptador USB WiFi
- ⑬ Adaptador USB de rato sem fios
- ⑭ Braçadeira de mesa (C)
- ⑮ Suporte de cabos (D)
- ⑯ Placa de montagem da câmara (E)
- ㉒ Placa de fixação (K)
- ㉓ Anilha (L)
- ㉔ Porca (M)
- ㉕ Almofadas de borracha (4pcs) (N)
- ㉖ Chave Allen 4mm (O)
- ㉗ Chave Allen 6mm (P)
- ㉘ Chave inglesa (Q)
- ㉙ Parafusos M6x10 (2pcs) (R)
- ㉚ Parafusos M6x12 (3pcs) (S)
- ㉛ Parafusos M6x16 (3pcs) (T)

# **4. Desembalando**

O dispositivo é alojado em um recipiente de isopor moldado. Remova a fita da borda do recipiente e levante a metade superior do recipiente. Tome algum cuidado para evitar que os itens ópticos (objectivos e oculares) cair e ficar danificado. Usando ambas as mãos (uma ao redor do braço e outra ao redor da base), levante o dispositivo do recipiente e coloque-o em uma mesa estável.

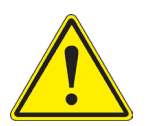

Não toque com as mãos nuas superfícies ópticas como lentes, filtros ou óculos. Vestígios de graxa ou outros resíduos podem deteriorar a qualidade final da imagem e corroer a superfície óptica em pouco tempo.

# **5. Utilização prevista**

#### **Modelos padrão**

Apenas para uso em pesquisa e ensino. Não se destina a qualquer uso terapêutico ou diagnóstico animal ou humano.

#### **Modelos IVD**

Também para uso diagnóstico, visando a obtenção de informações sobre a situação fisiológica ou patológica do indivíduo.

# **6. Simbolos**

A tabela seguinte apresenta os símbolos utilizados neste manual.

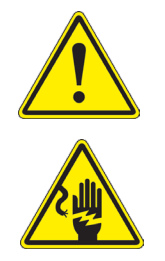

# **PERIGO**

Este símbolo indica um risco potencial e adverte que é preciso proceder com cuidado.

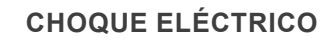

Este símbolo indica um risco de choque eléctrico.
## **7. Descrição do instrumento**

**7.1 IS-4K2**

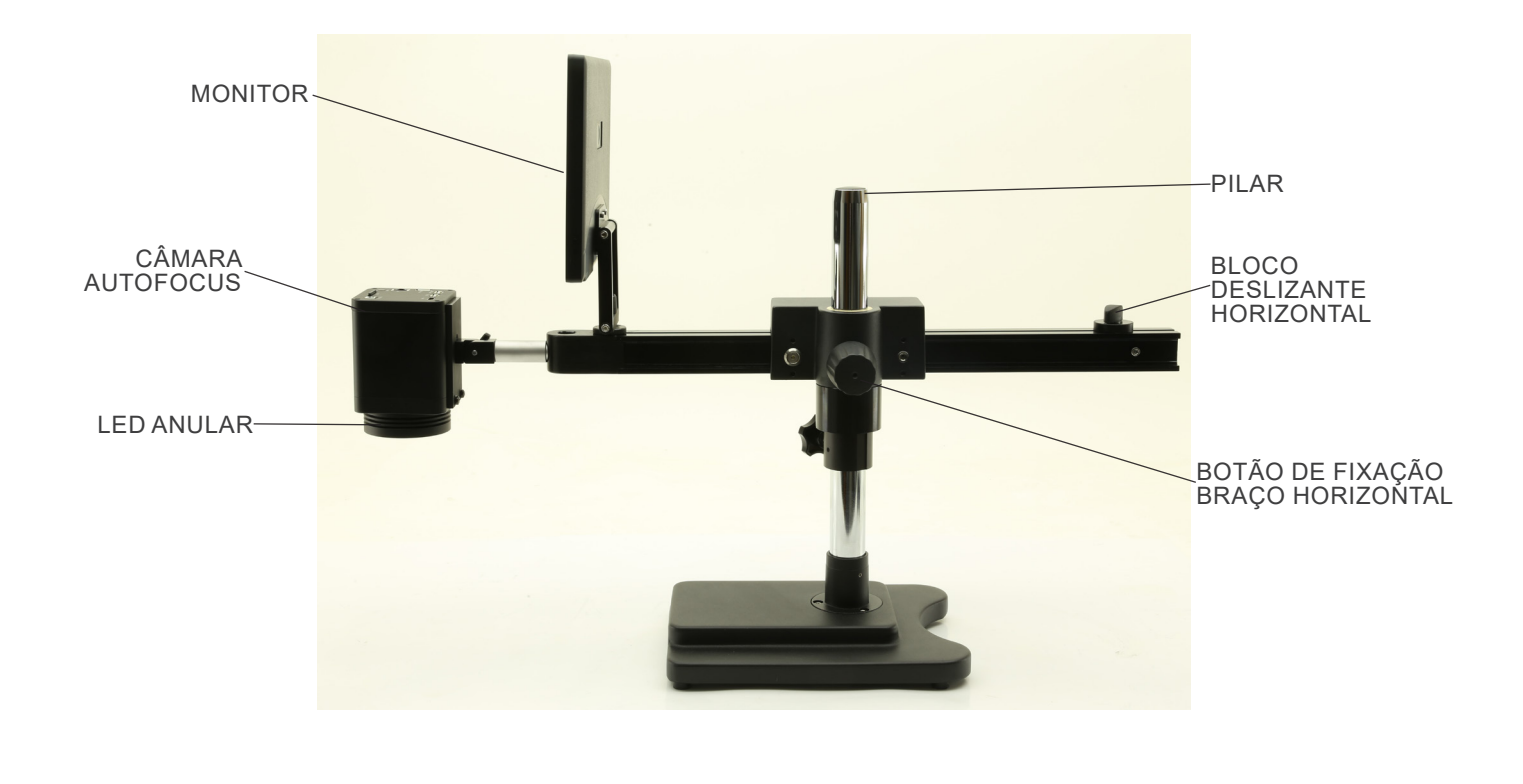

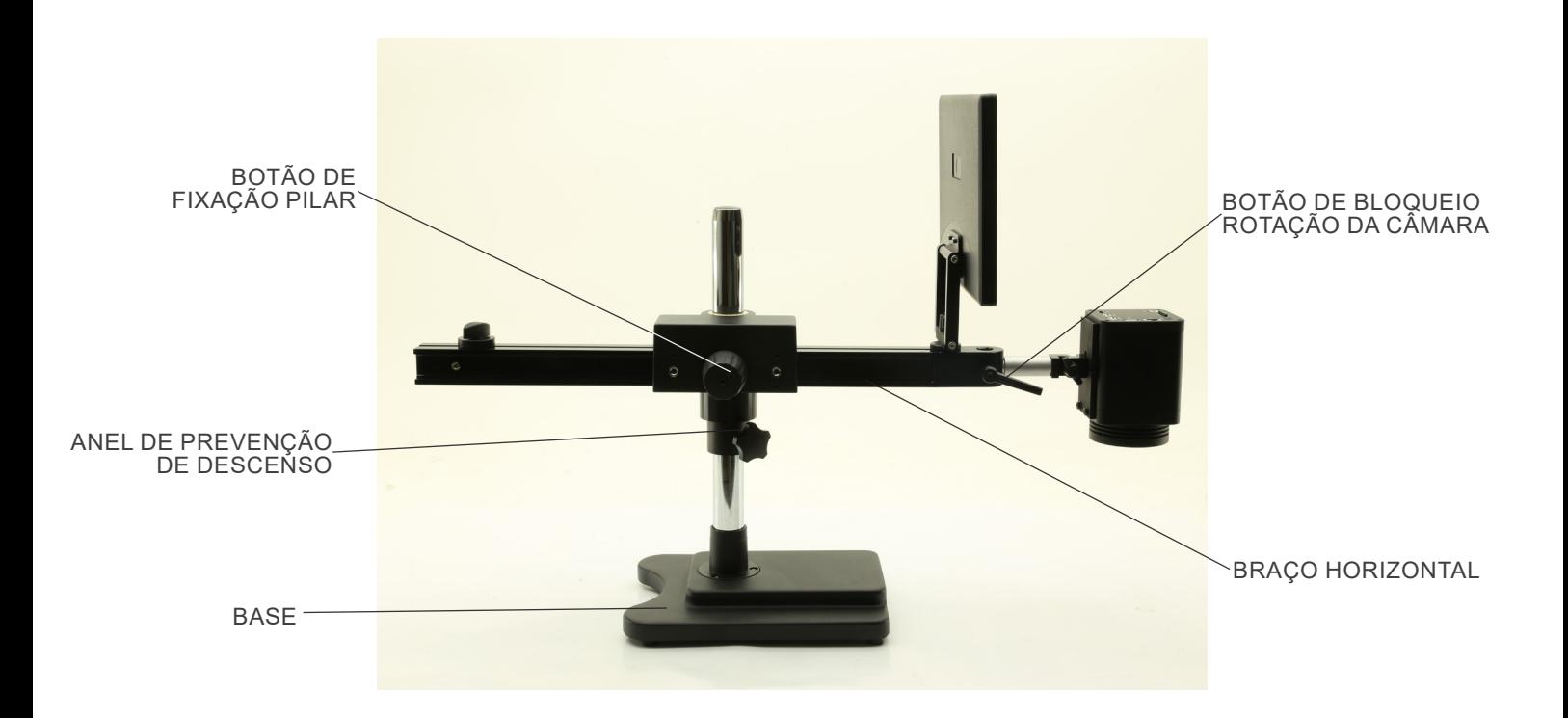

## **7.2 IS-4K3**

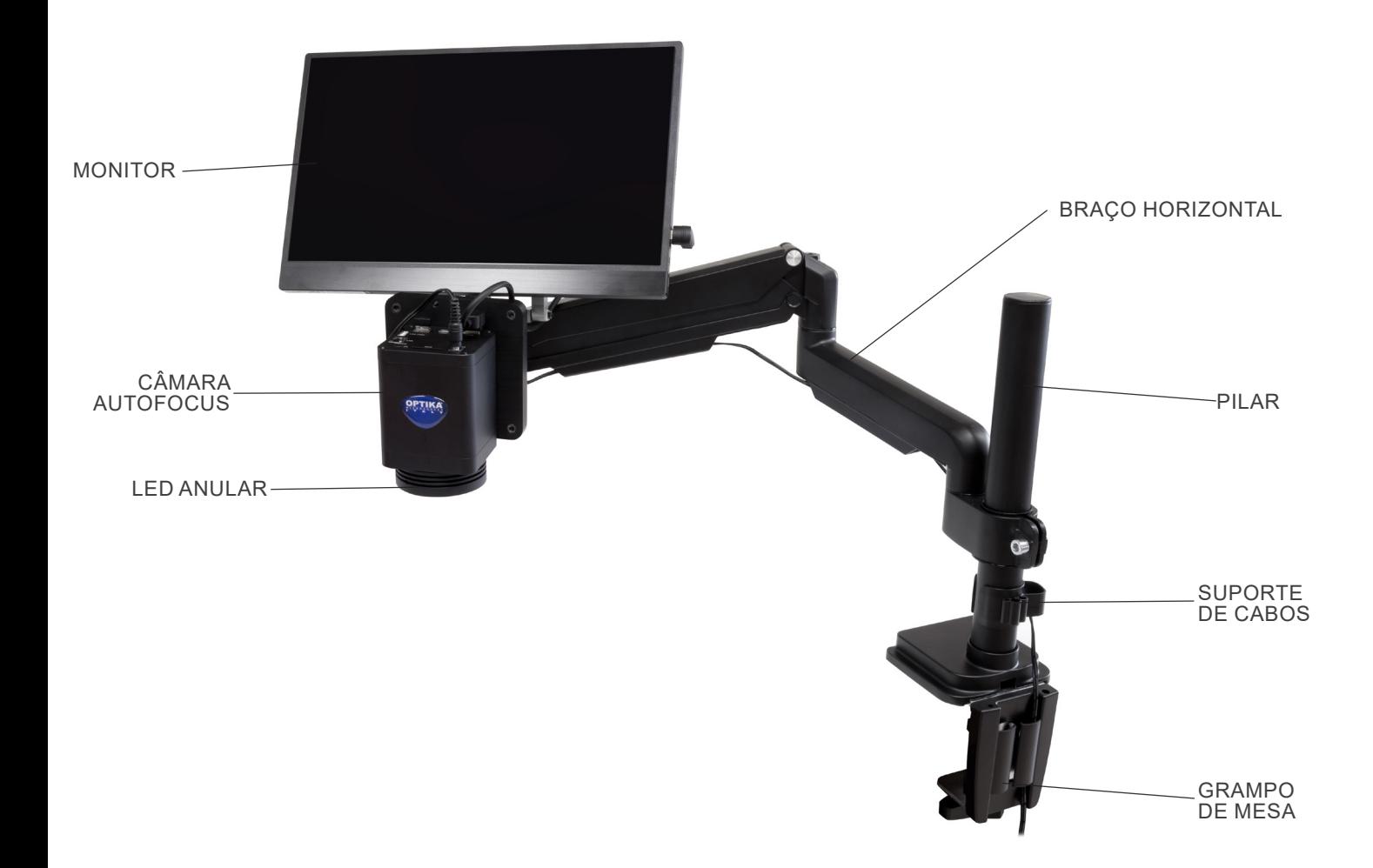

## **7.3 Câmara Autofocus**

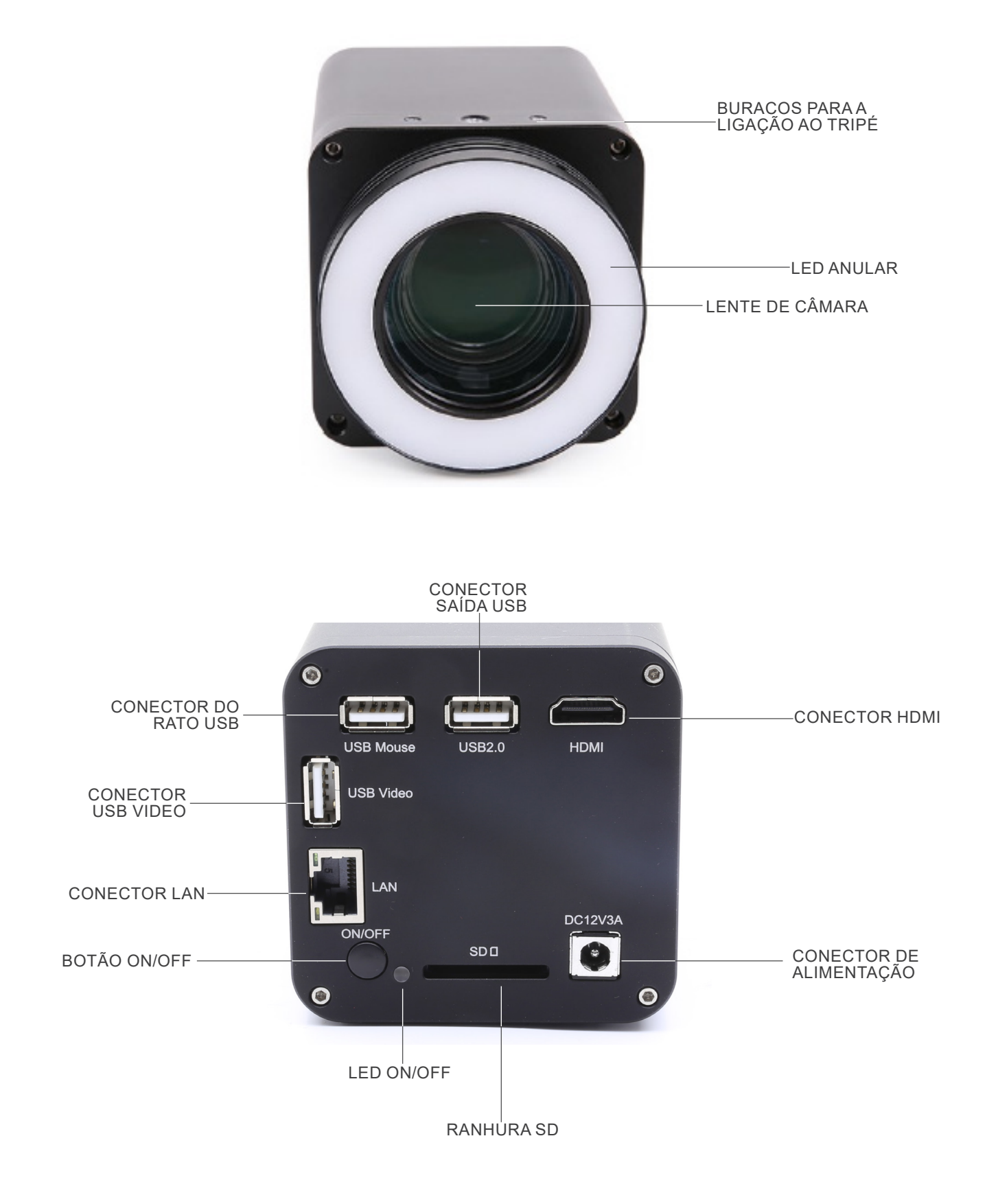

# **8. Montagem**

- **8.1 IS-4K2**
- 1. Aparafusar o pilar à base. (Fig. 1)

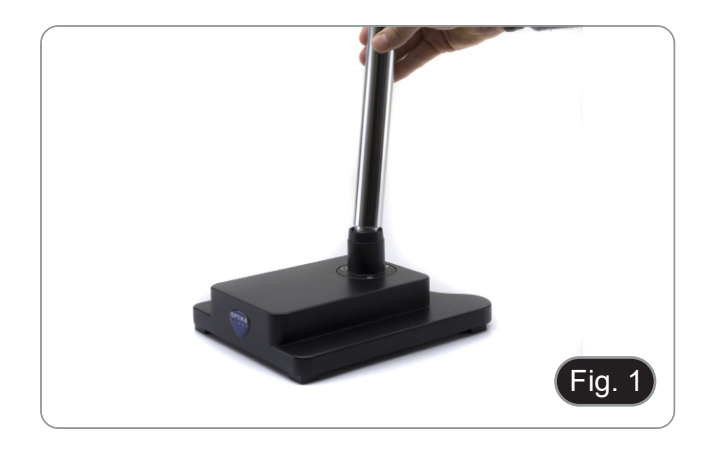

2. Aperte os parafusos para bloquear o pilar. (Fig. 2)

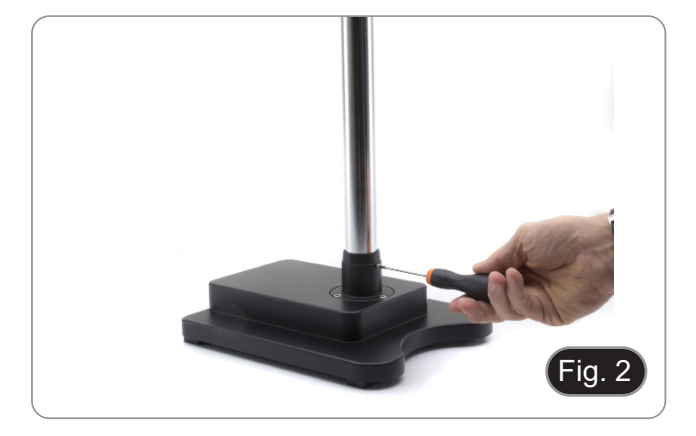

- Fig. 3
- Fig. 4  $\left( \frac{1}{2} \right)$

desejada aparafusando o botão de fixação. (Fig. 3)

3. Insira o anel de prevenção de descenso e fixe-o na altura

4. Inserir o braço horizontal e fixá-lo com o parafuso de fixação ①. (Fig. 4)

5. Ligue a câmara ao suporte da câmara. Utilizando os parafusos fornecidos, fixe a placa do suporte da câmara à parte de trás da câmara. (Fig. 5)

- - Página 221

9. Ligue uma extremidade do cabo HDMI à tomada "HDMI" ⑤ e a outra extremidade ao monitor. (Fig. 8)

- Fig. 6  $\circled{2}$
- 

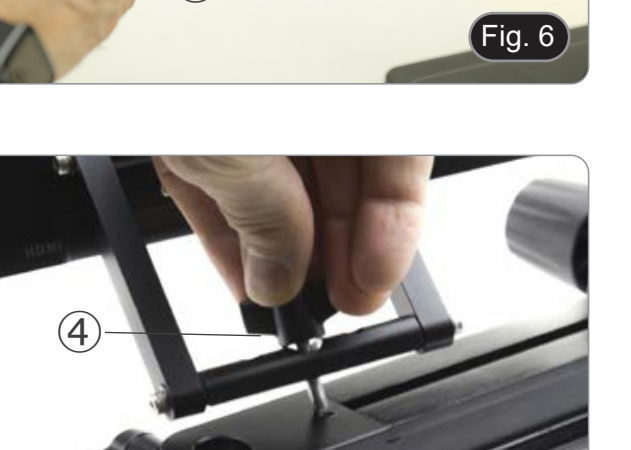

Fig. 7

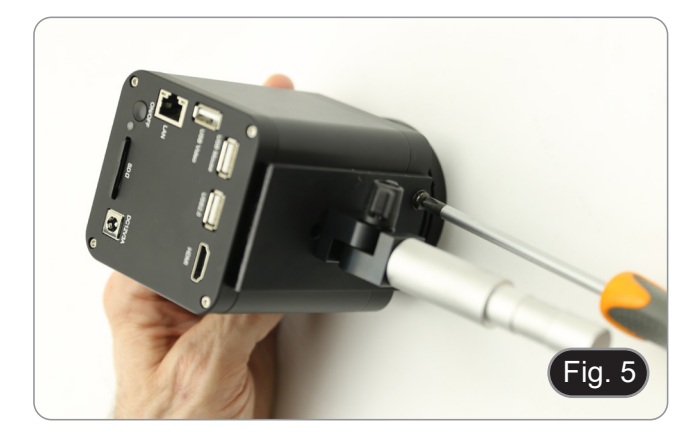

 $\circled{3}$ 6. Insira a parte de trás do suporte da câmara (parte redonda prateada) ② no orifício na extremidade do braço horizontal e

7. Instale o monitor HDMI usando o suporte fornecido e os parafusos fornecidos.

aperte o botão ③. (Fig. 6)

8. Insira o botão fornecido ④ no suporte do monitor e, em seguida, aparafuse-o no orifício roscado do braço horizontal. (Fig. 7)

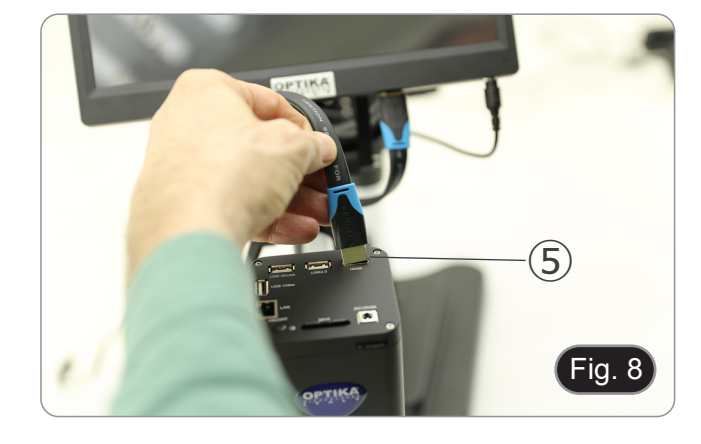

- 10. Ligue o recetor USB do rato à tomada "USB Mouse" ⑥.
- 11. Insira o cartão SD na ranhura  $\oslash$ .
- 12. Ligue a ficha da fonte de alimentação da câmara ➇.
- 13. Ligue a ficha da fonte de alimentação do monitor.
- 14. Prima o botão "ON/OFF" ➈ na câmara para ligar a câmara.
- O LED indicador ⑩ passará de vermelho para azul. (Fig. 9)

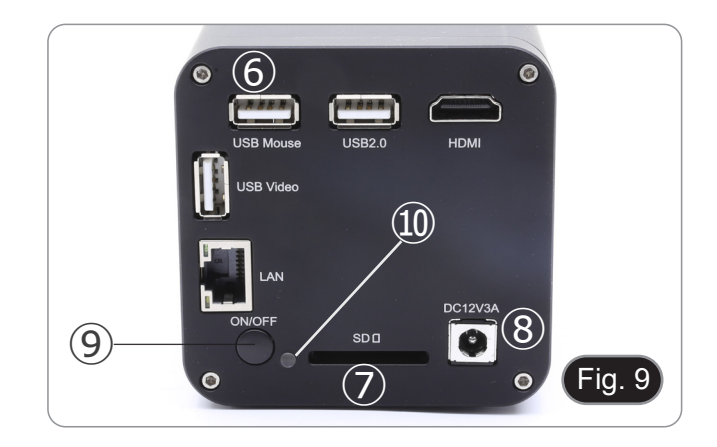

## **8.2 IS-4K3**

## **8.2.1 Fixação da mesa com grampo**

1. Fixar o pilar (B) ao grampo da mesa (C) com os três parafusos (T). (Fig. 10)

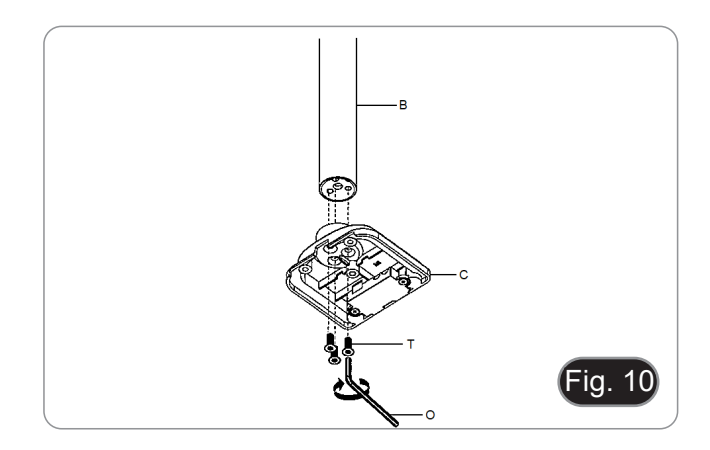

- 2. Fixar o suporte do grampo (F) ao grampo da mesa (C) com os três parafusos (S). (Fig. 11)
- 3. Colar as almofadas de borracha (N) ao grampo de mesa.

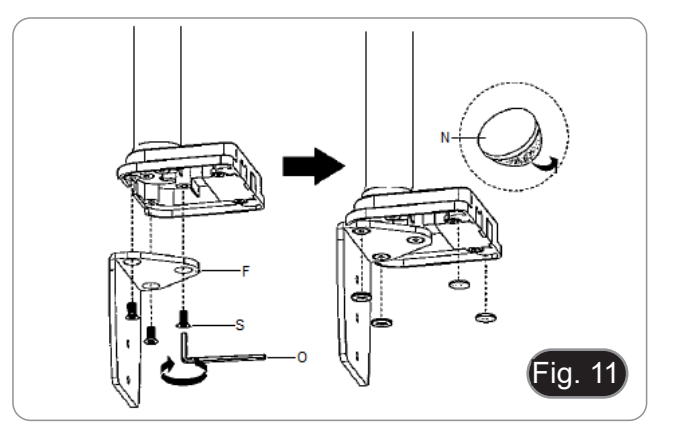

- 4. Fixar a pinça (G) ao suporte da pinça (F) com os dois parafusos (R). (Fig. 12)
- **• NOTA: Dependendo da espessura da mesa, o grampo (G) pode ser montado em duas posições diferentes.**

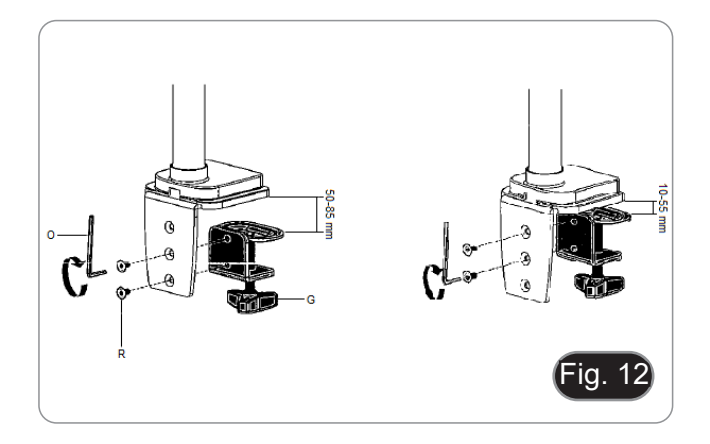

- 5. Coloque a cobertura de plástico (H) no suporte do grampo e, em seguida, fixe o conjunto à mesa, aparafusando o botão de fixação. (Fig. 13)
- **• NOTA: A cobertura de plástico (H) também serve de contentor para as chaves Allen utilizadas para a montagem e ajuste da tensão das várias peças.**

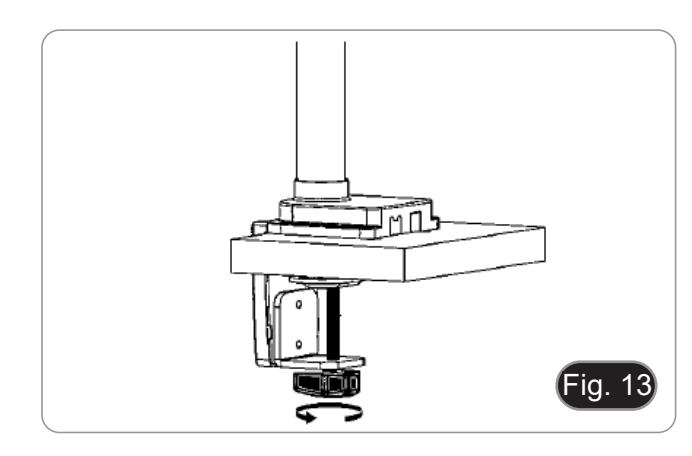

- 
- 6. Introduzir o suporte do cabo (D) no pilar.<br>7. Introduzir o braco flexível (A) e apertar o r Introduzir o braço flexível (A) e apertar o parafuso de fixação. (Fig. 14)

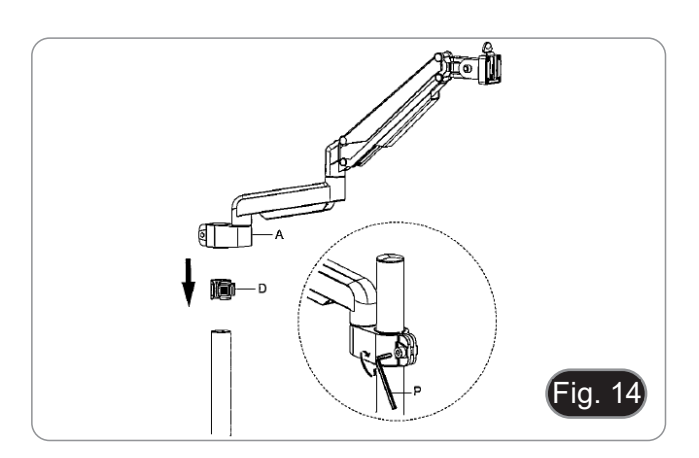

## **8.2.2 Fixação da mesa com furo passante**

- 1. Faça um furo na mesa onde pretende instalar o suporte. Repetir o procedimento descrito no passo 1) do capítulo
- 8.2.1.
- 3. Introduzir o parafuso (I) na placa de fixação (J).
- 4. Aperte a placa de fixação com os três parafusos (S). (Fig. 15)
- 5. Colar as almofadas de borracha (N) no grampo da mesa.

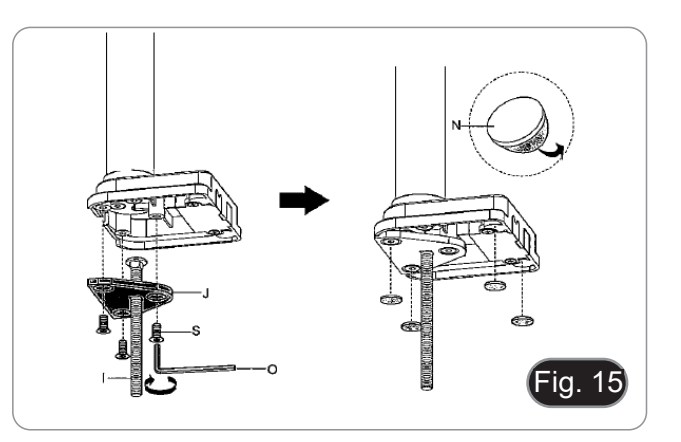

- 6. Introduzir o parafuso (I) no orifício da mesa.
- 7. Fixar o conjunto utilizando a placa de fixação (K), a anilha (L) e a porca (M).
- 8. Apertar a porca com a chave inglesa (Q). (Fig. 16)
- 9. Repita o procedimento descrito nos passos 6) e 7) do capí- tulo 8.2.1 para instalar o braço flexível.

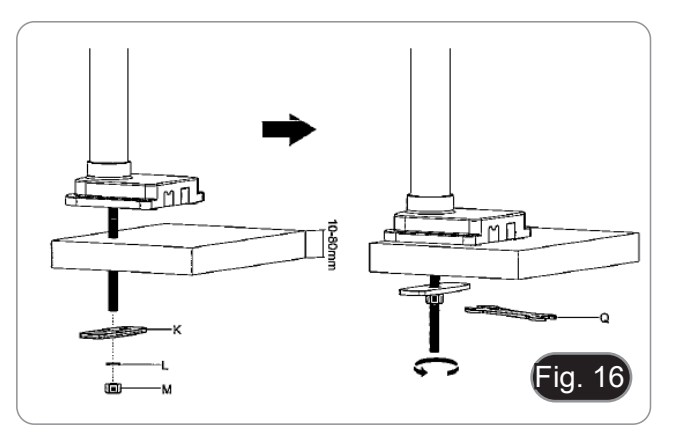

- A câmara é fornecida com uma placa quadrada já instalada. Ela é usada como um suporte de montagem para a base.
- 10. Monte a câmara no braço, utilizando os parafusos e cavilhas fornecidos ①. (Fig. 17)

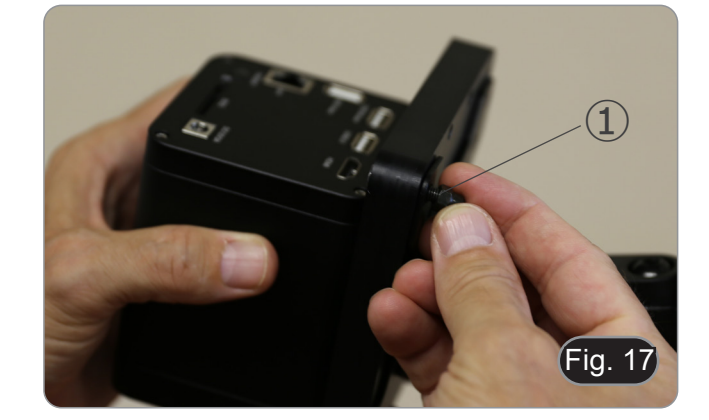

- 11. Instale o monitor HDMI usando o suporte fornecido e os parafusos fornecidos.
- 12. Insira o botão fornecido ② no suporte do monitor e, em seguida, aparafuse-o no orifício roscado do braço horizontal. (Fig. 18)

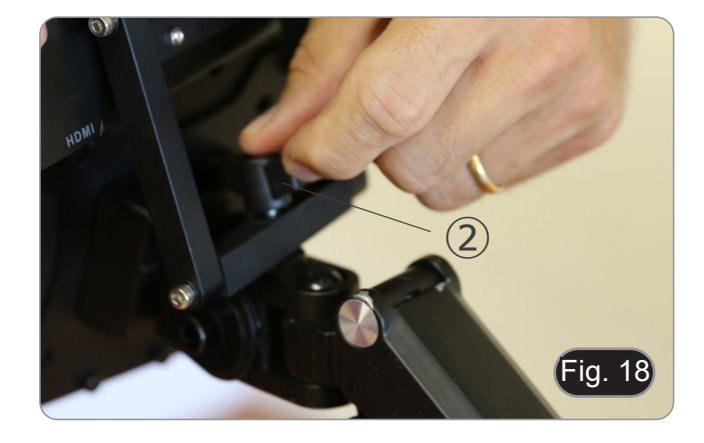

13. Ligue uma extremidade do cabo HDMI à tomada "HDMI" ③ e a outra extremidade ao monitor. (Fig. 19)

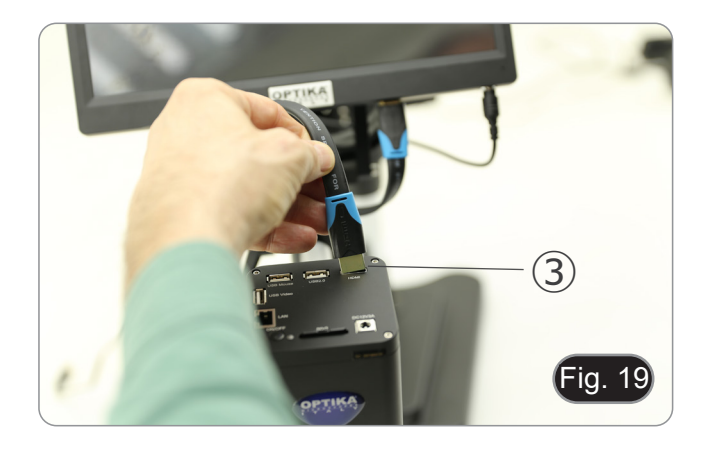

- 14. Ligue o recetor USB do rato à tomada "USB Mouse" ④.
- 15. Insira o cartão SD na ranhura ⑤.
- 16. Ligue a ficha da fonte de alimentação da câmara ➅.
- 17. Ligue a ficha da fonte de alimentação do monitor.
- 18. Prima o botão "ON/OFF" ➆ na câmara para ligar a câmara.
- O LED indicador ⑧ passará de vermelho para azul. (Fig. 20)

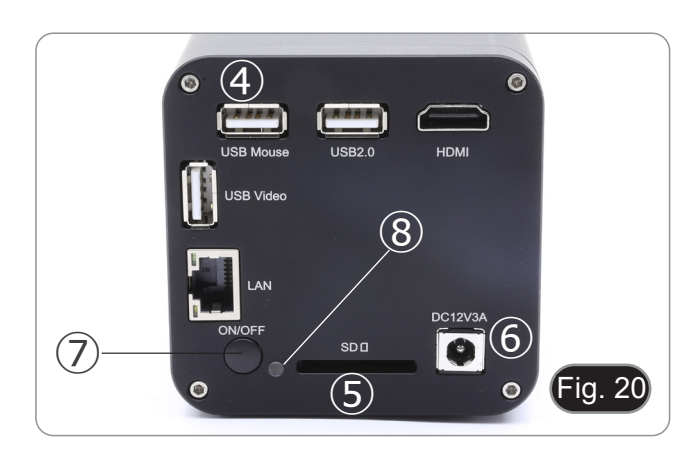

## **8.3 Luz anular LED (câmara)**

1. Instale o anel de luz LED alinhando os pinos ① do anel de luz com os orifícios ② da câmara. (Fig. 21)

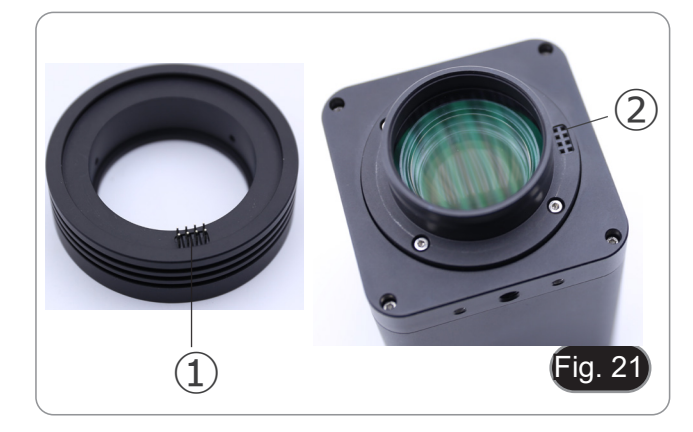

- 2. Aperte os dois parafusos de fixação ③. (Fig. 22)
- **• OBSERVAÇÃO: o ajuste de brilho é feito somente através do software HDMIPRO integrado.**

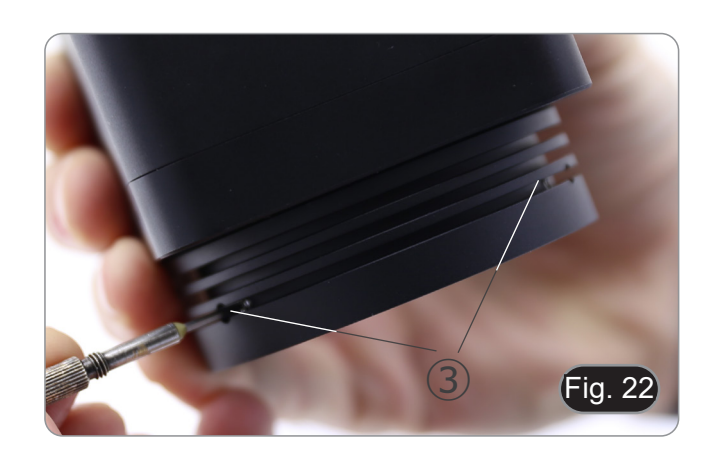

## **9. Utilização da base**

**9.1 IS-4K2**

## **Mover o braço horizontal**

1. Desbloqueie o botão no lado direito do braço horizontal ①. (Fig. 23)

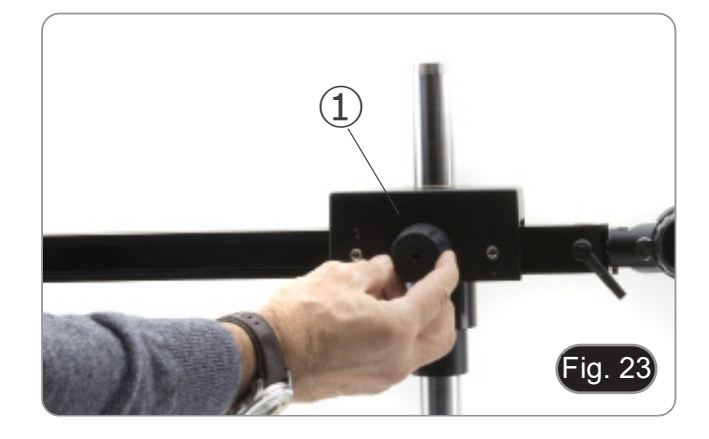

2. O braço pode ser estendido ou encurtado de acordo com as necessidades específicas. (Fig. 24)

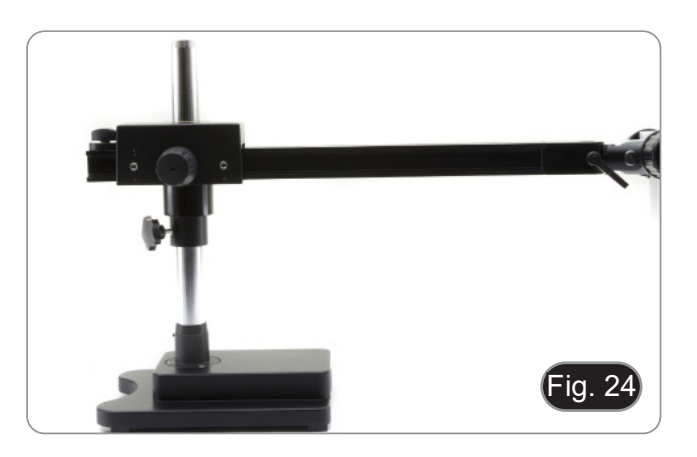

## **Ajustar o bloqueio horizontal**

- 1. Desbloqueie o botão de fixação do batente ② e mova-o para uma posição adequada às necessidades do utilizador. (Fig. 25)
- 2. Bloqueie o botão de fixação para definir o limite de movimento.

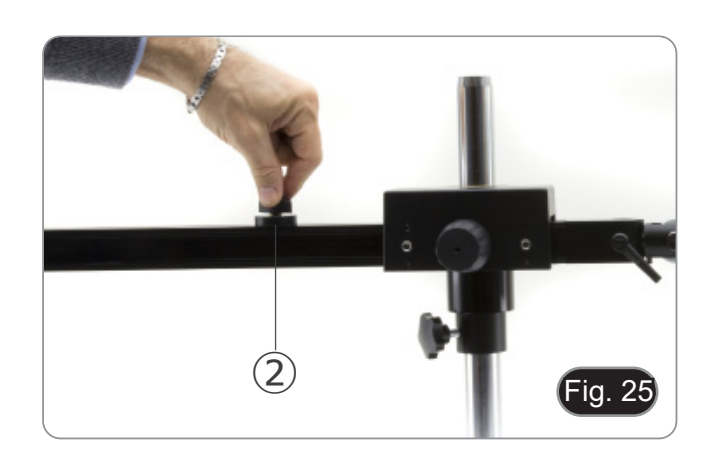

## **Rodar a câmara**

1. Desbloqueie o botão de fixação ③ (Fig. 26) e rode a câmara para o ângulo de rotação pretendido (esquerda ou direita), (Fig. 27) e volte a fixar o botão.

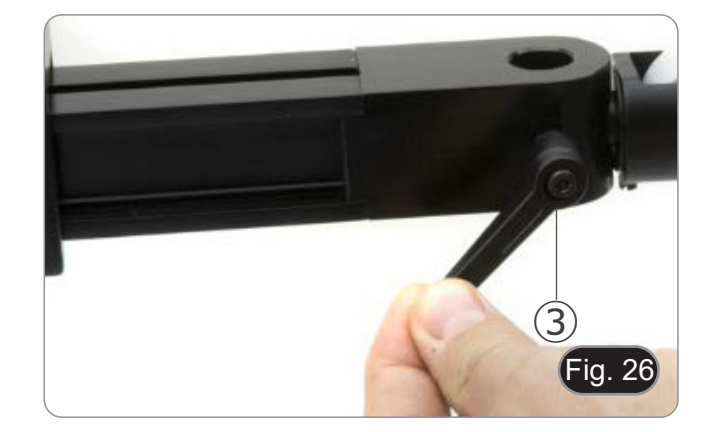

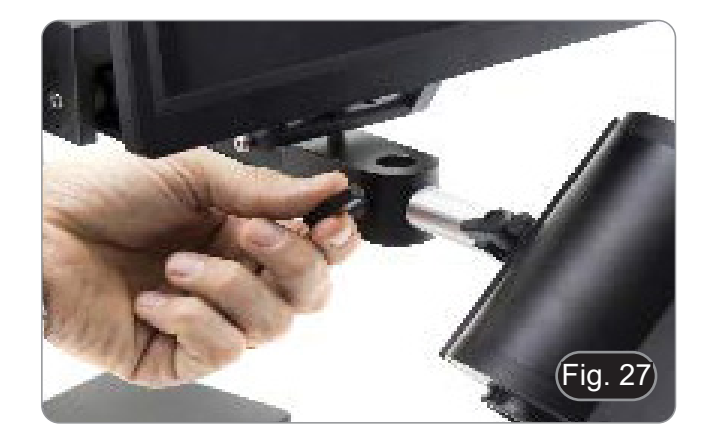

## **Inclinar a câmara**

1. Desaperte ligeiramente o parafuso de bloqueio ④ e incline a câmara para o ângulo desejado, depois volte a bloquear o parafuso. (Fig. 28)

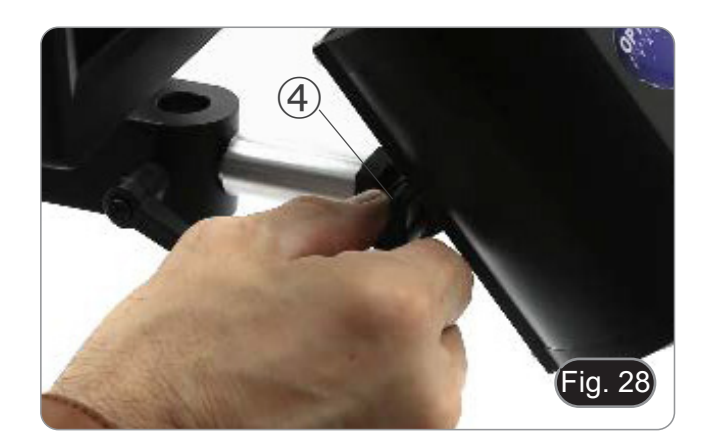

#### **Rodar o braço horizontal**

- 1. Desaperte o botão de fixação do braço horizontal ⑤ e rode o braço, depois volte a apertar o botão. (Fig. 29)
- **• NOTA: Rodar a câmara 180° relativamente à base pode fazer com que todo o sistema tombe.**

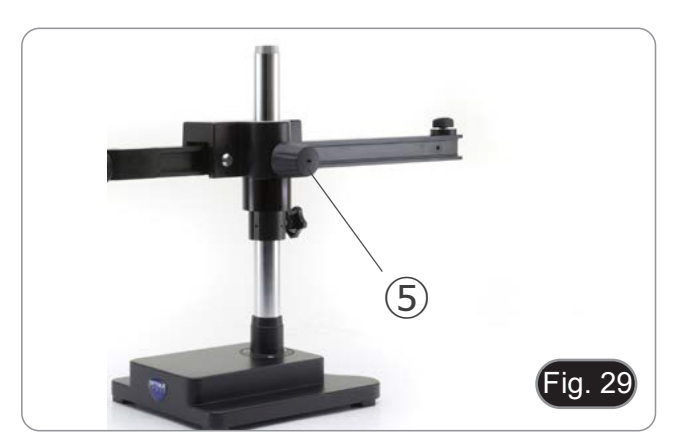

## **9.2 IS-4K3**

**Ajustar a tensão do braço horizontal**

- **• Se o braço horizontal tende a cair automaticamente, a tensão pode precisar de ser ajustada para corresponder ao peso total do sistema.**
- 1. Utilizando a chave Allen de 6 mm (P), aperte o parafuso ① para aumentar a resistência do suporte do braço horizontal. (Fig. 30)
- · À rotação no sentido anti-horário aumenta a tensão, en-<br>quanto a rotação no sentido horário a reduz.

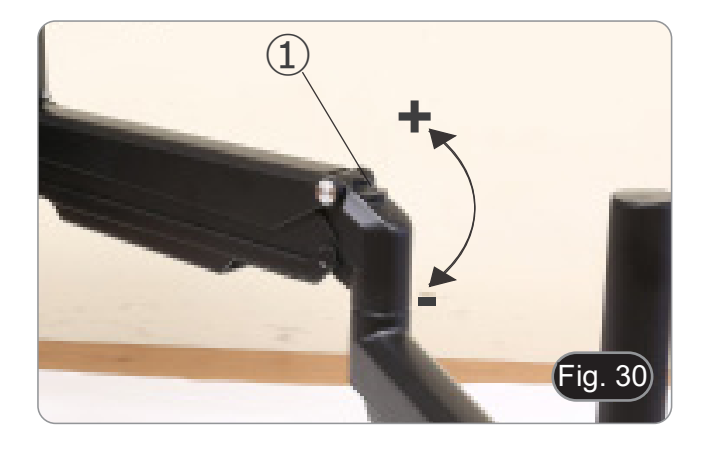

#### **Rodar a câmara**

- A câmara pode ser rodada horizontalmente.
- 1. Utilizando uma chave Allen de 6 mm (P), desaperte o parafuso ②, rode a câmara para a posição pretendida e, em seguida, aperte o parafuso. (Fig. 31)

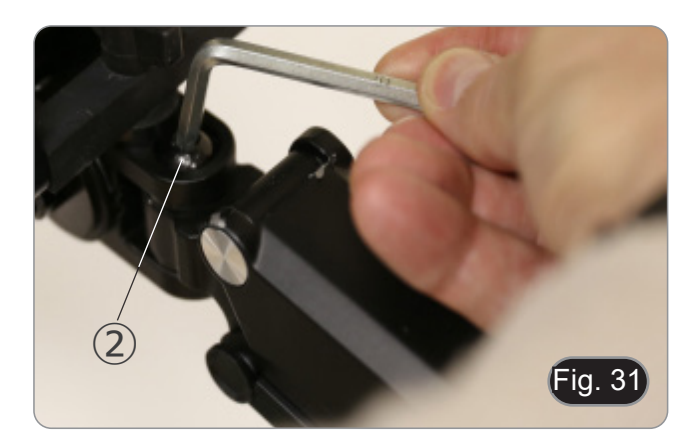

## **Inclinar a câmara**

1. Utilizando a chave Allen de 6 mm (P), desaperte o parafuso ③, incline a câmara para a posição pretendida e, em seguida, aperte o parafuso. (Fig. 32)

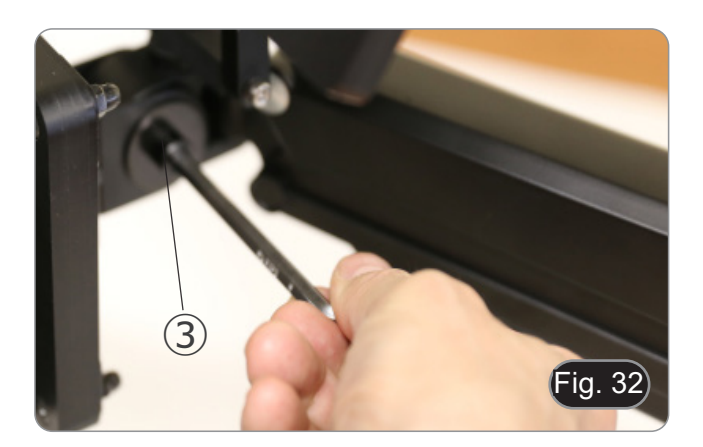

## **10. Uso da câmara**

A C-HAF4K é uma câmara CMOS com interface múltipla (HDMI + USB2.0 + LAN + WiFi + cartão SD). HDMI, USB2.0 e LAN são usados como interfaces de transferência de dados para um monitor HDMI ou computador.

Na interface HDMI, o *Painel de Controlo da Câmara* + *Barra de Ferramentas de Medição* e a *Barra de Ferramentas de Controlo da Câmara* são sobrepostas no monitor HDMI quando o rato se desloca para a área correspondente do monitor; neste caso, o rato USB é utilizado para definir os parâmetros da câmara, navegar e comparar imagens capturadas, reproduzir vídeo e efectuar medições.

Na interface USB, há três possibilidades:<br>1. Conecte a unidade flash USB para sa

- 1. Conecte a unidade flash USB para salvar imagens e vídeos.
- 2. Conecte os módulos WLAN 5G para transferir imagens sem fio em tempo real (AP/STA).
- 3. Ligue o computador com ligação USB para transferir imagens em tempo real.

Na interface LAN, a câmara pode ser conectada com um cabo Ethernet directamente a um PC ou router.<br>A partir daqui, o software ProView pode controlar todas as funções da câmara.

#### **10.1 Instruções rápidas para a câmara C-HAF4K**

Antes de ligar a câmara, conecte o adaptador de passo "C" à câmara e insira o adaptador na porta trinocular do micros- cópio.

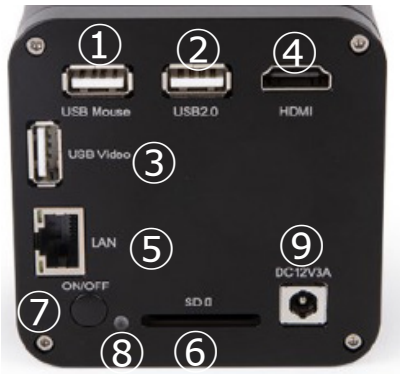

Fig. 33 - Painel traseiro do C-HAF4K

Você pode usar a câmara C-HAF4K de 5 maneiras diferentes. Cada aplicação requer um ambiente de hardware diferente.

## **10.1.1 Modo HDMI**

- 1. Ligue o cabo HDMI à porta "HDMI" ④ para ligar a câmara C-HAF4K ao monitor HDMI.
- 2. Conecte o rato USB na porta "USB Mouse" ① para obter controle da câmara usando o software HDMIPRO integrado.<br>3. Conecte o cabo de alimentação ao conector "DC12V3A" ⑨ para alimentar a câmara.
- 3. Conecte o cabo de alimentação ao conector "DC12V3A" ⑨ para alimentar a câmara.
- O indicador LED ⑧ ficará vermelho.<br>4. Insira o cartão SD na ranhura "SD" (
- 4. Insira o cartão SD na ranhura "SD" ⑥ ou uma pen drive USB na porta "USB2.0" ② para salvar as imagens e vídeos.
- 5. Pressione o botão "ON/OFF" ⑦ para ligar a câmara.
- O indicador LED ficará azul.<br>6. Mova o cursor do rato para o
- 6. Mova o cursor do rato para o lado esquerdo da janela da tela; o *Painel de Controle da Câmara* aparecerá. Inclui exposição manual/ automática, equilíbrio de brancos, nitidez e outras funções, consulte o parágrafo 11.1 para mais detalhes.
- 7. Mova o cursor do rato sobre a parte inferior da janela de vídeo e uma *Barra de Ferramentas de Controle de Câmara* aparecerá. Zoom In, Zoom Out, Flip, Freeze, Cross Line, Comparação e mais são possíveis. Ver ponto 11.3 para mais detalhes.
- 8. Mova o cursor do rato sobre a parte superior da janela da tela; uma *Barra de Ferramentas de Medição* com funções de calibração e outras ferramentas de medição aparecerá; consulte o parágrafo 11.2 para obter mais detalhes. Os dados de medição podem ser exportados no formato \*.CSV.

## **10.1.2 Modo USB**

- 1. Ligue o cabo USB à porta "USB Video" ③ para ligar a câmara C-HAF4K ao computador.
- Não ligar o cabo USB à porta "USB Mouse". Ligando a câmara à porta "USB Mouse", esta não será ligada ao **PC e não exibirá qualquer imagem no ecrã**.
- 2. Conecte o cabo de alimentação ao conector "DC12V3A" ⑨ para alimentar a câmara.<br>• O indicador LED ⑧ ficará vermelho.<br>3. Pressione o botão "ON/OFF" ⑦ para ligar a câmara.
- 
- Pressione o botão "ON/OFF" ⑦ para ligar a câmara.
- O indicador LED ficará azul.<br>4 Instale ProView ou LiteView
- Instale ProView ou LiteView no seu PC e execute o software.
- 5. Ao clicar no nome da câmara na *Lista de câmaras* inicia a imagem ao vivo.
- Quando o cabo USB é ligado, o rato não funciona. Se quiser usar o rato, por favor, desligue o cabo USB e **reinicie a câmara**.

## **10.1.3 Modo WLAN**

- O PC deve ser um PC compatível com WLAN.<br>• Para usuários do Windows (Windows 7/8/10 [32/64 bit]), use o ProView.
- Para usuários de Mac OS e Linux (Mac OS 11.10 ou superior ou Linux kernel versões 2.6.27 ou superior), use o Lite-<br>View.
- 1. Ligue o cabo HDMI à porta "HDMI" ④ para ligar a câmara C-HAF4K ao monitor HDMI.
- 2. Conecte o rato USB na porta "USB Mouse" ① para obter controle da câmara usando o software HDMIPRO integrado.
- 3. Conecte o cabo de alimentação ao conector "DC12V3A" ⑨ para alimentar a câmara.<br>• O indicador LED ⑧ ficará vermelho.
- 
- 4. Pressione o botão "ON/OFF" ⑦ para ligar a câmara.<br>• O indicador LED ficará azul.<br>5. Mova o rato para a parte inferior da IU e clique no bot
- 
- 5. Mova o rato para a parte inferior da IU e clique no botão na *Barra de Ferramentas de Controle da Câmara*, na parte inferior da janela de vídeo. Uma pequena janela chamada *Impostações* se abrirá, como mostrado abaixo.

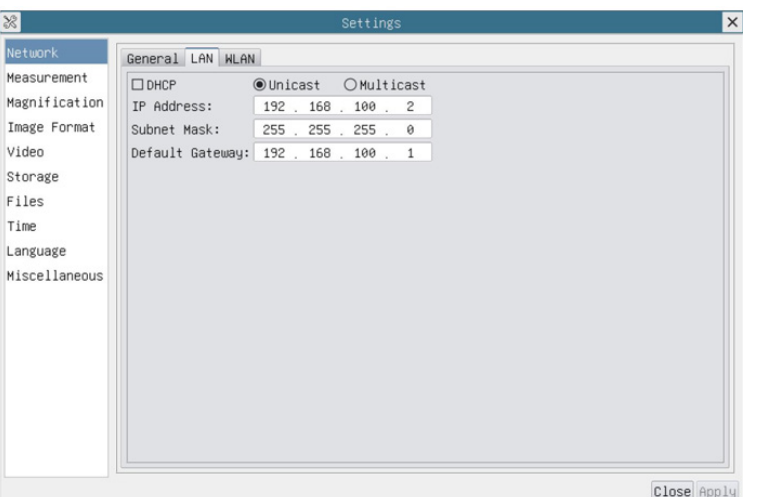

Fig. 34 - Página Impostações WLAN

- 6. Clique na página *Network>WLAN* e seleccione a opção *AP* no campo *WiFi Mode* (a impostaçao por defeito é o modo AP).
- 7. Instale o ProView ou o LiteView no seu PC.
- 8. Ligue o adaptador USB WLAN à porta USB2.0 ② da câmara.
- 9. Ligue o seu PC com o ponto AP WLAN que a câmara fornece.
- O nome da rede (*SSID*) e a senha WLAN (padrão *12345678*) podem ser encontrados na página de impostações da câmara *Impostações>Rede>WLAN* no modo *AP*.
- 10. Inicie o software ProView / LiteView e verifique a Impostações.
- Normalmente, as câmaras activas são reconhecidas automaticamente.
- A imagem em directo de cada câmara é exibida.
- 11. Para visualização, a janela *Lista de câmaras* é usada no ProView/LiteView.

#### **10.1.4 Modo LAN Ethernet**

Esta aplicação usa a câmara como uma câmara de rede. O usuário tem de configurar manualmente o IP da câmara e do PC e certificar-se de que seus endereços IP estão na mesma rede. A máscara de sub-rede e a porta de entrada da câmara e do PC devem ser as mesmas.

- 1. Ligue o cabo HDMI à porta "HDMI" ④ para ligar a câmara C-HAF4K ao monitor HDMI.
- 2. Conecte o rato USB na porta "USB Mouse" ① para obter controle da câmara usando o software HDMIPRO integrado.
- 3. Conecte o cabo de alimentação ao conector "DC12V3A" ⑨ para alimentar a câmara.<br>• O indicador LED ⑧ ficará vermelho.<br>4. Pressione o botão "ON/OFF" ⑦ para ligar a câmara.
- 
- O indicador LED ⑧ ficará vermelho.<br>4. Pressione o botão "ON/OFF" ⑦ para ligar a câmara.<br>• O indicador LED ficará azul.<br>5. Mova o rato para a parte inferior da II Le clique no bot
- 
- 5. Mova o rato para a parte inferior da IU e clique no botão na *Barra de Ferramentas de Controle da Câmara*, na parte inferior da janela de vídeo. Uma pequena janela chamada Impostações se abrirá, como mostrado abaixo.
- 6. Clique na página de propriedades *LAN*, desmarque a entrada *DHCP*. Digite o *endereço IP,* a *máscara de sub-rede* e o *gateway padrão* para a câmara.

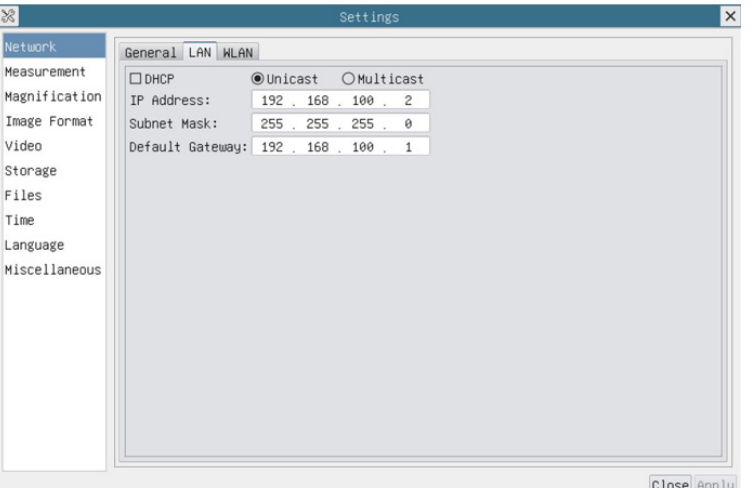

Fig. 35 - Página Impostações IP da câmara

7. Designar o endereço IP da página de Impostações do Protocolo Internet versão 4 (TCP/IPv4) no PC com uma impostaçao similar, como mostrado abaixo, mas com um endereço IP diferente.

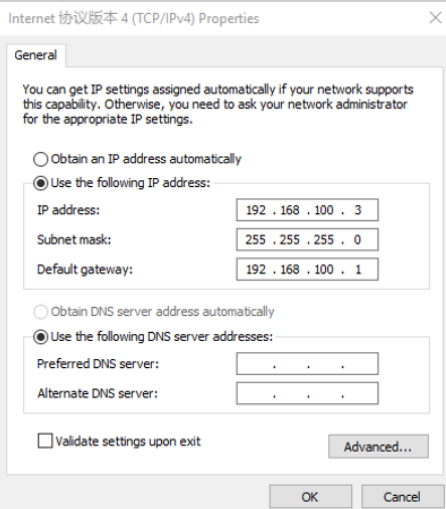

Fig. 36 - Página Impostações IP do PC

- 8. Após terminar as Impostações acima, o usuário pode conectar a câmara ao computador através do adaptador USB
- 
- para Ethernet, como mostrado abaixo: Ligue a porta Landian estado abaixo: Ligue a porta "LAN" com o cabo Ethernet à porta de rede do seu PC.<br>Insira o cartão SD (fornecido) ou pen drive USB (não fornecido) no ranhura do
- 9. Inicie o software ProView / LiteView e verifique a Impostações.
- 10. Clicando no nome da câmara na *Lista de Câmaras*, a visualização será iniciada.

#### **10.1.5 Conectar várias câmaras a um router através da porta LAN/WLAN para aplicações de rede**

No modo LAN/WLAN STA, a câmara se conecta ao router LAN/WLAN através o porto LAN / modo WLAN STA. Se utilizar um router com funcionalidade LAN/WLAN, os utilizadores podem ligar o router com um cabo Ethernet/WLAN e controlar a câmara.

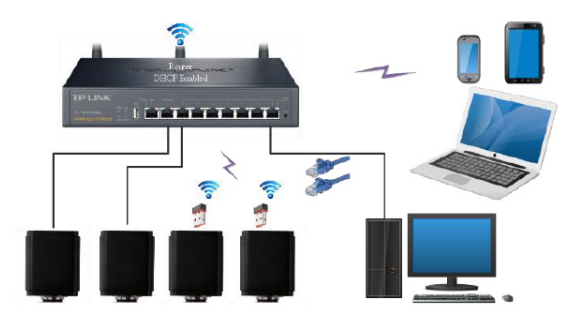

- 1. Ao conectar via LAN a conexão e as impostações são exactamente as mesmas do parágrafo 10.1.1 o 10.1.4, mas aqui os usuários devem habilitar o DHCP.
- Se o *Multicast* estiver desactivado ou não for suportado, os utilizadores devem seleccionar apenas *Unicast*.
- Se o *Multicast* for suportado pela rede, os usuários podem seleccionar o *Multicast* para um melhor desempenho, especialmente se vários usuários se conectarem à mesma câmara.
- Além disso, verifique se a função de transmissão está activada na rede.

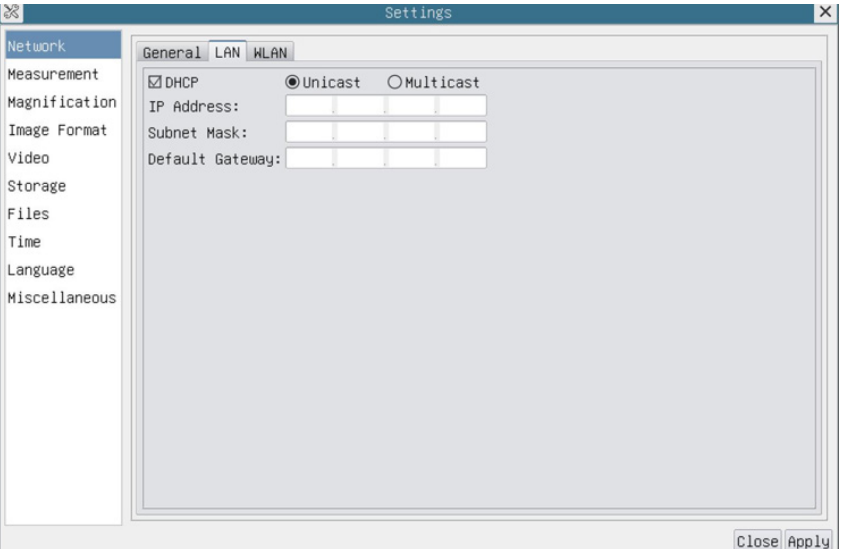

Fig. 37 - Página Impostações LAN

2. No caso de uma conexão WLAN, a conexão e as impostações são idênticas às da secção 10.1.3, mas neste caso o usuário deve habilitar o *STA*.

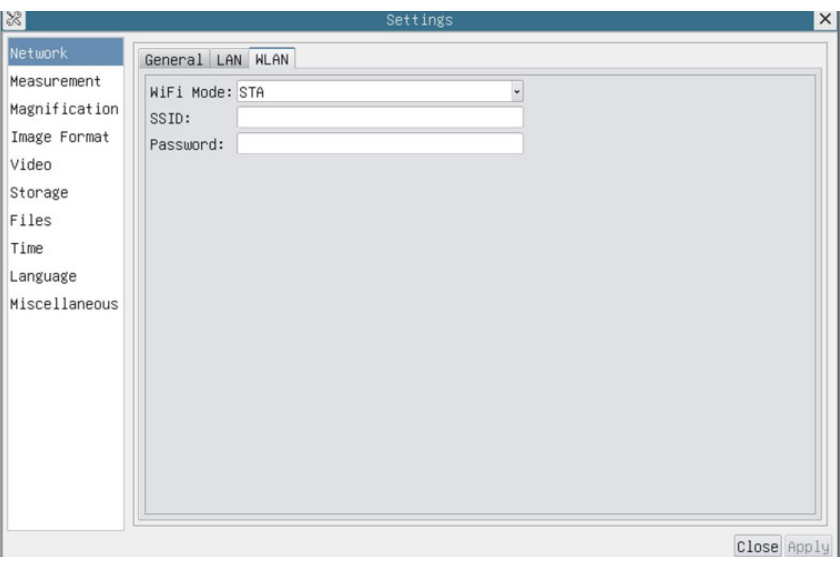

Fig. 38 - Página Impostações WLAN

- 
- 3. Instale o ProView ou o LiteView no seu PC.<br>• Ligue a porta LAN com o cabo Ethernet à porta de rede do seu PC (para os ligados ao router no modo WLAN STA).

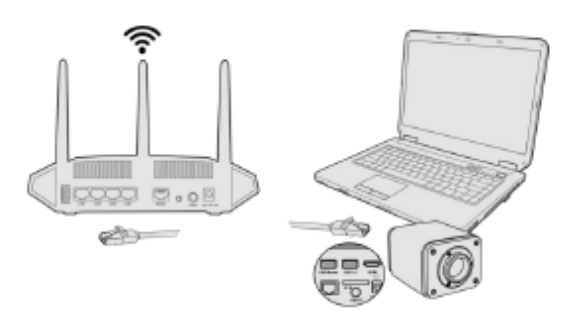

• Ou ligue o adaptador USB WLAN à porta "USB2.0" da câmara (para os ligados ao router no modo WLAN STA).

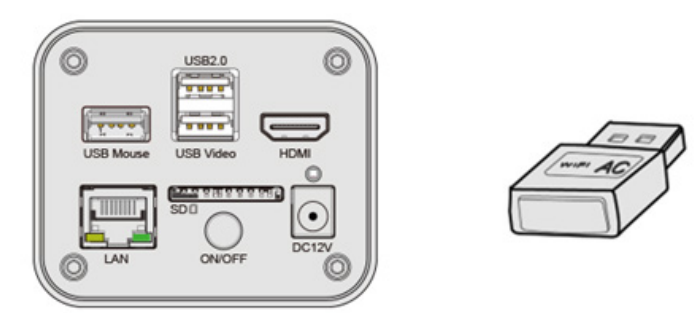

- 4. Agora, como mostrado abaixo, 2 câmaras HDMI são conectadas ao router com cabo LAN e 2 câmaras HDMI são conectadas ao mesmo router com modo WLAN STA (o número de câmaras, o modo de conexão (LAN ou WLAN STA) ao router são determinados pelo desempenho do router).
- 5. Certifique-se de que seu PC está conectado à LAN ou WLAN do router.
- 6. Inicie o software ProView / LiteView e verifique a Impostações.
- Normalmente, as câmaras activas são reconhecidas automaticamente.
- A imagem em directo de cada câmara é exibida.<br>7. Para visualização, a ianela *Lista de Câmaras* é u
- 7. Para visualização, a janela *Lista de Câmaras* é usada no ProView/LiteView.

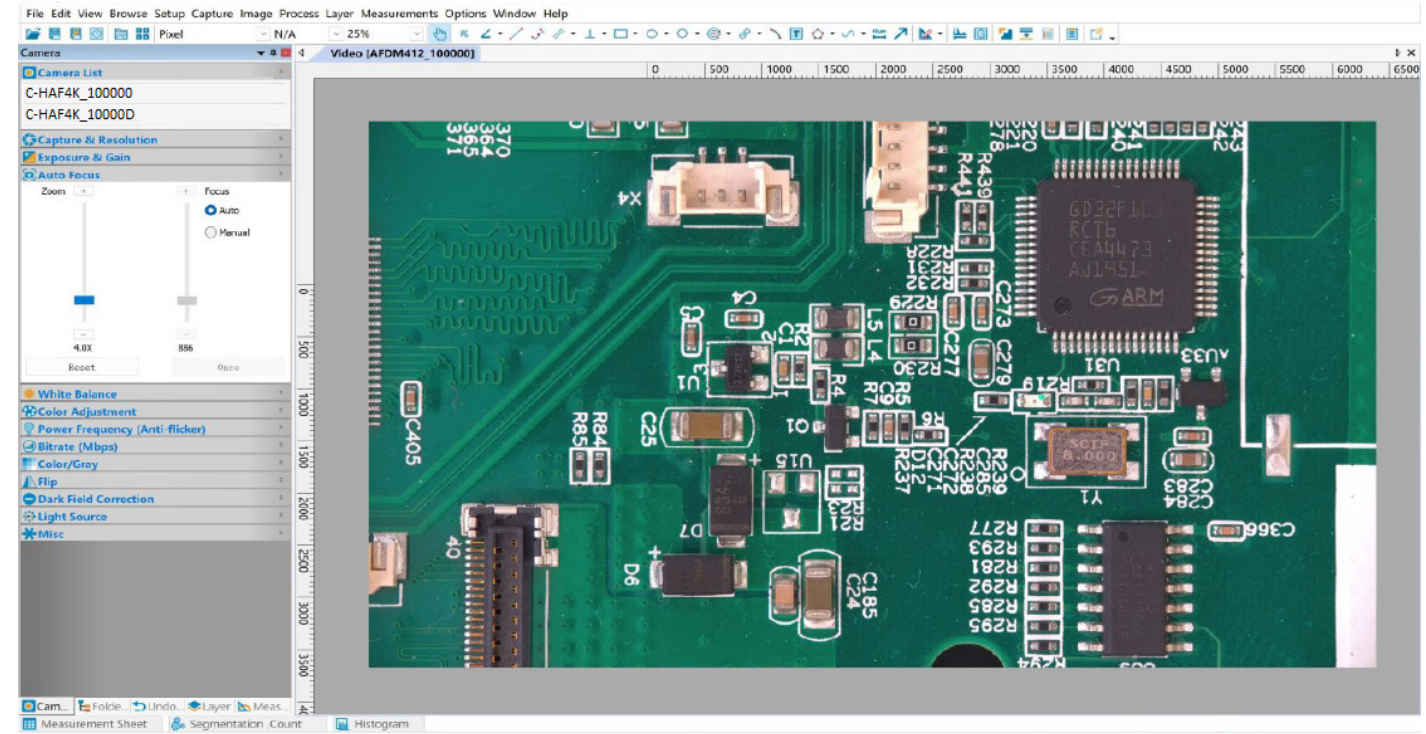

Fig. 39 - PROVIEW e C-HAF4K Câmaras ligadas em porto LAN / modo WLAN STA

#### **• Notas sobre segurança de dados**

A transferência de dados da câmara HDMI 4K em LAN ou WLAN não é criptografada. Qualquer pessoa que esteja conectada à rede e tenha o software Optika instalado pode ver a imagem ao vivo de todas as câmaras HDMI 4K activas. Use a câmara com o software ProView se você quiser ter certeza de que ninguém na rede possa ver a imagem ao vivo da câmara.

#### **• Sobre o routers/switches**

É sugerido seleccionar routers/switches que suportem o segmento 802.11ac 5G para obter uma melhor experiência de conexão sem fio.

## **11. Interface de Usuário (UI) Câmara e suas Funções**

A Interface de Usuário C-HAF4K mostrada na Fig. 40 inclui um *Painel de Controle da Câmara* no lado esquerdo do vídeo, uma *Barra de Ferramentas de Medição* na parte superior do vídeo e uma *Barra de Ferramentas de Controle da Câmara* na parte inferior.

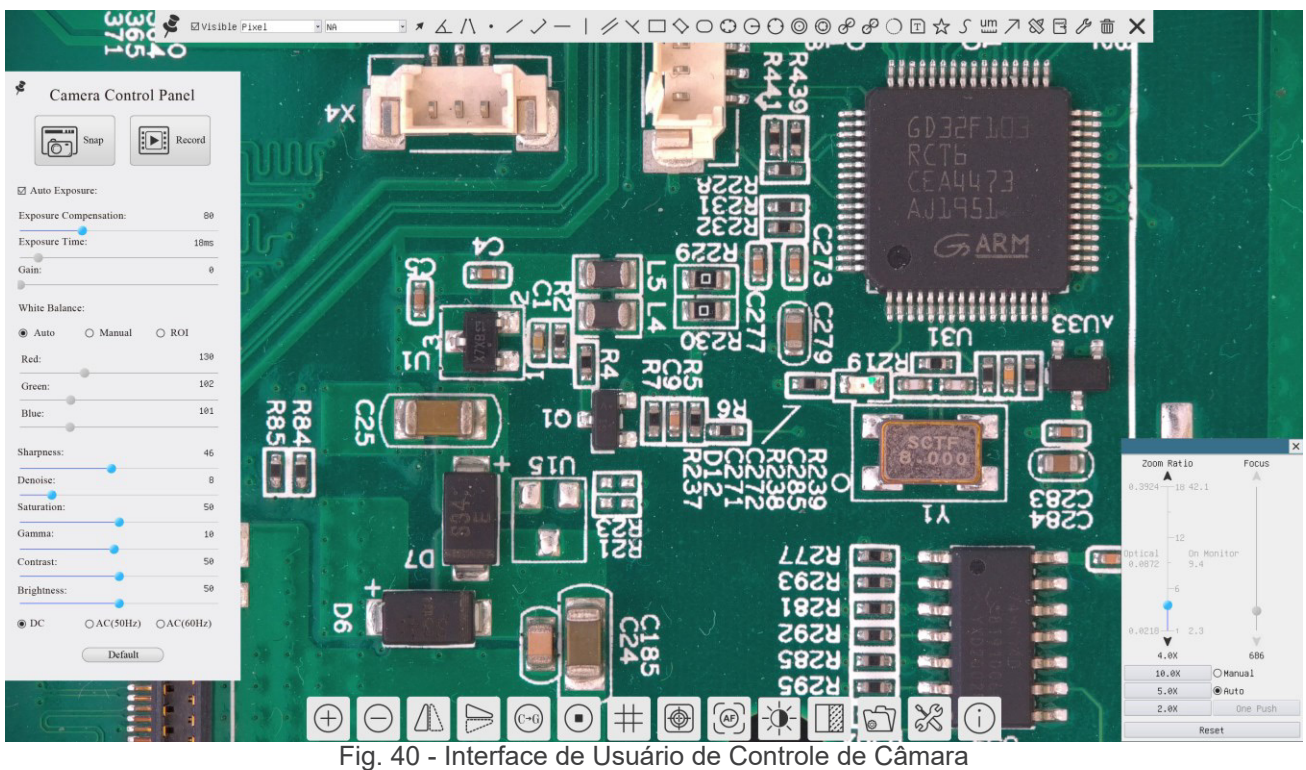

1. Quando você move o cursor para o lado esquerdo do monitor, o *Painel de Controle da Câmara* é activado automaticamente.

- 2. Mova o cursor para o topo do monitor, a *Barra de Ferramentas de Medição* é activada para operações de calibração e medição.
- Quando você clicar com o botão esquerdo do rato no botão *Bloquear/Ocultar* da *Barra de Ferramentas de Medição*, ele será bloqueado. Neste caso, o Painel de Controle da Câmara não é activado automaticamente, mesmo quando o operador move o cursor para o lado esquerdo do monitor.
- Somente quando o operador clicar no botão ⊠ da Barra de Ferramentas de Medição para sair da sessão de medição será possível realizar outras operações no *Painel de Controle da Câmara* ou na Barra de ferramentas de Controle da Câmara.
- Durante o processo de medição, quando um objeto de medição específico é seleccionado, uma *Barra de Controle Posição de Objeto e Atributos*  $\leftrightarrow$   $\land$   $\bullet$   $\bullet$   $\bullet$   $\bullet$  aparece para mudar a posição e as propriedades dos objectos seleccionados.
- 3. Quando você move o cursor para a parte inferior do monitor, a *Barra de Ferramentas de Controle da Câmara* é activada automaticamente.

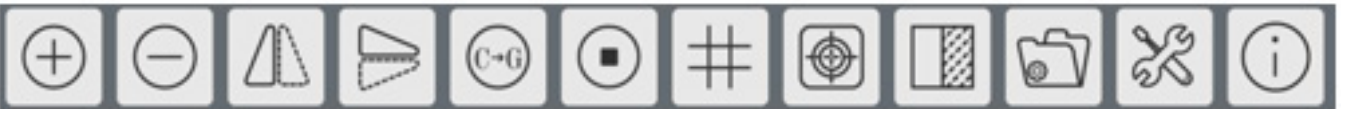

4. Clique no botão e aparecerá o Painel de Controlo de Focagem Automática para operação de focagem automática.

## **11.1 O Painel de Controle da Câmara**

O *Painel de Controle da Câmara* controla a câmara para obter a melhor qualidade de imagem dependendo da aplicação específica. Aparece automaticamente quando o cursor do rato é deslocado para o lado esquerdo do monitor (durante a sessão de medição, o Painel de Controlo da Câmara não é activado. Somente quando a sessão de medição é concluída, o Painel de Controle da Câmara é activado movendo o cursor do rato para a esquerda do monitor). Clique com o botão esquerdo do rato para activar a função *Mostrar/Ocultar Automaticamente* do Painel de Controle da Câmara.

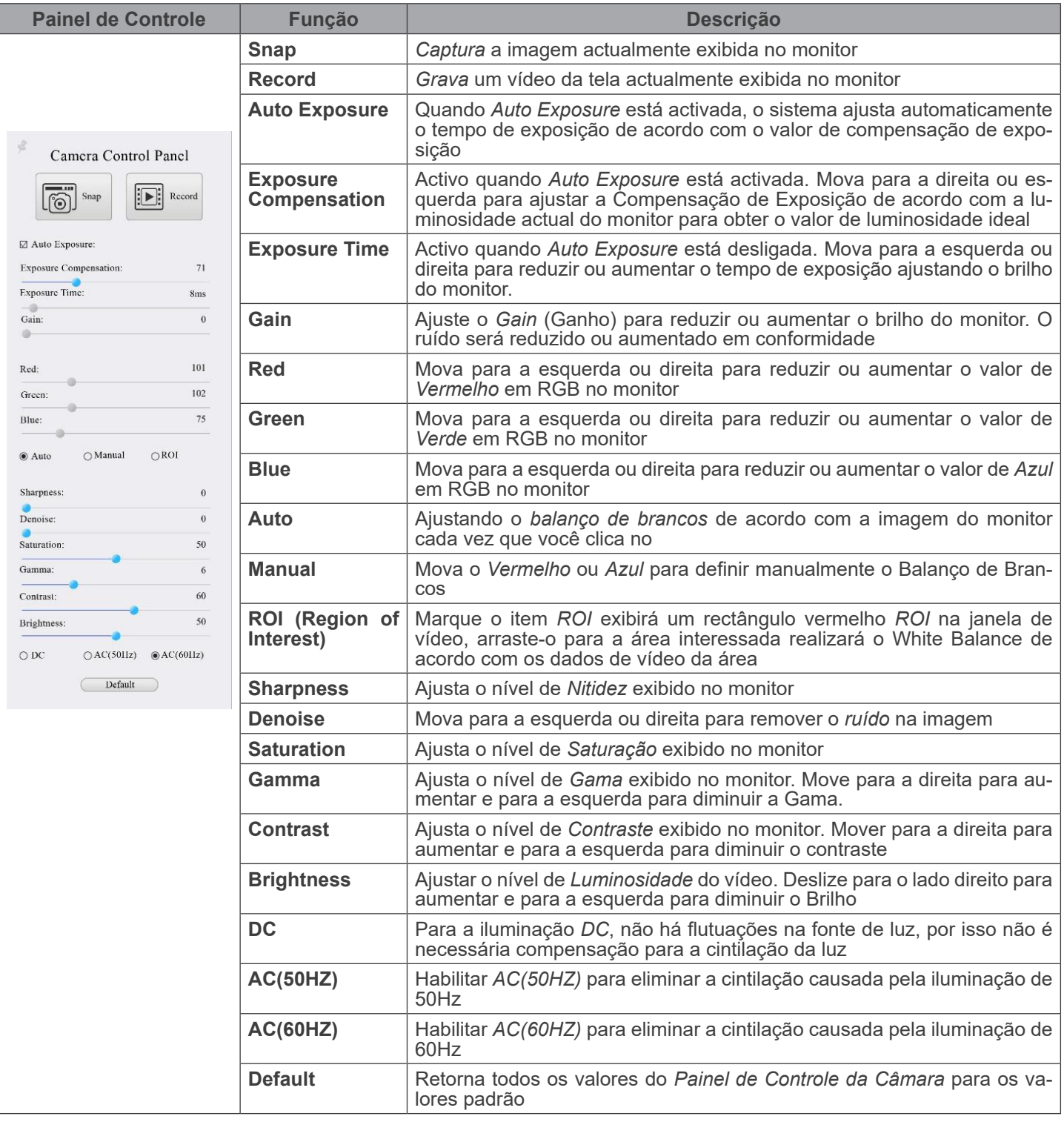

## **11.2 A Barra de Ferramentas de Medição**

A *Barra de Ferramentas de Medição* aparece quando você move o cursor para perto da parte superior do monitor.

 $\mathbb{E} \times \mathbb{E} \wedge \mathbb{E} \times \mathbb{E} \times \mathbb$  $\sum$  Øvisible Pixel  $\rightarrow$  NA

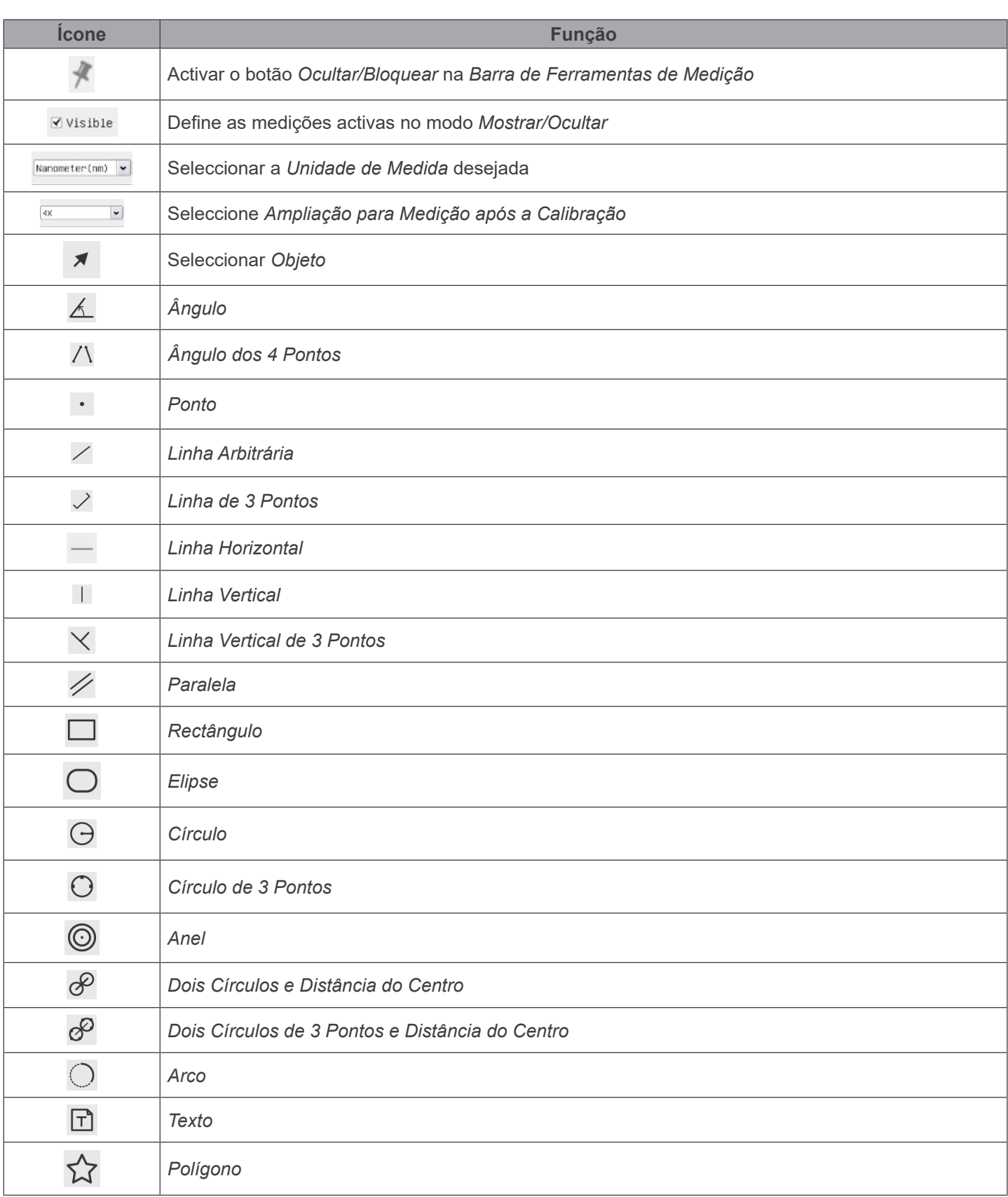

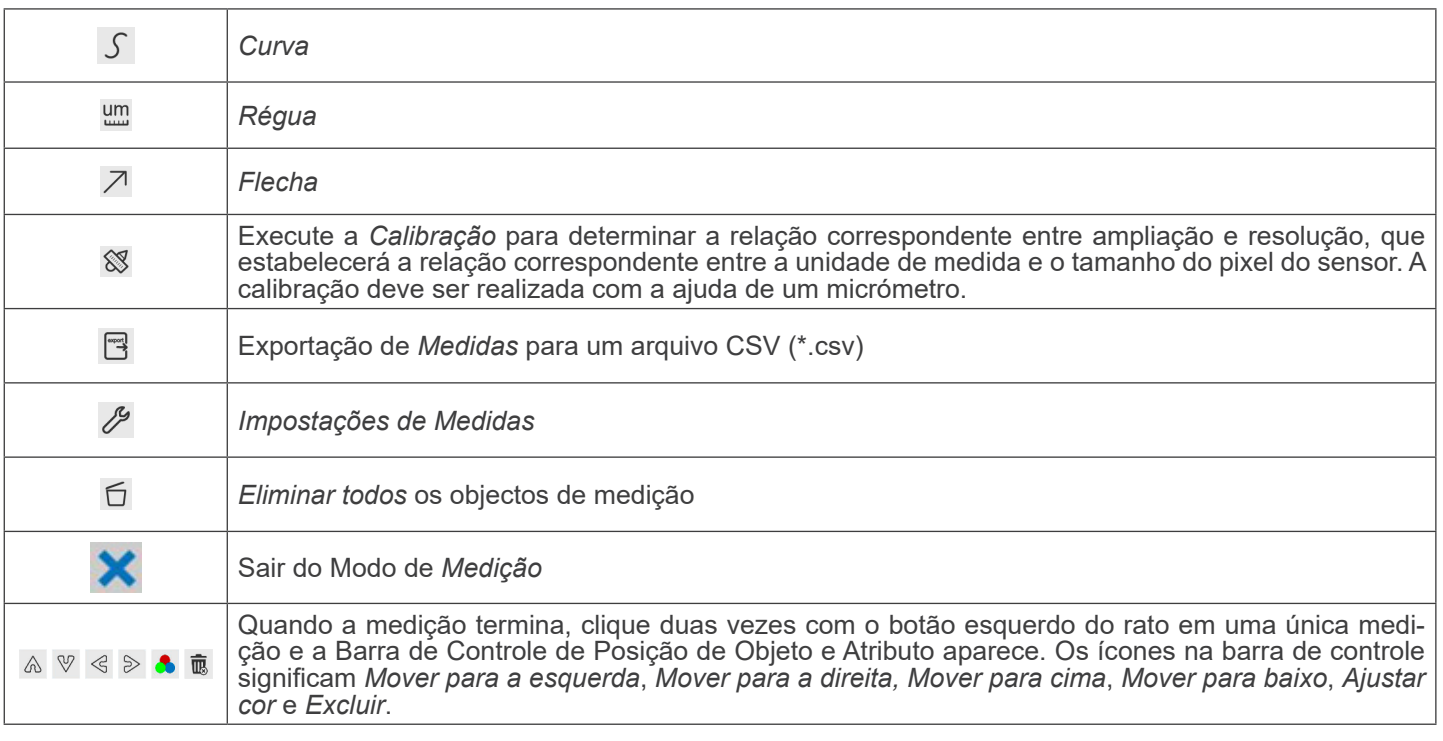

#### Notas:

- 1. Quando o usuário clica no botão *Mostrar/Ocultar* da *Barra de Ferramentas de Medição* com o botão esquerdo do rato, a Barra de Ferramentas de Medição fica bloqueada. Neste caso, o Painel de Controlo da Câmara não é activado automaticamente, mesmo que mova o cursor do rato para a esquerda do monitor. Somente quando o usuário clicar no botão **X** da Barra de Ferramentas de Medição com o botão esquerdo do rato para sair do modo de medição será possível realizar outras operações no Painel de Controle da Câmara ou na Barra de Ferramentas de Controle da Câmara.
- 2. Quando um objeto de medição específico é seleccionado durante o processo de medição, a *Barra de Controle de Posição e Atributos do Objeto* < > ∧ V **a** ma aparece para alterar a posição e as propriedades dos objectos selec- cionados.
- 3. Para assegurar a precisão da medição, após a calibração ser ligada, a câmara reiniciará automaticamente, e depois<br>40 ajusta a ampliação da normalização para 18X, e ajusta o foco para a distância do objecto padrão necess jecto de calibração sob a câmara não estiver nítido no monitor, é necessário ajustar manualmente a altura do suporte para a posição mais clara, que é a distância padrão do objecto. Após a conclusão da *Calibração*, utilizar a *barra de ferramentas de medição* para medir a distância física de 1 mm na régua, que deve exibir 1 mm no monitor.
- 4. Mesmo que a *Calibração* tenha sido concluída, uma vez que o utilizador necessita de medir, mas não tem a certeza se a câmara está na posição de distância padrão do objecto, é sempre melhor reiniciá-la primeiro, ajustar a altura do su-<br>porte no estado de reinicialização para tornar o objecto de observação claro, e garantir que a câmara e de distância padrão do objecto antes da medição

## **11.2.1 Procedimento de calibração**

O utilizador precisa de preparar um *Objecto de Calibração*, tal como uma régua antes da *Calibração*.

- 1. Mova o rato para o lado superior da janela de vídeo, a *Barra de Ferramentas de Medição* aparecerá.
- 2. Clique no botão *Calibração <sup>ss</sup>* na *Barra de Ferramentas de Medição* para iniciar a calibração.<br>3. O software irá aparecer na caixa de mensagens: "*1. Camera resetting for calibration...*"
- 
- 3. O software irá aparecer na caixa de mensagens: "*1. Camera resetting for calibration...*" 4. Depois de terminado o reset, a caixa de mensagem "*2. Please put the calibration object on the stage(if not), adjust the height of the stand until the calibration object is in focus, then click OK button;*" irá aparecer.
- 5. Depois de clicar no botão *OK*, o software irá aparecer na caixa de diálogo *Calibração*:

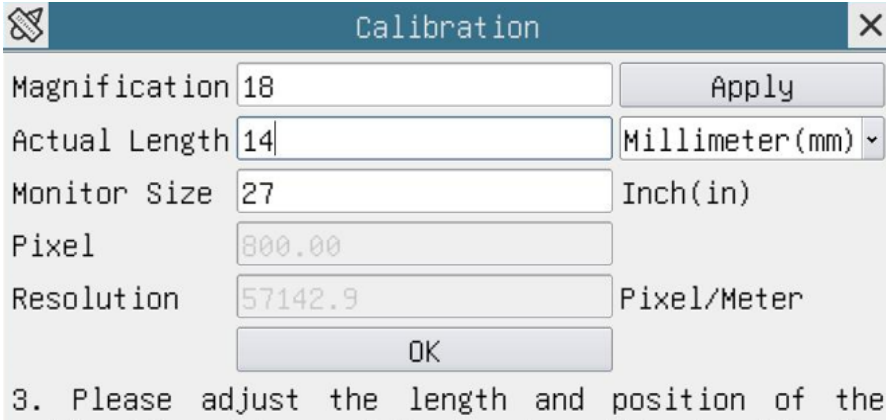

calibration line until it is aligned with the calibration object. Then write down the actual dimension of the calibration object in the "actual length" edit box, and click "OK".

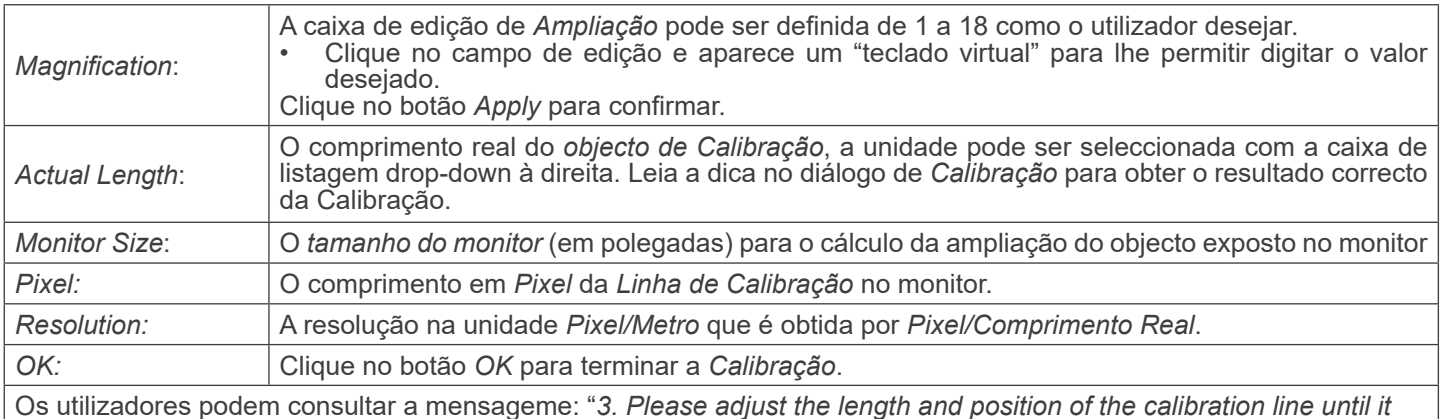

Os utilizadores podem consultar a mensageme: "*3. Please adjust the length and position of the calibration line until it is aligned with the calibration object. Then write down the actual dimension of the calibration object in the actual length edit box, and click OK*." para obter o resultado correcto da calibração..

- **• O tamanho padrão do monitor é de** *27,0* **polegadas. Os utilizadores podem introduzir o** *tamanho efectivo do monitor***.**
- · NOTA: A câmara, depois de calibrada, ajusta a medição de acordo com o zoom que está a ser utilizado. Isto começa apenas e exclusivamente se a distância de trabalho da câmara for de cerca de 250 mm. Para distâncias **de trabalho maiores ou menores, a função "auto-calibração" não está disponível.**

## **11.3 Ícones e funções da Barra de Ferramentas de Controle da Câmara**

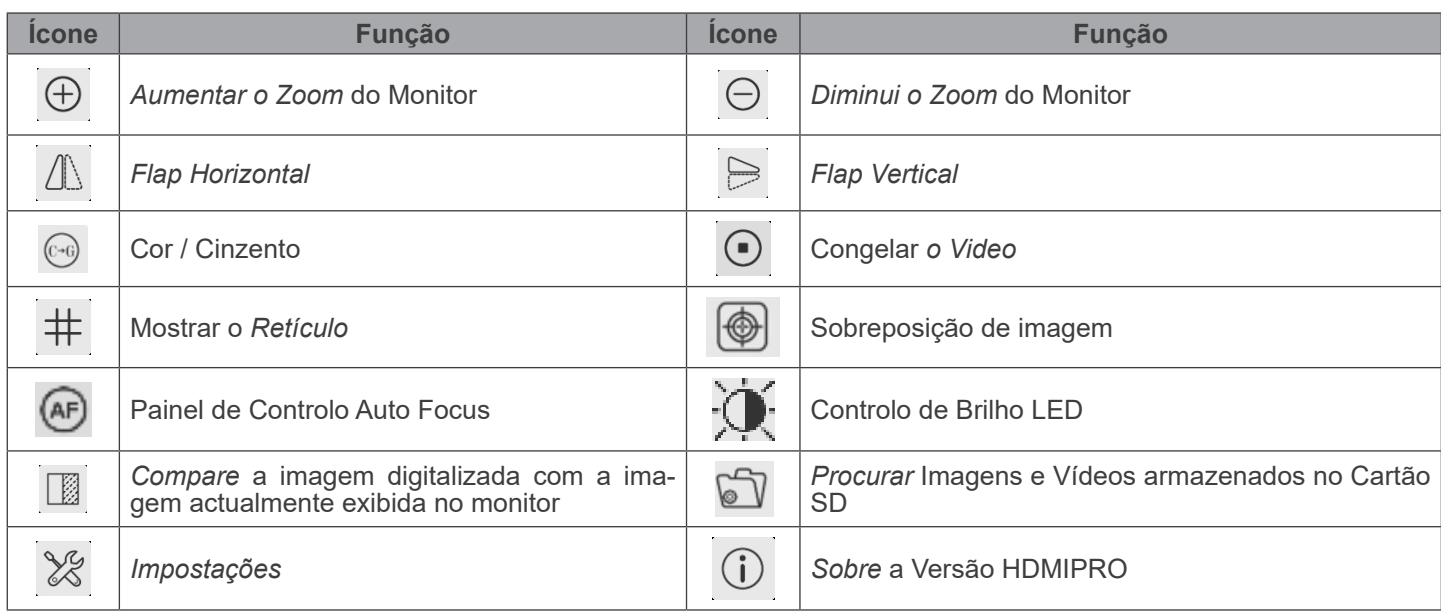

As funções de *Impostações*  $\times$  são um pouco mais complicadas do que as outras funções. Abaixo estão algumas informa-<br>ções adicionais:

## **11.3.1 Impostações > Rede > General**

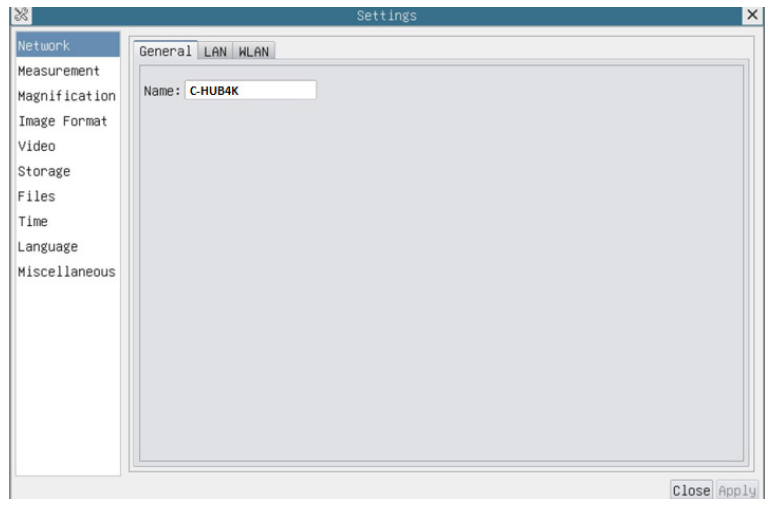

Fig. 41 - Página Impostações Gerais de Rede

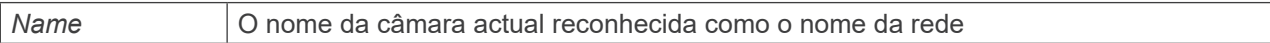

## **11.3.2 Impostações > Rede > LAN**

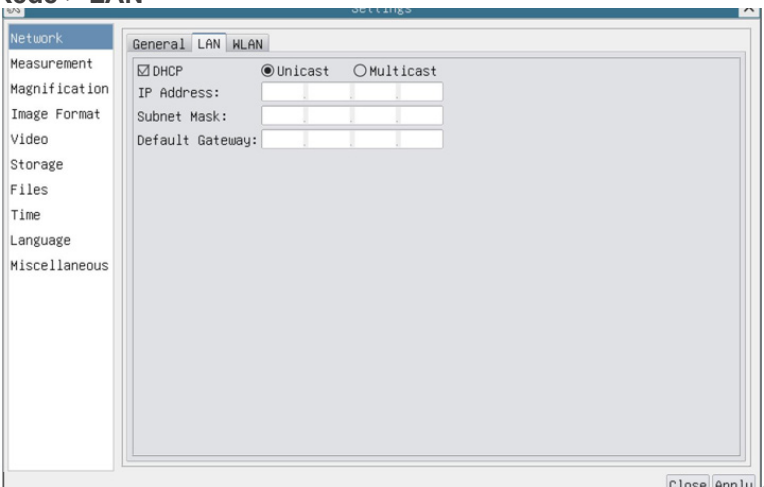

Fig. 42 - Página Impostações de Rede LAN

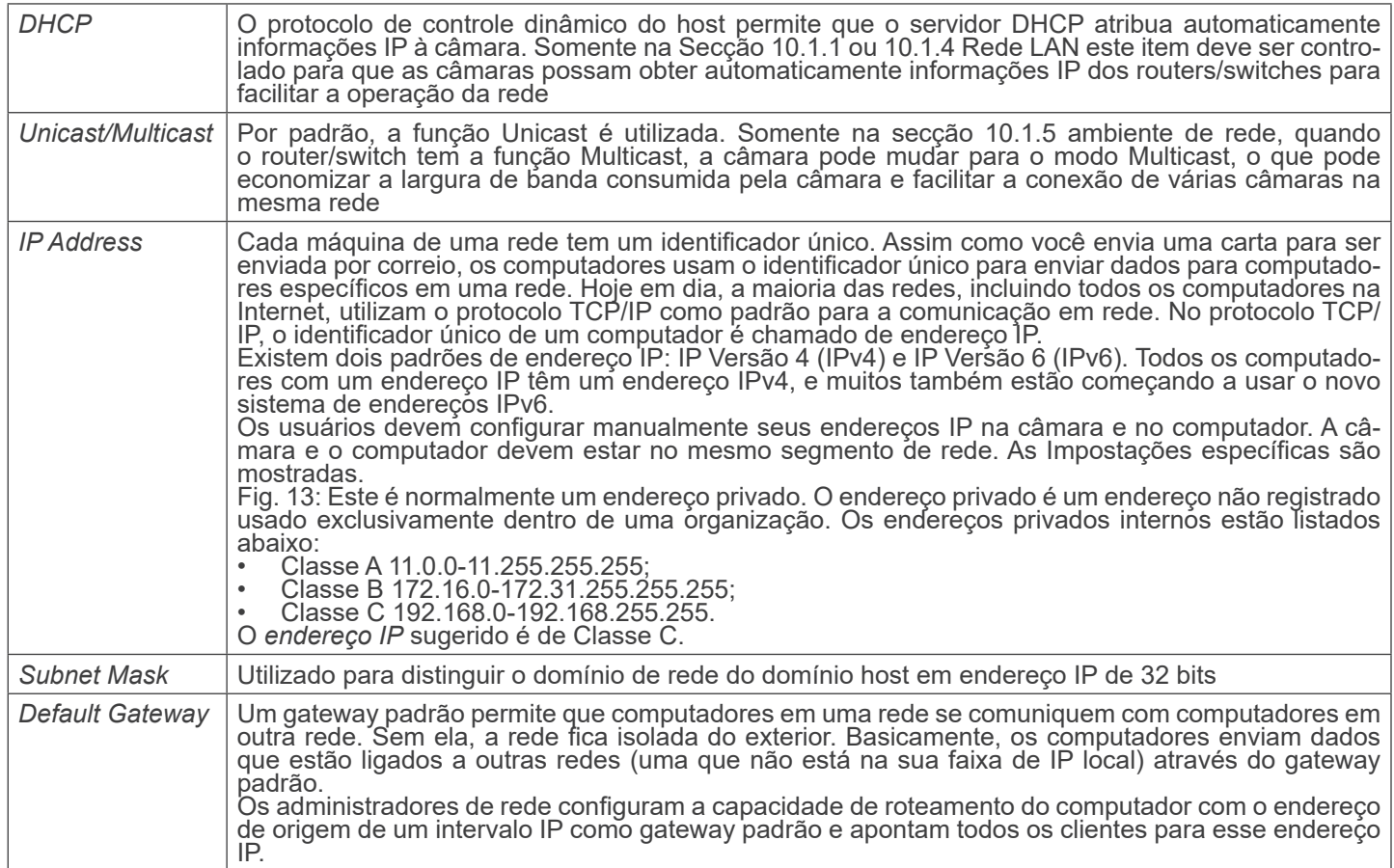

Desmarque DHCP e seleccione *Unicast*, o usuário ainda precisa definir o *endereço IP*, a *máscara de sub-rede* e o *Gateway padrão*, como mostrado abaixo:

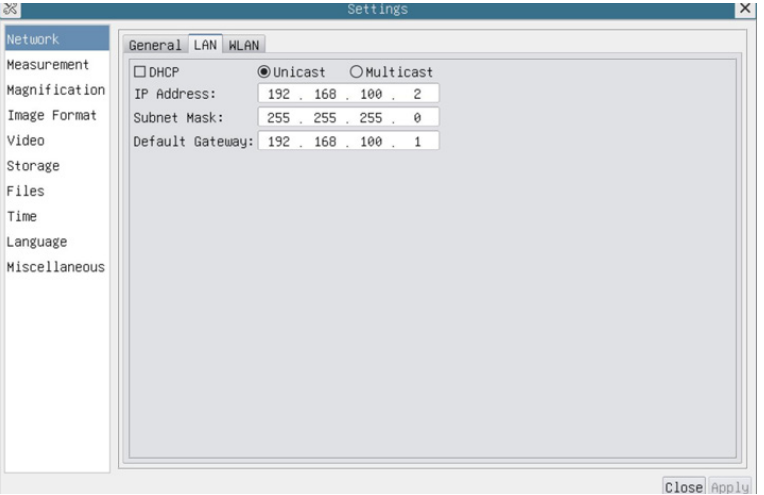

Fig. 43 - Página Impostações DHCP Manual em Unicast

Desmarque DHCP e seleccione *Multicast*, o usuário ainda precisa definir o *endereço IP*, a *máscara de sub-rede* e o *Gateway padrão*, como mostrado abaixo:

| 8             |                                      |                     | Settings |  | $\times$    |
|---------------|--------------------------------------|---------------------|----------|--|-------------|
| Network       | General LAN WLAN                     |                     |          |  |             |
| Measurement   | $\Box$ DHCP                          | ○Unicast ●Multicast |          |  |             |
| Magnification | IP Address:   192 , 168 , 100 , 2    |                     |          |  |             |
| Image Format  | Subnet Mask: 255 . 255 . 255 . 0     |                     |          |  |             |
| Video         | Default Gateway: 192 . 168 . 100 . 1 |                     |          |  |             |
| Storage       |                                      |                     |          |  |             |
| Files         |                                      |                     |          |  |             |
| Time          |                                      |                     |          |  |             |
| Language      |                                      |                     |          |  |             |
| Miscellaneous |                                      |                     |          |  |             |
|               |                                      |                     |          |  |             |
|               |                                      |                     |          |  |             |
|               |                                      |                     |          |  |             |
|               |                                      |                     |          |  |             |
|               |                                      |                     |          |  |             |
|               |                                      |                     |          |  |             |
|               |                                      |                     |          |  |             |
|               |                                      |                     |          |  |             |
|               |                                      |                     |          |  | Close Apply |

Fig. 44 - Página Impostações DHCP Manual em Multicast

#### **11.3.3 Impostações > Rede > WLAN**

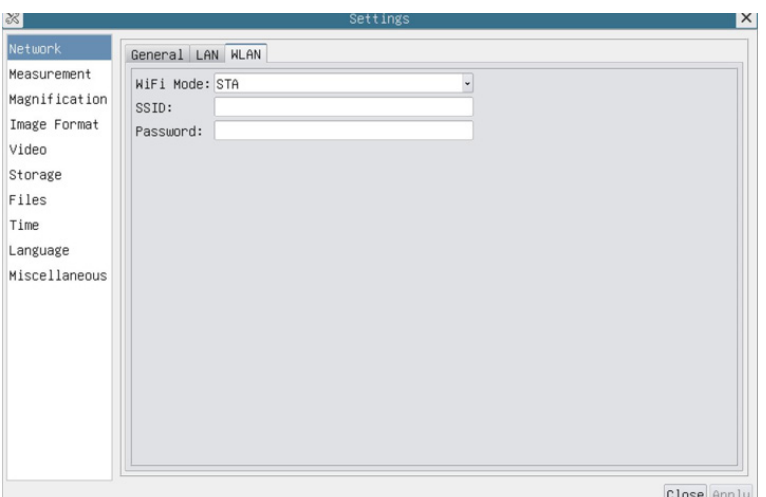

Fig. 45 - Página Impostações de Rede WLAN

| WiFi Mode    | Modo AP/STA para seleccionar                                                 |
|--------------|------------------------------------------------------------------------------|
| Channel/SSID | Canal para o modo AP e SSID para o modo STA. Aqui, o SSID é o SSID do router |
| Password     | Senha da câmara para o modo AP. Senha de router para o modo STA              |

#### **11.3.4 Impostações > Medidas**

Esta página é usada para definir as propriedades dos *Objectos de Medição*

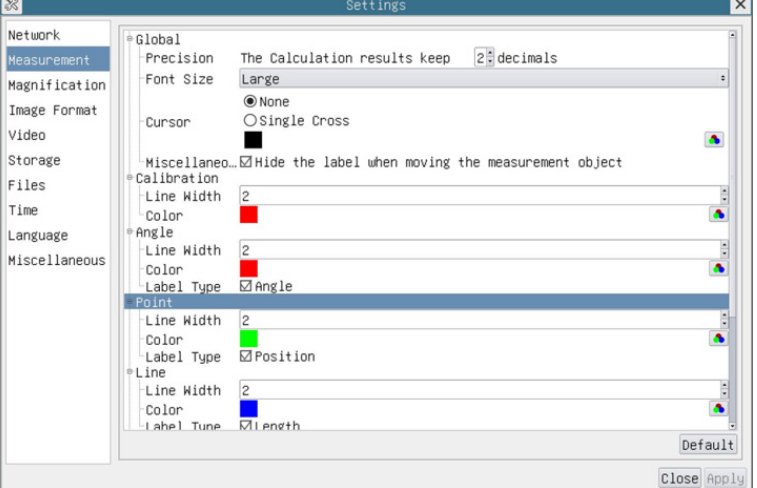

Fig. 46 - Página Impostações Medidas

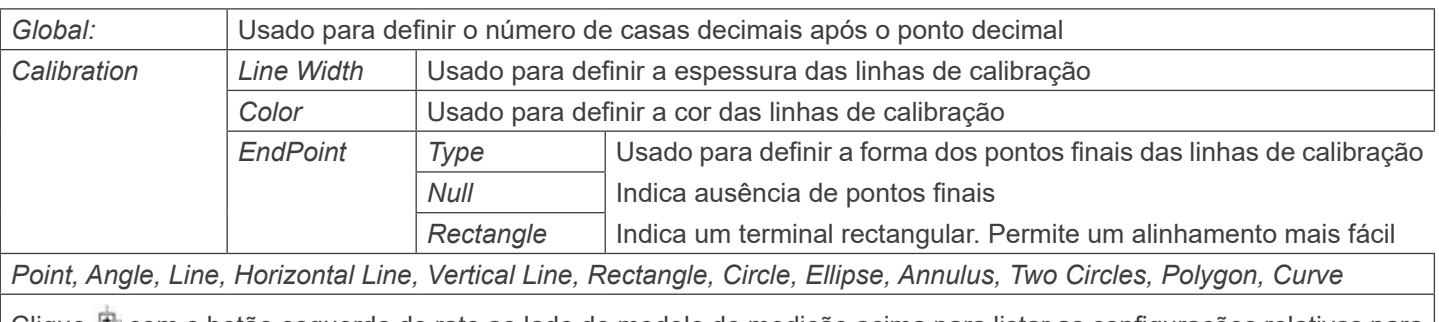

Clique  $\mathbb F$  com o botão esquerdo do rato ao lado do modelo de medição acima para listar as configurações relativas para definir as propriedades individuais das várias medições

## **11.3.5 Impostações > Ampliação**

Os itens desta página são formados pelo comando *Barra de Ferramentas de Medição --> Calibração*.

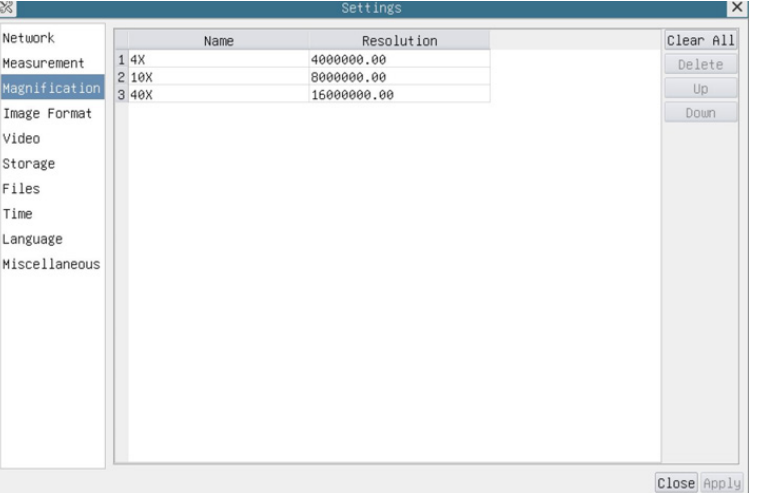

Fig. 47 - Página Impostações de Ampliações

| Name       | Os nomes 4X, 10X, 18X baseiam-se nas ampliações do microscópio.                    |
|------------|------------------------------------------------------------------------------------|
| Resolution | Pixels por metro. Dispositivos como microscópios possuem valores de alta resolução |
| Clear All  | Clique no botão Clear All para eliminar as ampliações calibradas e resoluções      |
| Delete     | Clique no botão Delete para excluir o item seleccionado para aquela resolução      |
| Up         | Clique no botão Up cima para subir a ampliação seleccionada                        |
| Down       | Clicar no botão Down para mover para baixo a ampliação seleccionada                |

## **11.3.6 Impostações > Formato da Imagem**

*Method*

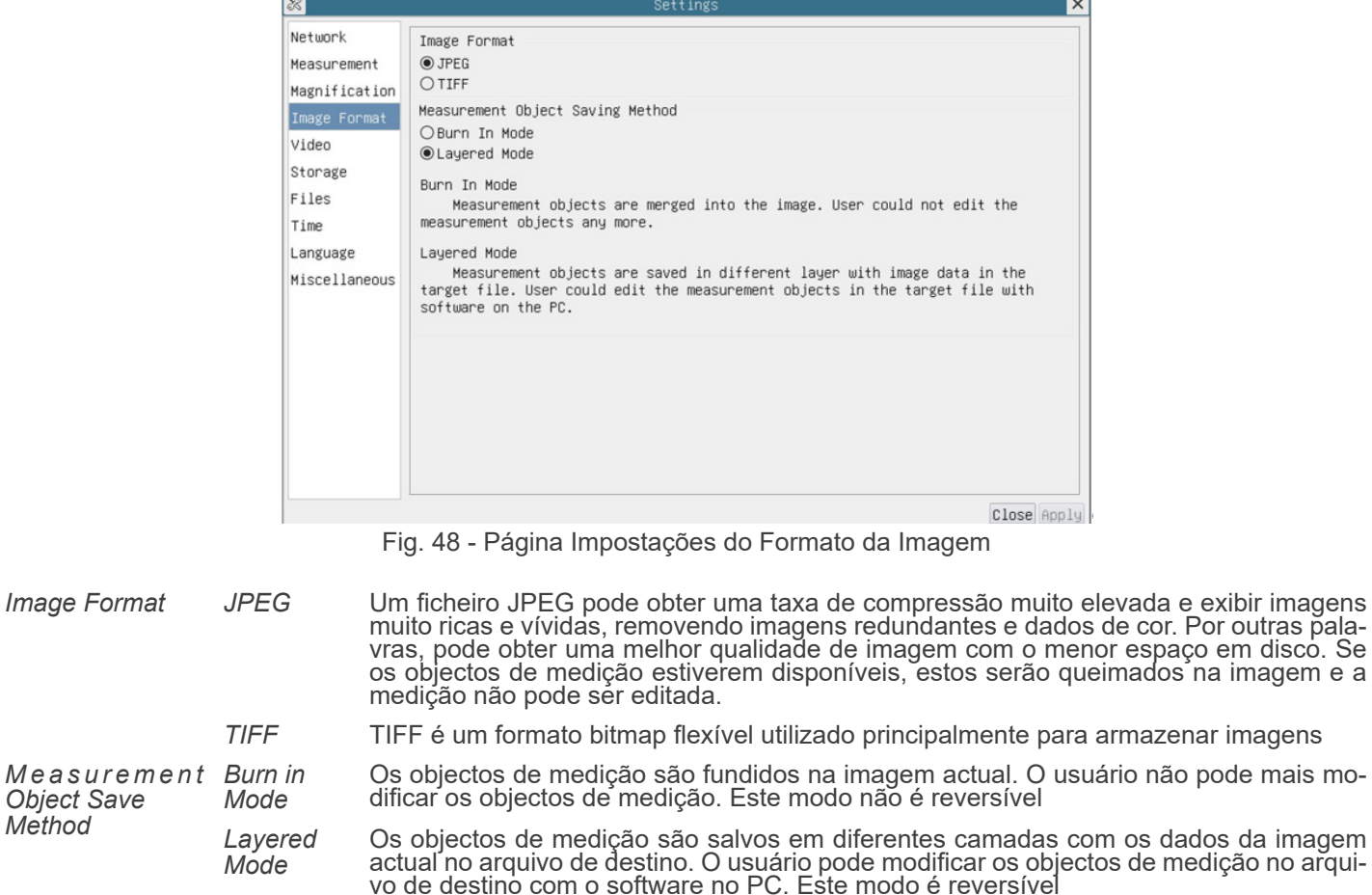

## **11.3.7 Impostações > Video**

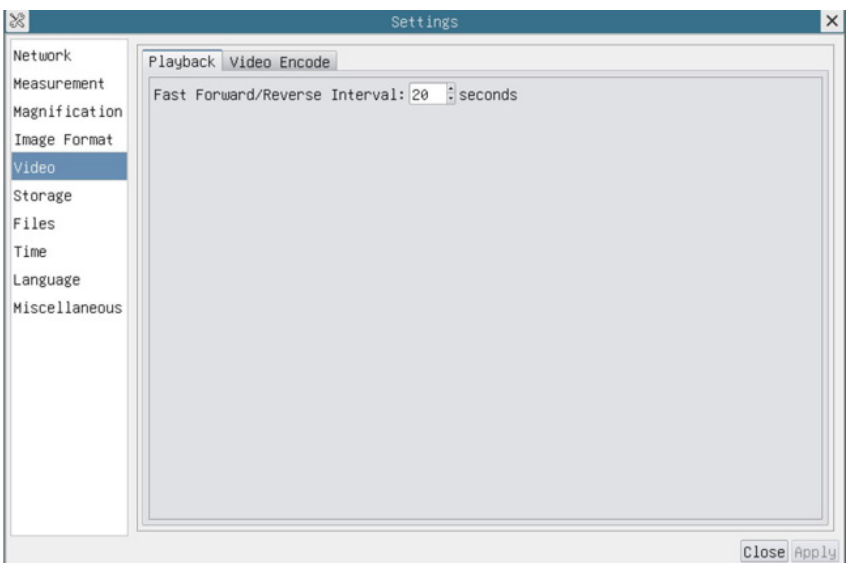

Fig. 49a - Página Impostações Video - Reprodução

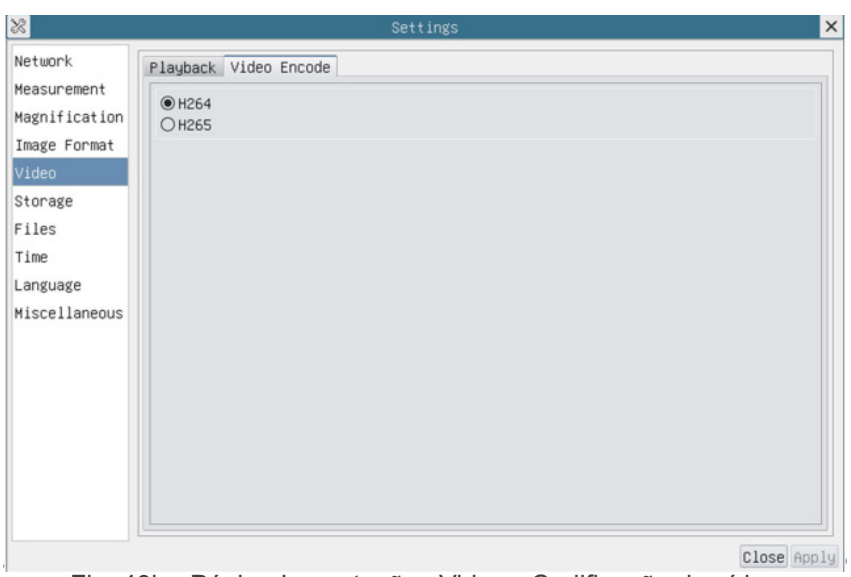

Fig. 49b - Página Impostações Video - Codificação de vídeo

| Playback     | Intervalo de Avanço/Reverso rápido em segundas unidades para Reprodução de Vídeo                                                                                                    |
|--------------|----------------------------------------------------------------------------------------------------|
| Video Encode | Seleccionar o formato do Codificador de Vídeo.<br>Pode ser H264 ou H265.<br>Em comparação com H264, H265 tem um rácio de compressão H265 mais elevado, que é usado<br>principalmente para reduzir ainda mais o fluxo de desenho, a fim de baixar o custo de armazenamen-<br>to e transmissão |

## **11.3.8 Impostações > Arquivamento**

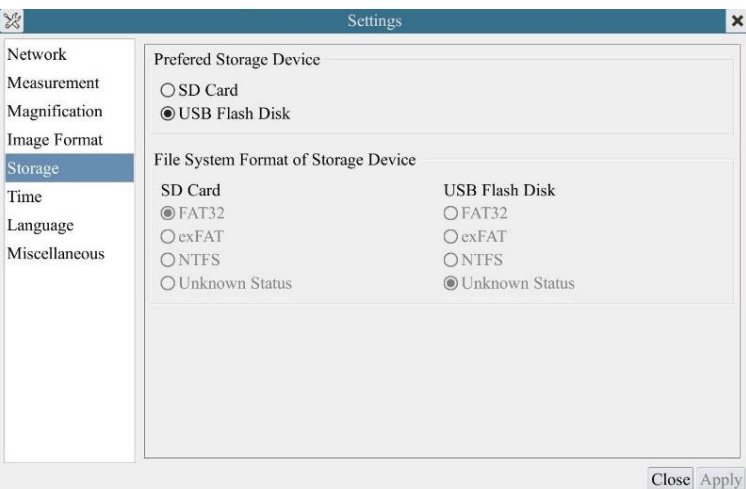

Fig. 50 - Página Impostações do Cartão SD / Memória USB

| <b>File System</b><br>Format of the<br><b>Storage Device</b> | Listar o formato do sistema de ficheiros do dispositivo de armazenamento actual |                                                                                                    |  |  |
|--------------------------------------------------------------|---------------------------------------------------------------------------------|----------------------------------------------------------------------------------------------------|--|--|
|                                                              | FAT32                                                                           | O sistema de ficheiros do cartão SD é FAT32. O tamanho máximo de ficheiro de<br>ficheiro único é de 4GB    |  |  |
|                                                              | exFAT                                                                           | O sistema de ficheiros do cartão SD é exFAT. O tamanho máximo de ficheiro de fi-<br>cheiro único é de 16EB |  |  |
|                                                              | <b>NTFS</b>                                                                     | O sistema de ficheiros do cartão SD é NTFS. O tamanho máximo de ficheiro de fi-<br>cheiro único é de 2TB.  |  |  |
|                                                              | Unknown<br><b>Status</b>                                                        | Cartão SD não detectado ou o ficheiro do sistema não está identificado                                     |  |  |

## **• Nota: Para USB Flash Drive, a interface USB 3.0 é preferível.**

## **11.3.9 Impostações > Ficheiros**

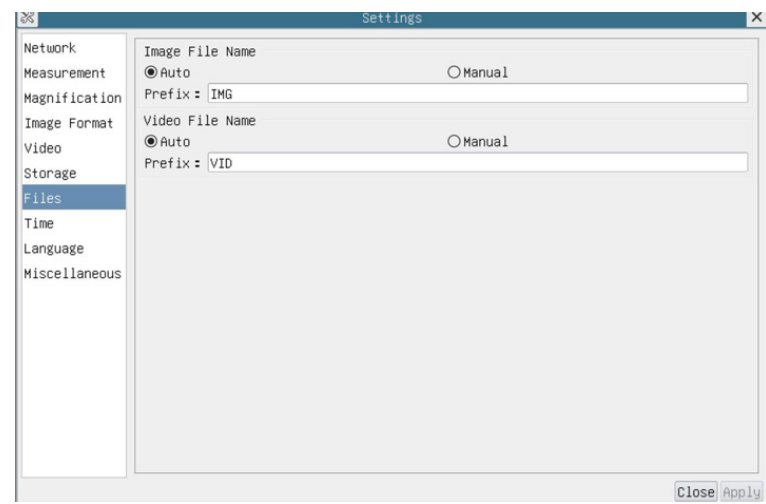

Fig. 51 - Página Impostações Nomes de Ficheiros

| File Name<br>Paradigm | Image or Video Fornecer um paradigma de nomeação automática ou manual para ficheiro de Imagem ou Vídeo                     |
|-----------------------|----------------------------------------------------------------------------------------------------|
| Auto                  | Com o nome especificado como Prefixo, HDMIPRO adicionará dígitos após o Prefixo para o ficheiro<br>de Imagem ou Vídeo      |
| Manual                | Um diálogo de ficheiro aparecerá para introduzir o nome do ficheiro de Imagem ou Vídeo para a<br>Imagem ou Vídeo capturado |

## **11.3.10 Impostações > Data**

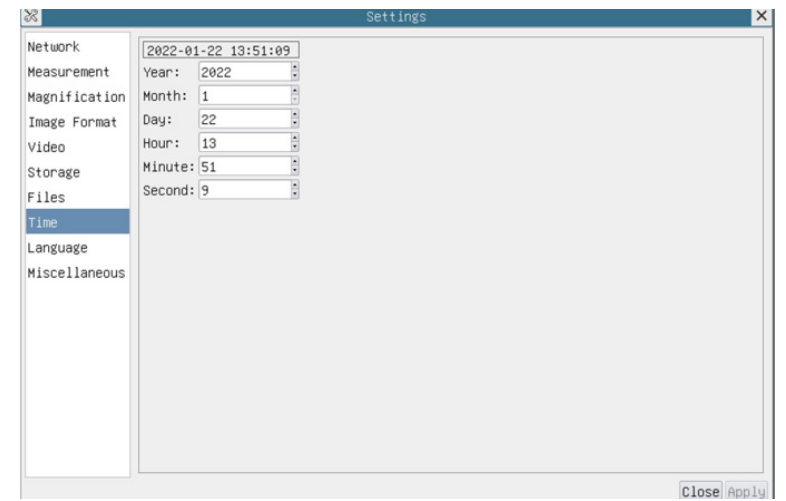

Fig. 52 - Página Impostações Data

| Time | O usuário pode definir Ano, Mês, Dia, Hora, Minutos e Segundos nesta página |
|------|-----------------------------------------------------------------------------|
|------|-----------------------------------------------------------------------------|

## **11.3.11 Impostações > Idioma**

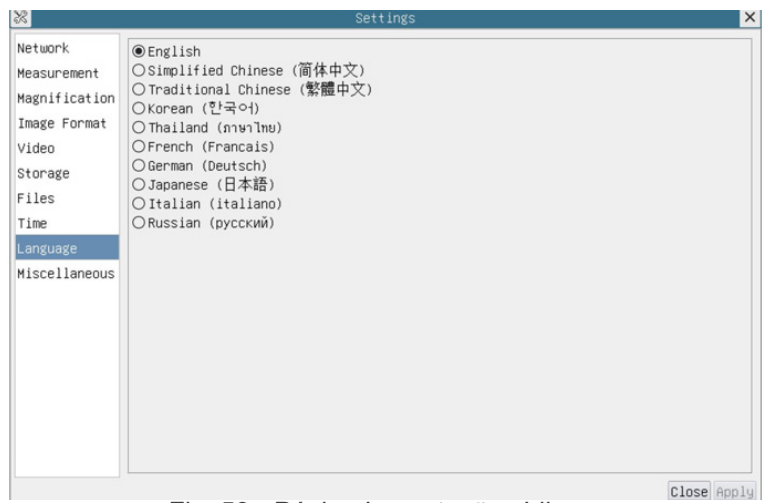

Fig. 53 - Página Impostações Idioma

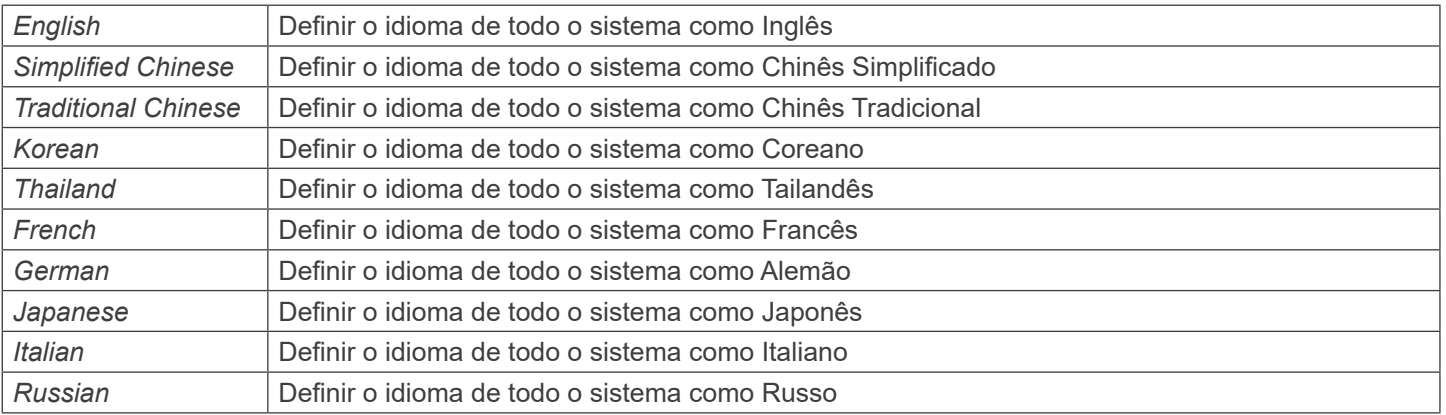

## **11.3.12 Impostações > Diversos**

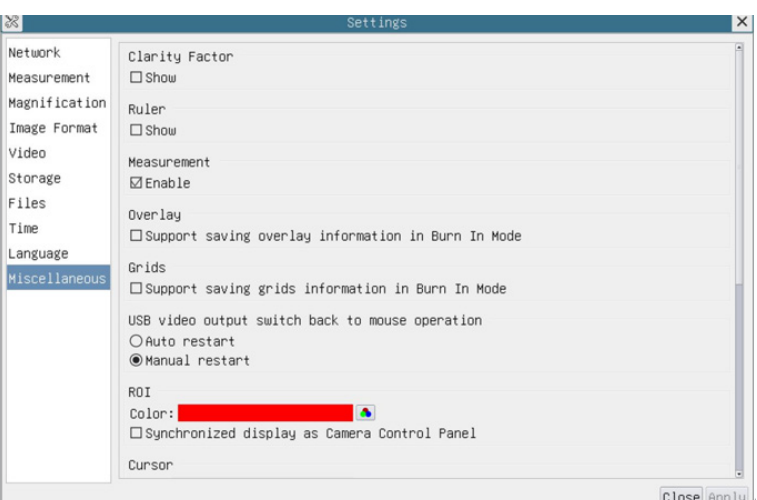

Fig. 54 - Página Impostações Diversas

| <b>Clarity Factor</b>                                 | Habilite esta opção para mostrar o Valor de foco na tela e informar se a câmara está corretamente<br>focalizada ou não      |
|-------------------------------------------------------|----------------------------------------------------------------------------------------------------|
| Ruler                                                 | Seleccione para exibir a régua na janela de vídeo, caso contrário, não exibir a régua                                       |
| Overlay                                               | Seleccione para apoiar a poupança de informação de sobreposição gráfica em modo de fusão, caso<br>contrário, não suportará  |
| Grids                                                 | Seleccione para apoiar informação de grelhas de poupança em modo de fusão, caso contrário não<br>apoiar                     |
| USB video output<br>switch back to<br>mouse operation | Seleccionar reinício automático ou reinício manual para mudar da saída de vídeo USB para a opera-<br>cão com o rato         |
| <b>ROI Color</b>                                      | Escolha da cor da linha rectangular ROI (Region Of Interest)                                                                |
| Cursor                                                | Escolha do tamanho do Cursor com base na resolução da tela ou preferências pessoais                                         |
| <b>Auto Exposure</b>                                  | Definir o tempo máximo de exposição automática                                                                              |
| Auto<br>Exposure<br>Region                            | Seleccionar a área de referência AE (Auto Exposure)                                                                         |
| Camera<br>Parameters<br>Import                        | Importe os parâmetros da câmara do cartão SD ou pen drive para usar os parâmetros da câmara<br>exportada anteriormente      |
| Camera<br>Parameters<br>Export                        | Exporte os parâmetros da câmara para o cartão SD ou pen drive para usar os parâmetros da câmara<br>importados anteriormente |
| Reset to<br>factory  <br>defaults                     | Restaurar os parâmetros da câmara para o estado padrão de fábrica                                                           |

## **11.4 O Painel de Controle Auto Focus**

O *Painel de Controle Auto Focus* controla as performances de focagem automática da câmara. Irá aparecer automaticamente quando o cursor do rato é movido para o lado direito da janela de vídeo.

| <b>Painel de Controle</b>                                                      | <b>Função</b>                   | <b>Descrição</b>                                                                                                    |
|--------------------------------------------------------------------------------|---------------------------------|----------------------------------------------------------------------------------------------------|
|                                                                                | Zoom Slider                     | Mova o Selector de Zoom para alterar a relação de zoom, o valor será<br>exibido por baixo do selector. Pode ser editado para definir a relação de<br>zoom desejada                                                                                                    |
|                                                                                | Zoom Button                     | Existem 3 botões de zoom, os utilizadores podem definir uma relação de<br>zoom específica para o controlo rápidol.                                                                                                    |
| $\times$<br>Zoom Ratio<br><b>Focus</b>                                         | <b>Optical</b><br>Magnification | A ampliação projectada da lente.                                                                                                    |
| $0.3924 - 1842.1$                                                              | Digital<br>Magnification        | O comprimento do objecto no monitor dividido pelo comprimento real do<br>objecto.                                                                                                    |
| 12<br>Optical<br>On Monitor<br>0.0872<br>9.4                                   | <b>Focus Slider</b>             | Mova o selector Focus para mudar a posição da lente de focagem. O val-<br>or da posição da lente de focagem será exibido abaixo do selector. Pode<br>ser editado para definir a posição desejada da lente de focagem.                                                                                                    |
| $0.0218 - 12.3$                                                                | <b>Manual Focus</b>             | Quando a caixa de verificação Manual Focus é assinalada, os utiliza-<br>dores podem mover o selector Focus para alterar a posição da objectiva<br>de foco para obter uma imagem clara. O valor da posição da objectiva<br>de focagem abaixo da barra deslizante pode ser definido pelo utilizado.                                                                                                    |
| 4.0X<br>686<br>OManual<br>10.0X<br>@ Auto<br>5.0X<br>2.0X<br>One Push<br>Reset | Autofocus                       | When Autofocus check box is checked, the system will automatically fo-<br>cus the object under the camera and the focus lens position value in the<br>Focus slider will be refreshed in real-time.<br>When the ROI or Object status is changed, the camera will perform the<br>Auto Focus operation automatically.<br>Quando a caixa de verificação Autofocus é marcada, o sistema focará<br>automaticamente o objecto sob a câmara e o valor da posição da lente de<br>focagem no selector de focagem será actualizado em tempo real.<br>Quando o ROI ou o Estado do Objecto é alterado, a câmara realizará<br>automaticamente a operação de focagem automática. |
|                                                                                | One Push                        | Clicando no botão One Push realizar-se-á uma operação de Autofocus<br>de cada vez.                                                                                                    |
|                                                                                | Reset                           | Clique no botão Reset para reiniciar os módulos Zoom e Focus. Após o<br>processo estar terminado, o Zoom é definido para 18X de ampliação nor-<br>malizada, e o Focus é fixado na distância de trabalho padrão.<br>Se o objecto (tal como uma régua para Calibração) não for nítido, ajustar<br>o suporte de suporte para mover o objecto para a distância de trabalho<br>padrão.<br>Nota: ver Barra de Ferramentas de Medição > Calibração para de-<br>talhes.                                                                                                    |

**11.4.1 Região de Foco na Janela de Vídeo**

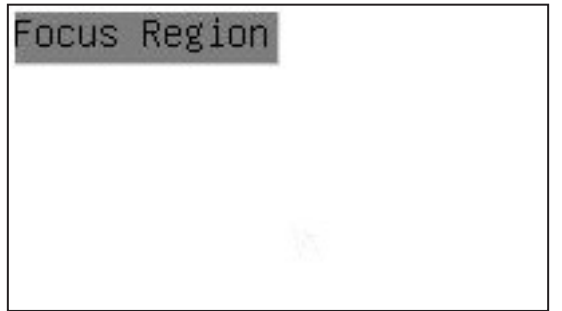

- 
- A Região Focus é utilizada para seleccionar a região de interesse para a operação Auto Focus.<br>1. Quando o utilizador clica no botão © na *Barra de Ferramentas de Controlo da Câmara*, a Região de Foco também<br>aparece com o
- aparece com o *Painel de Controlo de Foco Automático*. 2. Os utilizadores podem clicar em qualquer parte da janela de vídeo para seleccionar a região de foco para a operação de *Auto Focus*.
- Quando os utilizadores fecham o *Painel de Controlo de Foco Automático*, a *Região de Foco* será automaticamente fechada.

# **Eliminação**

Art.13 Dlsg 25 de Julho de 2005 N°151. "De acordo com as Directivas 2002/95/CE, 2002/96/CE e 2003/108/CE relativas à redução do uso de substâncias perigosas em equipamentos eléctricos e electrónicos e à eliminação de resíduos.

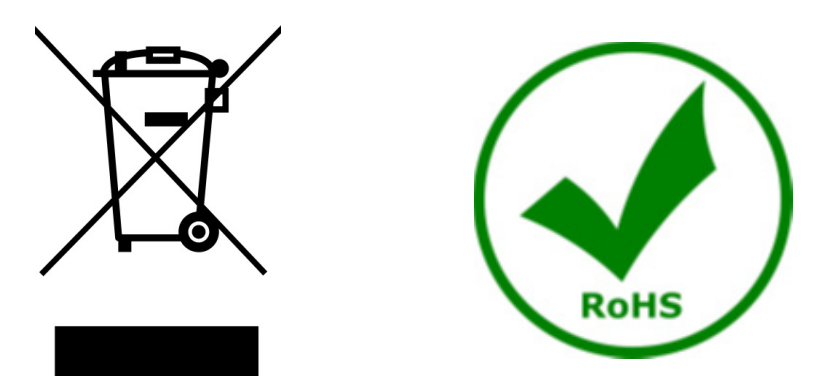

O símbolo do cesto no equipamento ou na sua caixa indica que o produto no final da sua vida útil deve ser recolhido separadamente dos outros resíduos. A recolha separada deste equipamento no final da sua vida útil é organizada e gerida pelo produtor. O utilizador terá de contactar o fabricante e seguir as regras que adoptou para a recolha de equipamentos fora de uso. A recolha dos equipamentos para reciclagem, tratamento e eliminação compatível com o ambiente ajuda a prevenir possíveis efeitos adversos no ambiente e na saúde e promove a reutilização e/ou reciclagem dos materiais dos equipamentos. O descarte inadequado do produto envolve a aplicação de sanções administrativas previstas na legislação em vigor.

# OPTIKA<sup>®</sup> S.r.l.

Via Rigla, 30 - 24010 Ponteranica (BG) - ITALY Tel.: +39 035.571.392 info@optikamicroscopes.com - www.optikamicroscopes.com

**OPTIKA<sup>®</sup> Spain**<br>spain@optikamicroscopes.com

**OPTIKA® USA** usa@optikamicroscopes.com

OPTIKA **China** ® china@optikamicroscopes.com

OPTIKA **India** ® india@optikamicroscopes.com

**OPTIKA<sup>®</sup> Central America**<br>camerica@optikamicroscopes.com